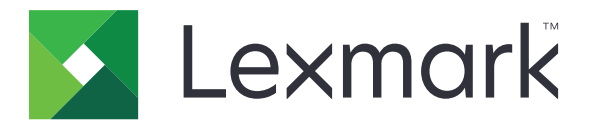

# CX532, CX635, XC2335 fjölnotaprentarar

Notendahandbók

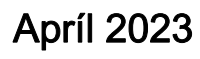

Apríl 2023 [www.lexmark.com](http://www.lexmark.com)

Tegund vélar: 7531 Gerðir: 276, 286, 289, 676, 686

# Innihald

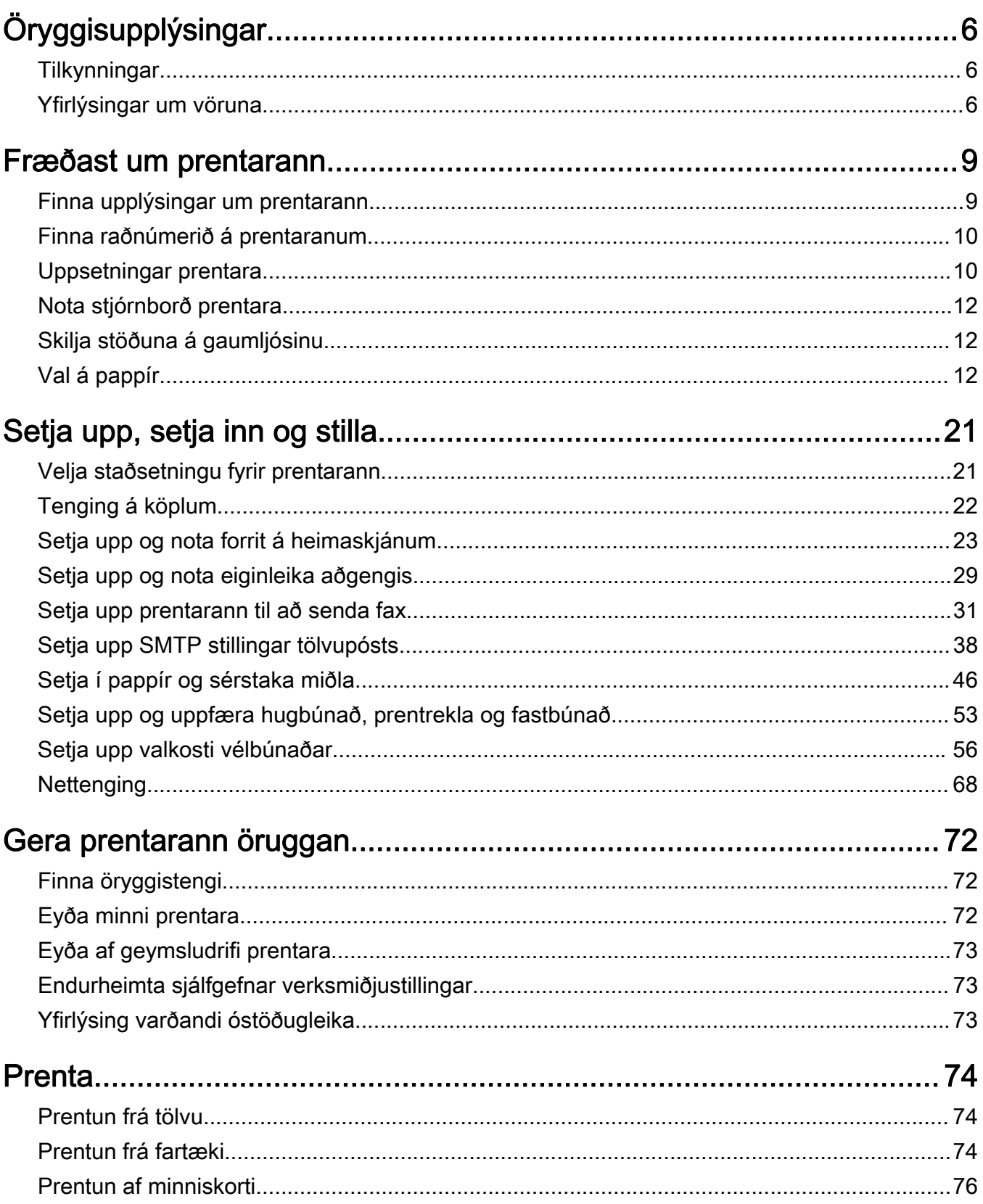

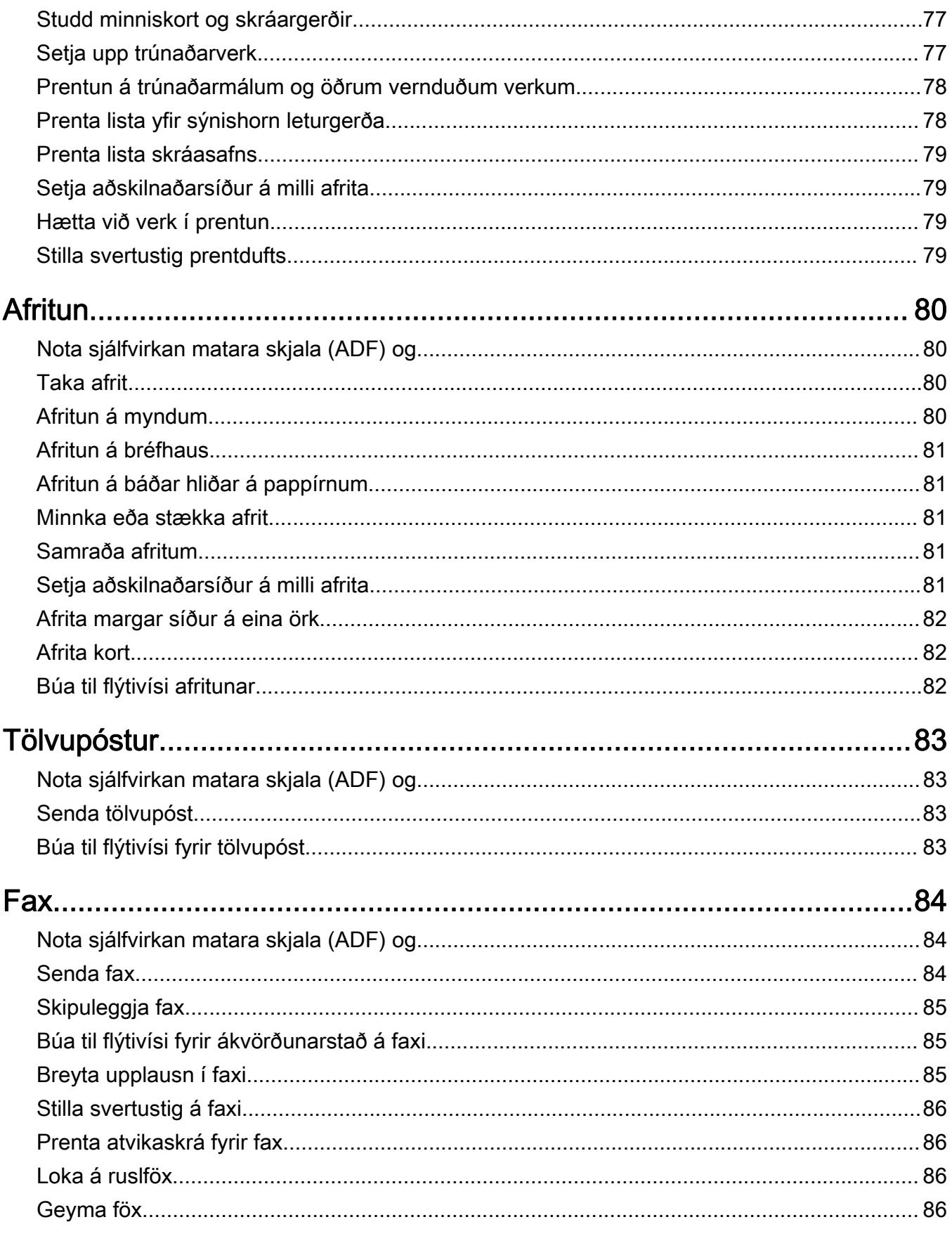

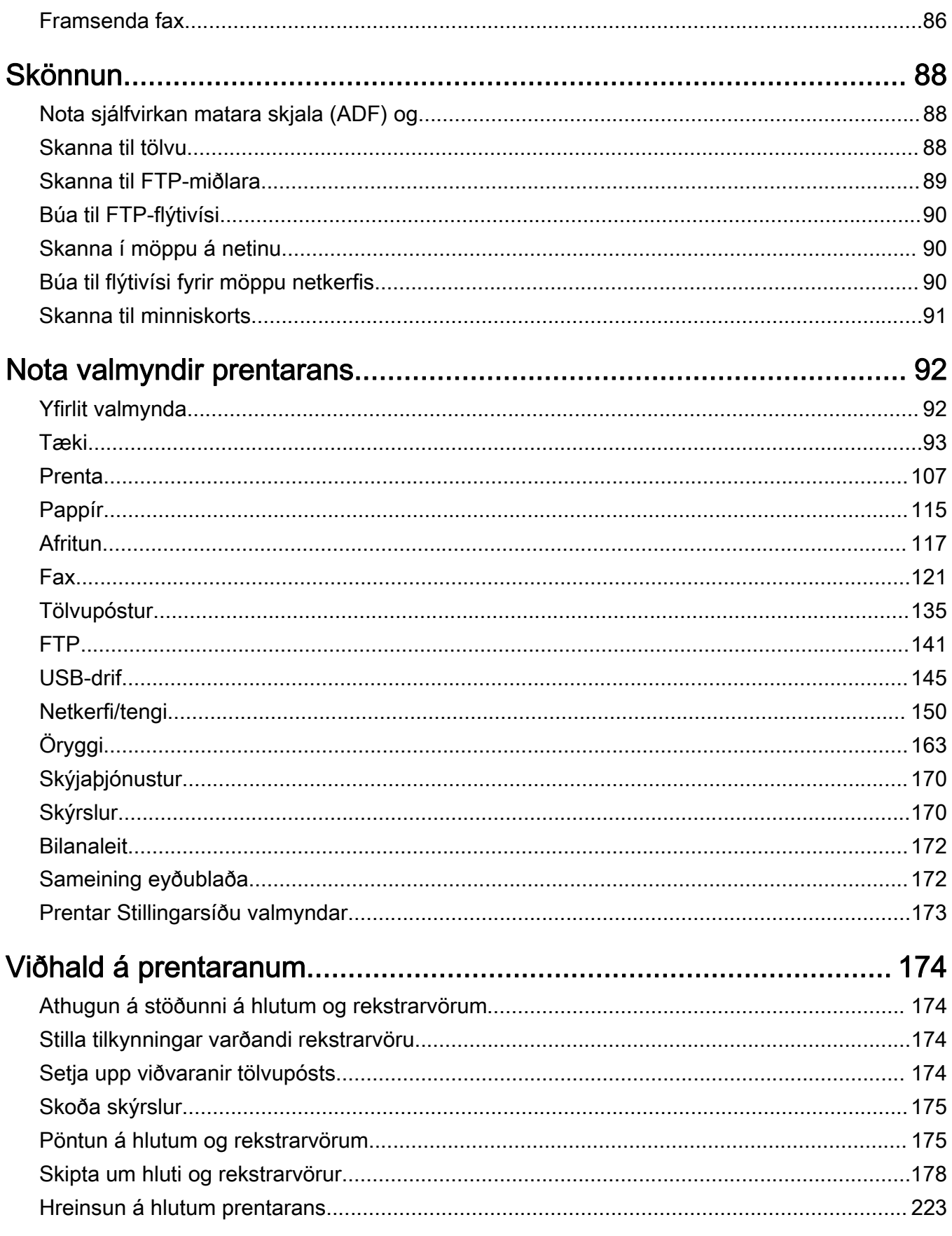

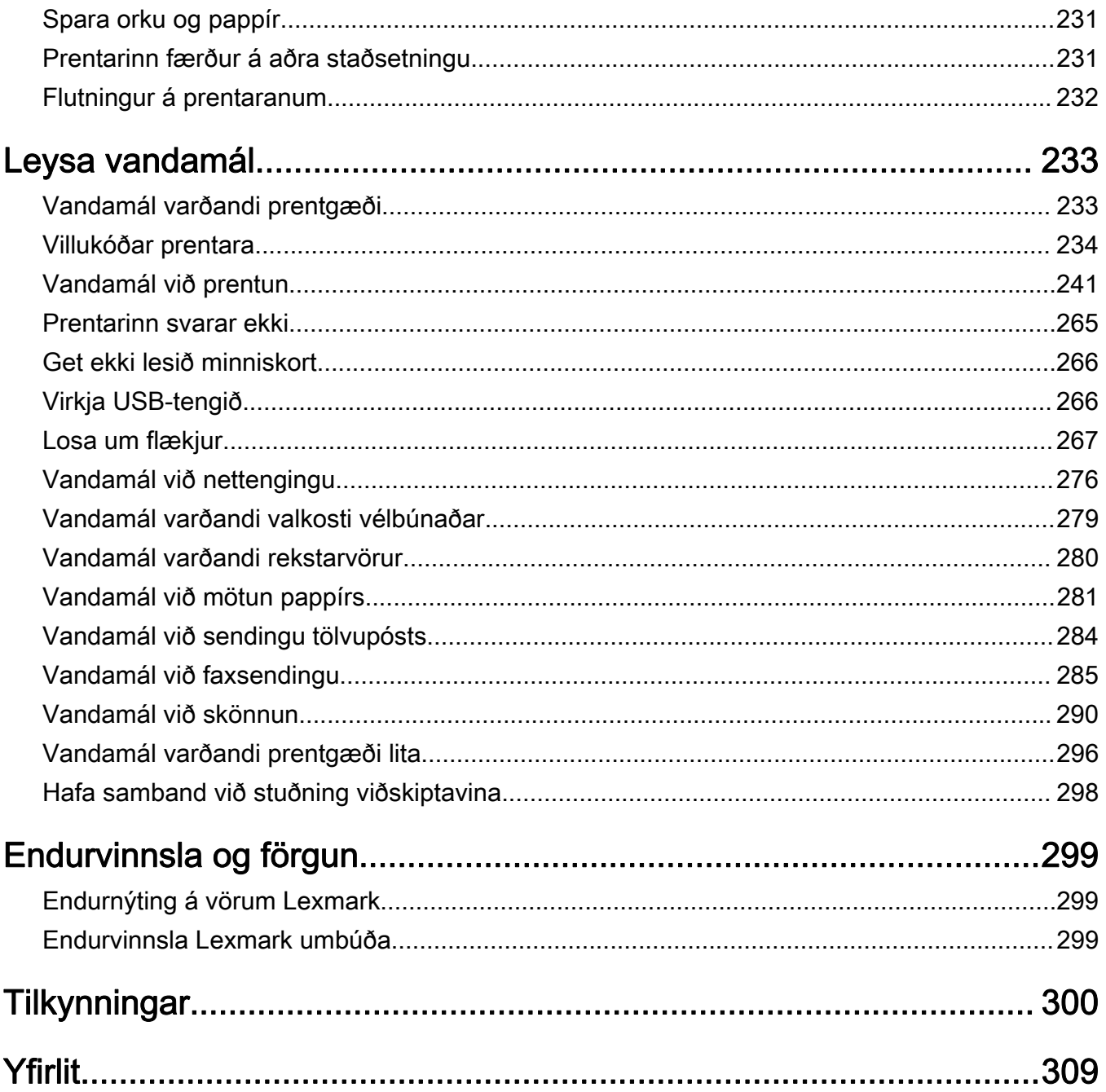

# <span id="page-5-0"></span>Öryggisupplýsingar

# **Tilkynningar**

Athugasemd: Athugasemd gefur til kynna upplýsingar sem geta aðstoðað þig.

Viðvörun: Viðvörun gefur eitthvað til kynna sem gæti skemmt vélbúnað eða hugbúnað vörunnar.

VARÚÐ: Varúð gefur til kynna mögulega hættu sem gæti skaðað þig.

Mismunandi gerðir af varúðaryfirlýsingum innifela:

VARÚÐ-HUGSANLEG HÆTTA: Gefur til kynna hættu á að meiðast.

VARÚЗHÆTTA Á RAFLOSTI: Gefur til kynna hættu á raflosti.

VARÚÐ-HEITT YFIRBORÐ: Gefur til kynna hættu á að brennast við snertingu.

VARÚÐ-HÆTTA Á AÐ VELTA: Gefur til kynna hættu á að klemmast.

VARÚÐ-HÆTTA Á AÐ KLEMMAST: Gefur til kynnu hættu á að festast á milli hreyfanlegra hluta.

# Yfirlýsingar um vöruna

VARÚÐ-HUGSANLEG HÆTTA: Til að koma í veg fyrir hættu á eldsvoða eða raflosti tengið rafmagnssnúruna við innstungu með viðeigandi getu og rétta jarðtengingu sem er nálægt vörunni og auðveldlega aðgengileg.

VARÚÐ-HUGSANLEG HÆTTA: Til að koma í veg fyrir hættu á eldsvoða eða raflosti notið aðeins rafmagnssnúruna sem fylgdi með þessari vöru eða viðurkenndri skiptivöru frá framleiðanda.

VARÚÐ-HUGSANLEG HÆTTA: Ekki nota þessa vöru með framlengingarsnúrum, fjöltengjum eða varaspennugjafa (UPS). Straumgeta á þessum tegundum aukahluta getur hæglega verið yfirhlaðin af leysiprentara og getur leitt til hættu á eldsvoða, eignatjóni, eða lélegri frammistöðu prentara.

VARÚÐ-HUGSANLEG HÆTTA: Aðeins má nota Lexmark yfirspennuvara í lögn sem er rétt tengdur á milli prentara og rafmagnsleiðslu sem fylgir með prentaranum með þessari vöru. Notkun á yfirspennuvörn frá öðrum en Lexmark getur leitt til eldhættu, eignatjóns eða lélegri frammistöðu prentarans.

VARÚЗHUGSANLEG HÆTTA: Til að draga úr hættu á eldsvoða, notið aðeins 26 AWG eða stærri samskiptasnúru (RJ-11) þegar þessi vara er tengd við almennt símkerfi. Fyrir notendur í Ástralíu veður snúran að vera samþykkt af yfirvöldum samskipta og miðla í Ástralíu (Australian Communications and Media Authority).

VARÚÐ-HÆTTA Á RAFLOSTI: Til að koma í veg fyrir hættu á raflosti, ekki setja þessa vöru upp eða nota nálægt vatni eða blautum stöðum.

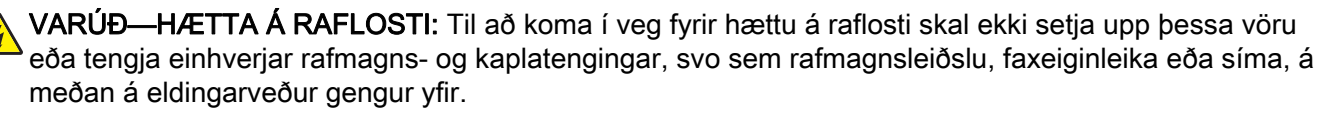

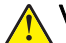

VARÚÐ-HUGSANLEG HÆTTA: Ekki skera, snúa, binda, klemma eða setja þunga hluti á rafmagnsleiðsluna. Ekki láta rafmagnsleiðsluna verða fyrir núningi eða álagi. Ekki klemma rafmagnssnúruna á milli hluta svo sem húsgagna og veggs. Ef eitthvað af þessu gerist, er hætta á bruna eða raflosti. Skoðið rafmagnssnúruna reglulega varðandi slík einkenni. Taktu rafmagnssnúruna úr sambandi við rafstraum áður en hún er skoðuð.

VARÚЗHÆTTA Á RAFLOSTI: Til að koma í veg fyrir hættuna á raflosti, skal ganga úr skugga um að allar ytri tengingar (t.d. ethernet og símatengingar) eru rétt tengdar í merktum tengjum þeirra.

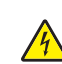

VARÚÐ-HÆTTA Á RAFLOSTI: Til að koma í veg fyrir hættuna á raflosti, ef þú ert að fá aðgang að stjórnborði eða setja upp viðbótarvélbúnað eða minnisbúnað eftir að prentarinn var settur upp, þá skal slökkva á prentaranum og taka rafmagnssnúruna úr sambandi við rafmagn áður en haldið er áfram. Ef þú hefur einhverjar önnur tæki áföst prentaranum, þá skal einnig slökkva á þeim og taka snúrur sem fara í prentarann úr sambandi.

VARÚÐ-HÆTTA Á RAFLOSTI: Til að koma í veg fyrir hættu á raflosti, notið ekki fax eiginleikann í þrumuveðri.

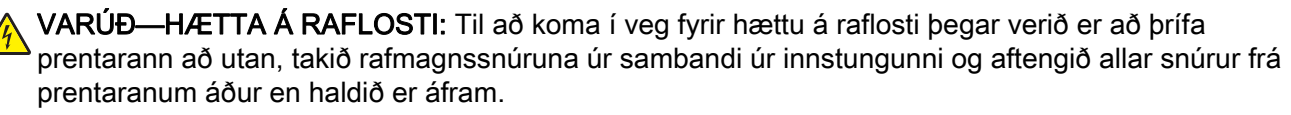

VARÚÐ-HUGSANLEG HÆTTA: Ef þyngd prentarans er meiri en 20 kg (44 lb), þá kann það að þarfnast tveggja eða fleiri manna til að lyfta honum á öruggan hátt.

VARÚÐ-HUGSANLEG HÆTTA: Fylgdu þessum leiðbeiningum þegar verið er að flytja prentarann til að koma í veg fyrir slys eða skemmdir á prentaranum:

- **•** Gangið úr skugga um að allar hurðir og skúffur séu lokaðar.
- **•** Slökktu á prentaranum og taktu síðan rafmagnssnúruna úr sambandi við rafmagn.
- **•** Aftengdu allar snúrur og kapla frá prentaranum.
- **•** Ef prentarinn er með aðskildar viðbótarskúffur standandi á gólfi eða áfesta úttaksvalkosti, þá á að aftengja þá áður en prentarinn er fluttur.
- **•** Ef prentarinn er á hjólavagni, rúllið þá honum varlega á nýja staðinn. Sýnið aðgát þegar farið er yfir þröskulda og mishæðir í gólfi.
- **•** Ef prentarinn er ekki á hjólavagni en er uppsettur með viðbótarskúffum eða úttaksvalkostum, fjarlægðu úttaksvalkostina og lyftu honum af skúffunum. Reynið ekki að lyfta prentaranum og neinum valkostum samtímis.
- **•** Notið ávallt handföngin á prentaranum til að lyfta honum.
- **•** Sérhver vagn sem er notaður til að færa prentarann verður að vera fær um að styðja undir allan prentarann.
- **•** Sérhver vagn sem notaður er til að færa vélbúnaðarvalkosti verður að vera með yfirborð sem er fært um að bera búnaðinn.
- **•** Haldið prentaranum í uppréttri stöðu.
- **•** Varist allar harkalegar hreyfingar.
- **•** Gangið úr skugga um að fingurnir séu ekki undir prentarann þegar hann er settur niður.
- **•** Gangið úr skugga um að það sé fullnægjandi pláss í kringum prentarann.

VARÚЗHÆTTA Á AÐ VELTA: Uppsetning á einum eða fleiri valkostum á þínum prentara eða fjölnotatæki (MFP) getur krafist undirstöðu á hjólum, húsgagni eða öðrum eiginleika til að koma í veg óstöðugleika sem getur valdið hugsanlegum meiðslum. Fyrir frekari upplýsingar um studdar uppsetningar, sjá. [www.lexmark.com/multifunctionprinters.](http://www.lexmark.com/multifunctionprinters)

VARÚЗHÆTTA Á AÐ VELTA: Til að draga úr hættu á óstöðugleika búnaðar, hlaðið hvern bakka fyrir sig. Haldið öllum öðrum bökkum lokuðum þar til þörf er á.

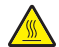

VARÚÐ-HEITT YFIRBORÐ: Prentarinn kann að vera heitur að innanverðu. Til að draga úr hættu á meiðslum frá heitum hlut, leyfið yfirborðinu að kólna áður en það er snert.

VARÚЗHÆTTA Á AÐ KLEMMAST: Til að koma í veg fyrir hættu á meiðslum vegna þess að klemmast, sýnið aðgát á svæðum sem merkt eru með þessu merki. Meiðsl vegna þess að klemmast geta átt sér stað í kring um hreyfanlega hluti, svo sem tannhjól, hurðir, bakka og hlífar.

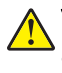

VARÚÐ-HUGSANLEG HÆTTA: Þessi vara notar leysigeisla (laser). Notkun stjórntækja, stillinga eða annarra aðferða en þeirra sem tilgreindar eru í notendahandbókinni geta valdið hættulegum geislunarváhrifum.

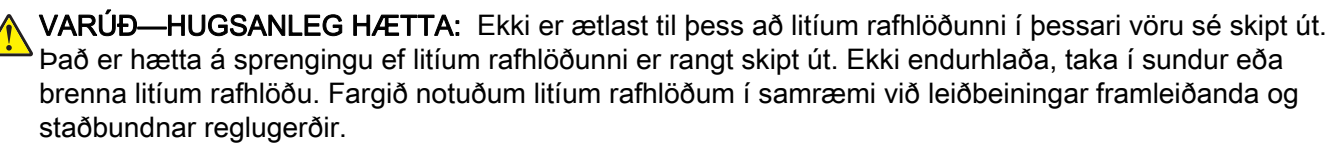

Þessi vara er hönnuð, prófuð og samþykkt til að uppfylla stranga alþjóðlega staðla um öryggi við notkun skilgreindum efnisþáttum framleiðanda. Öryggiseiginleikar sumra hluta eru ekki alltaf augljósir. Framleiðandinn er ekki ábyrgur gagnvart notkun á öðrum varahlutum.

Vísa þjónustu eða viðgerðum, öðru en sem er lýst í notendahandbók, til þjónustuaðila.

#### GEYMIÐ ÞESSAR LEIÐBEININGAR.

# <span id="page-8-0"></span>Fræðast um prentarann

# Finna upplýsingar um prentarann

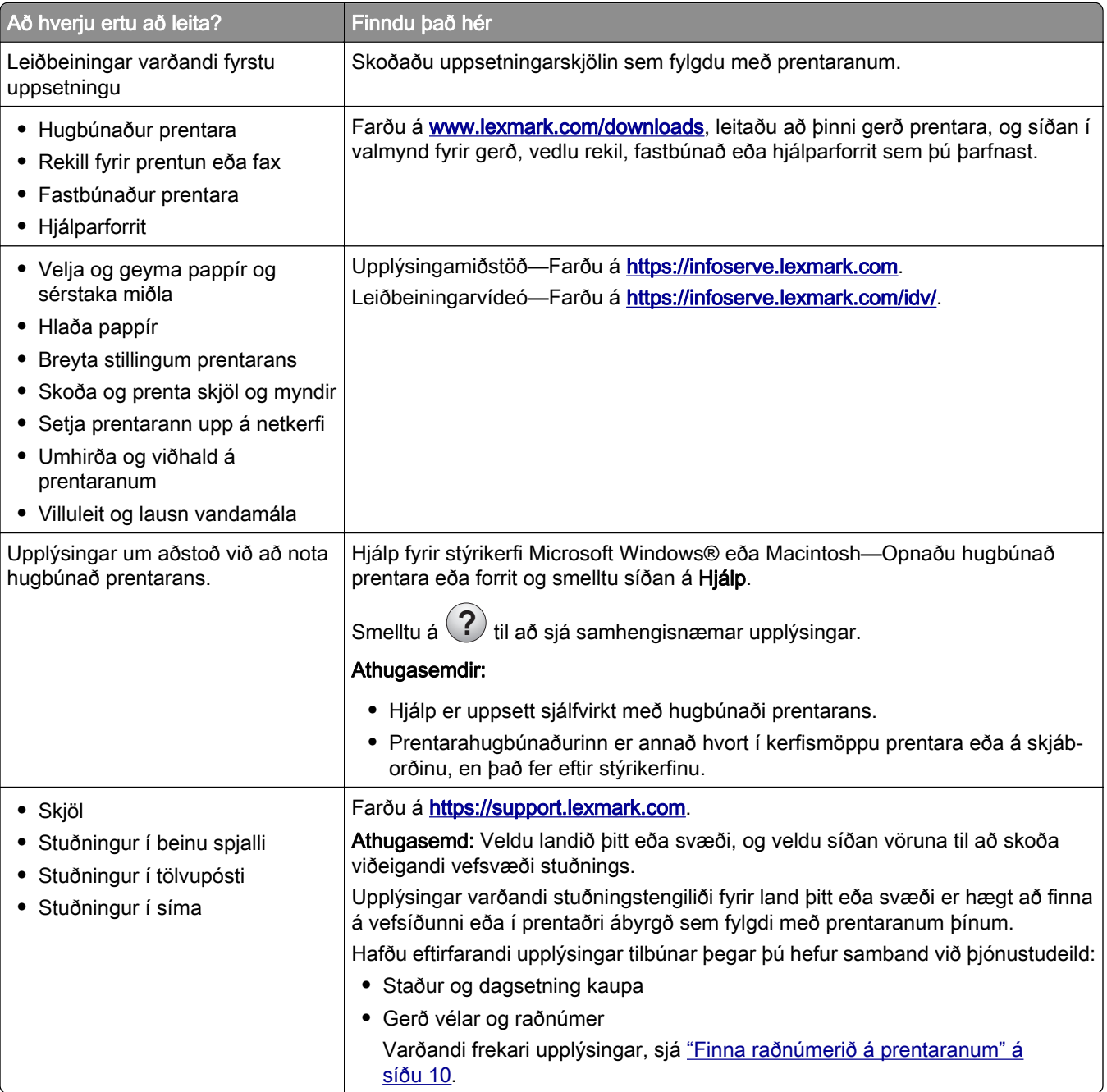

<span id="page-9-0"></span>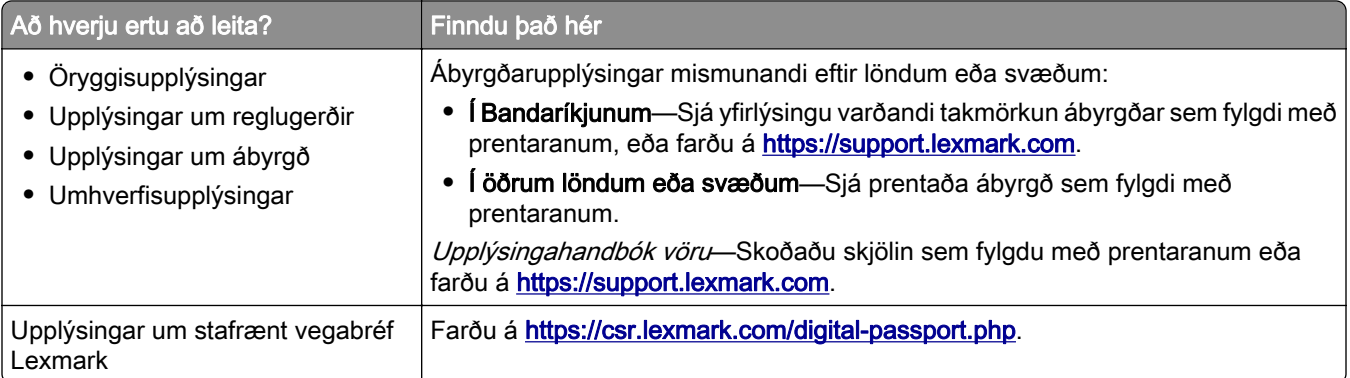

## Finna raðnúmerið á prentaranum

- 1 Opnaðu hurð A.
- 2 Finna raðnúmerið.

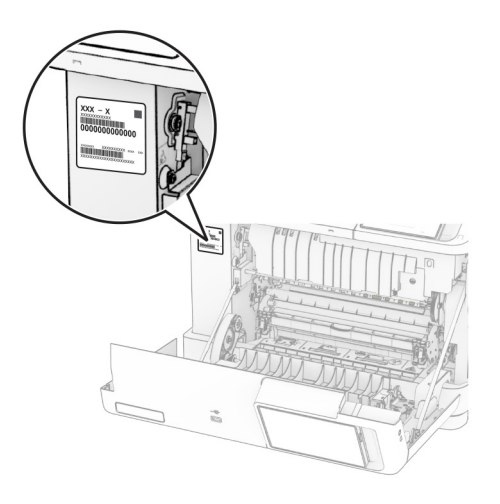

# Uppsetningar prentara

VARÚÐ-HÆTTA Á AÐ VELTA: Uppsetning á einum eða fleiri valkostum á þínum prentara eða fjölnotatæki (MFP) getur krafist undirstöðu á hjólum, húsgagni eða öðrum eiginleika til að koma í veg óstöðugleika sem getur valdið hugsanlegum meiðslum. Fyrir frekari upplýsingar um studdar uppsetningar, sjá [www.lexmark.com/multifunctionprinters.](http://www.lexmark.com/multifunctionprinters)

VARÚÐ-HÆTTA Á AÐ VELTA: Hlaðið í hverja skúffu fyrir sig inn til að koma í veg fyrir óstöðugleika tækisins. Haldið öllum öðrum skúffum lokuðum þar til þörf er á.

Hægt er að stilla prentarann með því að bæta einhverjum af eftirfarandi valkostum:

- **•** 650-blaða tvöföld skúffa
- **•** 650-blaða tvöföld skúffa og allt að tvær 550-blaða skúffur
- **•** Allt að þrjár 550-blaða skúffur

Varðandi frekari upplýsingar, sjá ["Setja upp skúffur sem eru aukabúnaður" á síðu 56.](#page-55-0)

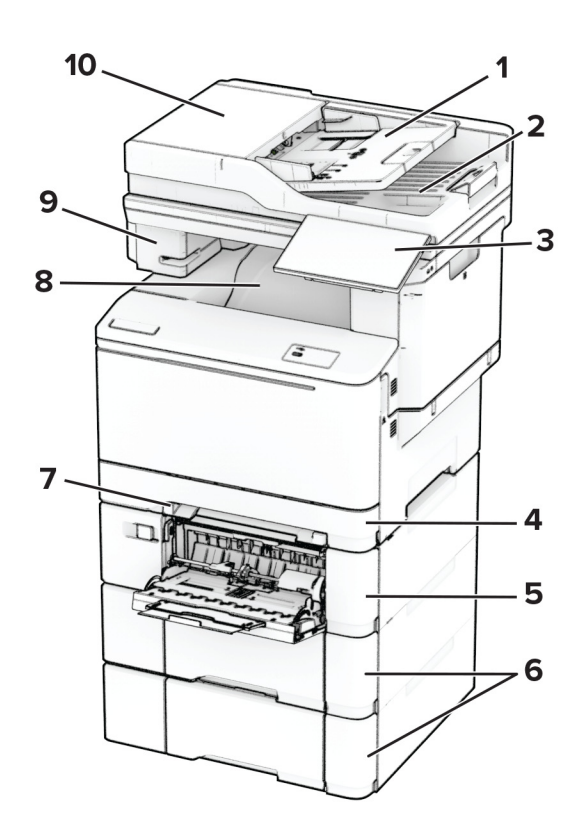

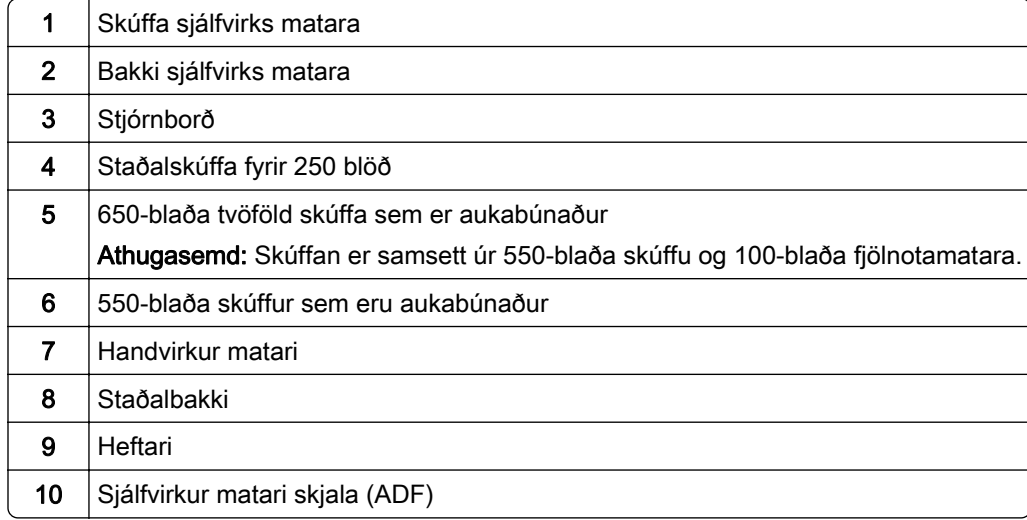

## <span id="page-11-0"></span>Nota stjórnborð prentara

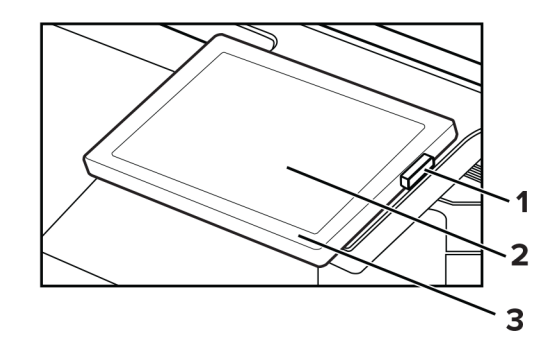

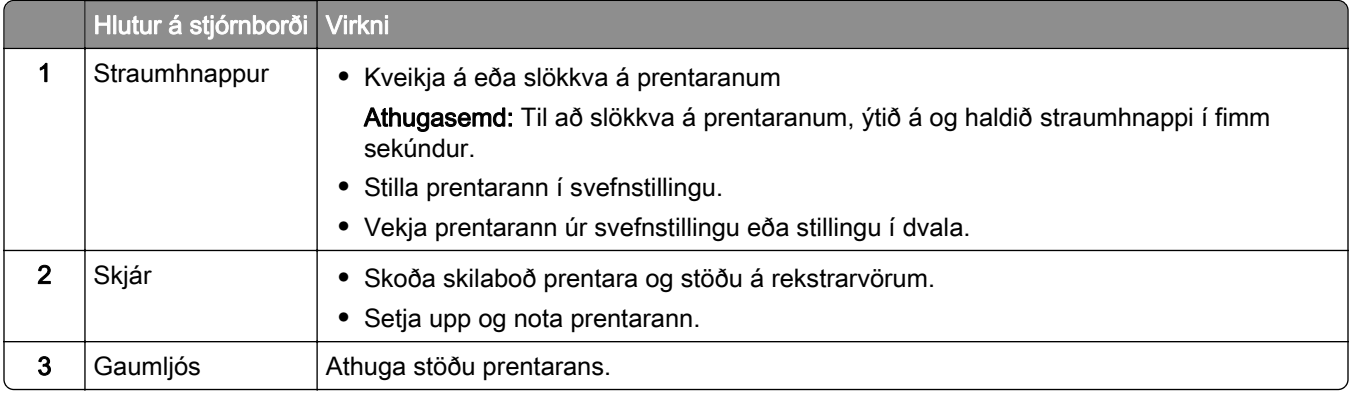

# Skilja stöðuna á gaumljósinu

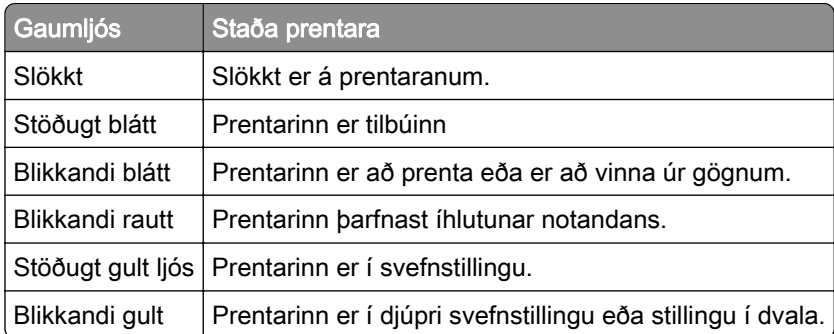

# Val á pappír

## Viðmiðunarreglur varðandi pappír

Notið viðeigandi pappír til að koma í veg fyrir flækjur og tryggja prentun án vandræða.

- **•** Ávallt skal nota nýjan og óskemmdan pappír.
- **•** Vertu viss um meðmælta hlið fyrir prentun áður en pappír er hlaðið. Þessar upplýsingar er yfirleitt að finna á umbúðum pappírs.
- **•** Ekki nota pappír sem hefur verið skorinn eða klipptur með hendi.
- **•** Ekki blanda saman pappírsstærðum, gerðum eða þyngdum í sömu skúffu; blöndun orsakar flækjur.
- **•** Ekki nota húðaðan pappír nema hann sé sérstaklega hannaður fyrir rafræna prentun

Varðandi frekari upplýsingar, sjá Leiðbeiningar varðandi pappír og sérstaka miðla.

## Eiginleikar pappírs

Eftirfarandi eiginleikar hafa áhrif á prentgæði og áreiðanleika. Hafðu þessar breytur í huga áður en prentað er á hann.

## Þyngd

Skúffur geta matað pappír af mismunandi þyngd. Pappír léttari en 60 g/m<sup>2</sup> (16 lb) kann að vera ekki nægilega stífur til að mötun hans sé ekki rétt og hann valdi stíflum. Varðandi frekari upplýsingar, sjá efnið "Studdar pappírsþyngdir".

#### Krullun

Krullun er tilhneiging pappírs til að krullast á jöðrum. Mikil krullun getur valdið vandamálum í mötun á pappír. Krullun getur komið fram eftir að pappír fer í gegnum prentarann, þar sem hann er verður fyrir miklum hita. Geymsla á ópökkuðum pappír við heitar, rakar, kaldar eða þurrar aðstæður, jafnvel í skúffum, getur stuðlað að því að pappír krullast fyrir prentun og getur valdið vandamálum við mötun.

## Sléttleiki

Sléttleiki pappírs hefur bein áhrif á prentgæði. Ef pappír er of grófur þá nær prentliturinn ekki að samlagast honum á réttan hátt. Ef pappír er of sléttur, þá getur það valdið vandamálum við mötun hans eða prentgæði. Við mælum með notkun á pappír með 50 Sheffield-punktum.

## Rakainnihald

Magn af raka í pappírnum hefur áhrif á bæði á prentgæði og getu prentarans til að mata pappírinn á réttan hátt. Láttu pappír vera í upphaflegum umbúðum þar til að það á að nota hann. Þetta takmarkar útsetningu af pappír gagnvart rakabreytingum sem geta rýrt frammistöðu hans.

Fyrir prentun skal geyma pappír í upprunalegum umbúðum í 24 til 48 klukkustundir. Umhverfið sem pappírinn er geymdur í verður að vera það sama og prentarinn. Lengdu tímann í nokkra daga ef umhverfi geymslu eða flutnings er mjög frábrugðið umhverfi prentarans. Þykkur pappír getur einnig þurft lengri aðlögunartíma.

## Stefna á trefjum

Trefjar eiga við um hvernig pappírstrefjar liggja í pappírsörk. Trefjar eru annað hvort *langar trefjar* sem liggja eftir lengd á pappírnum, eða *stuttar trefjar* sem liggja þvert á breidd pappírs. Varðandi meðmælta stefnu trefja, sjá efnið "Studdar pappírsþyngdir".

## Trefjainnihald

Mest af hágæða ljósritunarpappír er búinn til úr 100% efnameðhöndlaðri trjákvoðu. Þetta innihald gefur pappírnum mikinn stöðugleika sem leiðir til færri vandamála við mötun pappírs og betri prentgæði. Pappír sem inniheldur trefjar eins og bómull getur haft neikvæð áhrif á meðhöndlun pappírs.

## Óásættanlegur pappír

Ekki er mælt með eftirfarandi pappírsgerðum til nota í prentaranum:

- **•** Efnafræðilega meðhöndlaðir pappírar sem eru notaðir til að gera afrit án kalkipappírs. Þeir eru einnig þekktir sem kolefnislausir pappírar, kolefnislaus afritunarpappír (CCP) eða pappír sem ekki þarfnast kolefnis (NCR).
- **•** Forprentaður pappír með kemískum efnum sem geta mengað prentarann
- **•** Forprentaður pappír sem getur orðið fyrir áhrifum að hitastigi í prentaranum
- **•** Forprentaður pappír sem þarfnast stillingar (nákvæmni prentunar á pappírinn) meiri eða minni en ±2.3 mm (±0.09 to.). Til dæmis eyðublöð með ljóskennsl stafa (OCR).

Í sumum tilfellum, er hægt að stilla samfærslu með hugbúnaði til að prenta með árangri á þessi eyðublöð.

- **•** Húðaður pappír (útþurrkanlegur), pappír úr gerviefnum eða hitanæmur pappír
- **•** Með grófum brúnum. grófan eða mjög munstraður pappír eða krumpaður pappír
- **•** Endurunninn pappír sem stenst ekki EN12281:2002 (Evrópu)
- **•** Pappír sem er þynnri en 60g/m2 (16lb)
- **•** Margskipt eyðublöð eða skjöl.

## Geymsla á pappír

Notaðu þessar viðmiðunarreglur varðandi pappírsgeymslu til að hjálpa til við að forðast flækjur og misjöfn prentgæði:

- **•** Geymið pappír í upprunalegum umbúðum í sama umhverfi og prentarinn í 24 til 48 klukkustundir fyrir prentun.
- **•** Lengdu tímann í nokkra daga ef umhverfi geymslu eða flutnings er mjög frábrugðið umhverfi prentarans. Þykkur pappír getur einnig þurft lengri aðlögunartíma.
- **•** Fyrir bestu útkomu, geymið pappír þar sem hitastigið er 21°C (70°F) og rakastig er 40 prósent.
- **•** Flestir miðaframleiðendur mæla með prentun við hitastig á bilinu 18-24°C (65-75°F) og með hlutfallslegum raka á bilinu 40 og 60 prósent.
- **•** Geymið pappír í öskjum, á bretti eða hillu, frekar en á gólfinu.
- **•** Geymið einstaka pakka á flötu yfirborði.
- **•** Ekki geyma neitt ofan á stökum pappírspökkum.
- **•** Taktu pappír út úr öskjunni eða umbúðum aðeins þegar þú ert tilbúinn til að hlaða honum í prentarann. Askjan og umbúðirnar að halda pappírnum hreinum, þurrum og flötum.

## Val á forprentuðum eyðublöðum og bréfhausum

- **•** Notaðu pappír með löngum trefjum.
- **•** Notaðu aðeins eyðublöð sem eru offsetprentuð eða prentuð með aðferð djúpprentunar.
- **•** Varastu pappír með grófri eða mjög mynstraðri áferð.
- **•** Notaðu blek sem prentliturinn í prentaranum hefur ekki áhrif á. Prentlitir sem þorna við oxun eða eru á olíugrunni uppfylla venjulegast þessar kröfur; latex-prentlitir kunna ekki að gera það.
- **•** Prentaðu prufueintök á forprentuð eyðublöð og bréfsefni sem ætlun er að nota áður en mikið magn er keypt. Þessi aðgerð ákvarðar hvort blek í forprentuðu eyðublaði eða bréfsefni mun hafa áhrif á prentgæðin.
- **•** Hafðu samráð við söluaðila pappírs ef í vafa.
- **•** Hlaðið pappír í rétta stefnu fyrir prentarann þegar verið er að prenta á bréfhaus. Varðandi frekari upplýsingar, sjá Leiðbeiningar varðandi pappír og sérstaka miðla.

## Studdar pappírsstærðir

#### Pappírsstærðir studdar af skúffum, handvirkum matara og prentun á tvær hliðar

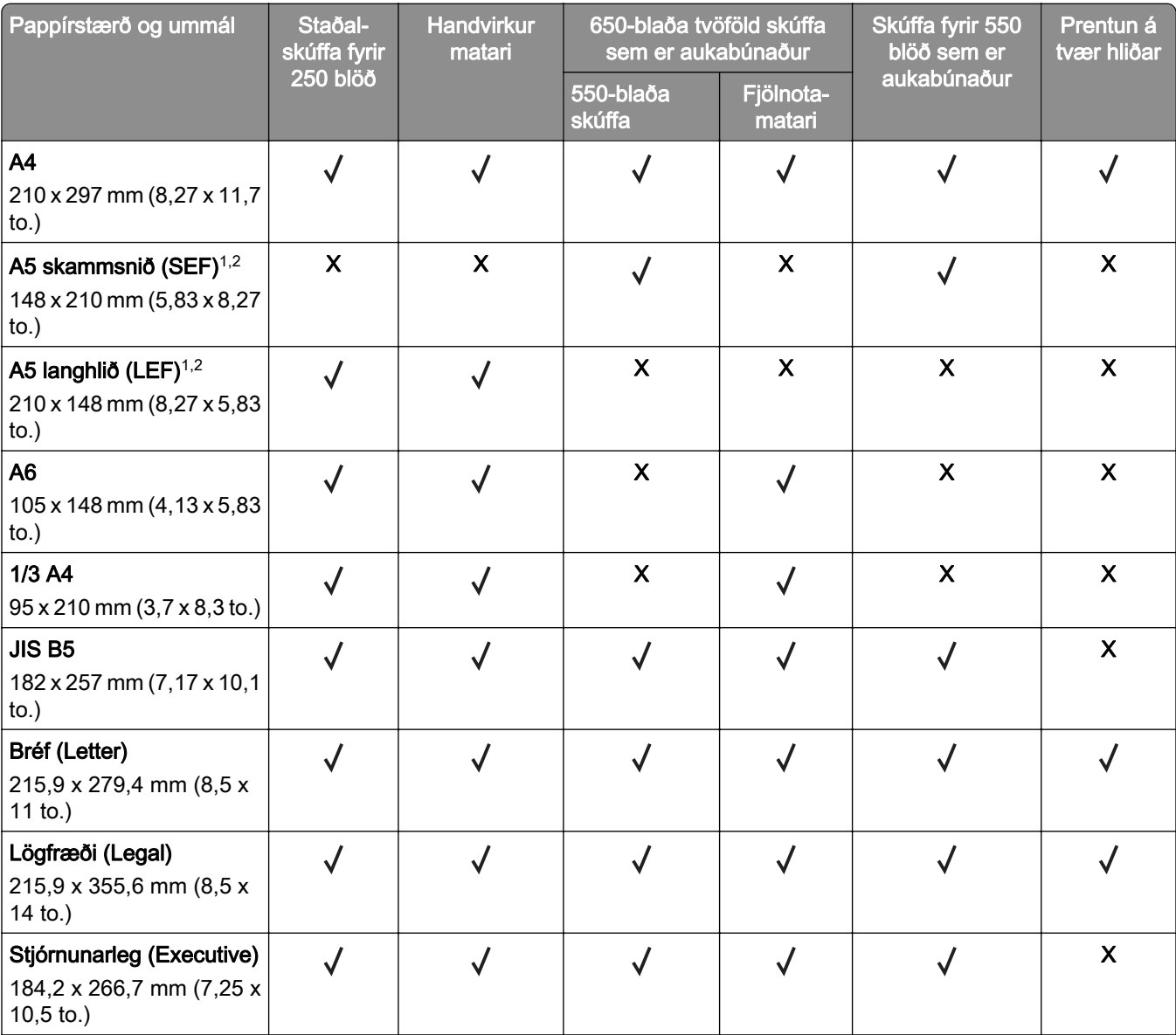

1 Hlaðið þessari pappírsstærð í staðalskúffuna og handvirka matarann með brún á langhlið fyrst inn í prentarann.

2 Hlaðið þessari pappírsstærð í aukaskúffurnar og fjölnotamatarann með brún á skammhlið fyrst inn í prentarann.

 $3$  Þegar alhliða stærð er valin er síðan sniðin fyrir 215,9 x 355,6 mm (8,5 x 14 to.) nema að stærðin sé skilgreind af hugbúnaði.

4 Hlaðið mjórri pappír með brún á skammhlið á undan í prentarann.

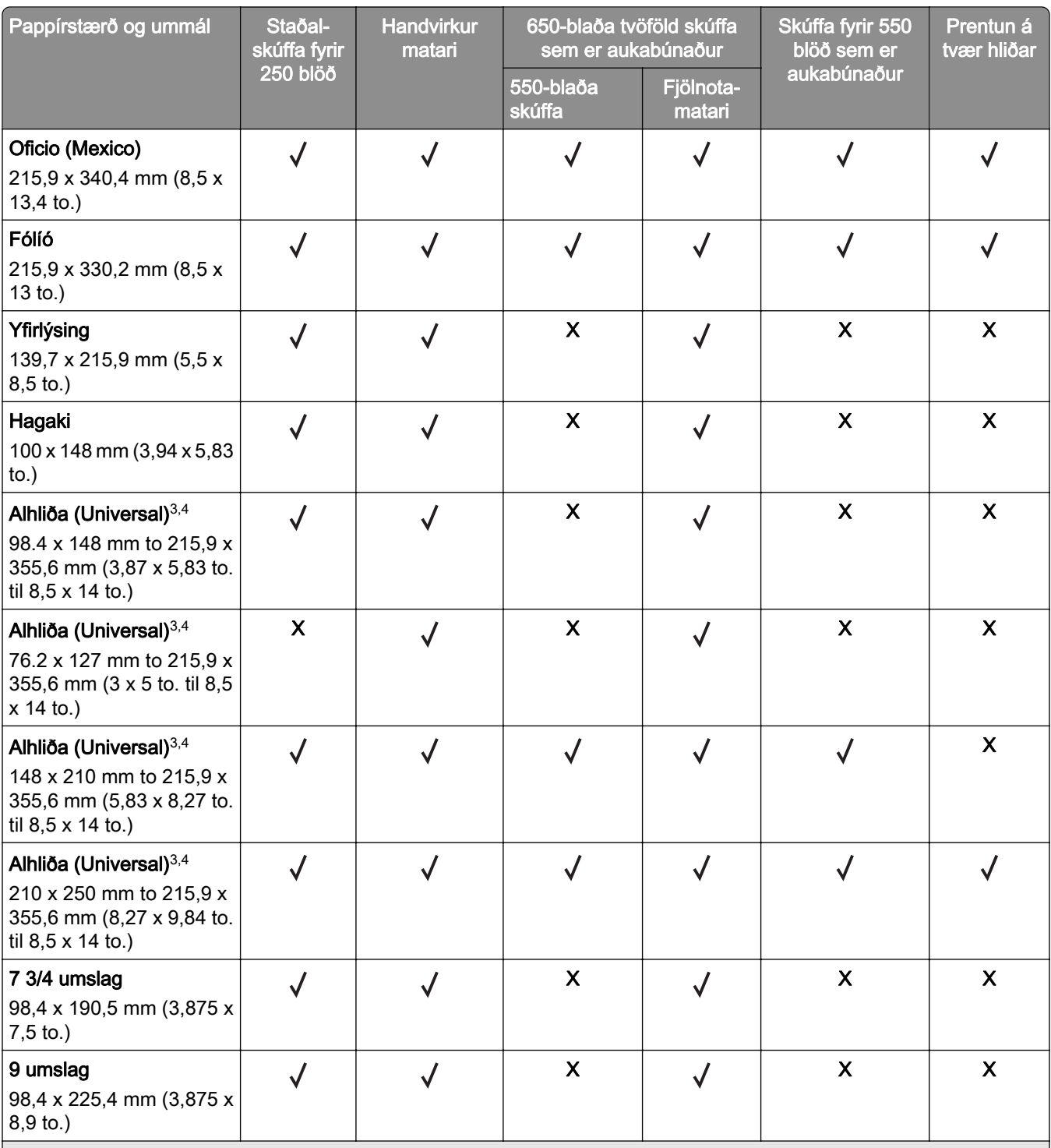

1 Hlaðið þessari pappírsstærð í staðalskúffuna og handvirka matarann með brún á langhlið fyrst inn í prentarann.

2 Hlaðið þessari pappírsstærð í aukaskúffurnar og fjölnotamatarann með brún á skammhlið fyrst inn í prentarann.

3 Þegar alhliða stærð er valin er síðan sniðin fyrir 215,9 x 355,6 mm (8,5 x 14 to.) nema að stærðin sé skilgreind af hugbúnaði.

4 Hlaðið mjórri pappír með brún á skammhlið á undan í prentarann.

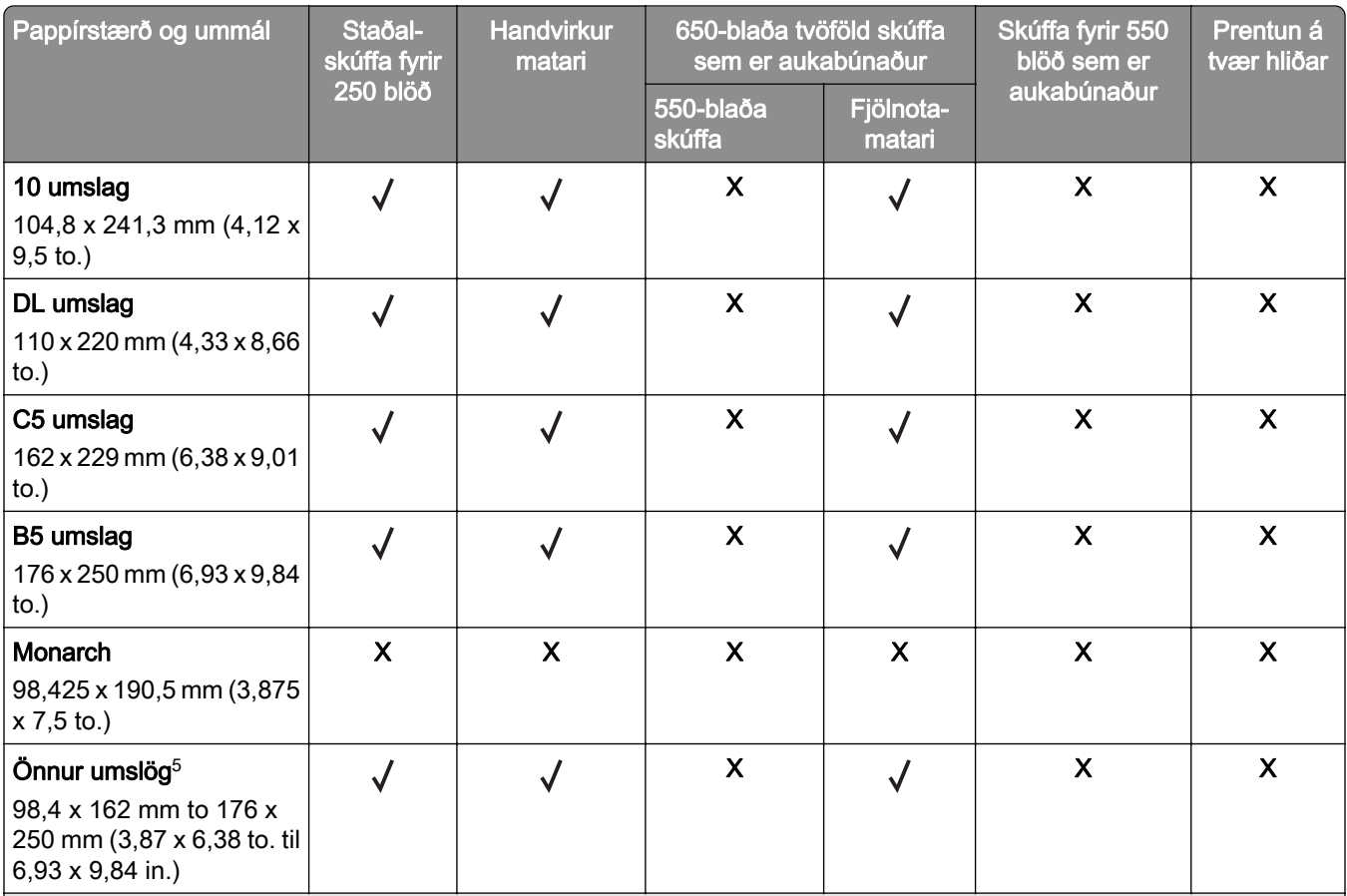

1 Hlaðið þessari pappírsstærð í staðalskúffuna og handvirka matarann með brún á langhlið fyrst inn í prentarann.

2 Hlaðið þessari pappírsstærð í aukaskúffurnar og fjölnotamatarann með brún á skammhlið fyrst inn í prentarann.

3 Þegar alhliða stærð er valin er síðan sniðin fyrir 215,9 x 355,6 mm (8,5 x 14 to.) nema að stærðin sé skilgreind af hugbúnaði.

4 Hlaðið mjórri pappír með brún á skammhlið á undan í prentarann.

5 Þegar önnur umslög eru valin er síðan sniðin fyrir í 215,9 x 355,6 mm (8,5 x 14 to.) nema að stærðin sé skilgreind af hugbúnaði.

#### Pappírsstærðir studdar af skanna og sjálfvirkum matara skjala

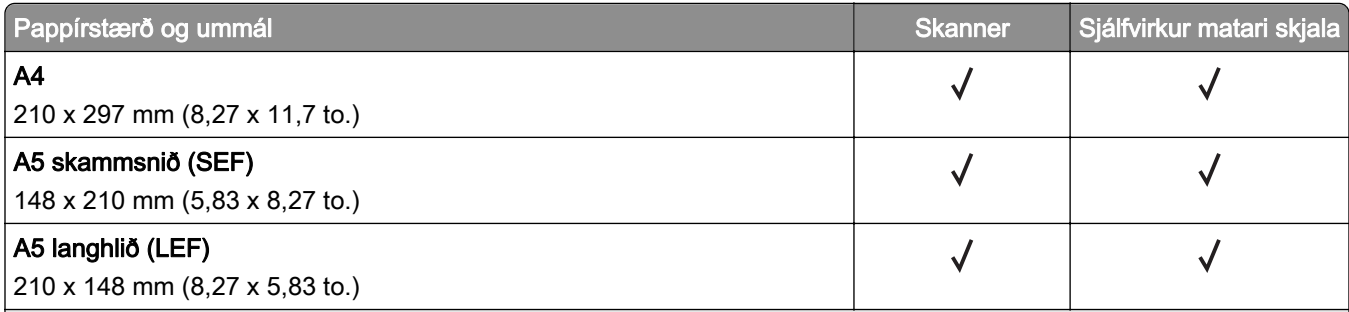

1 Þegar alhliða stærð er valin er síðan sniðin fyrir 215,9 x 355,6 mm (8,5 x 14 to.) nema að stærðin sé skilgreind af hugbúnaði.

2 Hlaðið mjórri pappír með brún á skammhlið á undan í prentarann.

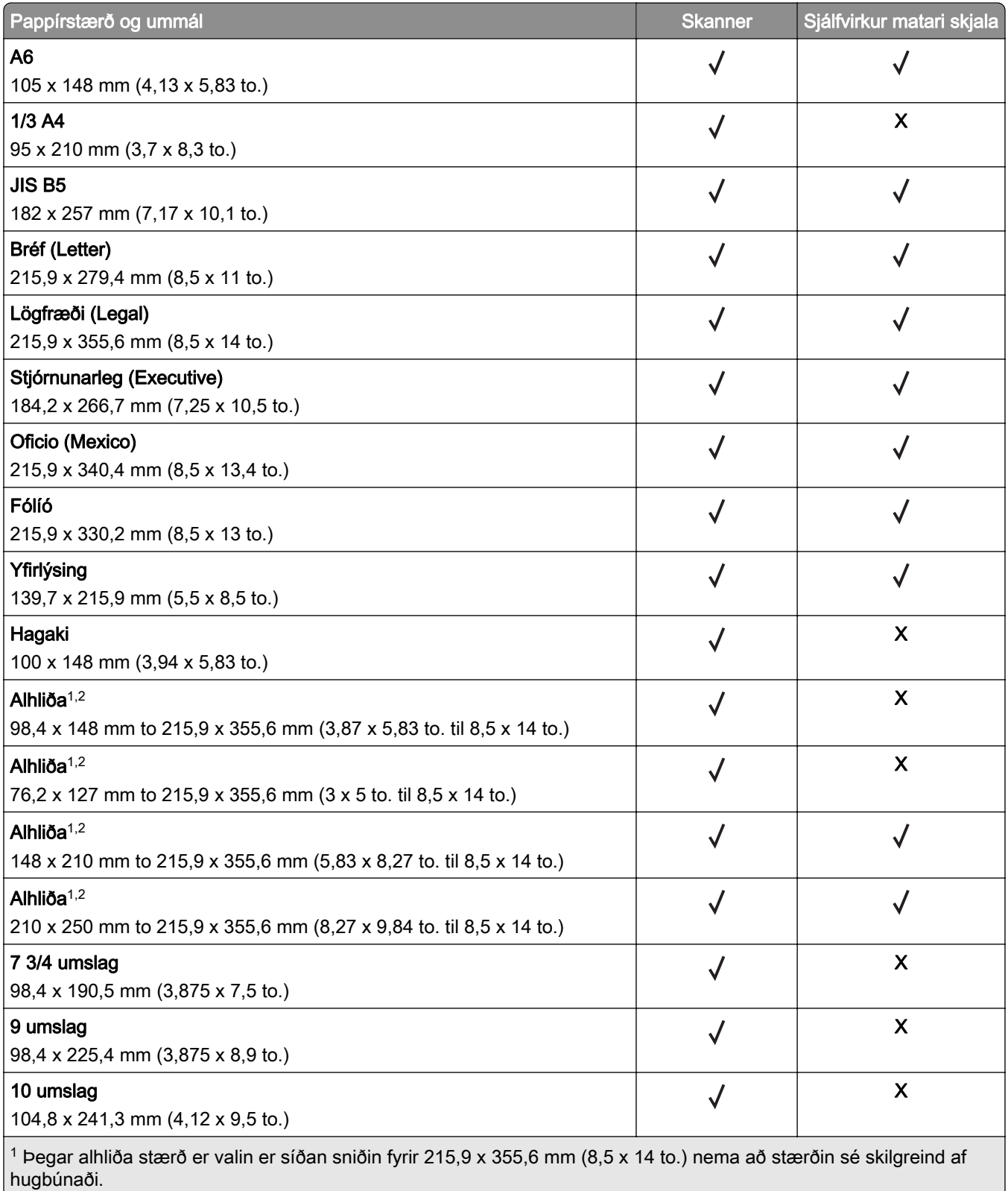

2 Hlaðið mjórri pappír með brún á skammhlið á undan í prentarann.

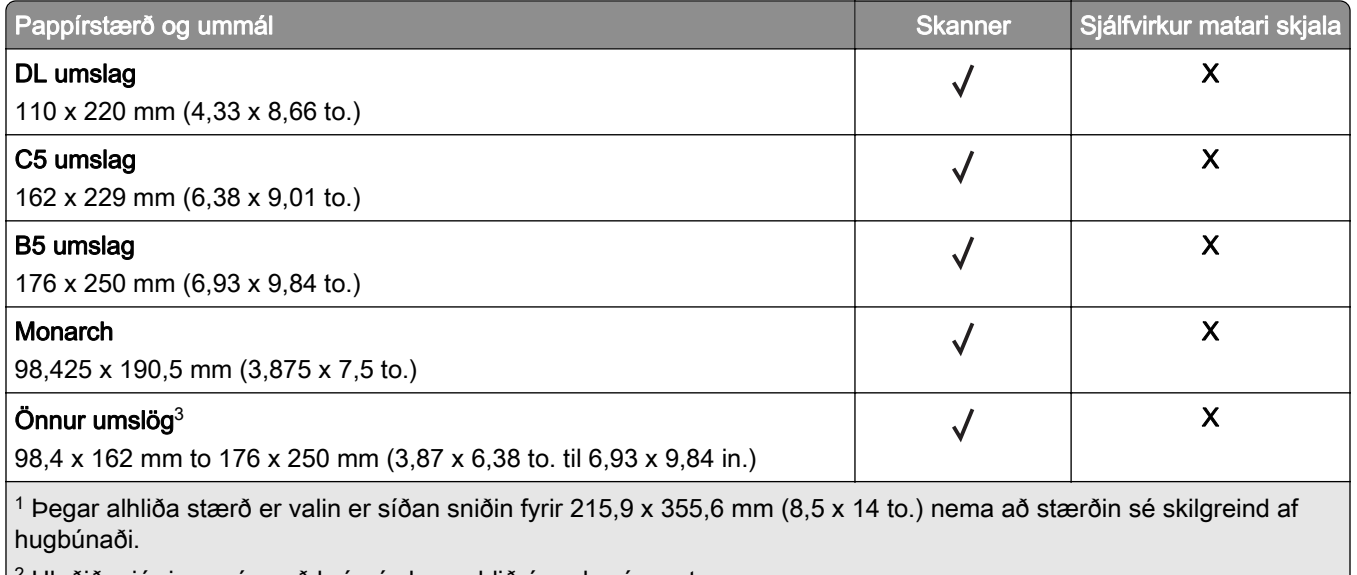

 $2$  Hlaðið mjórri pappír með brún á skammhlið á undan í prentarann.

3 Þegar önnur umslög eru valin er síðan sniðin fyrir í 215,9 x 355,6 mm (8,5 x 14 to.) nema að stærðin sé skilgreind af hugbúnaði.

Athugasemd: Prentarinn þinn kann að vera með 650-blaða tvöfalda skúffu, sem samanstendur af 550‑blaða skúffu og innfelldum 100‑blaða fjölnotamatara. 550‑blaða skúffan í 650‑blaða tvöföldu skúffunni styður sömu pappírsstærðir og 550‑blaða skúffa. Innfelldi fjölnotamatarinn styður mismunandi pappírsstærðir, gerðir og þyngdir.

## Studdar pappírsgerðir

## Pappírsgerðir studdar af skúffum, handvirkum matara og prentun á tvær hliðar

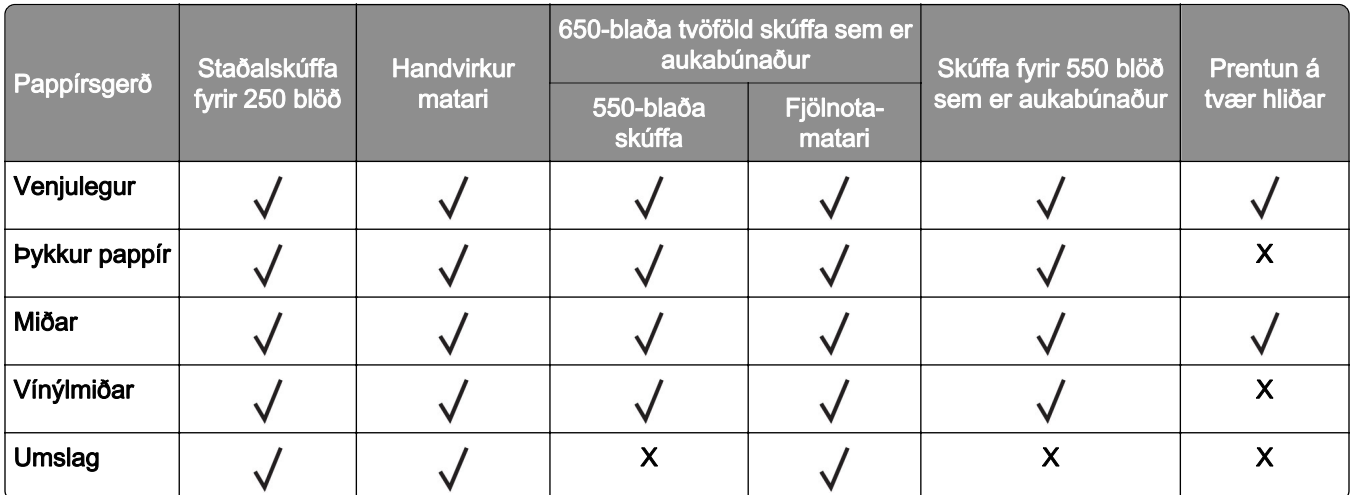

## Pappírsgerðir studdar af skanna og ADF

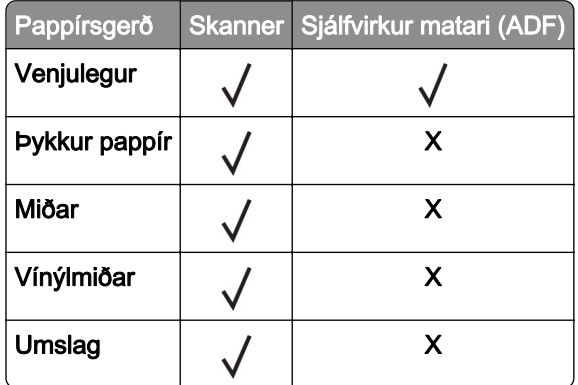

#### Athugasemdir:

- **•** Prentarinn þinn kann að vera með 650‑blaða tvöfalda skúffu, sem samanstendur af 550‑blaða skúffu og innfelldum 100‑blaða fjölnotamatara. 550‑blaða skúffan í 650‑blaða tvöföldu skúffunni styður sömu pappírsgerð og 550‑blaða skúffan. Innfelldi fjölnotamatarinn styður mismunandi pappírsstærðir, gerðir og þyngdir.
- **•** Miðar, umslög og þykkari gerð pappírs prentast ávallt á hægari hraða.
- **•** Vínýlmiðar eru studdir fyrir notkun öðru hvoru og verður að prófa varðandi ásættanleika. Sumir vínýlmiðar geta verið mataðir með meiri áreiðanleika frá fjölnotamataranum.

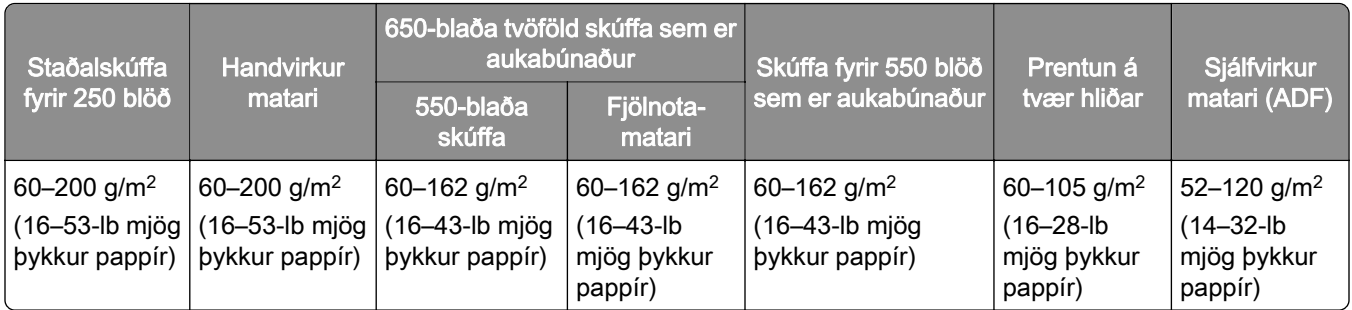

## Studdar pappírsþyngdir

#### Athugasemdir:

- **•** Prentarinn þinn kann að vera með 650‑blaða tvöfalda skúffu, sem samanstendur af 550‑blaða skúffu og innfelldum 100‑blaða fjölnotamatara. 550‑blaða skúffan í 650‑blaða tvöföldu skúffunni styður sömu pappírsgerðir og 550‑blaða skúffan. Innfelldi fjölnotamatarinn styður mismunandi pappírsstærðir, gerðir og þyngdir.
- **•** Fyrir 60 til 162 g/m2 (16–43‑lb þykkan) pappír er mælt með löngum trefjum.
- **•** Pappír sem er minna en 75 g/m2 (20-lb þykkur) verður að prenta með gerð pappírs stillta á þunnan pappír. Misbrestur á að gera það gæti valdið óhóflegri krullun sem getur leitt til villu við mötun, sérstaklega í rakara umhverfi.

# <span id="page-20-0"></span>Setja upp, setja inn og stilla

## Velja staðsetningu fyrir prentarann

- **•** Skilja eftir nægt pláss til að opna skúffur, hlífar og hurðir og til að setja upp valkosti vélbúnaðar.
- **•** Settu prentarann upp nálægt rafmagnstengli.

VARÚÐ-HUGSANLEG HÆTTA: Til að koma í veg fyrir hættu á eldsvoða eða raflosti tengið rafmagnssnúruna við innstungu með viðeigandi getu og rétta jarðtengingu sem er nálægt vörunni og auðveldlega aðgengileg.

VARÚЗHÆTTA Á RAFLOSTI: Til að koma í veg fyrir hættu á raflosti, ekki setja þessa vöru upp eða nota nálægt vatni eða blautum stöðum.

- **•** Gangið úr skugga um að loftflæði í herberginu uppfylli ASHRAE 62 staðal eða staðal CEN Technical Committee 156.
- **•** Tryggið flatt, sterkt og stöðugt yfirborð.
- **•** Haldið prentaranum:
	- **–** Hreinum, þurrum og lausum við ryk.
	- **–** Fjarri lausum heftum og pappírsklemmum.
	- **–** Fjarri beinu loftflæði frá loftræstitækjum, hiturum eða blásurum.
	- **–** Fjarri beinu sólarljósi eða miklum raka.
- **•** Fylgið meðmæltu hitastigi og varist óstöðugleika:

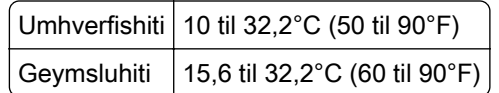

**•** Haldið meðmæltu plássi umhverfis prentarann fyrir rétta loftræstingu:

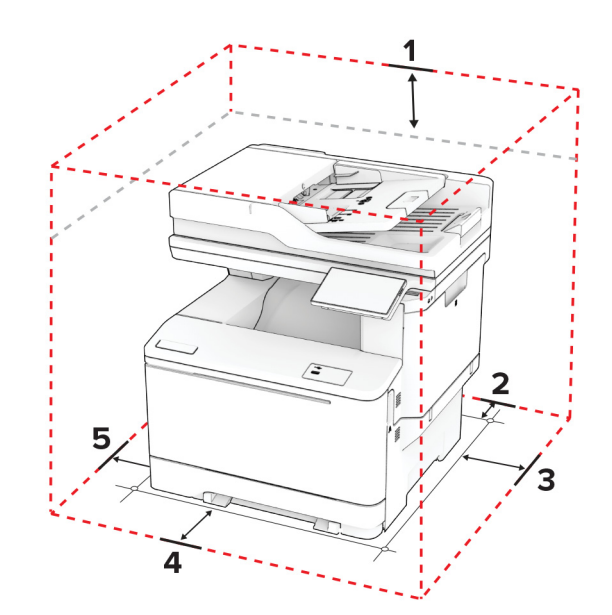

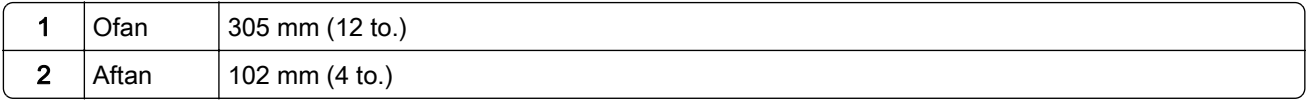

<span id="page-21-0"></span>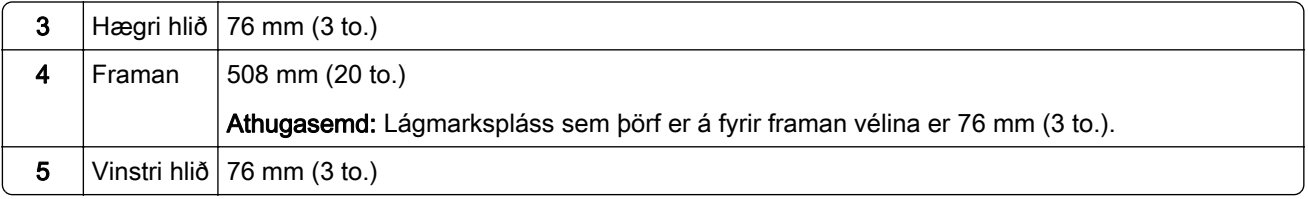

# Tenging á köplum

 $\hat{A}$  VARÚЗHÆTTA Á RAFLOSTI: Til að koma í veg fyrir hættu á raflosti skal ekki setja upp þessa vöru eða tengja einhverjar rafmagns- og kaplatengingar, svo sem rafmagnsleiðslu, faxeiginleika eða síma, á meðan á eldingarveður gengur yfir.

VARÚЗHUGSANLEG HÆTTA: Til að koma í veg fyrir hættu á eldsvoða eða raflosti tengið rafmagnssnúruna við innstungu með viðeigandi getu og rétta jarðtengingu sem er nálægt vörunni og auðveldlega aðgengileg.

VARÚÐ-HUGSANLEG HÆTTA: Til að koma í veg fyrir hættu á eldsvoða eða raflosti notið aðeins rafmagnssnúruna sem fylgdi með þessari vöru eða viðurkennda skiptivöru frá framleiðanda.

VARÚÐ-HUGSANLEG HÆTTA: Til að draga úr hættu á eldsvoða, notið aðeins 26 AWG eða stærri samskiptasnúru (RJ-11) þegar þessi vara er tengd við almennt símkerfi. Fyrir notendur í Ástralíu verður snúran að vera samþykkt af yfirvöldum samskipta og miðla í Ástralíu (Australian Communications and Media Authority).

Viðvörun—hugsanleg hætta: Til að forðast gagnatap eða truflun prentara, ekki snerta USB snúruna, millistykki fyrir þráðlaust net, eða prentarann á þeim svæðum sem eru sýnd þegar prentun er virk.

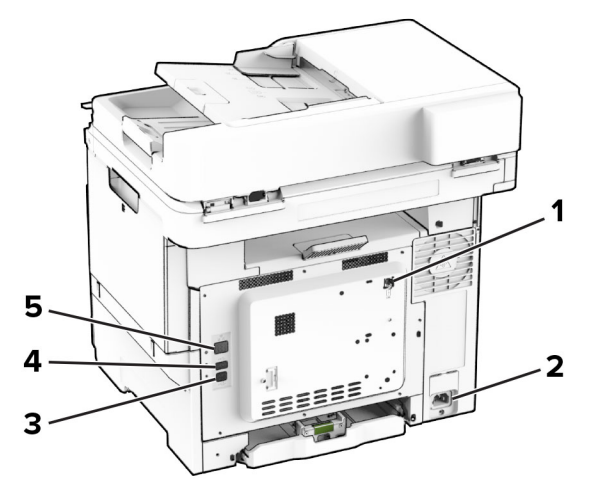

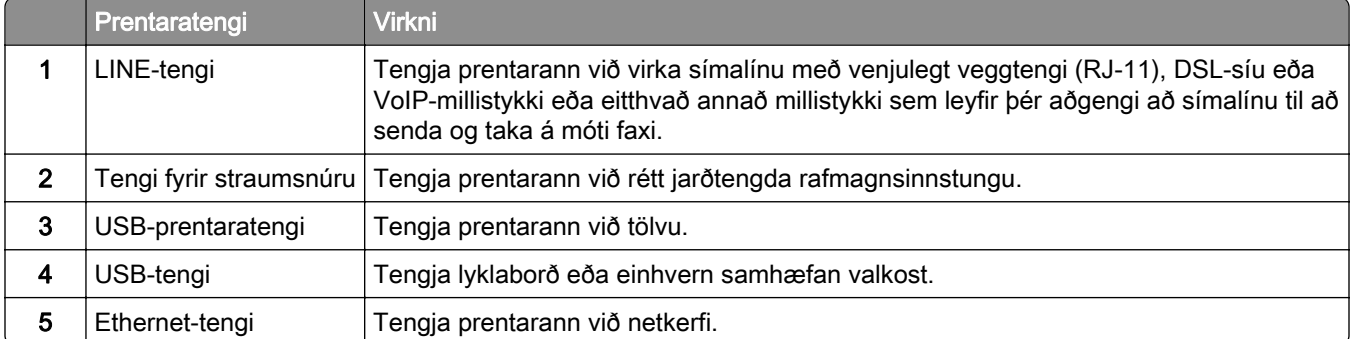

# <span id="page-22-0"></span>Setja upp og nota forrit á heimaskjánum

## Nota heimaskjáinn

Athugasemd: Heimaskjárinn þinn getur verið mismunandi eftir á sérstillingum á heimaskjánum, stjórnendauppsetningu og virkum innfelldum lausnum.

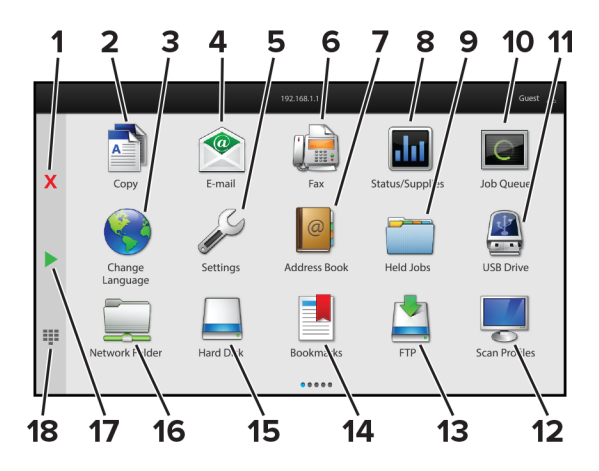

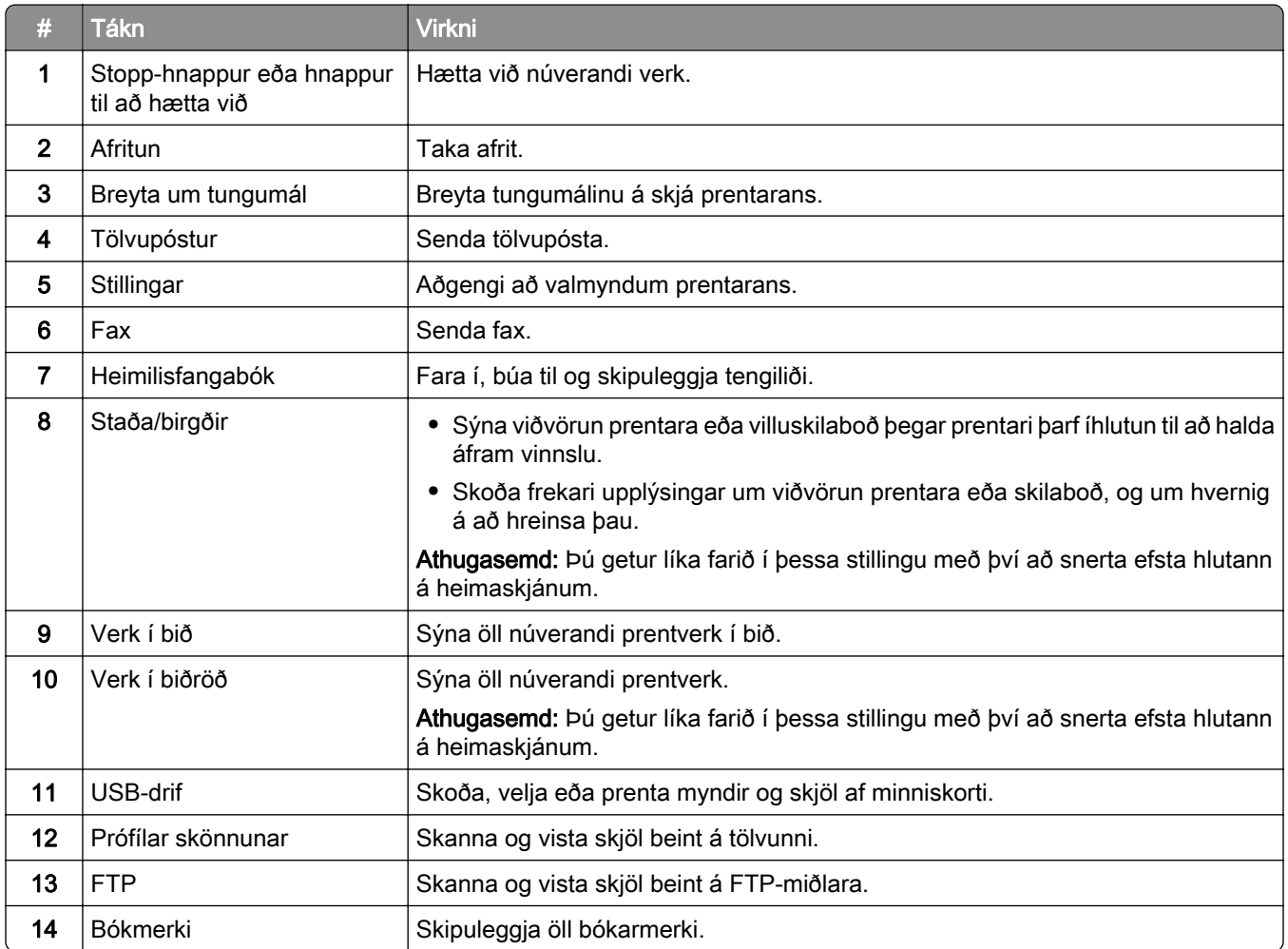

<span id="page-23-0"></span>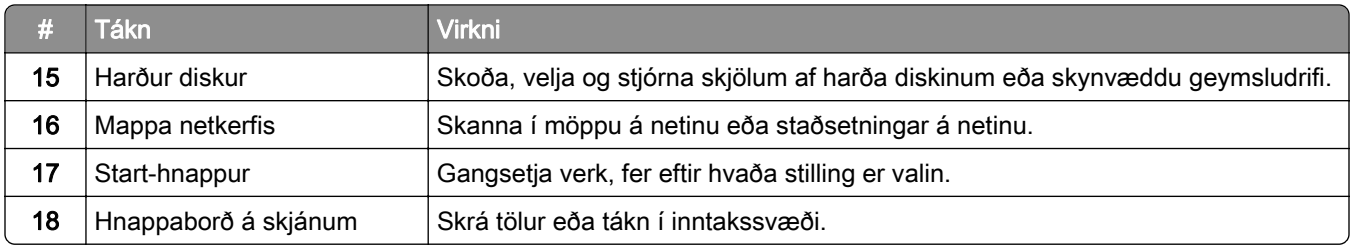

## Sérsníða heimaskjáinn

1 Opnaðu vafra og skráðu IP-tölu prentarans í svæði vistfangs.

#### Athugasemdir:

- **•** Skoða IP-tölu prentara á heimaskjá prentarans. IP-talan birtist sem fjögur sett af tölum sem eru aðskildar af punktum, svo sem 123.123.123.123.
- **•** Ef verið er að nota staðgengilsþjón (proxy), gerðu hann óvirkan tímabundið til að opna vefsíðuna rétt.
- 2 Smelltu á Stillingar > Tæki > Sýnileg tákn á heimaskjá.
- 3 Gerðu eitt eða fleira af eftirfarandi:
	- Til að bæta við tákni á heimaskjáinn, smelltu á -**-**, veldu heitið á appinu, og smelltu síðan á **Bæta við**.
	- **•** Til að fjarlægja tákn af heimaskjánum, veldu heitið á appinu, og smelltu síðan á Fjarlægja.
	- **•** Til að sérsníða heiti á appi, veldu heitið á appinu, smelltu á Breyta, og úthlutaðu heiti.
	- **•** Til að endurvekja heiti á appi, veldu heitið á appinu, smelltu á Breyta, og veldu síðan Endurvekja merki apps.
	- Til að bæta við bili á milli appa, smelltu á -**-**, veldu AUTT BIL, og smelltu síðan á Bæta við.
	- **•** Til að raða öppunum skaltu draga nöfn appanna í þá röð sem þú vilt.
	- **•** Til að endurheimta sjálfgefna heimaskjáinn, smelltu á Endurheimta heimaskjáinn.
- 4 Beittu breytingunum.

## Studd forrit

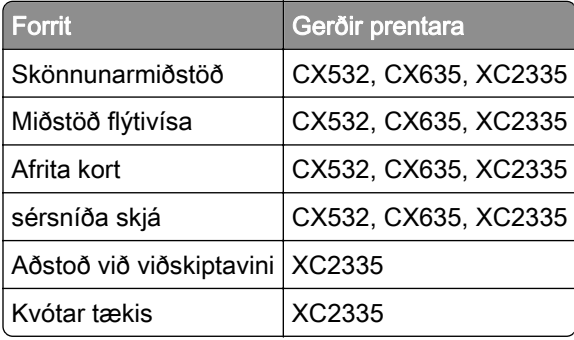

## Setja upp skönnunarmiðstöð

- 1 Á heimaskjá prentarans, veldu Skönnunarmiðstöð.
- 2 Veldu og búðu til ákvörðunarstað og settu upp stillingarnar.

#### Athugasemdir:

- **•** Gakktu úr skugga um að þú staðfestir og stillir stillingar þar til engar villur eiga sér stað þegar þú ert að búa til ákvörðunarstað á netinu.
- **•** Aðeins ákvörðunarstaðir búnir til frá innbyggða vefþjóninum eru vistaðir. Skoðaðu skjölin sem fylgdu með lausninni varðandi frekari upplýsingar.
- 3 Beittu breytingunum.

## Búa til flýtivísi

1 Á heimaskjá prentarans, veldu Miðstöð flýtivísa.

Athugasemd: Tákn og heiti gæti hafa breyst. Hafðu samband við þinn kerfisstjóra varðandi frekari upplýsingar

2 Veldu aðgerð prentara og snertu síðan Búa til flýtivísi.

Athugasemd: Aðgerðin fyrir öruggan tölvupóst er ekki studd.

- 3 Settu upp stillingarnar og snertu síðan Vista.
- 4 Skráðu einstakt heiti á flýtivísi.

Athugasemd: Til að komast hjá að klippt sé af heitum á heimaskjánum, skráðu aðeins allt að 25 staftáknum

5 Snertu OK.

Forritið býr sjálfvirkt til einstakt númer á flýtivísi.

Athugasemd: Til að ræsa flýtivísi, ýttu á <sup>221</sup>, snertu # og skráðu síðan númer flýtivísis.

## Setja upp afritun á korti

1 Opnaðu vafra og skráðu IP-tölu prentarans í svæði vistfangs.

#### Athugasemdir:

- **•** Skoða IP-tölu prentara á heimaskjá prentarans. IP-talan birtist sem fjögur sett af tölum sem eru aðskildar af punktum, svo sem 123.123.123.123.
- **•** Ef verið er að nota staðgengilsþjón (proxy), gerðu hann óvirkan tímabundið til að opna vefsíðuna rétt.
- 2 Smelltu á Forrit > Afrita kort > Setja upp.

#### Athugasemdir:

- **•** Vertu viss um að sýna tákn sé virkt.
- **•** Vertu viss um að stillingar fyrir tölvupóst og samnýtingu netkerfis séu uppsettar.
- **•** Þegar verið er að skanna kort, vertu viss um að upplausn í skönnun sé ekki meiri en 200 dpi fyrir lit, og 400 dpi fyrir svart og hvítt.
- **•** Þegar verið er að skanna mörg kort, vertu viss um að upplausn í skönnun sé ekki meiri en 150 dpi fyrir lit, og 300 dpi fyrir svart og hvítt.
- 3 Beittu breytingunum.

Athugasemd: Þú þarft harðan disk prentara eða skynvætt geymsludrif til að skanna mörg kort.

## Nota sérsnið á skjá

Áður en þú notar þetta forrit skaltu gæta þess að virkja og setja upp stillingar fyrir skjáhvílu, myndasýningu og veggfóður í innbyggða vefþjóninum.

#### Stjórna myndum fyrir skjáhvílu og myndasýningu

- 1 Í innbyggða vefþjóninum, smelltu á Forrit > Sérsníða skjá > Stilla.
- 2 Í hluta fyrir myndir skjáhvílu og myndasýningar, bættu við, breyttu eða eyddu mynd.

#### Athugasemdir:

- **•** Þú getur bætt við allt að 10 myndum.
- **•** Þegar virkt þá birtast stöðutákn aðeins á skjáhvílu þegar villur, viðvaranir eða tilkynningar frá skýi eru til staðar.
- 3 Beittu breytingunum.

## Breyta um mynd veggfóðurs

- 1 Á heimaskjá prentarans, veldu Breyta um veggfóður.
- 2 Veldu mynd til að nota.
- 3 Beittu breytingunum.

## Keyra myndasýningu frá minniskorti

- 1 Settu minniskort í USB-tengið að framan.
- 2 Frá heimaskjá, snertu Myndasýning.

Athugasemd: Þú getur fjarlægt minniskortið eftir að myndasýningin byrjar en myndirnar eru ekki vistaðar í prentaranum. Ef myndasýningin stöðvast, settu minniskortið inn aftur til að skoða myndirnar.

## Nota Aðstoð við viðskiptavini

#### Athugasemdir:

- **•** Þetta forrit er aðeins stutt í sumum gerðum prentara. Varðandi frekari upplýsingar, sjá ["Studd forrit" á](#page-23-0) [síðu 24.](#page-23-0)
- **•** Upplýsingar um hvernig á að setja upp stillingar forritsins má sjá í Stjórnendaleiðbeiningar fyrir aðstoð við viðskiptavini.
- 1 Á heimaskjá prentarans, veldu Aðstoð við viðskiptavini.
- 2 Prenta upplýsingarnar eða senda í tölvupósti.

## <span id="page-26-0"></span>Setja upp kvóta tækis

#### Athugasemdir:

- **•** Þetta forrit er aðeins stutt í sumum gerðum prentara. Varðandi frekari upplýsingar, sjá ["Studd forrit" á](#page-23-0) [síðu 24.](#page-23-0)
- **•** Upplýsingar um hvernig stilla á forritið má sjá í Stjórnendaleiðbeiningar fyrir kvóta tækis.
- 1 Opnaðu vafra og skráðu IP-tölu prentarans í svæði vistfangs.

#### Athugasemdir:

- **•** Skoða IP-tölu prentara á heimaskjá prentarans. IP-talan birtist sem fjögur sett af tölum sem eru aðskildar af punktum, svo sem 123.123.123.123.
- **•** Ef verið er að nota staðgengilsþjón (proxy), gerðu hann óvirkan tímabundið til að opna vefsíðuna rétt.
- 2 Smelltu á Forrit > Kvótar tækis > Setja upp.
- 3 Í kaflanum Reikningar notanda bættu við eða breyttu notanda og stilltu síðan kvóta notanda.
- 4 Beittu breytingunum.

## Stjórna bókmerkjum

## Búa til bókmerki

Nota bókmerki til að prenta skjöl sem oft eru notuð og sem eru geymd á netþjónum eða á vefnum.

1 Opnaðu vafra og skráðu IP-tölu prentarans í svæði vistfangs.

#### Athugasemdir:

- **•** Skoða IP-tölu prentara á heimaskjá prentarans. IP-talan birtist sem fjögur sett af tölum sem eru aðskildar af punktum, svo sem 123.123.123.123.
- **•** Ef verið er að nota staðgengilsþjón (proxy), gerðu hann óvirkan tímabundið til að opna vefsíðuna rétt.
- 2 Smelltu á Bókmerki > Bæta við bókmerki, og skráðu síðan nafn á bókmerki.
- 3 Veldu gerð samskiptareglu Vistfangs og gerðu síðan eitt af eftirfarandi:
	- **•** Fyrir HTTP og HTTPS, skráðu vefsíðuslóðina sem þú vilt bókmerkja.
	- **•** Fyrir HTTPS, vertu viss um að nota heiti hýsils í stað IP-tölu. Til dæmis, skráðu myWebsite.com/sample.pdf í stað þess að skrá 123.123.123.123/sample.pdf. Vertu einnig viss um að heiti hýsils samsvari einnig gildi almenns heitis (CN) í vottorði netþjóns. Nánari upplýsingar um að fá CN-gildi í vottorði netþjóns er að finna í hjálparupplýsingum fyrir vafrann þinn.
	- **•** Fyrir FTP, skráðu FTP vistfangið. Til dæmis, myServer/myDirectory. Skráðu númer FTP-tengis. Tengi 21 er sjálfvalið tengi til að senda skipanir.
	- **•** Fyrir SMB, skráðu vistfang fyrir möppu netkerfis. Til dæmis, myServer/myShare/myFile.pdf. Skráðu heiti á léni netkerfis.
	- **•** Ef þörf krefur, veldu gerð sannvottunar fyrir FTP og SMB.

Skráðu PIN-númer til að takmarka aðgengi að bókmerkinu.

Athugasemd: Forritið styður eftirfarandi gerðir skráa: PDF, JPEG og TIFF. Aðrar gerðir á skrám, svo sem DOCX og XLSX eru studdar í sumum gerðum prentara.

4 Smelltu á Vista.

## Búa til möppur

1 Opnaðu vafra og skráðu IP-tölu prentarans í svæði vistfangs.

#### Athugasemdir:

- **•** Skoða IP-tölu prentara á heimaskjá prentarans. IP-talan birtist sem fjögur sett af tölum sem eru aðskildar af punktum, svo sem 123.123.123.123.
- **•** Ef verið er að nota staðgengilsþjón (proxy), gerðu hann óvirkan tímabundið til að opna vefsíðuna rétt.
- 2 Smelltu á Bókmerki > Bæta við möppu, og skrá síðan nafn á möppu.

Athugasemd: Skráðu PIN-númer til að takmarka aðgengi að möppunni.

3 Smelltu á Vista.

Athugasemd: Þú getur búið til möppur og bókmerki í möppu. Til að búa til bókmerki, sjá ["Búa til bókmerki" á](#page-26-0) [síðu 27.](#page-26-0)

## Stjórna tengiliðum

- 1 Á heimaskjá prentarans, veldu Heimilisfangabók..
- 2 Gerðu eitt eða fleira af eftirfarandi:
	- Til að bæta við tengilið, snertu lefst á skjánum, og snertu síðan **Búa til tengilið**. Skilgreindu innskráningaraðferð ef þörf krefur til að leyfa aðgengi að forritum.
	- Til að eyða tengilið, snertu **!** efst á skjánum, snertu Eyða tengiliðum, og veldu síðan tengiliðinn.
	- **•** Til að breyta upplýsingum um tengilið, snertu nafn tengiliðar.
	- Til að búa til hóp, snertu **:** efst á skjánum, og snertu síðan **Búa til hóp**. Skilgreindu innskráningaraðferð ef þörf krefur til að leyfa aðgengi að forritum.
	- Til að eyða tengilið, snertu : efst á skjánum, snertu Eyða hópum, og veldu síðan hópinn.
	- Til að breyta tengiliðahóp, snertu HÓPAR > veldu heiti á hóp >  $\frac{1}{2}$  > veldu aðgerðina sem þú vilt gera.
- 3 Beittu breytingunum.

# <span id="page-28-0"></span>Setja upp og nota eiginleika aðgengis

## Virkja raddstýringu

## Frá heimaskjánum

1 Í einni hreyfingu og með einum fingri, strjúktu hægt til vinstri og síðan upp á skjáinn þar til þú heyrir raddskilaboð.

Athugasemd: Fyrir gerðir prentara án innbyggðra hátalara skaltu nota heyrnartól til að heyra skilaboðin.

2 Notaðu tvo fingur, snertu OK.

Athugasemd: Ef bendingin virkar ekki, beittu þá meiri þrýstingi.

## Frá hnappaborðinu

1 Ýttu á og haltu 5 hnappinum þar til að talboð heyrast.

Athugasemd: Fyrir gerðir prentara án innbyggðra hátalara skaltu nota heyrnartól til að heyra skilaboðin.

2 Ýttu á Tab til að færa bendilinn á OK-hnappinn og ýttu síðan á Enter.

## Athugasemdir:

- **•** Þegar kveikt er á raddstýringu skaltu alltaf nota tvo fingur til að velja hvaða atriði sem er á skjánum.
- **•** Raddstýring er takmarkaðan tungumálastuðning.

## Slökkva á raddstýringu

1 Í einni hreyfingu og með einum fingri, strjúktu hægt til vinstri og síðan upp á skjáinn þar til þú heyrir raddskilaboð.

Athugasemd: Fyrir gerðir prentara án innbyggðra hátalara skaltu nota heyrnartól til að heyra skilaboðin.

- 2 Notaðu tvo fingur til að gera annað hvort af eftirfarandi:
	- **•** Snertu Raddstýring, snertu síðan OK.
	- **•** Snertu Hætta við.

Athugasemd: Ef bendingin virkar ekki, beittu þá meiri þrýstingi.

Þú getur líka slökkt á raddstýringu með því að gera annað hvort af eftirfarandi:

- **•** Tvísmelltu á heimaskjáinn með tveimur fingrum.
- **•** Ýttu á straumtakkann til að setja prentarann í svefnstillingu eða stillingu í dvala.

## Fara um skjáinn með því að nota bendingar

## Athugasemdir:

- **•** Flestar bendingar eiga aðeins við þegar raddstýring er virk.
- **•** Virkja stækkun til að nota bendingar aðdráttar og skimunar.
- **•** Nota áþreifanlegt lyklaborð til að skrá staftákn og stillla ákveðnar stillingar.

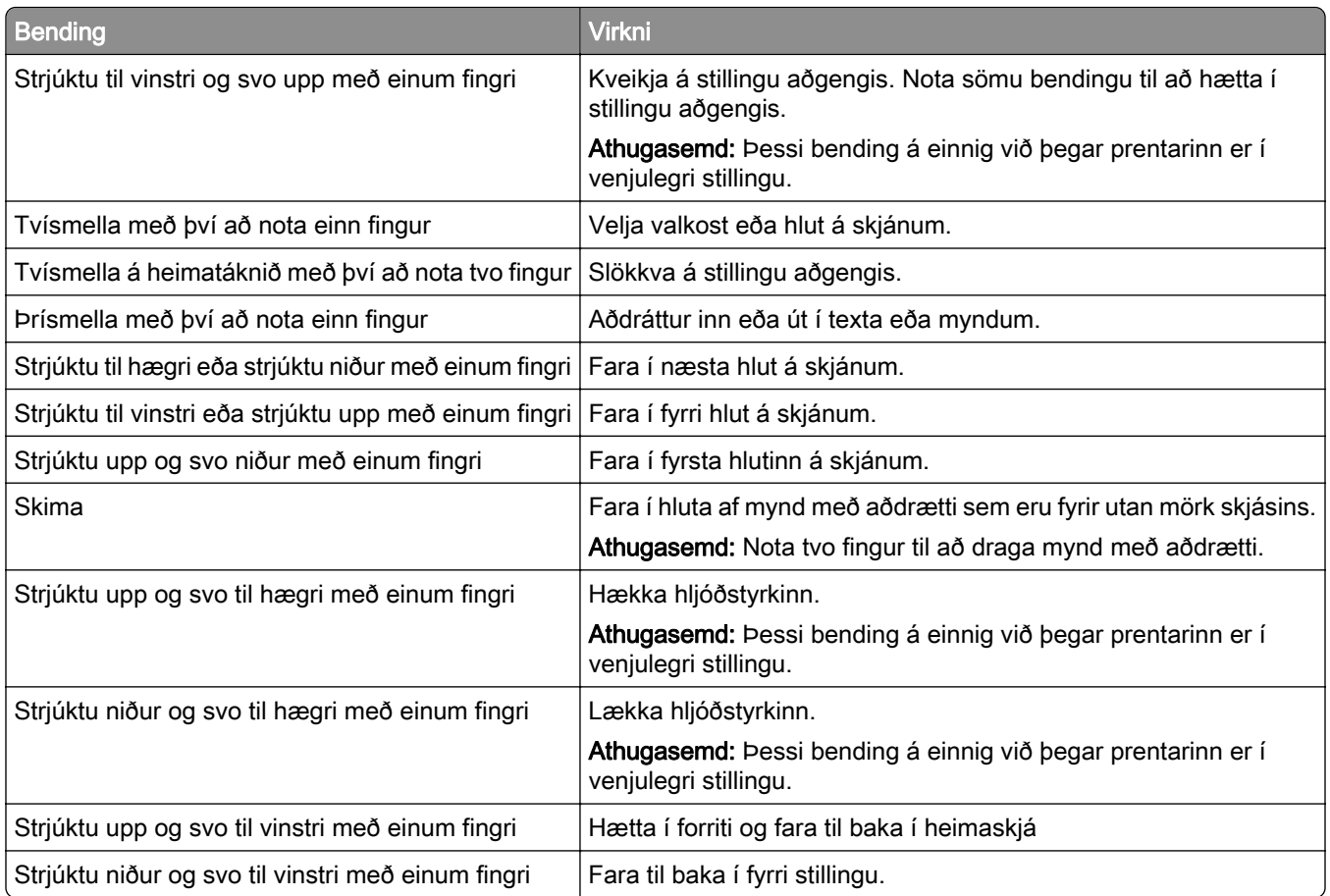

## Nota hnappaborðið á skjánum

Þegar hnappaborðið á skjánum birtist, gerðu eitt af eftirfarandi:

- **•** Snertu takka til að nota og slá inn staftákn í reitinn.
- **•** Dragðu fingur yfir mismunandi staftákn til að nota og slá staftáknið inn í reitinn.
- **•** Snertu textareit með tveimur fingrum til að nota stafina í reitnum.
- **•** Snertu Hnapp til baka til að eyða staftáknum.

## Virkja stillingu stækkunar

1 Í einni hreyfingu og með einum fingri, strjúktu hægt til vinstri og síðan upp á skjáinn þar til þú heyrir raddskilaboð.

Athugasemd: Fyrir gerðir prentara án innbyggðra hátalara skaltu nota heyrnartól til að heyra skilaboðin.

- 2 Notaðu tvo fingur, gerðu eftirfarandi:
	- a Snertu Stækkunarstilling.
	- **b** Snertu OK.

Athugasemd: Ef bendingin virkar ekki, beittu þá meiri þrýstingi.

Varðandi frekari upplýsingar varðandi færslu á stækkuðum skjá, sjá ["Fara um skjáinn með því að nota](#page-28-0) [bendingar" á síðu 29](#page-28-0).

## <span id="page-30-0"></span>Stilla hraða á raddstýringu

- 1 Frá heimaskjánum, veldu Stillingar > Tæki > Aðgengileiki > Hraði raddstýringar.
- 2 Veldu hraða tals.

## Stilla sjálfvalinn hljóðstyrk höfuðheyrnatóla

- 1 Frá heimaskjánum, veldu Stillingar > Tæki > Aðgengileiki.
- 2 Stilla hljóðstyrk höfuðheyrnatóla.

Athugasemd: Hljóðstyrkur verður endurstilltur í sjálfgefið gildi eftir að notandinn fer úr stillingu aðgengis eða þegar prentarinn vaknar eftir svefn eða dvala.

## Stilla sjálfvalinn hljóðstyrk innri hátalara

- 1 Frá heimaskjá, snertu  $\Xi$ .
- 2 Stilla hljóðstyrkinn.

#### Athugasemdir:

- **•** Ef hljóðlát stilling er valin er slökkt á öllum hljóðviðvörunum. Þessi stilling hægir einnig á frammistöðu prentarans.
- **•** Hljóðstyrkur verður endurstilltur í sjálfgefið gildi eftir að notandinn fer úr stillingu aðgengis eða þegar prentarinn vaknar eftir svefn eða dvala.

## Virkja töluð aðgangsorð eða persónuauðkennanleg númer (PIN)

- 1 Frá heimaskjánum, snertu Stillingar > Tæki > Aðgengileiki > Tala aðgangsorð/persónuauðkennanleg númer (PIN).
- 2 Virkja stillinguna.

## Setja upp prentarann til að senda fax

## Stutt fax

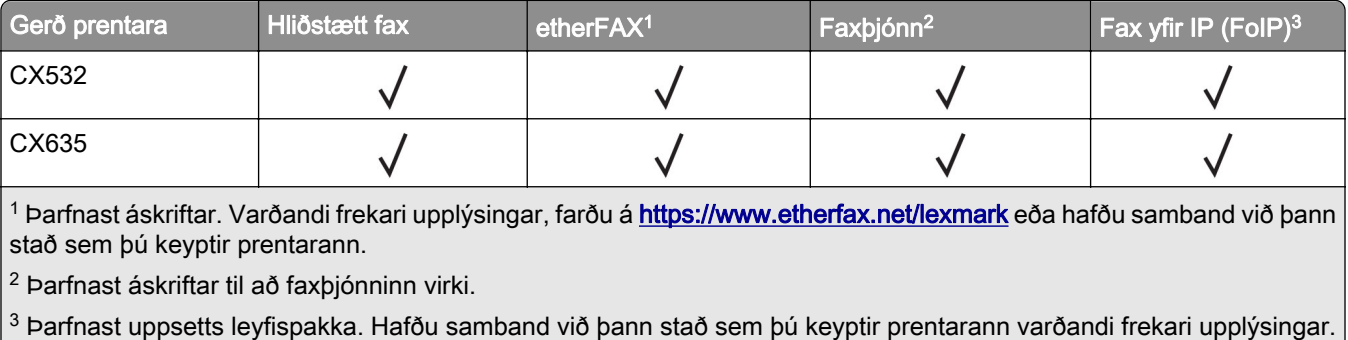

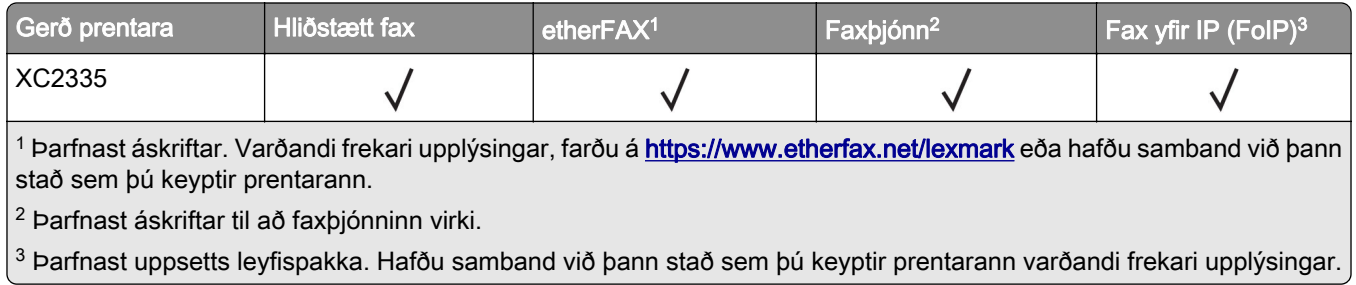

## Setja upp faxaðgerð sem notar hliðstætt fax

#### Athugasemdir:

- **•** Sumar aðferðir við tengingu eiga aðeins við í sumum löndum eða svæðum.
- **•** Ef faxaðgerð er virk og ekki uppsett að fullu þá gæti gaumljósið blikkað með rauðu ljósi.
- **•** Ef þú ert ekki með TCP/IP-umhverfi, notaðu þá stjórnborð prentara til að setja upp faxið.

Viðvörun—hugsanleg hætta: Til að forðast gagnatap eða truflun, ekki snerta snúrur eða prentarann á þeim svæðum sem eru sýnd þegar sending eða móttaka á faxi er virk.

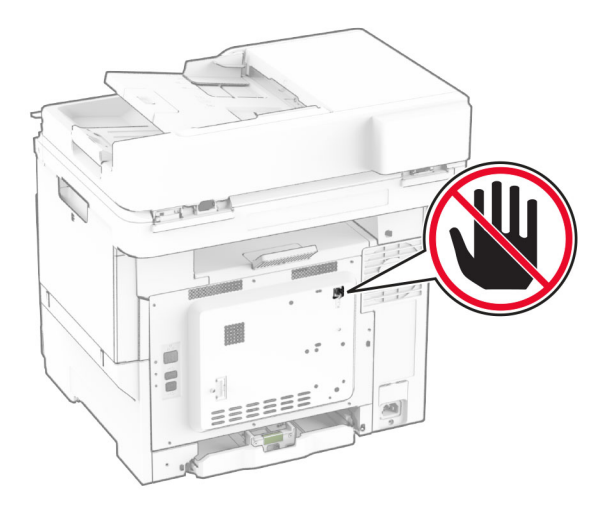

#### Nota stjórnborð prentara

- 1 Af heimaskjánum, snertu Stillingar > Fax > Uppsetning á faxi > Almennar stillingar á faxi.
- 2 Settu upp stillingarnar.

#### Nota innbyggða vefþjóninn

1 Opnaðu vafra og skráðu IP-tölu prentarans í svæði vistfangs.

#### Athugasemdir:

- **•** Skoða IP-tölu prentara á heimaskjánum. IP-talan birtist sem fjögur sett af tölum sem eru aðskildar af punktum, svo sem 123.123.123.123.
- **•** Ef verið er að nota staðgengilsþjón (proxy), gerðu hann óvirkan tímabundið til að opna vefsíðuna rétt.
- 2 Smelltu á Stillingar > Fax > Uppsetning á faxi > Almennar stillingar á faxi.
- 3 Settu upp stillingarnar.
- 4 Beittu breytingunum.

## Setja upp faxaðgerð sem notar etherFAX

#### Athugasemdir:

- **•** Fastbúnaður prentara verður að vera uppfærður í nýjustu útgáfu. Varðandi frekari upplýsingar, sjá <u>"Uppfæra fastbúnað" á síðu 54</u>.
- **•** Viðeigandi leyfispakki verður að vera uppsettur í prentaranum þínum. Varðandi frekari upplýsingar, hafðu samband við etherFAX.
- **•** Gakktu úr skugga um að þú hafir skráð prentarann þinn í etherFAX gáttina. Varðandi frekari upplýsingar, farðu á [https://www.etherfax.net/lexmark.](https://www.etherfax.net/lexmark)
- **•** Raðnúmers prentara er krafist við skráningu. Til að finna raðnúmerið, sjá ["Finna raðnúmerið á](#page-9-0) [prentaranum" á síðu 10](#page-9-0).
- 1 Opnaðu vafra og skráðu IP-tölu prentarans í svæði vistfangs.

#### Athugasemdir:

- **•** Skoða IP-tölu prentara á heimaskjánum. IP-talan birtist sem fjögur sett af tölum sem eru aðskildar af punktum, svo sem 123.123.123.123.
- **•** Ef verið er að nota staðgengilsþjón (proxy), gerðu hann óvirkan tímabundið til að opna vefsíðuna rétt.
- 2 Smelltu á Stillingar > Fax > Uppsetning á faxi > Almennar stillingar á faxi.

Athugasemd: Uppsetning á faxi birtist aðeins ef Fax-stilling er stillt á Fax.

- 3 Í svæði Heiti á faxi skráðu einkvæmt heiti.
- 4 Í svæði Faxnúmer skráðu faxnúmerið sem etherFAX lét í té.
- 5 Í valmyndinni Flutningur á faxi veldu etherFAX.

## Athugasemdir:

- **•** Þessi valmynd birtist aðeins þegar fleiri en einn faxflutningur er tiltækur.
- **•** Ef aðeins etherFAX er uppsett á prentaranum er það sjálfkrafa stillt.
- 6 Beittu breytingunum.

## Setja upp aðgerð á faxi með því að nota faxþjón

## Athugasemdir:

- **•** Þessi aðgerð gerir þér kleift að senda faxskilaboð til faxþjónustuveitu sem styður móttöku tölvupósts.
- **•** Þessi eiginleiki styður aðeins föx á útleið. Til að styðja við faxmóttöku skaltu ganga úr skugga um að þú hafir fax sem byggir á tæki, svo sem hliðrænt fax, etherFAX eða Fax yfir IP (FoIP), í prentaranum.
- 1 Opnaðu vafra og skráðu IP-tölu prentarans í svæði vistfangs.

#### Athugasemdir:

- **•** Skoða IP-tölu prentara á heimaskjánum. IP-talan birtist sem fjögur sett af tölum sem eru aðskildar af punktum, svo sem 123.123.123.123.
- **•** Ef verið er að nota staðgengilsþjón (proxy), gerðu hann óvirkan tímabundið til að opna vefsíðuna rétt.
- 2 Smelltu á Stillingar > Fax.
- 3 Í valmyndinni Faxstillingar veldu Faxbjónn, og smelltu síðan á Vista.
- 4 Smelltu á Uppsetning faxþjóns.
- 5 Í svæðinu Til að sníða skráðu **[#]@myfax.com**, þar sem **[#]** er faxnúmerið og **myfax.com** er lén faxveitunnar.

#### Athugasemdir:

- **•** Ef þörf krefur, stilltu svæðin Vistfang svars, Efni, eða Skilaboð.
- **•** Til að láta prentarann taka á móti faxskilaboðum skaltu virkja stillinguna fyrir tækið í prentaranum til að taka á móti faxi. Gangtu úr skugga um að þú sért með fax í prentaranum uppsett.
- 6 Smelltu á Vista.
- 7 Smelltu á Stillingar tölvupósts í faxþjóni, og gerðu síðan annað af eftirfarandi:
	- **•** Virkja Nota SMTP þjón tölvupósts.

Athugasemd: Ef SMTP stillingar tölvupósts eru ekki stilltar, skoðaðu þá ["Setja upp SMTP stillingar](#page-37-0) [tölvupósts" á síðu 38.](#page-37-0)

- **•** Stilla SMTP-stillingarnar. Hafðu samband við þína veitu tölvupósts varðandi frekari upplýsingar.
- 8 Beittu breytingunum.

## Setja upp fax með því að nota venjulega símalínu

Athugasemd: Þessar leiðbeiningar eiga aðeins við prentara sem styðja hliðstætt fax. Varðandi frekari upplýsingar, sjá ["Stutt fax" á síðu 31](#page-30-0).

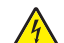

VARÚЗHÆTTA Á RAFLOSTI: Til að koma í veg fyrir hættu á raflosti skal ekki setja upp þessa vöru eða tengja einhverjar rafmagns- og kaplatengingar, svo sem rafmagnsleiðslu, faxeiginleika eða síma, á meðan á eldingarveður gengur yfir.

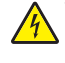

VARÚÐ-HÆTTA Á RAFLOSTI: Til að koma í veg fyrir hættu á raflosti, notið ekki fax eiginleikann í þrumuveðri.

VARÚÐ-HUGSANLEG HÆTTA: Til að draga úr hættu á eldsvoða, notið aðeins 26 AWG eða stærri samskiptasnúru (RJ-11) þegar þessi vara er tengd við almennt símkerfi. Fyrir notendur í Ástralíu verður snúran að vera samþykkt af yfirvöldum samskipta og miðla í Ástralíu (Australian Communications and Media Authority).

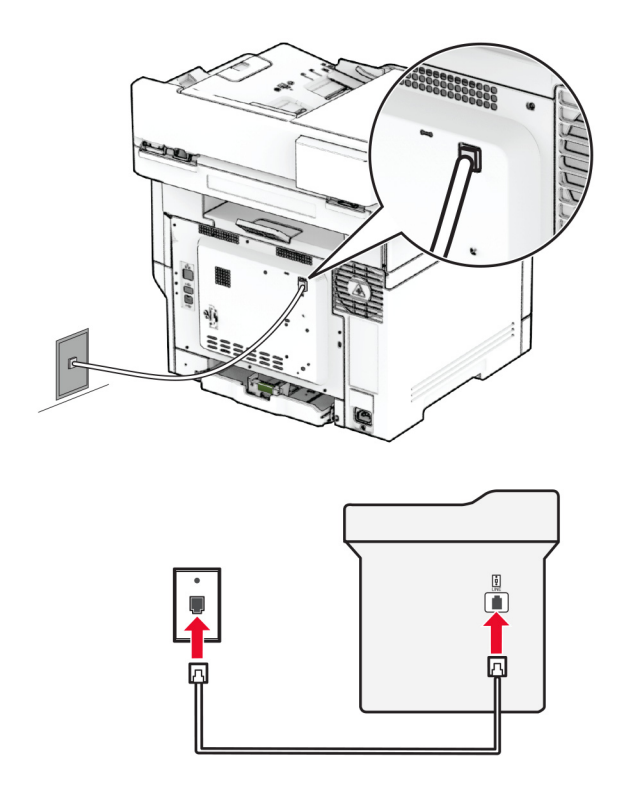

## Uppsetning 1: Prentarinn er tengdur við sérnota faxlínu

- 1 Tengdu annan endann á símasnúru við línutengi á prentaranum.
- 2 Tengdu hinn enda símasnúrunnar í virkt hliðrænt veggtengi.

#### Athugasemdir:

- **•** Þú getur stillt prentarann til að taka við faxsendingum sjálfvirkt (stilling á sjálfvirkri svörun á Kveikt) eða handvirkt (stilling á sjálfvirkri svörun á Slökkt ).
- **•** Ef þú vilt taka sjálfvirkt á móti faxsendingum, stilltu þá prentarann til að svara eftir tiltekinn fjölda hringinga.

## Uppsetning 2: Prentarinn er að deila línu með símsvara

Athugasemd: Ef þú ert áskrifandi að sérstakri hringiþjónustu vertu þá viss um að þú stilltir rétt hringimynstur fyrir prentarann. Að öðrum kosti tekur prentarinn ekki á móti faxsendingum jafnvel þótt þú hafir stillt hann til að taka sjálfvirkt við faxsendingum.

#### Tengdur við annað veggtengi

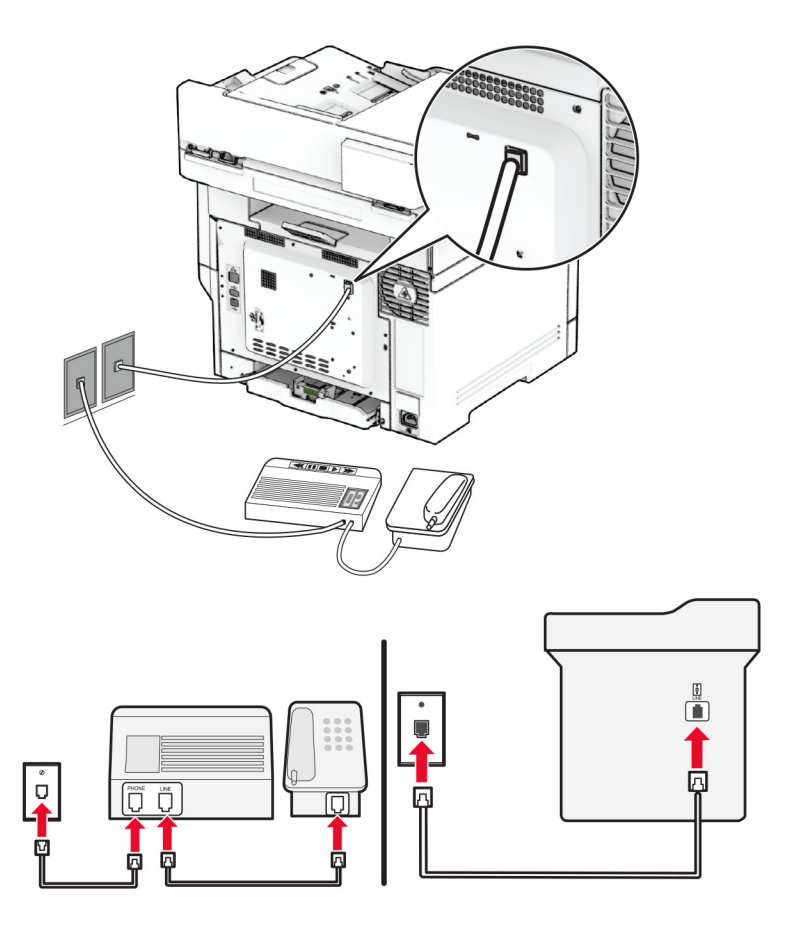

- 1 Tengdu annan endann á símasnúru við línutengi á prentaranum.
- 2 Tengdu hinn enda símasnúrunnar í virkt hliðrænt veggtengi.

#### Athugasemdir:

- **•** Ef þú ert aðeins með eitt símanúmer á línunni þinni, þá þarf að stilla prentarann til að taka sjálfvirkt við faxsendingum.
- **•** Stilltu prentarann til að taka við símhringingum tveimur hringingum á eftir símsvaranum. Til dæmis, ef símsvarinn svarar eftir fjórar hringingar þá á að setja stillingu prentarans í Hringingar að svörun á 6.

## Setja upp fax í löndum eða svæðum með öðru vísi veggtengjum og tengjum

Athugasemd: Þessar leiðbeiningar eiga aðeins við prentara sem styðja hliðstætt fax. Varðandi frekari upplýsingar, sjá ["Stutt fax" á síðu 31](#page-30-0).

VARÚÐ-HÆTTA Á RAFLOSTI: Til að koma í veg fyrir hættu á raflosti skal ekki setja upp þessa vöru eða tengja einhverjar rafmagns- og kaplatengingar, svo sem rafmagnsleiðslu, faxeiginleika eða síma, á meðan á eldingarveður gengur yfir.

VARÚÐ-HÆTTA Á RAFLOSTI: Til að koma í veg fyrir hættu á raflosti, notið ekki fax eiginleikann í þrumuveðri.
VARÚЗHUGSANLEG HÆTTA: Til að draga úr hættu á eldsvoða, notið aðeins 26 AWG eða stærri samskiptasnúru (RJ-11) þegar þessi vara er tengd við almennt símkerfi. Fyrir notendur í Ástralíu verður snúran að vera samþykkt af yfirvöldum samskipta og miðla í Ástralíu (Australian Communications and Media Authority).

Staðalgerð veggtengis sem flest lönd eða svæði hafa tekið upp er RJ-11. Ef veggtengi eða búnaður á þínum stað er ekki með þessari tegund af tengi, notaðu þá símamillistykki. Millistykki fyrir land eða svæði kunna ekki að koma með prentarann, og þú gætir þurft að kaupa það sérstaklega.

Það kann að vera millistykki uppsett í símatengi á prentaranum. Ekki fjarlægja millistykkið úr símatengi prentarans ef þú ert að tengjast raðtengdu eða keðjutengdu símakerfi.

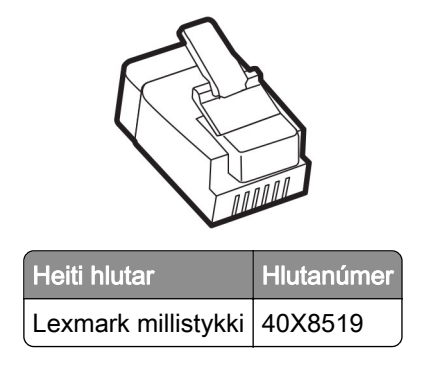

Tengja prentarann við veggtengi sem er ekki RJ-11

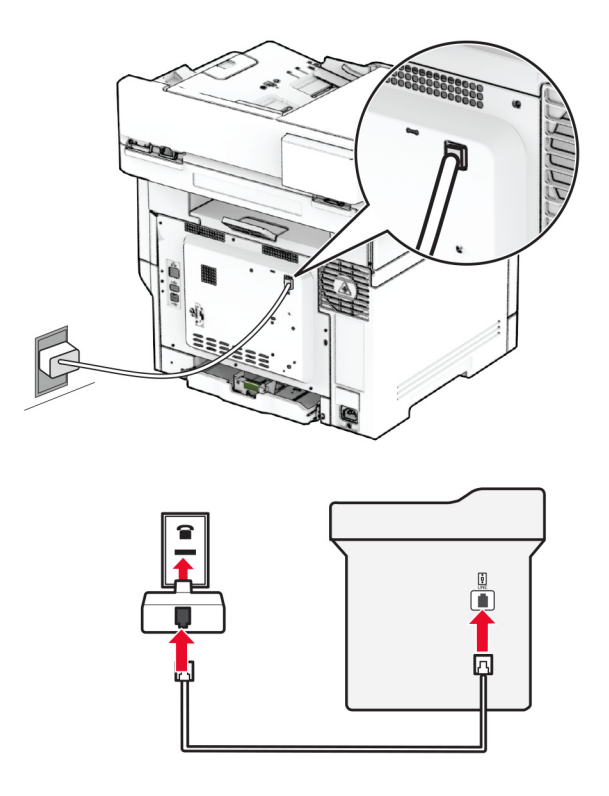

- 1 Tengdu annan endann á símasnúru við línutengi á prentaranum.
- 2 Tengdu hinn enda símasnúrunnar í RJ-11 millistykkið, og tengdu síðan millistykkið í veggtengið.
- 3 Ef þú vilt tengja annað tæki sem er ekki með RJ-11 tengi í sama veggtengi, tengdu það þá beint við símamillistykkið.

### Tengjast sérstakri hringiþjónustu

Sérstök hringiþjónusta lætur þig fá mörg símanúmer á einni símalínu. Hvert símanúmer fær úthlutað mismunandi hringimynstri.

Athugasemd: Þessar leiðbeiningar eiga aðeins við prentara sem styðja hliðstætt fax. Varðandi frekari upplýsingar, sjá ["Stutt fax" á síðu 31](#page-30-0).

- 1 Frá heimaskjánum, snertu Stillingar > Fax > Uppsetning á faxi > Móttökustillingar á faxi > Stillingar stjórnanda > Svara á.
- 2 Veldu hringimynstur.

### Stilla dagsetningu á faxi og tíma

Athugasemd: Gangtu úr skugga um að fax sé uppsett. Frekari upplýsingar má sjá í kaflanum [Setja upp](#page-30-0) [prentarann fyrir fax.](#page-30-0)

- 1 Frá heimaskjánum, snertu Stillingar > Tæki > Kjörstillingar > Dagsetning og tími > Setja upp.
- 2 Settu upp stillingarnar.

### Stilla sumartíma

Athugasemd: Gangtu úr skugga um að fax sé uppsett. Frekari upplýsingar má sjá í kaflanum [Setja upp](#page-30-0) [prentarann fyrir fax.](#page-30-0)

- 1 Frá heimaskjánum, snertu Stillingar > Tæki > Kjörstillingar > Dagsetning og tími > Setja upp.
- 2 Í valmynd fyrir Tímabelti snertu (UTC+notandi) sérsnið.
- 3 Snertu UTC (GMT) hliðrun, og settu upp stillingarnar.

### Setja upp stillingar hátalara fyrir fax

Athugasemd: Gangtu úr skugga um að fax sé uppsett. Frekari upplýsingar má sjá í kaflanum [Setja upp](#page-30-0) [prentarann fyrir fax.](#page-30-0)

- 1 Af heimaskjánum, snertu Stillingar > Fax > Uppsetning á faxi > Stillingar hátalara.
- 2 Gerðu eftirfarandi:
	- **•** Stilltu Stillingu hátalara á Alltaf á.
	- **•** Stilltu Hljóðstyrk hátalara á Hátt.
	- **•** Virkja hljóðstyrk hringingar.

# Setja upp SMTP stillingar tölvupósts

Stillta SMTP-stillingar (Simple Mail Transfer Protocol) til að senda skannað skjal í tölvupósti. Stillingar eru mismunandi hjá hverri þjónustu tölvupósts.

Áður en þú byrjar skaltu ganga úr skugga um að prentarinn sé tengdur við netkerfi og að netið sé tengt internetinu.

### Nota innbyggða vefþjóninn

1 Opnaðu vafra og skráðu IP-tölu prentarans í svæði vistfangs.

#### Athugasemdir:

- **•** Skoða IP-tölu prentara á heimaskjá prentarans. IP-talan birtist sem fjögur sett af tölum sem eru aðskildar af punktum, svo sem 123.123.123.123.
- **•** Ef verið er að nota staðgengilsþjón (proxy), gerðu hann óvirkan tímabundið til að opna vefsíðuna rétt.
- 2 Smelltu á Stillingar > Tölvupóstur.
- 3 Í kaflanum Uppsetning á tölvupósti stilltu stillingarnar.

#### Athugasemdir:

- **•** Hafðu samband við lista yfir þína veitu tölvupósts varðandi frekari upplýsingar.
- **•** Fyrir tölvupóstþjónustur sem ekki eru á listanum skaltu hafa samband við þjónustuveituna þína og biðja um stillingarnar.
- 4 Smelltu á Vista.

#### Nota valmyndina Stillingar í prentaranum

- 1 Frá heimaskjánum, snertu Stillingar > Tölvupóstur > Uppsetning tölvupósts.
- 2 Settu upp stillingarnar.

#### Athugasemdir:

- **•** Hafðu samband við lista yfir þína veitu tölvupósts varðandi frekari upplýsingar.
- **•** Fyrir tölvupóstþjónustur sem ekki eru á listanum skaltu hafa samband við þjónustuveituna þína og biðja um stillingarnar.

### Þjónustur tölvupósts

- **•** [AOL Mail](#page-39-0)
- **•** [Comcast Mail](#page-39-0)
- **•** [Gmail](#page-40-0)
- **•** [iCloud Mail](#page-40-0)
- **•** [Mail.com](#page-41-0)
- **•** [NetEase Mail \(mail.126.com\)](#page-41-0)
- **•** [NetEase Mail \(mail.163.com\)](#page-41-0)
- **•** [NetEase Mail \(mail.yeah.net\)](#page-42-0)
- **•** [Outlook Live eða Microsoft 365](#page-42-0)
- **•** [QQ Mail](#page-43-0)
- **•** [Sina Mail](#page-43-0)
- **•** [Sohu Mail](#page-44-0)
- **•** [Yahoo! Mail](#page-44-0)
- **•** [Zoho Mail](#page-45-0)

#### <span id="page-39-0"></span>Athugasemdir:

- **•** Ef þú lendir í villum með því að nota stillingarnar skaltu hafa samband við tölvupóstþjónustuna þína.
- **•** Varðandi beitur tölvupóstþjónustu sem ekki eru á listanum hafðu samband við þjónustuveituna þína.

#### AOL Mail

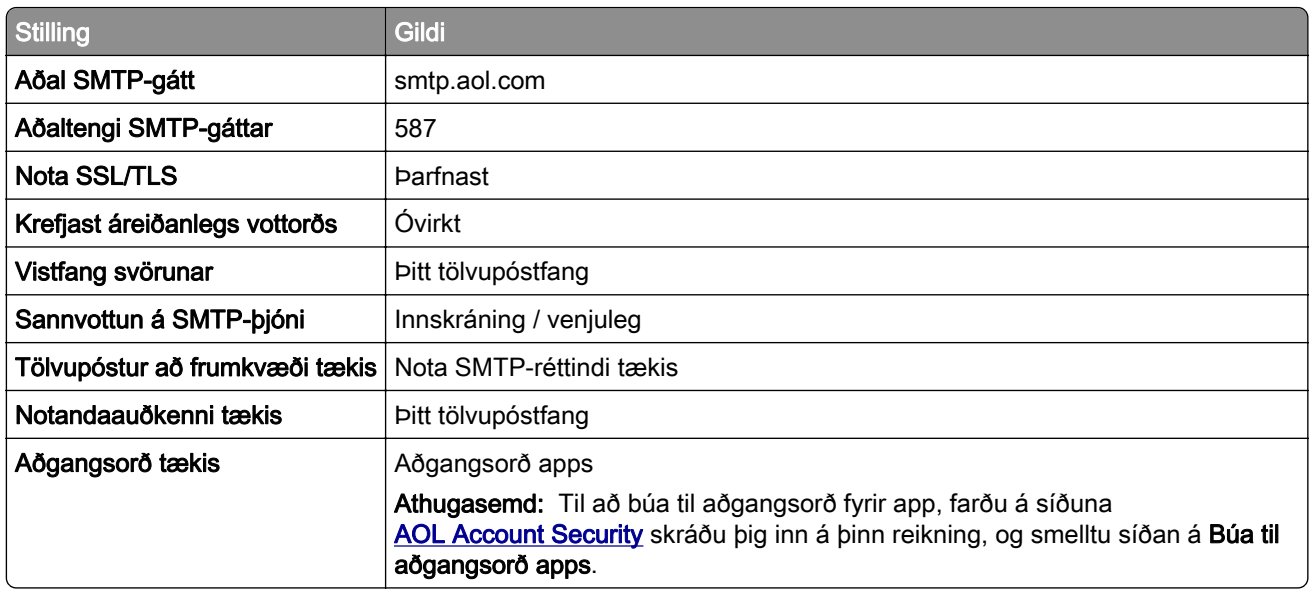

#### Comcast Mail

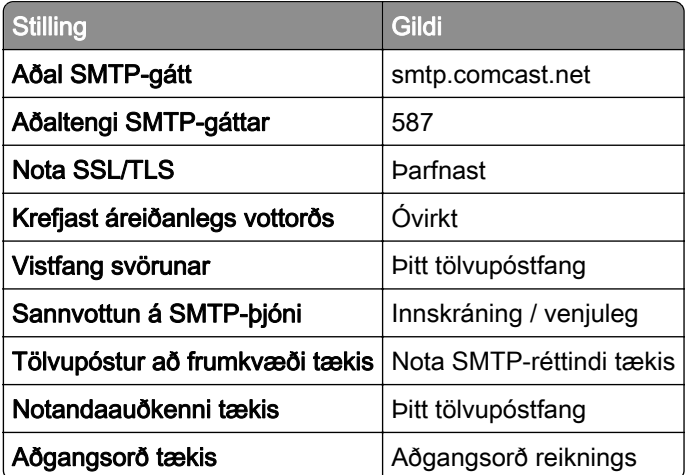

Athugasemd: Gakktu úr skugga um að aðgangsöryggisstilling þriðja aðila sé virkjuð á reikningnum þínum. Varðandi frekari upplýsingar, farðu á [hjálparsíðu Comcast Xfinity Connect.](https://www.xfinity.com/support/articles/third-party-email-access)

#### <span id="page-40-0"></span>Gmail<sup>™</sup>

Athugasemd: Vertu viss um að tveggja þrepa sannvottun sé virk á þínum Google reikningi. Til að virkja tveggja þrepa sannvottun, farðu á síðuna [Google Account Security](https://myaccount.google.com/security) skráðu þig inn á reikninginn þinn, og í kaflanum "Skrá inn í Google" smelltu á 2ja þrepa sannvottun.

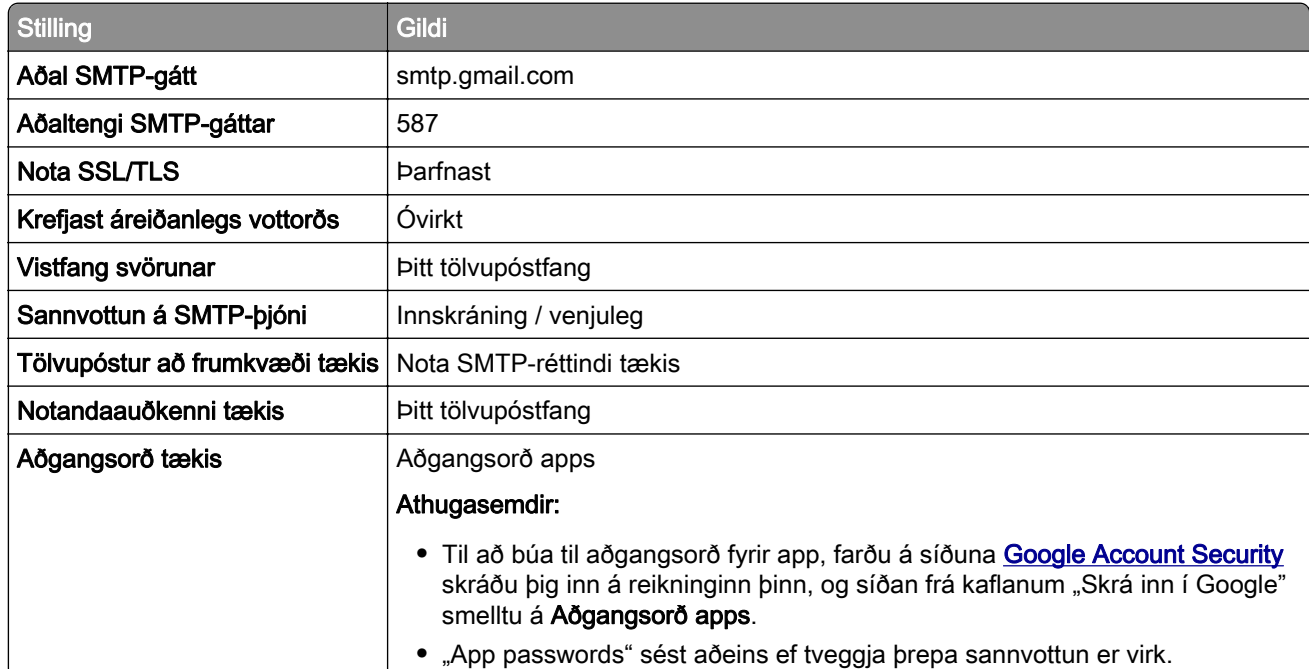

#### iCloud Mail

Athugasemd: Gangtu úr skugga um að tveggja þrepa sannvottun sé virk á reikningnum þínum.

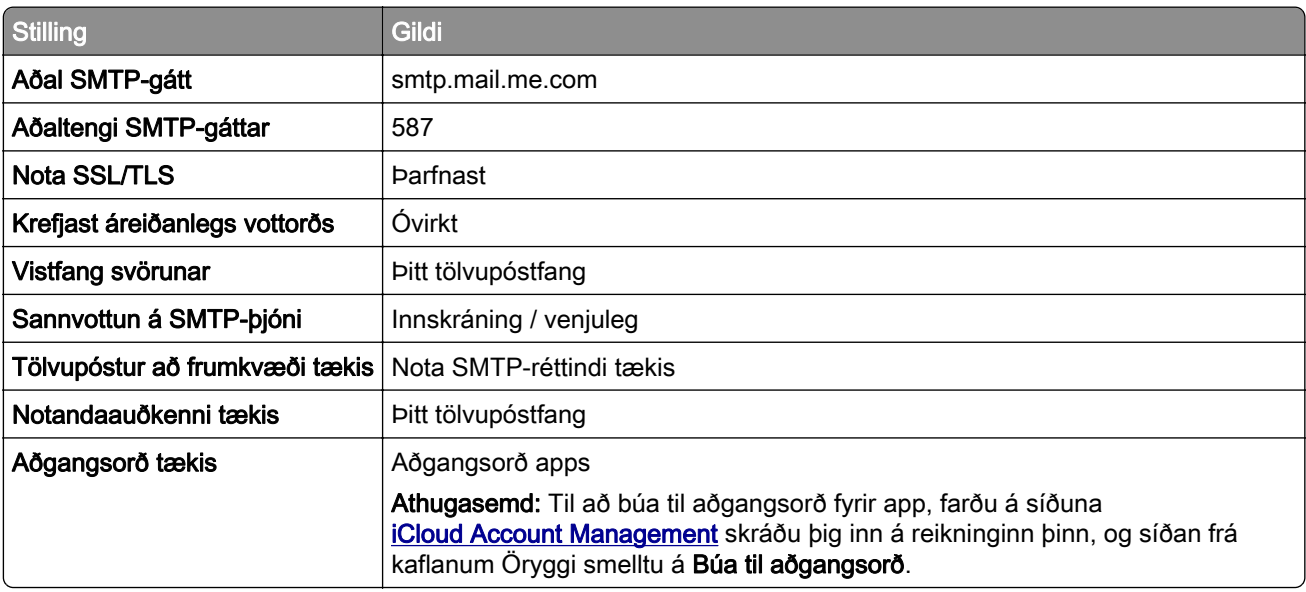

#### <span id="page-41-0"></span>Mail.com

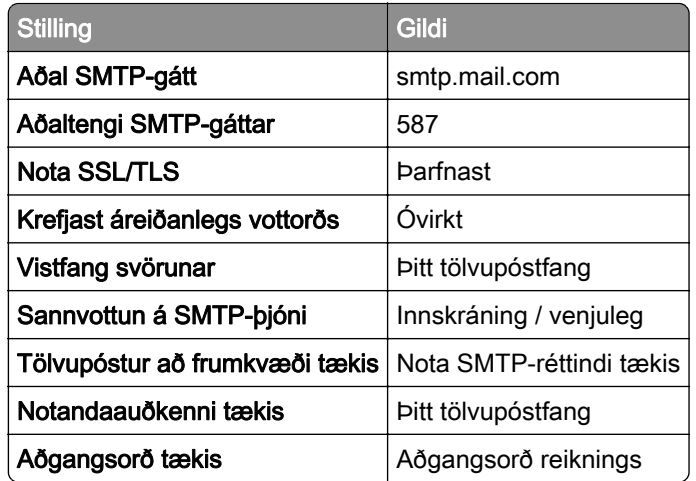

#### NetEase Mail (mail.126.com)

Athugasemd: Gangtu úr skugga um að SMTP þjónusta sé virk á reikningnum þínum. Til að virkja þjónustuna, frá heimasíðu NetEase Mail, smelltu á Stillingar > POP3/SMTP/IMAP og virkjaðu síðan annað hvort IMAP/SMTP þjónustu eða POP3/SMTP þjónustu.

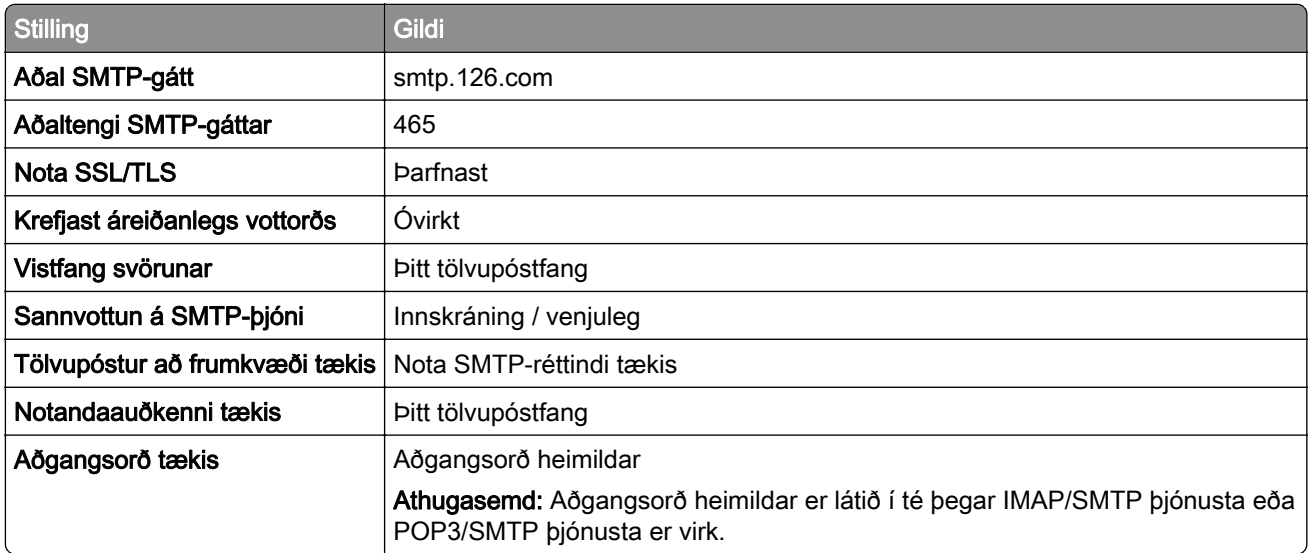

#### NetEase Mail (mail.163.com)

Athugasemd: Gangtu úr skugga um að SMTP þjónusta sé virk á reikningnum þínum. Til að virkja þjónustuna, frá heimasíðu NetEase Mail, smelltu á Stillingar > POP3/SMTP/IMAP og virkjaðu síðan annað hvort IMAP/SMTP þjónustu eða POP3/SMTP þjónustu.

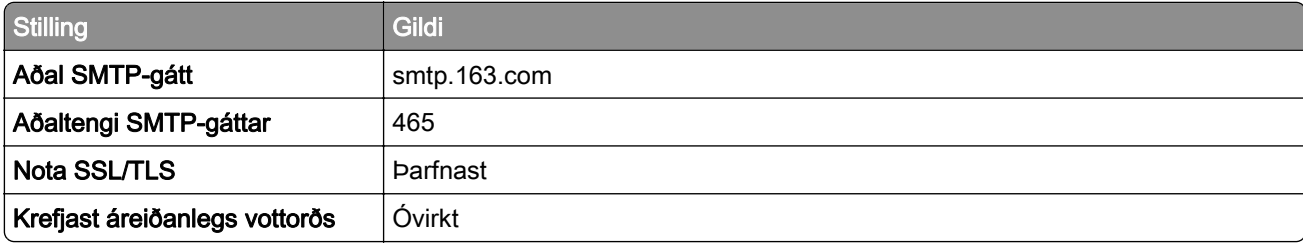

<span id="page-42-0"></span>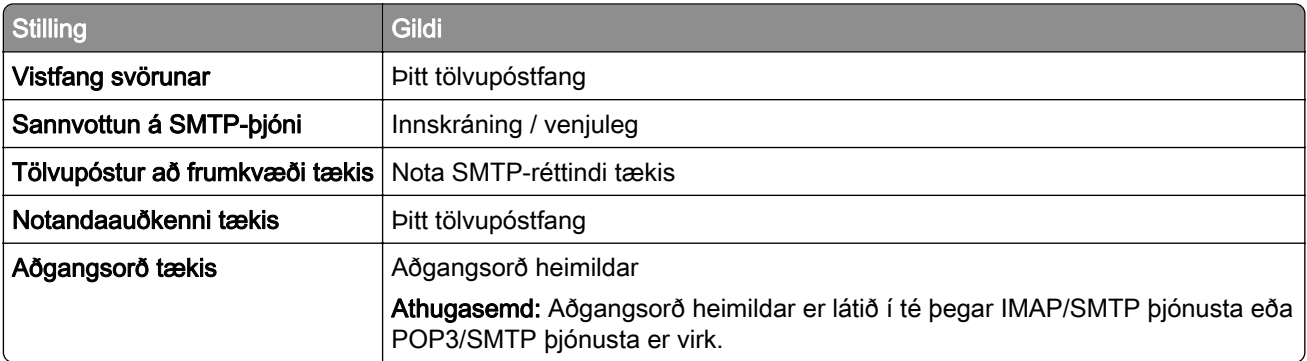

#### NetEase Mail (mail.yeah.net)

Athugasemd: Gangtu úr skugga um að SMTP þjónusta sé virk á reikningnum þínum. Til að virkja þjónustuna, frá heimasíðu NetEase Mail, smelltu á Stillingar > POP3/SMTP/IMAP og virkjaðu síðan annað hvort IMAP/SMTP þjónustu eða POP3/SMTP þjónustu.

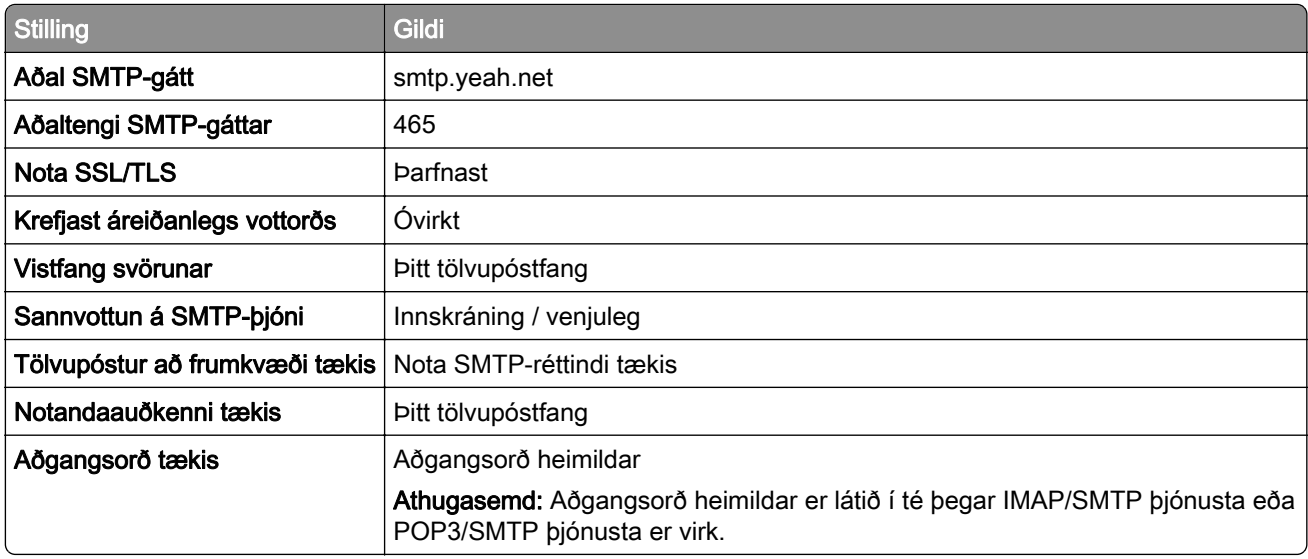

#### Outlook Live eða Microsoft 365

Þessar stillingar eiga við um lén outlook.com og hotmail.com og reikninga Microsoft 365.

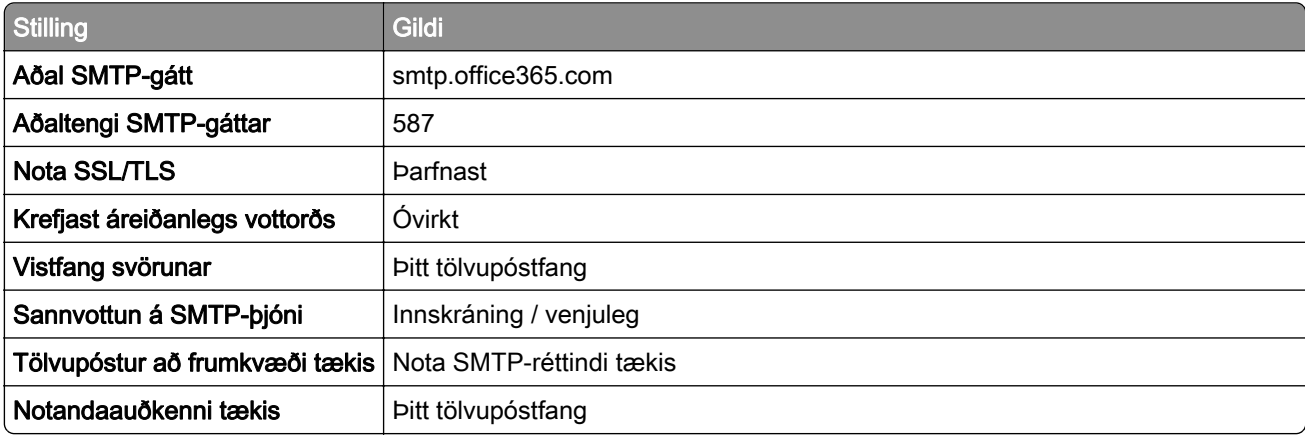

<span id="page-43-0"></span>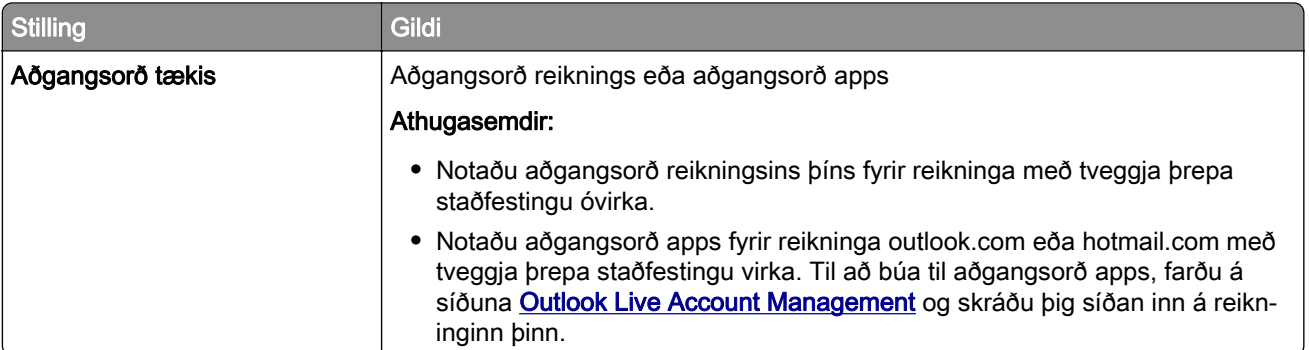

Athugasemd: Fyrir frekari uppsetningarvalkosti fyrir fyrirtæki sem nota Microsoft 365, farðu á [hjálparsíðu Microsoft 365](https://docs.microsoft.com/en-us/exchange/mail-flow-best-practices/how-to-set-up-a-multifunction-device-or-application-to-send-email-using-microsoft-365-or-office-365#option-2-send-mail-directly-from-your-printer-or-application-to-microsoft-365-or-office-365-direct-send).

#### QQ Mail

Athugasemd: Gangtu úr skugga um að SMTP þjónusta sé virk á reikningnum þínum. Til að virkja þjónustuna, frá heimasíðu QQ Mail, smelltu á Stillingar > Reikningur. Í kaflanum POP3/IMAP/SMTP/Exchange/CardDAV/CalDAV Service virkjaðu annað hvort POP3/SMTP þjónustu eða IMAP/SMTP þjónustu.

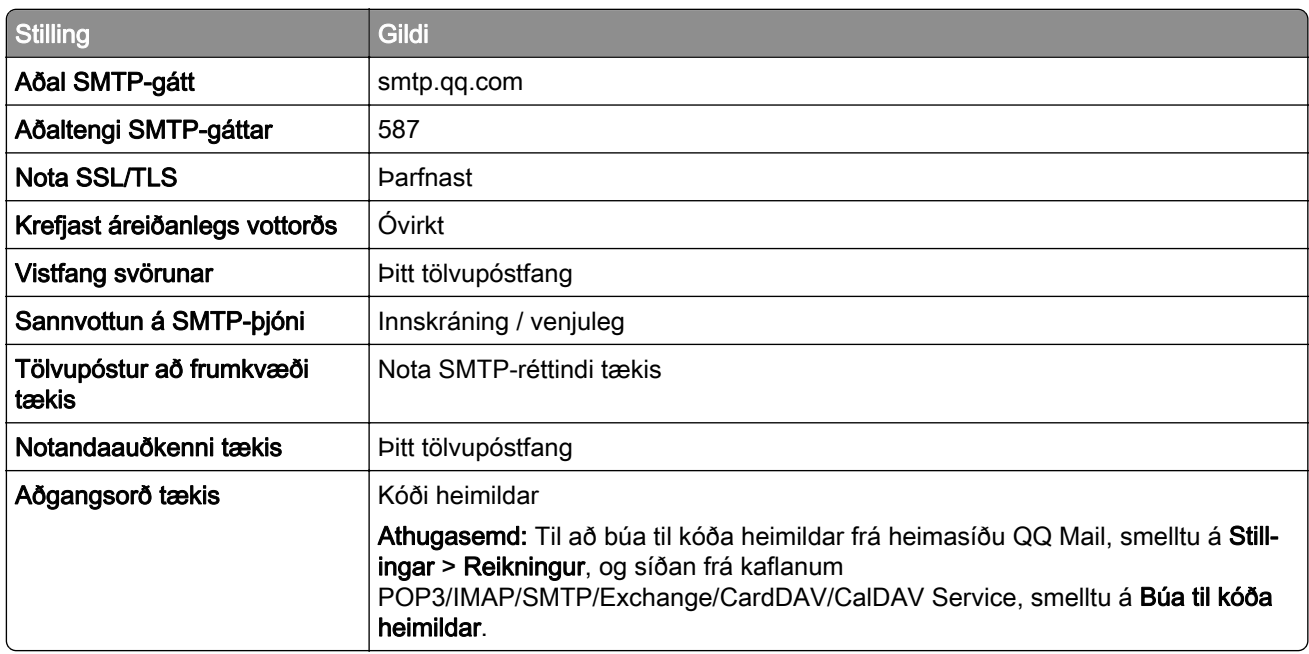

#### Sina Mail

Athugasemd: Gangtu úr skugga um að POP3/SMTP þjónustan sé virk á þínum reikningi. Til að virkja þjónustuna, frá heimasíðu Sina Mail, smelltu á Stillingar > Fleiri stillingar > POP/IMAP/SMTP endanotanda og virkjaðu síðan POP3/SMTP þjónustu.

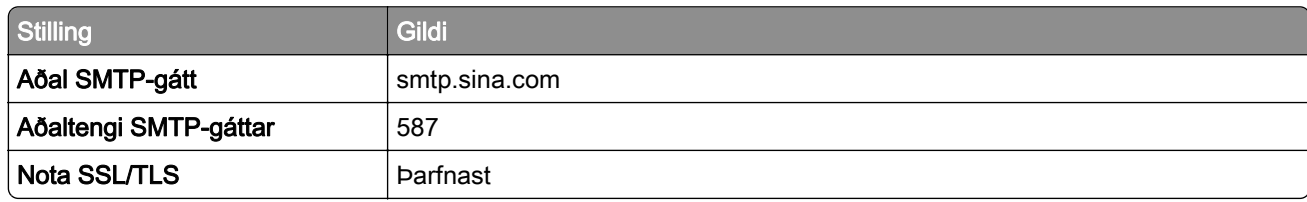

<span id="page-44-0"></span>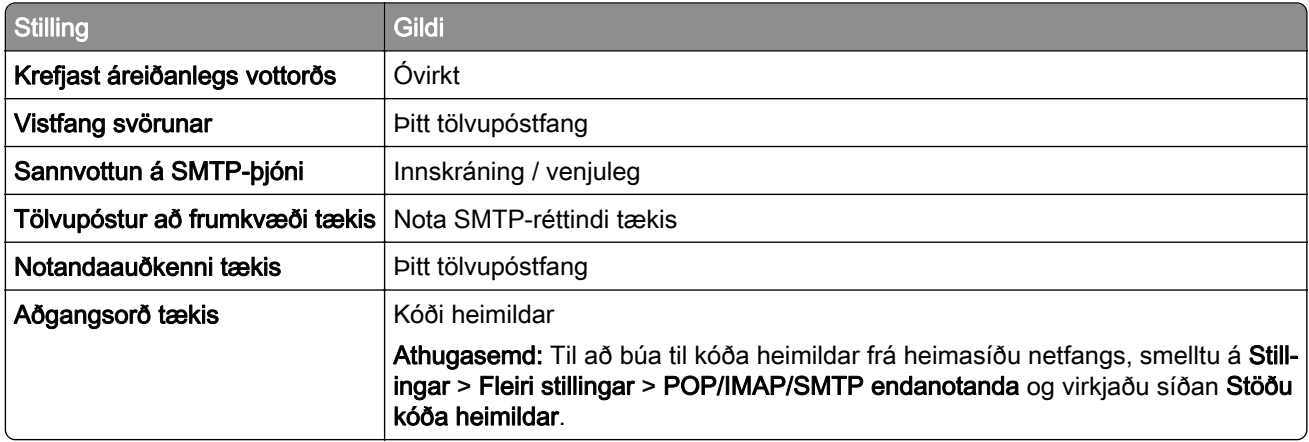

#### Sohu Mail

Athugasemd: Gangtu úr skugga um að SMTP þjónusta sé virk á reikningnum þínum. Til að virkja þjónustuna, frá heimasíðu Sohu Mail, smelltu á Valkostir > Stillingar > POP3/SMTP/IMAP og virkjaðu síðan annað hvort IMAP/SMTP þjónustu eða POP3/SMTP þjónustu.

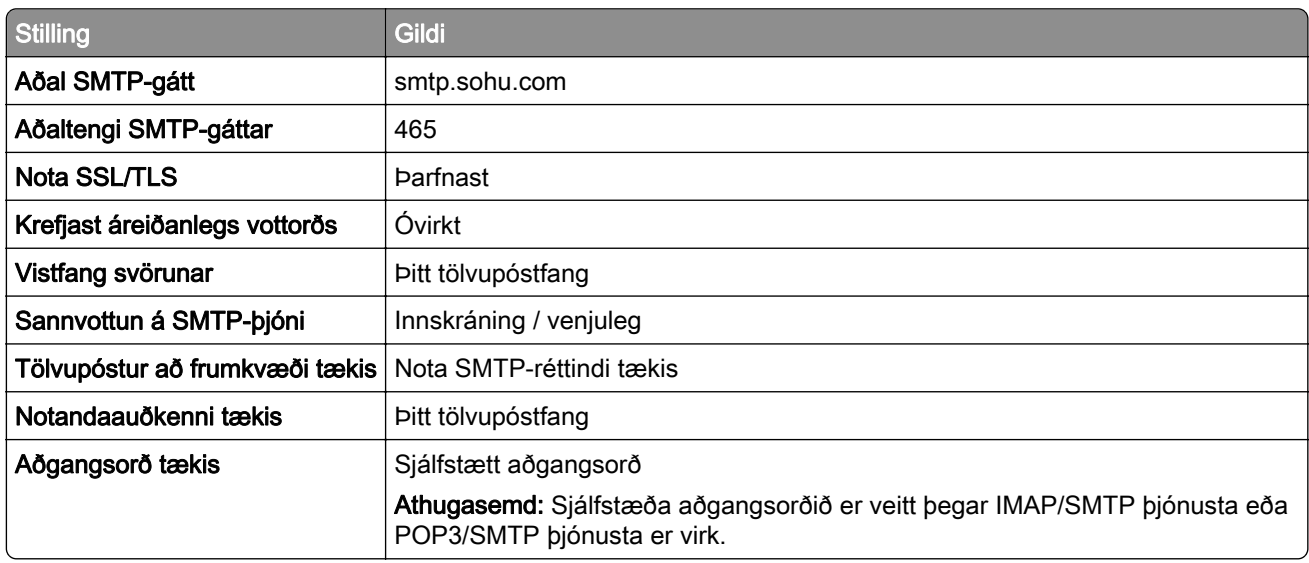

#### Yahoo! Mail

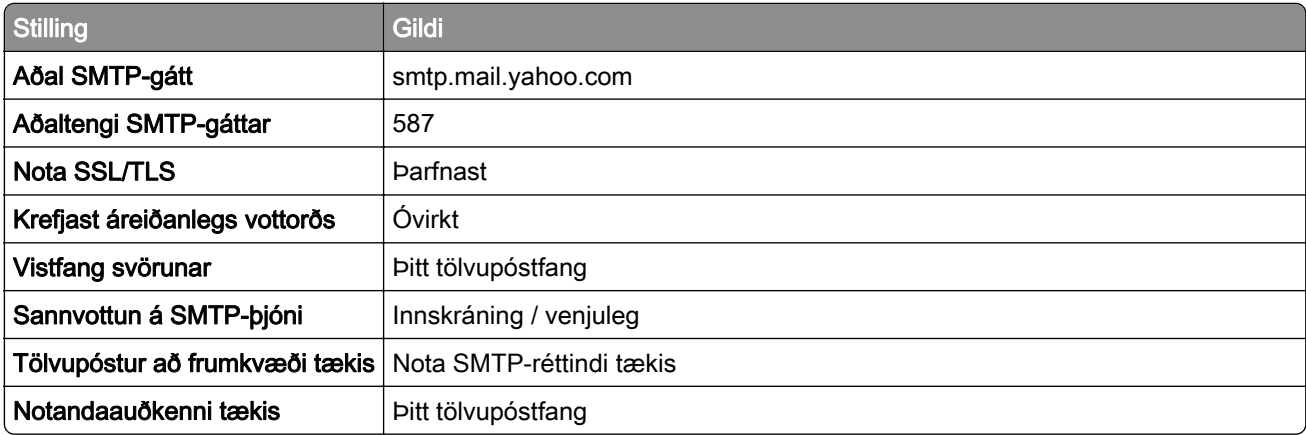

<span id="page-45-0"></span>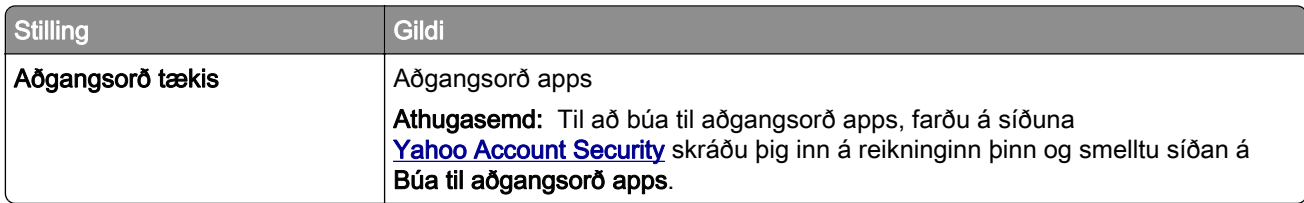

#### Zoho Mail

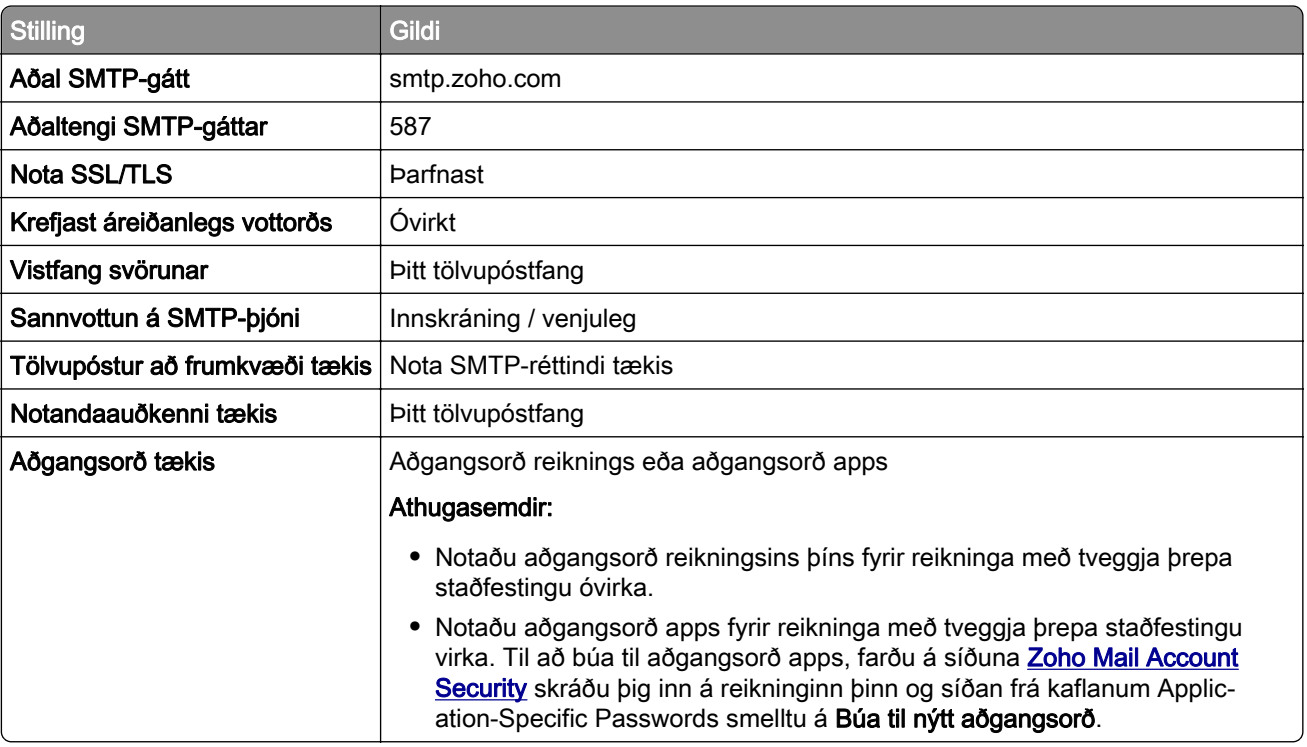

# Setja í pappír og sérstaka miðla

### Stilling á stærð og gerð pappírs

- 1 Frá heimaskjánum, snertu Stillingar > Pappír > Uppsetning skúffu > Pappírsstærð/gerð > veldu uppruna pappírs.
- 2 Stilltu stærð og gerð af pappír.

### Stilla alhliða pappírsstillingar

- 1 Frá heimaskjánum, snertu Stillingar > Pappír > Uppsetning á miðli > Alhliða uppsetning.
- 2 Settu upp stillingarnar.

### Hleðsla á skúffum

VARÚÐ-HÆTTA Á AÐ VELTA: Hlaðið í hverja skúffu fyrir sig inn til að koma í veg fyrir óstöðugleika tækisins. Haldið öllum öðrum skúffum lokuðum þar til þörf er á.

1 Fjarlægðu skúffuna.

Athugasemd: Ekki fjarlægja skúffur til að komast hjá flækjum þegar prentarinn er upptekinn.

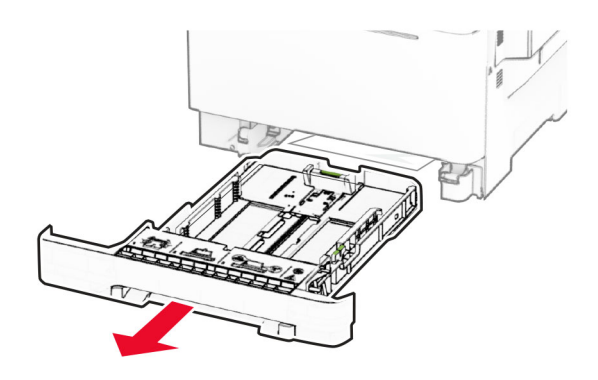

2 Stilltu stýringarnar til að samvara stærð á pappír sem verið er að hlaða.

Athugasemd: Notið vísun á stærð pappírs í botni skúffu til að staðsetja stýringarnar.

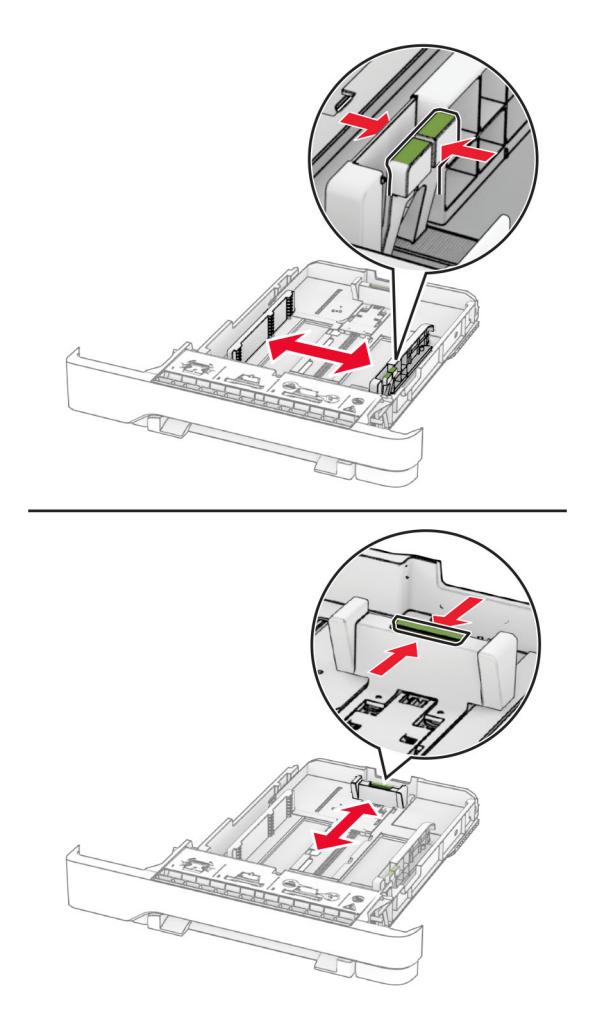

3 Sveigðu, blaðaðu og jafnaðu pappírsbrúnir áður en pappírnum er hlaðið.

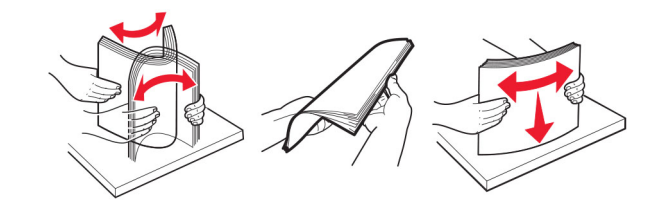

- 4 Hlaðið pappírsstaflanum með prenthliðina upp.
	- **•** Hlaðið pappír með bréfhaus snúandi upp og í átt að efri brún á framenda skúffunnar fyrir prentun á eina hlið.
	- **•** Hlaðið pappír með bréfhaus snúandi niður og í átt að aftari hluta skúffunnar fyrir prentun á báðar hliðar.
	- **•** Ekki renna pappírnum í skúffuna.
	- **•** Vertu viss um að hæð á stafla sé fyrir neðan vísun á hámarksfyllingu. Yfirfylling getur valdi flækju.

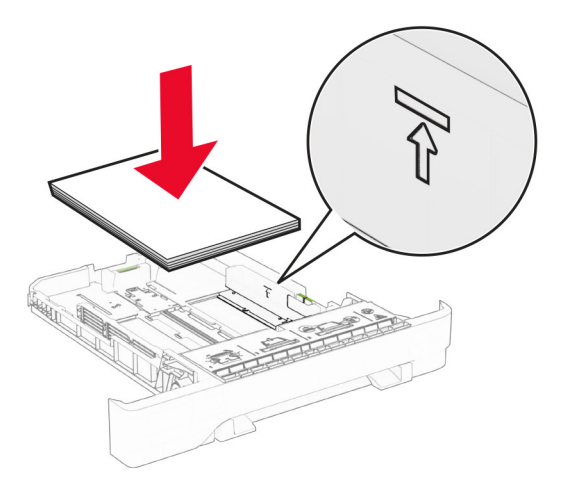

5 Settu skúffuna inn.

Ef þörf krefur, stilltu stærð pappírs og gerð til að samsvara pappír sem er í skúffunni.

### Hlaða í handvirkan matara

1 Stilltu stýringarnar fyrir brúnir til að samvara breidd á pappír sem verið er að hlaða.

Athugasemd: Gakktu úr skugga um að stýringarnar passi vel að pappírnum en ekki of þétt til að pappírinn beygist.

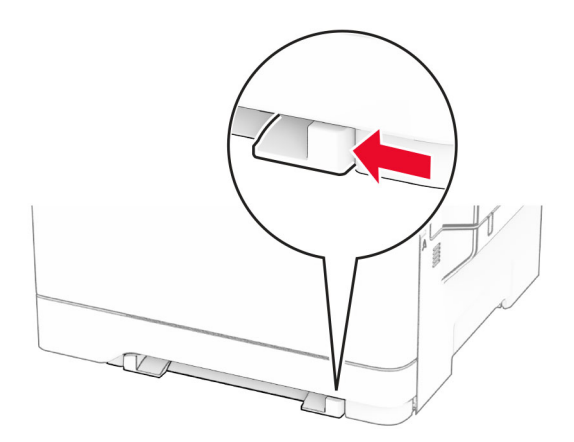

2 Hlaðið pappírsörk með hlið sem á að prenta á snúandi niður.

Athugasemd: Gakktu úr skugga um að pappírnum sé hlaðið beint til að koma í veg fyrir skakka eða bogna prentun.

**•** Til að prenta á eina hlið skal hlaða bréfhaus með prenthliðinni snúandi niður og efri brún á undan inn í prentarann.

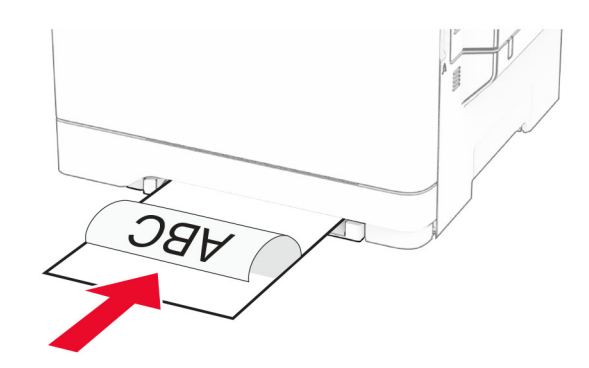

**•** Til að prenta á tvær hliðar skal hlaða bréfhaus með prenthliðinni snúandi upp og efri brún síðast inn í prentarann.

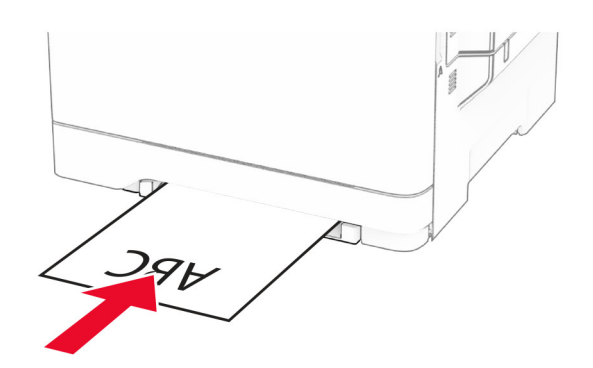

**•** Hlaðið umslagi með hlið með flipa upp og að hægri hlið á pappírsstýringu.

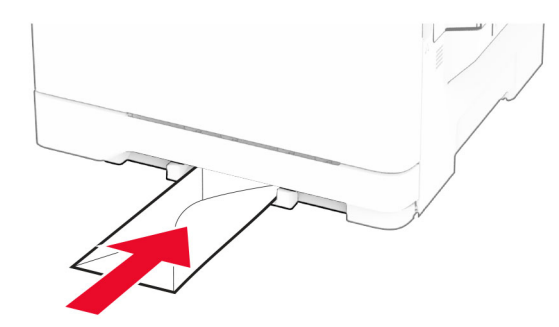

3 Setjið pappírinn inn þar til að leiðandi brún dregst inn.

Viðvörun—hugsanleg hætta: Ekki ýta pappírnum inn með afli til að komast hjá pappírsflækju.

### Hlaða í fjölnotamatara

Athugasemd: Fjölnotamatari er bara tiltækur þegar 650-blaða tvöföld skúffa sem er aukabúnaður er uppsett.

1 Opnaðu fjölnotamatarann.

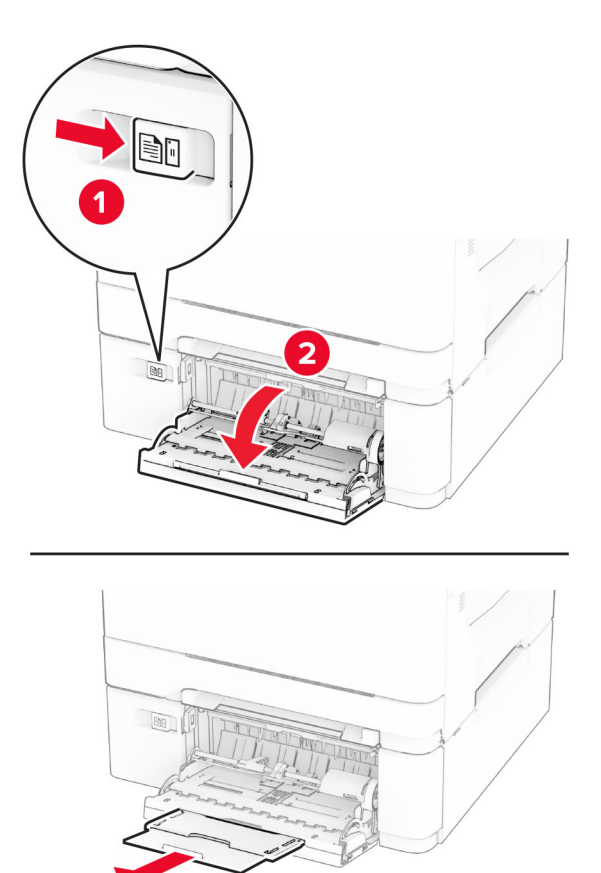

2 Stilltu stýringuna til að samvara stærð á pappír sem verið er að hlaða.

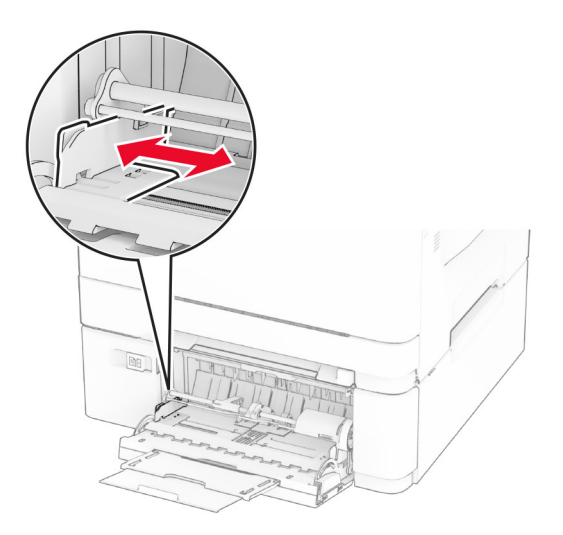

3 Sveigðu, blaðaðu og jafnaðu pappírsbrúnir áður en pappírnum er hlaðið.

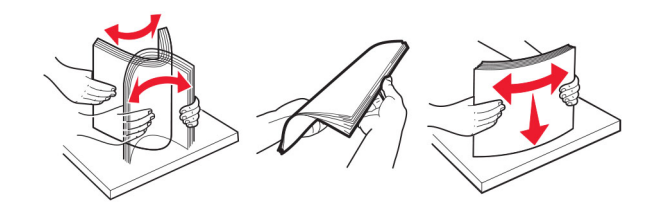

- 4 Settu pappírinn í.
	- **•** Til að prenta á einni hlið skal hlaða bréfhaus með prenthliðinni snúandi niður og efri brún á undan inn í prentarann.

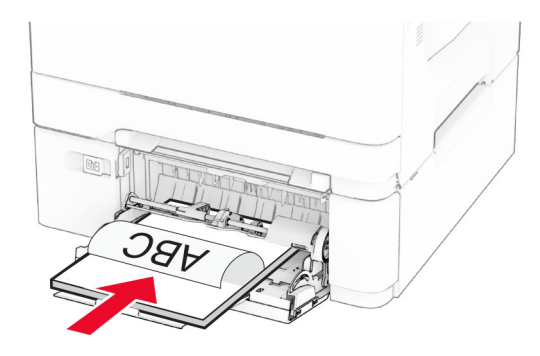

**•** Til að prenta á tvær hliðar skal hlaða bréfhaus með prenthliðinni snúandi upp og efri brún síðast inn í prentarann.

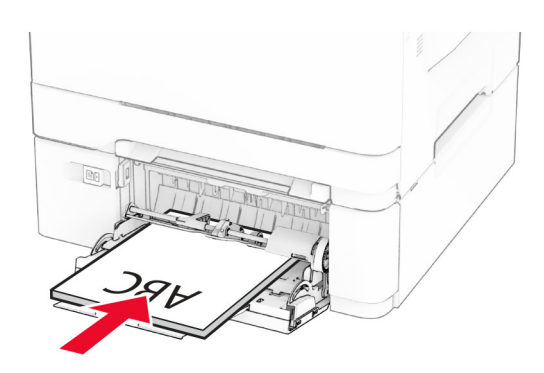

**•** Hlaðið umslögum með hlið með flipa upp og að hægri hlið á pappírsstýringu.

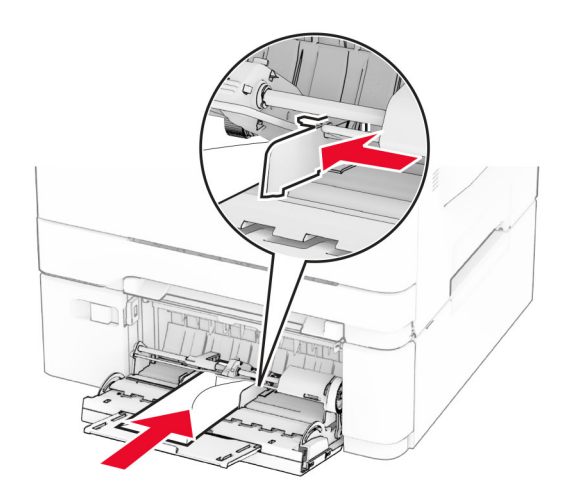

Viðvörun—hugsanleg hætta: Notið ekki umslög með frímerkjum, klemmum, smellu, glugga, fóðrun að innan eða sjálflímandi.

5 Í valmynd fyrir pappír á stjórnborðinu, stilltu stærð pappírs og gerð til að samsvara pappír sem hlaðið er í fjölnotamatarann.

### Tengja skúffur

- 1 Frá heimaskjánum, snertu Stillingar > > Pappír > Uppsetning skúffu > > veldu uppruna pappírs.
- 2 Stilla sömu pappírsstærð og pappírsgerð fyrir skúffur sem þú ert að tengja.
- 3 Á heimaskjánum, snertu Stillingar > Tæki > Viðhald > Valmynd uppsetningar > Uppsetning skúffu > Tenging skúffu.
- 4 Snertu Sjálfvirkt.

Til að aftengja bakka skaltu ganga úr skugga um að engar skúffur séu með sömu stillingar á pappírsstærð eða gerð.

Viðvörun—hugsanleg hætta: Hitastig á hitagjafa er breytilegt og fer eftir skilgreindri pappírsgerð. Samstilltu stillingar á pappírsgerð í prentaranum við pappírinn sem hlaðið er í skúffuna til að komast hjá vandamálum í prentun.

# <span id="page-52-0"></span>Setja upp og uppfæra hugbúnað, prentrekla og fastbúnað

### Setja upp hugbúnað prentara

#### Athugasemdir:

- **•** Prentrekilinn er innifalinn í uppsetningarpakka hugbúnaðar.
- **•** Fyrir Macintosh tölvur með macOS útgáfu 10.7 eða nýrri þarftu ekki að setja upp rekilinn til að prenta á AirPrint-vottaðan prentara. Ef þú vilt sértæka eiginleika prentunar, hladdu þá niður prentreklinum.
- 1 Náðu í afrit af uppsetningarbúnaði hugbúnaðar.
	- **•** Á geisladiski hugbúnaðar sem fylgdi með prentaranum.
	- **•** Farðu á [www.lexmark.com/downloads.](http://www.lexmark.com/downloads)
- 2 Keyrðu uppsetningarforritið og fylgdu leiðbeiningum sem birtast á tölvuskjánum.

### Setja upp faxrekilinn

- 1 Farðu á [www.lexmark.com/downloads,](http://www.lexmark.com/downloads) leitaðu að þinni gerð prentara, og hladdu síðan niður viðeigandi uppsetningarpakka.
- 2 Á tölvunni þinni, smelltu á Eiginleika prentara, og farðu síðan á flipann Uppsetning.
- 3 Veldu Fax, og smelltus íðan á Nota.

### Bæta prenturum við tölvu

Gerðu eitt af eftirfarandi, áður en þú byrjar:

- **•** Tengdu prentarann og tölvuna við sama netkerfi. Varðandi frekari upplýsingar um að tengja prebtarann við netkerfi, sjá ["Tengja prentarann við þráðlaust netkerfi \(Wi‑Fi\)" á síðu 68](#page-67-0).
- **•** Tengja tölvuna við prentarann. Varðandi frekari upplýsingar, sjá ["Tengja tölvu við prentarann" á síðu](#page-69-0)  [70.](#page-69-0)
- **•** Tengdu prentarann við tölvuna með því að nota USB-kapal. Varðandi frekari upplýsingar, sjá ["Tenging á](#page-21-0) [köplum" á síðu 22](#page-21-0).

Athugasemd: USB-kapallinn er seldur sérstaklega.

#### Fyrir Windows-notendur

1 Frá tölvunni, settu upp prentrekilinn.

Athugasemd: Varðandi frekari upplýsingar, sjá "Setja upp hugbúnað prentara" á síðu 53.

- 2 Opnaðu prentaramöppuna og smelltu síðan á Bæta við prentara eða skanna.
- 3 Það fer eftir gerð á þínum prentara, gerðu eitt af eftirfarandi:
	- **•** Vedlu prentarann úr listanum, og smelltu síðan á Bæta við tæki.
	- **•** Smelltu á Sýna Wi‑Fi Direct prentara, veldu prentara, og smelltu síðan á Bæta við tæki.
- **•** Smelltu á Prentarinn sem mig vantar er ekki á lista, og síðan í glugganum Bæta við prentara gerðu eftirfarandi:
	- a Veldu Bæta við prentara sem notar TCP/IP-tölu eða hýsiheiti, og smelltu síðan á Næst.
	- **b** Í svæðinu "Hýsiheiti eða IP-tala" skráðu IP-tölu prentarans, og smelltu síðan á**Næs**t.

#### Athugasemdir:

- **–** Skoða IP-tölu prentara á heimaskjá prentarans. IP-talan birtist sem fjögur sett af tölum sem eru aðskildar af punktum, svo sem 123.123.123.123.
- **–** Ef verið er að nota staðgengilsþjón (proxy), gerðu hann óvirkan tímabundið til að opna vefsíðuna rétt.
- c Veldu prentrekil og smelltu síðan á Næst.
- d Veldu Nota þann prentrekil sem er uppsettur núna (meðmælt), og smelltu síðan á Næst.
- e Skráðu heiti prentara, og smelltu síðan á Næst.
- f Veldu valkost deilingar prentara, og smelltus íðan á **Næst**.
- g Smelltu á Ljúka.

#### Fyrir Macintosh-notendur

- 1 Frá tölvunni, opnaðu Prentarar og skannar.
- 2 Pikkaðu á  $+$ , og veldu síðan prentara.
- 3 Í valmynd Nota, veldu prentrekil.

#### Athugasemdir:

- **•** Til að nota Macintosh prentrekilinn, veldu annað hvort AirPrint eða Secure AirPrint.
- **•** Ef þú vilt sértæka eiginleika prentunar, veldu þá Lexmark prentrekilinn. Til að setja upp rekilinn, sjá ["Setja upp hugbúnað prentara" á síðu 53](#page-52-0).
- 4 Bæta við prentara.

### Uppfæra fastbúnað

Uppfærðu fastbúnað prentarans reglulega til að bæta frammistöðu prentarans og lagfæra vandamál.

Varðandi nánari upplýsingar um uppfærslu á fastbúnaði, hafðu samband við þinn söluaðila Lexmark.

Til að sækja nýjasta fastbúnað, farðu á [www.lexmark.com/downloads](https://www.lexmark.com/downloads), og leitaðu síðan að þinni gerð prentara.

1 Opnaðu vafra og skráðu IP-tölu prentarans í svæði vistfangs.

#### Athugasemdir:

- **•** Skoða IP-tölu prentara á heimaskjá prentarans. IP-talan birtist sem fjögur sett af tölum sem eru aðskildar af punktum, svo sem 123.123.123.123.
- **•** Ef verið er að nota staðgengilsþjón (proxy), gerðu hann óvirkan tímabundið til að opna vefsíðuna rétt.
- 2 Smelltu á Stillingar > Tæki > Uppfæra fastbúnað.
- <span id="page-54-0"></span>3 Gerðu annað hvort af eftirfarandi:
	- **•** Smelltu á Athuga varðandi uppfærslur núna > Ég samþykki, hefja uppfærslu.
	- **•** Hlaða upp flasskrá.
		- a Skoða flass-skrána.

Athugasemd: Vertu viss um að hafa dregið út zip-skrá fastbúnaðar.

b Smelltu á Hlaða upp > Byrja.

### Flytja út eða flytja inn uppsetningarskrá.

Þú getur flutt uppsetningarstillingar út í textaskrá, og flutt síðan skrána inn til að beita stillingum á aðra prentara.

1 Opnaðu vafra og skráðu IP-tölu prentarans í svæði vistfangs.

#### Athugasemdir:

- **•** Skoða IP-tölu prentara á heimaskjá prentarans. IP-talan birtist sem fjögur sett af tölum sem eru aðskildar af punktum, svo sem 123.123.123.123.
- **•** Ef verið er að nota staðgengilsþjón (proxy), gerðu hann óvirkan tímabundið til að opna vefsíðuna rétt.
- 2 Í innfellda vefþjóninum, smelltu á Flytja út uppsetningu eða Flytja inn uppsetningu.
- 3 Fylgdu leiðbeiningum á skjánum.
- 4 Ef prentarinn styður forrit, framkvæmdu þá eftirfarandi:
	- a Smelltu á Forrit > veldu forritið > Setja upp.
	- b Smelltu á Flytja út eða Flytja inn.

### Bæta við tiltækum valkostum í prentrekli

#### Fyrir Windows-notendur

- 1 Opnaðu möppu fyrir prentara.
- 2 Veldu prentarann sem þú vilt uppfæra, og gerðu síðan annað af eftirfarandi:
	- **•** Fyrir Windows 7 eða nýrra, veldu Eiginleika prentara.
	- **•** Fyrir eldri gerðir, veldu Eiginleikar.
- 3 Farðu í flipa fyrir stillingar og veldu síðan Uppfæra núna spyrja prentara.
- 4 Beittu breytingunum.

#### Fyrir Macintosh-notendur

- 1 Frá kjörstillingum kerfis í Apple-valmyndinni, farðu í þinn prentara og veldu síðan Valkostir & Birgðir.
- 2 Farðu í lista yfir valkosti vélbúnaðar og bættu síðan við uppsettum valkostum.
- 3 Beittu breytingunum.

# Setja upp valkosti vélbúnaðar

### Tiltækir innri valkostir

- **•** Skynvætt geymsludrif (ISD)
	- **–** Leturgerðir
		- **•** Einfölduð kínverska
		- **•** Hefðbundin kínverska
		- **•** Japanska
		- **•** Kóreska
		- **•** Arabíska
	- **–** Aðalminni
- **•** Harður diskur
- **•** Eiginleikar með leyfi
	- **–** IPDS
	- **–** Strikamerkjakóði

#### Athugasemdir:

- **•** ISD eða harður diskur er nauðsynlegur til að virkja sameiningu eyðublaða og aðra IPDS-eiginleika.
- **•** Sumir valkostir eru aðeins tiltækir í ákveðnum gerðum prentara. Hafðu samband við [stuðning](#page-297-0) [viðskiptavina](#page-297-0) varðandi frekari upplýsingar.

### Setja upp skúffur sem eru aukabúnaður

- NARÚЗHÆTTA Á RAFLOSTI: Til að koma í veg fyrir hættuna á raflosti, ef þú ert að fá aðgang að stjórnborði eða setja upp viðbótarvélbúnað eða minnisbúnað eftir að prentarinn var settur upp, þá skal slökkva á prentaranum og taka rafmagnssnúruna úr sambandi við rafmagn áður en haldið er áfram. Ef þú hefur einhverjar önnur tæki áföst prentaranum, þá skal einnig slökkva á þeim og taka snúrur sem fara í prentarann úr sambandi.
- 1 Slökktu á prentaranum.
- 2 Taktu straumsnúruna úr rafmagnsinnstungunni og síðan úr prentaranum.
- 3 Taktu viðbótarskúffuna úr umbúðunum og fjarlægðu allar umbúðir.
- 4 Stilltu prentarann af við skúffuna sem er aukabúnaður og láttu prentarann síga á sinn stað.

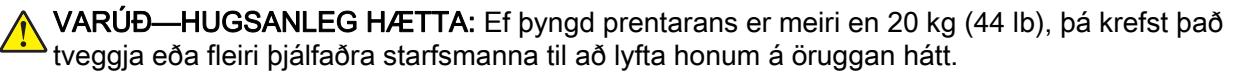

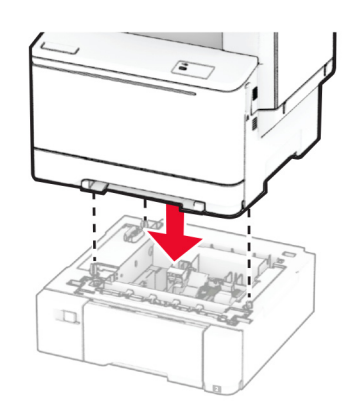

Athugasemd: Til að forðast ógilda stillingu þegar bæði 550‑blaða skúffa og 650-blaða skúffa eru settar upp verður alltaf að setja 550‑blaða skúffuna fyrir neðan 650-blaða skúffuna.

5 Tengdu straumsnúru við prentarann og síðan við rétt jarðtengda rafmagnsinnstungu.

VARÚÐ-HUGSANLEG HÆTTA: Til að koma í veg fyrir hættu á eldsvoða eða raflosti tengið rafmagnssnúruna við innstungu með viðeigandi getu og rétta jarðtengingu sem er nálægt vörunni og auðveldlega aðgengileg.

6 Kveiktu á prentaranum.

Bættu skúffunni handvirkt inn í prentararekilinn til að gera hana tiltæka fyrir prentverk. Varðandi frekari upplýsingar, sjá ["Bæta við tiltækum valkostum í prentrekli" á síðu 55](#page-54-0).

### Setja upp skynvætt geymsludrif

- VARÚЗHÆTTA Á RAFLOSTI: Til að koma í veg fyrir hættuna á raflosti, ef þú ert að fá aðgang að stjórnborði eða setja upp viðbótarvélbúnað eða minnisbúnað eftir að prentarinn var settur upp, þá skal slökkva á prentaranum og taka rafmagnssnúruna úr sambandi við rafmagn áður en haldið er áfram. Ef þú hefur einhverjar önnur tæki áföst prentaranum, þá skal einnig slökkva á þeim og taka snúrur sem fara í prentarann úr sambandi.
- 1 Slökktu á prentaranum.
- 2 Taktu straumsnúruna úr rafmagnsinnstungunni og síðan úr prentaranum.
- 3 Fjarlægðu hlíf að stýrispjaldi með því að nota skrúfjárn með beinum haus.

Viðvörun—hugsanleg hætta: Rafeindahlutir á stjórnborði geta auðveldlega orðið fyrir skemmdum vegna stöðurafmagns. Snertu yfirborð úr málmi á prentaranum áður en þú snertir hluti eða tengingar á stjórnborði.

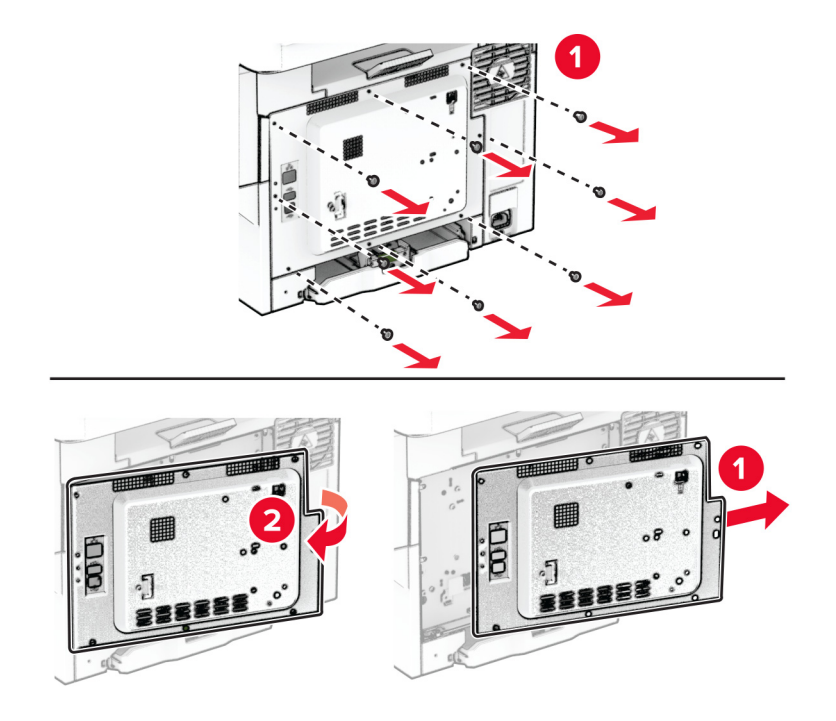

4 Skynvætt geymsludrif (ISD) tekið úr umbúðum.

Viðvörun—hugsanleg hætta: Varist að snerta tengistaði á brún spjaldsins.

5 Finndu ISD-tengið.

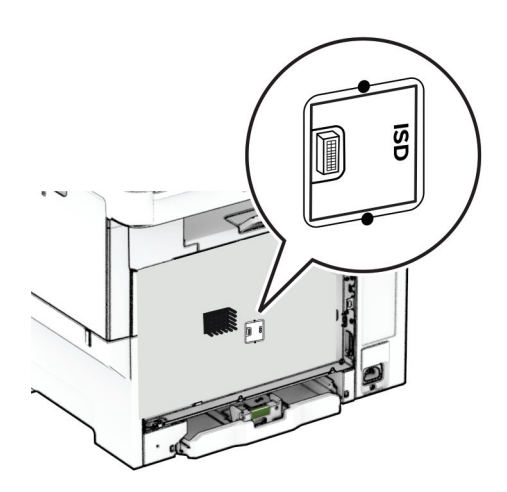

6 Settu geymsludrifið í ISD-tengið.

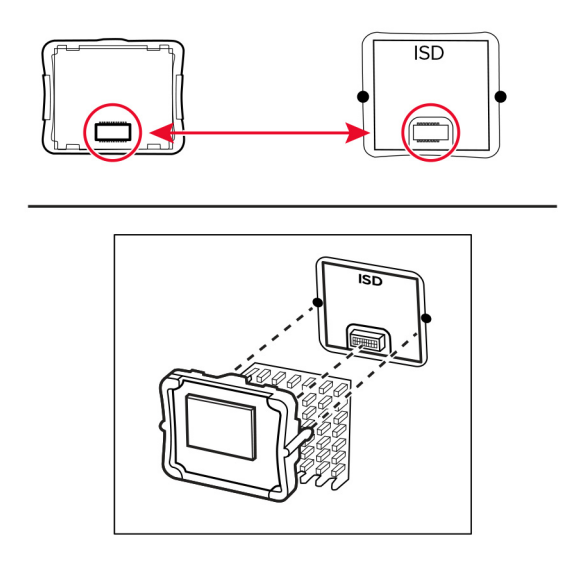

7 Festu hlíf stjórnborðsins og settu síðan skrúfurnar í.

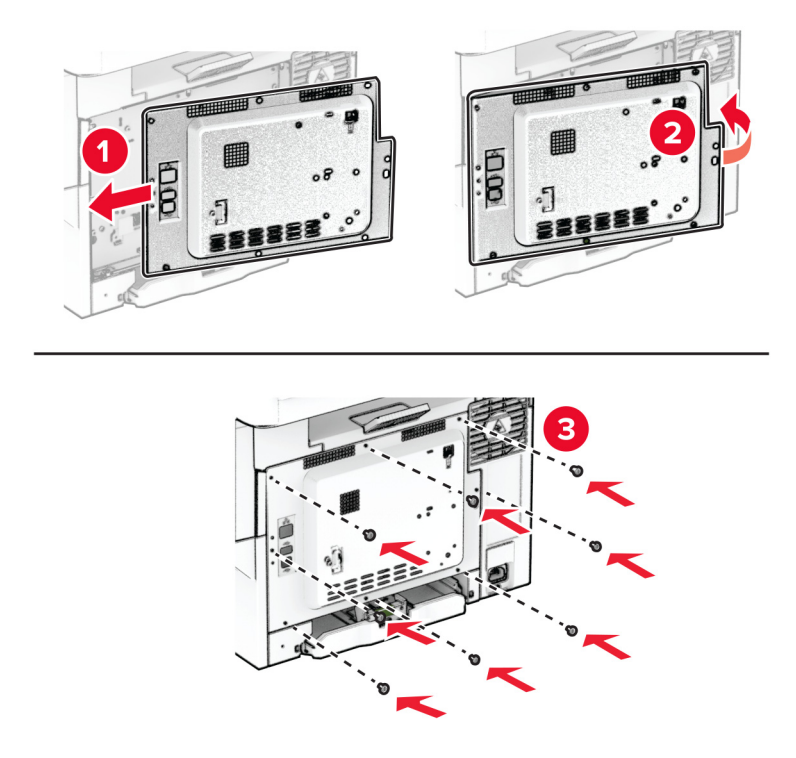

8 Tengdu straumsnúru við prentarann og síðan við rétt jarðtengda rafmagnsinnstungu.

**VARÚЗHUGSANLEG HÆTTA:** Til að koma í veg fyrir hættu á eldsvoða eða raflosti tengið rafmagnssnúruna við innstungu með viðeigandi getu og rétta jarðtengingu sem er nálægt vörunni og auðveldlega aðgengileg.

9 Kveiktu á prentaranum.

### Setja upp harðan disk prentara

VARÚЗHÆTTA Á RAFLOSTI: Til að koma í veg fyrir hættuna á raflosti, ef þú ert að fá aðgang að stjórnborði eða setja upp viðbótarvélbúnað eða minnisbúnað eftir að prentarinn var settur upp, þá skal slökkva á prentaranum og taka rafmagnssnúruna úr sambandi við rafmagn áður en haldið er áfram. Ef þú hefur einhverjar önnur tæki áföst prentaranum, þá skal einnig slökkva á þeim og taka snúrur sem fara í prentarann úr sambandi.

Athugasemd: Þetta verkefni kallar á skrúfjárn með flötum haus.

- 1 Slökktu á prentaranum.
- 2 Taktu straumsnúruna úr rafmagnsinnstungunni og síðan úr prentaranum.
- 3 Fjarlægðu hlíf fyrir stjórnborðið.

Viðvörun—hugsanleg hætta: Rafeindahlutir á stjórnborði geta auðveldlega orðið fyrir skemmdum vegna stöðurafmagns. Snertu yfirborð úr málmi á prentaranum áður en þú snertir hluti eða tengingar á stjórnborði.

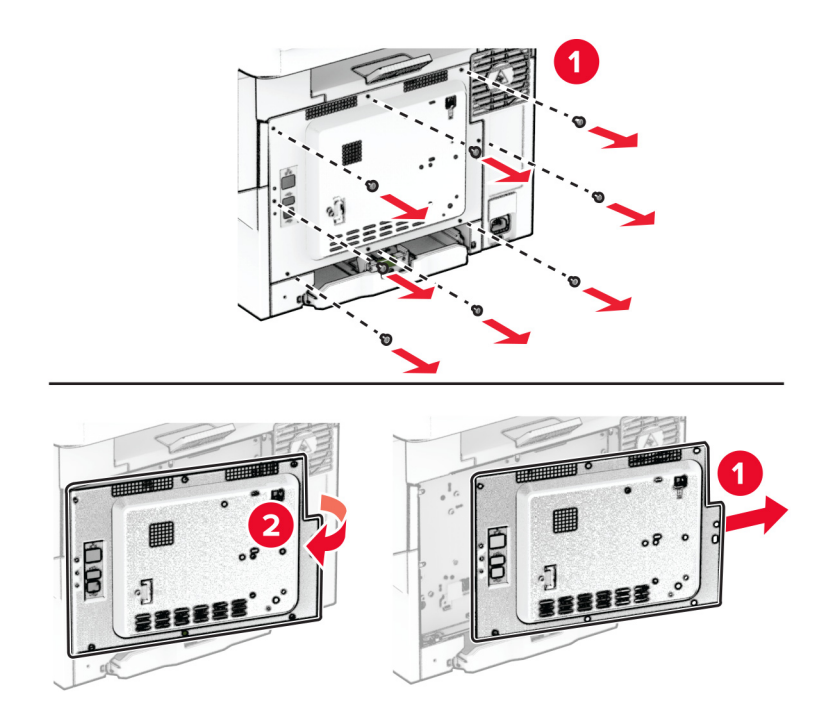

Aftengdu tengisnúru faxtengisins frá stjórnborðinu.

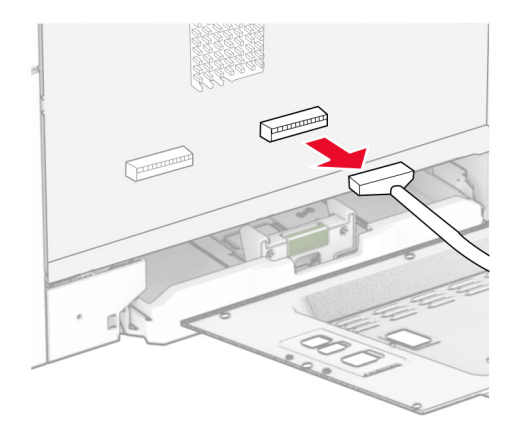

Fjarlægðu hlífina yfir tengi harða disksins frá hlíf stjórnborðsins.

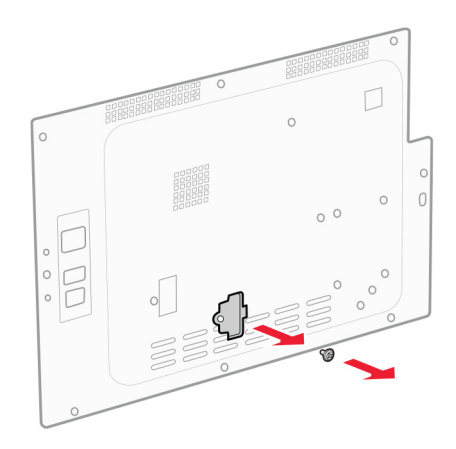

Taktu harða diskinn úr umbúðunum og settu hann síðan saman.

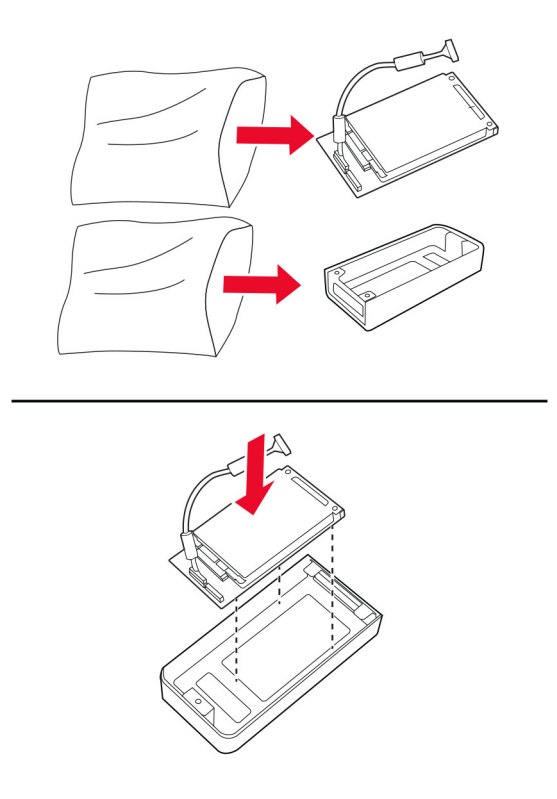

Festu harða diskinn við hlífina fyrir stjórnborðið.

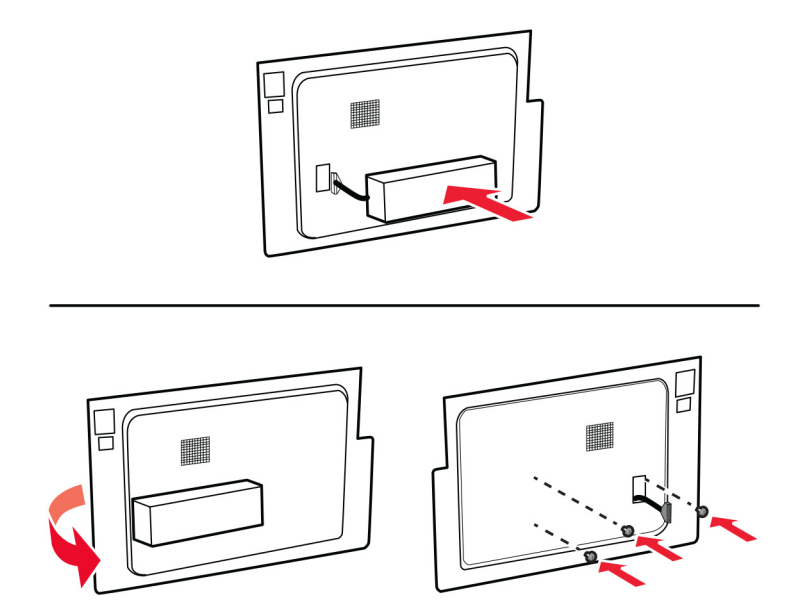

Tengdu samskiptakapal harða disksins við stjórnborðið.

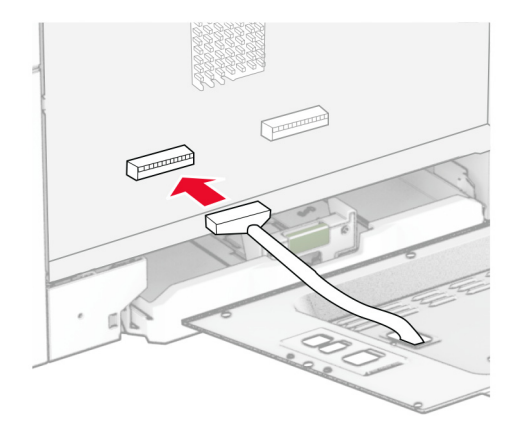

Tengdu tengisnúru faxtengisins við stjórnborðið.

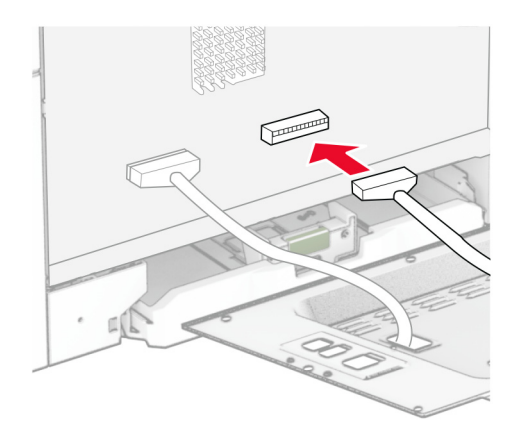

10 Festu hlíf stjórnborðsins og settu síðan skrúfurnar í.

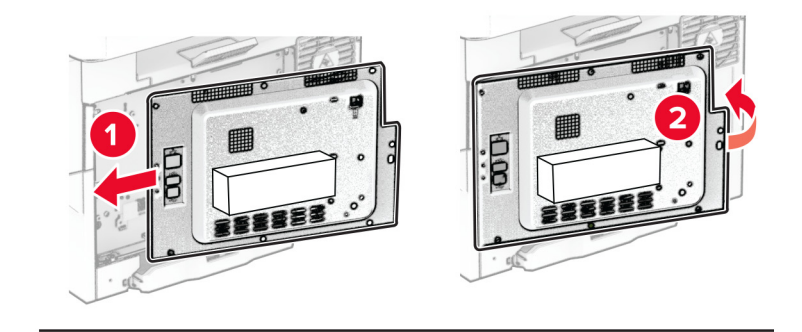

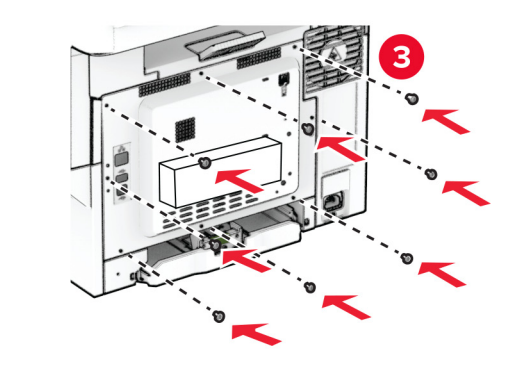

11 Tengdu straumsnúru við prentarann og síðan við rétt jarðtengda rafmagnsinnstungu.

VARÚÐ-HUGSANLEG HÆTTA: Til að koma í veg fyrir hættu á eldsvoða eða raflosti tengið rafmagnssnúruna við innstungu með viðeigandi getu og rétta jarðtengingu sem er nálægt vörunni og auðveldlega aðgengileg.

12 Kveiktu á prentaranum.

### Setja upp þægindaheftara

- 1 Slökktu á prentaranum.
- 2 Taktu straumsnúruna úr rafmagnsinnstungunni og síðan úr prentaranum.
- 3 Taktu þægindaheftarann úr umbúðunum.
- 4 Fjarlægðu súluhlífarnar.

Athugasemd: Ekki fleygja súluhlífunum.

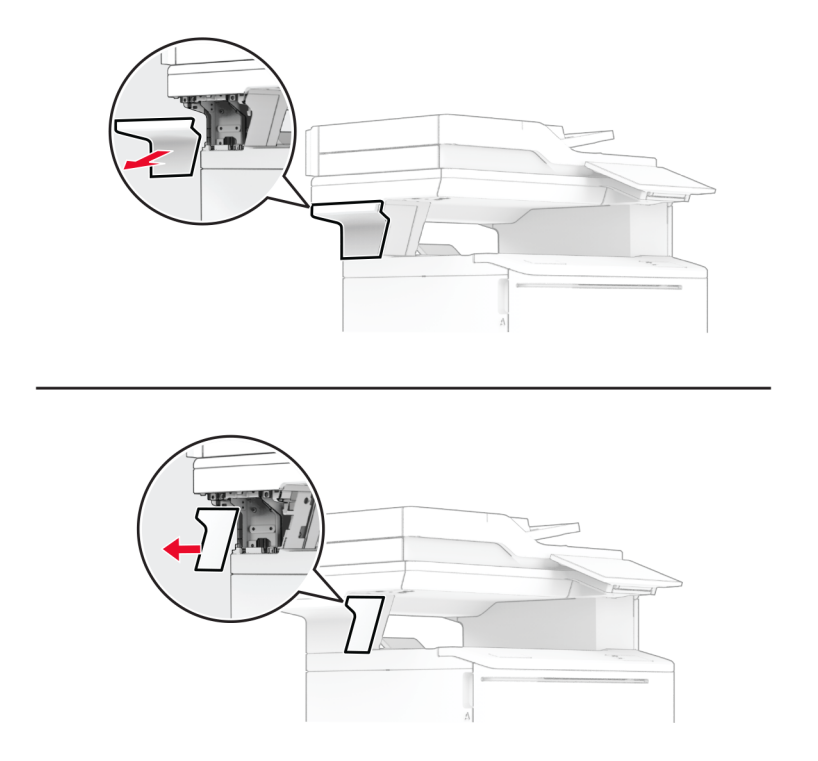

5 Settu aflgjafann í gegnum prentarann og tengdu hann síðan við þægindaheftarann.

Athugasemd: Notaðu eingöngu aflgjafann sem fylgdi með þægindaheftaranum til að koma í veg fyrir að hann skemmist.

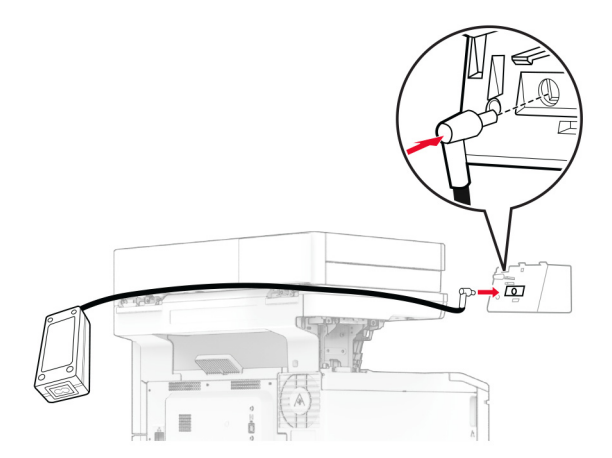

#### Setja upp þægindaheftara.

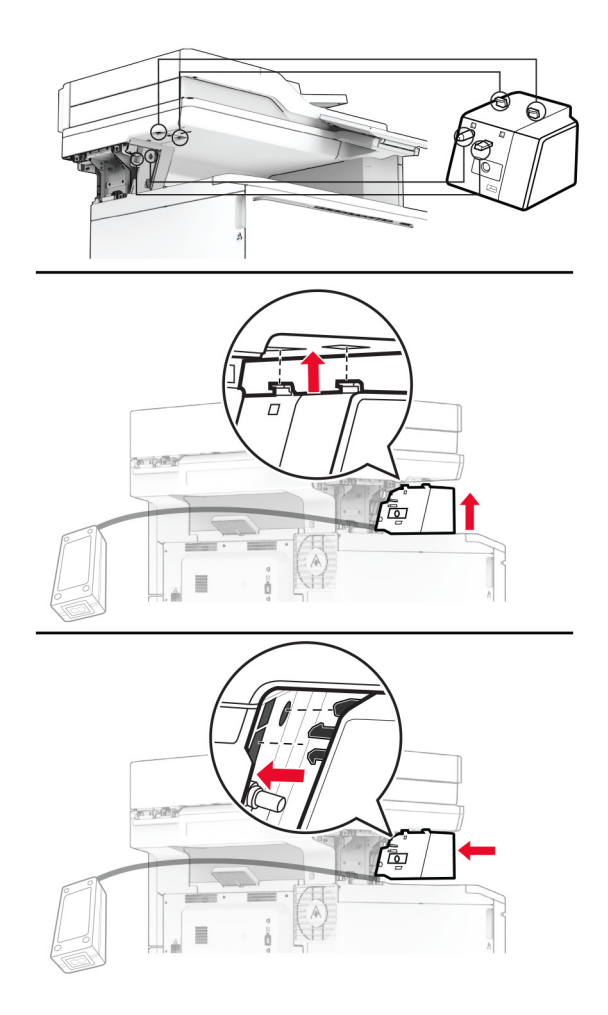

Staðsettu aflgjafanum á réttan hátt.

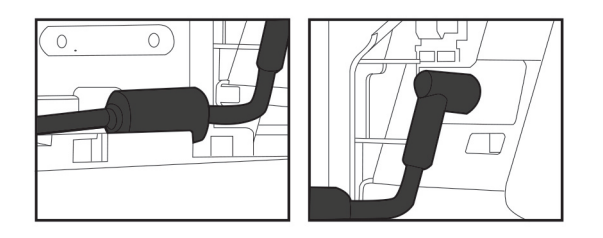

#### 8 Festu súluhlífina.

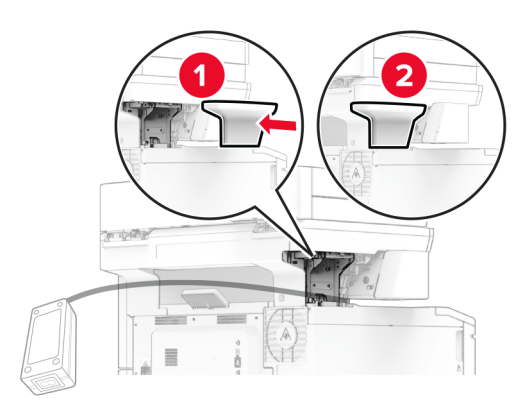

Athugasemd: Staðsettu aflgjafann á réttan hátt.

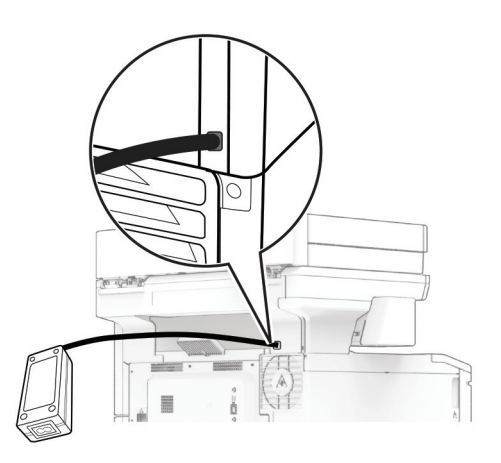

- 9 Tengdu endann á straumsnúru heftarans við aflgjafann og hinn endann við rafmagnsinnstungu.
- 10 Tengdu endann á straumsnúru prentarans við prentarann og hinn endann við rafmagnsinnstungu.

**VARÚЗHUGSANLEG HÆTTA:** Til að koma í veg fyrir hættu á eldsvoða eða raflosti tengið rafmagnssnúruna við innstungu með viðeigandi getu og rétta jarðtengingu sem er nálægt vörunni og auðveldlega aðgengileg.

11 Kveiktu á prentaranum.

## <span id="page-67-0"></span>**Nettenging**

### Stuðningur við þráðlaust net

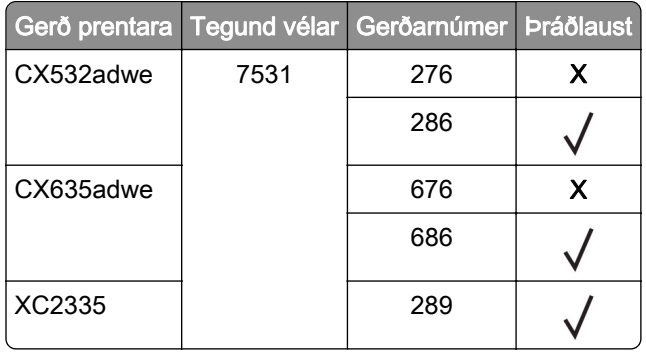

### Tengja prentarann við þráðlaust netkerfi (Wi‑Fi)

Vertu viss um að Virkur tengibúnaður sé stilltur á Sjálfvirkt. Á heimaskjánum, snertu Stillingar > Netkerfi/tengi > Yfirlit netkerfis > Virkur tengibúnaður.

#### Nota stjórnborð prentara

- 1 Frá heimaskjánum, snertu Stillingar > Netkerfi/tengi > Þráðlaust > Uppsetning á stjórnborði prentara > Velja netkerfi.
- 2 Veldu þráðlaust netkerfi og skráðu síðan aðgangsorð netkerfis.

Athugasemd: Fyrir gerðir prentara sem eru tilbúnir fyrir þráðlaus netkerfi (Wi-Fi) birtist kvaðning varðandi uppsetningu á þráðlausu netkerfi við fyrstu uppsetningu.

#### Nota "Lexmark Mobile Assistant"

- 1 Það fer eftir þínu fartæki, hladdu niður Lexmark Mobile Assistant forritinu annað hvort frá verslun Google Play<sup>™</sup> eða vefverslun forrita á netinu.
- 2 Frá heimaskjánum, snertu Stillingar > Netkerfi/tengi > Þráðlaust > Uppsetning með forriti fartækis > Auðkenni prentara.
- 3 Gangsettu forritið frá þínu fartæki og samþykktu síðan notkunarskilmálana.

Athugasemd: Fáðu heimildir ef þörf krefur.

- 4 Pikkaðu á Tengajst prentara > Fara í stillingar fyrir þráðlaust net (Wi‑Fi).
- 5 Tengdu fartækið þitt við þráðlaust netkerfi prentara
- 6 Farðu til baka í forritið og pikkaðu síðan á Setja upp þráðlausa tengingu
- 7 Veldu þráðlaust netkerfi og skráðu síðan aðgangsorð netkerfis.
- 8 Pikkaðu á Búið.

### <span id="page-68-0"></span>Tengja prentarann við þráðlaust netkerfi með því að nota verndaða þráðlausa uppsetningu (WPS)

Áður en þú byrjar, vertu viss um:

- **•** Aðgangsstaðurinn (þráðlaus beinir) sé vottaður sem vernduð þráðlaus uppsetning (WPS) eða WPS‑samhæfður. Skoðaðu skjölin sem fylgdu með aðgangsstaðnum varðandi frekari upplýsingar.
- **•** Tengi fyrir þráðlaust net er uppsett í prentaranum þínum. Skoðaðu leiðbeiningarskjölin sem fylgdu með tenginu varðandi frekari upplýsingar.
- **•** Virktur tengibúnaður sé stilltur á Sjálfvirkt. Á heimaskjánum, snertu Stillingar > Netkerfi/tengi > Yfirlit netkerfis > Virkur tengibúnaður.

### Nota stillingaraðferð með hnöppum

- 1 Frá heimaskjánum, snertu Stillingar > Netkerfi/tengi > Þráðlaust > Vernduð þráðlaus uppsetning (Wi‑Fi Protected Setup (WPS)) > Aðferð með hnöppum.
- 2 Fylgdu leiðbeiningum á skjánum.

#### Nota aðferð persónuauðkennanlegs númers (PIN)

- 1 Frá heimaskjánum, snertu Stillingar > Netkerfi/tengi > Þráðlaust > Vernduð þráðlaus uppsetning (Wi‑Fi Protected Setup (WPS)) > Aðferð með PIN.
- 2 Afritaðu átta stafa PIN fyrir WPS.
- 3 Opnaðu vafra og skráðu síðan IP-tölu aðgangsstaðarins í svæði vistfangs.

#### Athugasemdir:

- **•** Skoðaðu skjölin sem fylgdu með aðgangsstaðnum til að þekkja IP-töluna.
- **•** Ef verið er að nota staðgengilsþjón (proxy), gerðu hann óvirkan tímabundið til að opna vefsíðuna rétt.
- 4 Aðgengi að WPS-stillingum. Skoðaðu skjölin sem fylgdu með aðgangsstaðnum varðandi frekari upplýsingar.
- 5 Skráðu átta stafa PIN-númer, og vistaðu síðan breytingarnar.

### Stilla Wi‑Fi Direct

Wi-Fi Direct® er jafningjatækni byggð á Wi-Fi sem gerir þráðlausum tækjum kleift að tengjast beint við Wi-Fi Direct virkan prentara án þess að nota aðgangsstað (þráðlausan beini).

- 1 Frá heimaskjánum, snertu Stillingar > Netkerfi/tengi > ÞráðlaustWi-Fi Direct.
- 2 Settu upp stillingarnar.
	- **•** Virkja Wi‑Fi Direct—Gerir prentaranum kleift að senda út sitt eigið Wi-Fi Direct net.
	- **•** Wi‑Fi Direct heiti—Úthlutar heiti fyrir Wi‑Fi Direct netkerfið.
	- **•** Wi‑Fi Direct aðgangsorð—Úthlutar aðgangsorðinu til að semja um þráðlaust öryggi þegar notuð er tenging milli jafningja.
	- **•** Sýna aðgangsorð á uppsetningarsíðu—Sýnir aðgangsorðið á uppsetningarsíðu netkerfis.
	- **•** Samþykkja sjálfvirkt beiðni ýtihnappa—Lætur prentaranns amþykkja tengibeiðnir sjálfvirkt.

Athugasemd: Samþykki á beiðni ýtihnappa er ekki öruggt.

#### <span id="page-69-0"></span>Athugasemdir:

- **•** Það ers jálfvalið að aðgangsorð netkerfis Wi-Fi Direct er ekki sýnilegt á skjá prentarans. Til að sýna aðgangsorðið, virkjaðu tákn sýnileika aðgangsorðs. Á heimaskjánum, snertu **Stillingar > Öryggi >** Ýmislegt > Virkja sýnileika aðgangsorðs/PIN.
- **•** Til að vita aðgangsorð Wi-Fi Direct netkerfis án þess að sýna það á prentaraskjánum, snertu á heimaskjánum Stillingar > Skýrslur > Netkerfi > Uppsetningarsíða netkerfis.

### Tengja fartæki við prentarann

Gangtu úr skugga um að Wi‑Fi Direct hafi verið sett upp áður en þú tengir fartækið þitt. Varðandi frekari upplýsingar, sjá "Stilla Wi-Fi Direct" á síðu 69.

#### Tengja með því að nota Wi‑Fi Direct

Athugasemd: Þessar leiðbeiningar eiga aðeins við um Android fartæki.

- 1 Farðu í valmynd stillinga á fartækinu.
- 2 Virkjaðu Wi‑Fi, og smelltu síðan á Wi‑Fi Direct.
- 3 Veldu heiti á Wi-Fi Direct prentara.
- 4 Staðfestu tenginguna á stjórnborði prentarans.

#### Tengja með því að nota Wi‑Fi

- 1 Farðu í valmynd stillinga á fartækinu.
- 2 Smelltu á Wi-Fi, veldu síðan heiti á Wi‑Fi Direct prentara.

Athugasemd: Strengnum DIRECT-xy (þar sem x og y eru tvö staftákn af handahófi) er bætt fyrir framan heitið á Wi-Fi prentaranum.

3 Skráðu aðgangsorð Wi‑Fi Direct.

### Tengja tölvu við prentarann

Gangtu úr skugga um að Wi‑Fi Direct hafi verið uppsett áður en tölvan er tengd. Varðandi frekari upplýsingar, sjá ["Stilla Wi‑Fi Direct" á síðu 69](#page-68-0).

#### Fyrir Windows-notendur

- 1 Opnaðu prentaramöppuna og smelltu síðan á Bæta við prentara eða skanner.
- 2 Smelltu á Sýna Wi-Fi Direct prentara, veldu síðan heiti á Wi‑Fi Direct prentara.
- 3 Taktu eftir átta stafa PIN prentarans á skjá prentarans.
- 4 Skráðu PIN á tölvunni.

Athugasemd: Ef prentrekill er ekki þegar uppsettur, þá hleður Windows niður viðeigandi rekli.

#### Fyrir Macintosh-notendur

1 Smelltu á þráðlausa táknið og veldu síðan heiti á Wi‑Fi Direct prentaranum.

Athugasemd: Strengnum DIRECT-xy (þar sem x og y eru tvö staftákn af handahófi) er bætt fyrir framan heitið á Wi-Fi prentaranum.

2 Skráðu aðgangsorð Wi‑Fi Direct.

Athugasemd: Settu tölvuna aftur í fyrra netkerfi eftir að hafa aftengt frá netkerfi Wi-Fi Direct.

### WI-Fi netið gert óvirkt

- 1 Á heimaskjánum, snertu Stillingar > Netkerfi/tengi > Yfirlit netkerfis > Virkur tengibúnaður > Staðalnetkerfi.
- 2 Fylgdu leiðbeiningum á skjánum.

### Athugun á tengingu prentarans

- 1 Frá heimaskjánum, snertu Stillingar > Skýrslur > Netkerfi > Uppsetningarsíða netkerfis.
- 2 Athugaðu fyrsta kaflann í uppsetningarsíðu netkerfis, og staðfestu að staðan sé Tengdur.

Ef staðan er ekki tengdur, þá kann tengistaður við netið að vera ekki virkur eða netkapalinn er ekki tengdur eða í lagi. Hafðu samband við þinn kerfisstjóra varðandi aðstoð.

# Gera prentarann öruggan

# Finna öryggistengi

Prentarinn er búinn eiginleika öryggislæsingar. Festa öryggislæsingu sem er samhæfð við flestar fartölvur á staðinn sem er sýndur til að tryggja prentarann á staðnum.

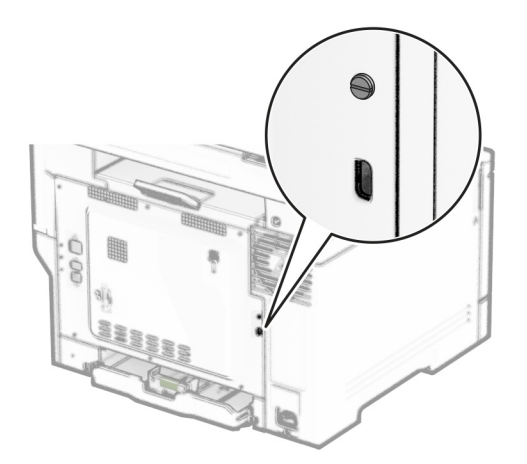

# Eyða minni prentara

Til að eyða gögnum í lausheldnu minni eða biðminni, slökktu á prentaranum.

Til að eyða fastheldnu minni, stillingum tækis og nets, öryggisstillingum og innbyggðum lausnum skaltu gera eftirfarandi:

- 1 Frá heimaskjánum, snertu Stillingar > Tæki > Viðhald > Eyða utan þjónustu.
- 2 Snertu gátreitinn Hreinsa allar upplýsingar á fastheldnu minni og snertu síðan EYÐA.
- 3 Snertu Gangsetja upphaflega leiðsagnarforrit uppsetningar eða Láta prentarann vera utan nets, og snertu síðan Næst.
- 4 Gangsetja aðgerðina.

Athugasemd: Þetta ferli eyðileggur einnig dulkóðunarlykilinn sem er notaður til að vernda notendagögn. Að eyða dulkóðunarlyklinum gerir gögnin óafturkræf.
# Eyða af geymsludrifi prentara

- 1 Frá heimaskjánum, snertu Stillingar > Tæki > Viðhald > Eyða utan þjónustu.
- 2 Það fer eftir geymsludrifinu sem er uppsett á prentaranum þínum, gerðu annað hvort af eftirfarandi:
	- **•** Fyrir harða diskinn, snertu Hreinsa allar upplýsingar á hörðum diski gátreitinn, snertu EYÐA og veldu síðan aðferð til að eyða gögnum.

Athugasemd: Ferlið að hreinsa harða diskinn getur tekið frá nokkrum mínútum í allt að meira en klukkustund, þar sem prentarinn verður ekki tiltækur fyrir önnur verkefni notenda.

- **•** Fyrir skynvætt geymsludrif (ISD) snertu Eyða skynvæddu geymsludrifi og snertu síðan EYÐA til að eyða öllum gögnum notanda.
- 3 Gangsetja aðgerðina.

## Endurheimta sjálfgefnar verksmiðjustillingar

- 1 Á heimaskjánum, snertu Stillingar > Tæki > Endurheimta sjálfgildi frá verksmiðju.
- 2 Veldu stillingarnar sem þú vilt endurheimta í valmynd fyrir endurheimtu stillinga.
- 3 Snertu ENDURHEIMTA.
- 4 Fylgdu leiðbeiningum á skjánum.

## Yfirlýsing varðandi óstöðugleika

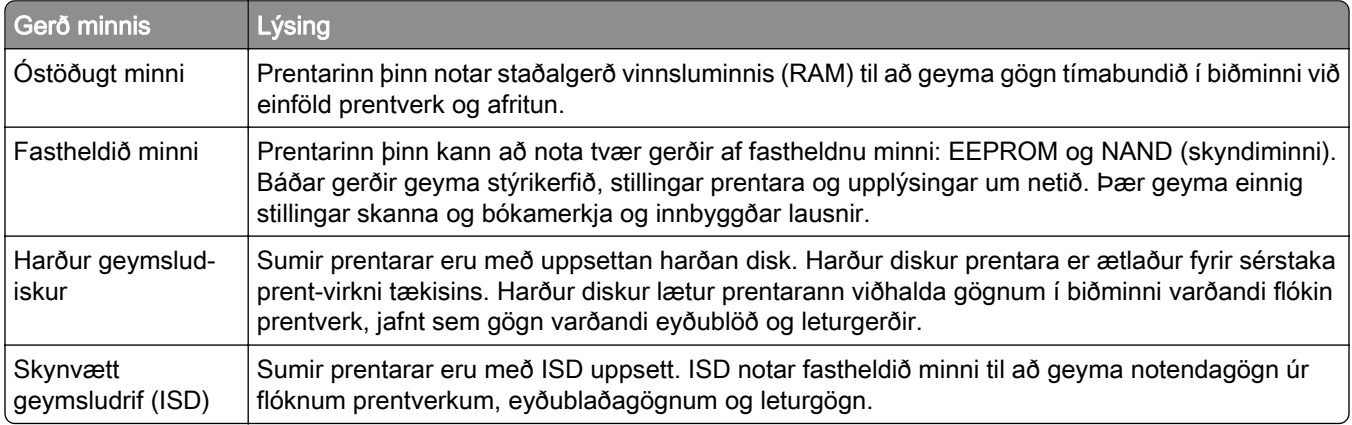

Eyðið innihaldi í uppsettu minni prentara við eftirfarandi aðstæður:

- **•** Prentarinn er tekinn úr notkun.
- **•** Skipt er um harða diskinn eða ISD í prentaranum.
- **•** Prentarinn er fluttur í aðra deild eða staðsetningu.
- **•** Prentarinn er þjónustaður af einhverjum fyrir utan þitt fyrirtæki.
- **•** Prentarinn er fluttur úr þínu húsnæði vegna þjónustu.
- **•** Prentarinn er seldur til annars fyrirtækis.

Athugasemd: Til að farga geymsludrifi skaltu fylgja reglum og verklagsreglum fyrirtækisins þíns.

# Prenta

# Prentun frá tölvu

Athugasemd: Fyrir miða, þykkan pappír og umslög, stilltu pappírsstærð og gerð í prentaranum áður en skjalið er prentað.

- 1 Opnaðu Prentsamskipti úr því skjali sem þú ert að reyna að prenta.
- 2 Breyttu stillingum ef þörf krefur.
- 3 Prentaðu skjalið.

## Prentun frá fartæki

#### Prenta frá fartæki með því að nota Lexmark Mobile Print

Lexmark™ Mobile Print leyfir þér að senda skjöl og myndir beint til studds Lexmark prentara.

1 Opnaðu skjalið og sendu eða deildu því til Lexmark Mobile Print.

Athugasemd: Sum forrit frá þriðja aðila kunna ekki að styðja eiginleika deilingar eða sendingar. Skoðaðu skjölin sem fylgdu með forritinu varðandi frekari upplýsingar.

- 2 Veldu prentara.
- 3 Prentaðu skjalið.

#### Prenta frá fartæki með því að nota Lexmark Print

Lexmark Print er prentlausn fartækja fyrir fartæki sem nota Android™ útgáfu 6.0 eða nýrri. Það gerir þér kleift að senda skjöl og myndir til nettengdra prentara og prentstjórnunarþjóna.

#### Athugasemdir:

- **•** Gættu þess að hlaða niður Lexmark Print forritinu frá Google Play versluninni og gera það virkt á fartækinu.
- **•** Vertu viss um að prentarinn og fartækið séu tengd við sama netkerfið.
- 1 Í fartækinu þínu, veldu skjal í skráarstjóranum.
- 2 Sendu eða deildu skjalinu til Lexmark Print.

Athugasemd: Sum forrit frá þriðja aðila kunna ekki að styðja eiginleika deilingar eða sendingar. Skoðaðu skjölin sem fylgdu með forritinu varðandi frekari upplýsingar.

- 3 Veldu prentara og stilltu stillingar ef þörf er á.
- 4 Prentaðu skjalið.

#### Prenta frá fartæki með því að nota Mopria Print Service

Mopria® Print Service er prentlausn fartækja fyrir fartæki sem nota Android útgáfu 5.0 eða nýrri. Hún leyfir þér að prenta beint á einhvern Mopria‑vottaðan prentara.

Athugasemd: Tryggðu að þú hlaðið niður Mopria Print Service forritinu frá Google Play versluninni og gerir það virkt á fartækinu.

- 1 Opnaðu samhæft forrit í Android fartækinu þínu eða veldu skjal í þínum skráarstjóra.
- 2 Pikkaðu á : > Prenta.
- 3 Veldu prentara og stilltu stillingar ef þörf er á.
- 4 Pikkaðu á  $\blacksquare$

#### Prenta frá fartæki með því að nota AirPrint

AirPrint-hugbúnaður er prentlausn fyrir fartæki sem leyfir þér að prenta beint frá Apple-tækjum á AirPrintvottuðum prentara.

#### Athugasemdir:

- **•** Vertu viss um að Apple-tækið og prentarinn séu tengd við sama netkerfið. Ef netið er með margar þráðlausar miðstöðvar skaltu ganga úr skugga um að bæði tækin séu tengd við sama undirnet.
- **•** Þetta forrit er aðeins stutt í sumum tækjum Apple.
- 1 Frá fartækinu þínu veldu skjal frá þinni skjalastjórnun eða ræstu samhæft forrit.
- 2 Pikkaðu á  $\overline{1}$  > Prenta.
- 3 Veldu prentara og stilltu stillingar ef þörf er á.
- 4 Prentaðu skjalið.

#### Prenta frá fartæki með því að nota Wi‑Fi Direct®

Wi‑Fi Direct er prentþjónusta fartækja sem gerir þér mögulegt til að prenta á hvaða Wi‑Fi Direct-tilbúnum prentara sem er.

Athugasemd: Tryggðu að fartækið sé tengt við þráðlaust netkerfi prentara. Varðandi frekari upplýsingar, sjá ["Tengja fartæki við prentarann" á síðu 70.](#page-69-0)

- 1 Opnaðu samhæft forrit í fartækinu þínu eða veldu skjal í þínum skráarstjóra.
- 2 Það fer eftir gerð á þínu fartæki, gerðu eitt af eftirfarandi:
	- Pikkaðu á **: > Prenta**.
	- Pikkaðu á 「T > **Prenta**.
	- Pikkaðu á ... > Prenta.
- 3 Veldu prentara og stilltu stillingar ef þörf er á.
- 4 Prentaðu skjalið.

### Prentun af minniskorti

1 Settu inn minniskort.

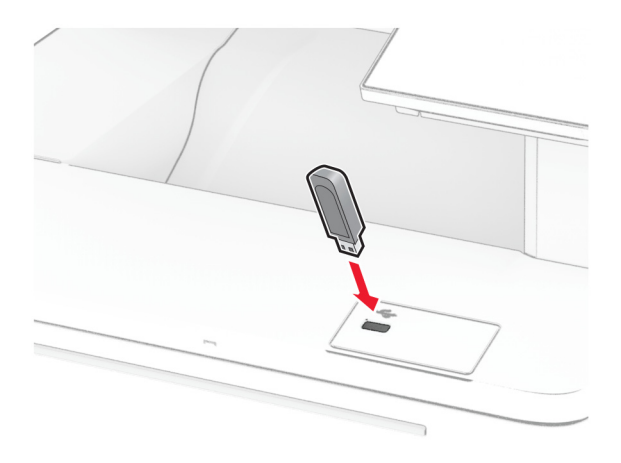

#### Athugasemdir:

- **•** Ef þú setur inn minniskortið þegar villuskilaboð birtast, hunsar prentarinn minniskortið.
- **•** Ef þú setur inn minniskort þegar prentarinn er að vinna önnur prentverk, þá birtist Upptekinn á skjánum.
- 2 Snertu skjalið á skjánum sem þú vilt prenta. Stilltu stillingar prentara ef þörf krefur.
- 3 Prentaðu skjalið.

Til að prenta annað skjal, snertu USB-drif.

Viðvörun—hugsanleg hætta: Til að forðast gagnatap eða truflun, ekki snerta minniskortið eða prentarann á þeim svæðum sem eru sýnd þegar prentun, lestur eða skrif er virk frá minniskorti.

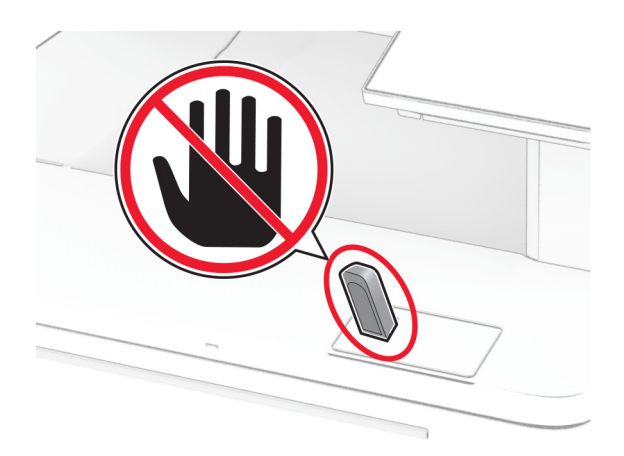

## Studd minniskort og skráargerðir

#### **Minniskort**

- **•** Lexar JumpDrive S70 (16GB og 32GB)
- **•** SanDisk Cruzer Micro (16GB og 32GB)
- **•** PNY Attaché (16GB and 32GB)

#### Athugasemdir:

- **–** Prentarinn styður háhraða minniskort með fullum háhraðastaðli. Lághraðaminniskort fyrir USB eru ekki studd.
- **–** Minniskort verða að styðja kerfi skráarúthlutunartöflu (FAT).
- **–** Tæki sniðin með nýrri skráarúthlutunartöflu (NTFS) eða öðru skráarkerfi eru ekki studd.

#### Skráargerðir

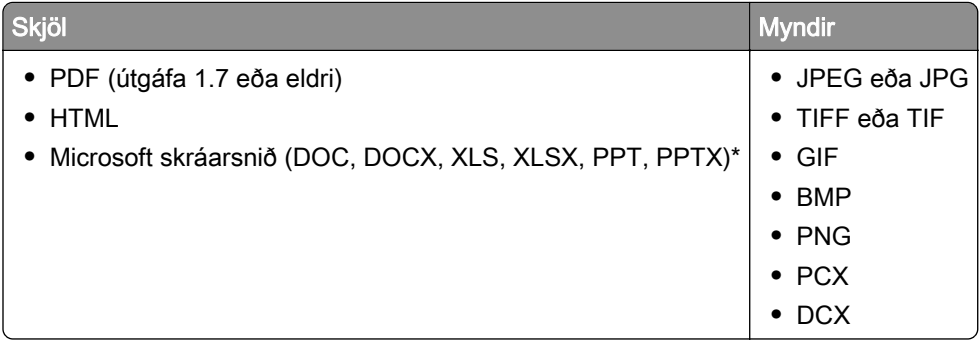

# Setja upp trúnaðarverk

- 1 Frá heimaskjánum, snertu Stillingar > Öryggi > Uppsetning á prentun trúnaðarverka.
- 2 Settu upp stillingarnar.

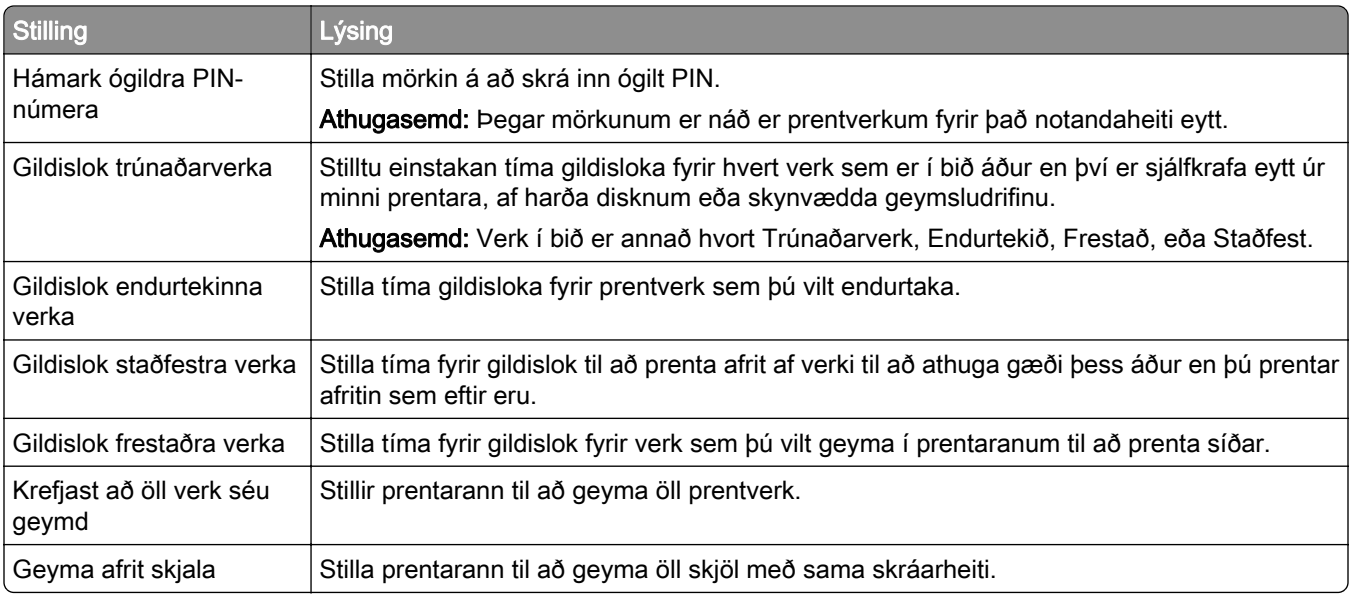

# Prentun á trúnaðarmálum og öðrum vernduðum verkum

#### Fyrir Windows-notendur

- 1 Með skjalið opið, smelltu á Skrá > Prenta.
- 2 Veldu prentara og smelltu síðan á Eiginleikar, Kjörstillingar, Valkostir, eða Uppsetning.
- 3 Smelltu á Prenta og vernda.
- 4 Veldu Nota Prenta og vernda og úthlutaðu notandaheiti.
- 5 Veldu gerð prentverks (trúnaðarmál, endurtaka, frestað eða staðfest).

Ef þú velur Trúnaðarmál, tryggðu þá prentverkið með persónulegu auðkennisnúmeri (PIN).

- 6 Smelltu á OK eða Prenta.
- 7 Sendu prentverkið frá heimaskjá prentarans.
	- **•** Fyrir trúnaðarprentverk, snertu Verk í bið > veldu þitt notandaheiti > Trúnaðarmál > skráðu PIN > veldu prentverkið > settu upp stillingarnar > Prenta.
	- **•** Fyrir önnur prentverk, snertu Verk í bið > veldur þitt notandaheiti > veldu prentverkið > settu upp stillingarnar > Prenta.

#### Fyrir Macintosh-notendur

#### Noat AirPrint

- 1 Með skjalið opið, veldu Skrá > Prenta.
- 2 Veldu prentara, og síðan frá felligluggavalmynd sem kemur á eftir valmyndinni Stefna veldu Prentun með PIN.
- 3 Virkja Prentun með PIN, og skráðu fjögurra stafa PIN.
- 4 Smelltu á Prenta.
- 5 Sendu prentverkið frá heimaskjá prentarans. Snertu Verk í bið > veldu nafnið á þínum prentara > Trúnaðarmál > skráðu PIN > velduprentverkið > Prenta.

#### Nota rekil fyrir prentara

- 1 Með skjalið opið, veldu Skrá > Prenta.
- 2 Veldu prentara, og síðan frá felligluggavalmynd sem kemur á eftir valmyndinni Stefna veldu **Prenta og bið**.
- 3 Veldu Trúnaðarprentun, og skráðu síðan fjögurra stafa PIN.
- 4 Smelltu á **Prenta**.
- 5 Sendu prentverkið frá heimaskjá prentarans. Snertu Verk í boð > veldu heiti prentarans þíns > Trúnaðarmál > veldu prentverkið > skráðu PIN > Prent.

## Prenta lista yfir sýnishorn leturgerða

- 1 Frá heimaskjánum, snertu Stillingar > Skýrslur > Prenta > Prenta leturgerðir.
- 2 Snertu PCL-leturgerðir eða PS-leturgerðir.

### Prenta lista skráasafns

Frá heimaskjánum, snertu Stillingar > Skýrslur > Prenta > Prenta skráasafn.

## Setja aðskilnaðarsíður á milli afrita

- 1 Á heimaskjánum, snertu Stillingar > Prenta > Útlit > Aðskilnaðarsíður > Á milli afrita.
- 2 Prentaðu skjalið.

## Hætta við verk í prentun

- 1 Frá heimaskjá, snertu
- 2 Veldu verkið sem á að hætta við.

Athugasemd: Þú getur einnig hætt við verk með því að snerta Biðröð verks.

## Stilla svertustig prentdufts

- 1 Frá heimaskjánum, snertu Stillingar > Prenta > Gæði > Svertustig prentdufts.
- 2 Velja stillingu.

# Afritun

# Nota sjálfvirkan matara skjala (ADF) og

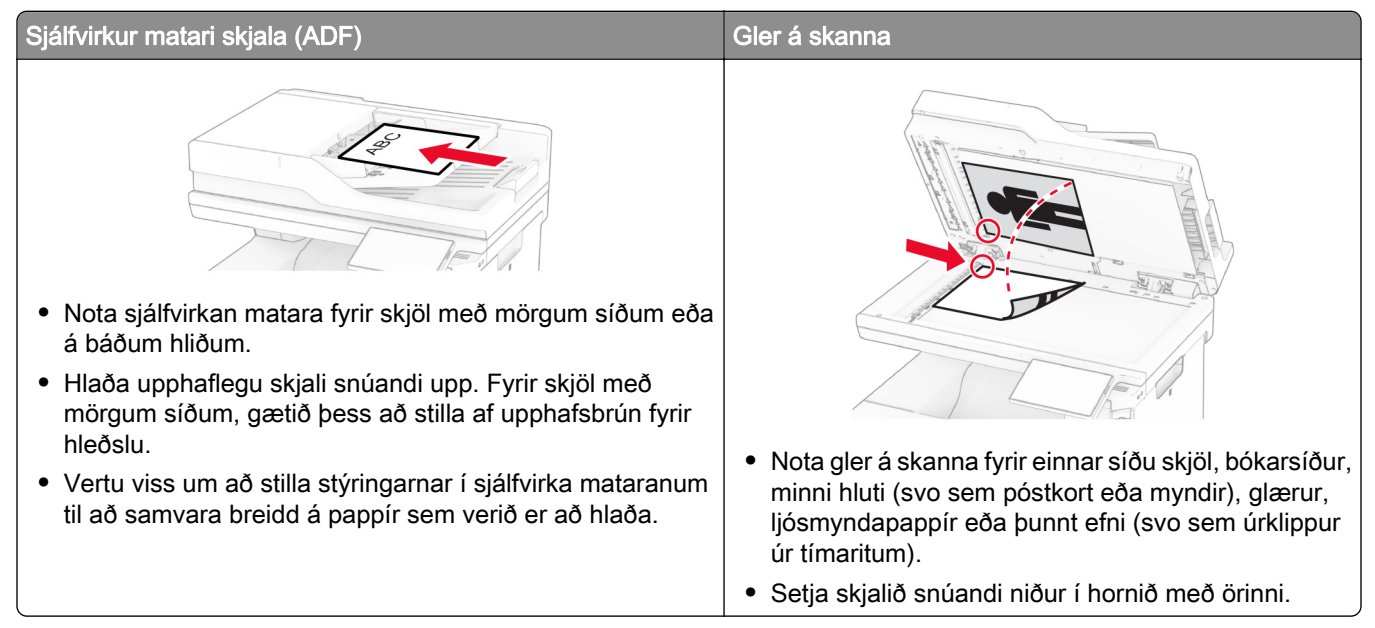

# Taka afrit

1 Settu upprunalega skjalið í skúffu á sjálfvirka mataranum eða á gler skannans.

Athugasemd: Til að forðast skurð á mynd, vertu viss um að upprunalega skjalið og útprentunin séu með sömu stærð pappírs.

2 Á heimaskjánum, snertu Afrit, og skilgreindu síðan fjölda á afritum.

Aðlagaðu stillingar afritunar ef þörf krefur.

3 Afritaðu skjalið.

Athugasemd: Til að taka fljótlegt afrit frá heimaskjánum, snertu **D**.

# Afritun á myndum

- 1 Settu ljósmynd á gler skannans.
- 2 Á heimaskjánum, snertu Afrit > Stillingar > Innihald > Gerð innihalds > Ljósmynd.
- 3 Snertu uppruna innihalds, veldu síðan stillinguna sem passar best við upprunalegu myndina.
- 4 Afritaðu myndina.

## Afritun á bréfhaus

- 1 Settu upprunalega skjalið í skúffu á sjálfvirka mataranum eða á gler skannans.
- 2 Á heimaskjánum, snertu Afrit > Afrita frá > og veldu stærðina á upphaflega skjalinu.
- 3 Snertu Afrita til, og veldu síðan uppruna pappírs sem inniheldur bréfhausinn.

Ef þú hlóðst bréfhausnum í fjölnota matarann skaltu snerta Afrita til > fjölnotamatara > veldu pappírsstærð > Bréfhaus.

4 Afritaðu skjalið.

# Afritun á báðar hliðar á pappírnum

- 1 Settu upprunalega skjalið í skúffu á sjálfvirka mataranum eða á gler skannans.
- 2 Á heimaskjá prentarans, snertu Afrit > Stillingar > Hliðar.
- 3 Veldu 1 hlið til 2 hliðar eða 2 hliðar til 2 hliðar.
- 4 Afritaðu skjalið.

## Minnka eða stækka afrit

- 1 Settu upprunalega skjalið í skúffu á sjálfvirka mataranum eða á gler skannans.
- 2 Frá heimaskjánum ,snertu Afrit > Stillingar > Kvörðun > veldu gildi kvörðunar.

Athugasemd: Breyting á stærð á upprunalega skjalinu eða útprentun eftir stillingu á kvörðun endurheimtir gildið í Sjálfvirkt.

3 Afritaðu skjalið.

# Samraða afritum

- 1 Settu upprunalega skjalið í skúffu á sjálfvirka mataranum eða á gler skannans.
- 2 Á heimaskjánum, snertu Afrit > Samraða > Kveikt [1,2,1,2,1,2].
- 3 Afritaðu skjalið.

# Setja aðskilnaðarsíður á milli afrita

- 1 Settu upprunalega skjalið í skúffu á sjálfvirka mataranum eða á gler skannans.
- 2 Frá stjórnborðinu, farðu á:

Afrit > Stillingar > Aðskilnaðarsíður > aðlaga stillingar

3 Afritaðu skjalið.

### Afrita margar síður á eina örk

- 1 Settu upprunalega skjalið í skúffu á sjálfvirka mataranum eða á gler skannans.
- 2 Á heimaskjánum, snertu Afrita > Stillingar > Síður á hlið.
- 3 Kveiktu á stillingunni og veldu síðan fjölda á hlið og hvernig síðan á að snúa.
- 4 Afritaðu skjalið.

## Afrita kort

- 1 Settu kort á gler skannans.
- 2 Á heimaskjánum, snertu Afrita kort.

Athugasemd: Aðlagaðu stillingar skönnunar ef þörf krefur.

3 Snertu Skanna.

Athugasemd: Ef þú vilt mörg afrit af kortinu, snertu Prenta afrit.

## Búa til flýtivísi afritunar

- 1 Á heimaskjá prentarans, snertu Afrit.
- 2 Aðlagaðu stillinguna og snertu síðan
- 3 Búa til flýtivísi.

# Tölvupóstur

# Nota sjálfvirkan matara skjala (ADF) og

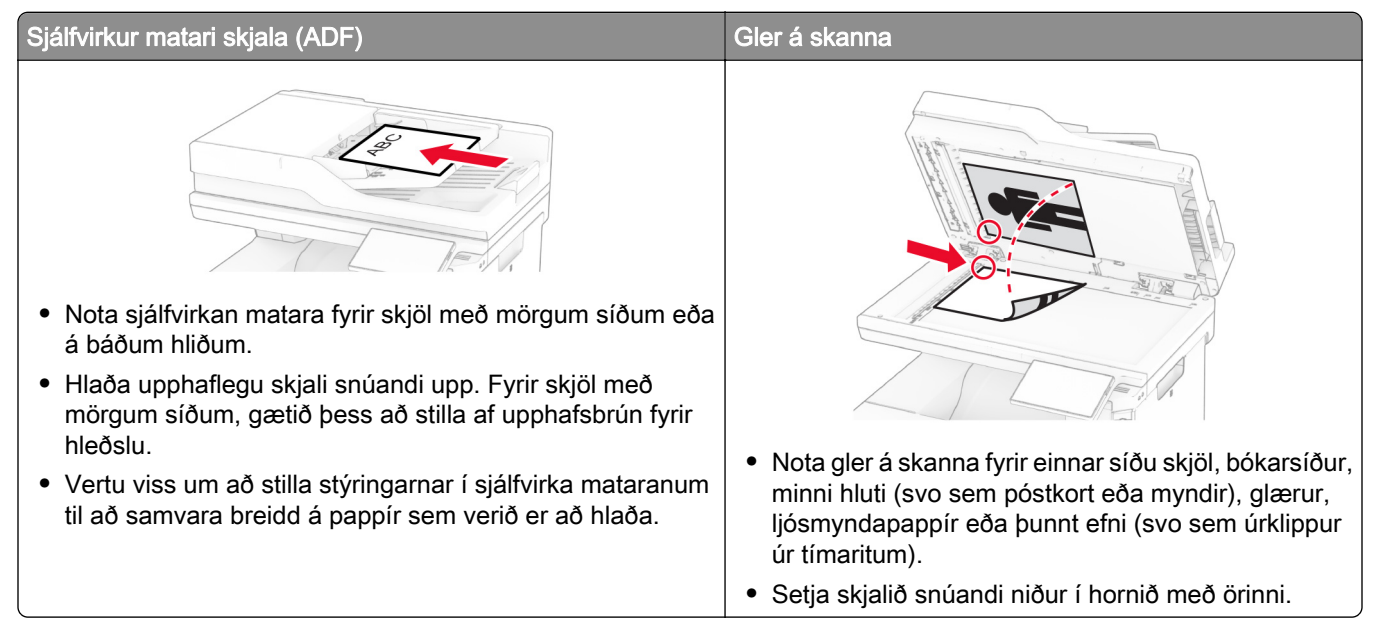

# Senda tölvupóst

Vertu viss um að SMTP stillingar séu uppsettar áður en þú byrjar. Varðandi frekari upplýsingar, sjá ["Setja upp](#page-37-0) [SMTP stillingar tölvupósts" á síðu 38](#page-37-0).

- 1 Settu upprunalega skjalið í skúffu á sjálfvirka mataranum eða á gler skannans.
- 2 Á heimaskjá, snertu Tölvupóstur, og skráðu upplýsingar sem þörf er á.
- 3 Aðlagaðu stillingar skönnunar ef þörf krefur.
- 4 Sendu tölvupóstinn.

# Búa til flýtivísi fyrir tölvupóst

- 1 Á heimaskjá prentarans, veldu Tölvupóstur.
- 2 Aðlagaðu stillinguna og snertu síðan
- 3 Búa til flýtivísi.

# Nota sjálfvirkan matara skjala (ADF) og

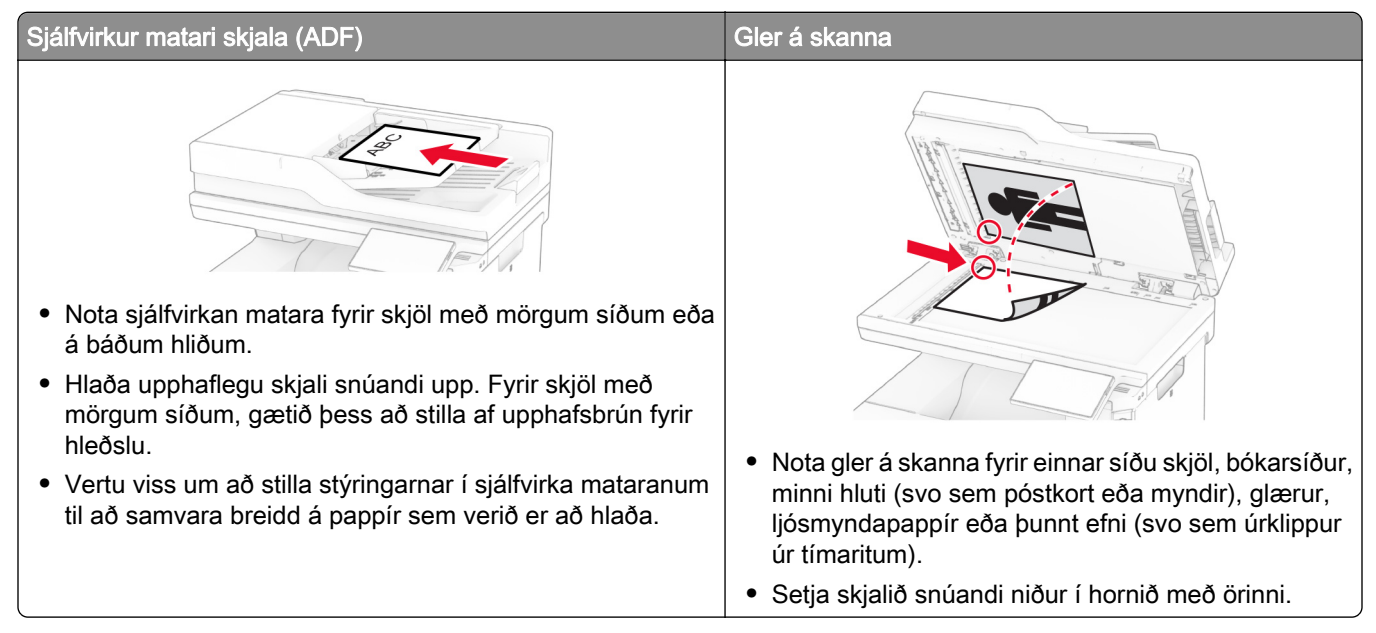

# Senda fax

Athugasemd: Gangtu úr skugga um að fax sé uppsett. Frekari upplýsingar má sjá í kaflanum [Setja upp](#page-30-0) [prentarann fyrir fax.](#page-30-0)

#### Nota stjórnborð prentara

- 1 Settu upprunalega skjalið í skúffu á sjálfvirka mataranum eða á gler skannans.
- 2 Á heimaskjá, snertu Fax, og skráðu upplýsingar sem þörf er á. Breyttu stillingum ef þörf krefur.
- 3 Sendu faxið.

#### Nota tölvuna

Gangtu úr skugga um að faxrekill sé uppsettur áður en þú byrjar. Varðandi frekari upplýsingar, sjá ["Setja upp](#page-52-0) [faxrekilinn" á síðu 53.](#page-52-0)

#### Fyrir Windows-notendur

- 1 Opnaðu samskipti Prenta úr því skjali sem þú ert að reyna að faxa.
- 2 Veldu prentarann og smelltu síðan á Eiginleikar, Kjörstillingar, Valkostir, eða Uppsetning.
- 3 Smelltu á Fax > Virkja fax > Ávallt sýna faxstillingar áður en fax er sent, og skráðu númer viðtakanda. Stilltu aðrar faxstillingar ef þörf krefur.
- 4 Sendu faxið.

#### Fyrir Macintosh-notendur

- 1 Með skjalið opið, veldu Skrá > Prenta.
- 2 Veldu prentara sem er með Fax á eftir heiti sínu.
- 3 Í svæði Til, skráðu númer viðtakanda. Stilltu aðrar faxstillingar ef þörf krefur.
- 4 Sendu faxið.

### Skipuleggja fax

Athugasemd: Gangtu úr skugga um að fax sé uppsett. Frekari upplýsingar má sjá í kaflanum [Setja upp](#page-30-0) [prentarann fyrir fax.](#page-30-0)

- 1 Settu upprunalega skjalið í skúffu á sjálfvirka mataranum eða á gler skannans.
- 2 Á heimaskjá, snertu Fax > Til > skráðu faxnúmerið > Búið.
- 3 Snertu Tími sendingar, stilltu dagsetningu og tíma og veldu síðan Lokið.
- 4 Sendu faxið.

#### Búa til flýtivísi fyrir ákvörðunarstað á faxi

Athugasemd: Gangtu úr skugga um að fax sé uppsett. Frekari upplýsingar má sjá í kaflanum [Setja upp](#page-30-0) [prentarann fyrir fax.](#page-30-0)

- 1 Frá heimaskjá, snertu Fax > Til.
- 2 Skráðu númer viðtakanda og snertu síðan Búið.
- 3 Aðlagaðu stillinguna og snertu síðan
- 4 Búa til flýtivísi.

### Breyta upplausn í faxi

Athugasemd: Gangtu úr skugga um að fax sé uppsett. Frekari upplýsingar má sjá í kaflanum [Setja upp](#page-30-0) [prentarann fyrir fax.](#page-30-0)

- 1 Settu upprunalega skjalið í skúffu á sjálfvirka mataranum eða á gler skannans.
- 2 Á heimaskjá, snertu Fax, og skráðu upplýsingar sem þörf er á.
- 3 Snertu Stillingar > Upplausn > velja stillingu.
- 4 Sendu faxið.

### Stilla svertustig á faxi

Athugasemd: Gangtu úr skugga um að fax sé uppsett. Frekari upplýsingar má sjá í kaflanum [Setja upp](#page-30-0) [prentarann fyrir fax.](#page-30-0)

- 1 Settu upprunalega skjalið í skúffu á sjálfvirka mataranum eða á gler skannans.
- 2 Á heimaskjá, snertu Fax, og skráðu upplýsingar sem þörf er á.
- 3 Snertu Stillingar > Svertustig > breyta stillingu.
- 4 Sendu faxið.

### Prenta atvikaskrá fyrir fax

Athugasemd: Gakktu úr skugga um að hliðrænt fax eða etherFAX sé uppsett. Frekari upplýsingar má sjá í kaflanum [Setja upp prentarann fyrir fax.](#page-30-0)

- 1 Frá heimaskjánum, snertu Stillingar > Skýrslur > Fax.
- 2 Snertu Atvikaskrá fyrir fax eða Atvikaskrá yfir faxhringingar.

## Loka á ruslföx

Athugasemd: Gakktu úr skugga um að hliðrænt fax eða etherFAX sé uppsett. Frekari upplýsingar má sjá í kaflanum [Setja upp prentarann fyrir fax.](#page-30-0)

- 1 Frá heimaskjánum, snertu Stillingar > Fax > Uppsetning á faxi > Móttökustillingar á faxi > Stýringar stjórnanda.
- 2 Stilltu Loka á föx án nafns á Kveikt.

## Geyma föx

Athugasemd: Gakktu úr skugga um að hliðrænt fax eða etherFAX sé uppsett. Frekari upplýsingar má sjá í kaflanum [Setja upp prentarann fyrir fax.](#page-30-0)

- 1 Frá heimaskjánum, snertu Stillingar > Fax > Uppsetning á faxi > Móttökustillingar á faxi > Geyma föx.
- 2 Veldu stillingu.

## Framsenda fax

Athugasemd: Gakktu úr skugga um að hliðrænt fax eða etherFAX sé uppsett. Frekari upplýsingar má sjá í kaflanum [Setja upp prentarann fyrir fax.](#page-30-0)

- 1 Búa til flýtivísi fyrir ákvörðunarstað.
	- a Opnaðu vafra og skráðu IP-tölu prentarans í svæði vistfangs.

#### Athugasemdir:

**•** Skoða IP-tölu prentara á heimaskjánum. IP-talan birtist sem fjögur sett af tölum sem eru aðskildar af punktum, svo sem 123.123.123.123.

- **•** Ef verið er að nota staðgengilsþjón (proxy), gerðu hann óvirkan tímabundið til að opna vefsíðuna rétt.
- b Smelltu á Flýtivísar > Bæta við flýtivísi.
- c Veldu gerð flýtivísis og settu síðan upp stillingarnar.

Athugasemd: Skráðu númerið á flýtivísinum.

- d Beittu breytingunum.
- 2 Smelltu á Stillingar > Fax > Uppsetning á faxi > Móttökustillingar á faxi > Stýringar stjórnanda.
- 3 Í valmyndinni Áframsending á faxi veldu Áframsenda eða Prenta og áframsenda.
- 4 Í valmyndinni Áframsenda til veldu gerð ákvörðunarstaðar og skráðu síðan númer á flýtivísi.
- 5 Beittu breytingunum.

# **Skönnun**

# Nota sjálfvirkan matara skjala (ADF) og

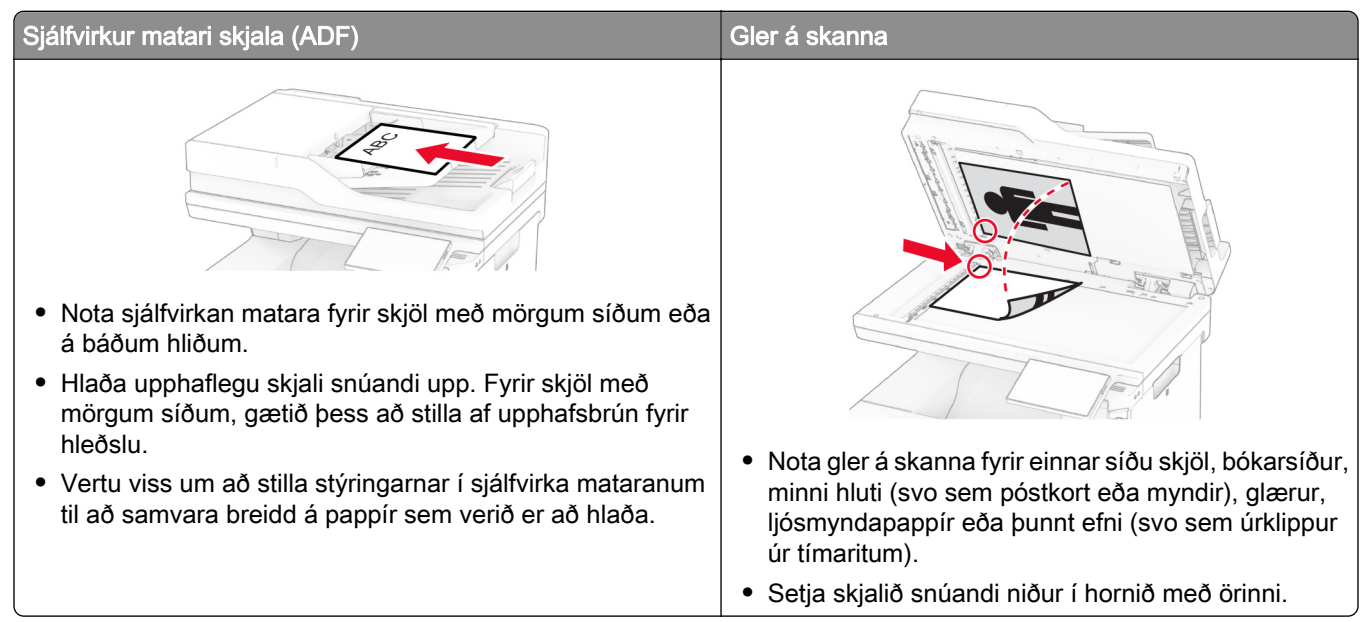

# Skanna til tölvu

Vertu viss um að tölvan og prentarinn séu tengd við sama netkerfið áður en þú byrjar.

#### Fyrir Windows-notendur

#### Nota Lexmark "ScanBack" þjónustu

1 Keyrðu Lexmark "Scanback" þjónustu frá tölvunni, og smelltu síðan Næst.

Athugasemd: Til að hlaða niður þjónustunni, farðu á [www.lexmark.com/downloads](https://www.lexmark.com/downloads).

2 Smelltu á Uppsetning, og bættu síðan við IP-tölu prentarans.

Athugasemd: Skoða IP-tölu prentara á heimaskjá prentarans. IP-talan birtist sem fjögur sett af tölum sem eru aðskildar af punktum, svo sem 123.123.123.123.

- 3 Smelltu á Loka > Næst.
- 4 Veldu stærðina á upphaflega skjalinu, og smelltu síðan á Næst.
- 5 Veldu skráarsnið og upplausn í skönnun, og smelltu síðan á Næst.
- 6 Skráðu einkvæmt nafn á skönnunarprófíl, og smelltu síðan á Næst.
- **7** Flettu að þeim stað þar sem þú vilt vista skannaða skjalið, búðu til heiti skjals og smelltu síðan á **Næs**t.

Athugasemd: Til að endurnota skönnunarprófíl, virkjaðu Búa til flýtivísi, og skráðu síðan einkvæmt nafn á flýtivísi.

8 Smelltu á Ljúka.

- 9 Settu upprunalega skjalið í sjálfvirkan matara skjal eða á gler skannans.
- 10 Frá heimaskjá prentara, snertu Skanna prófíla > Skanna til tölvu, og veldu síðan skönnunarprófíl.

#### Nota Windows Fax og skönnun

Athugasemd: Vertu viss um að prentaranum hafi verið bætt við tölvuna. Varðandi frekari upplýsingar, sjá ["Bæta prenturum við tölvu" á síðu 53.](#page-52-0)

- 1 Settu upprunalega skjalið í sjálfvirkan matara skjal eða á gler skannans.
- 2 Í tölvunni, opnaðu Windows Fax og skönnun.
- 3 Smelltu á Ný skönnun og veldu síðan uppruna skanna.
- 4 Breyttu stillingum skönnunar ef þörf krefur.
- 5 Skannaðu skjalið.
- 6 Smelltu á Vista sem skrifaðu skráarheiti og smelltu síðan á Vista.

#### Fyrir Macintosh-notendur

Athugasemd: Vertu viss um að prentaranum hafi verið bætt við tölvuna. Varðandi frekari upplýsingar, sjá ["Bæta prenturum við tölvu" á síðu 53.](#page-52-0)

- 1 Settu upprunalega skjalið í sjálfvirkan matara skjal eða á gler skannans.
- 2 Frá tölvunni, gerðu annað af eftirfarandi:
	- **•** Opna Image Capture.
	- **•** Opna Prentara og scannar, og velja síðan prentara. Smelltu á Skanna > Opna skanna.
- 3 Í glugga fyrir skanna, gerðu eitt af eftirfarandi:
	- **•** Veldu staðsetninguna sem þú vilt nota til að vista skannaða skjalið.
	- **•** Veldu stærðina á upphaflega skjalinu.
	- **•** Til að skanna frá sjálfvirka matara skjala (ADF), veldu Matari skjals í Valmynd skönnunar eða virkjaðu Nota matara skjala.
	- **•** Aðlagaðu stillingar skönnunar ef þörf krefur.
- 4 Smelltu á Skanna.

### Skanna til FTP-miðlara

- 1 Settu upprunalega skjalið í skúffu sjálfvirka matarans eða á gler skannans.
- 2 Á heimaskjá, snertu FTP, og skráðu síðan upplýsingar sem þarf.
- 3 Stilltu aðrar FTP-stillingar ef þörf krefur.
- 4 Sendu FTP-verkið.

## Búa til FTP-flýtivísi

- 1 Frá heimaskjá, snertu FTP.
- 2 Skráðu vistfang á FTP-miðlara og snertu síðan
- 3 Búa til flýtivísi.

## Skanna í möppu á netinu

- 1 Settu upprunalega skjalið í sjálfvirka matarann eða á gler skannans.
- 2 Á heimaskjá prentarans, veldu Skönnunarmiðstöð.

Athugasemd: Tákn og heiti gæti hafa breyst. Hafðu samband við þinn kerfisstjóra varðandi frekari upplýsingar

- 3 Gerðu annað hvort af eftirfarandi:
	- **•** Veldu ákvörðunarstað.

Athugasemd: Fyrir SFTP, stilltu númer á gátt á 22.

- Nota flýtivísi með því að snerta  $\bigstar$ , og veldu síðan flýtivísi á listanum.
- 4 Skannaðu skjalið.

### Búa til flýtivísi fyrir möppu netkerfis

1 Opnaðu vafra og skráðu IP-tölu prentarans í svæði vistfangs.

#### Athugasemdir:

- **•** Skoða IP-tölu prentara á heimaskjá prentarans. IP-talan birtist sem fjögur sett af tölum sem eru aðskildar af punktum, svo sem 123.123.123.123.
- **•** Ef verið er að nota staðgengilsþjón (proxy), gerðu hann óvirkan tímabundið til að opna vefsíðuna rétt.
- 2 Smelltu á Flýtivísar > Bæta við flýtivísi.
- 3 Í valmynd fyrir flýtivísa, veldu Mappa netkerfis og settu síðan upp stillingarnar.
- 4 Beittu breytingunum.

### Skanna til minniskorts

- 1 Settu upprunalega skjalið í skúffu á sjálfvirka mataranum eða á gler skannans.
- 2 Settu inn minniskort.

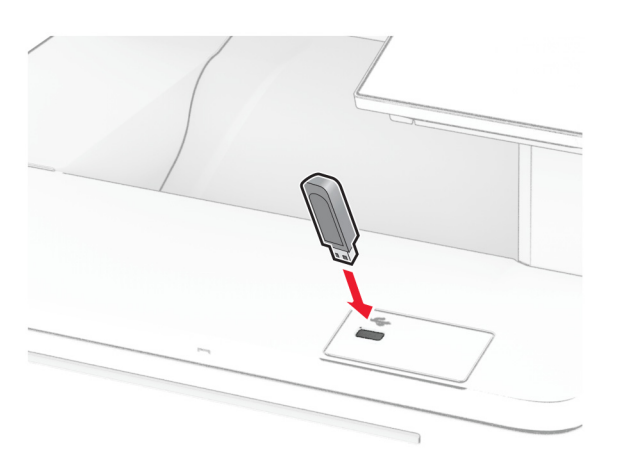

3 Snertu Skanna til USB og aðlagaðu stillingar ef þarf.

#### Athugasemdir:

- **•** Til að vista skannaðs kjal í möppu, snertu Skanna til, veldu möppu, og snertu síðan Skanna hér.
- **•** Ef skjámynd fyrir USB-drif birtist ekki, snertu þá USB-drif á stjórnborðinu.
- 4 Skannaðu skjalið.

Viðvörun—hugsanleg hætta: Til að forðast gagnatap eða truflun, ekki snerta minniskortið eða prentarann á þeim svæðum sem eru sýnd þegar prentun, lestur eða skrif er virk frá minniskorti.

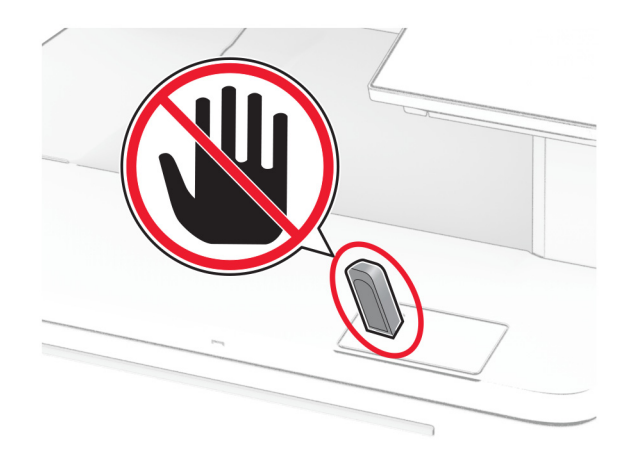

# Nota valmyndir prentarans

# Yfirlit valmynda

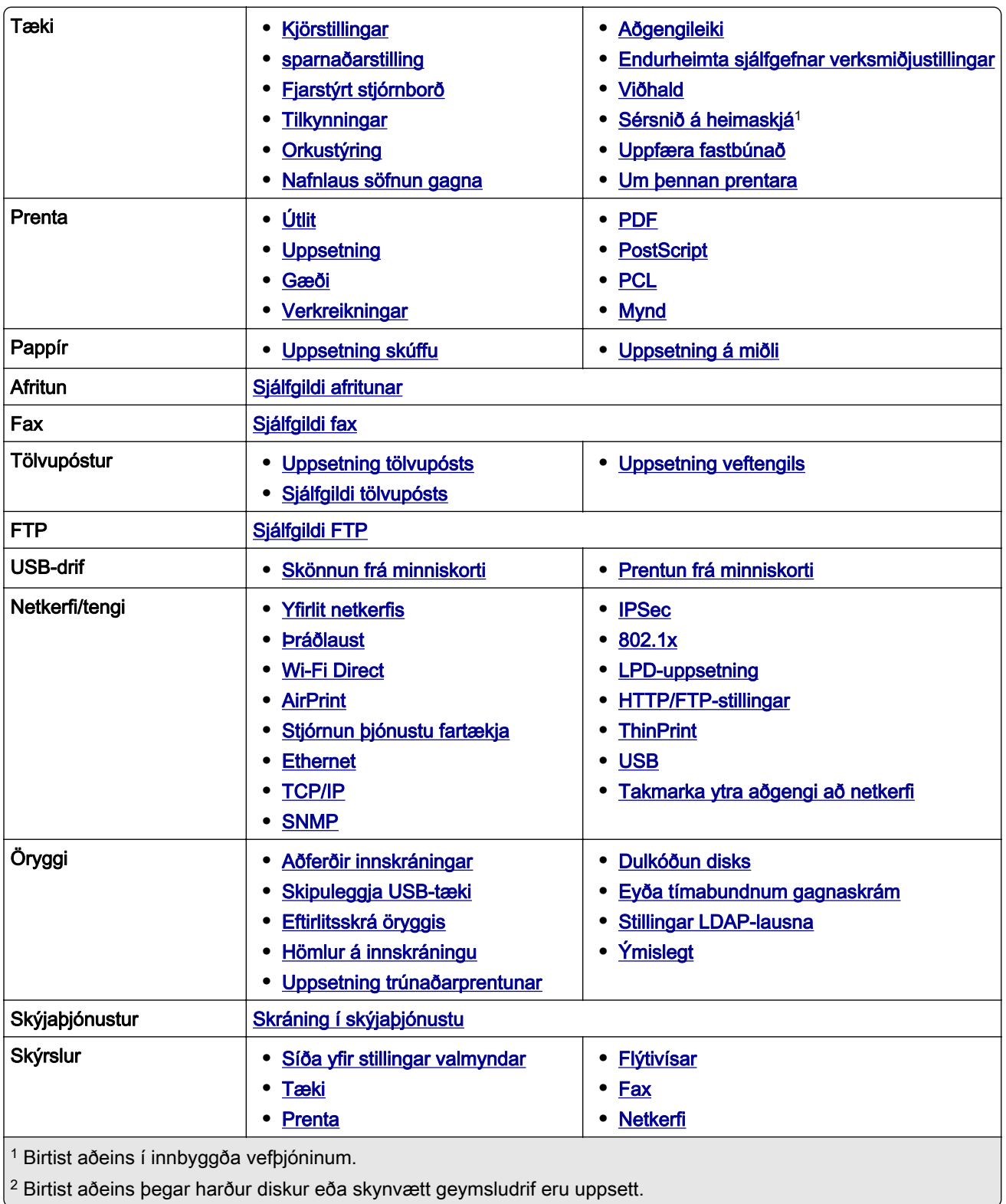

<span id="page-92-0"></span>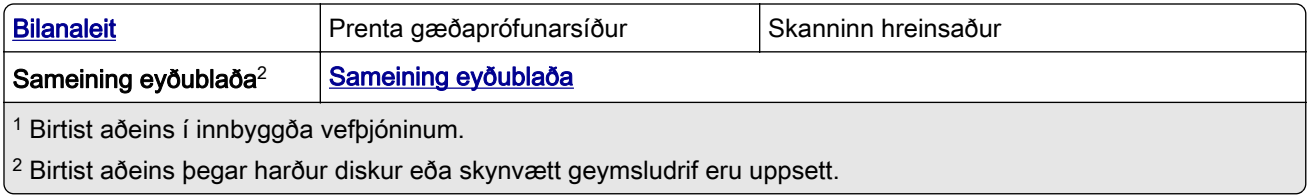

# Tæki

### Kjörstillingar

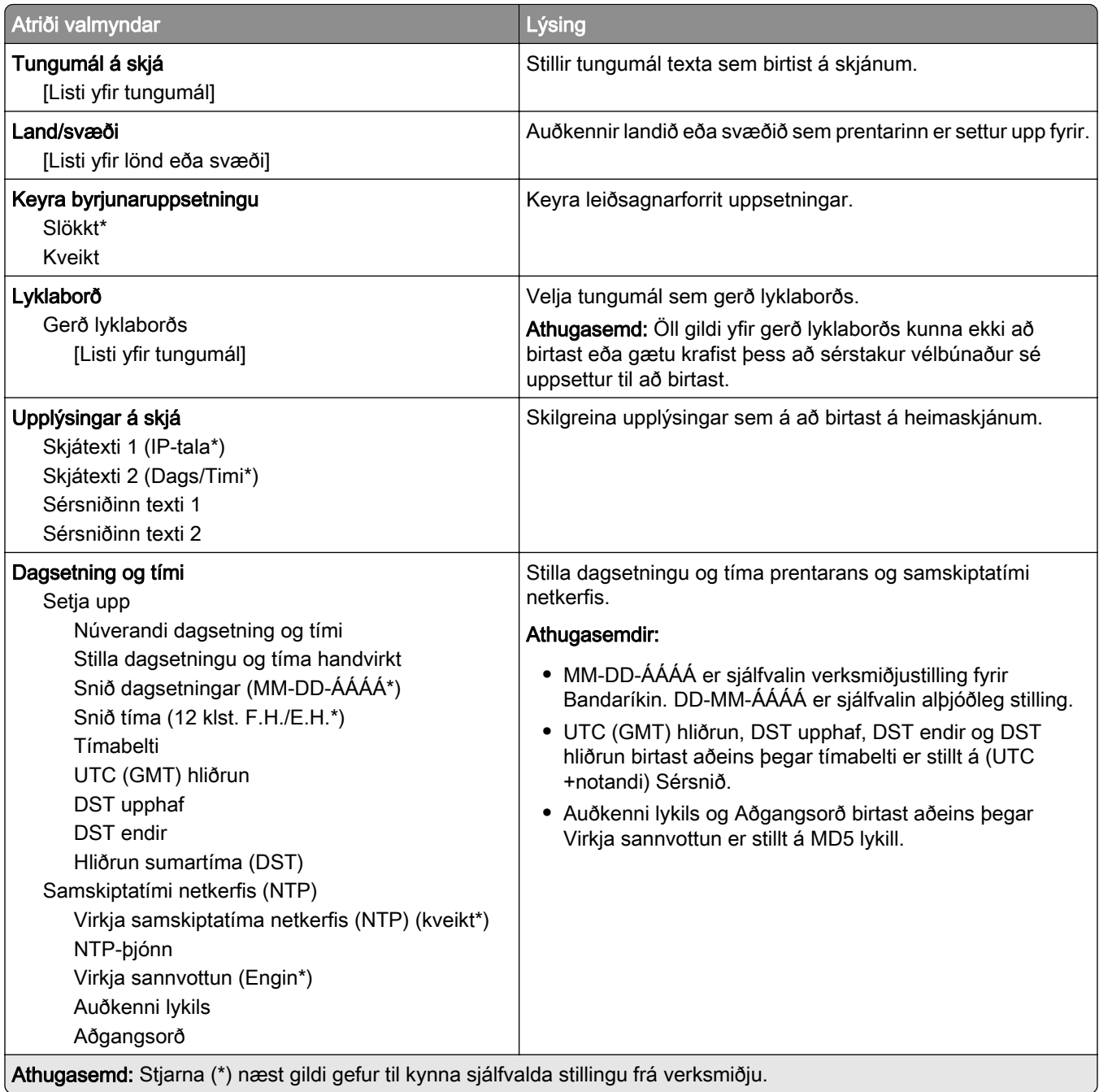

<span id="page-93-0"></span>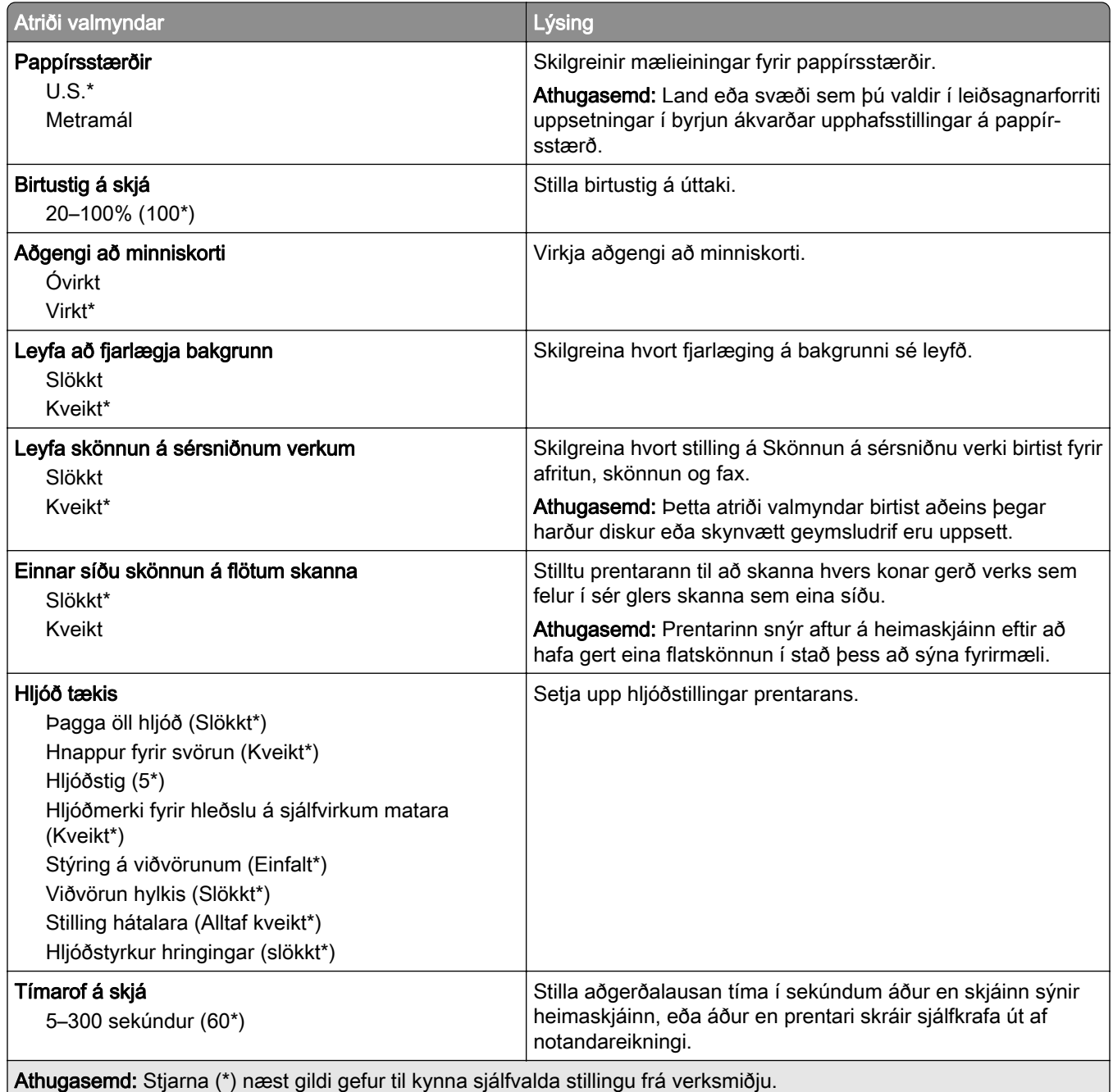

#### Sparnaðarstilling

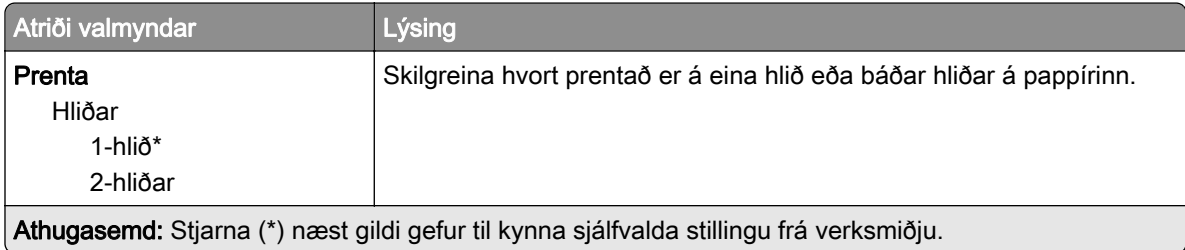

<span id="page-94-0"></span>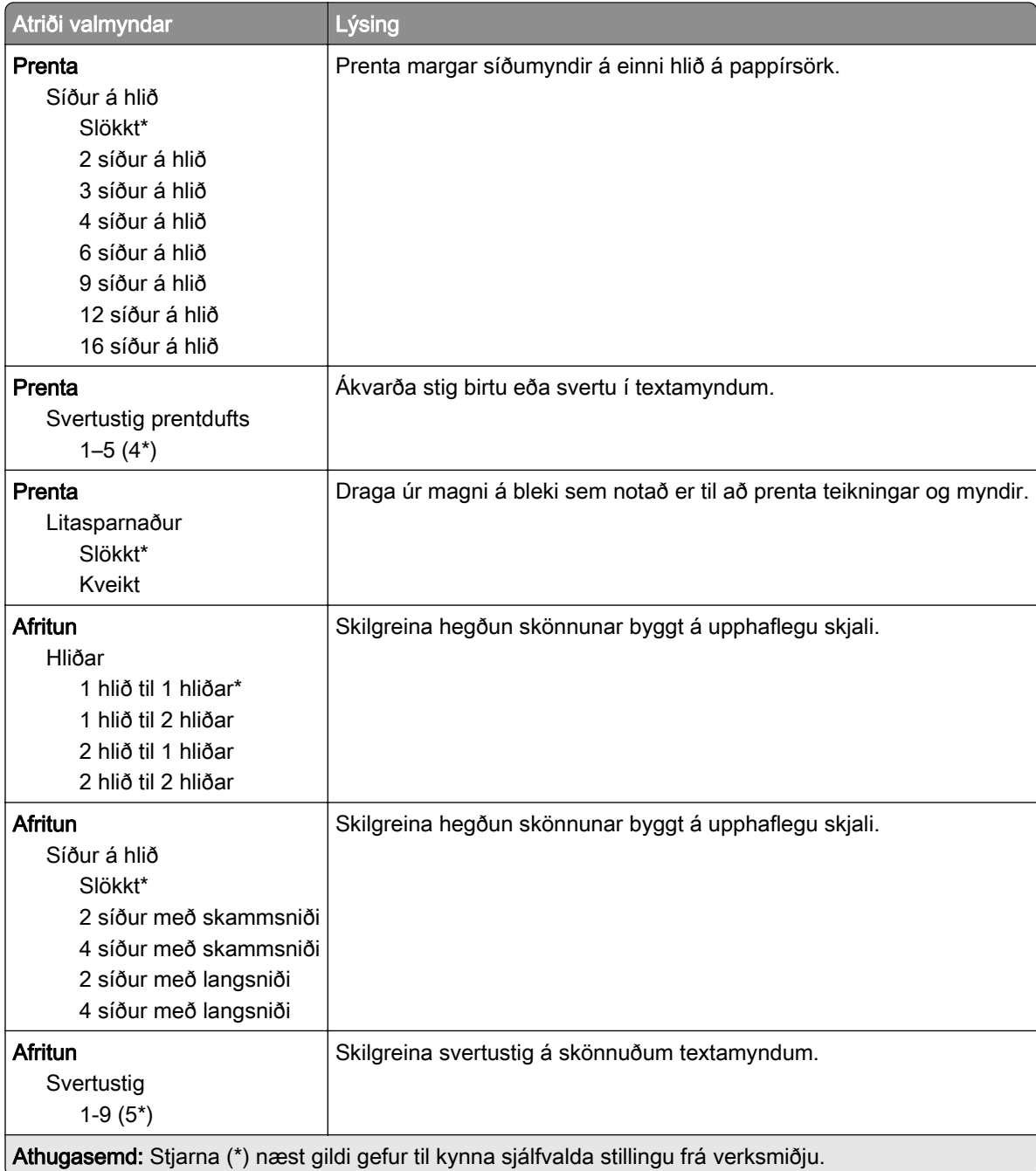

### Fjarstýrt stjórnborð

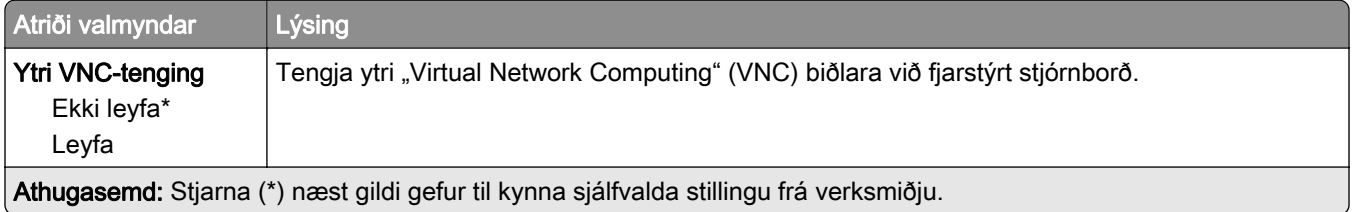

<span id="page-95-0"></span>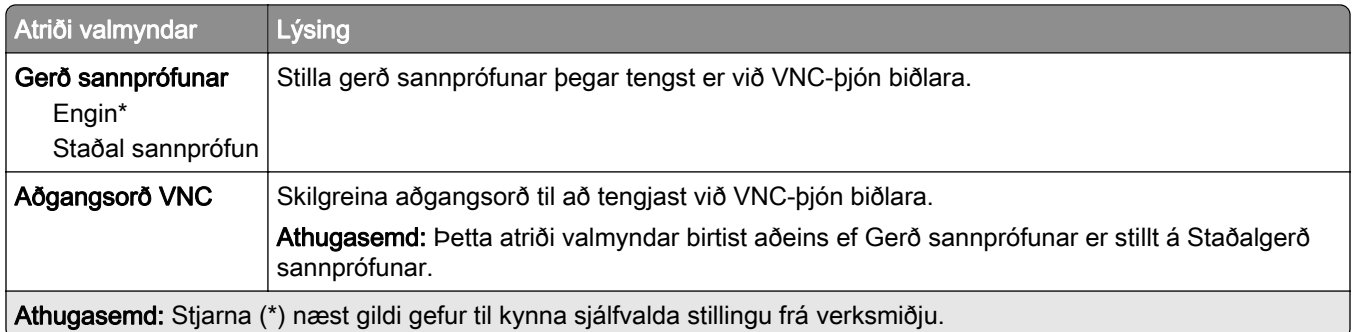

#### **Tilkynningar**

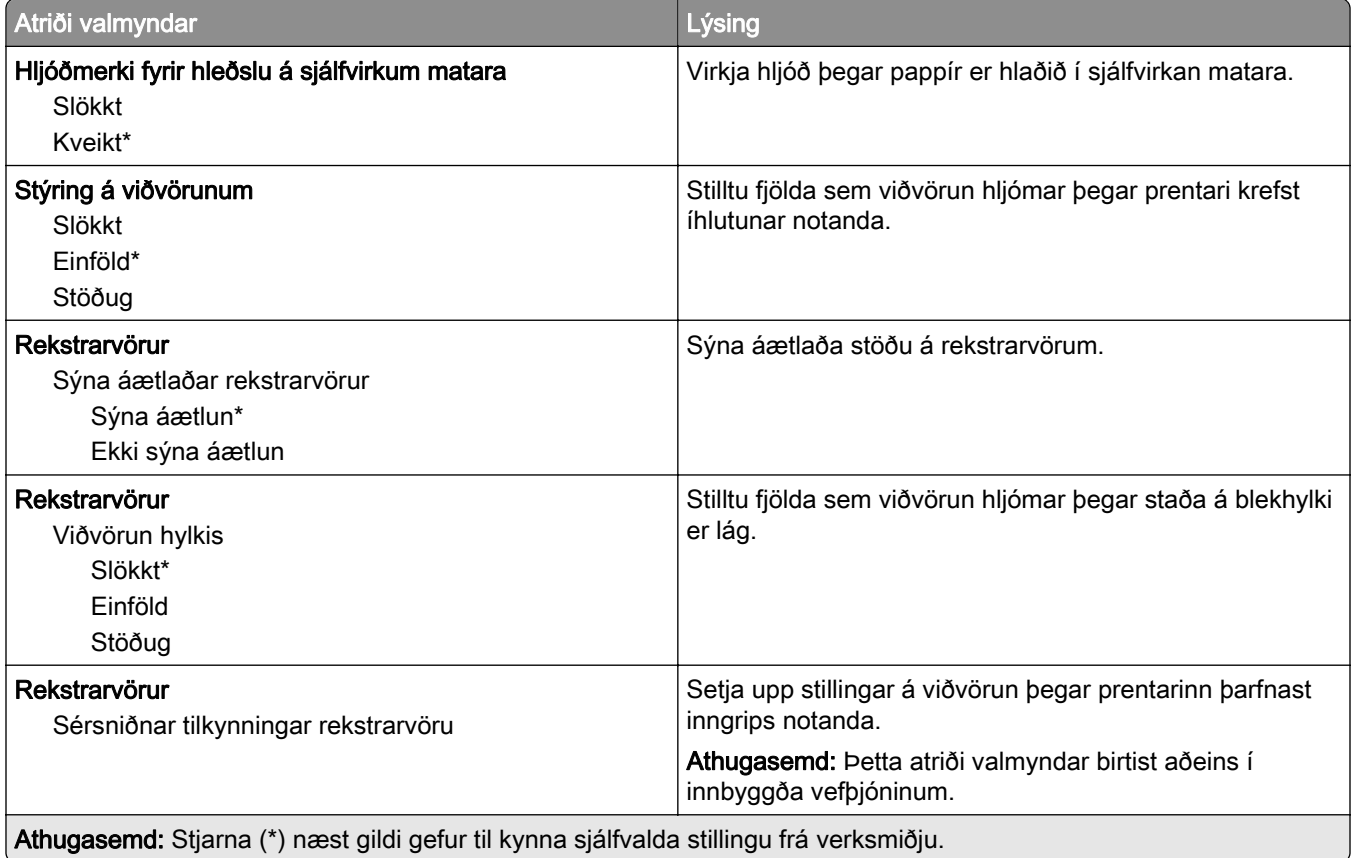

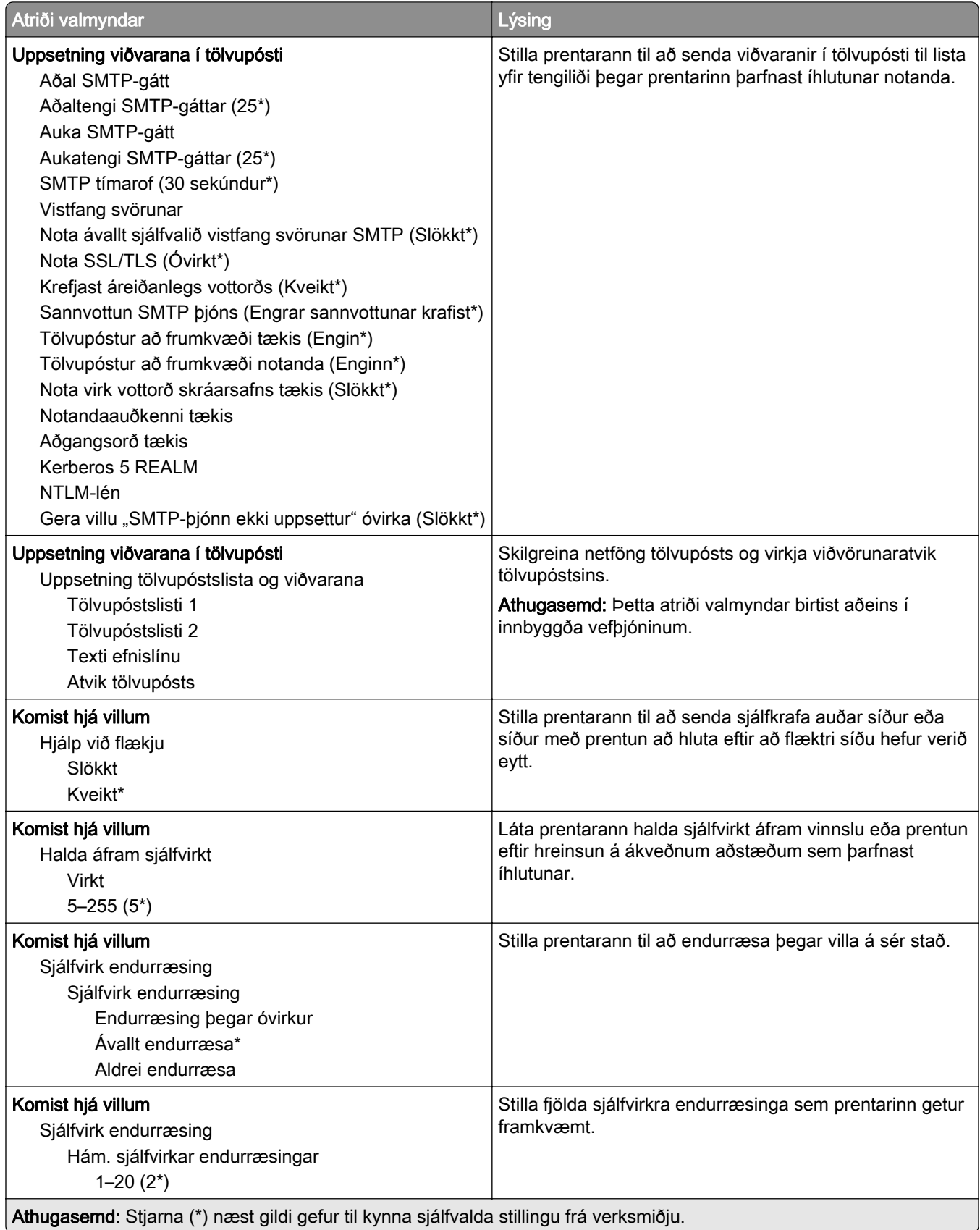

<span id="page-97-0"></span>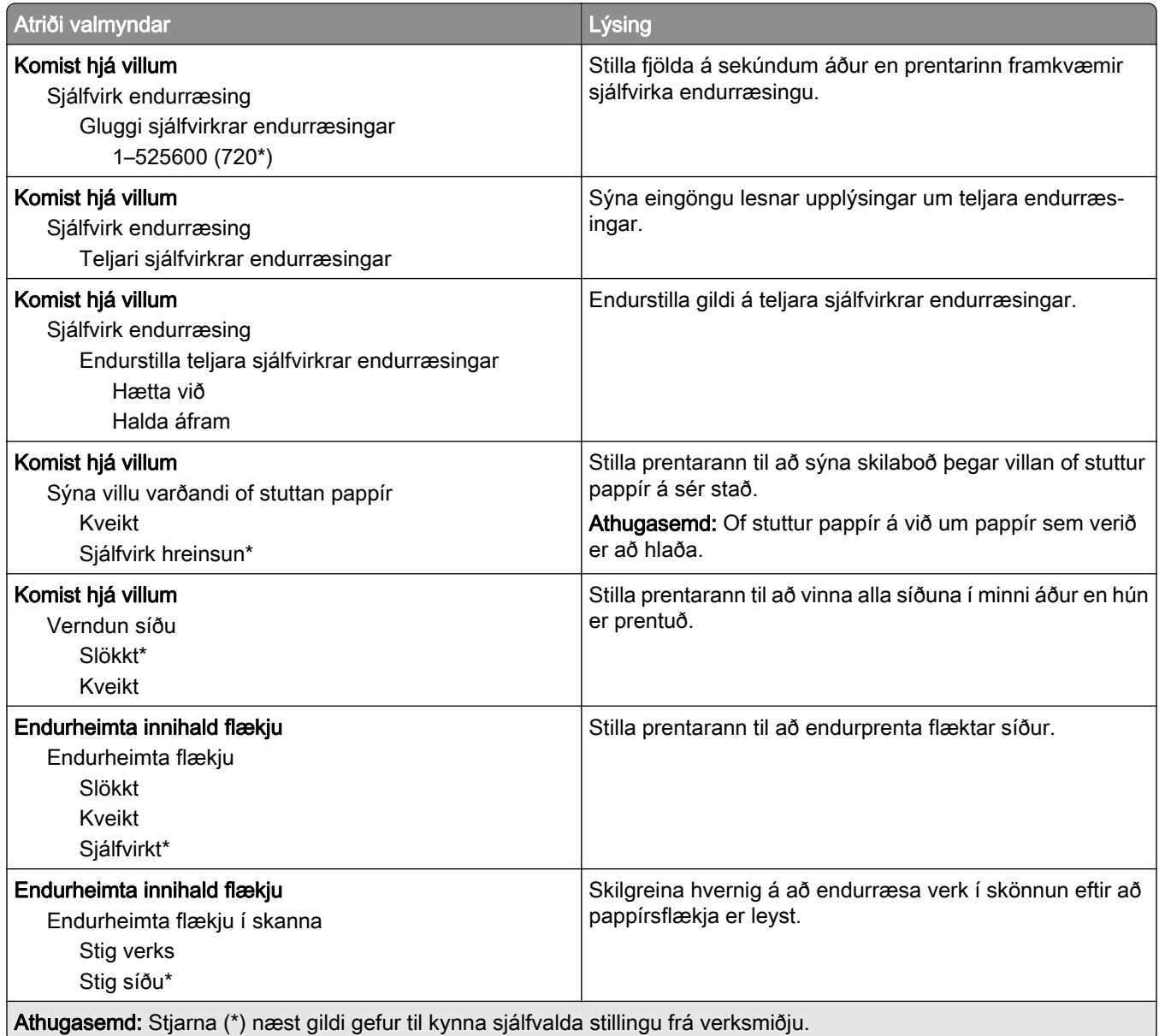

### **Orkustýring**

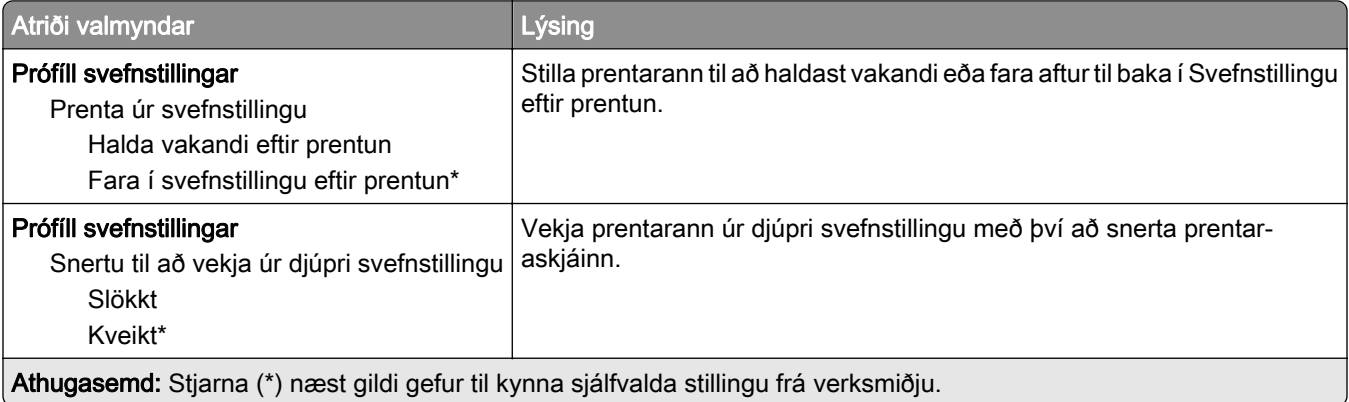

<span id="page-98-0"></span>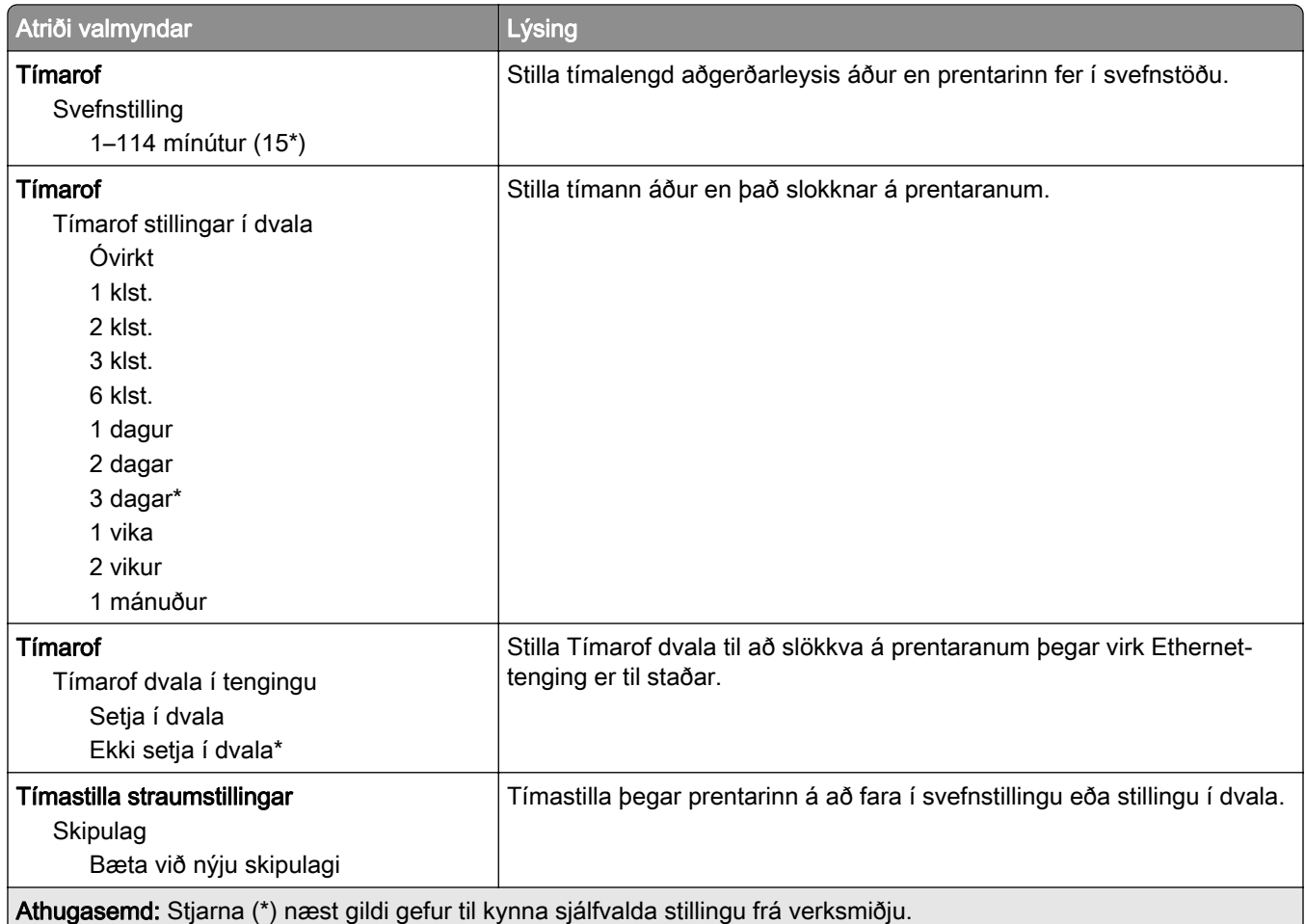

### Nafnlaus söfnun gagna

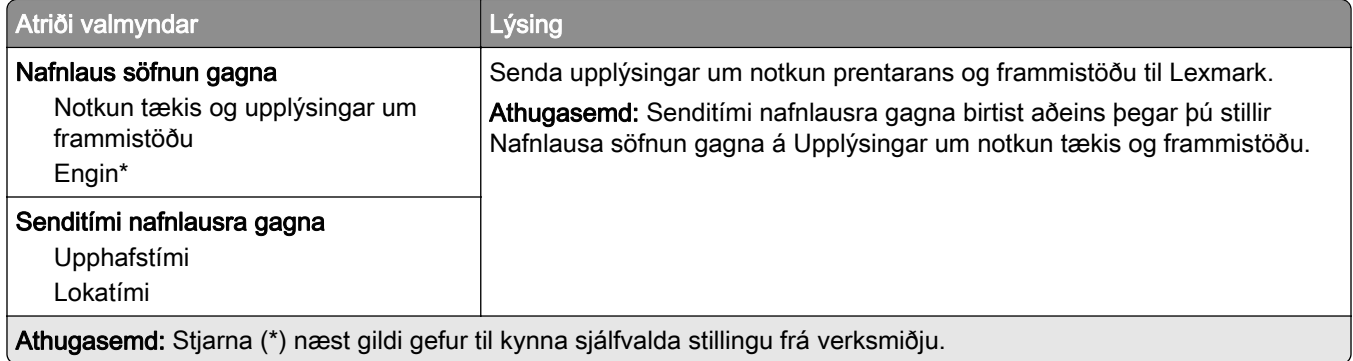

### Aðgengileiki

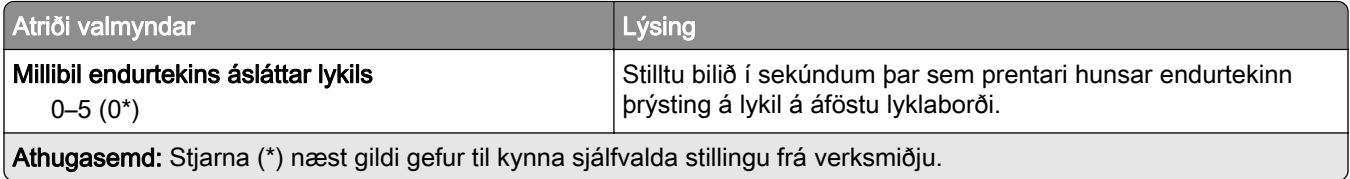

<span id="page-99-0"></span>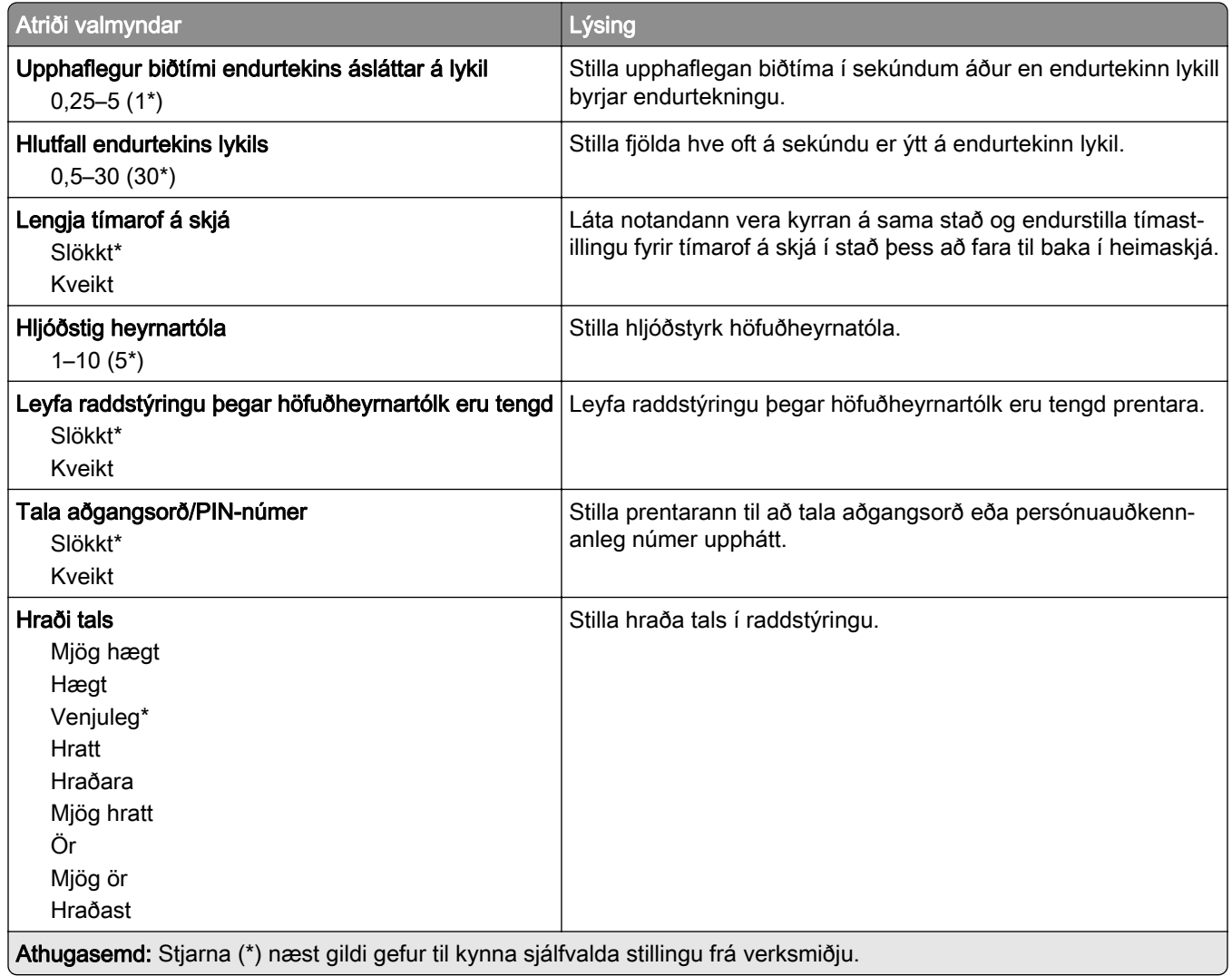

### Endurheimta sjálfgefnar verksmiðjustillingar

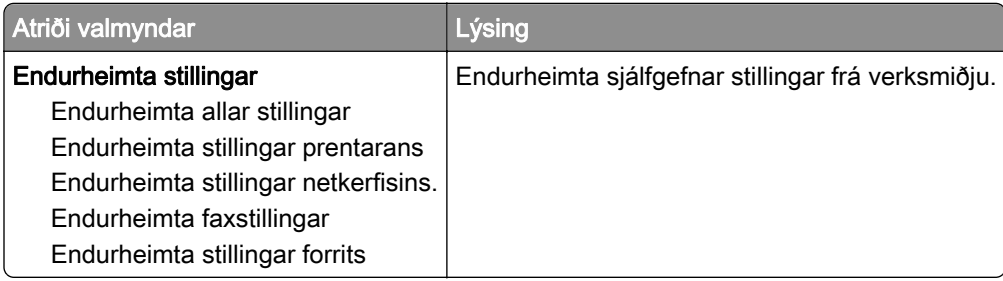

#### <span id="page-100-0"></span>Viðhald

#### Uppsetningarvalmynd

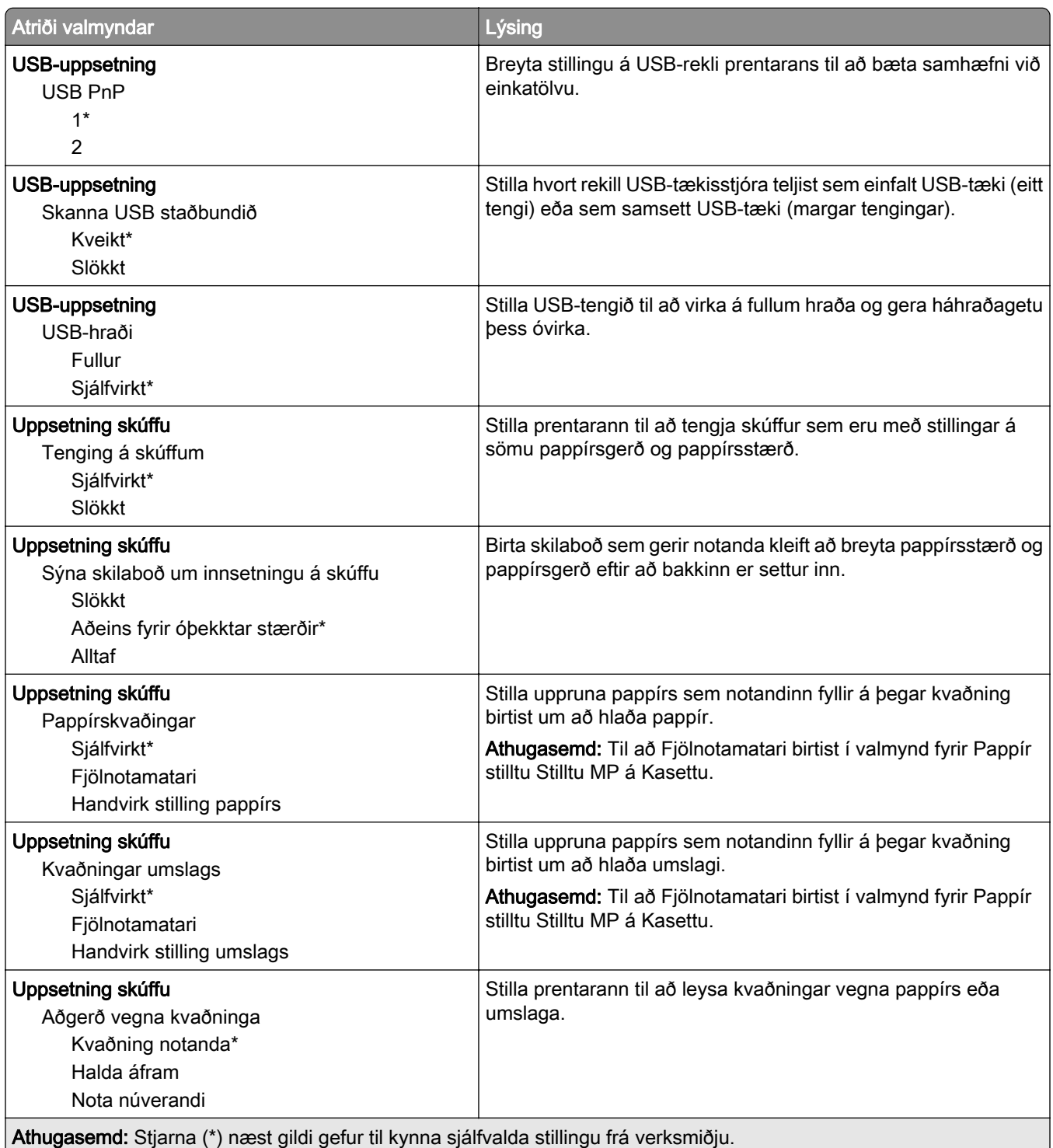

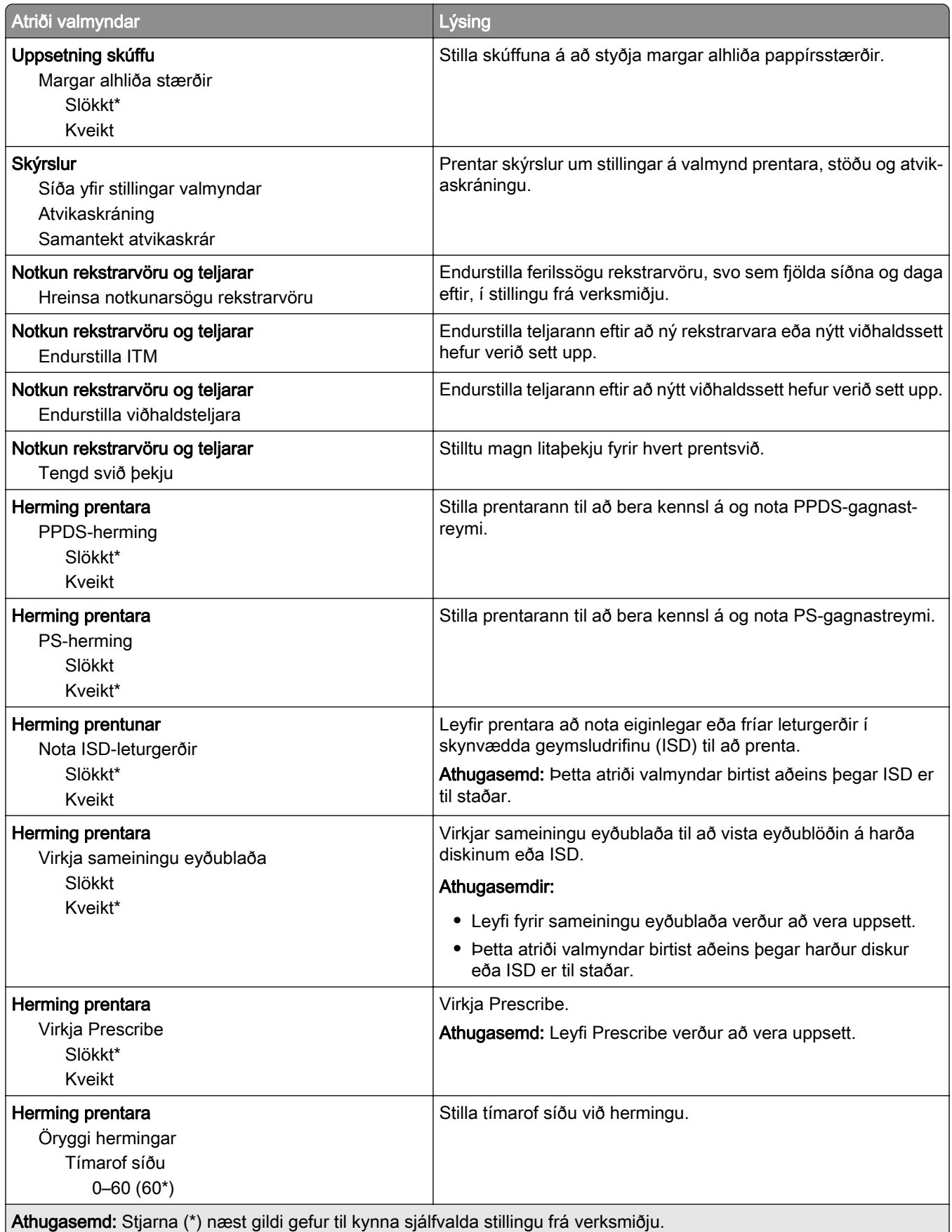

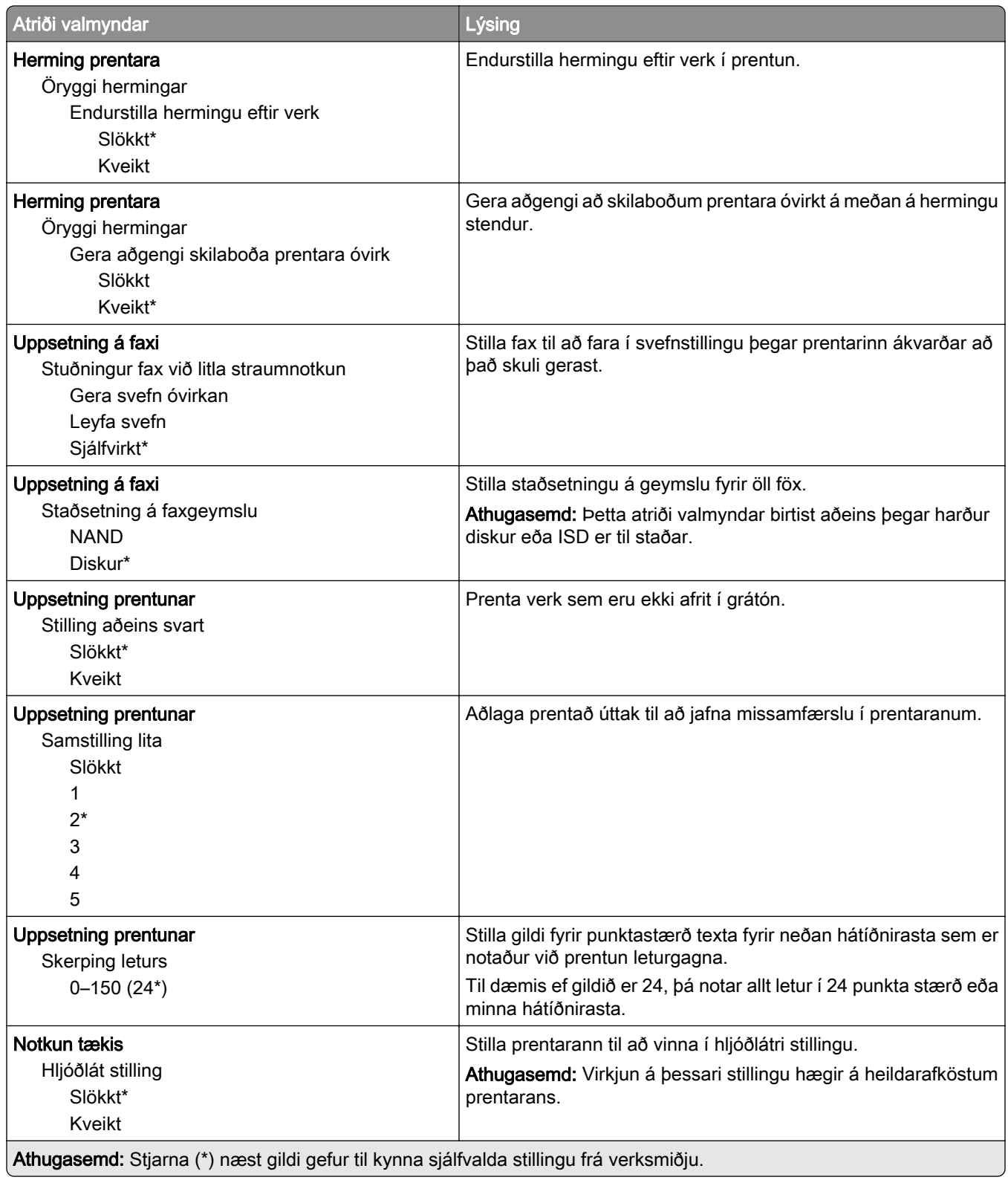

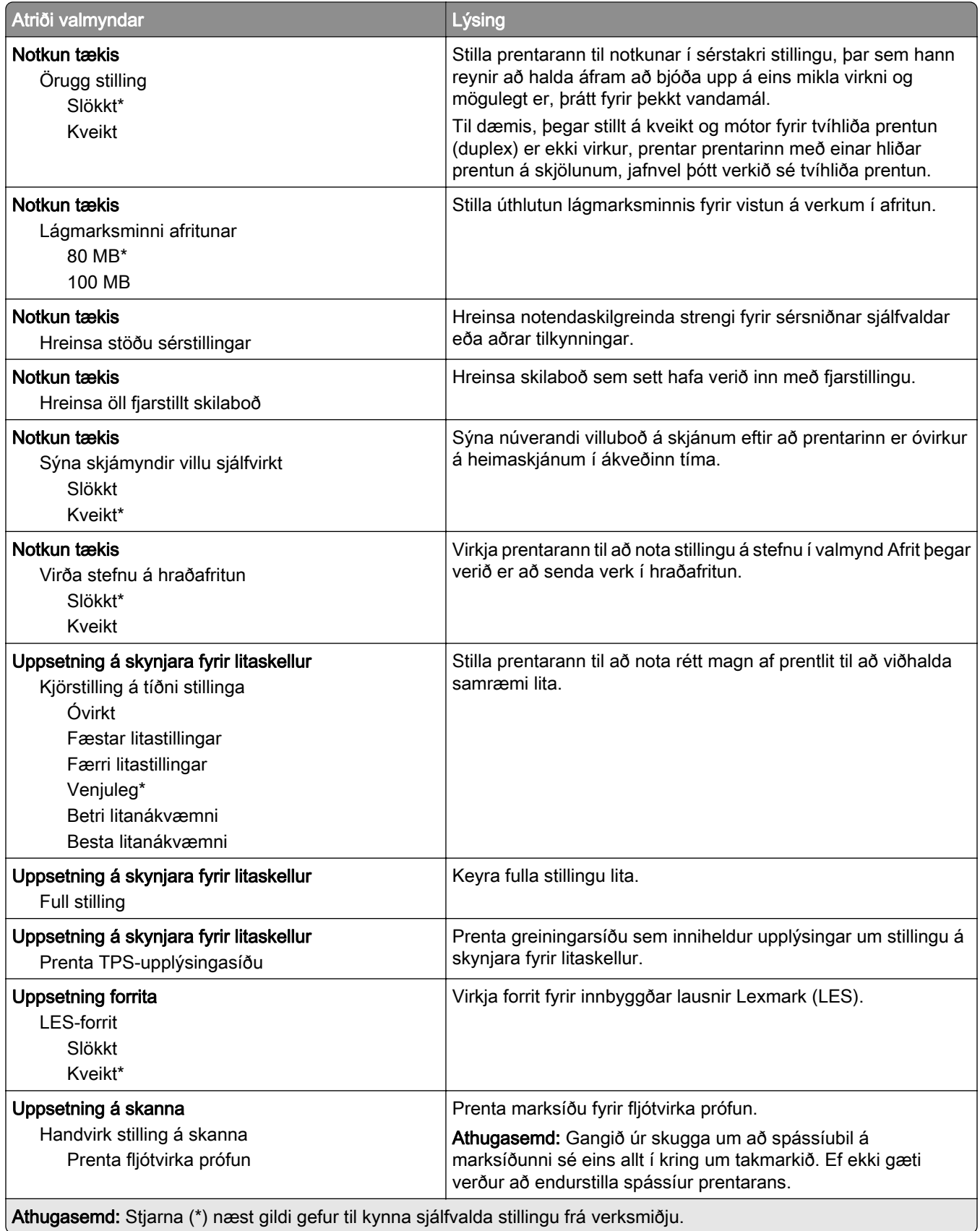

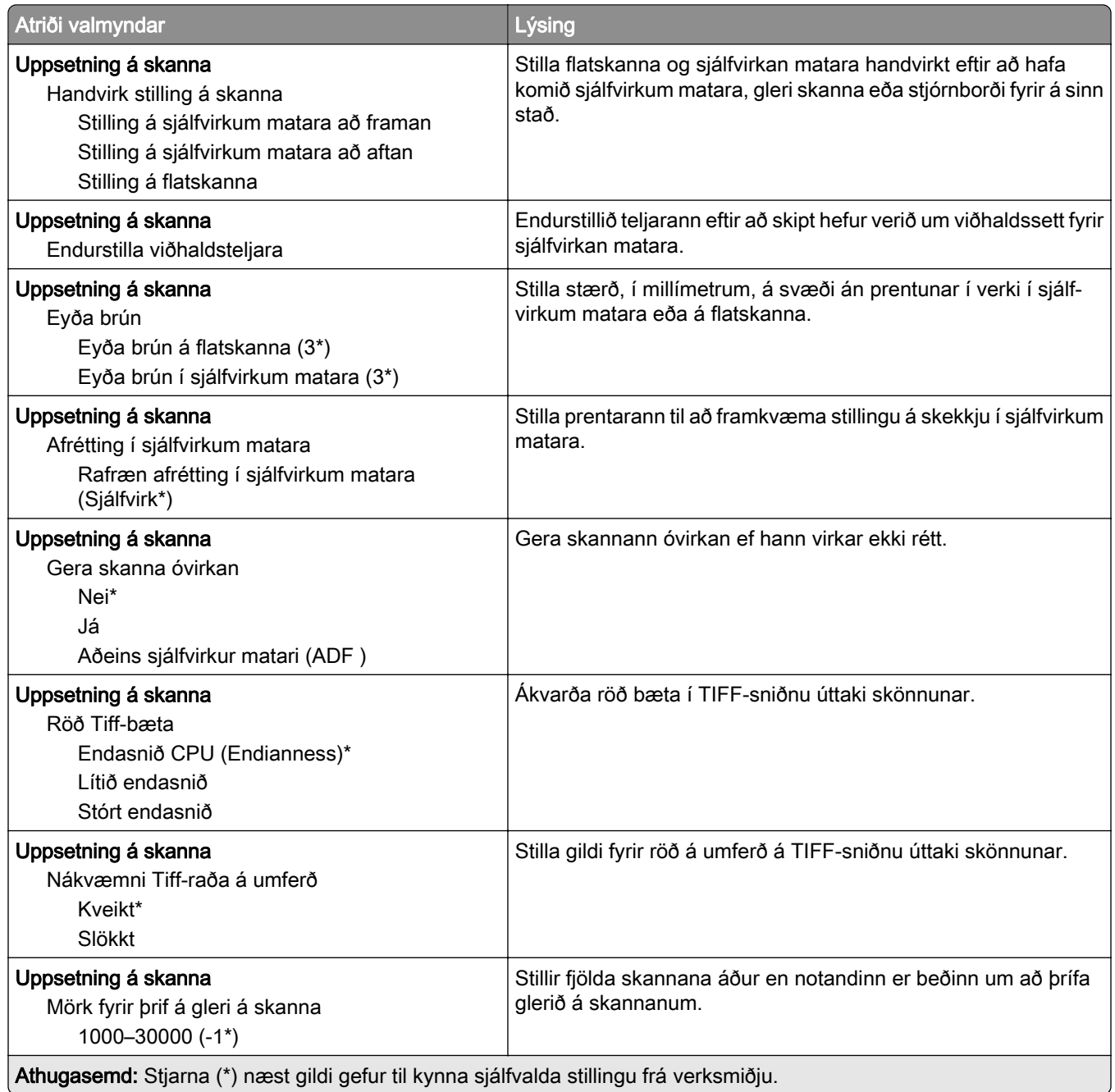

#### Eyða utan þjónustu

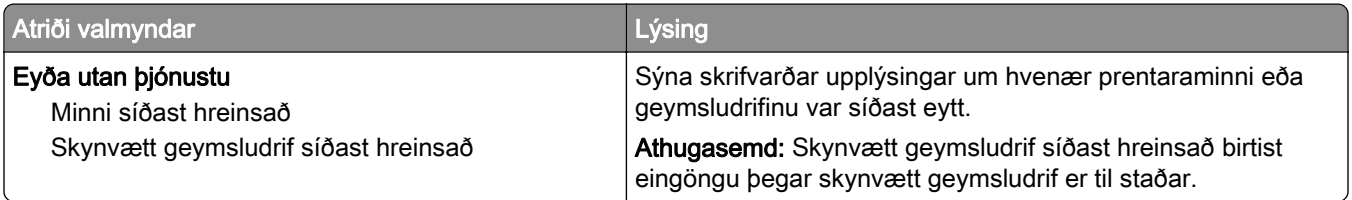

<span id="page-105-0"></span>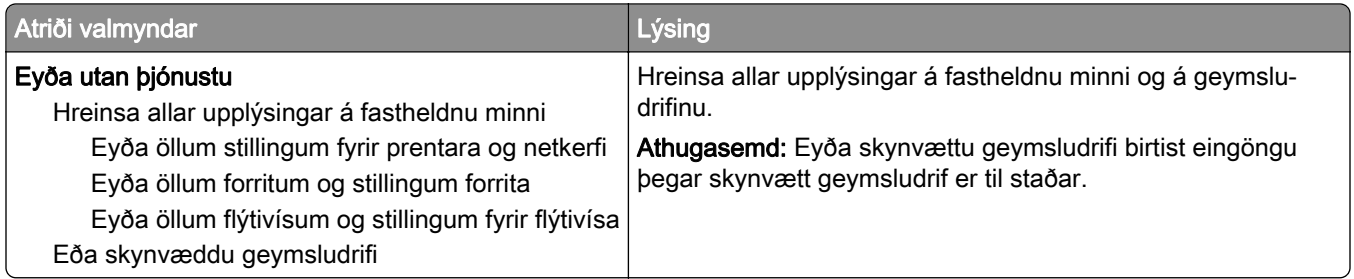

#### Sérsnið á heimaskjá

Athugasemd: Þessi valmynd birtist aðeins í innbyggða vefþjóninum.

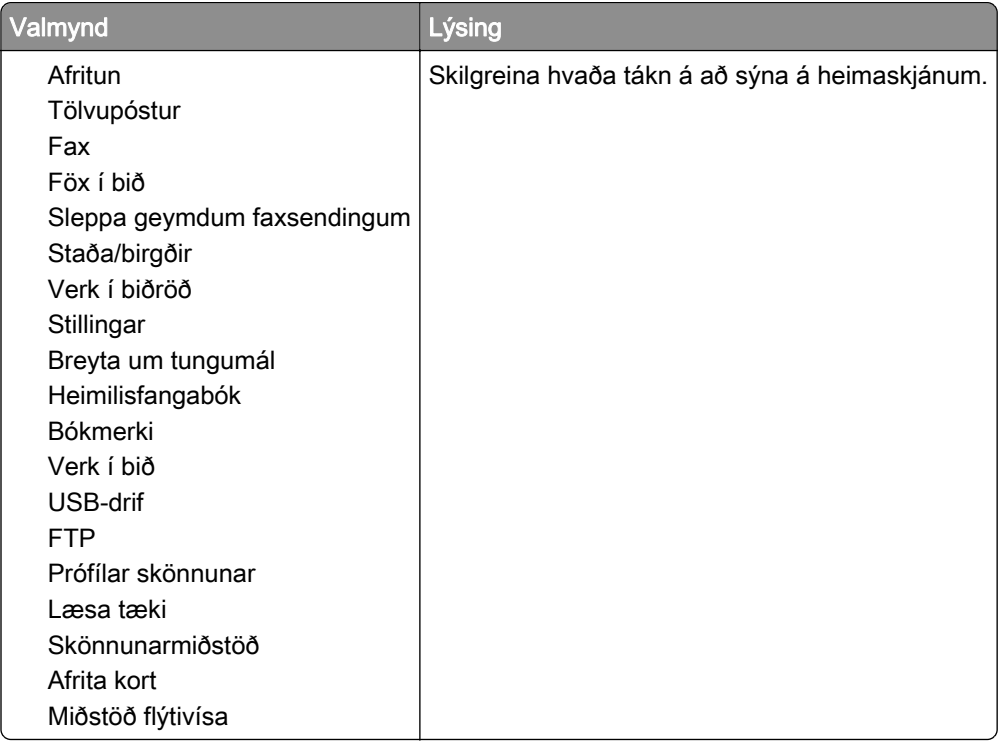

#### Uppfæra fastbúnað

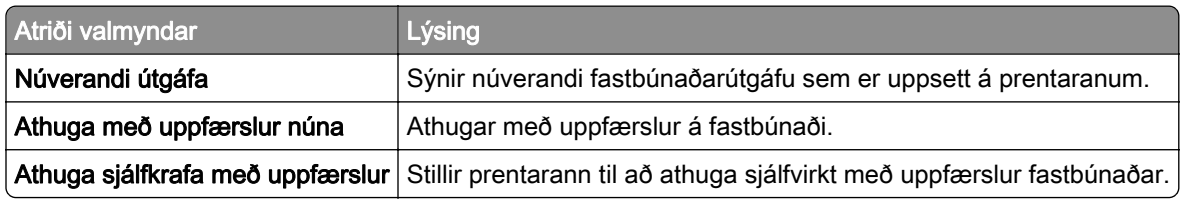

#### Um þennan prentara

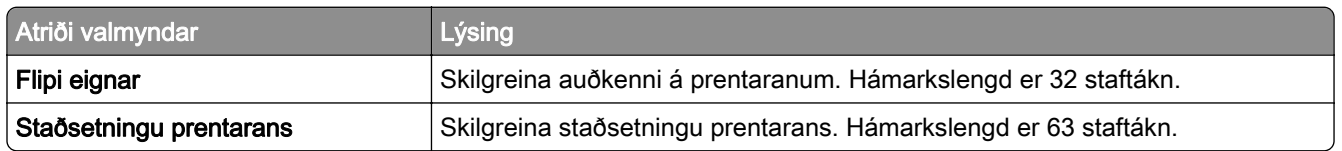

<span id="page-106-0"></span>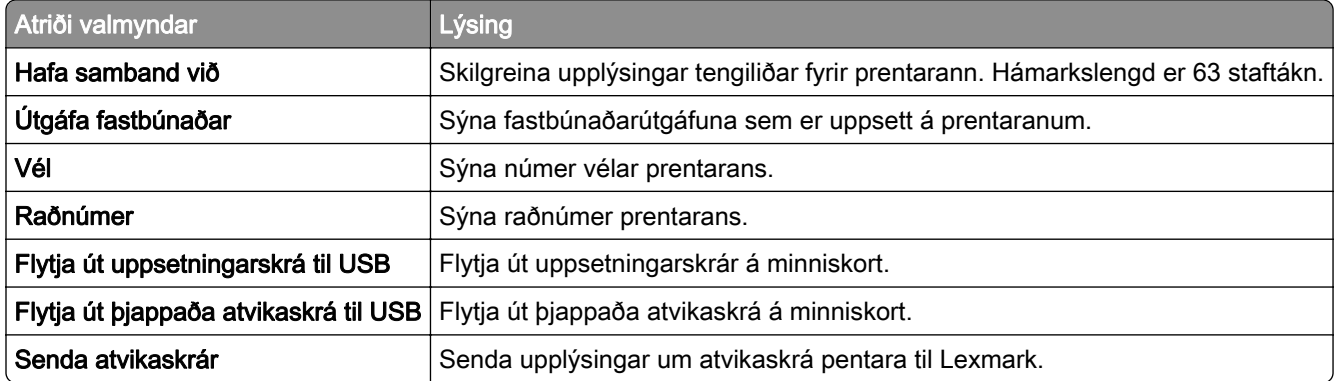

## Prenta

# Útlit

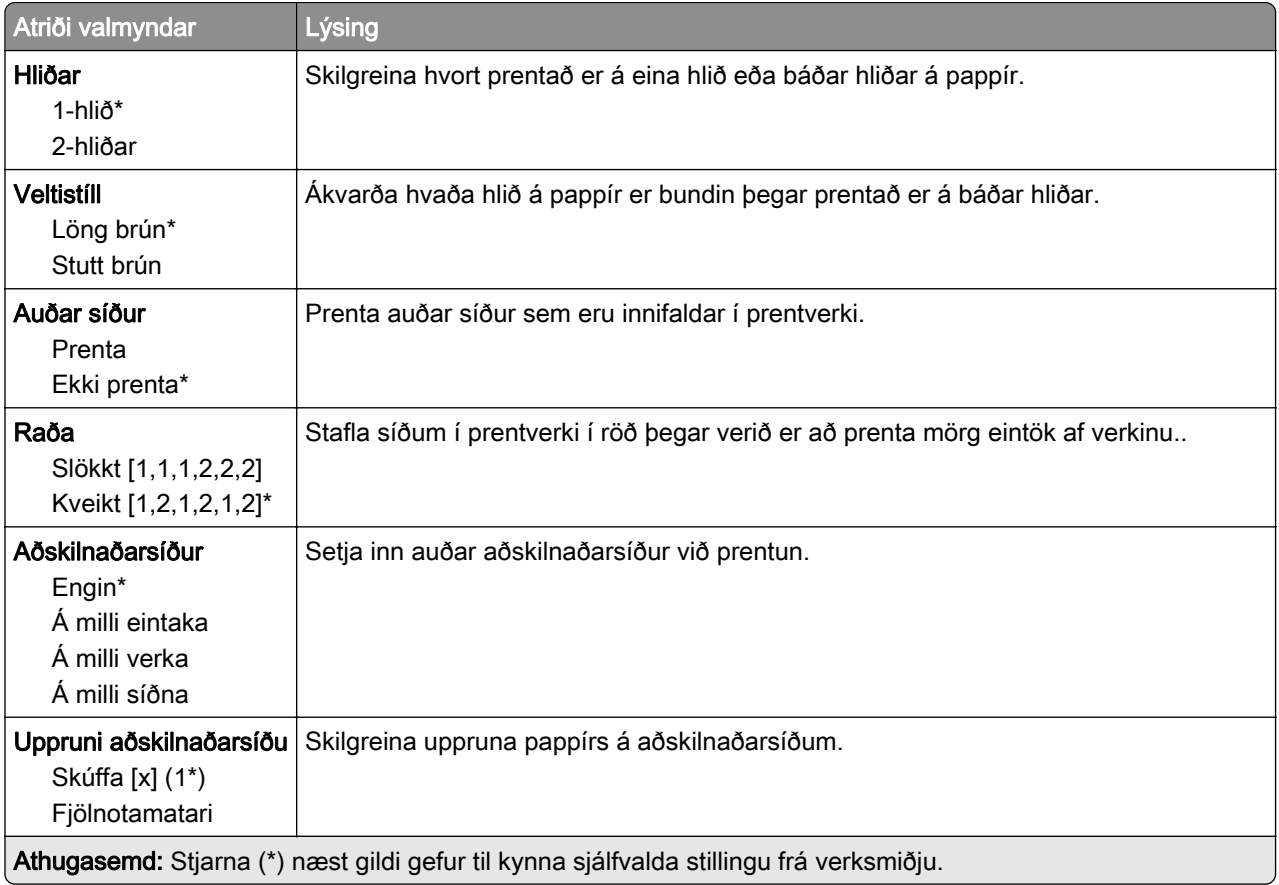

<span id="page-107-0"></span>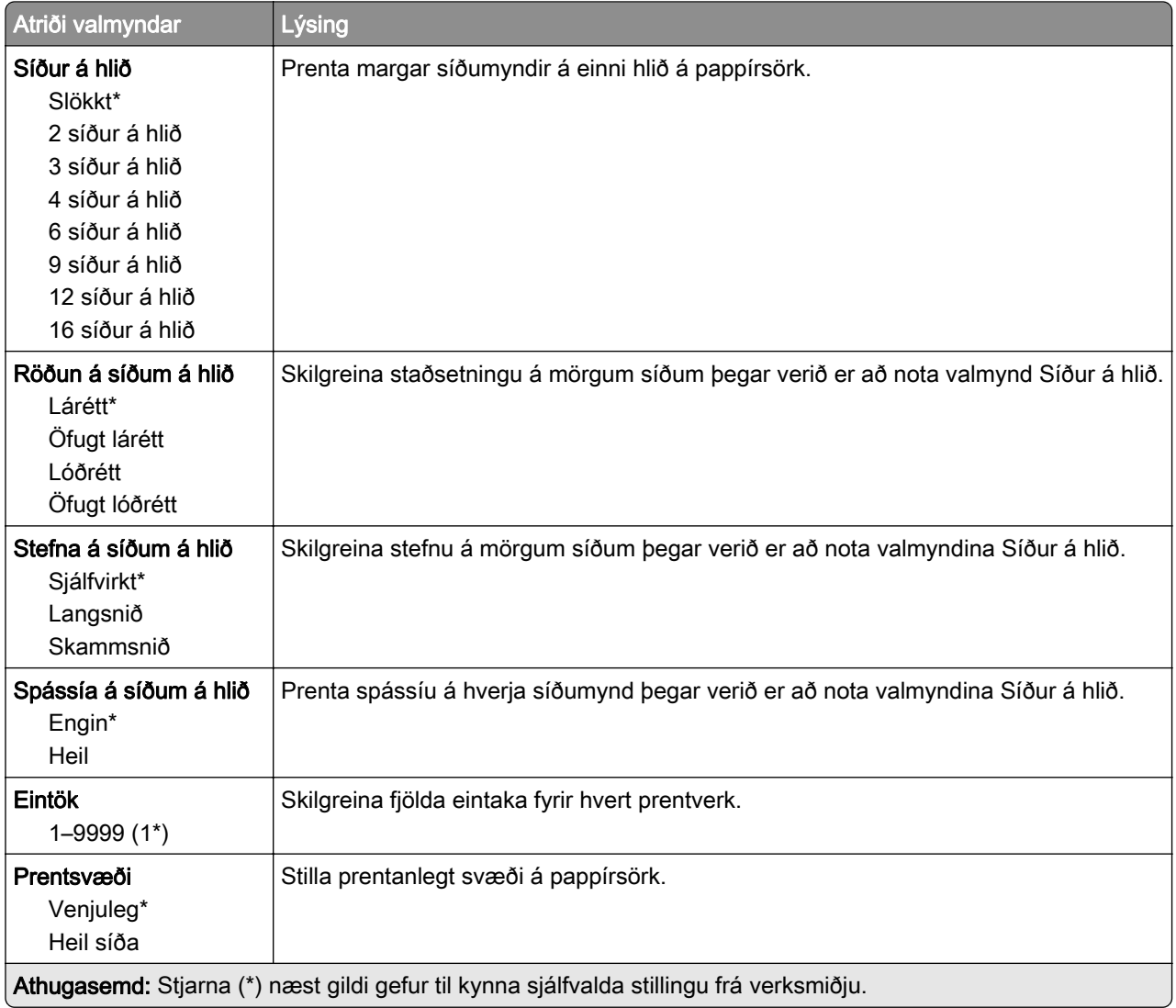

### Uppsetning

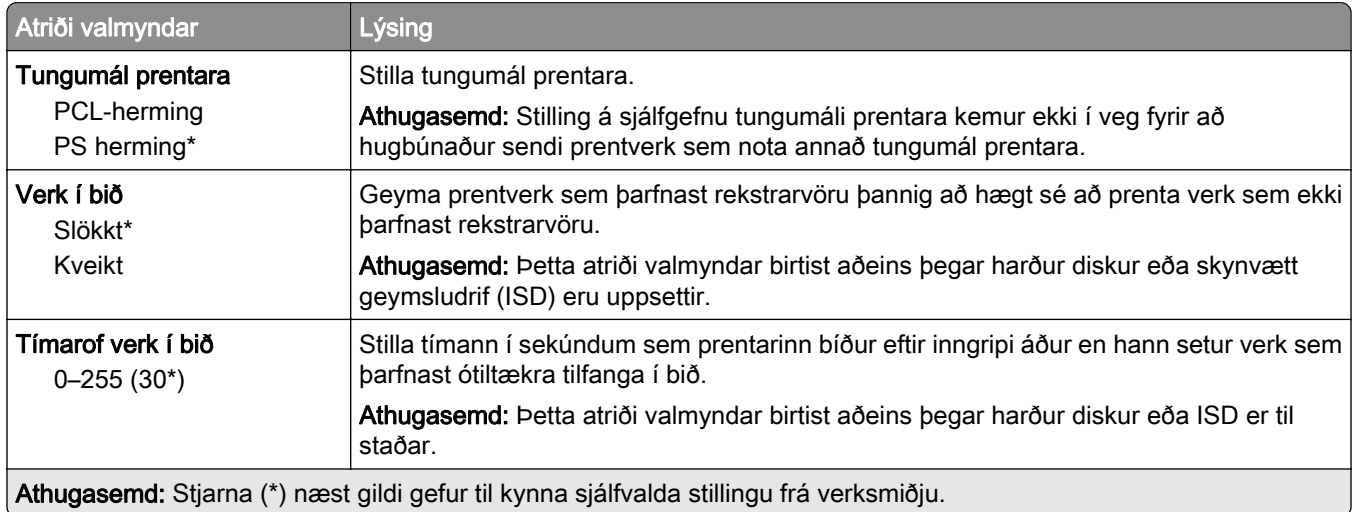
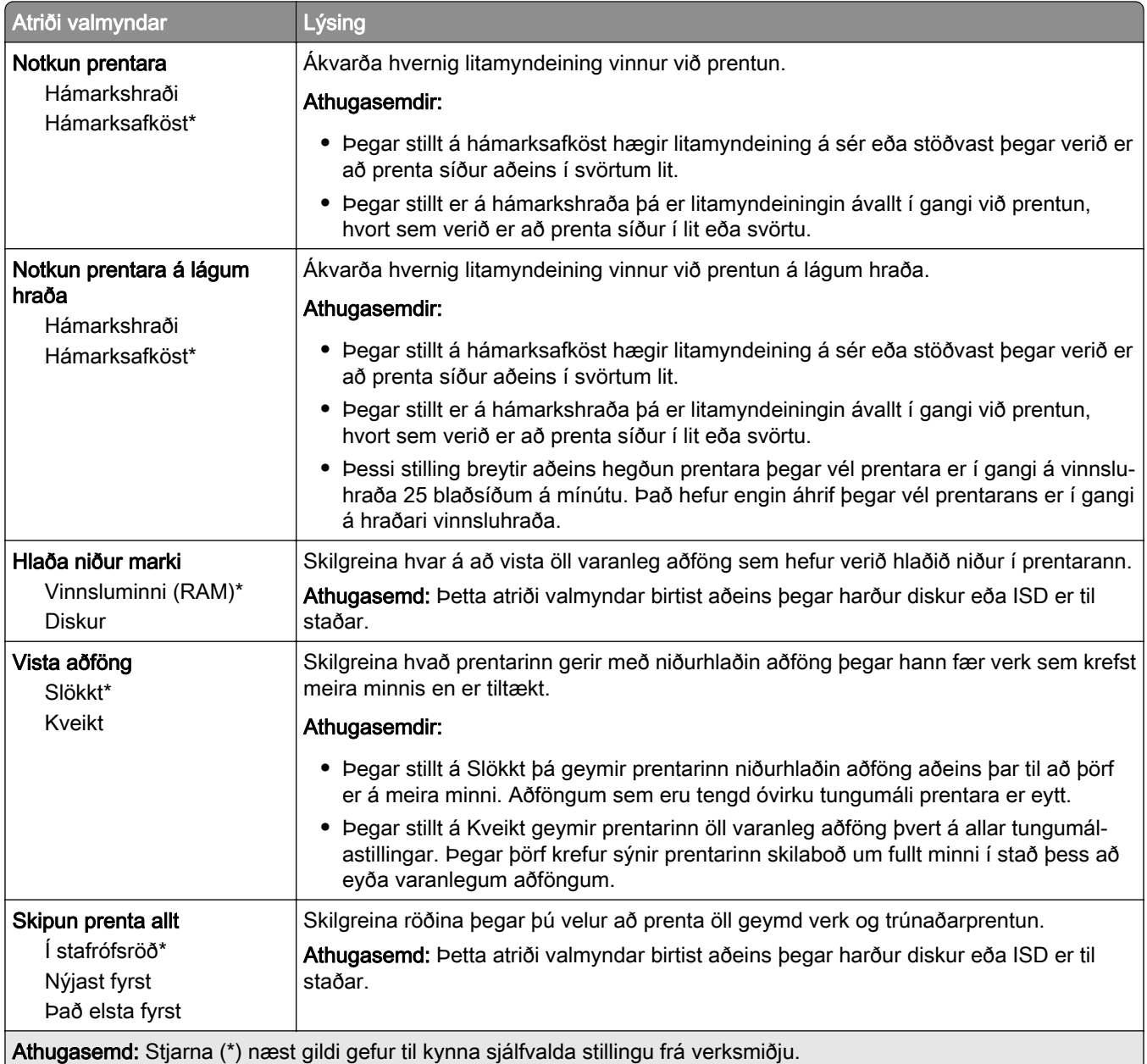

## Gæði

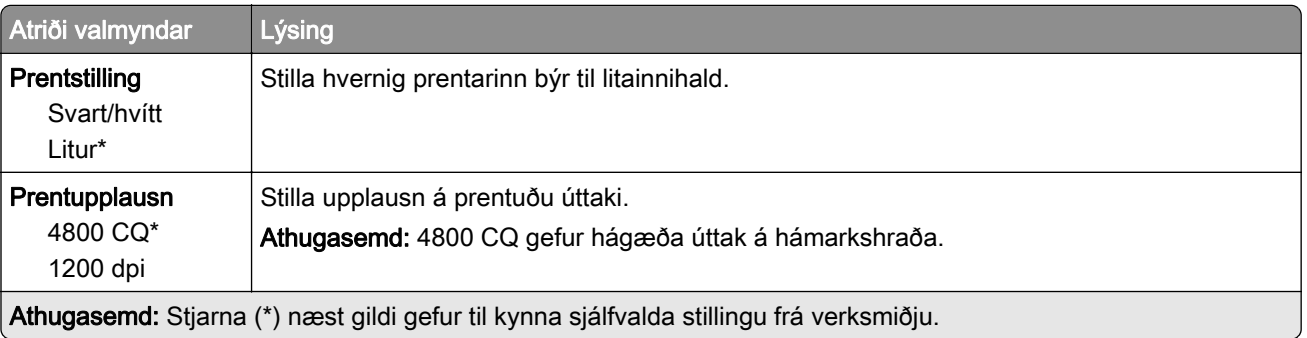

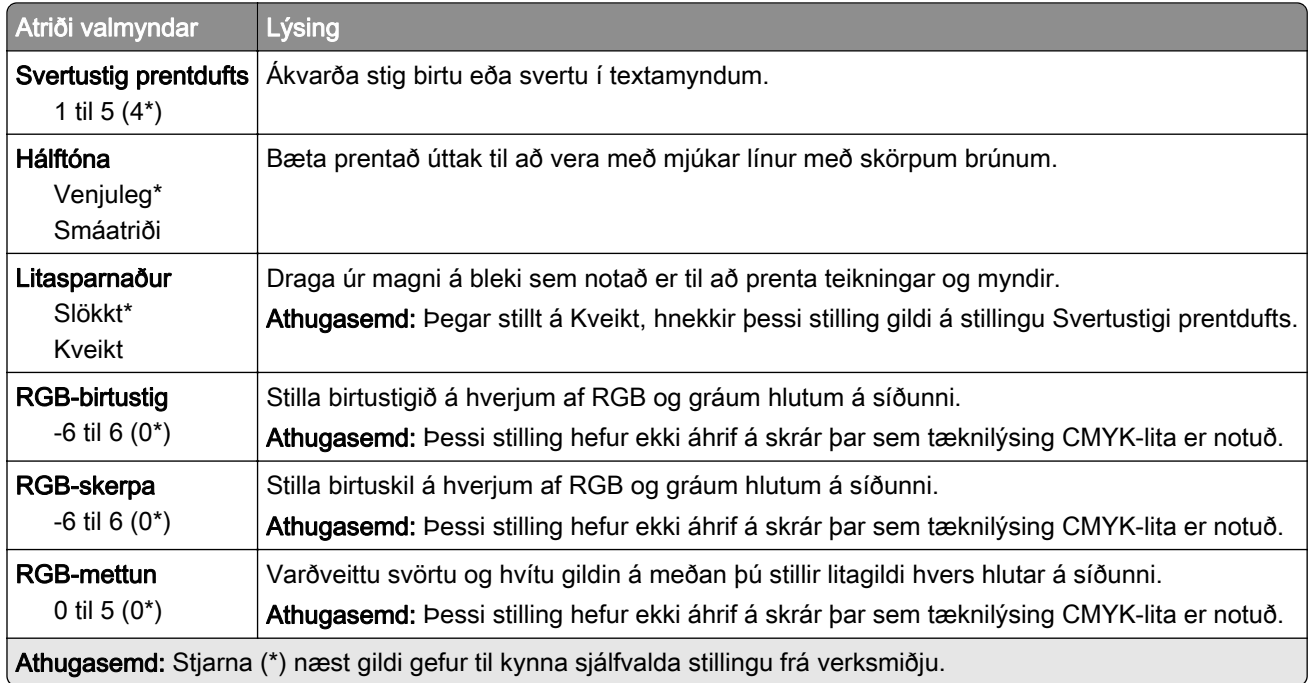

#### Þróuð myndvinnsla

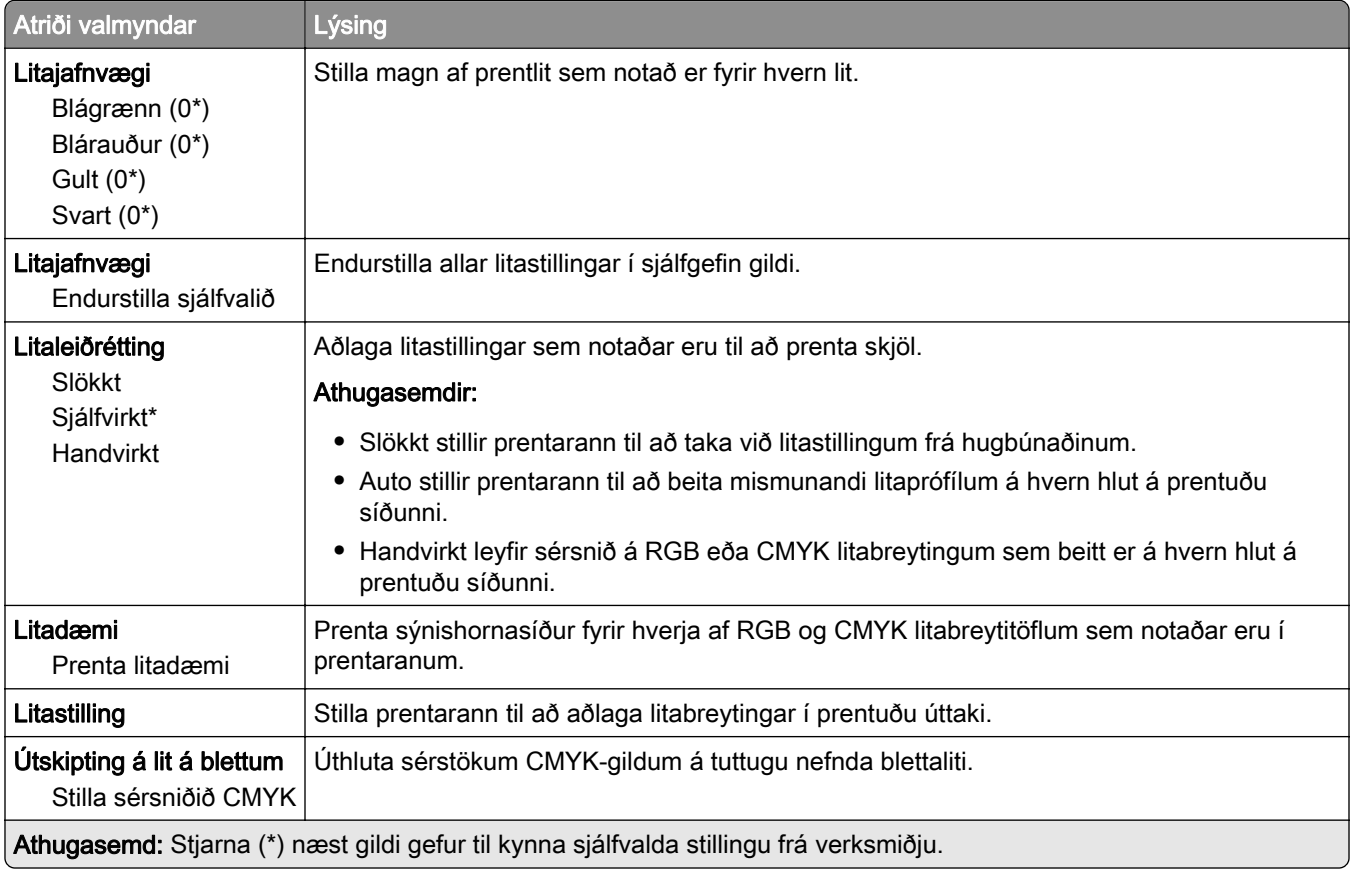

## Verkreikningar

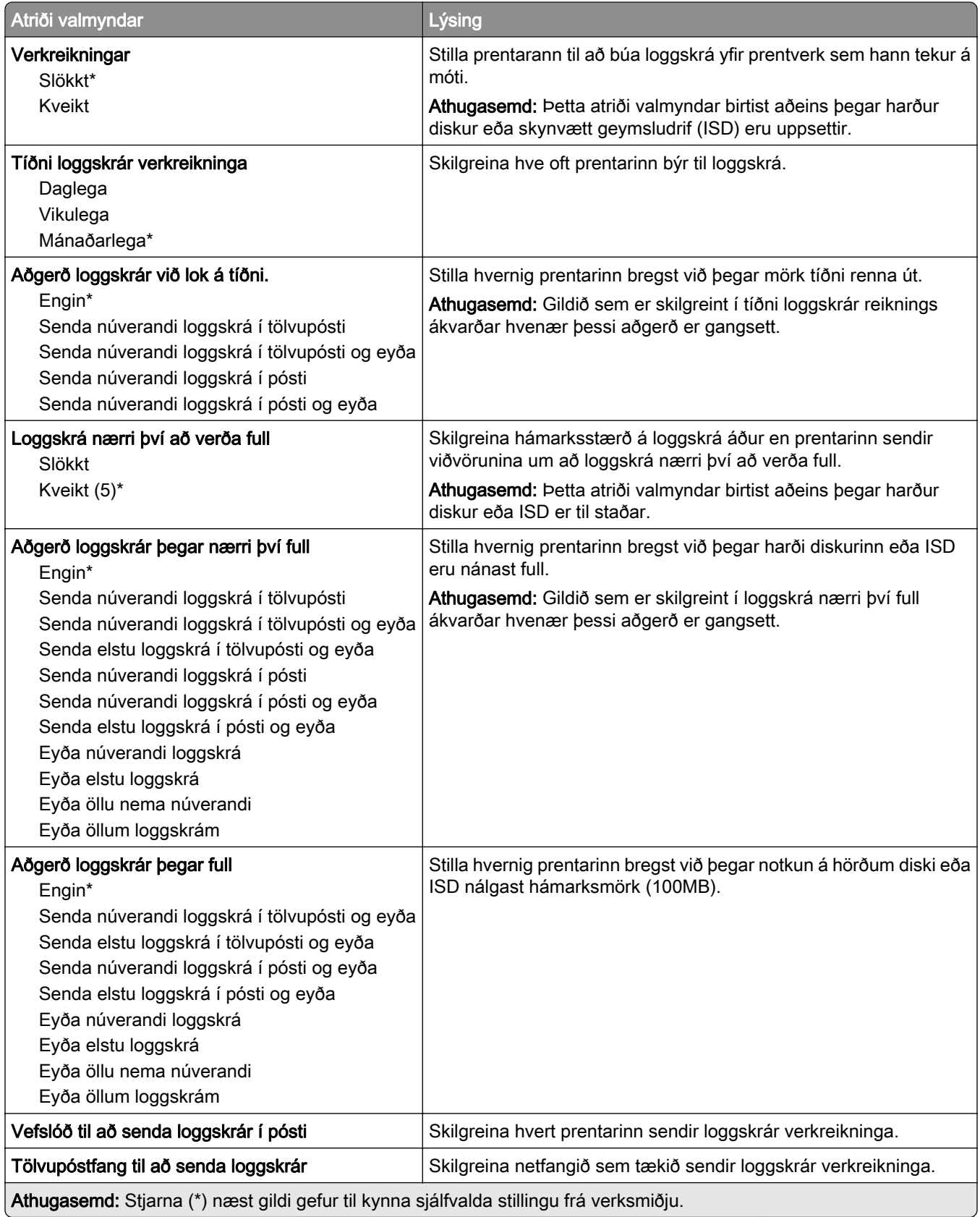

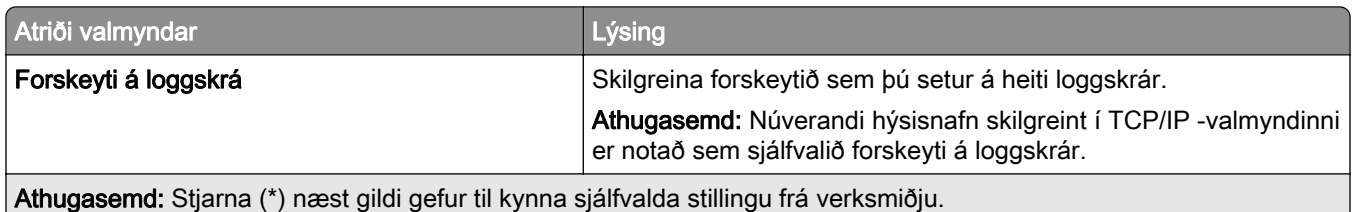

## PDF

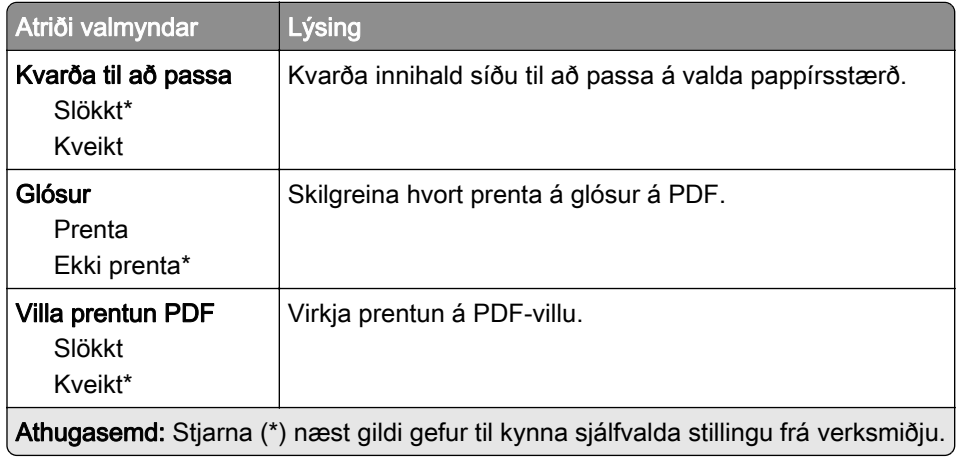

## PostScript

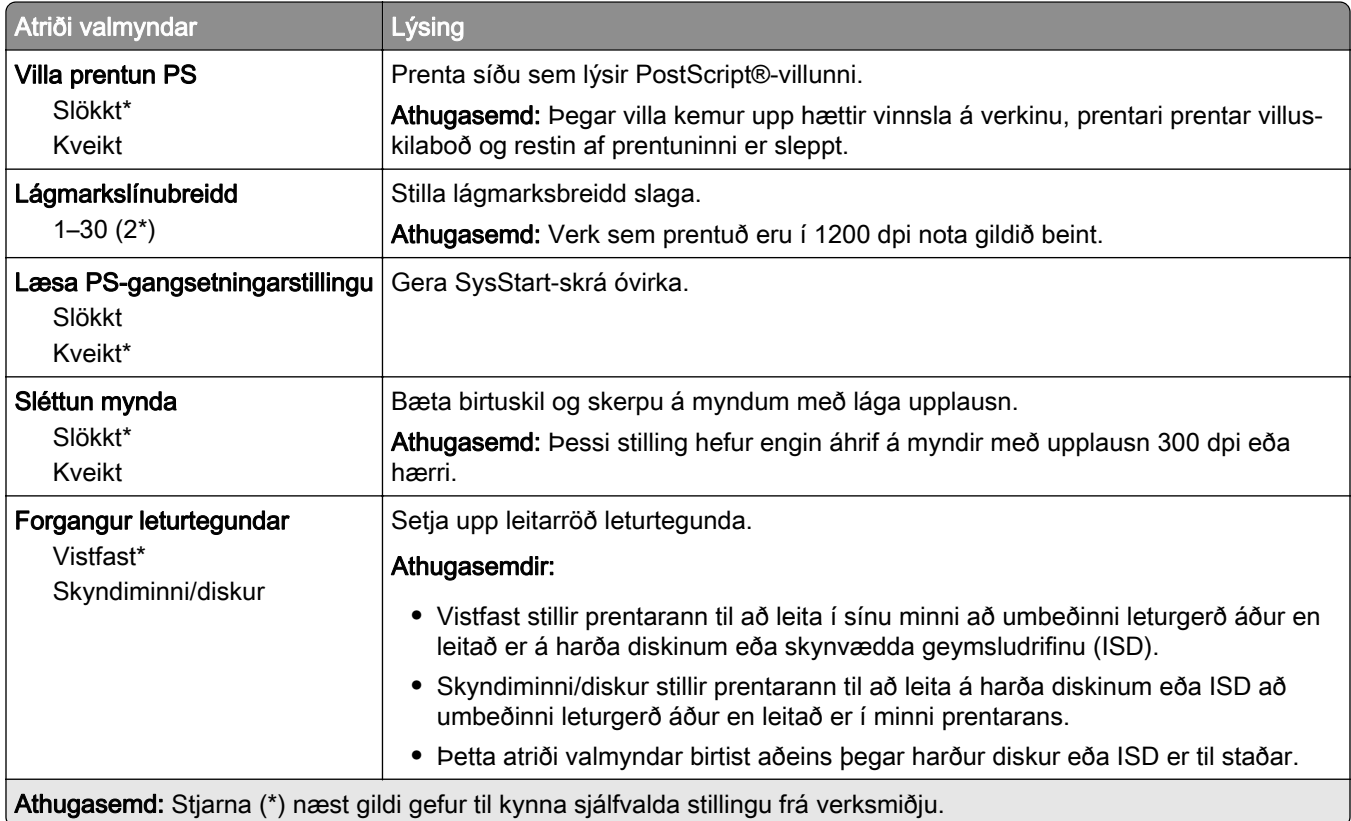

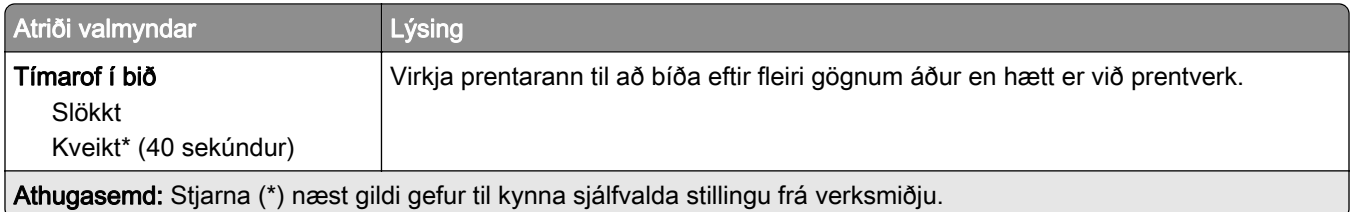

## **PCL**

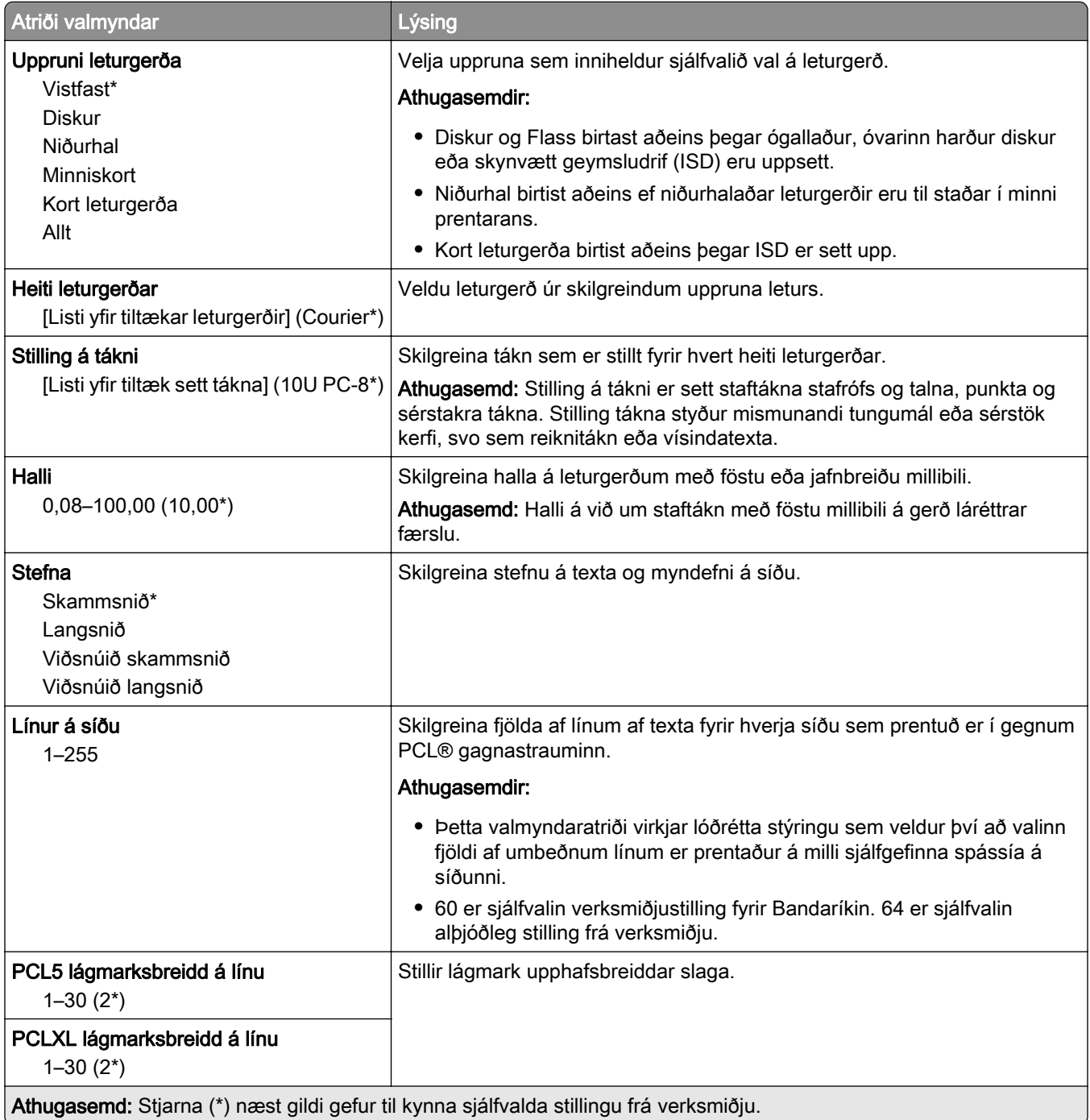

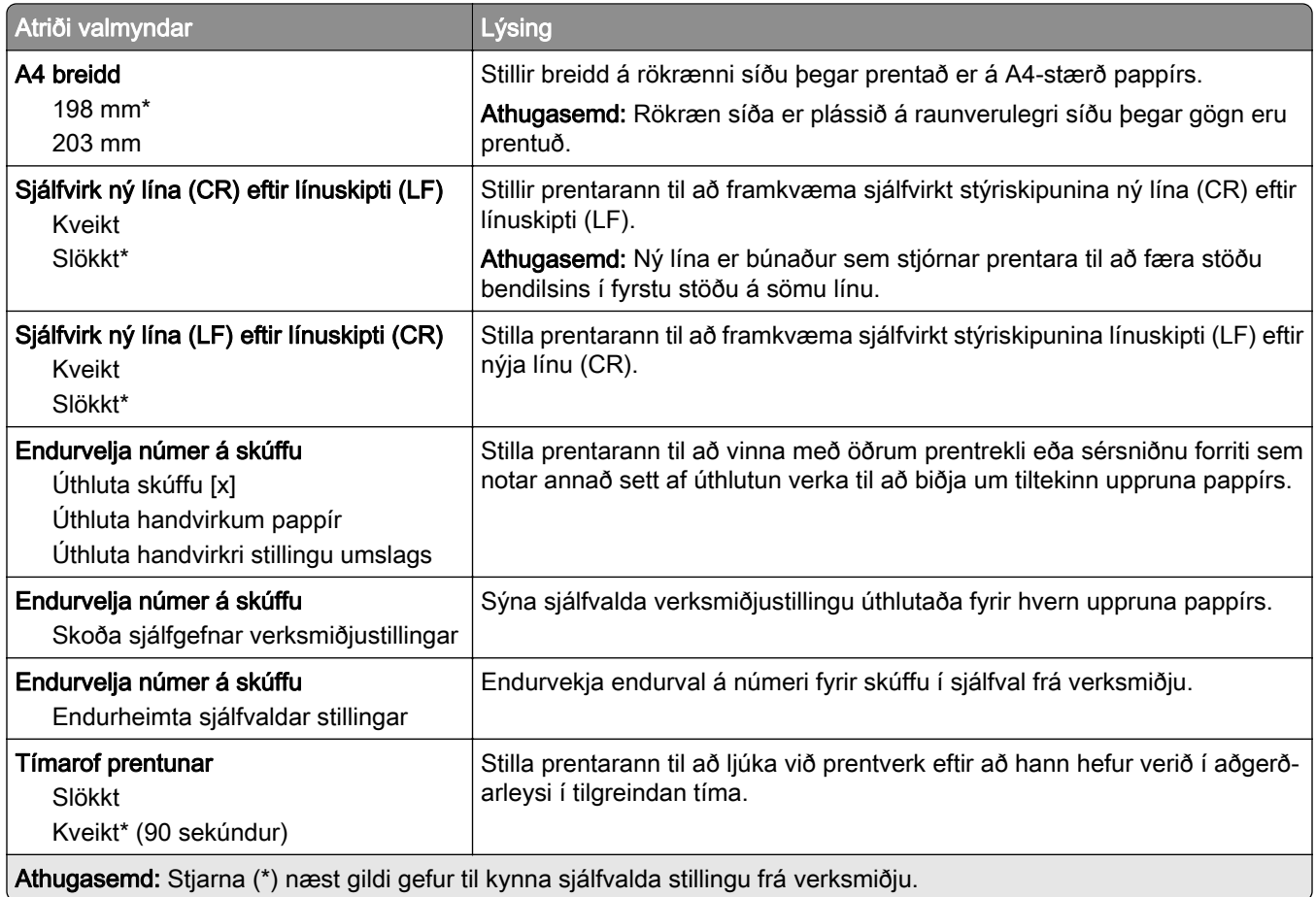

## Mynd

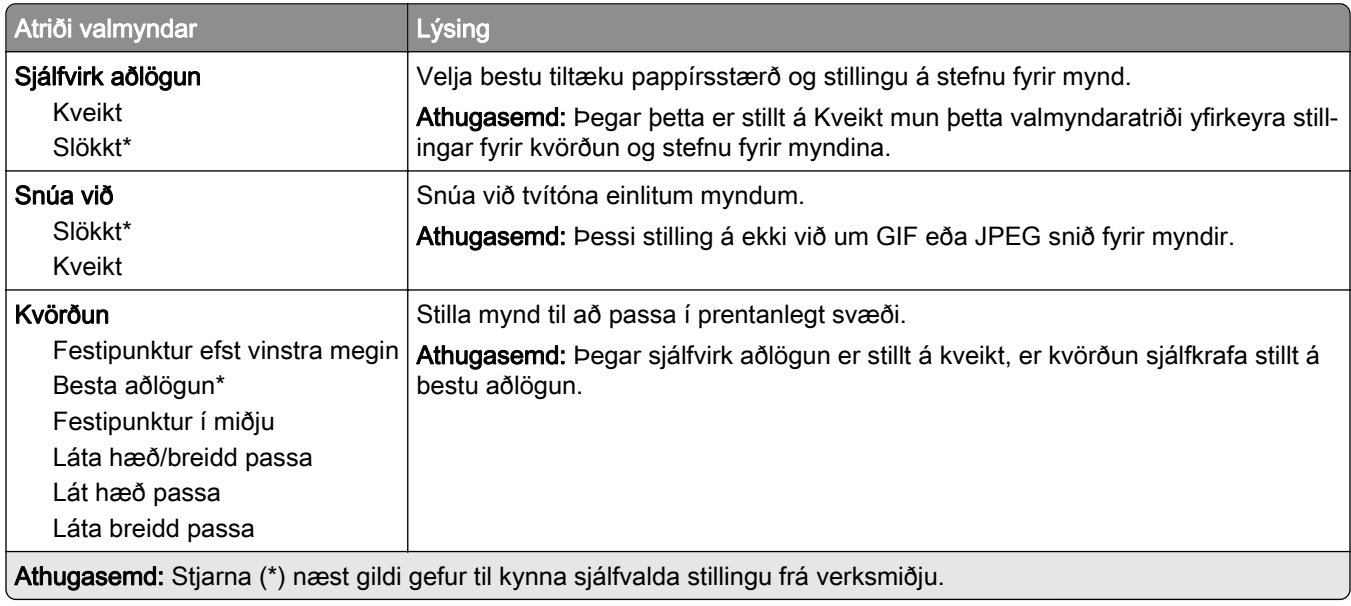

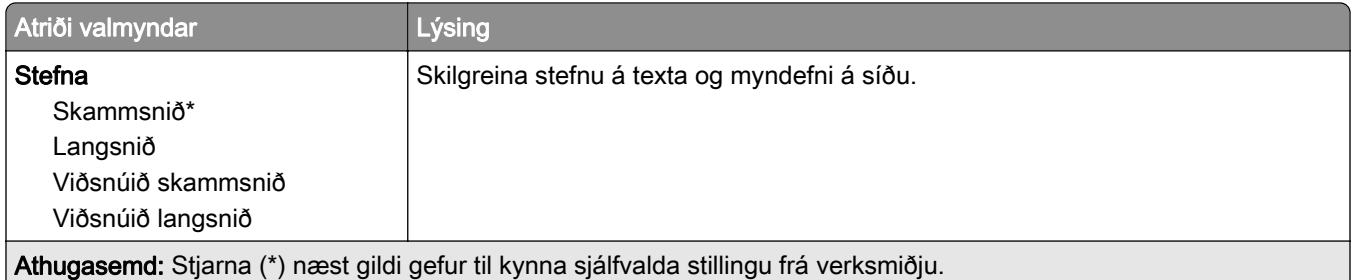

# Pappír

## Uppsetning skúffu

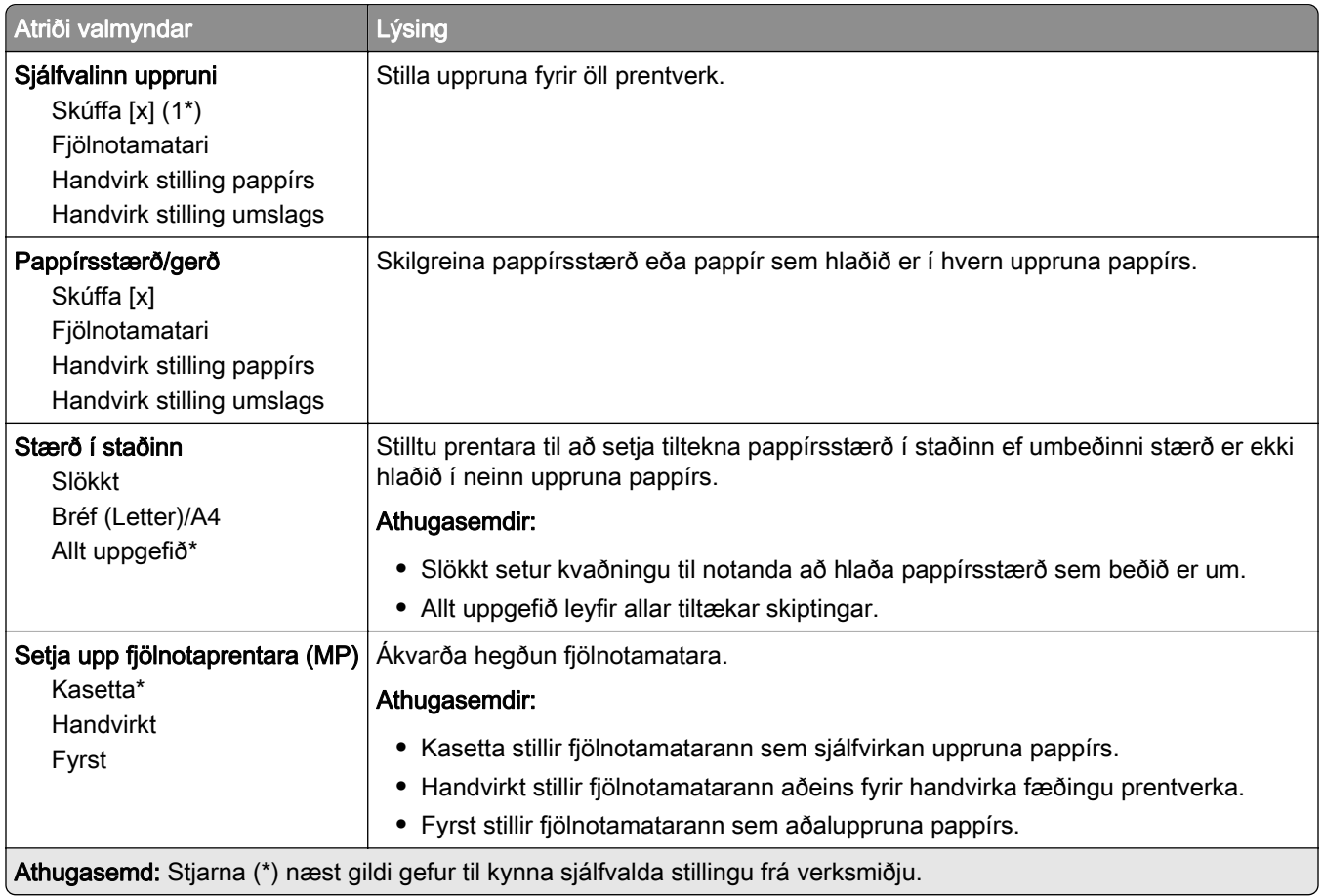

## Uppsetning á miðli

### Alhliða uppsetning

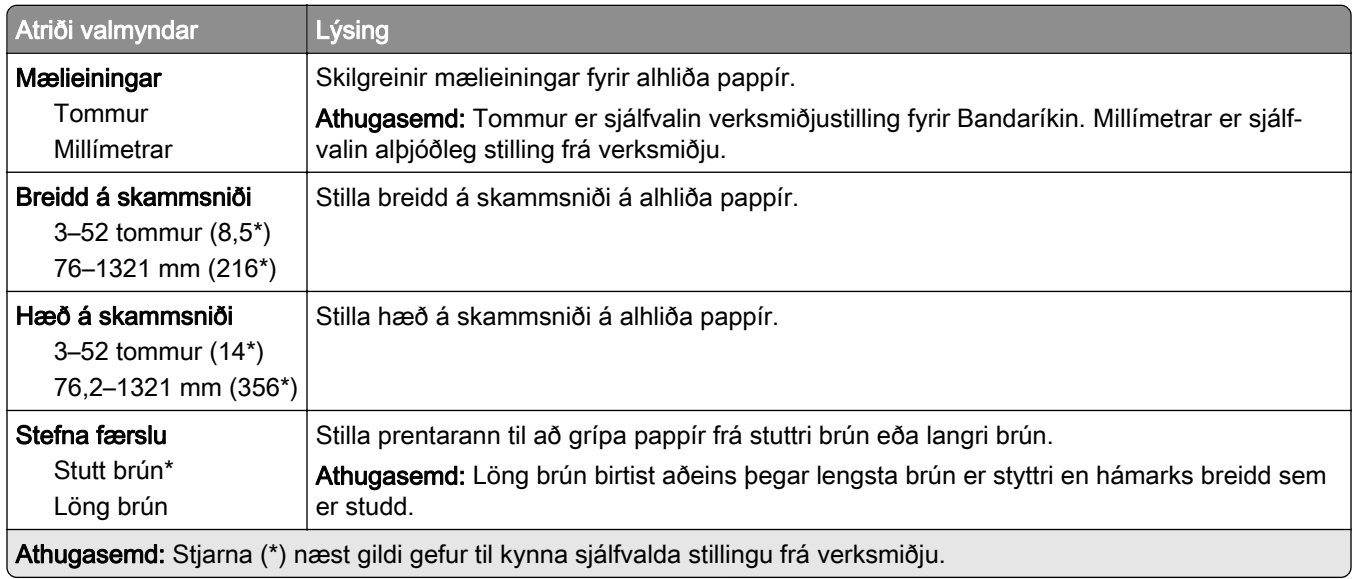

### Sérsniðnar stærðir skönnunar

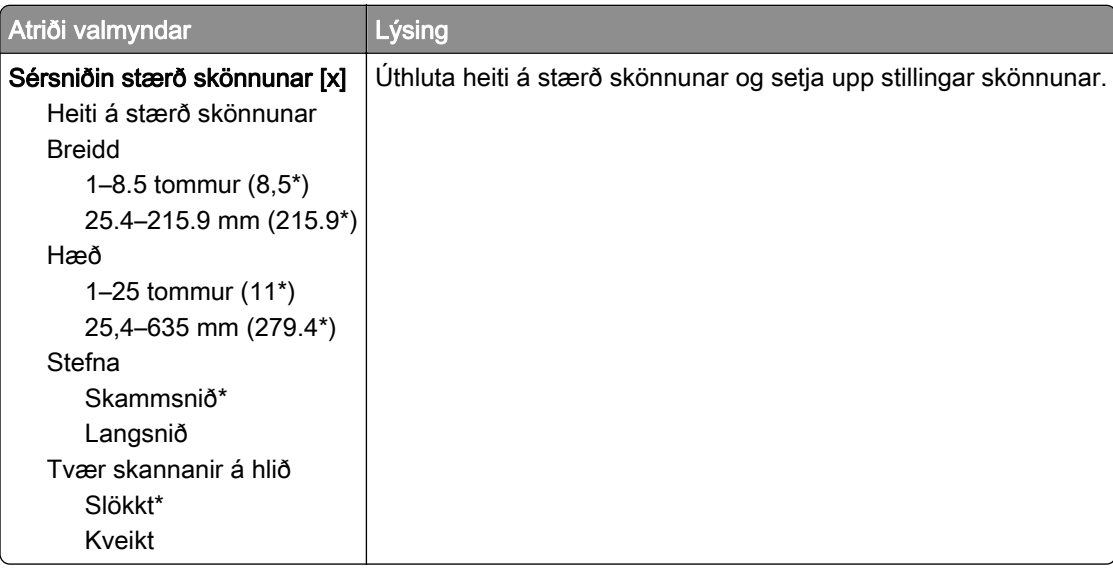

### Gerðir miðla

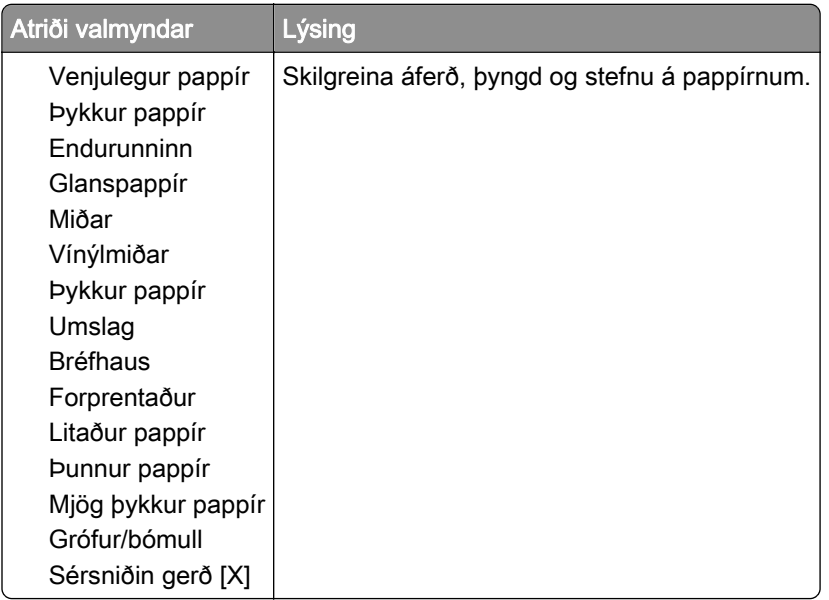

# Afritun

## Sjálfgildi afritunar

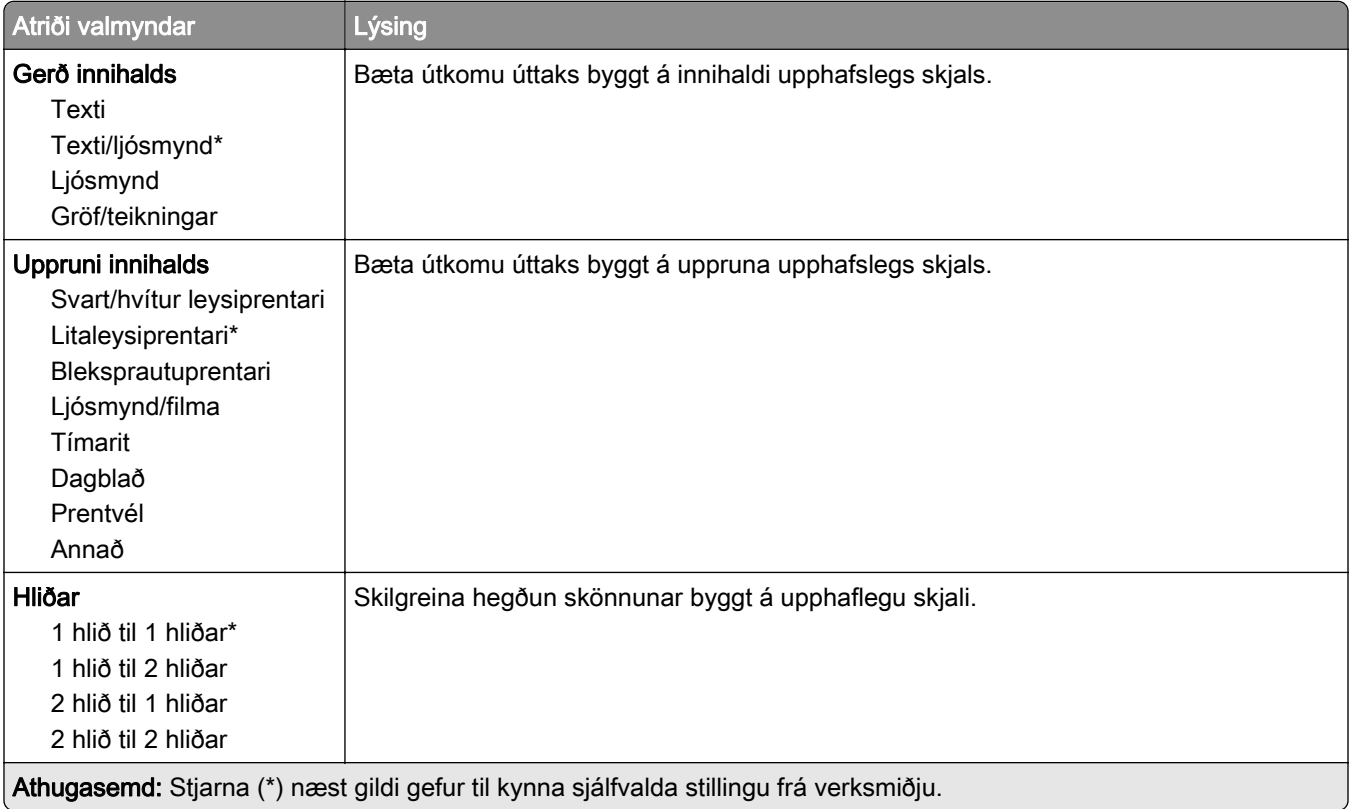

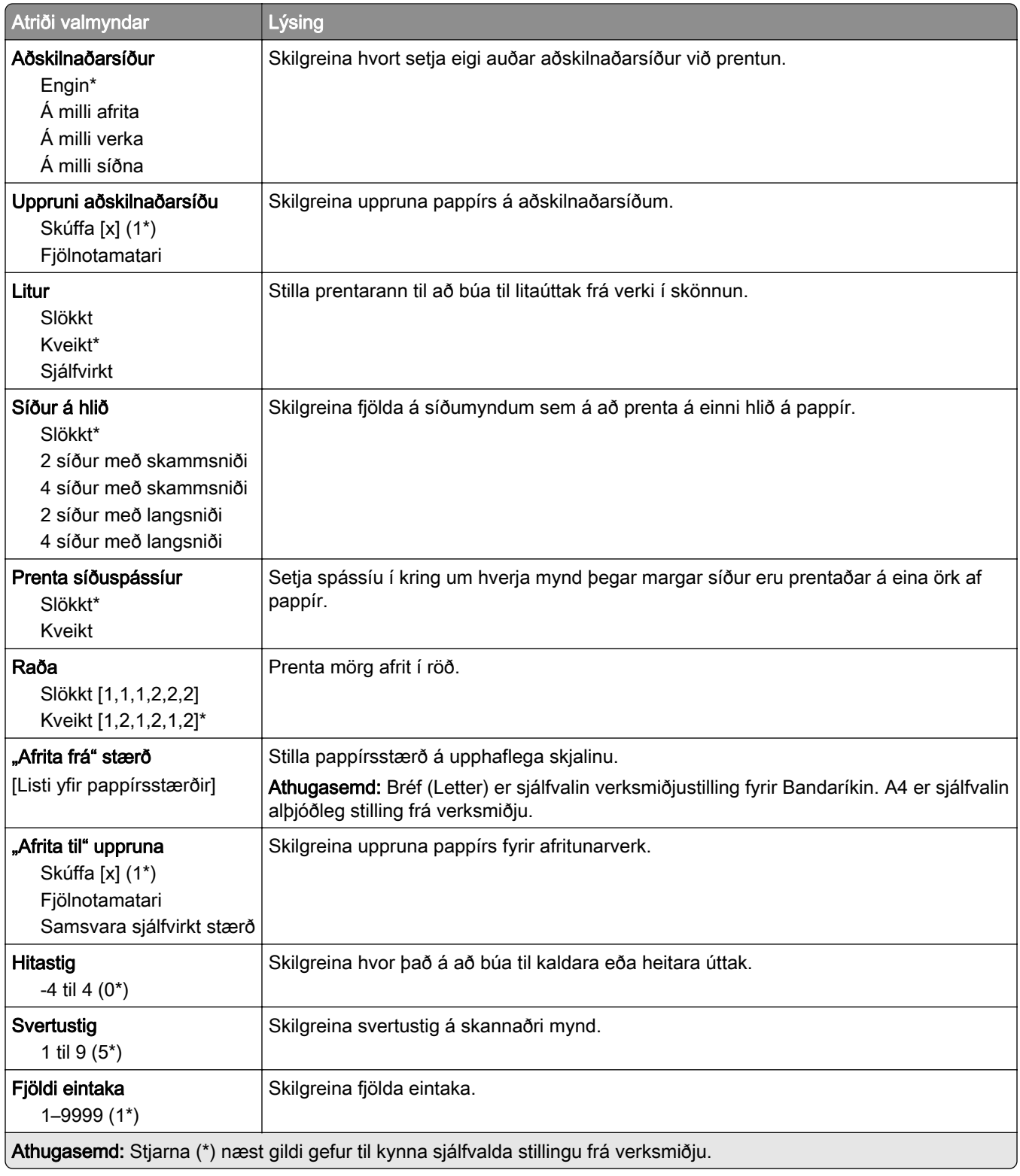

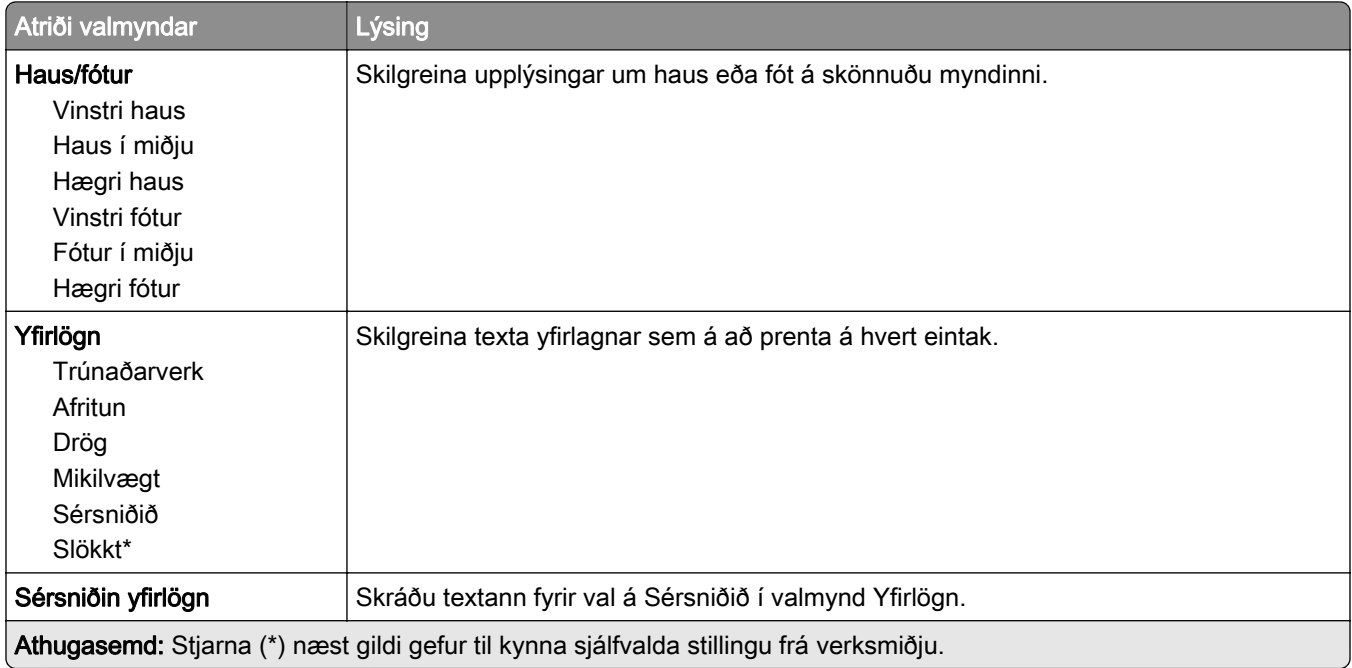

#### Þróuð myndvinnsla

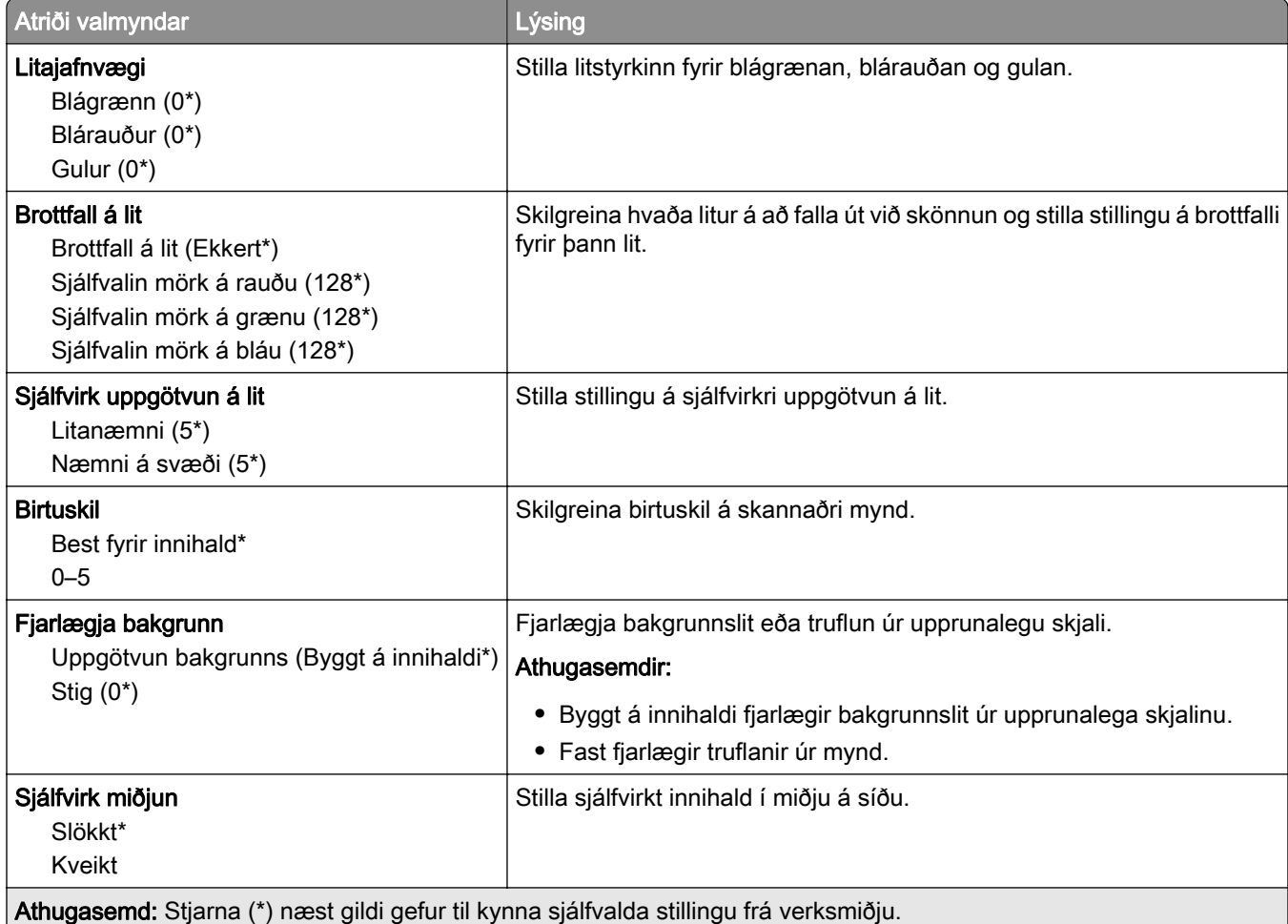

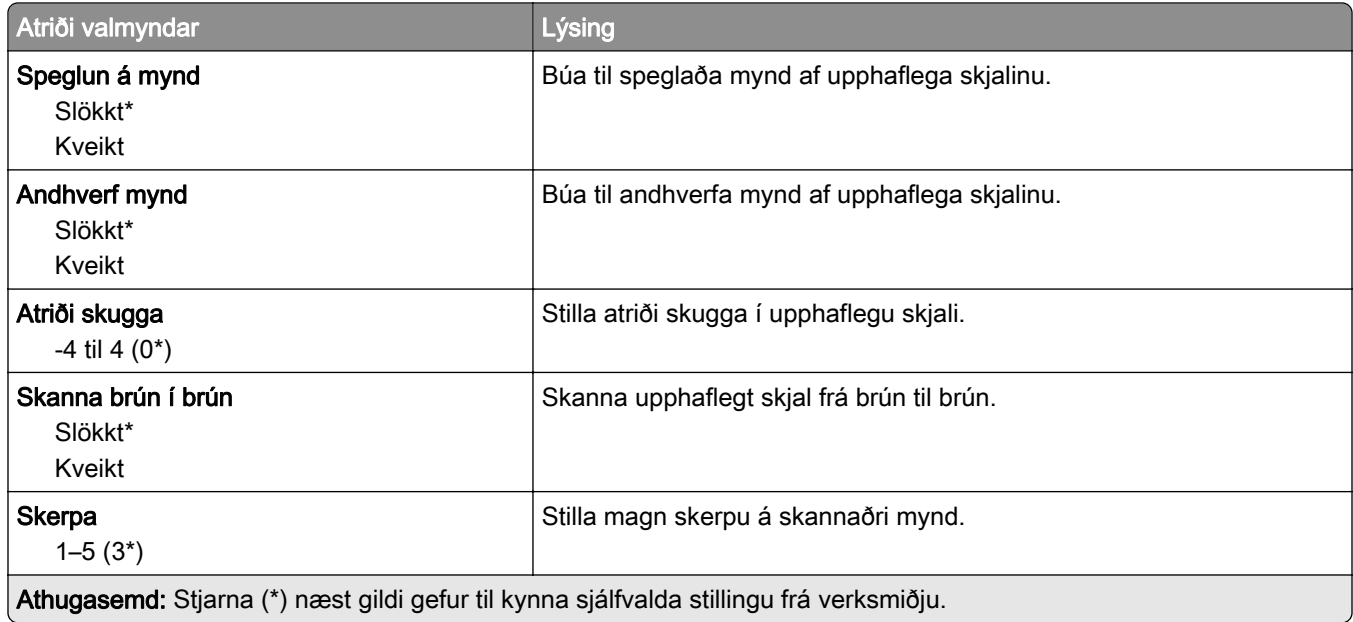

## Stýringar stjórnanda

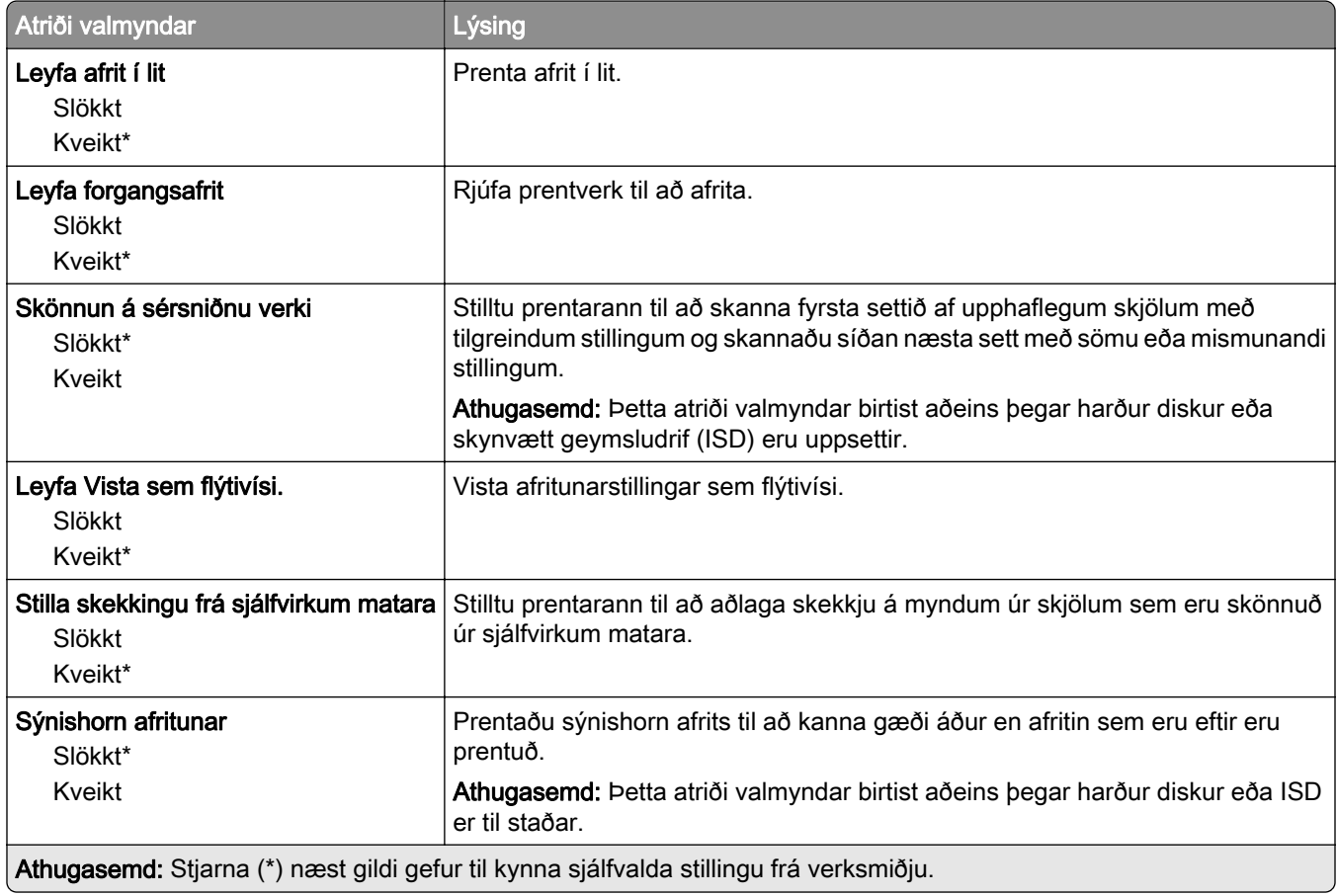

## Fax

## Sjálfgildi fax

## Fax-stilling

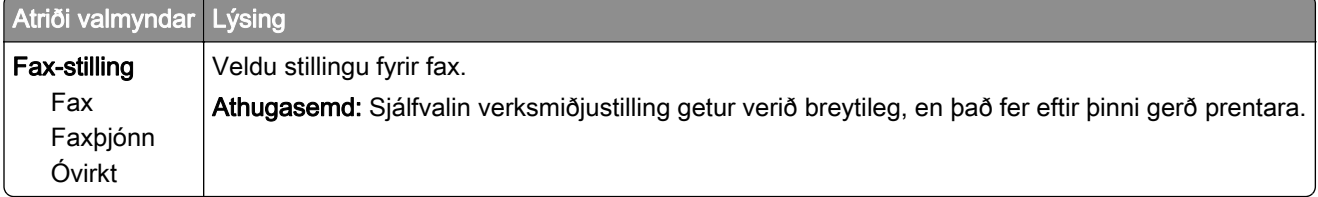

## Uppsetning á faxi

#### Almennar faxstillingar

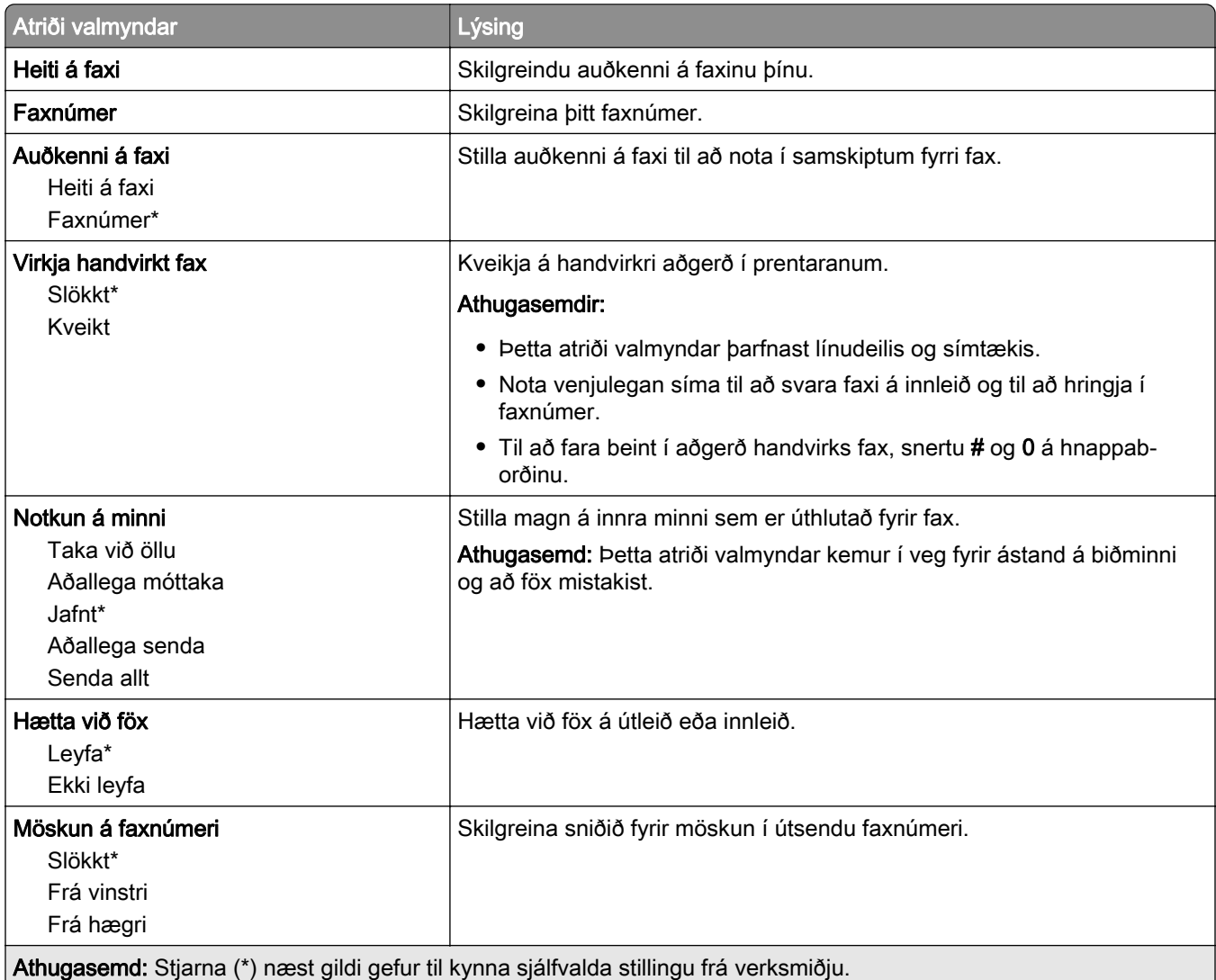

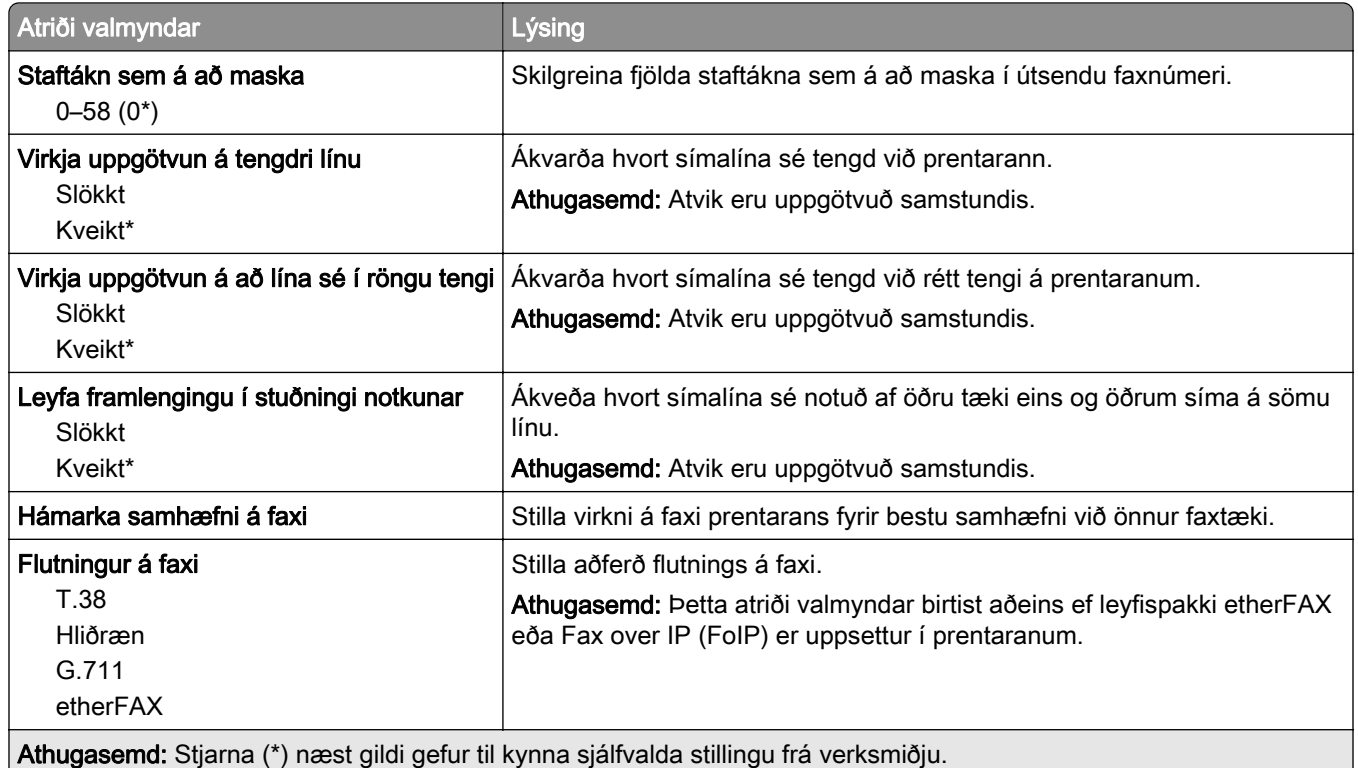

#### HTTPS faxstillingar

Athugasemd: Þessi valmynd birtist aðeins ef Flutningur á faxi er stillt á etherFax.

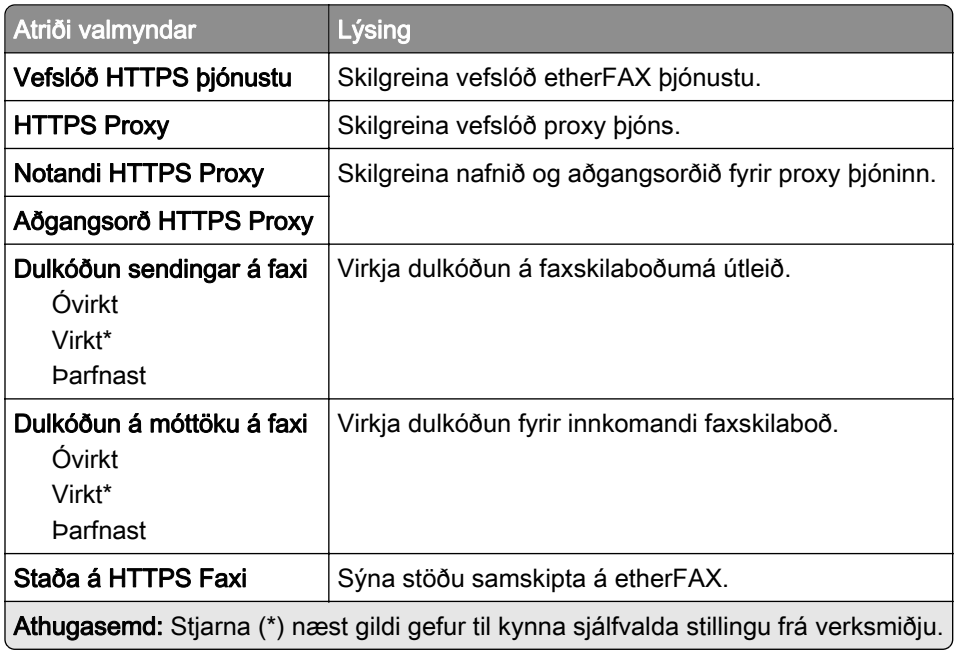

#### Sendistillingar á faxi

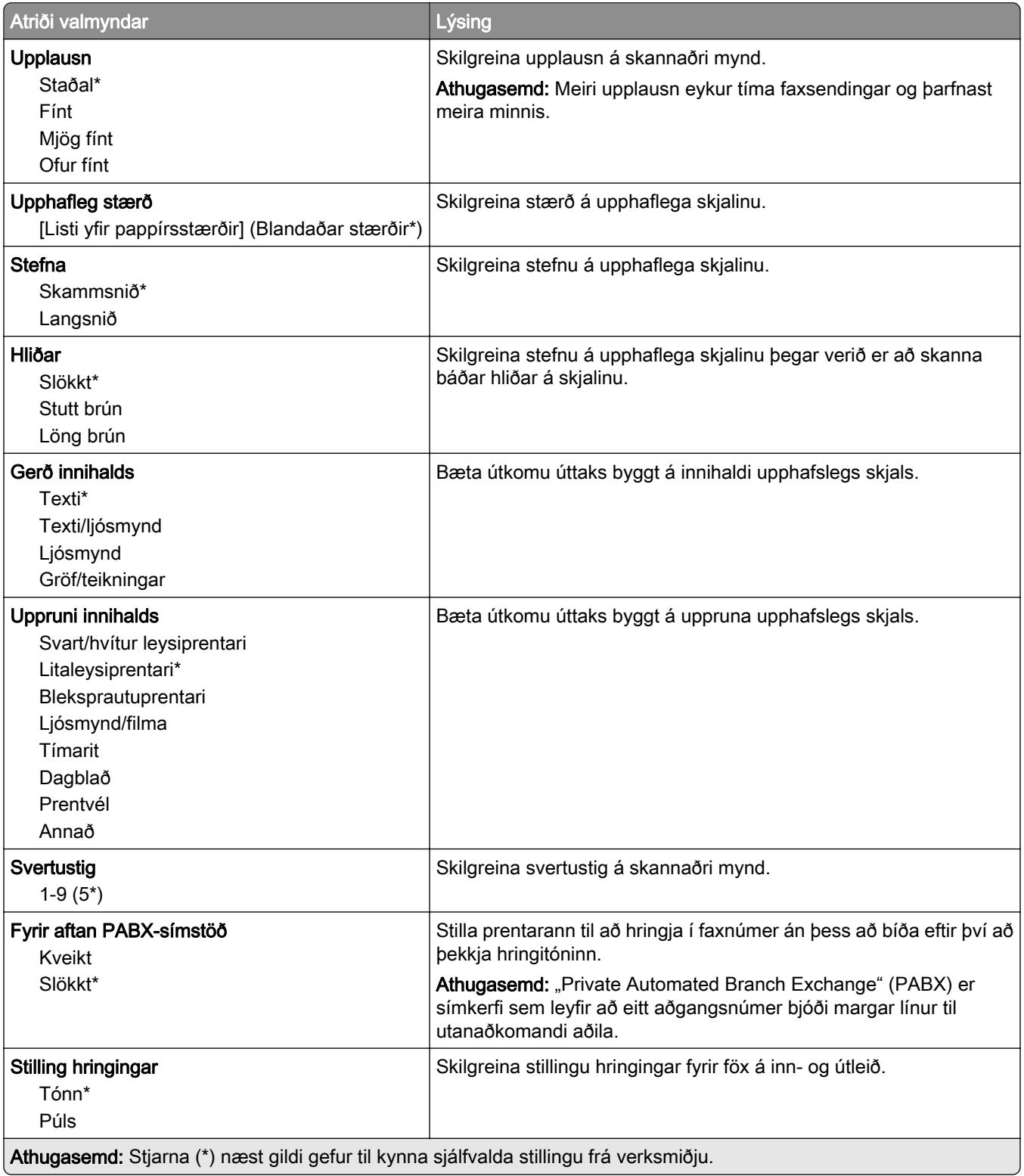

#### Þróuð myndvinnsla

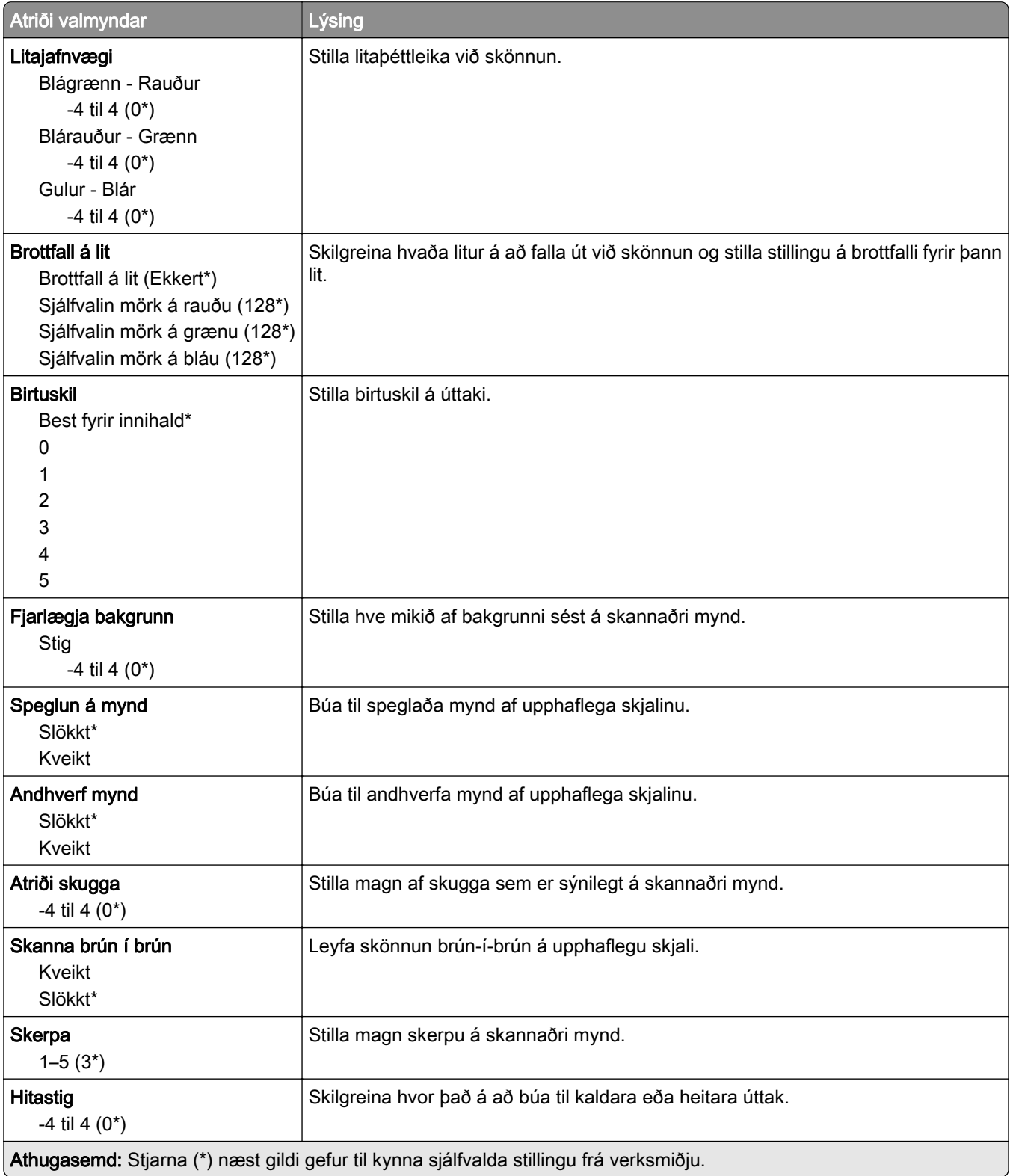

#### Stýringar stjórnanda

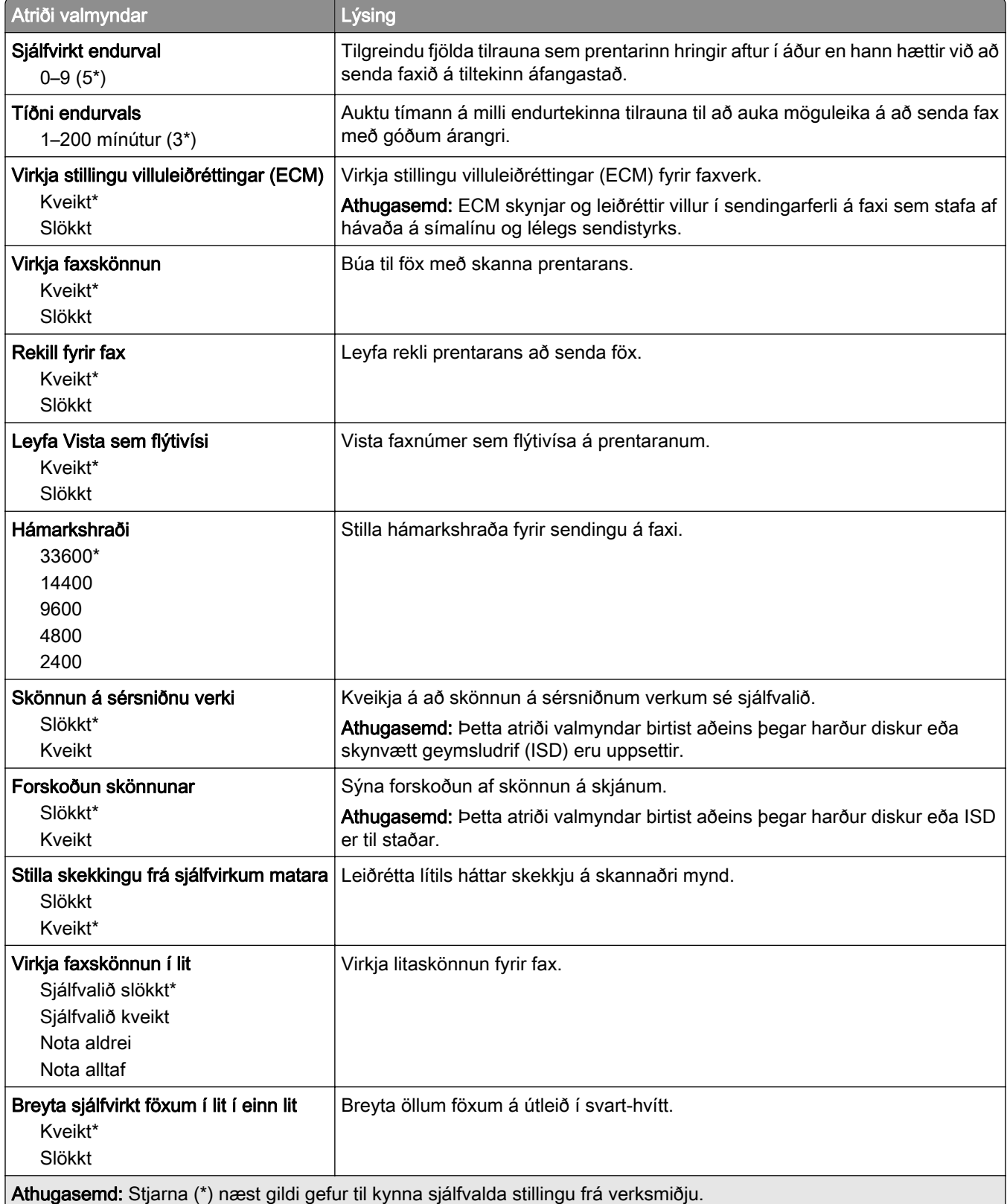

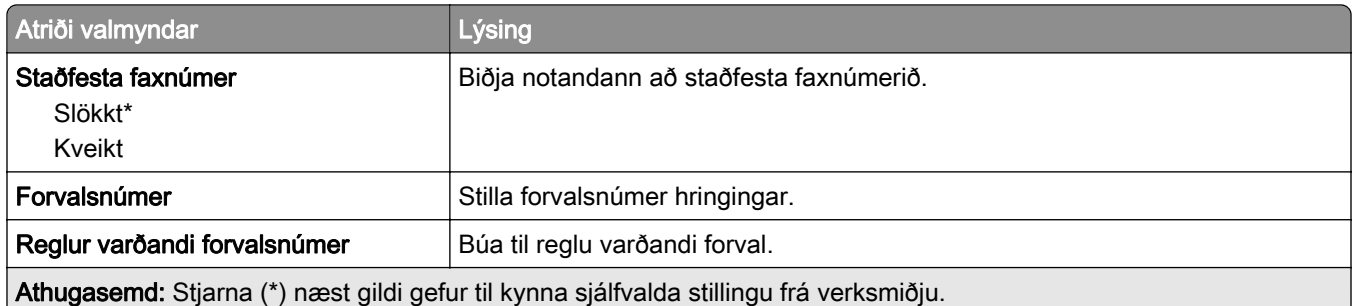

#### Móttökustillingar á faxi

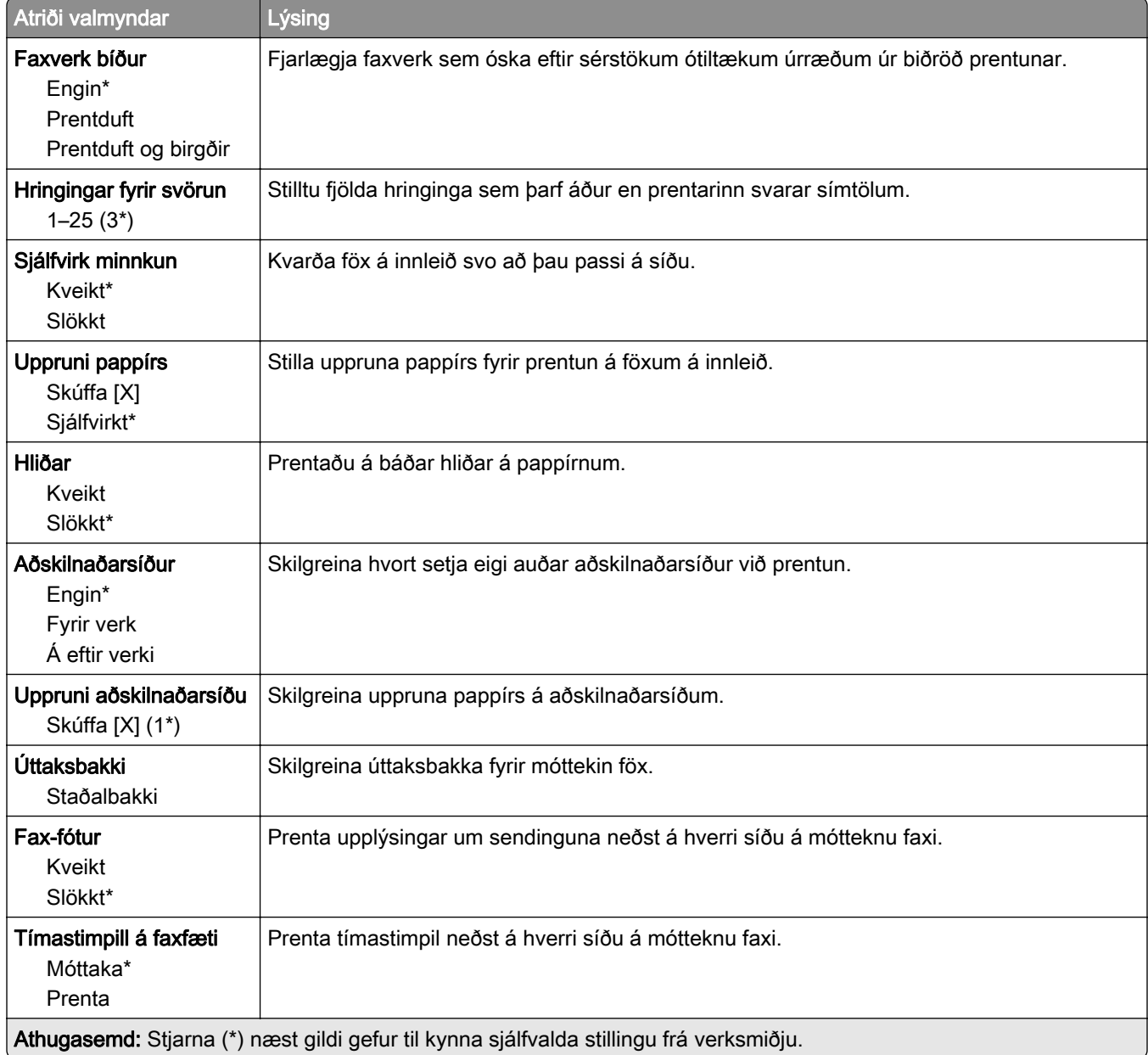

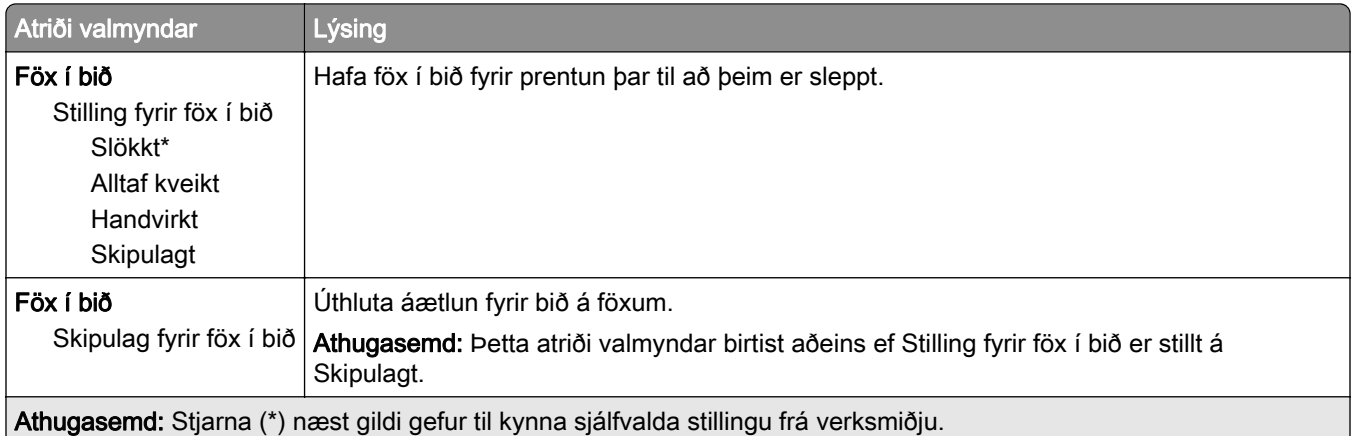

## Stýringar stjórnanda

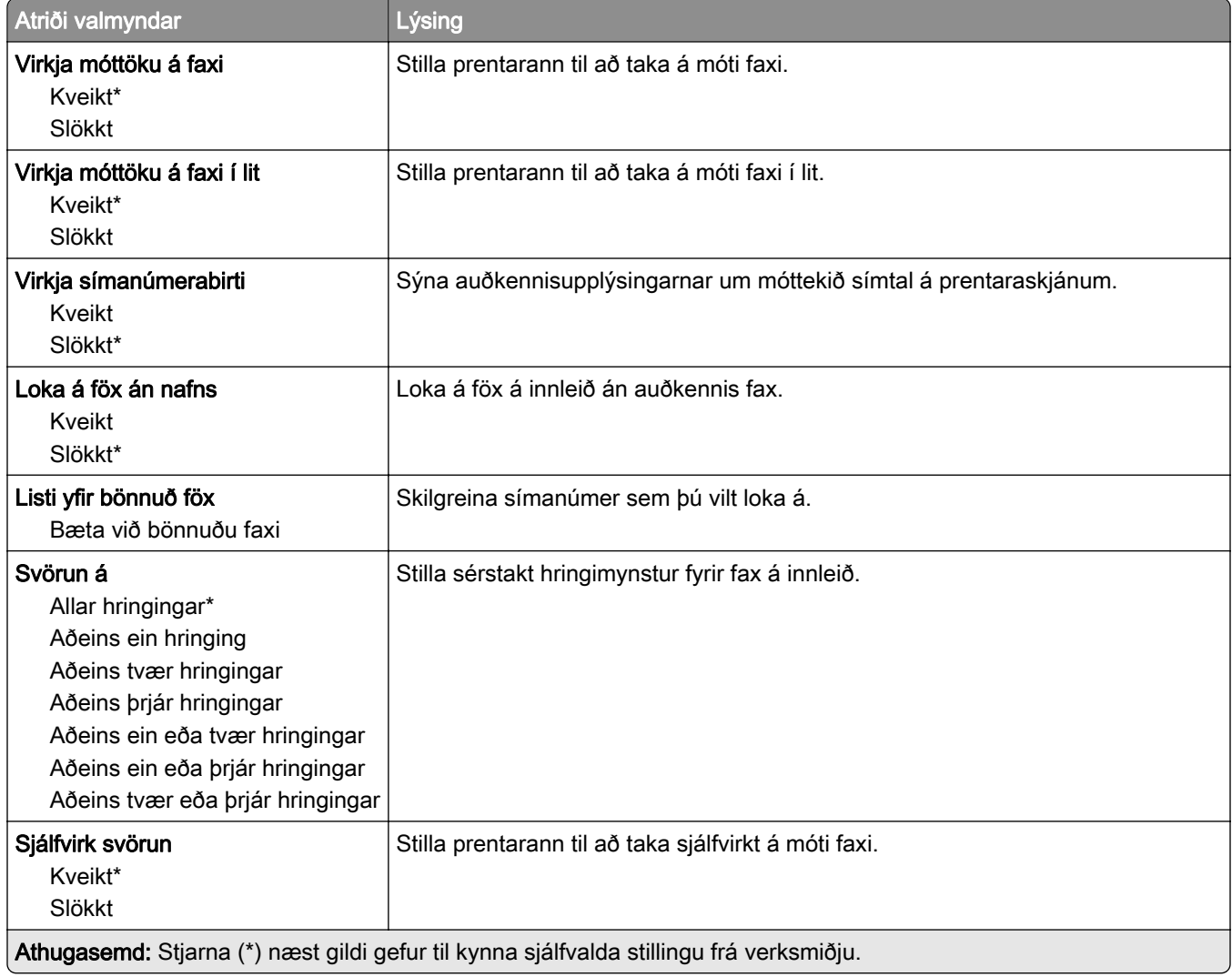

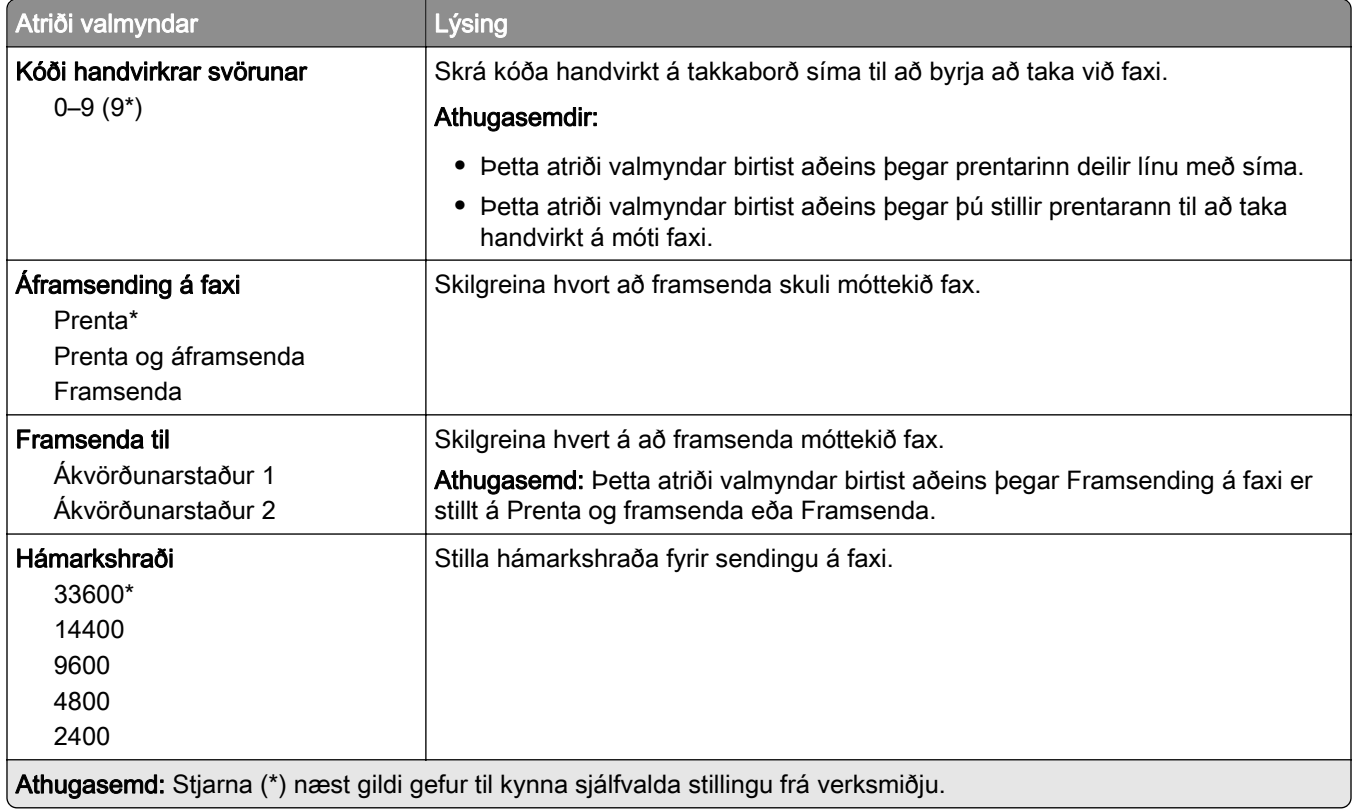

#### Forsíða á faxi

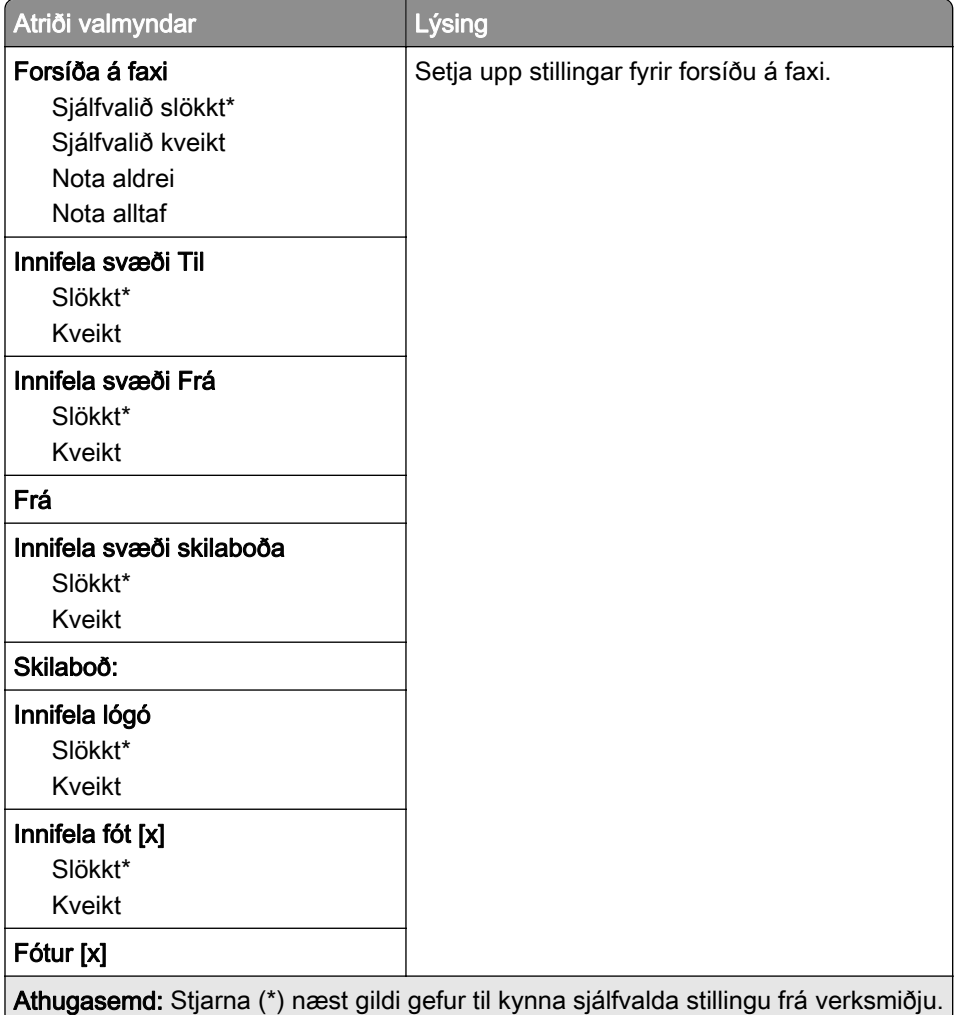

### Stillingar á atvikaskrá fyrir föx

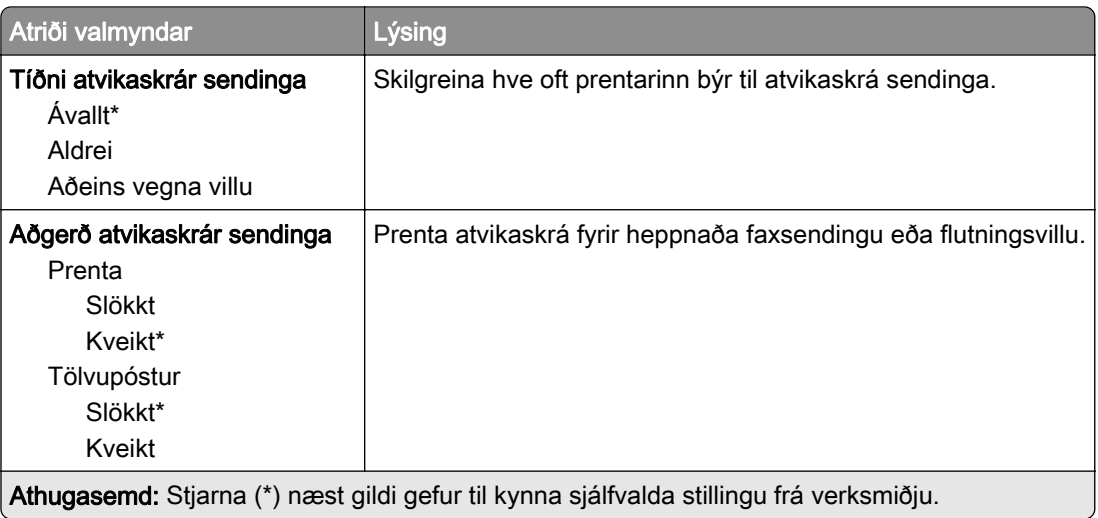

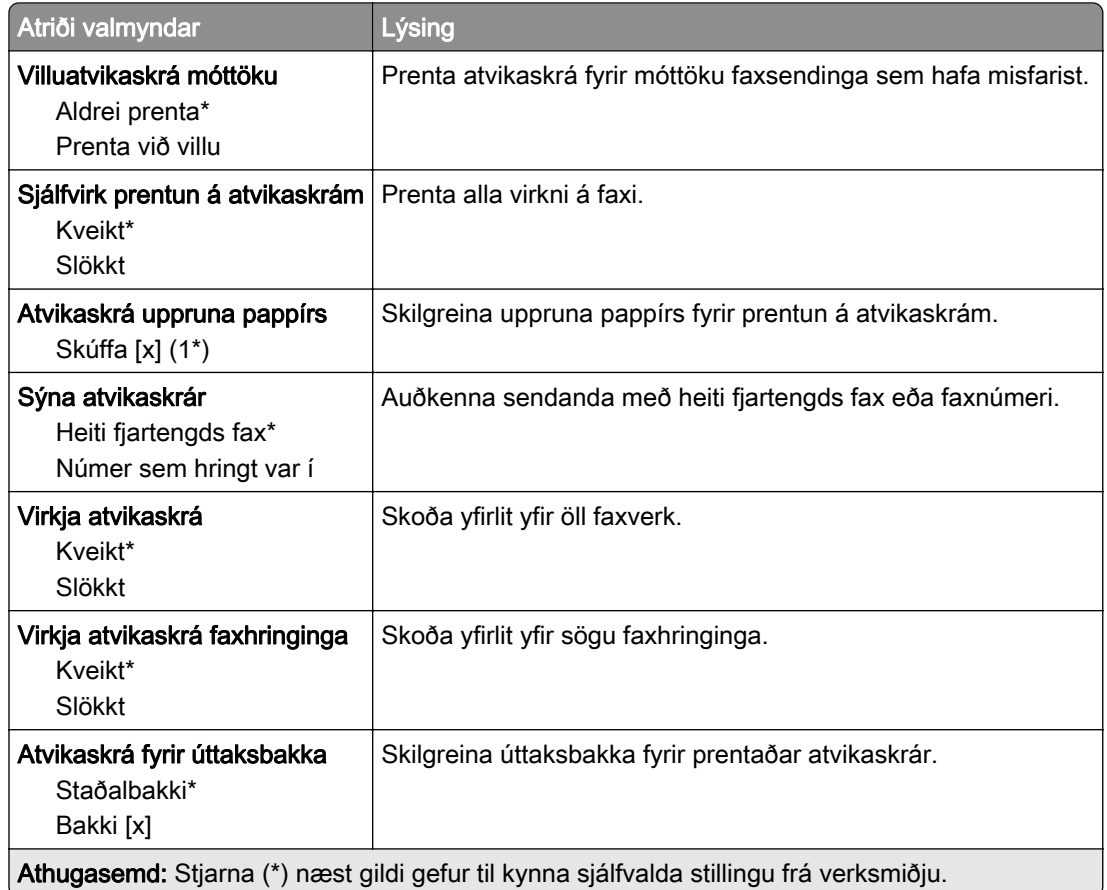

## Stillingar hátalara

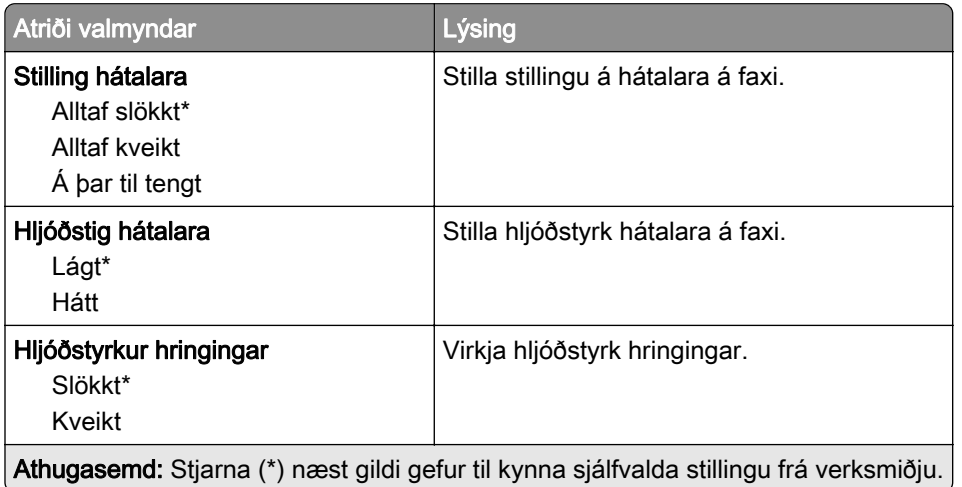

## VoIP Stillingar

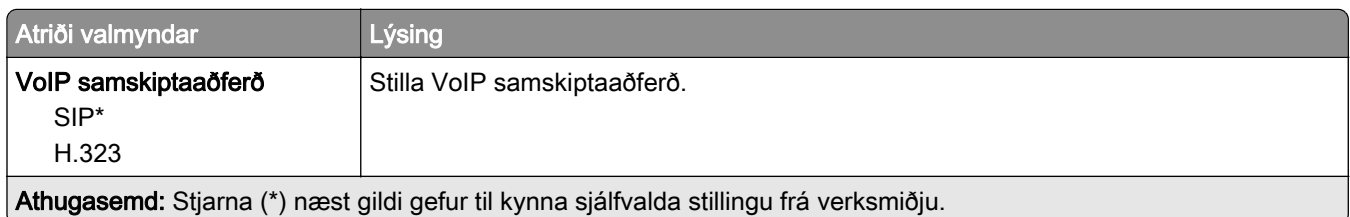

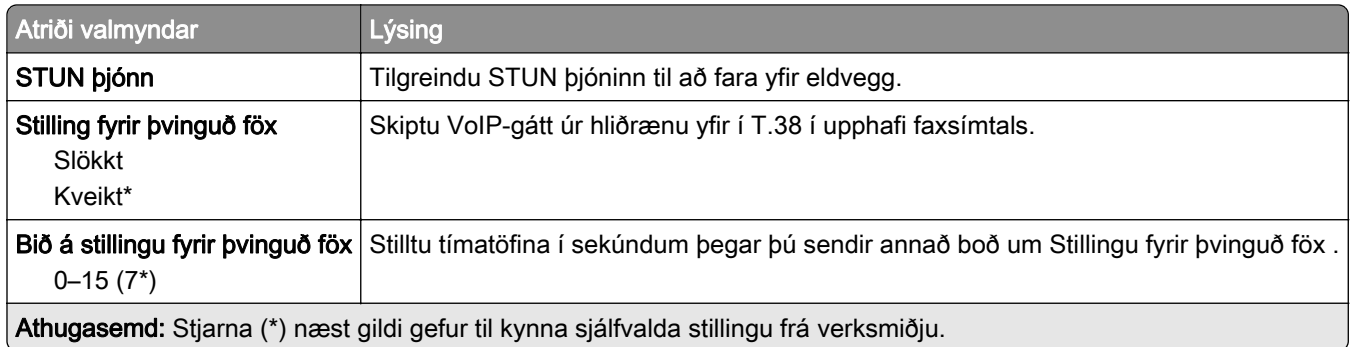

### SIP-stillingar

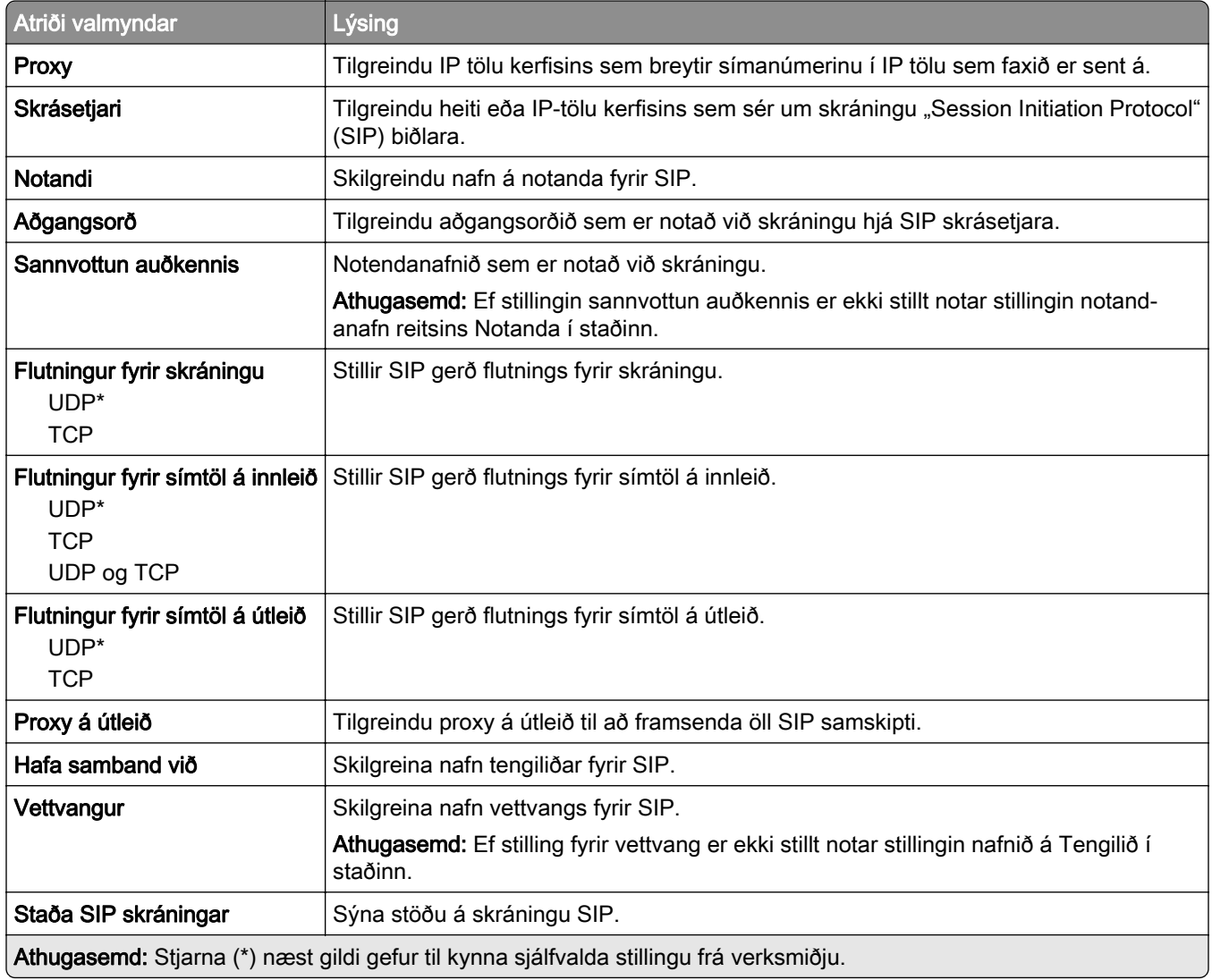

### H.323 stillingar

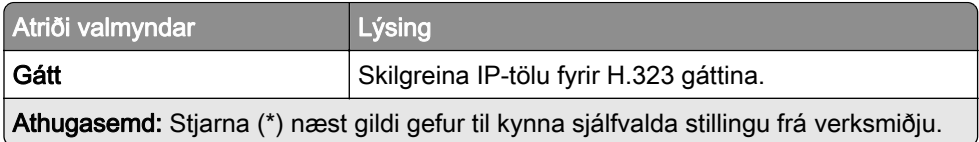

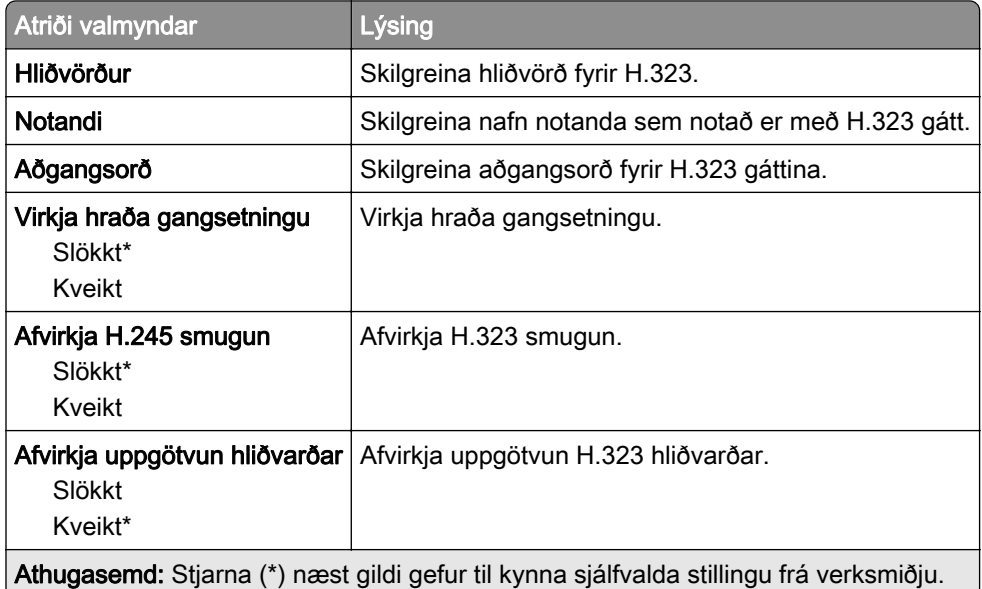

## T.38 stillingar

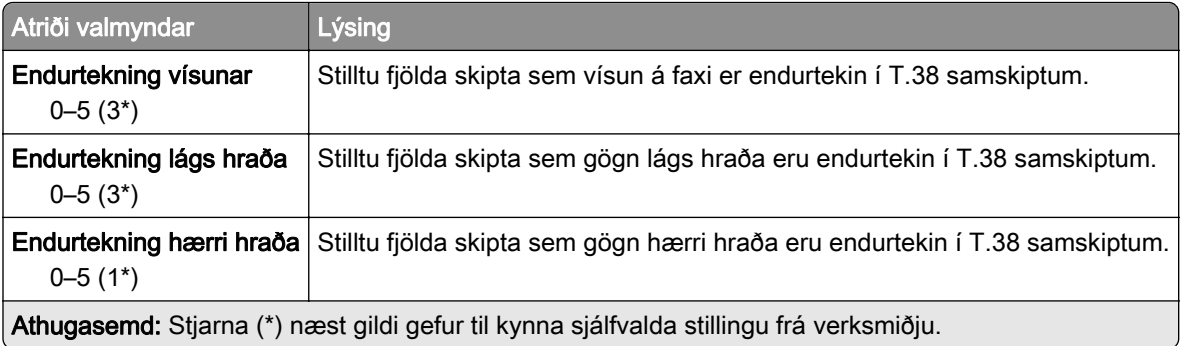

## Uppsetning faxþjóns

#### Almennar faxstillingar

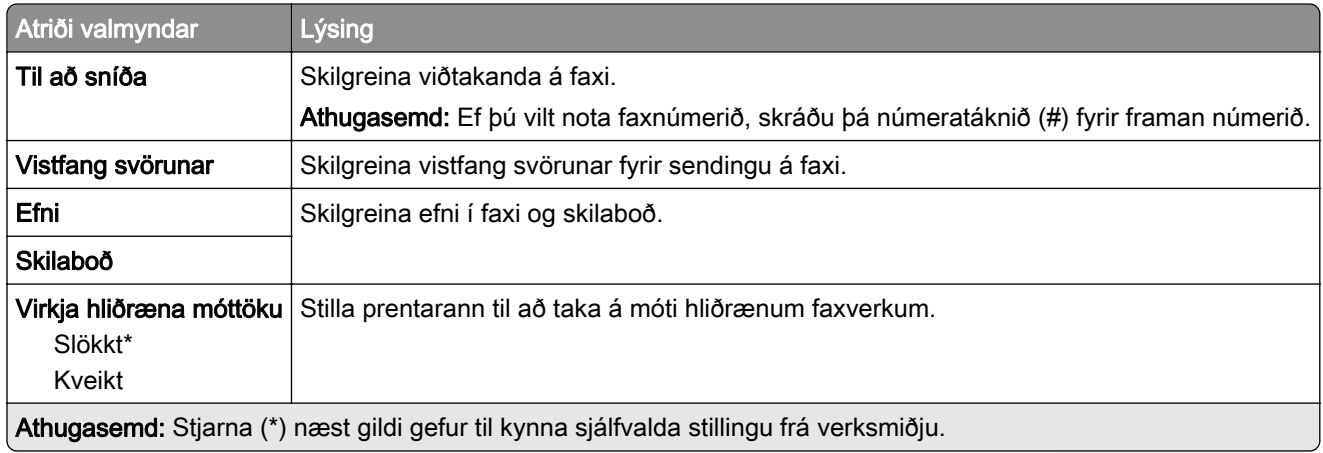

#### Stillingar tölvupósts faxþjóns

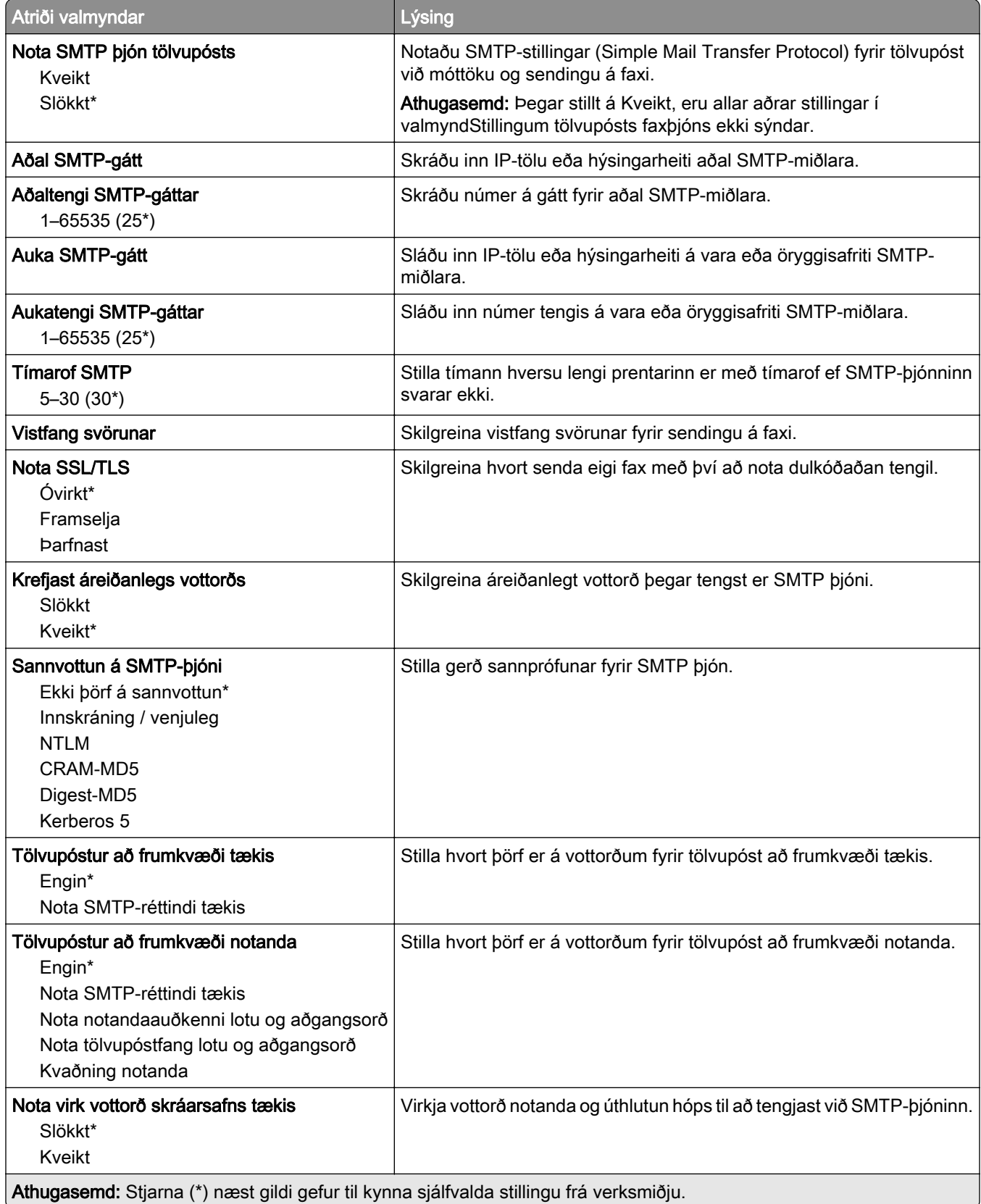

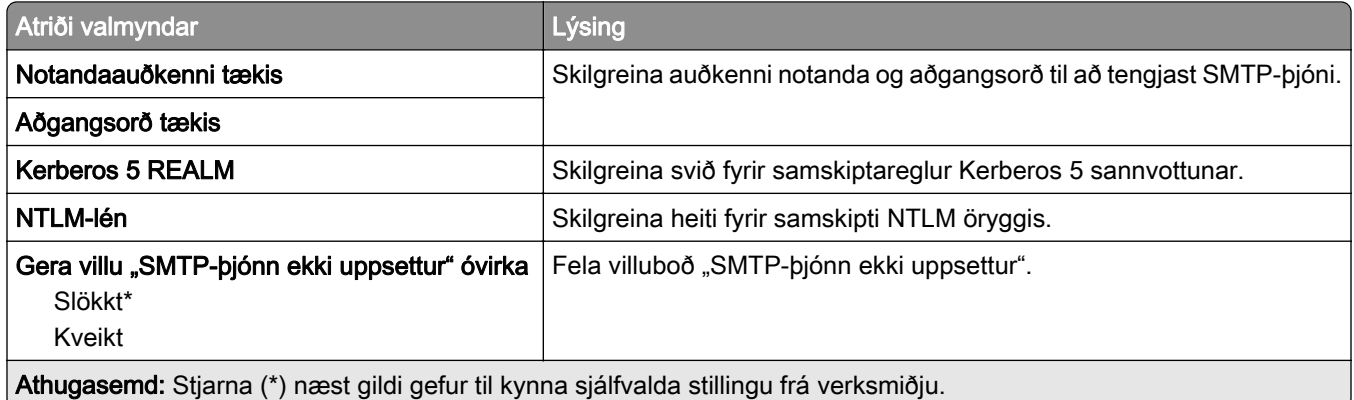

### Stillingar skönnunar faxþjóns

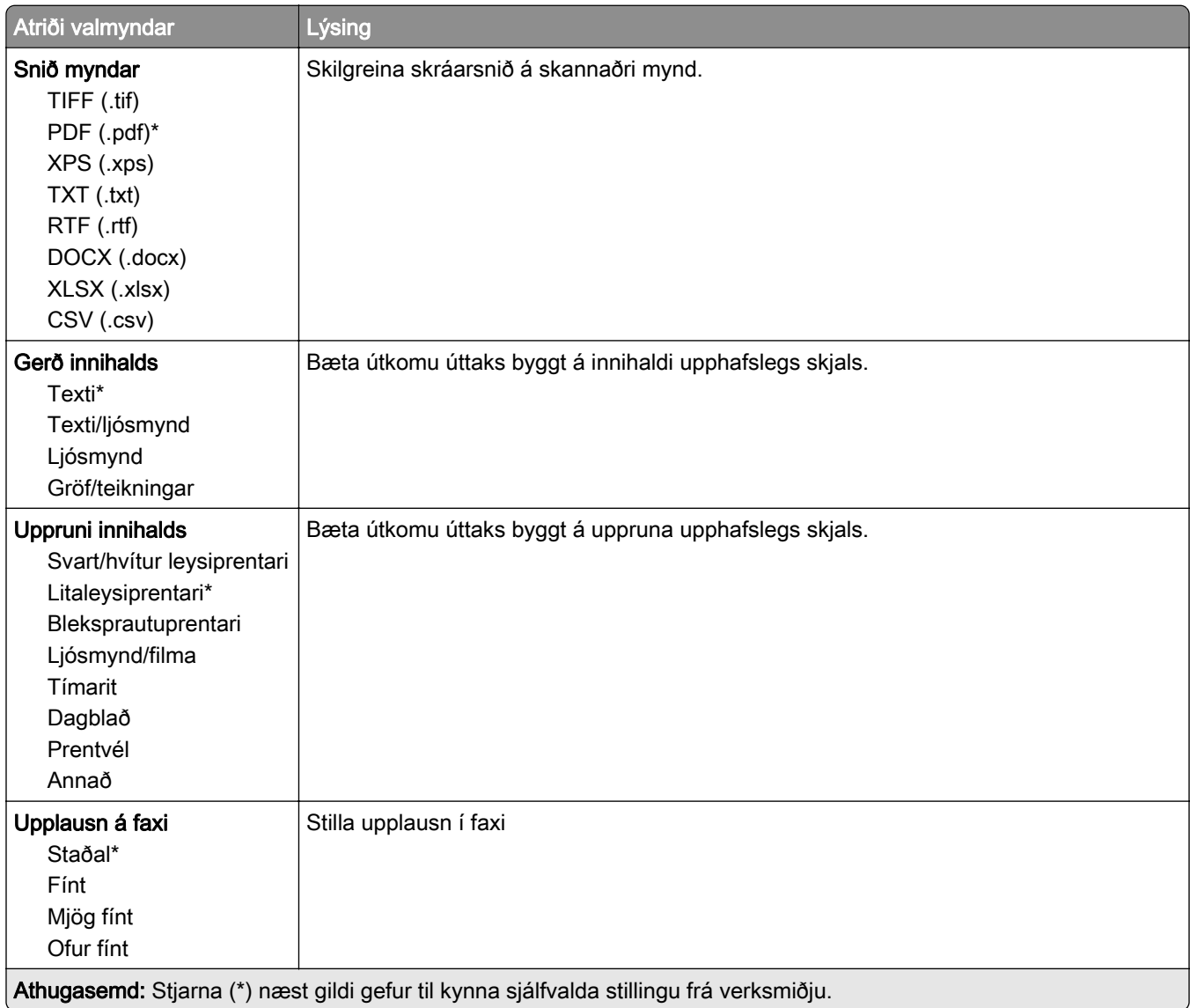

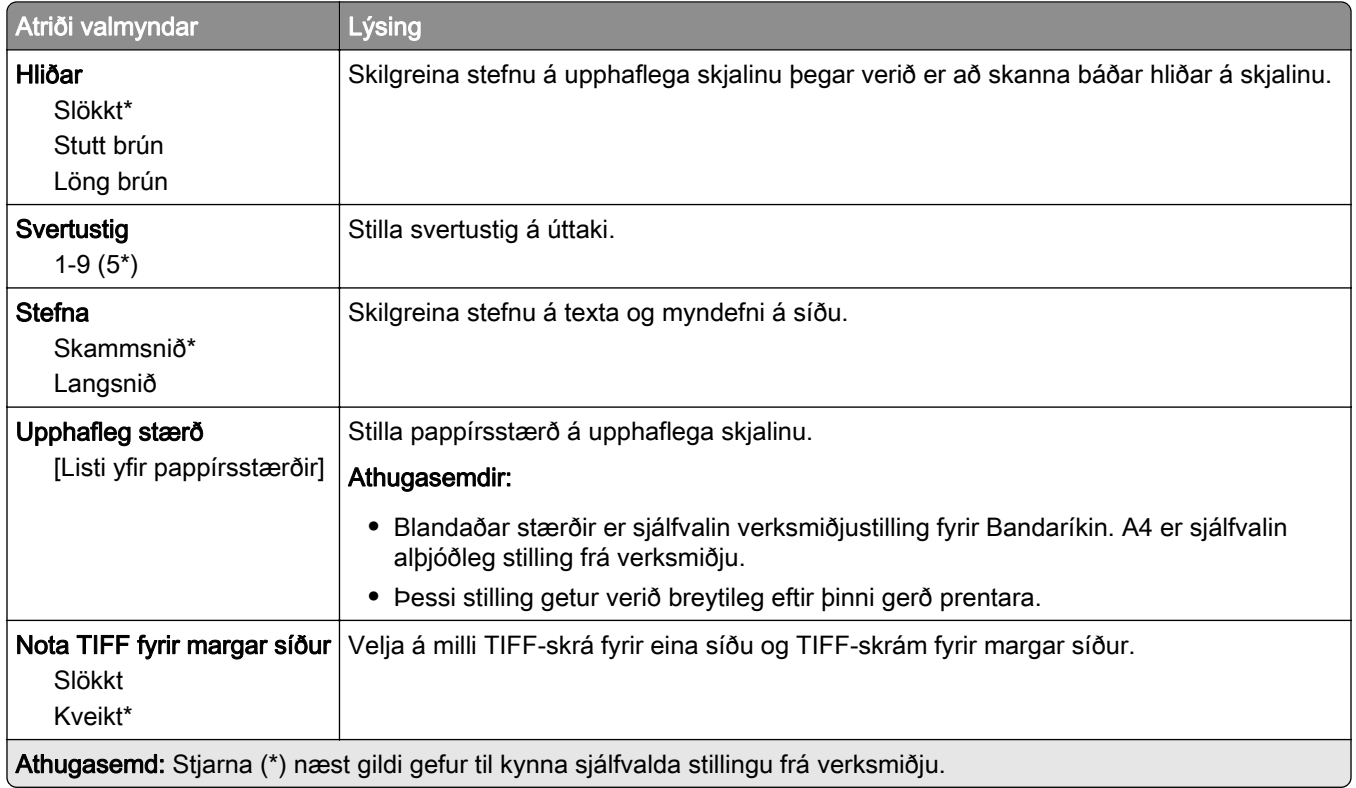

# Tölvupóstur

## Uppsetning tölvupósts

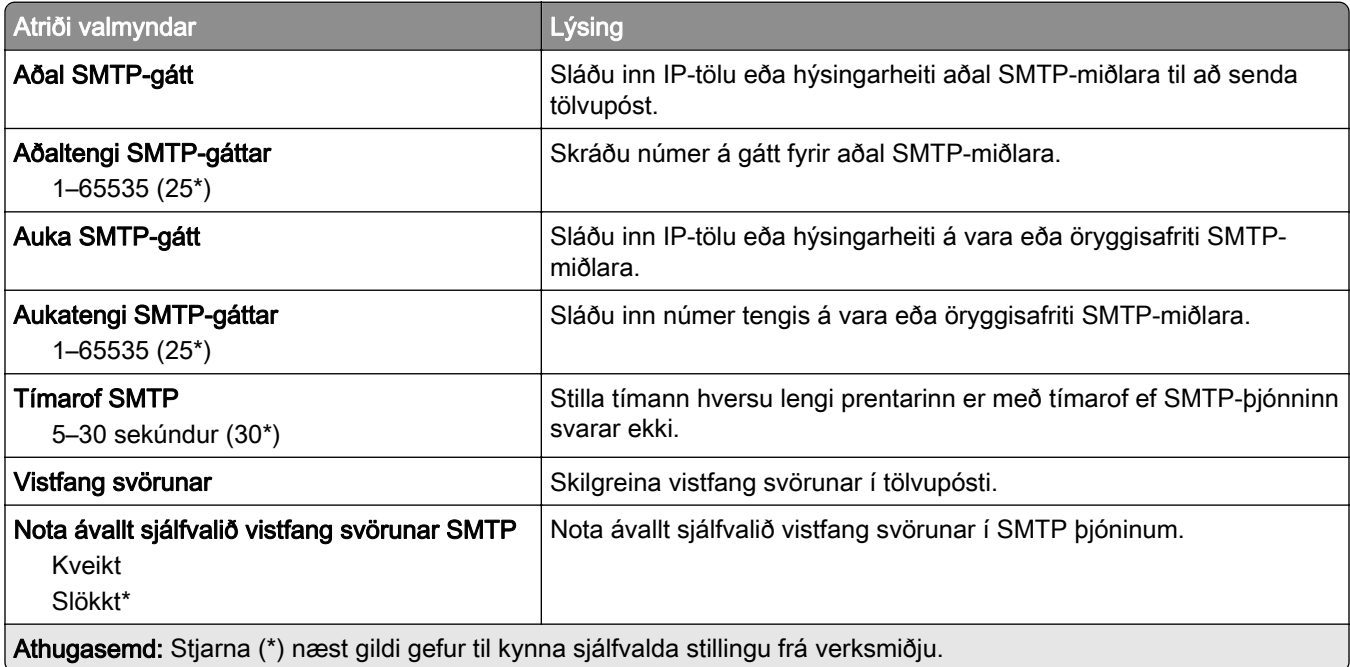

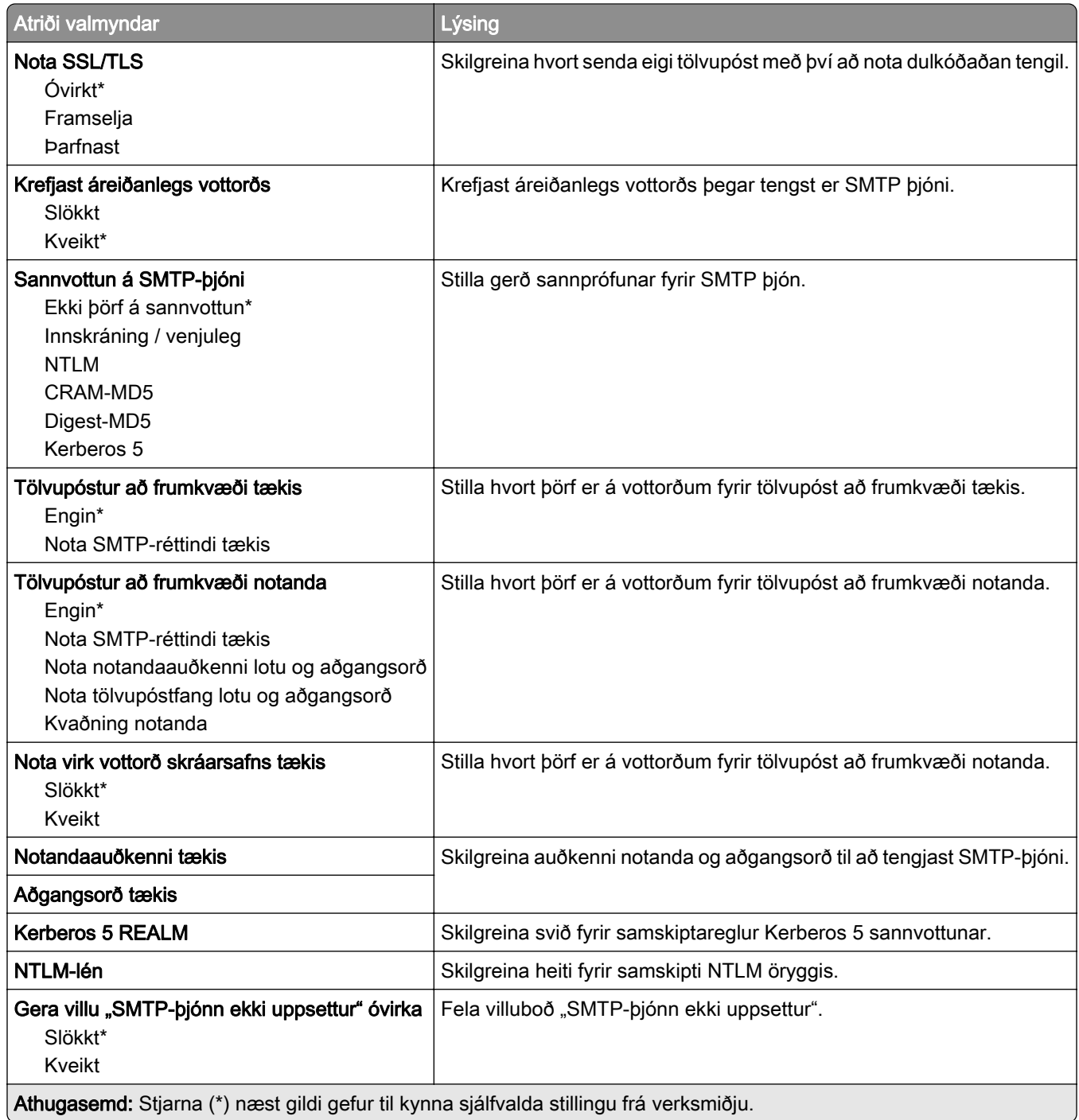

## Sjálfgildi tölvupósts

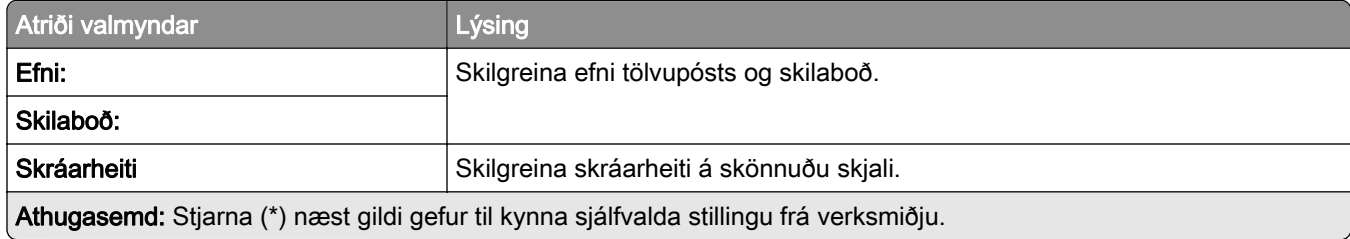

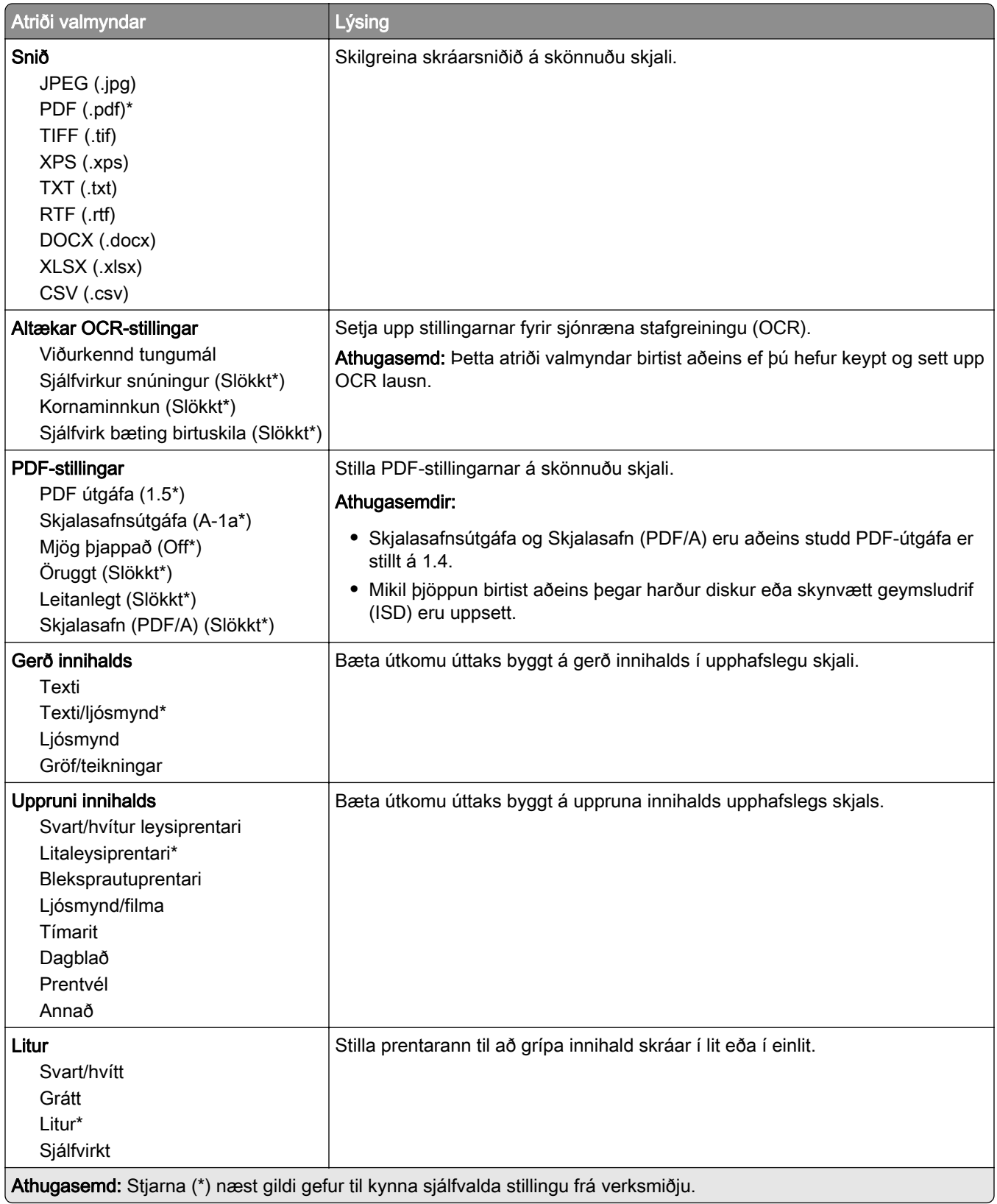

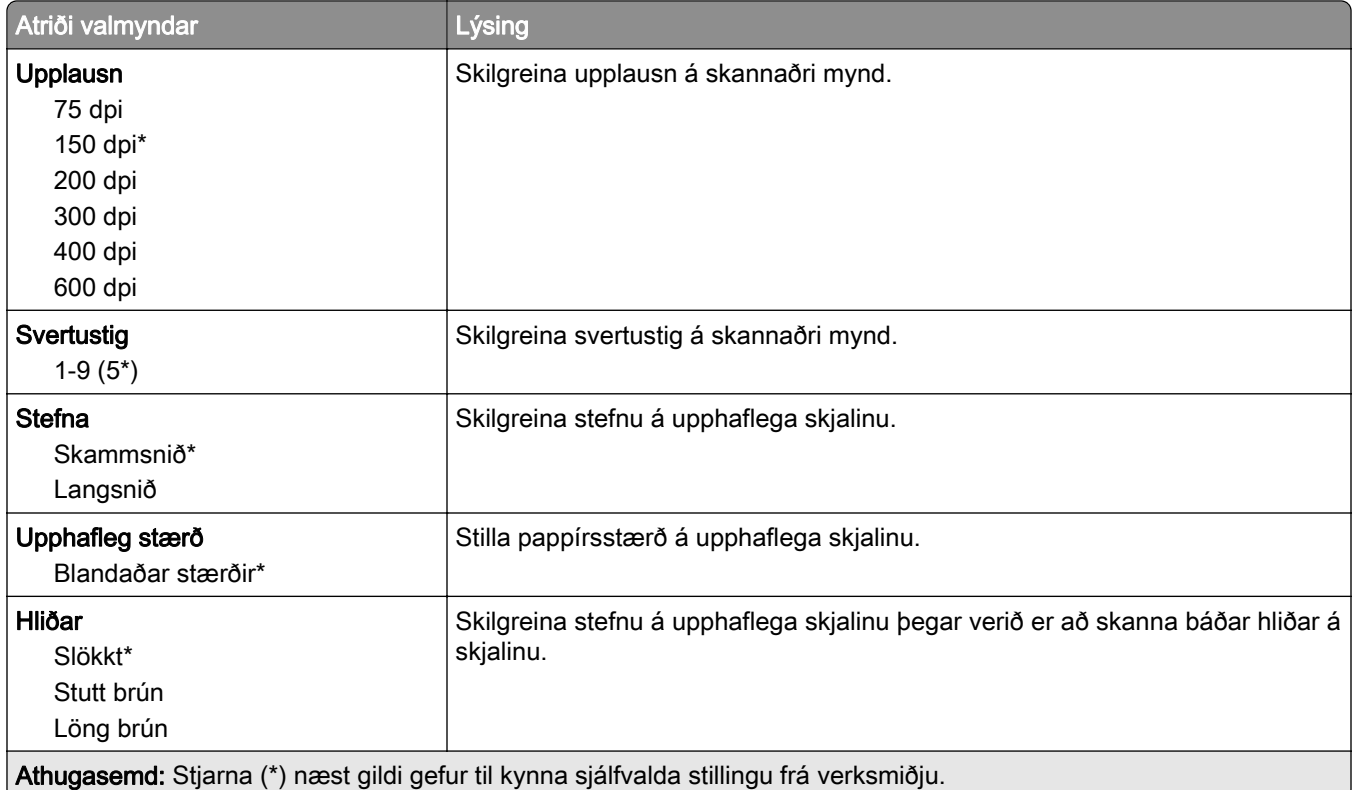

#### Þróuð myndvinnsla

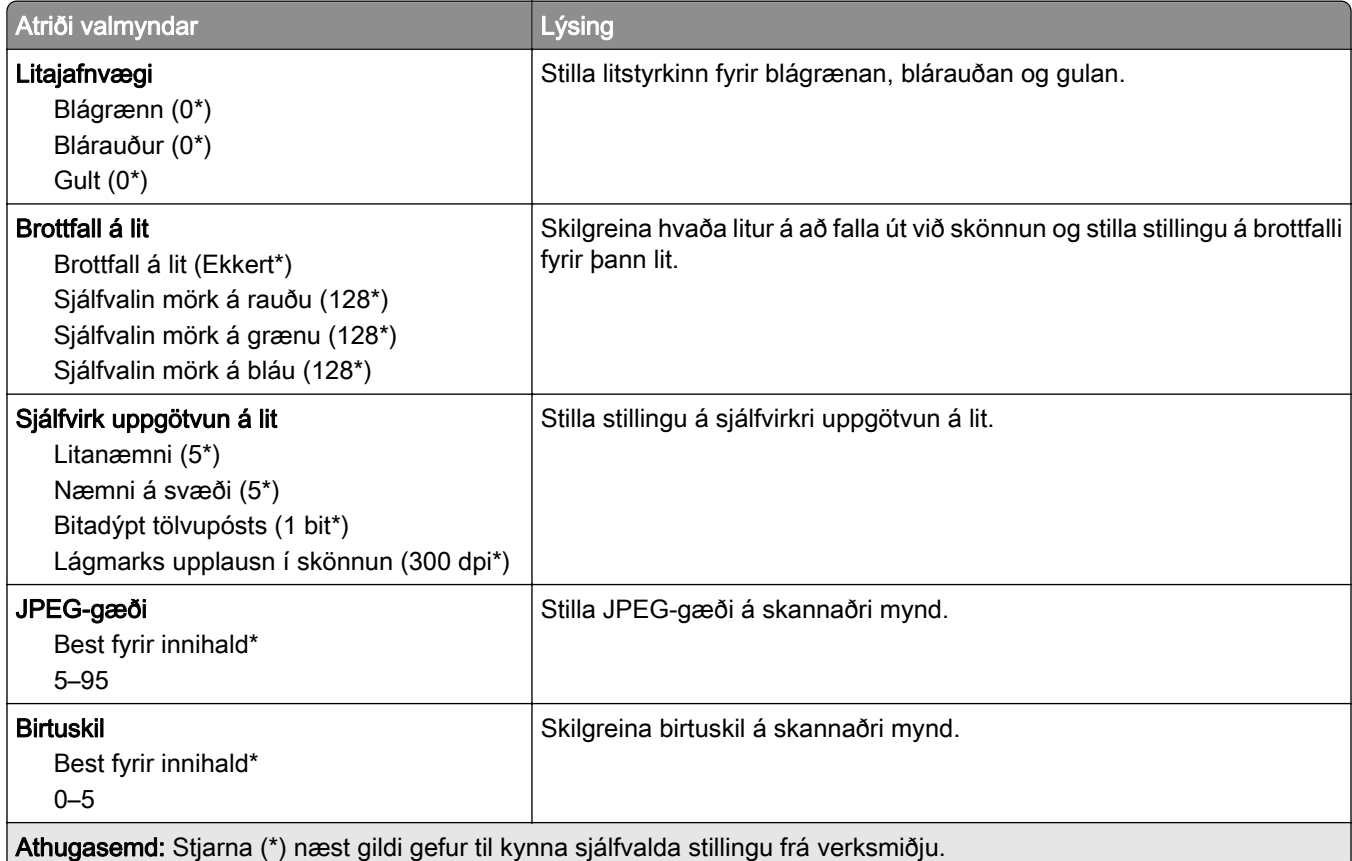

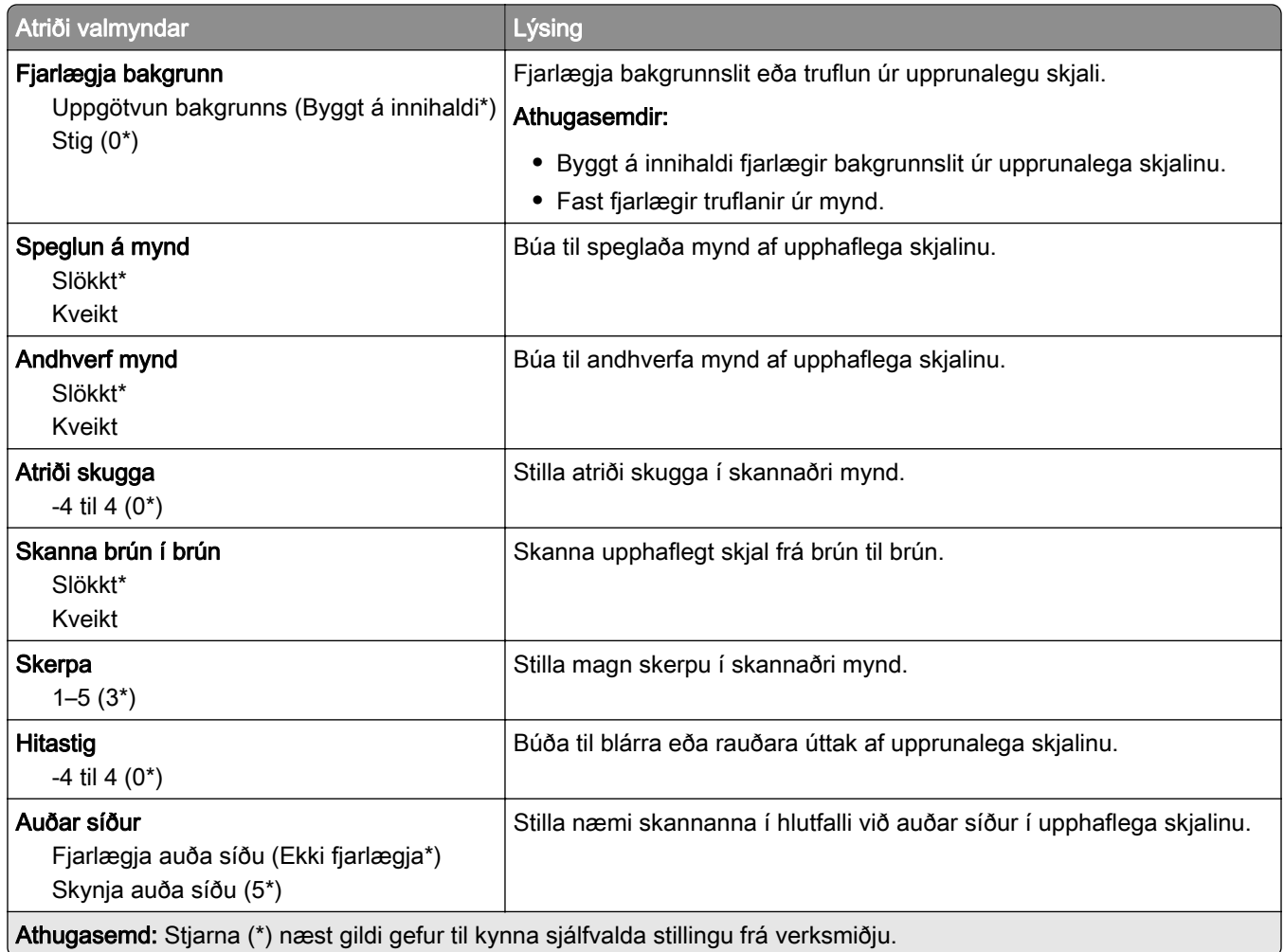

### Stýringar stjórnanda

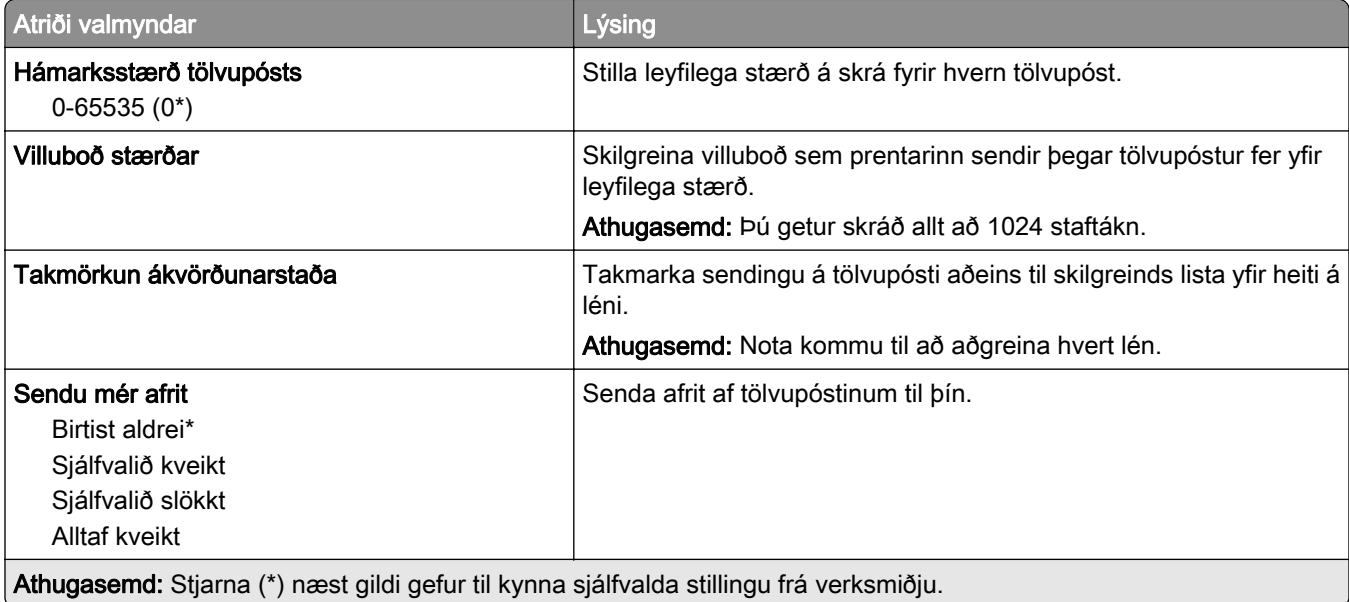

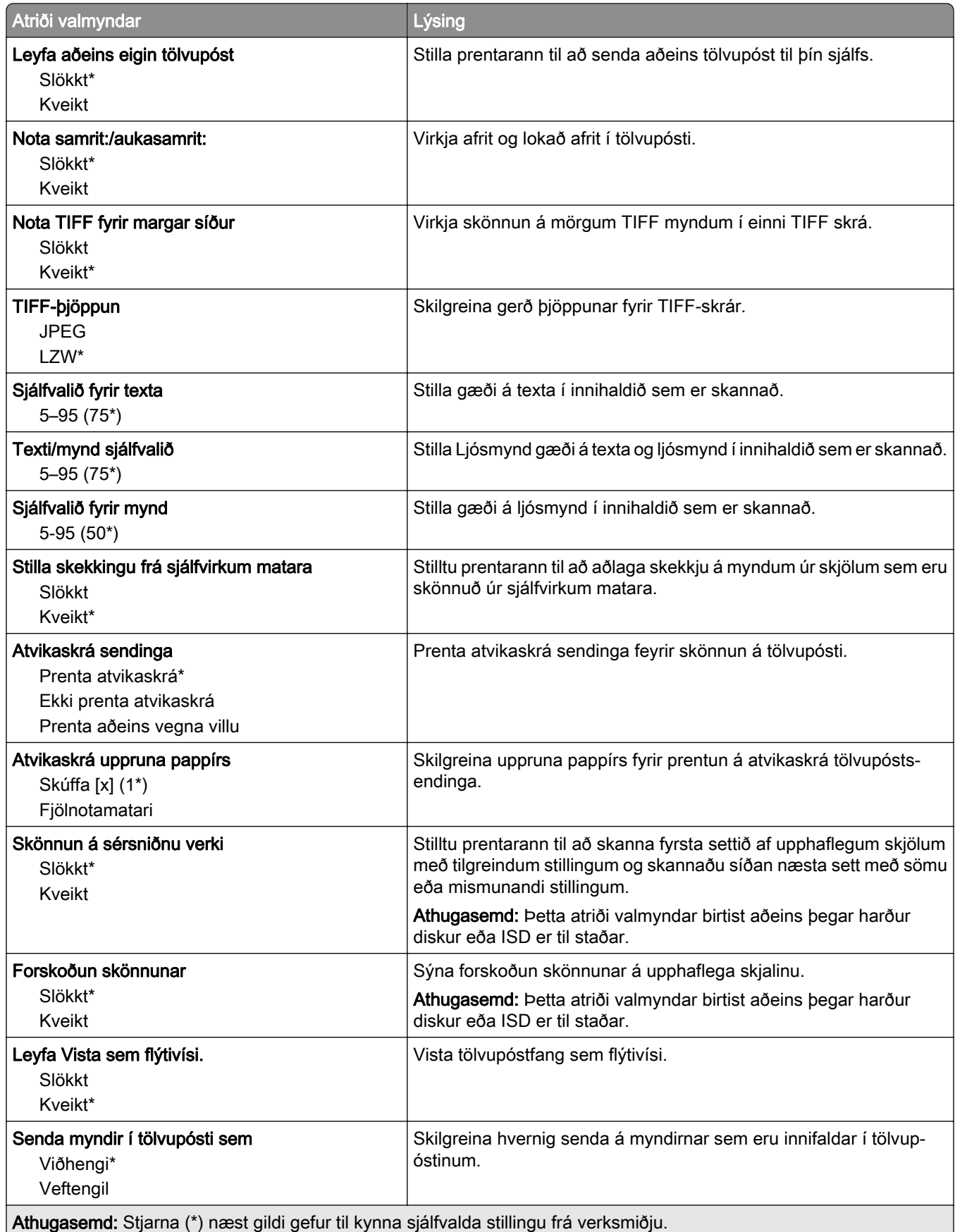

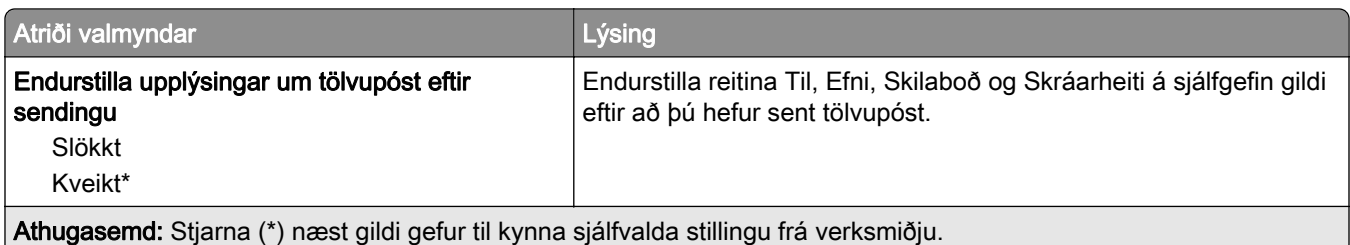

## Uppsetning veftengils

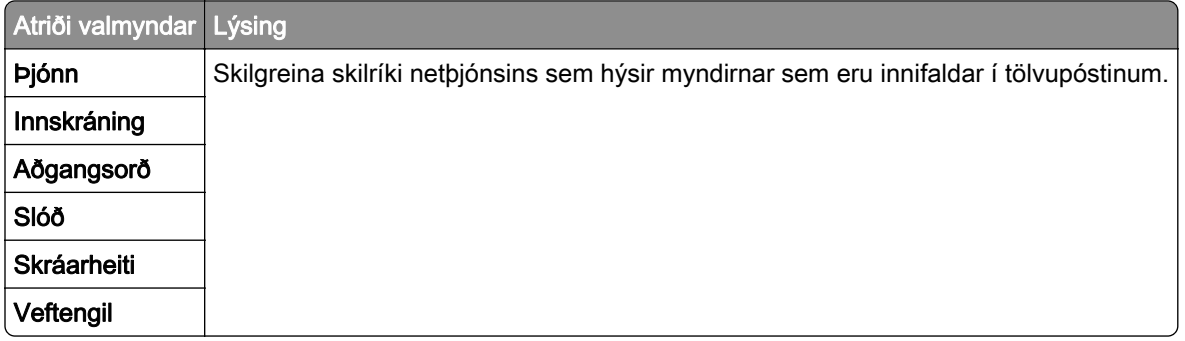

# FTP

## Sjálfgildi FTP

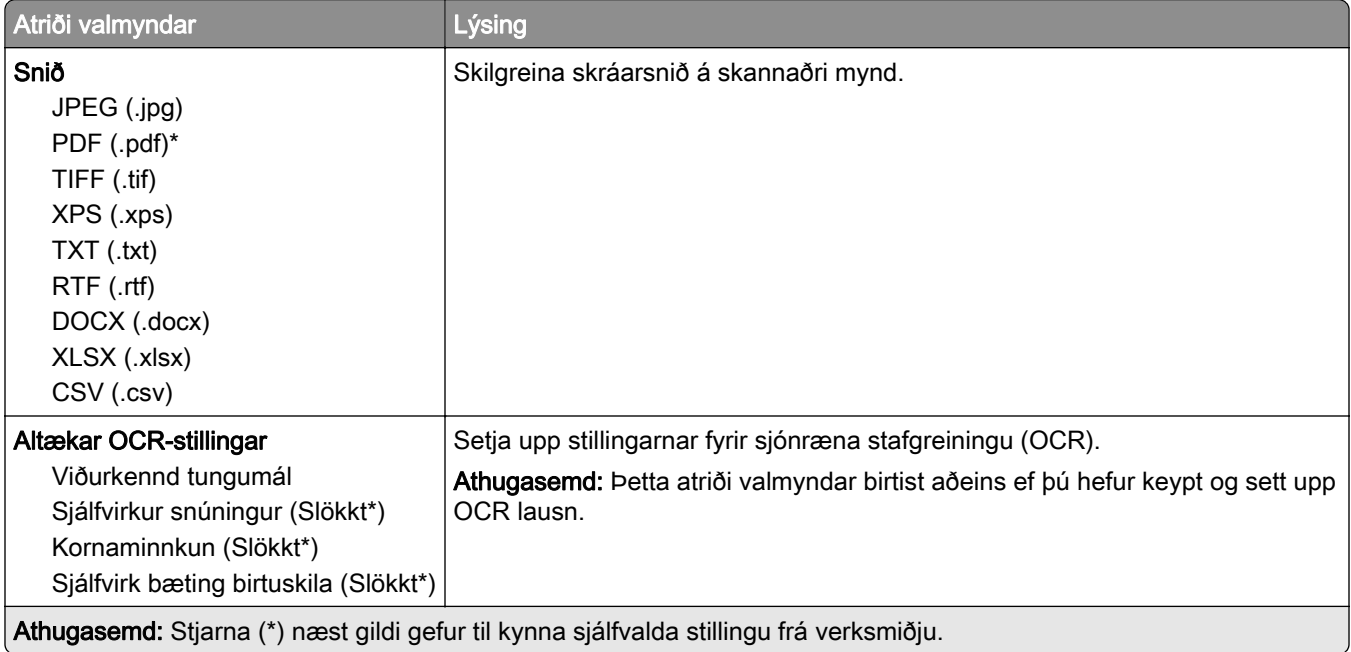

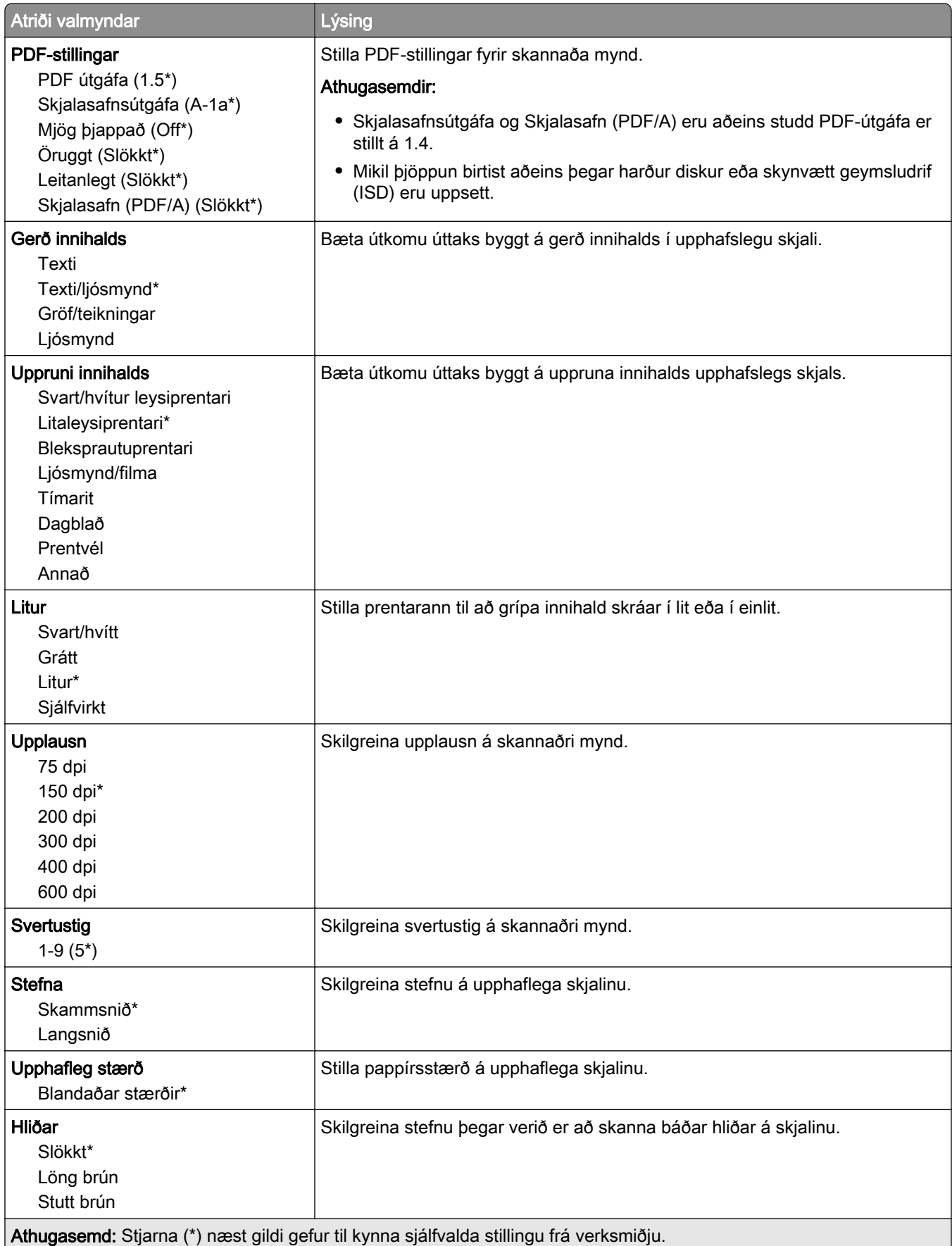

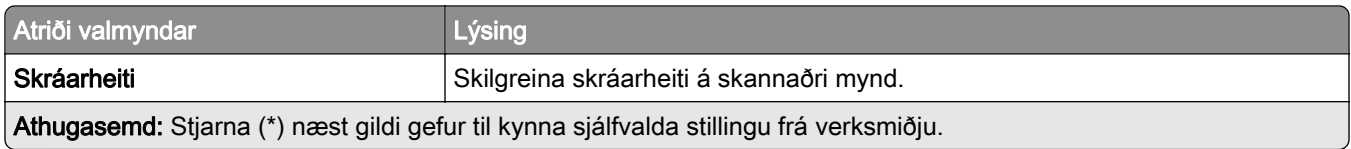

#### Þróuð myndvinnsla

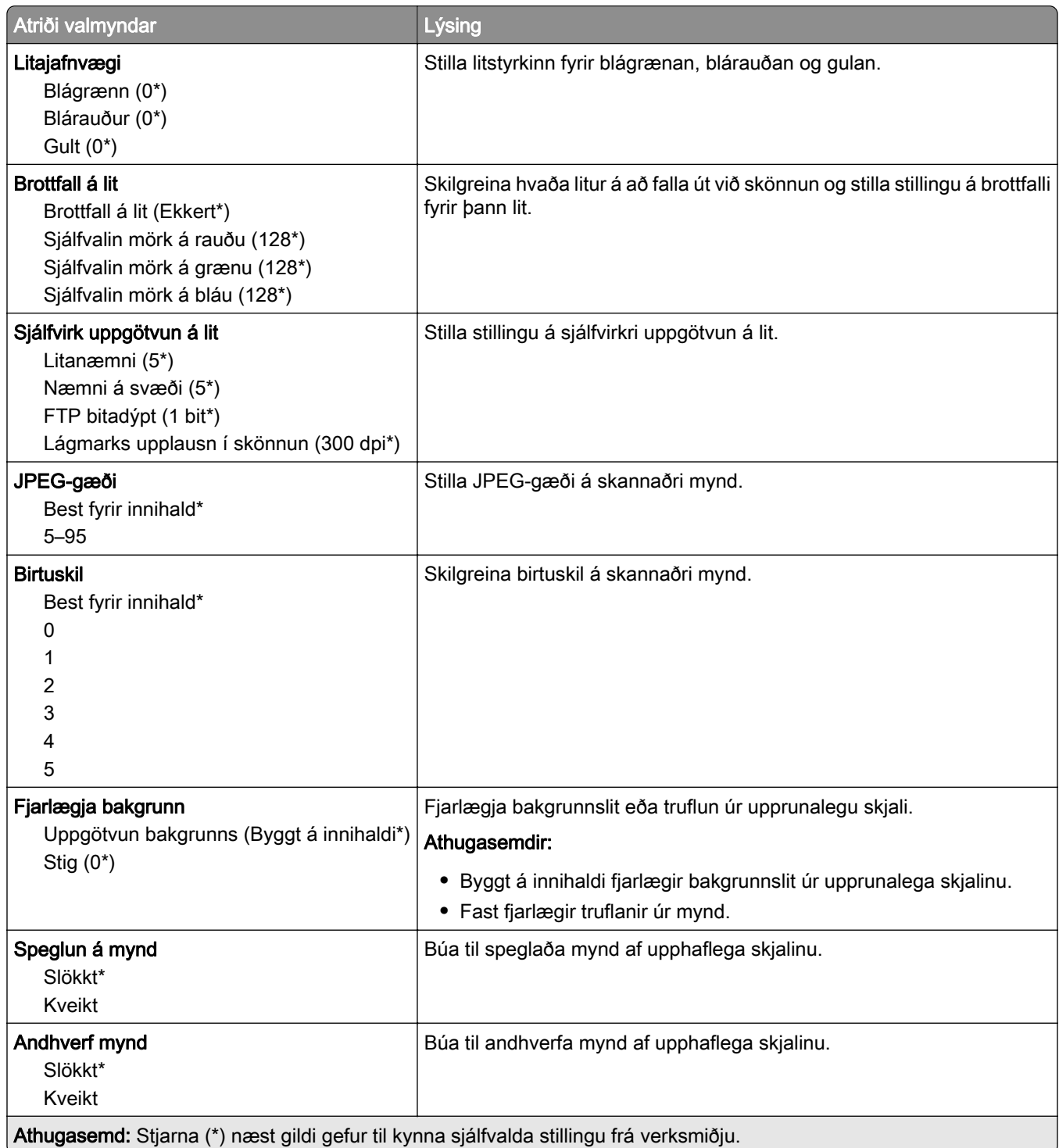

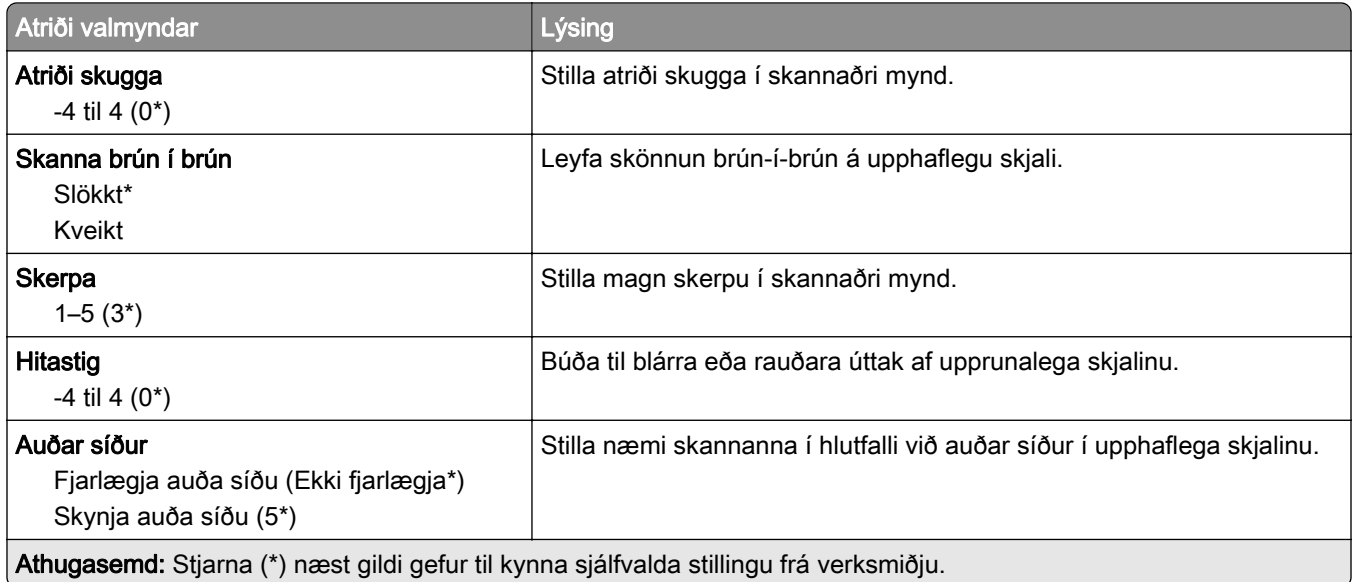

### Stýringar stjórnanda

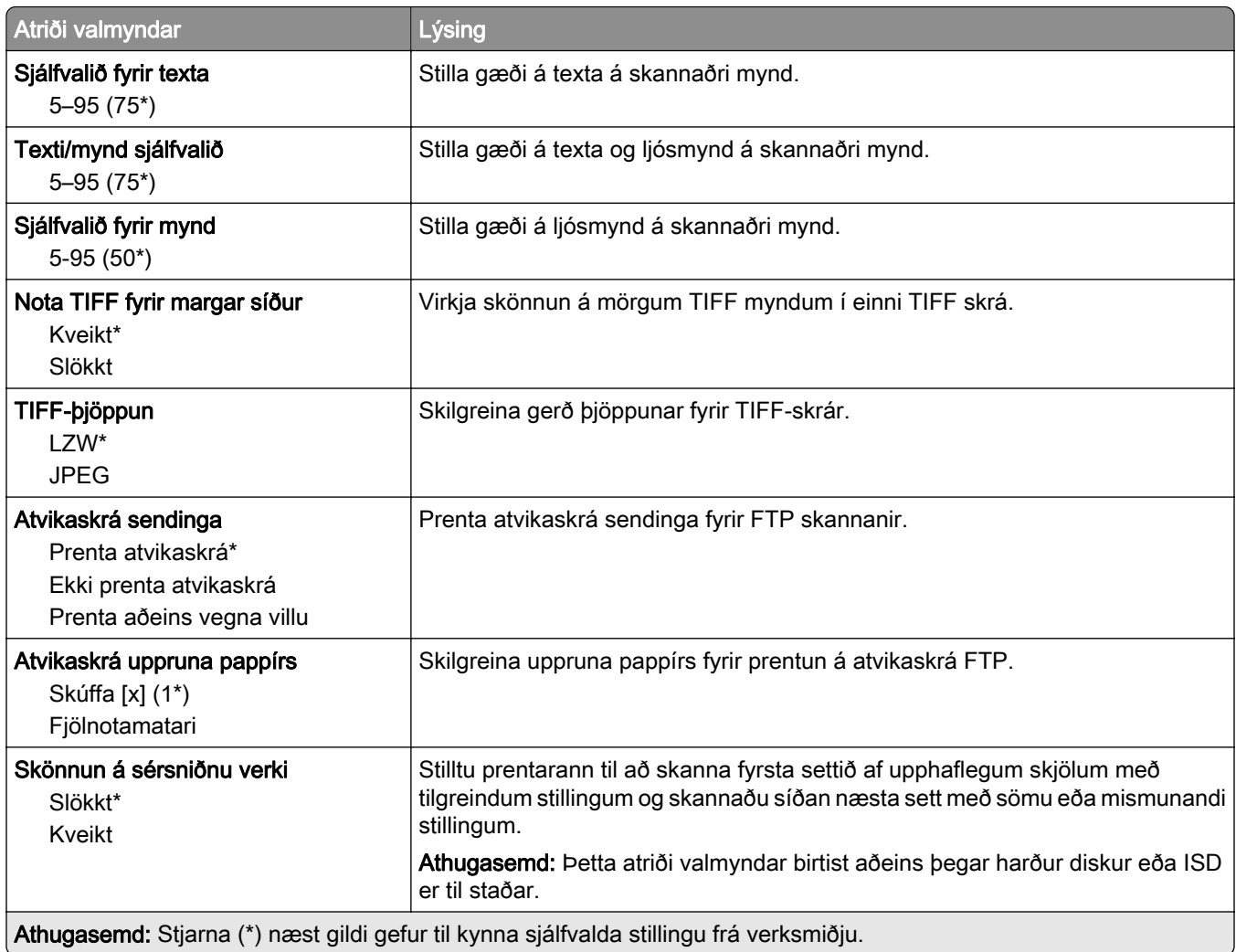
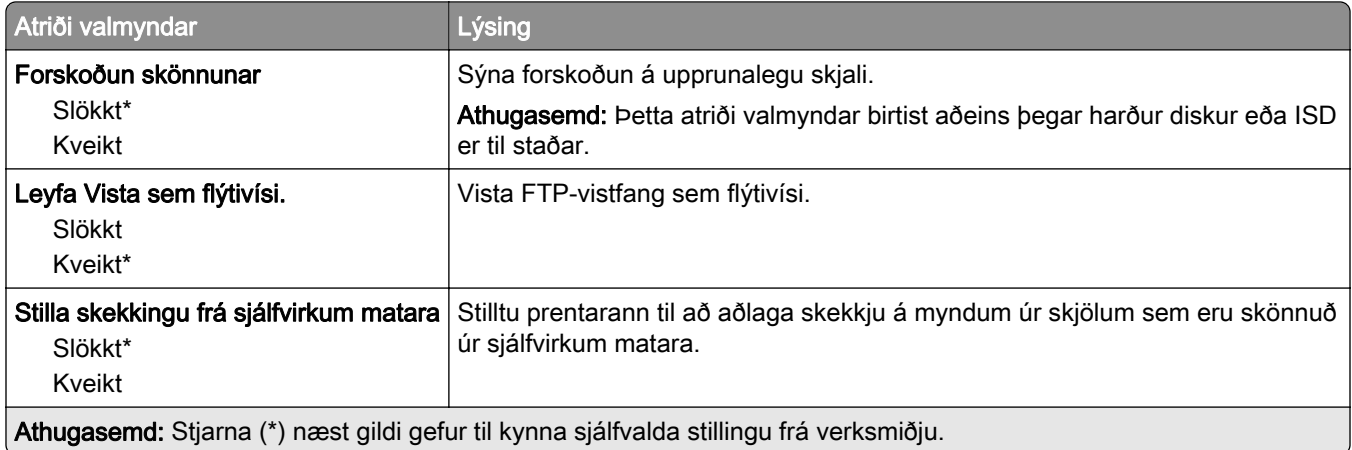

# USB-drif

## Skönnun frá minniskorti

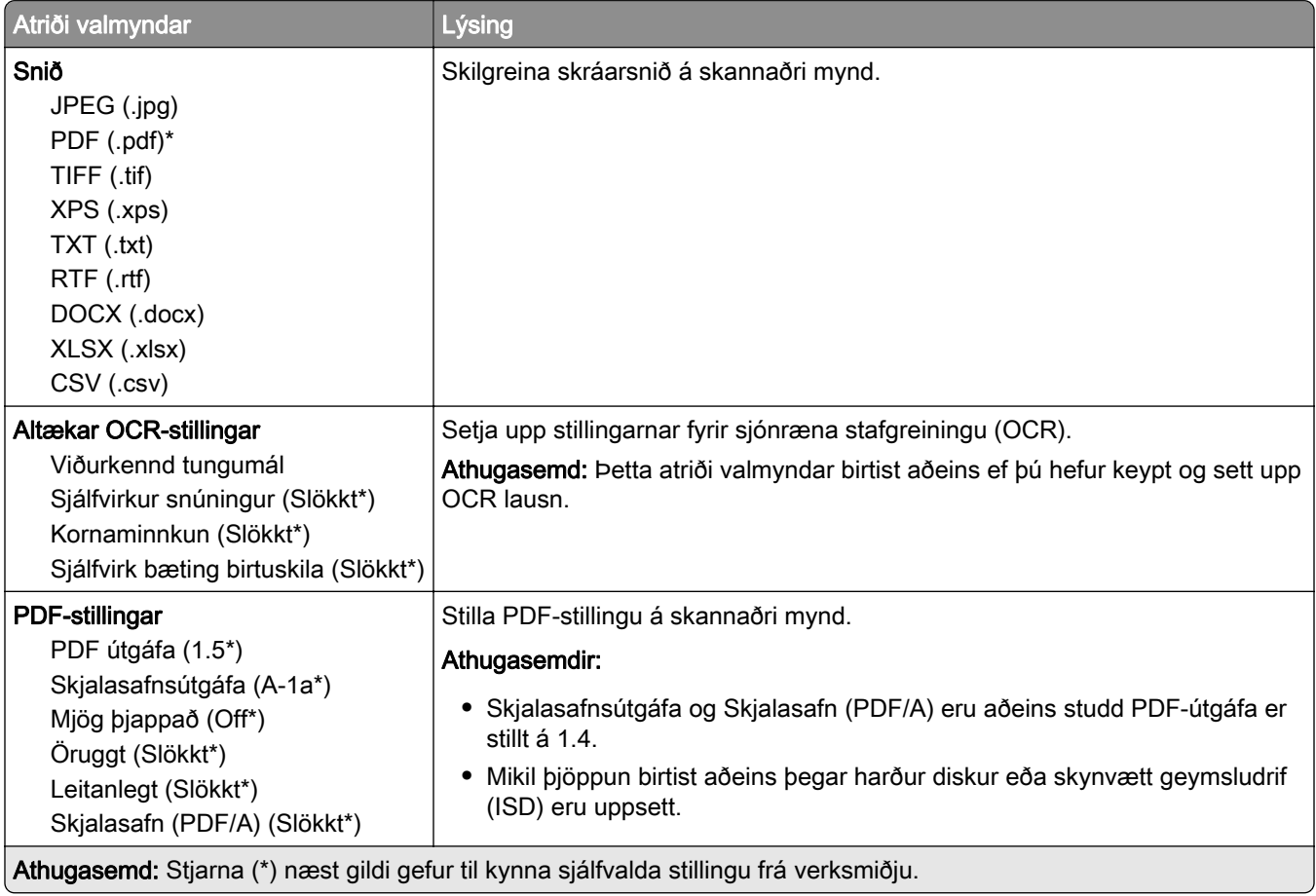

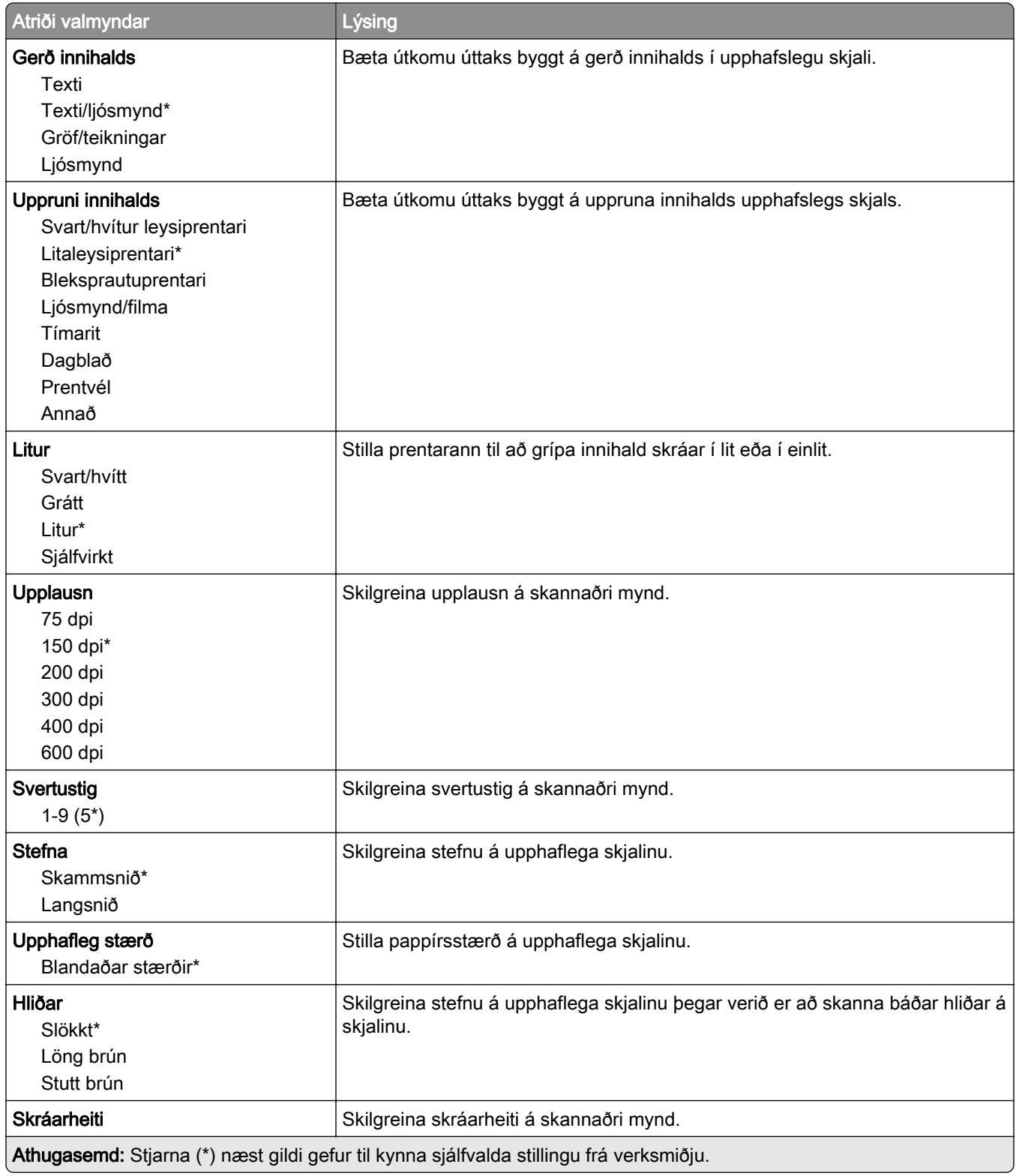

#### Þróuð myndvinnsla

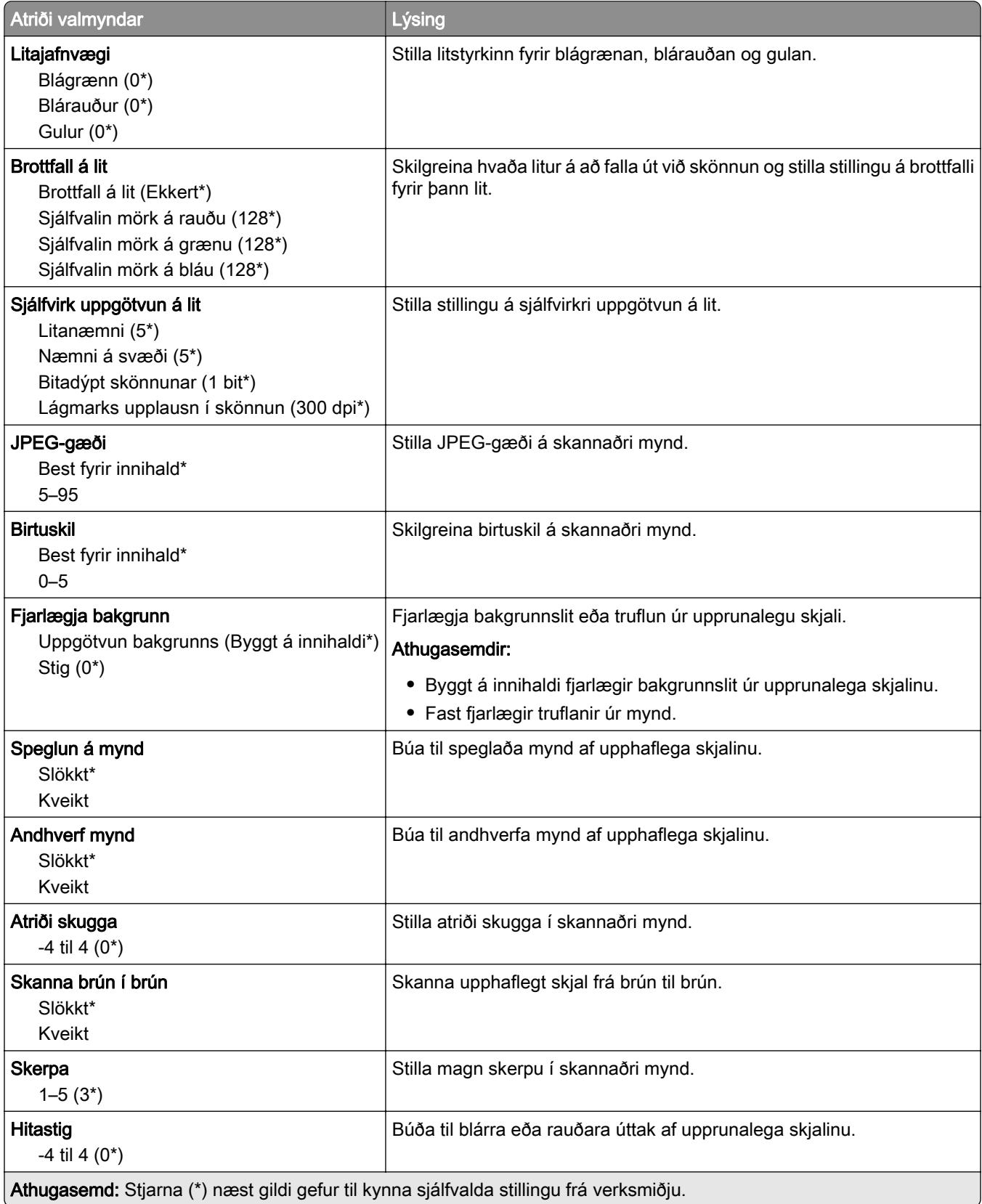

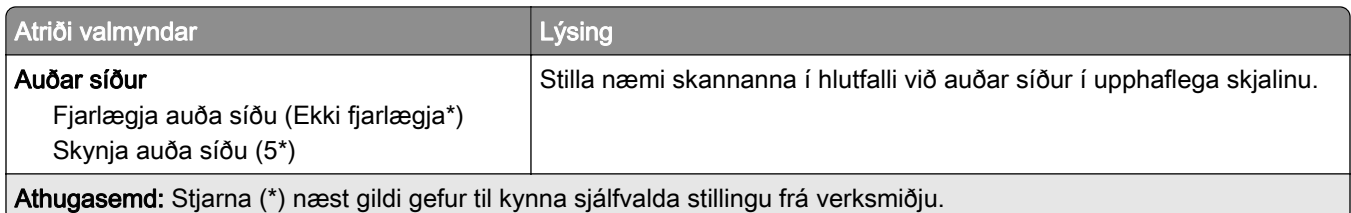

#### Stýringar stjórnanda

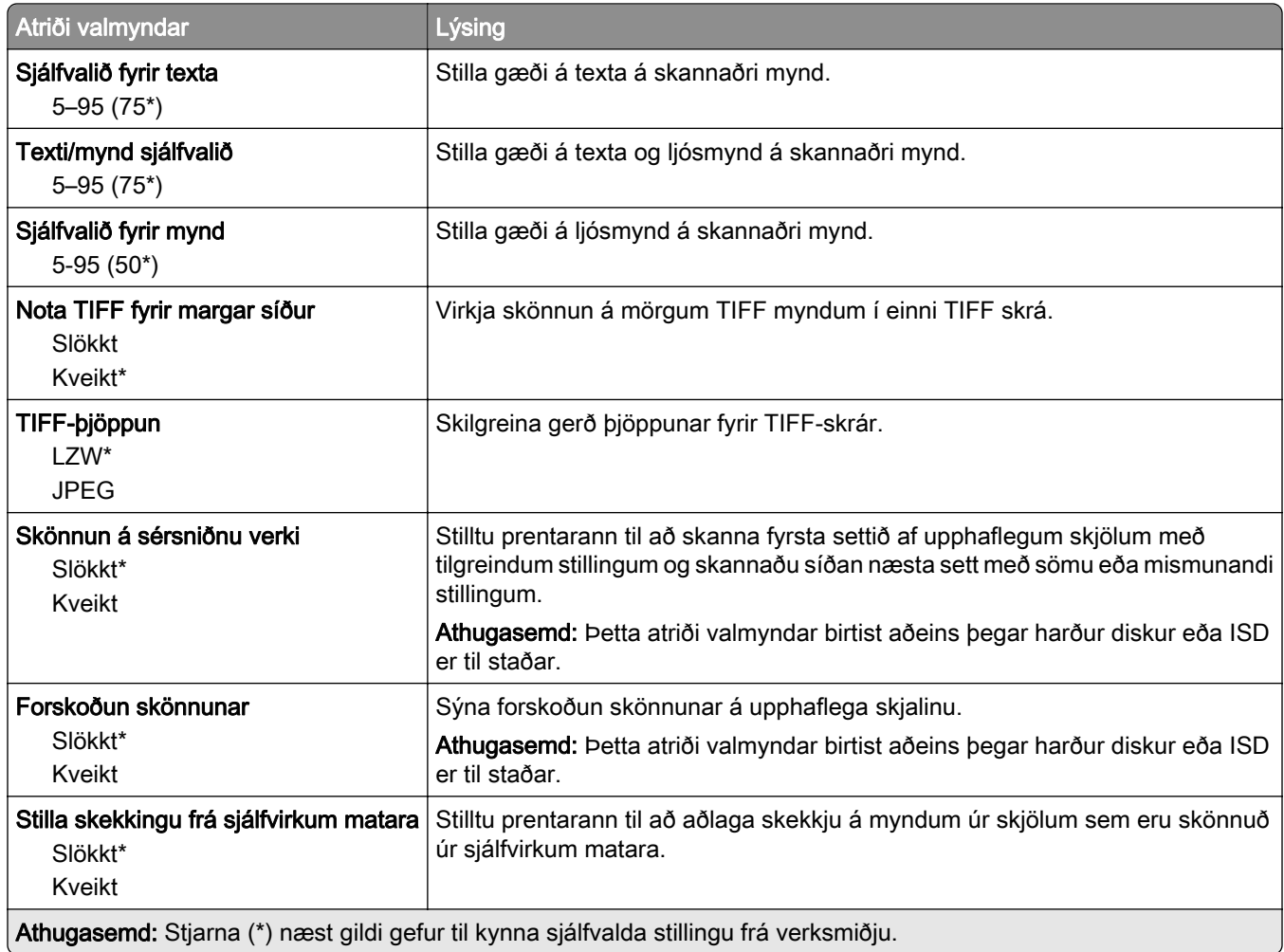

## Prentun frá minniskorti

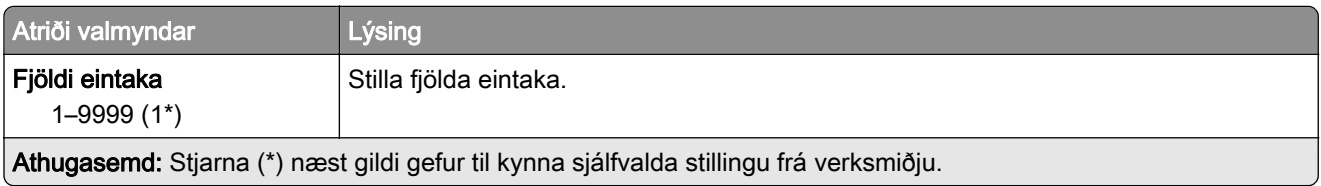

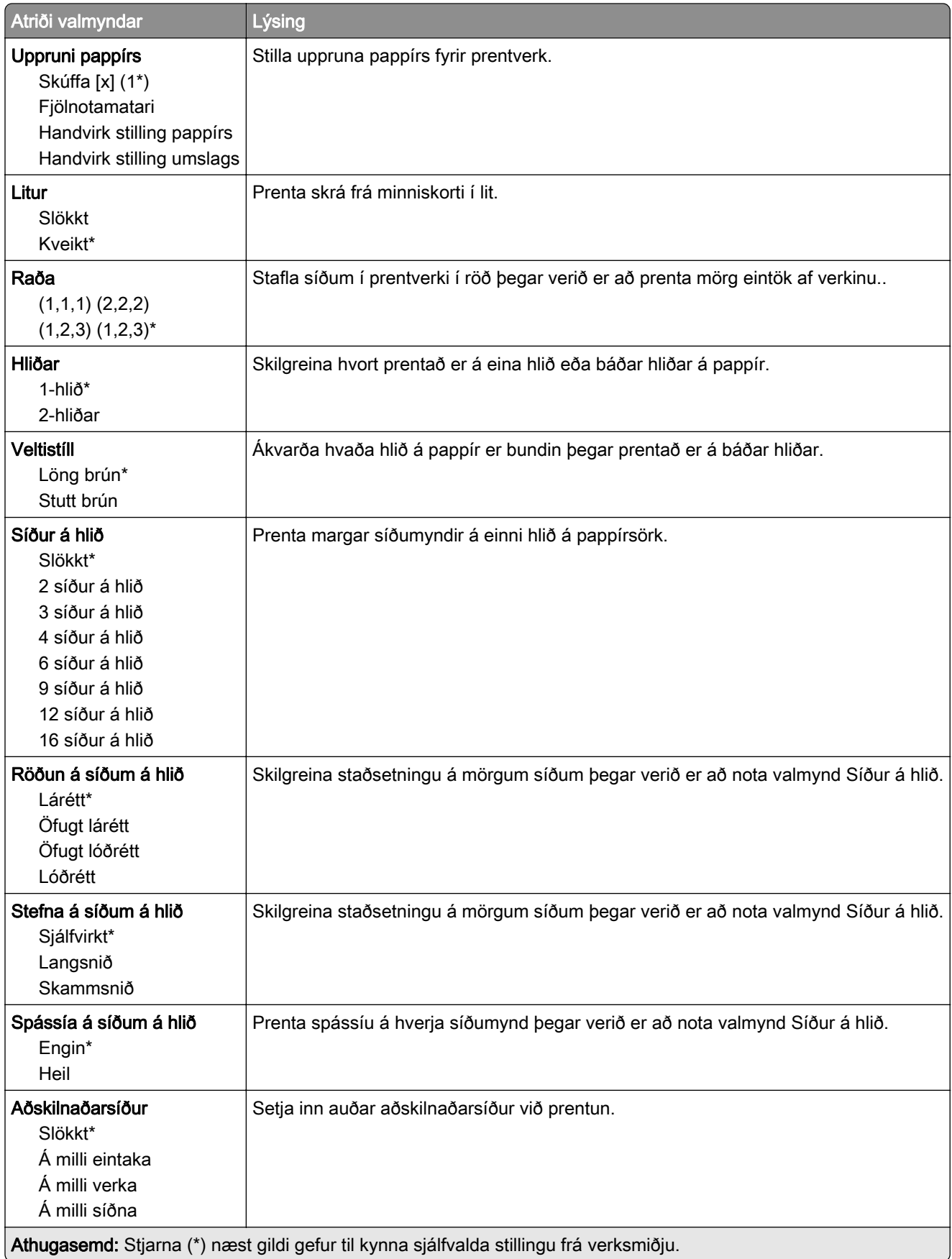

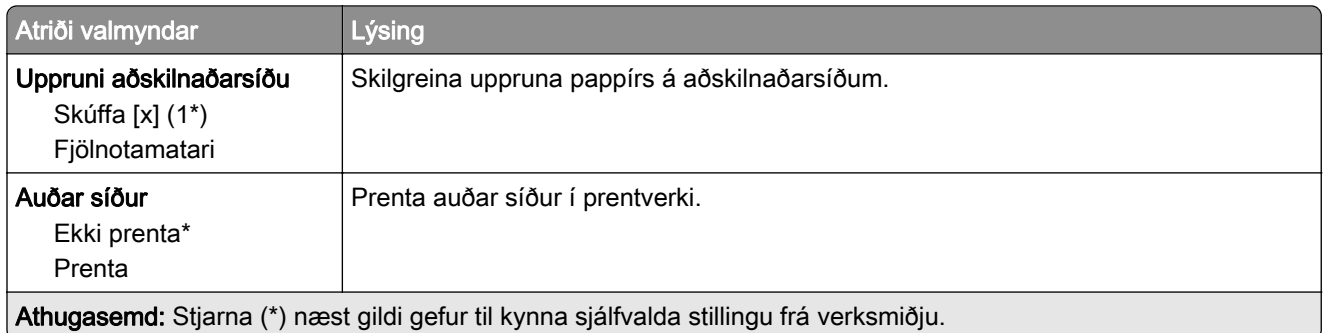

# Netkerfi/tengi

## Yfirlit netkerfis

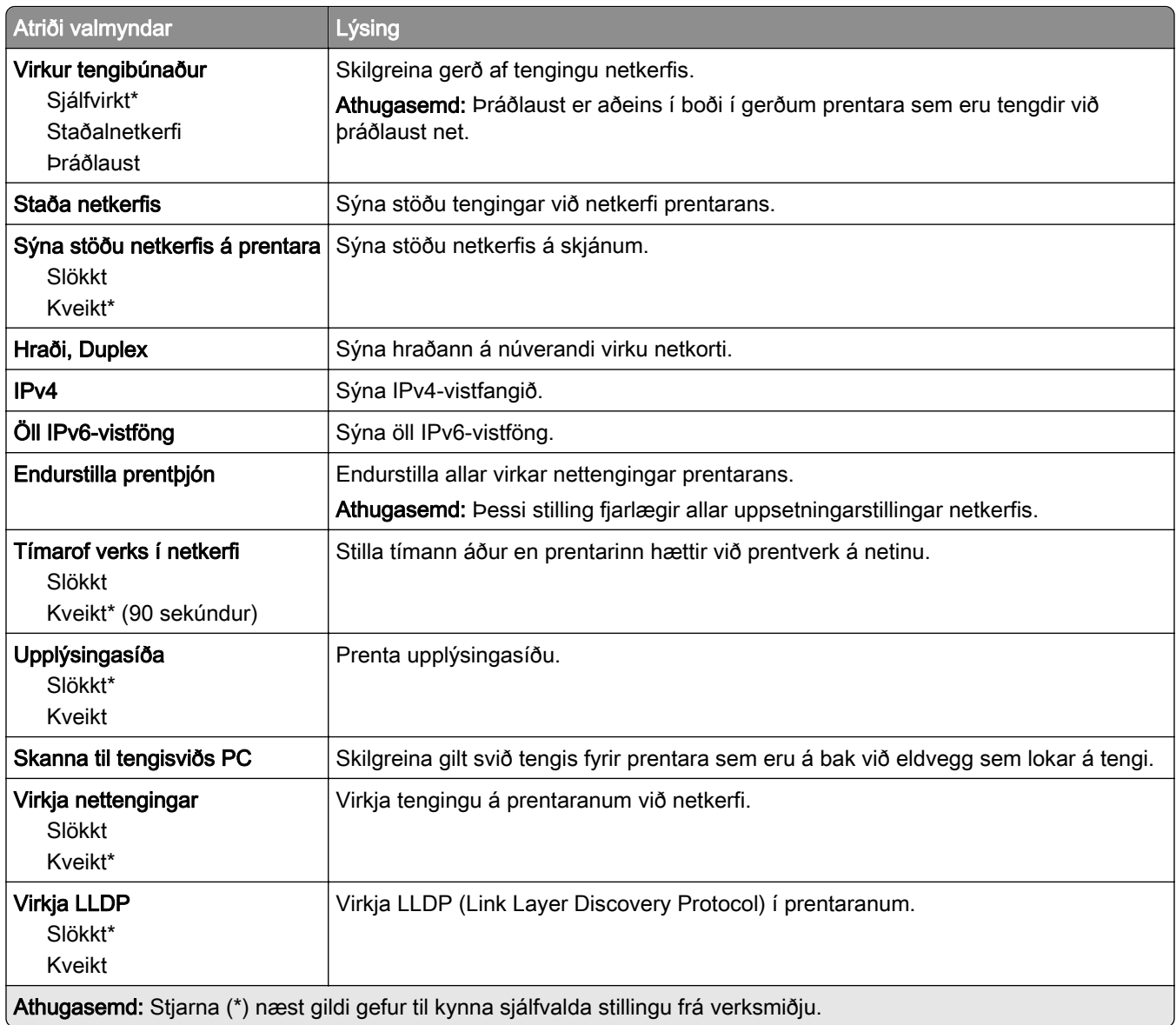

#### Þráðlaust

Athugasemd: Þessi valmynd er aðeins tiltæk í gerðum prentara sem er tengdur við þráðlaust net eða prenturum sem eru með tengi fyrir þráðlaust net.

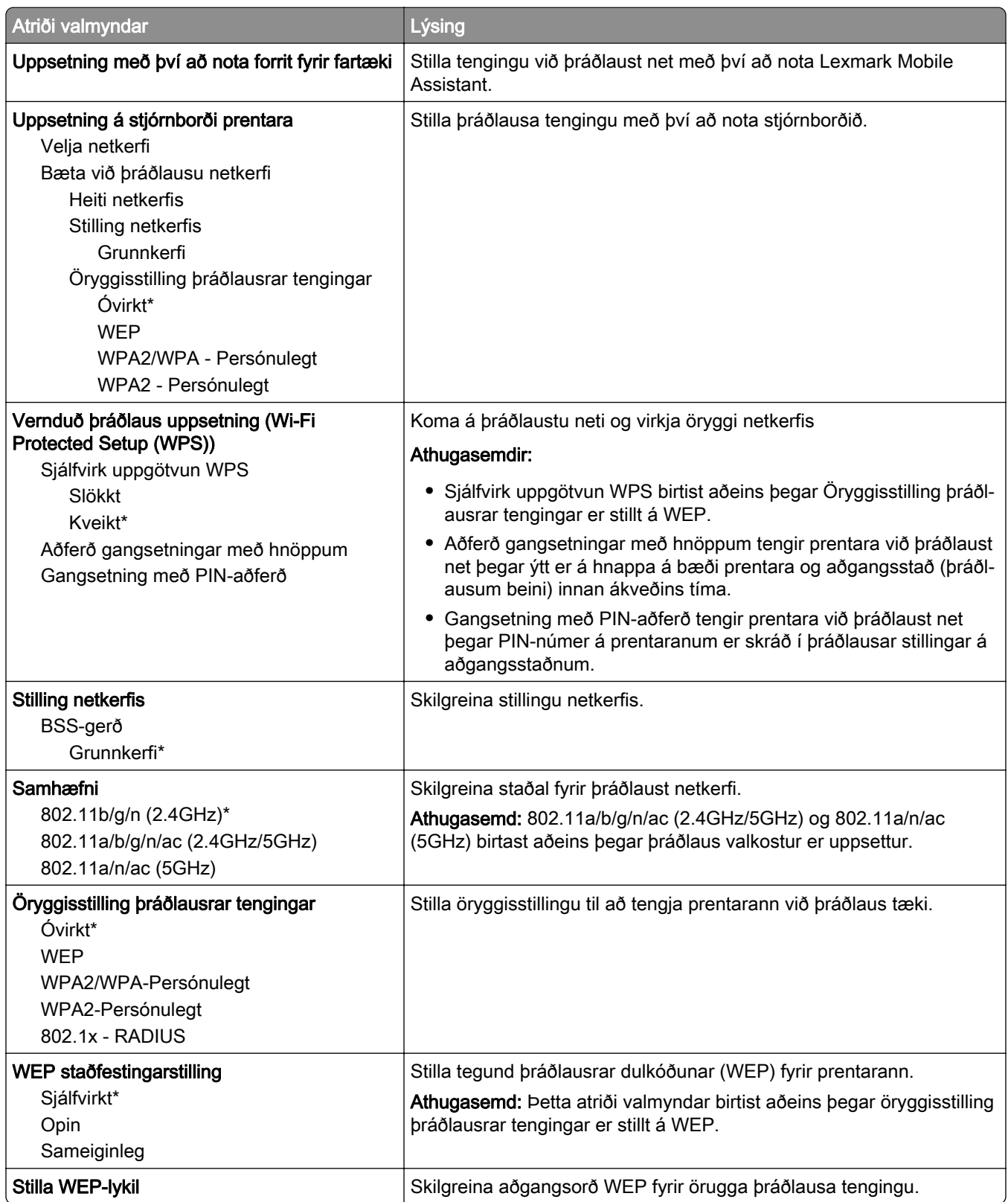

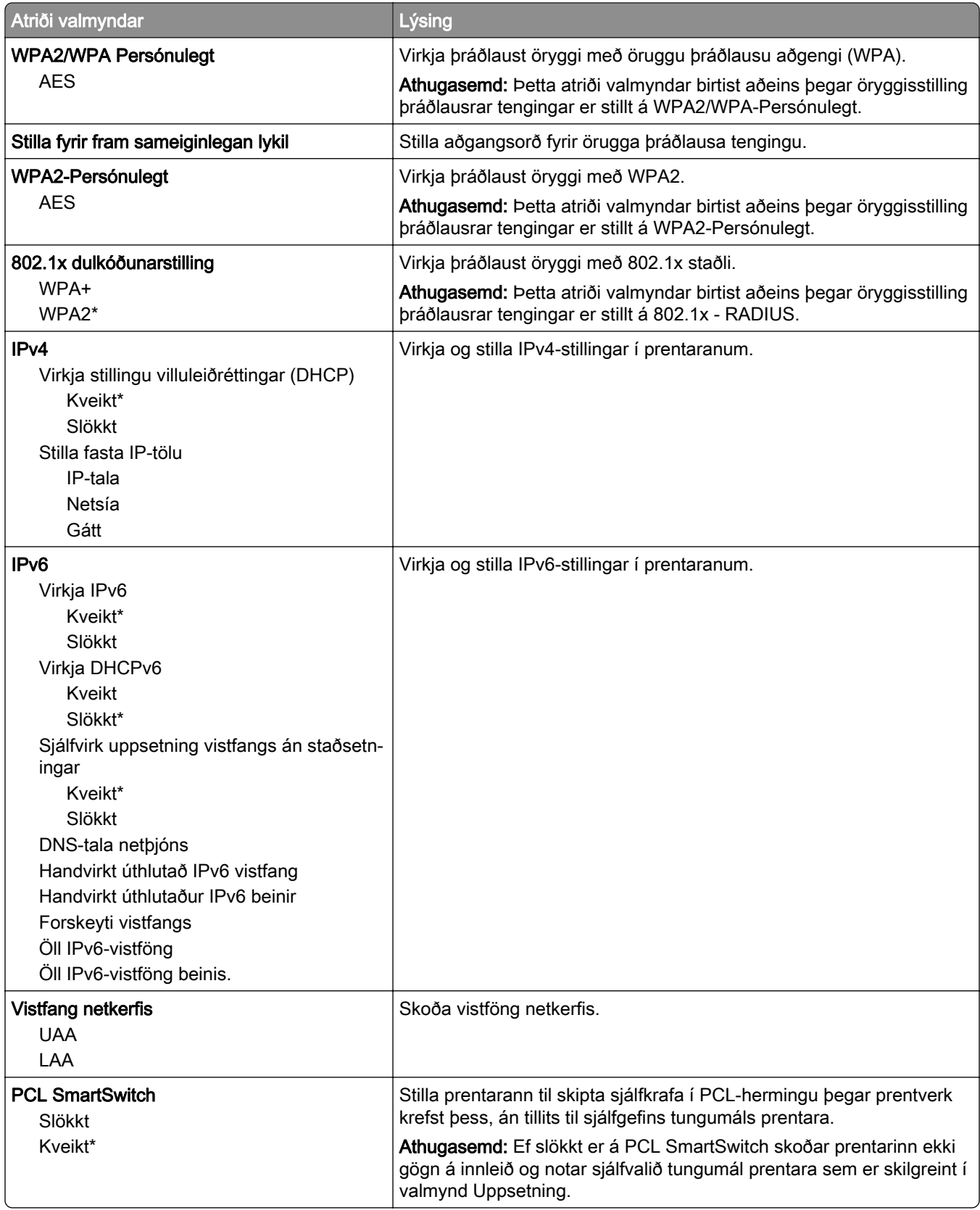

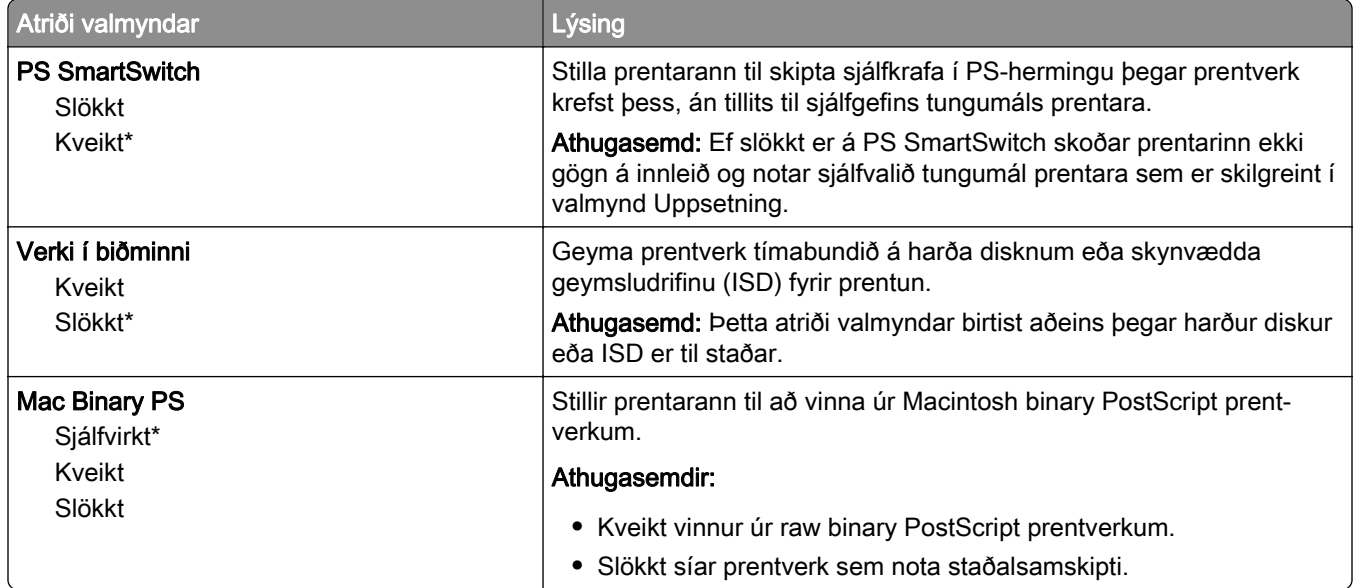

#### Wi-Fi Direct

Athugasemd: Þessi valmynd er aðeins tiltæk í gerðum prentara sem er tengdur við þráðlaust net eða prenturum sem eru með tengi fyrir þráðlaust net.

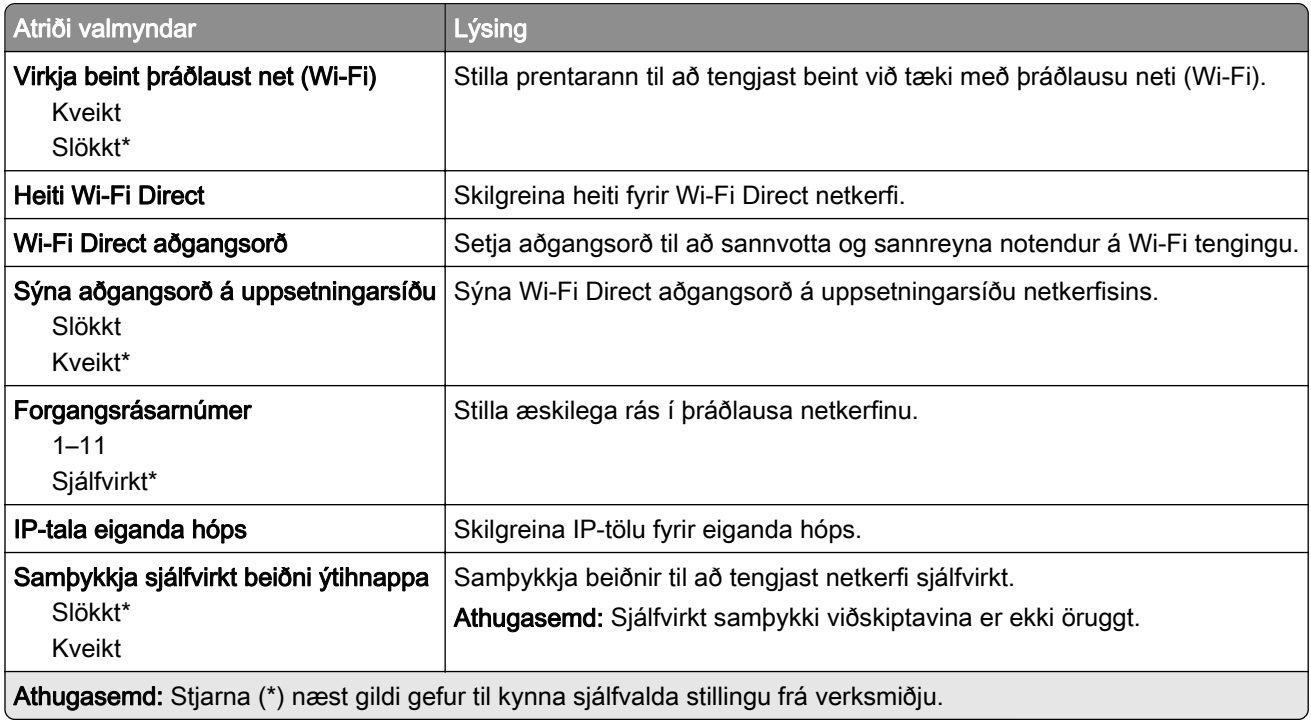

## **AirPrint**

Athugasemd: Þessi valmynd birtist aðeins í innbyggða vefþjóninum.

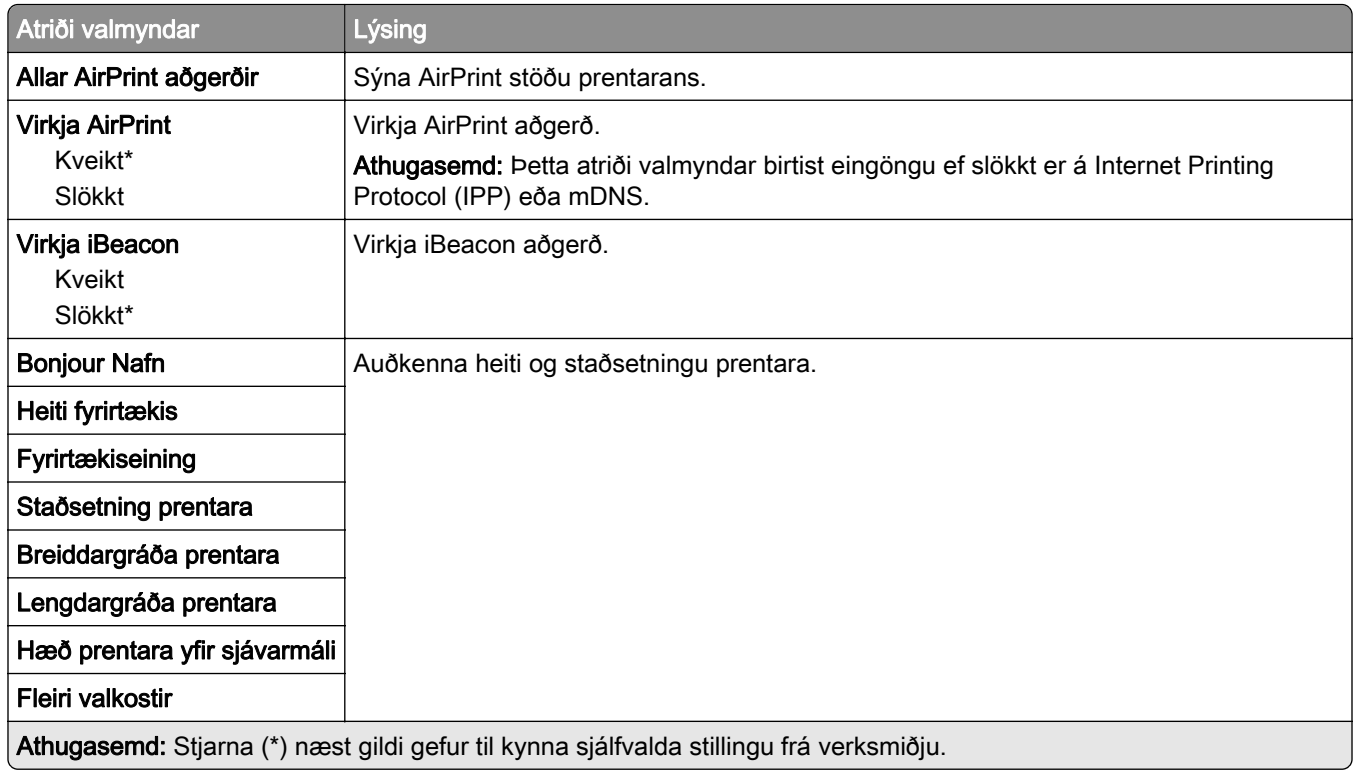

# Stjórnun þjónustu fartækja

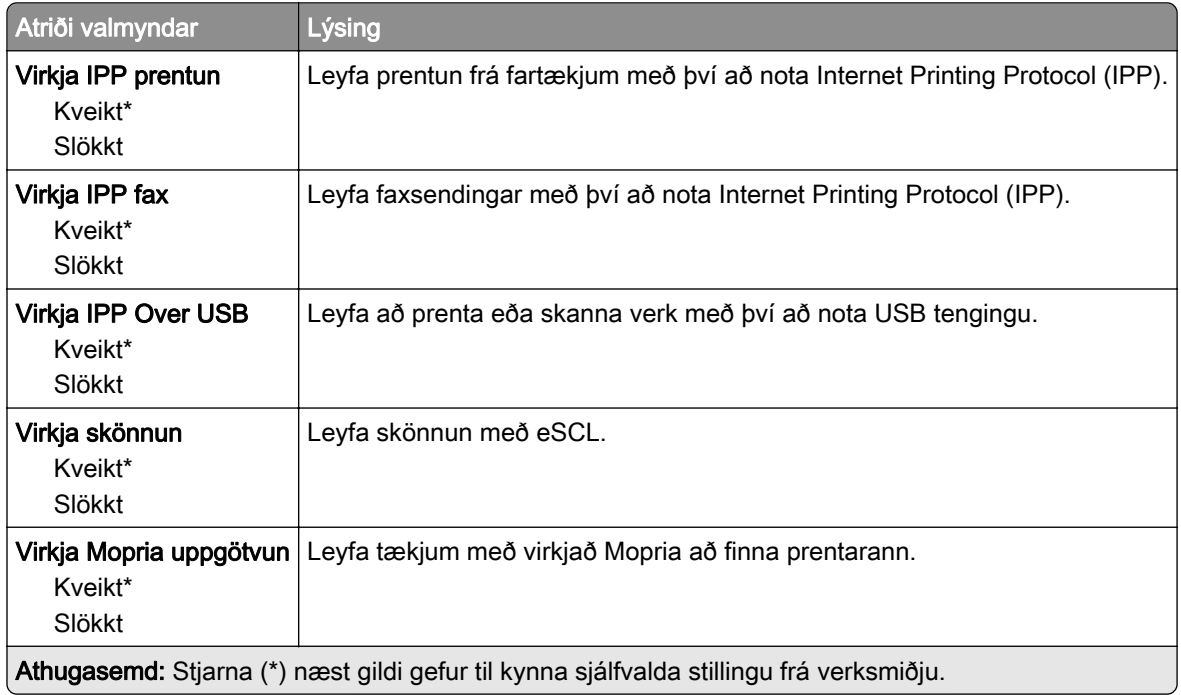

### Ethernet

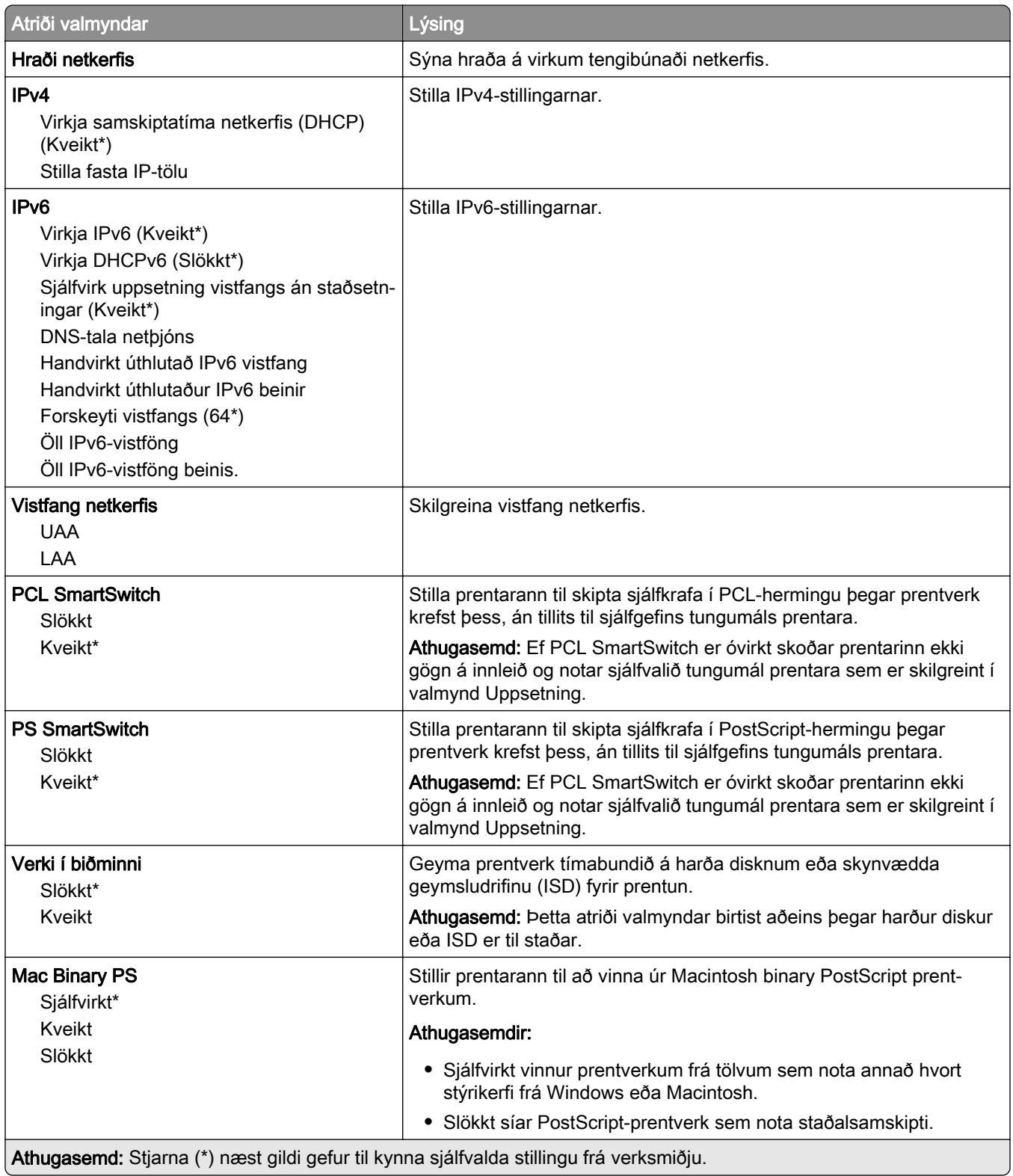

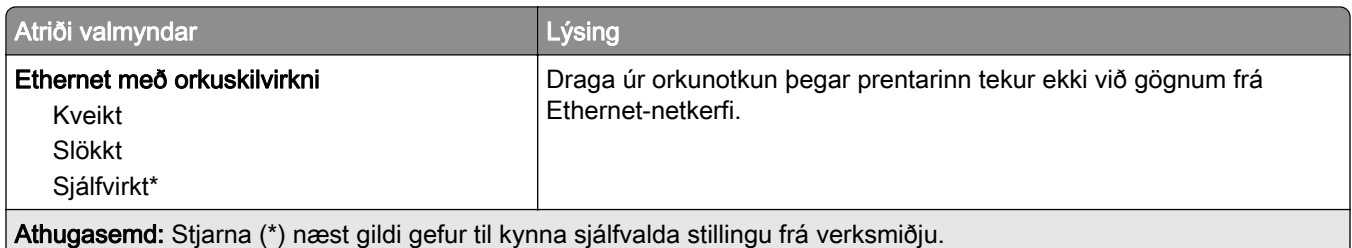

### TCP/IP

Athugasemd: Þessi valmynd birtist aðeins í nettengdum prenturum eða prenturum sem eru tengdir prentþjónum.

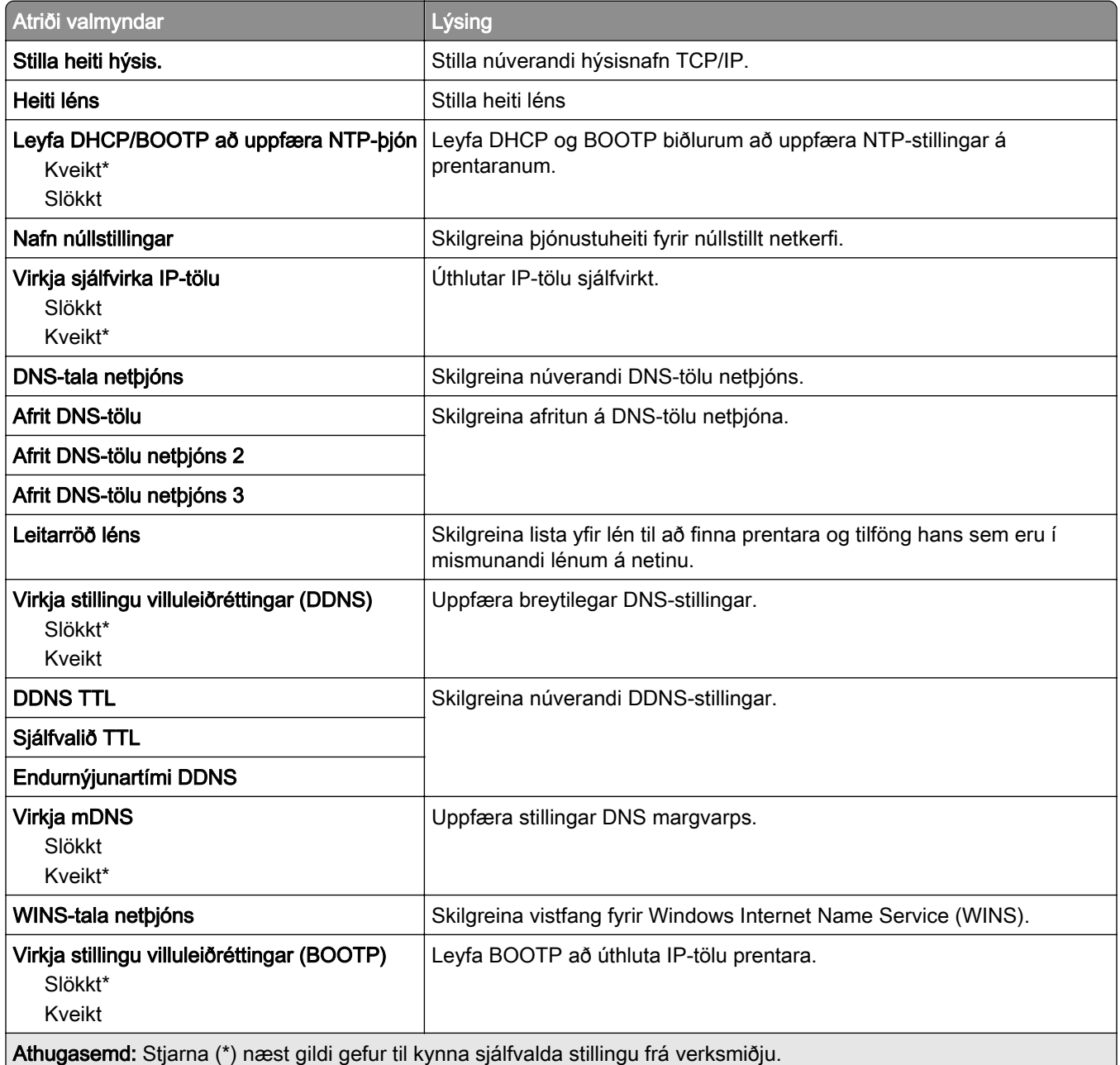

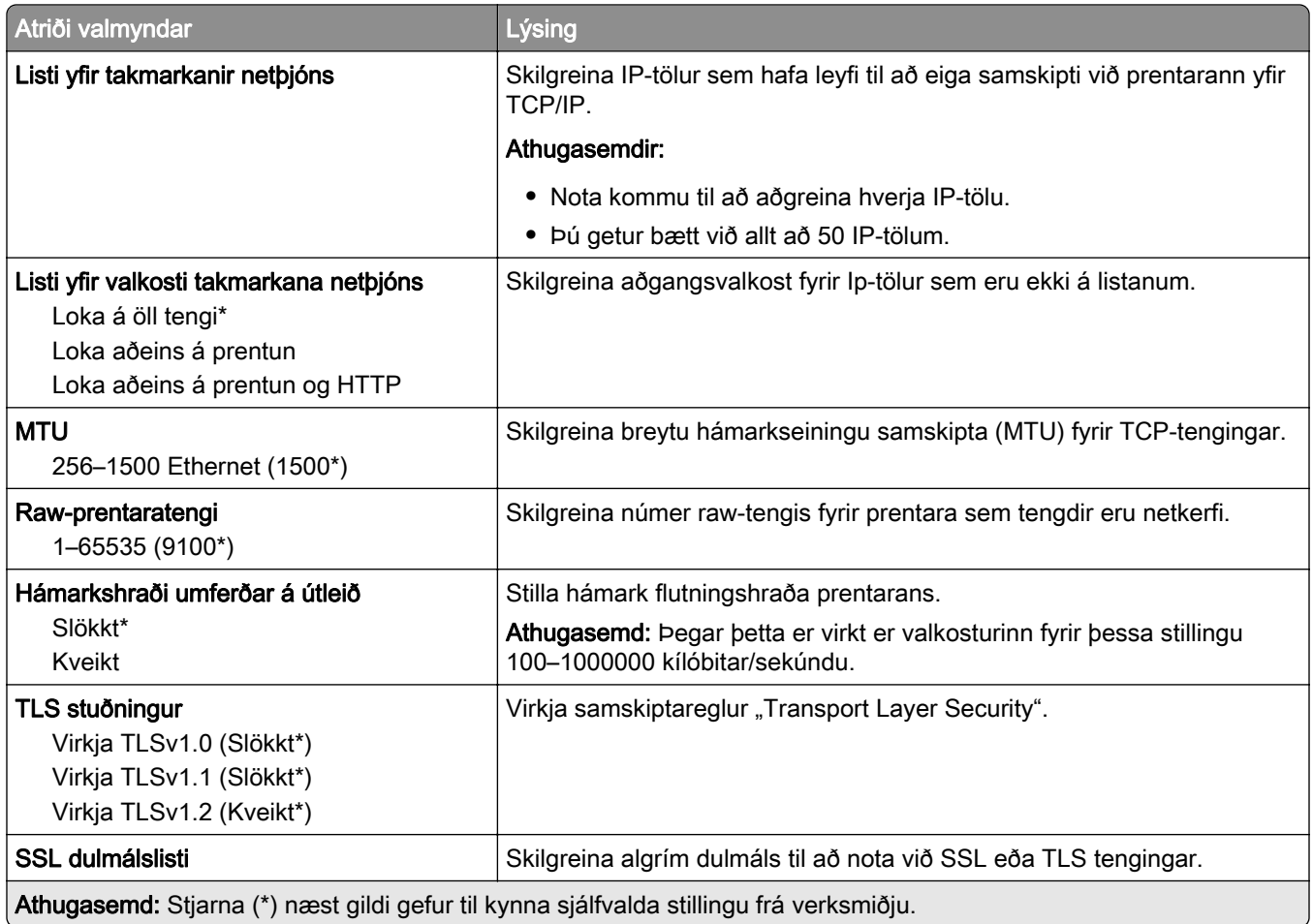

## SNMP

Athugasemd: Þessi valmynd birtist aðeins í nettengdum prenturum eða prenturum sem eru tengdir prentþjónum.

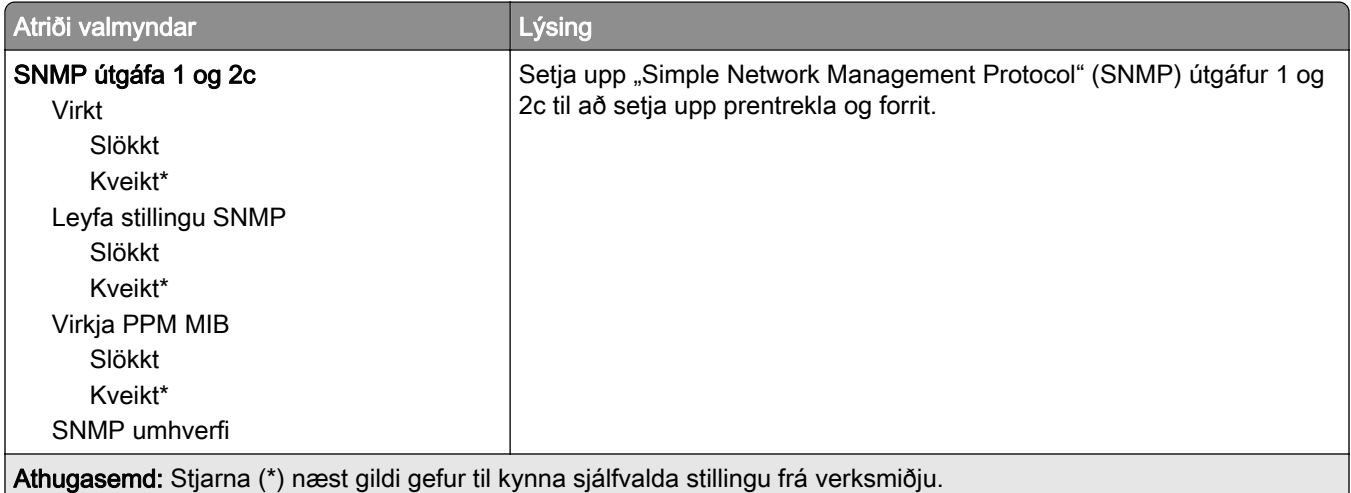

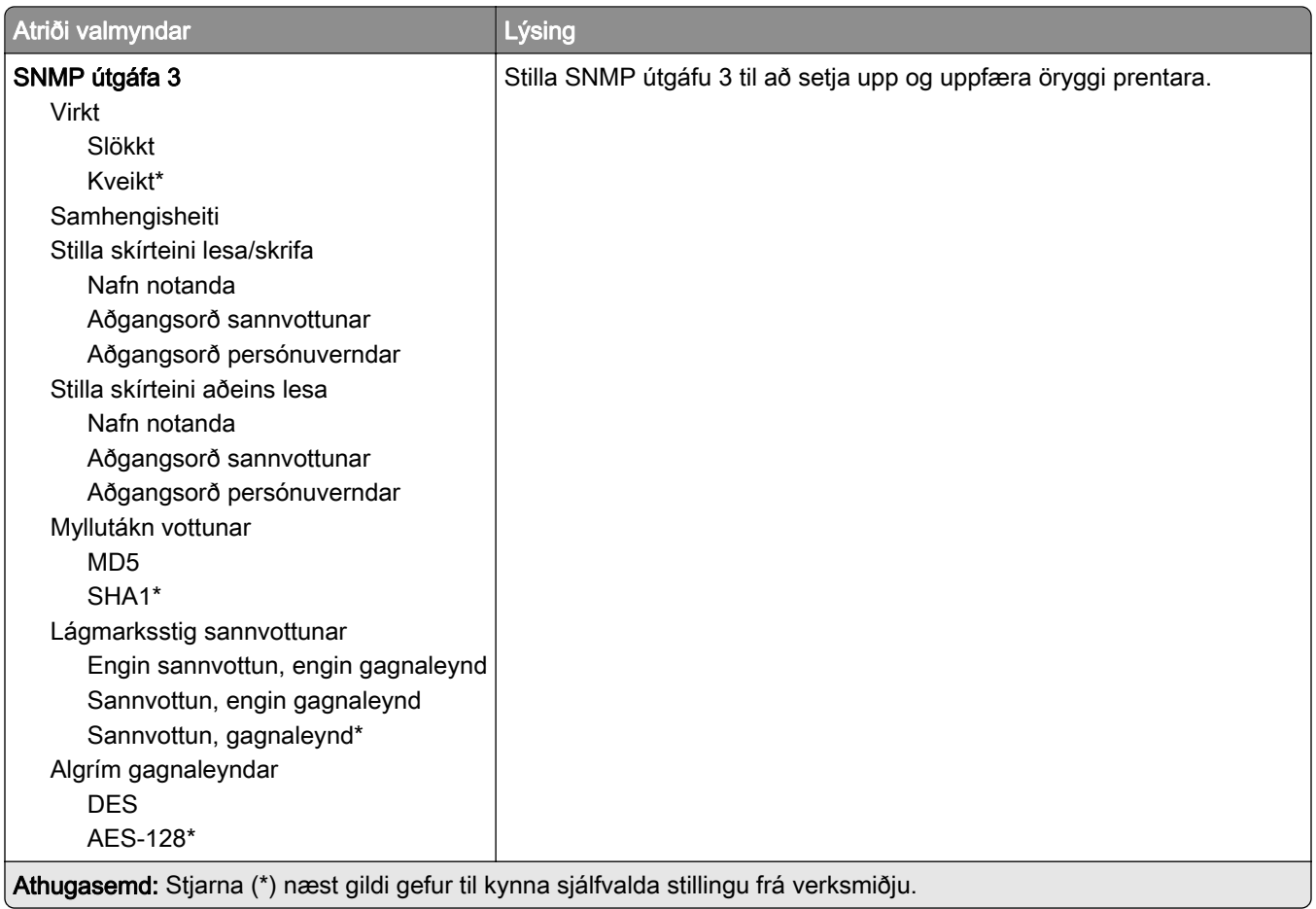

#### IPSec

Athugasemd: Þessi valmynd birtist aðeins í nettengdum prenturum eða prenturum sem eru tengdir prentþjónum.

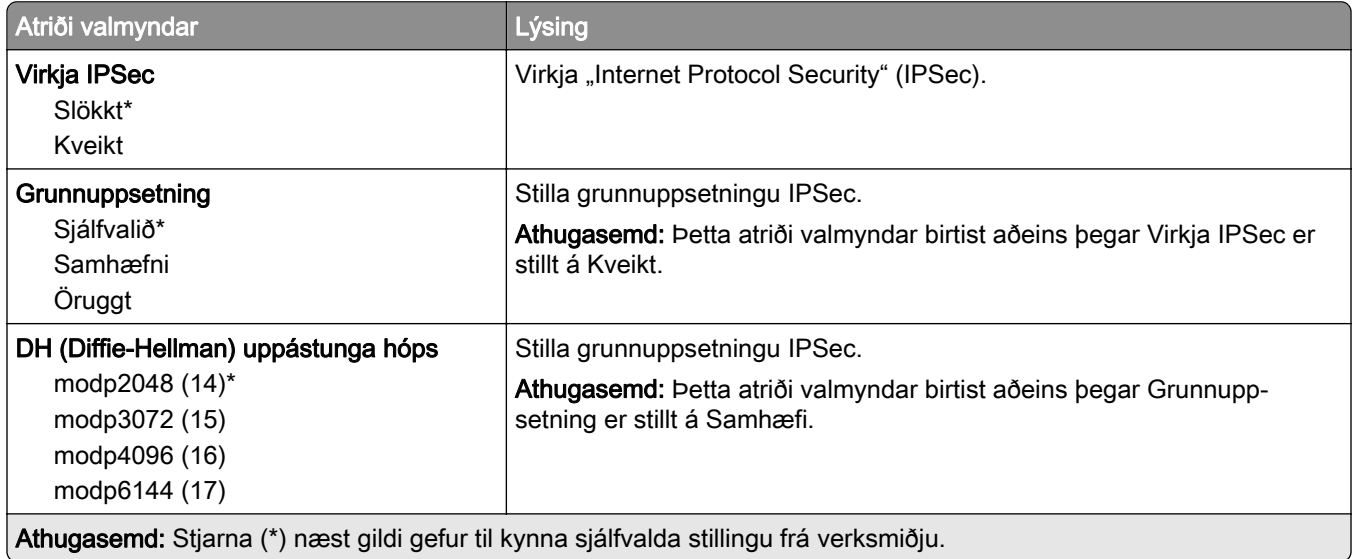

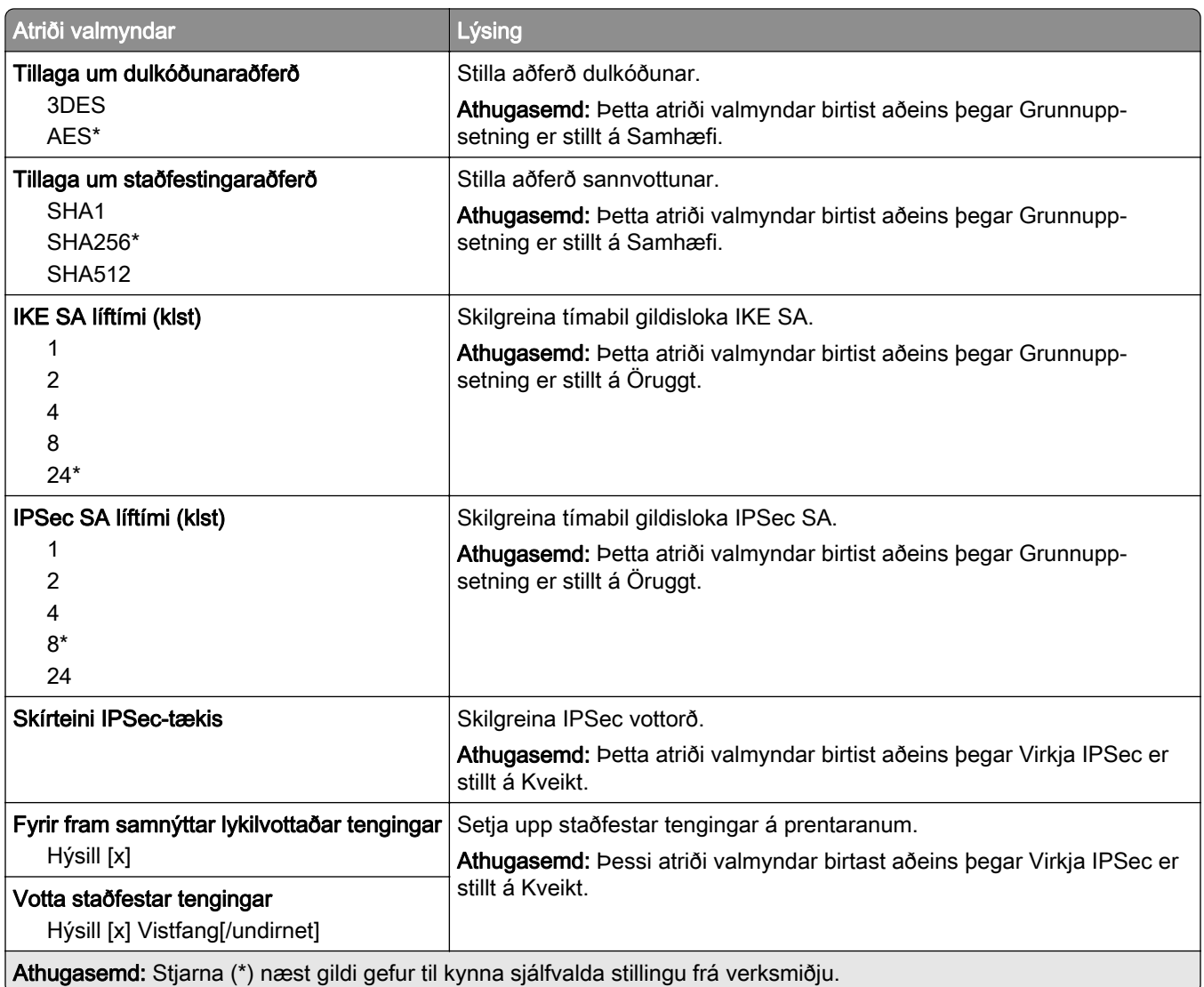

#### 802.1x

Athugasemd: Þessi valmynd birtist aðeins í nettengdum prenturum eða prenturum sem eru tengdir prentþjónum.

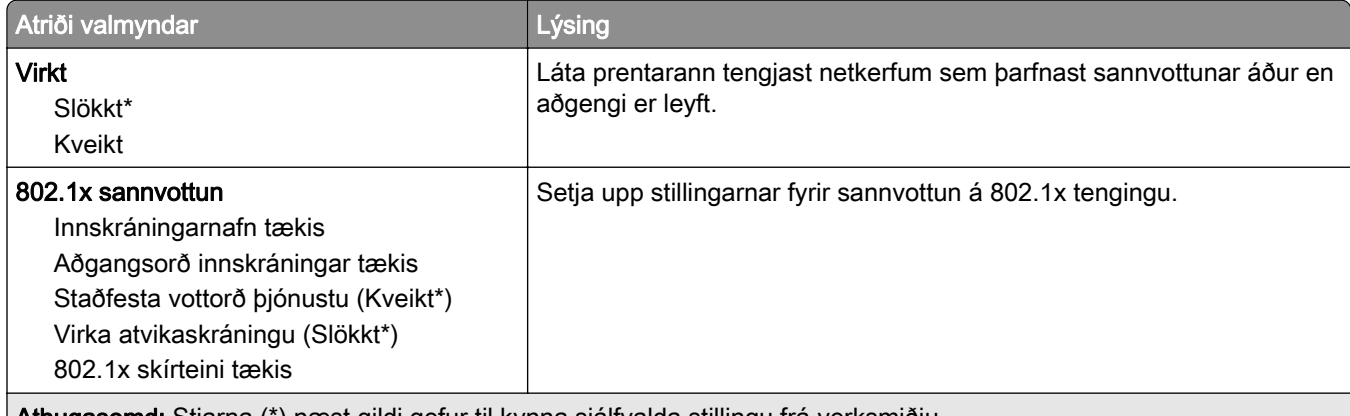

Athugasemd: Stjarna (\*) næst gildi gefur til kynna sjálfvalda stillingu frá verksmiðju.

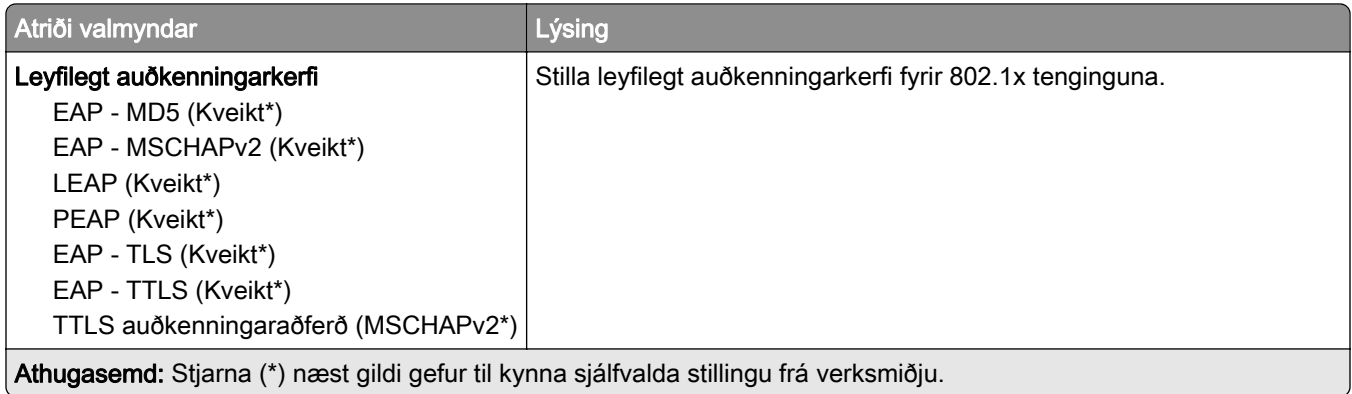

### LPD-uppsetning

Athugasemd: Þessi valmynd birtist aðeins í nettengdum prenturum eða prenturum sem eru tengdir prentþjónum.

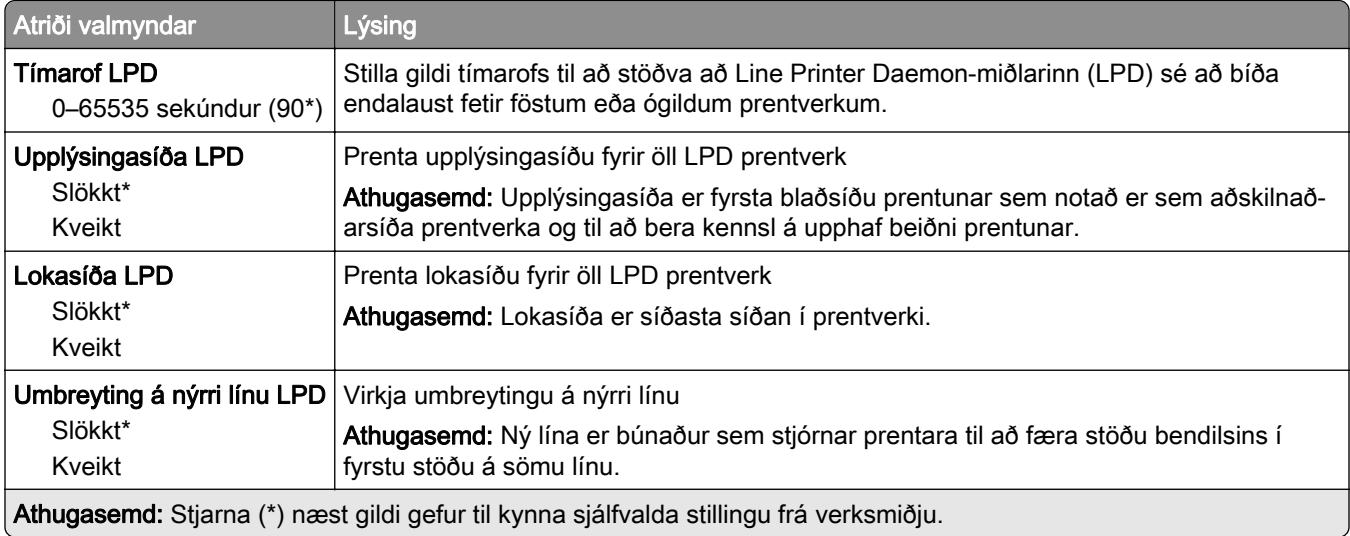

## HTTP/FTP-stillingar

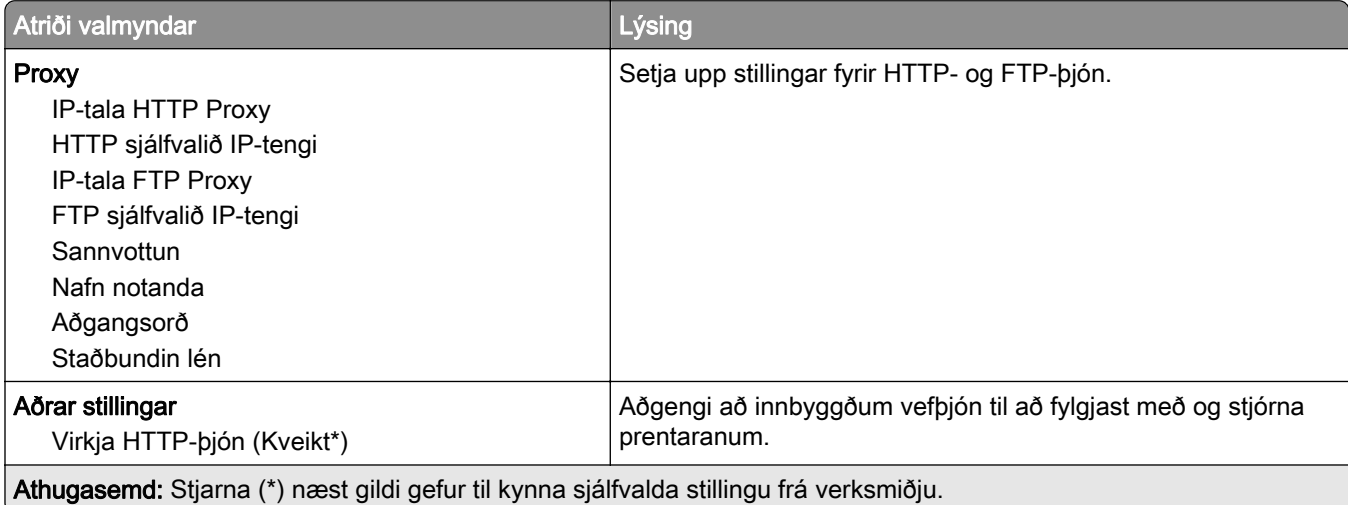

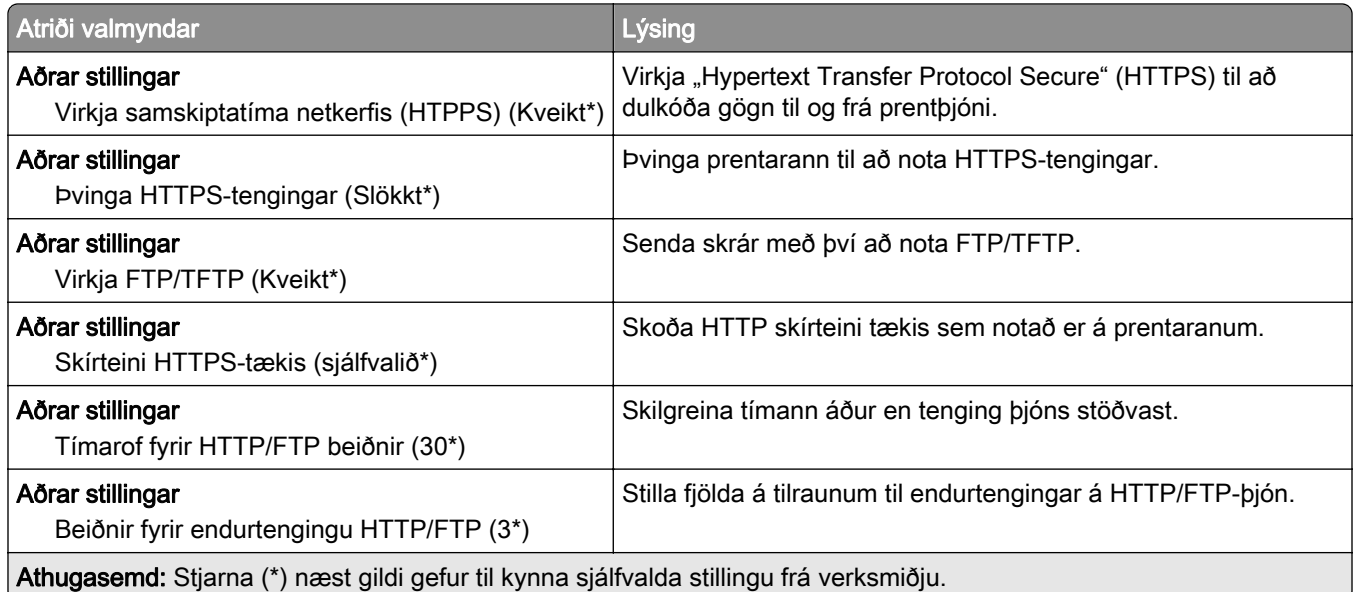

## **ThinPrint**

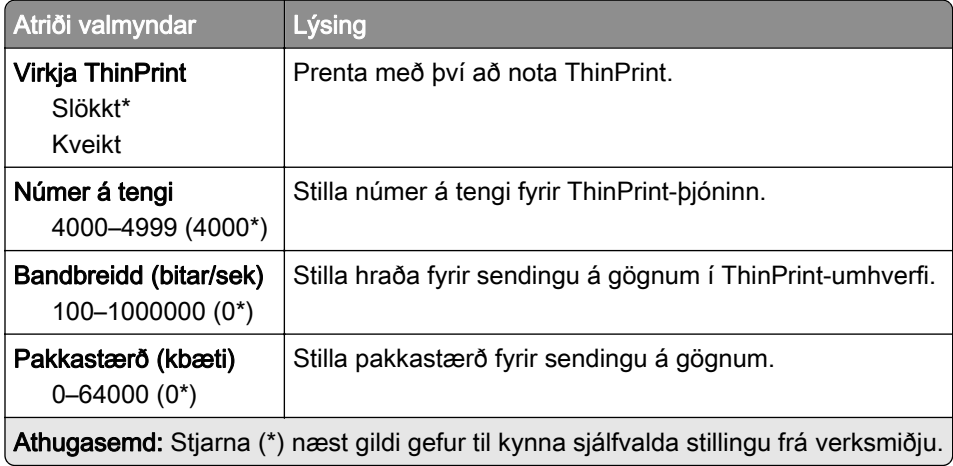

# USB

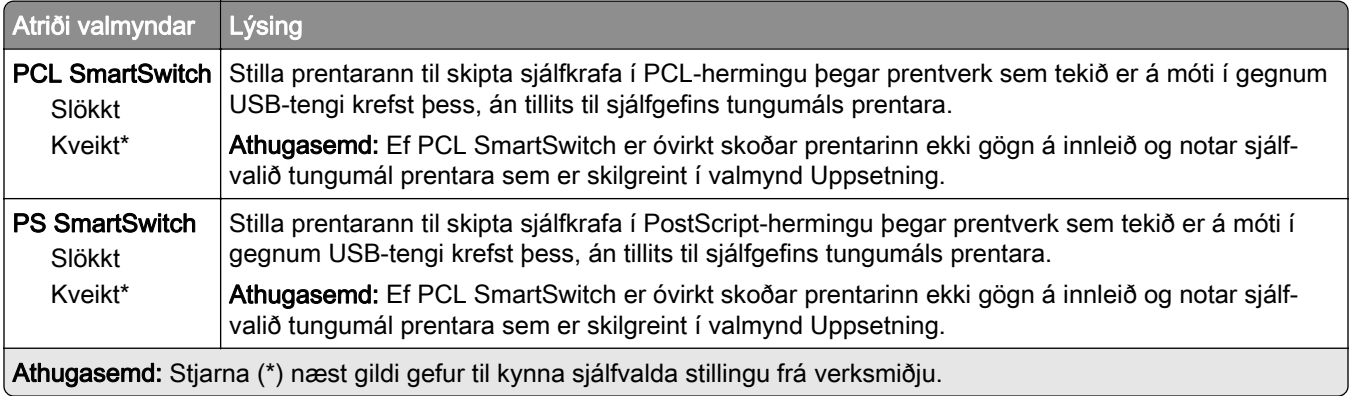

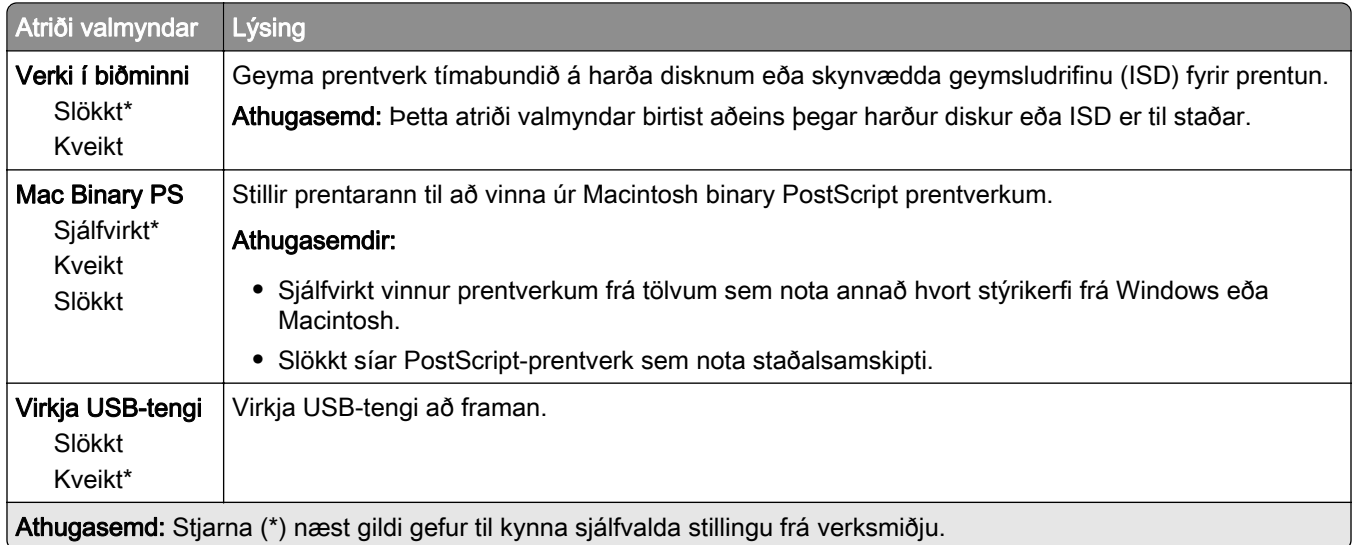

# Takmarka ytra aðgengi að netkerfi

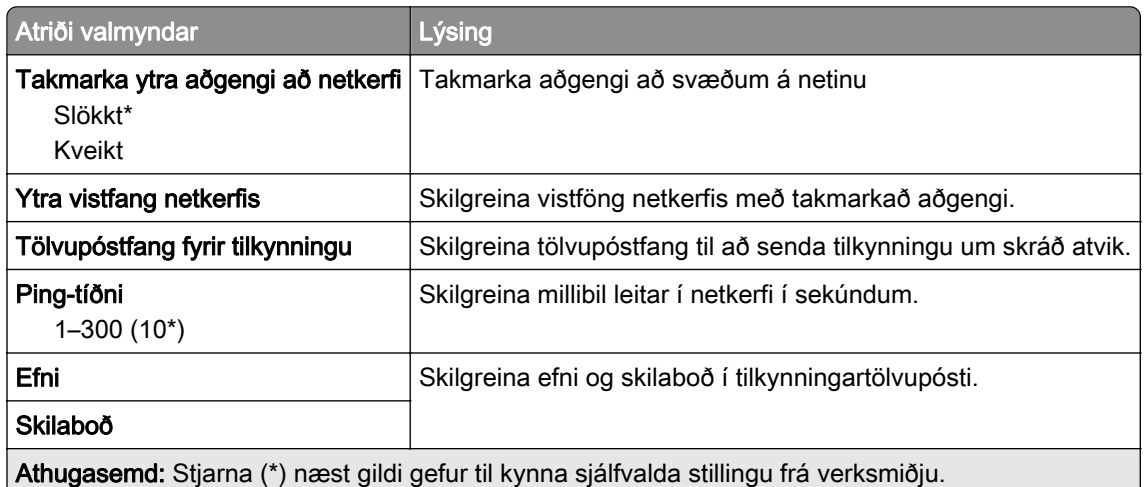

# Öryggi

## Aðferðir innskráningar

#### Stjórna heimildum

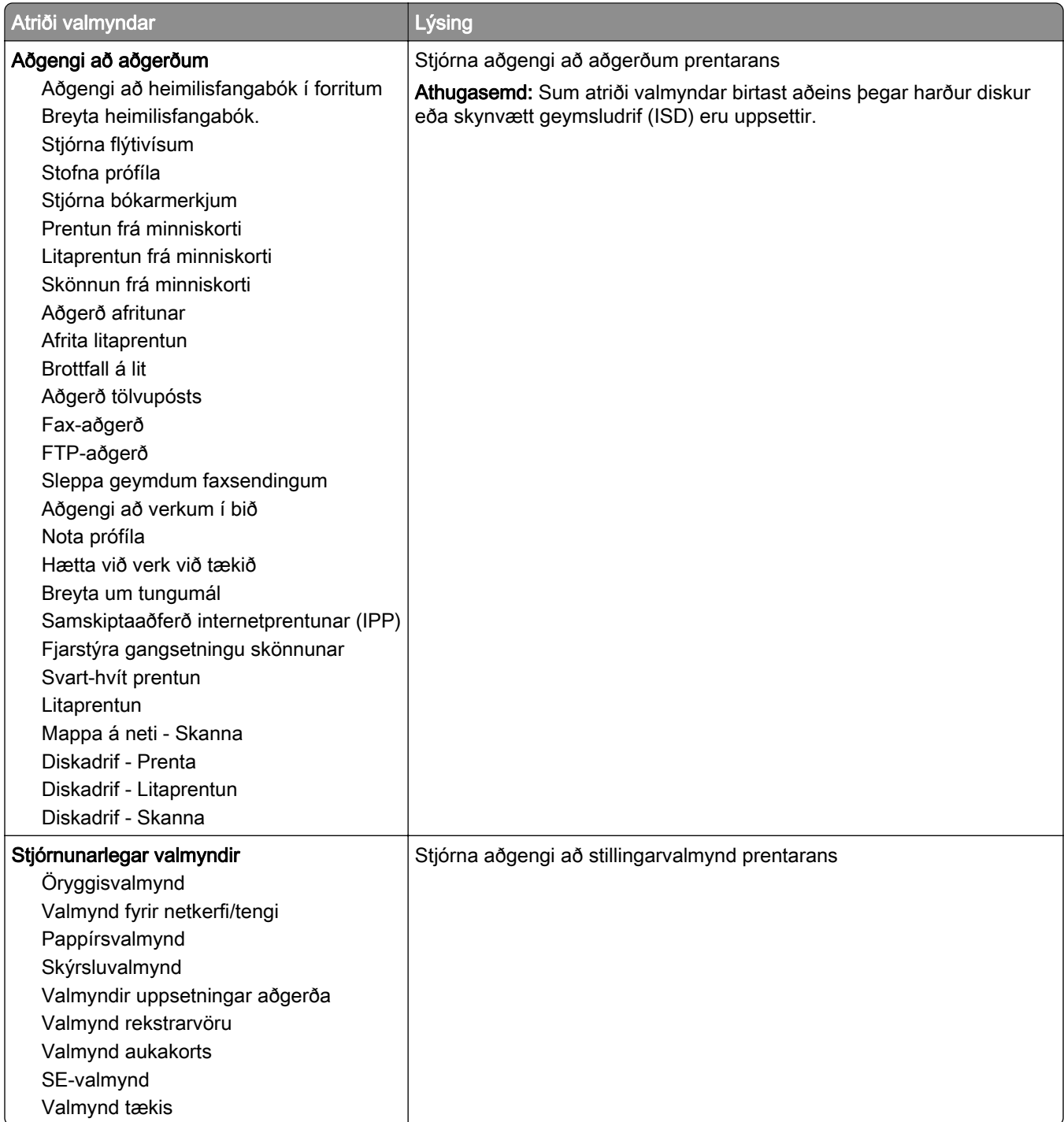

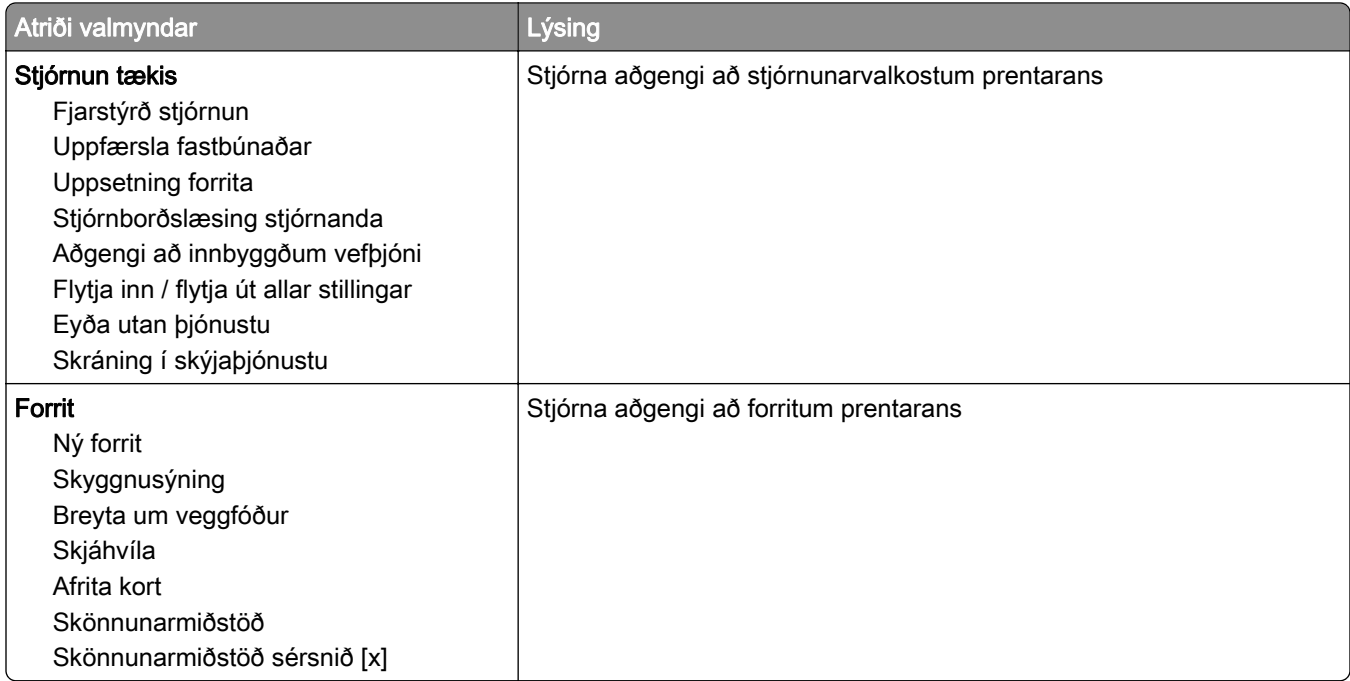

#### Staðbundnir reikningar

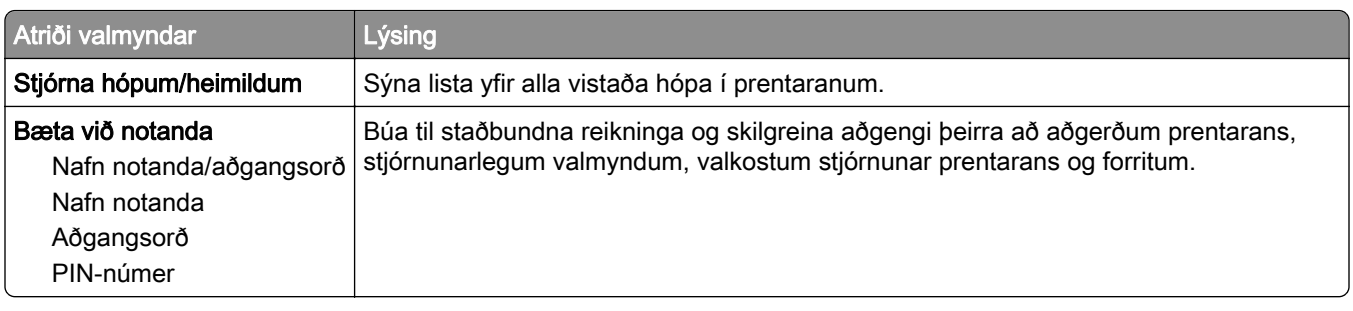

#### Sjálfvaldar aðferðir innskráningar

Athugasemd: Þessi valmynd birtist aðeins þegar þú stillir stillingar í valmynd Staðbundnir reikningar.

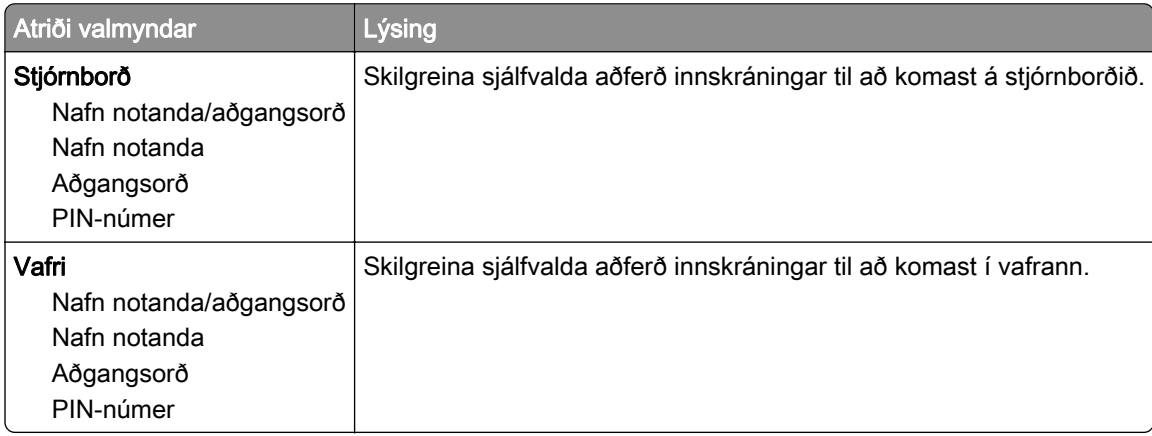

# Skipuleggja USB-tæki

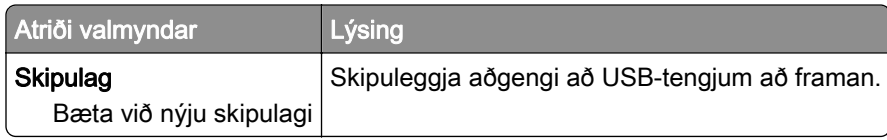

# Eftirlitsskrá öryggis

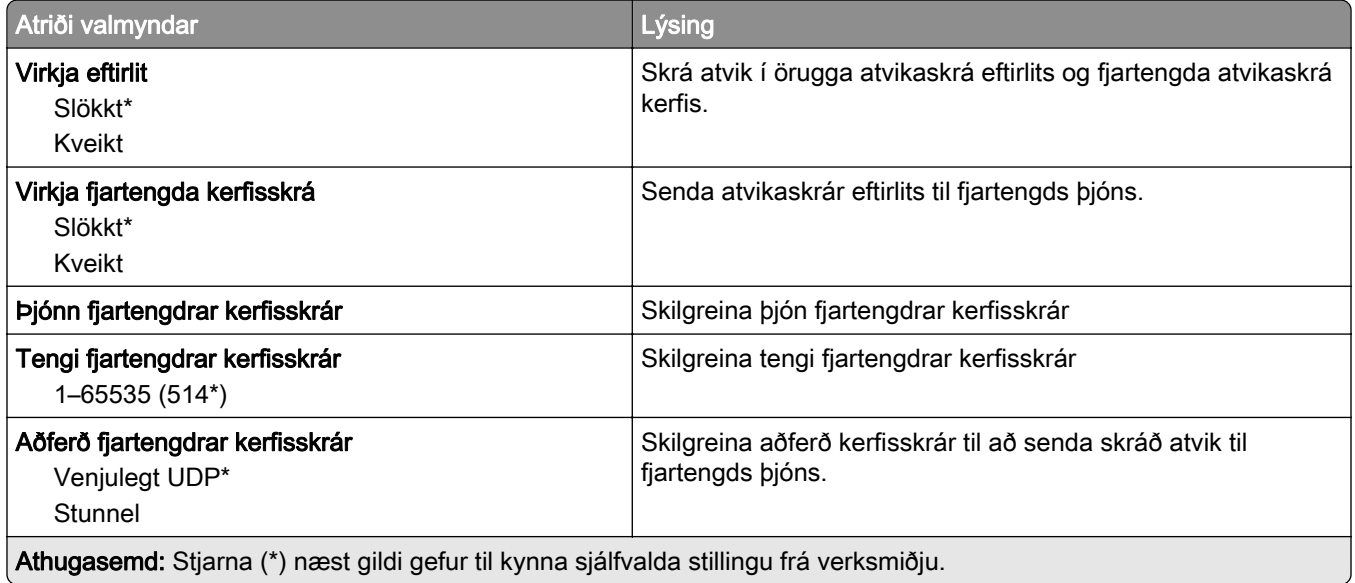

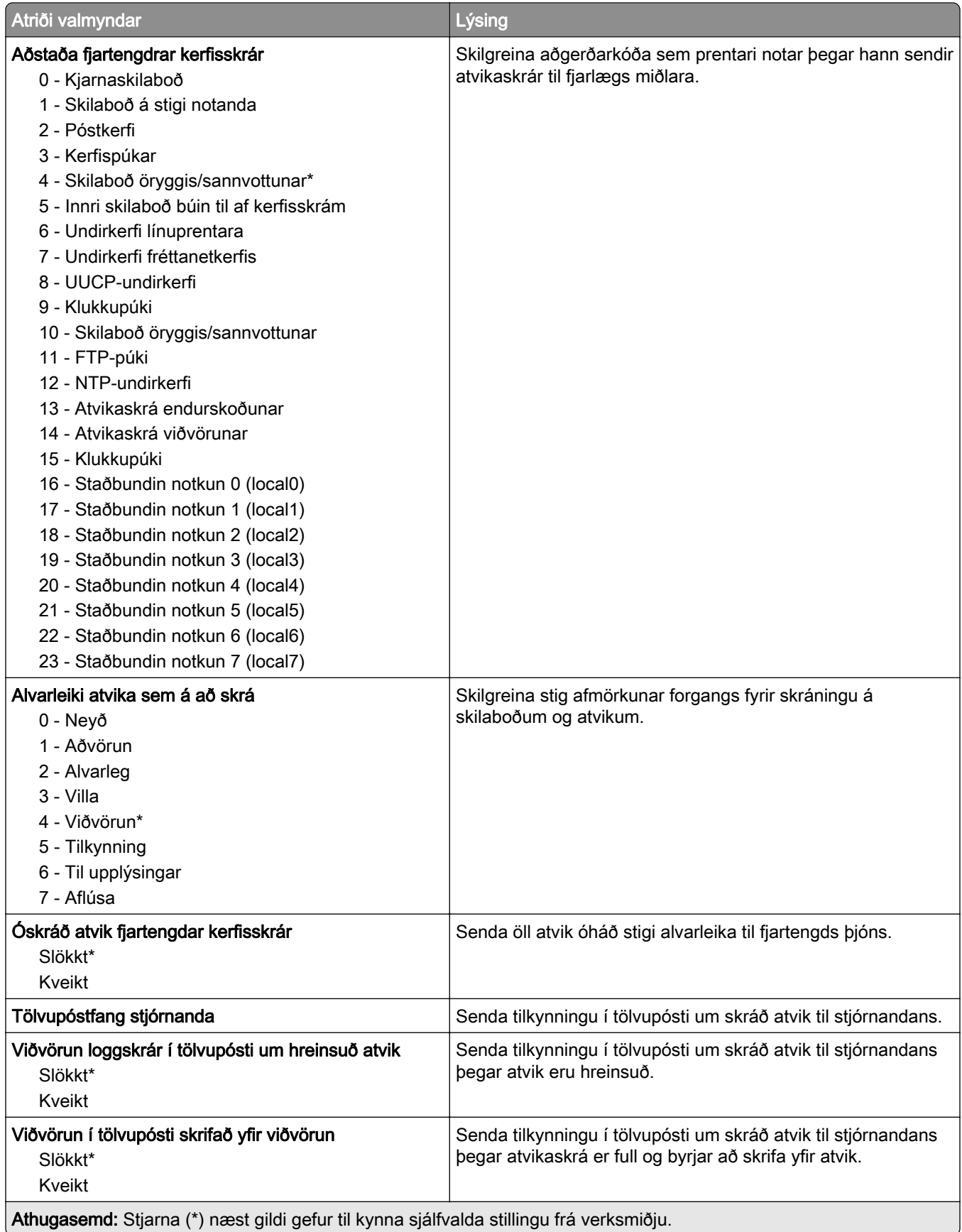

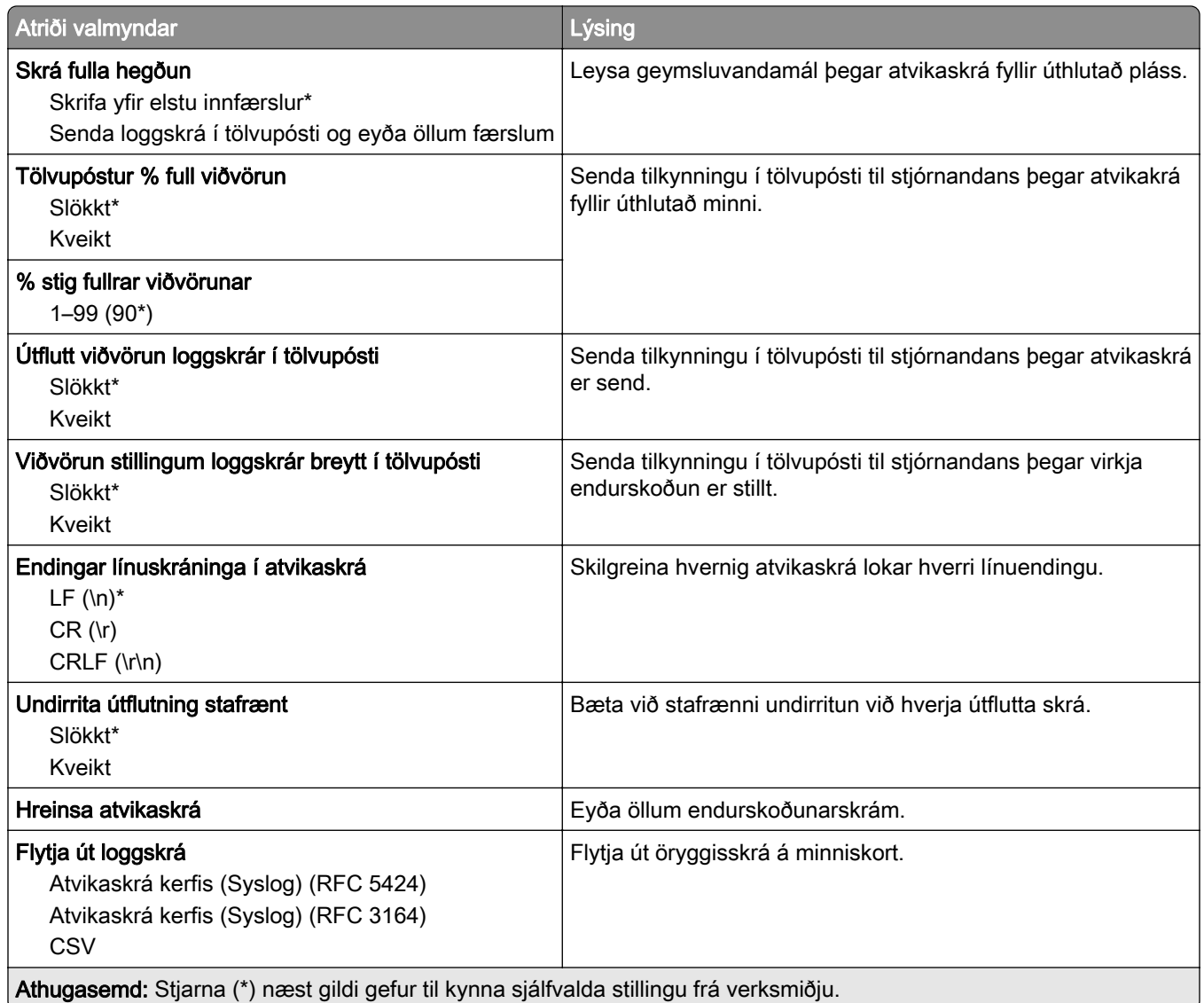

# Hömlur á innskráningu

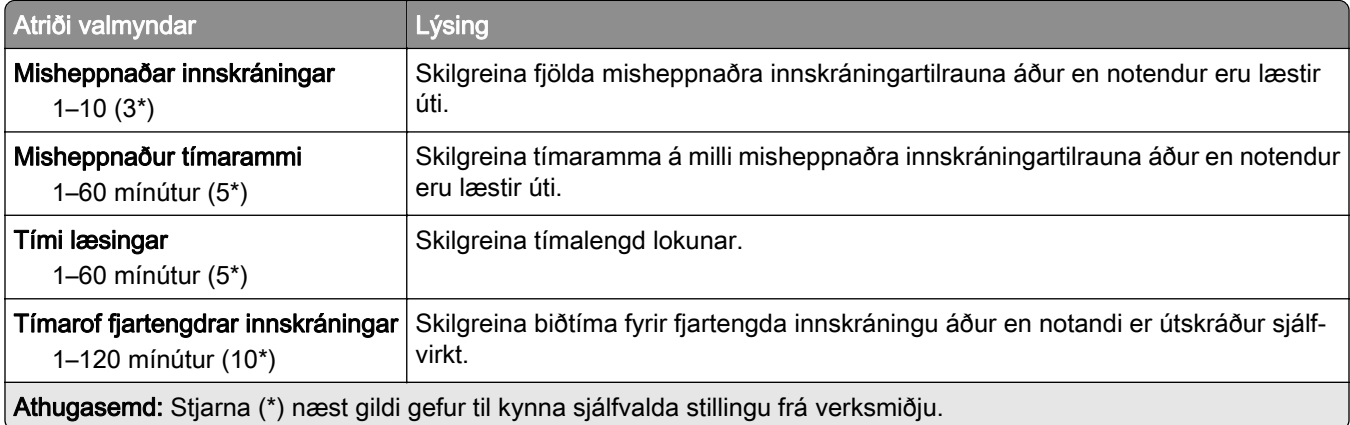

#### Uppsetning trúnaðarprentunar

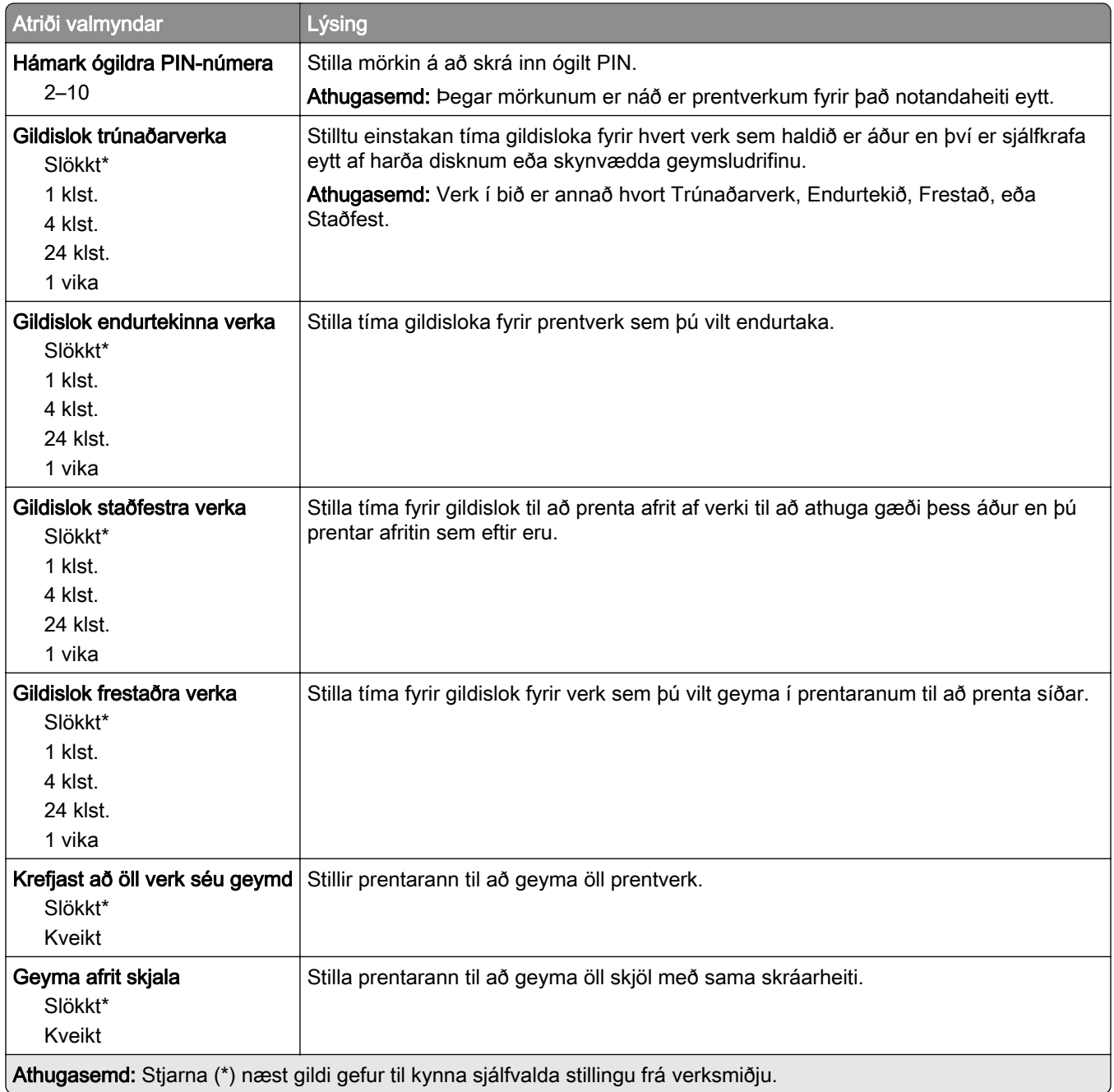

#### Dulkóðun disks

Athugasemd: Þessi valmynd birtist aðeins þegar harður diskur eða skynvætt geymsludrif eru uppsett.

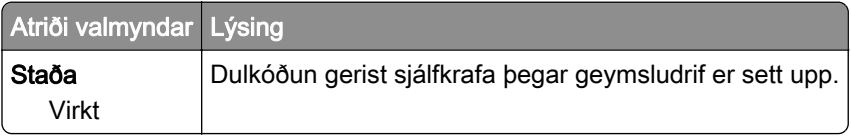

# Eyða tímabundnum gagnaskrám

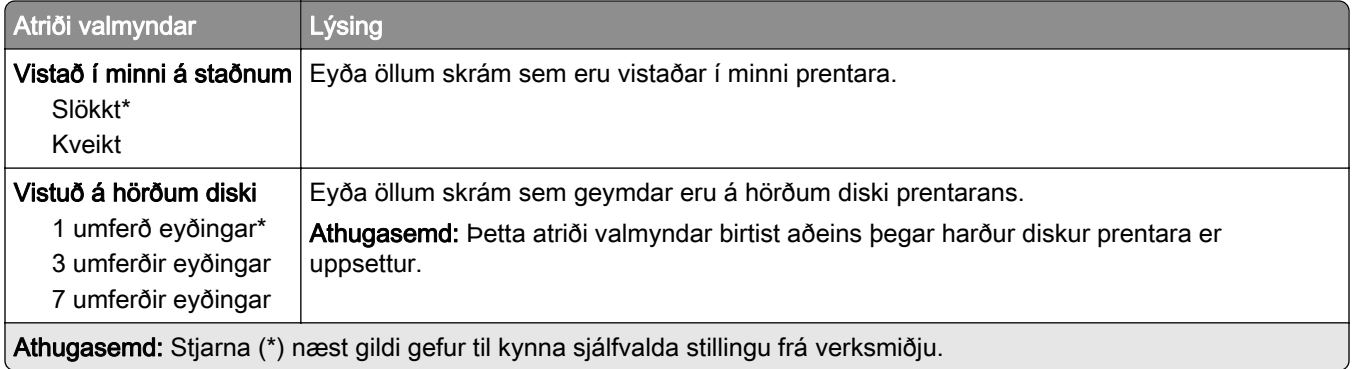

## Stillingar LDAP-lausna

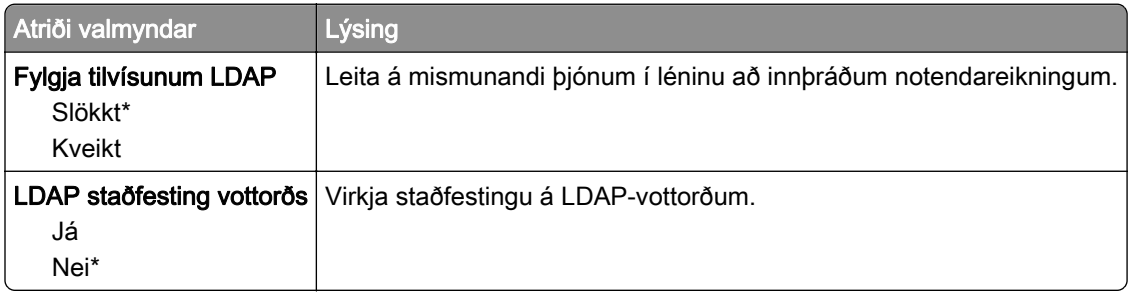

# Ýmislegt

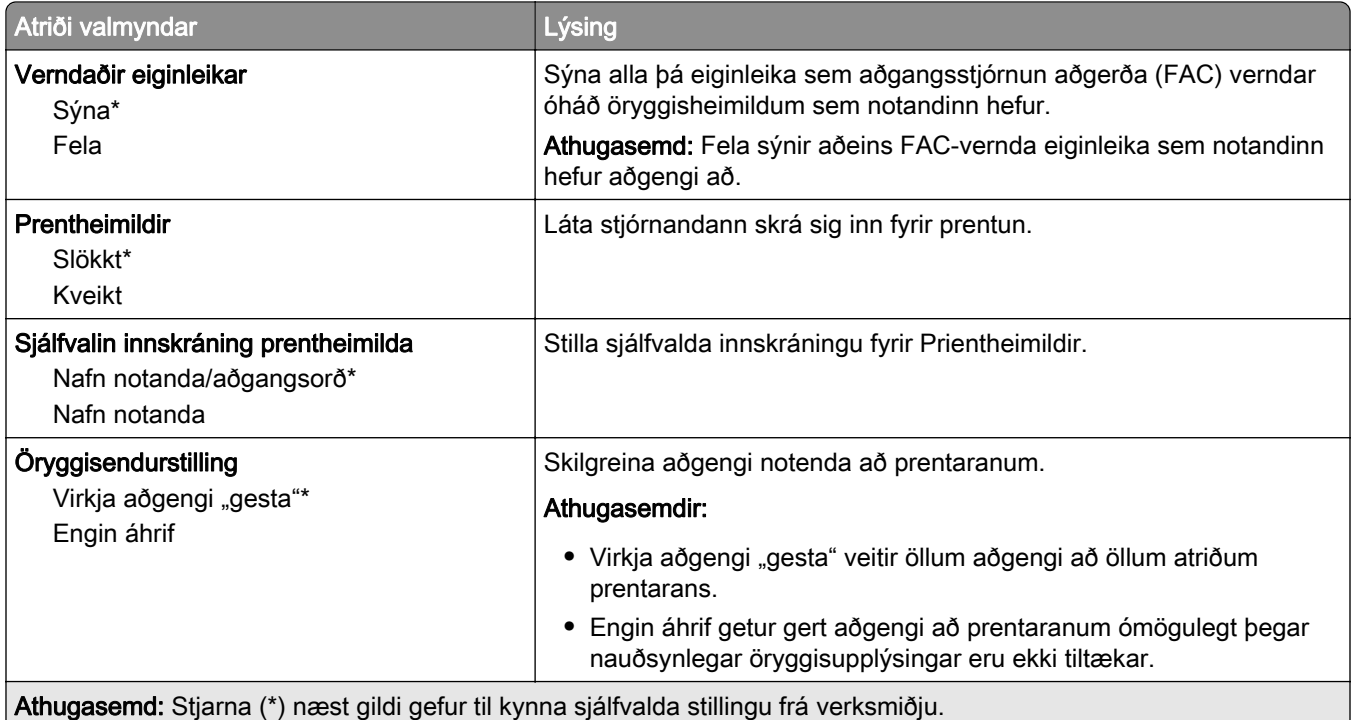

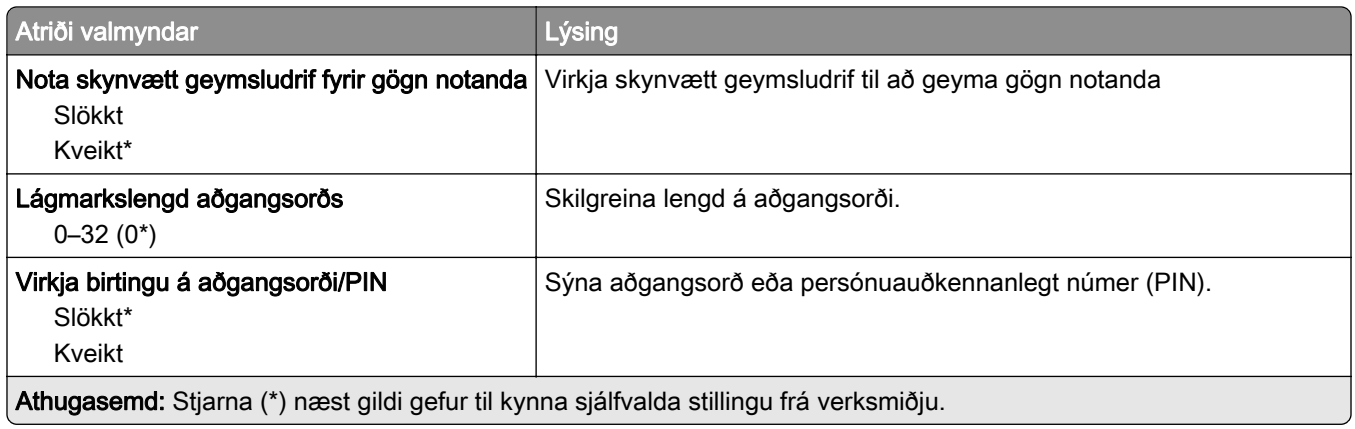

# Skýjaþjónustur

## Skráning í skýjaþjónustu

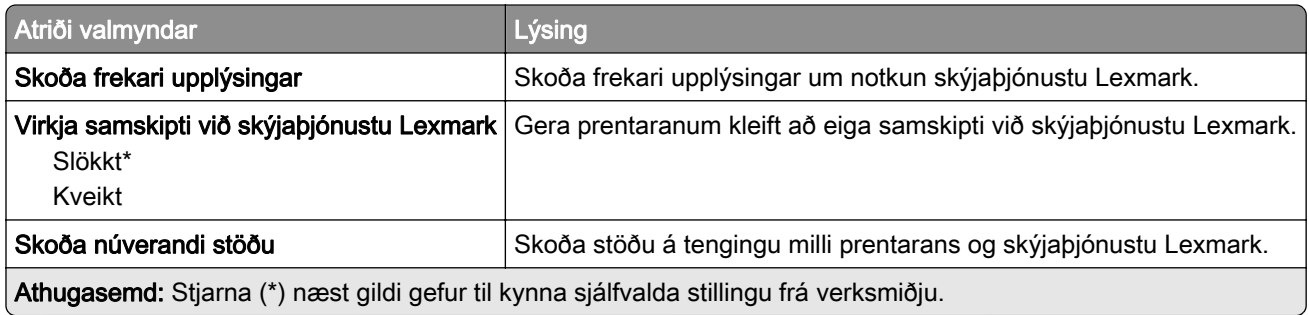

# Skýrslur

#### Síða yfir stillingar valmyndar

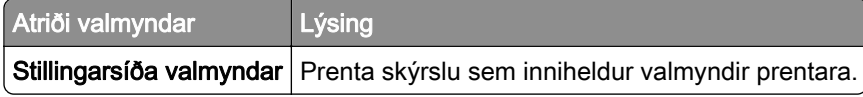

### Tæki

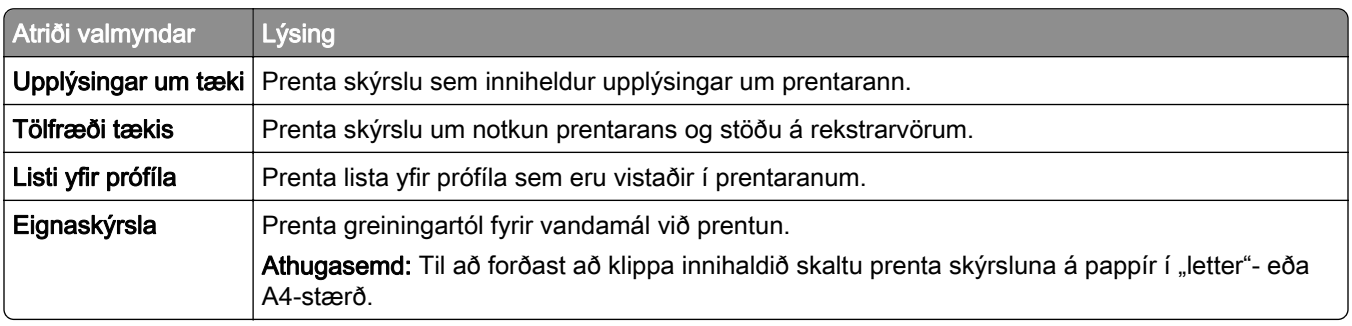

### Prenta

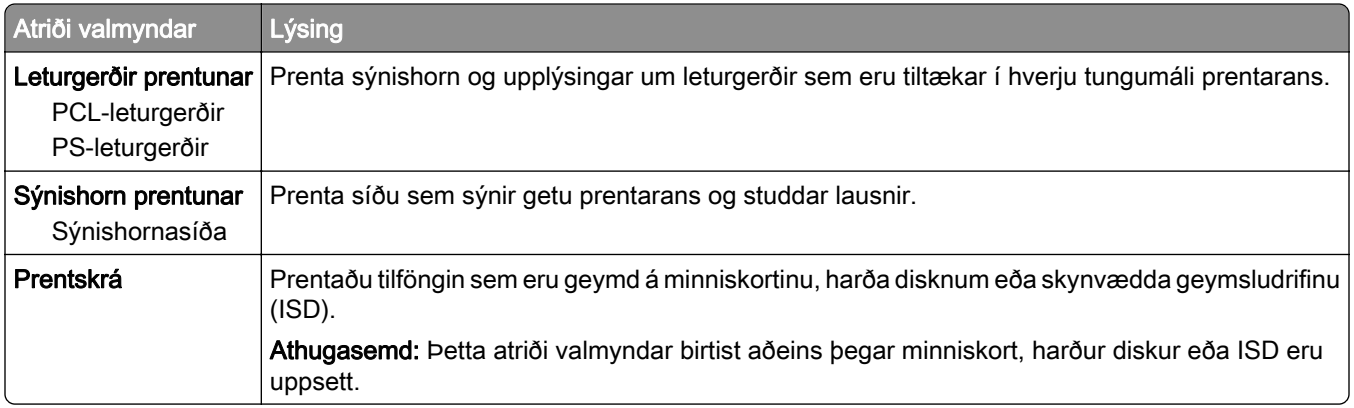

## Flýtivísar

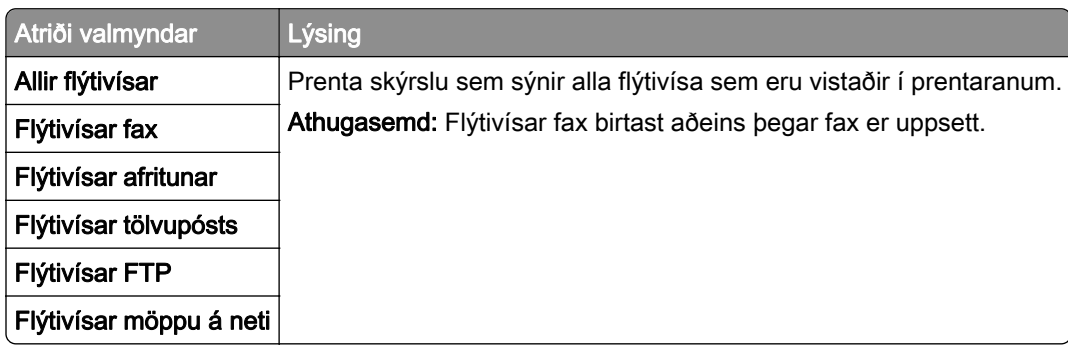

### Fax

Athugasemd: Þessi valmynd birtist aðeins ef fax er uppsett, og Virkja atvikaskrá er stillt á Kveikt.

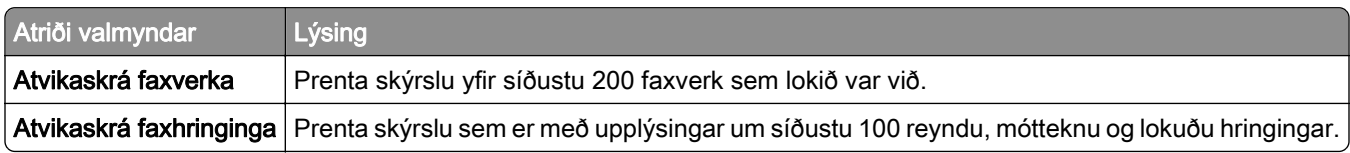

### Netkerfi

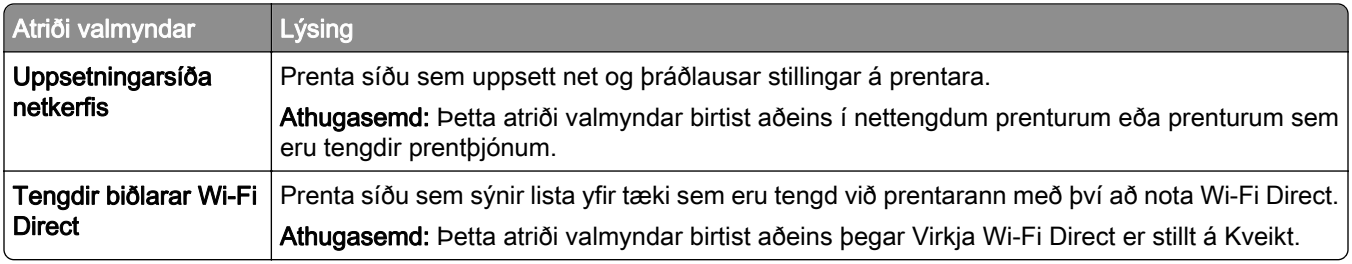

# **Bilanaleit**

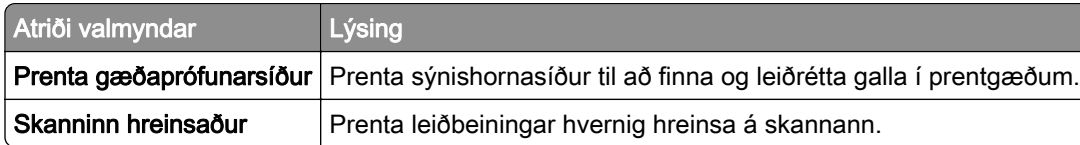

# Sameining eyðublaða

Athugasemd: Þessi valmynd birtist aðeins þegar harður diskur eða skynvætt geymsludrif eru uppsett.

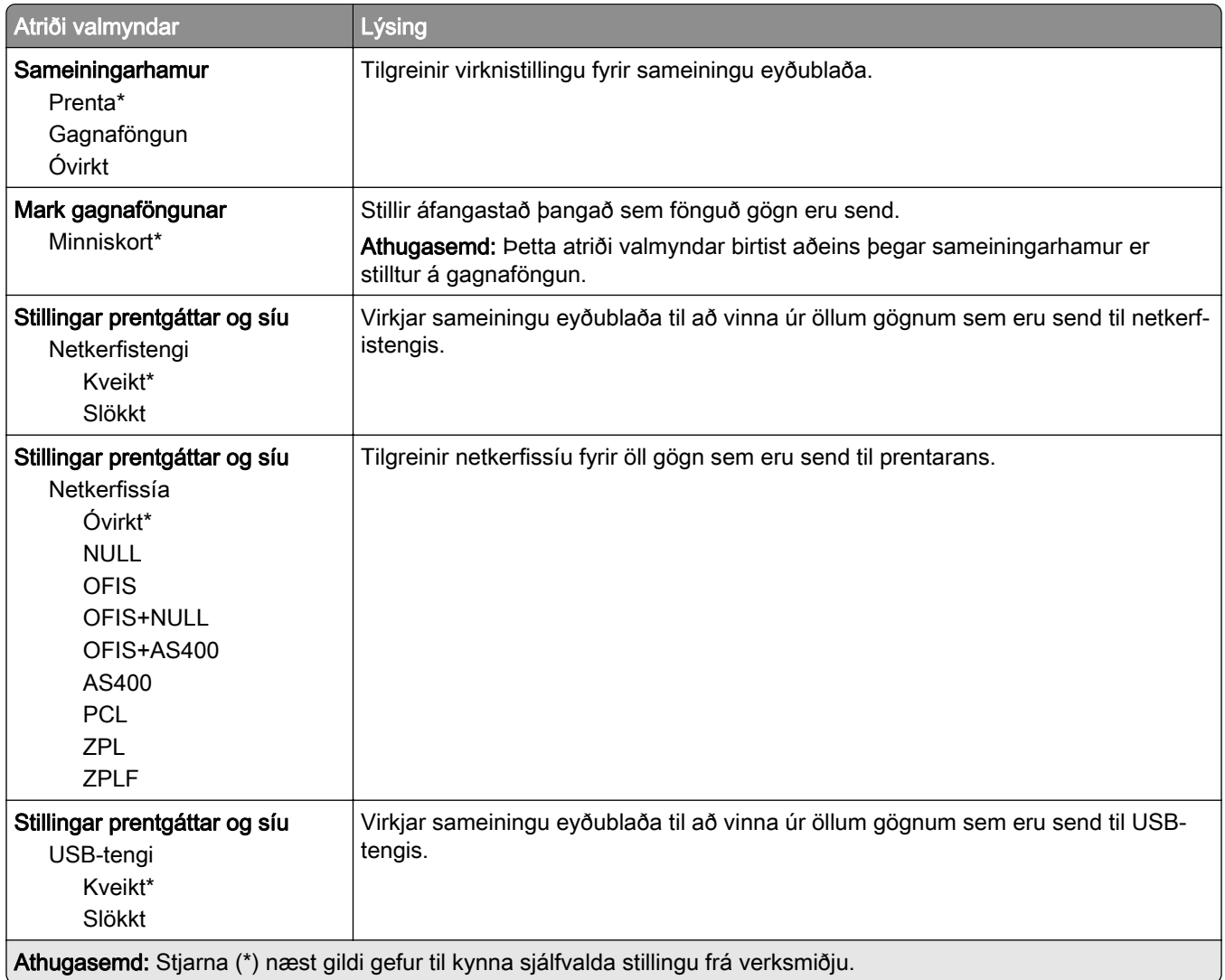

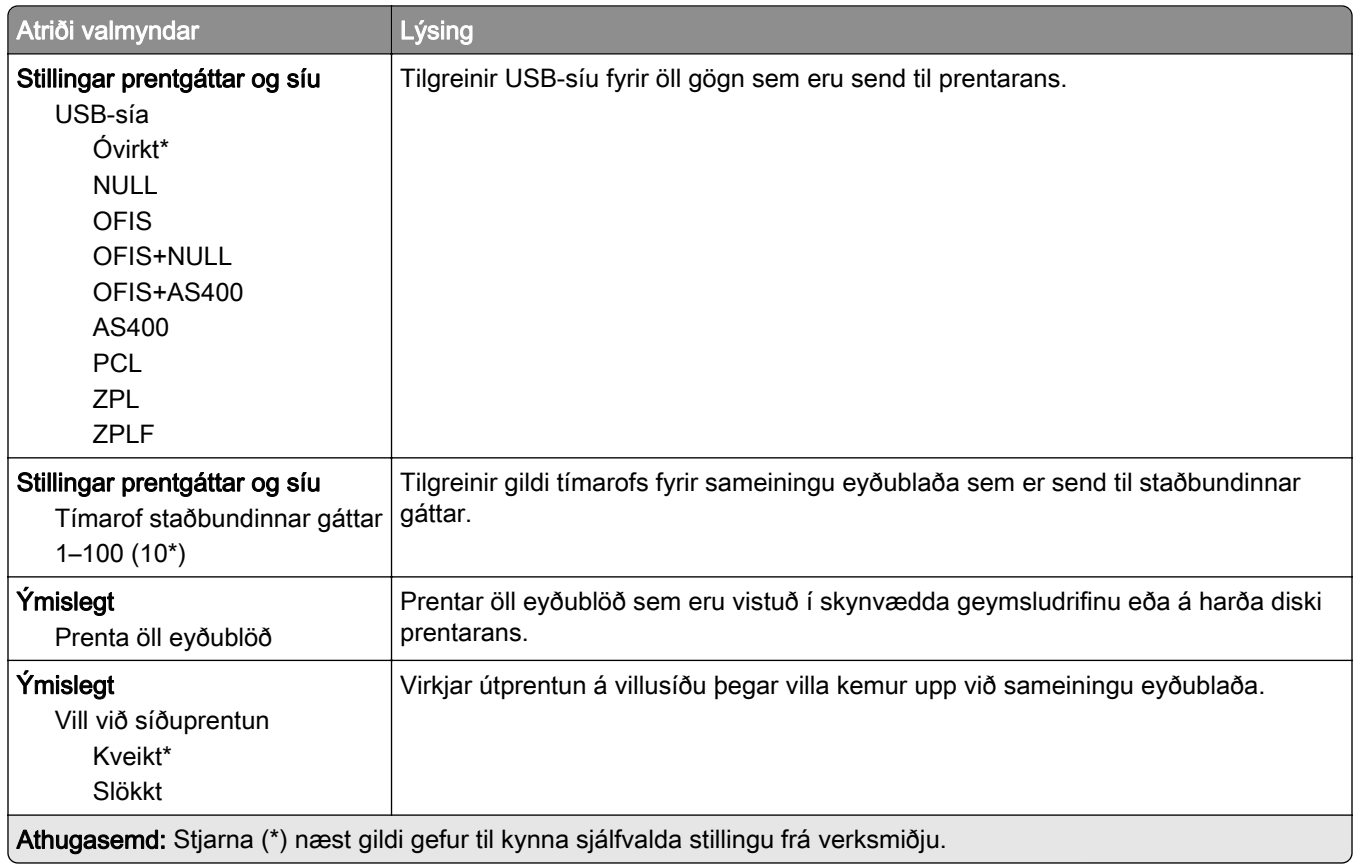

# Prentar Stillingarsíðu valmyndar

Frá heimaskjánum, snertu Stillingar > Skýrslur > Síða yfir stillingar valmyndar.

# Viðhald á prentaranum

# Athugun á stöðunni á hlutum og rekstrarvörum

- 1 Á heimaskjánum, ýttu á Staða/rekstrarvörur.
- 2 Veldu hlutina eða rekstrarvöru sem þú vilt merkja við.

Athugasemd: Þú getur líka farið í þessa stillingu með því að snerta efsta hlutann á heimaskjánum.

# Stilla tilkynningar varðandi rekstrarvöru

1 Opnaðu vafra og skráðu IP-tölu prentarans í svæði vistfangs.

#### Athugasemdir:

- **•** Skoða IP-tölu prentara á heimaskjá prentarans. IP-talan birtist sem fjögur sett af tölum sem eru aðskildar af punktum, svo sem 123.123.123.123.
- **•** Ef verið er að nota staðgengilsþjón (proxy), gerðu hann óvirkan tímabundið til að opna vefsíðuna rétt.
- 2 Smelltu á Stillingar > Tæki > Tilkynningar.
- 3 Í valmynd fyrir rekstrarvöru, smelltu á Sérstilla tilkynningar varðandi rekstrarvöru.
- 4 Veldu tilkynningu fyrir hvert atriði rekstrarvöru.
- 5 Beittu breytingunum.

# Setja upp viðvaranir tölvupósts

Stilla prentarann til að senda viðvaranir í tölvupósti þegar birgðir eru litlar eða þegar verður að breyta pappír eða bæta við eða þegar það er pappírsflækja.

1 Opnaðu vafra og skráðu IP-tölu prentarans í svæði vistfangs.

#### Athugasemdir:

- **•** Skoða IP-tölu prentara á heimaskjá prentarans. IP-talan birtist sem fjögur sett af tölum sem eru aðskildar af punktum, svo sem 123.123.123.123.
- **•** Ef verið er að nota staðgengilsþjón (proxy), gerðu hann óvirkan tímabundið til að opna vefsíðuna rétt.
- 2 Smelltu á Stillingar > Tæki > Tilkynningar > Uppsetning á viðvörun tölvupósts, og settu síðan upp stillingarnar.

Athugasemd: Hafðu samband við tölvupóstþjónustu þína til að fá frekari upplýsingar um SMTP-stillingar.

- 3 Beittu breytingunum.
- 4 Smelltu á Uppsetning á tölvupóstlista og viðvörunum, og settu síðan upp stillingarnar.
- 5 Beittu breytingunum.

# Skoða skýrslur

- 1 Frá heimaskjánum, snertu Stillingar > Skýrslur.
- 2 Veldu skýrsluna sem þú vilt prenta.

# Pöntun á hlutum og rekstrarvörum

Til að panta rekstrarvörur í Bandaríkjunum, hafið samband við Lexmark í 1-800-539-6275 varðandi viðurkenndan dreifingaraðila á vottuðum rekstrarvörum fyrir Lexmark á þínu svæði. Í öðrum löndum eða svæðum, farið á [www.lexmark.com](http://www.lexmark.com) eða hafið samband við þann stað sem prentarinn var keyptur.

Athugasemd: Áætlun um endingu á rekstrarvörum prentara miðað við prentun á venjulegan pappír í bréfaeða A4-stærð.

Viðvörun—hugsanleg hætta: Misbrestur á að viðhalda bestu frammistöðu prentara, eða við að skipta út hlutum og rekstrarvörum, getur valdið skemmdum á prentaranum.

#### Nota upprunalega hluti og rekstarvörur frá Lexmark

Lexmark prentarinn þinn er hannaður til að virka best með upprunalegum hlutum og rekstrarvörum frá Lexmark. Notkun á rekstrarvörum eða hlutum frá þriðja aðila getur haft áhrif á afköst, áreiðanleika eða endingu prentarans og myndeiningar hans. Það getur einnig haft áhrif á gildi ábyrgðar. Ábyrgðin nær ekki yfir skemmdir sem verða vegna notkunar á rekstrarvörum eða hlutum frá þriðja aðila. Allar vísanir á endingu eru hannaðar til að virka með rekstrarvörum eða hlutum frá Lexmark og geta því gefið ónákvæmar niðurstöður ef rekstrarvörur eða hlutir frá þriðja aðila eru notaðir. Notkun á hlutum myndeiningar umfram ætlaða endingu geta skaðað Lexmark-prentarann þinn eða tengda hluti.

Viðvörun—hugsanleg hætta: Rekstrarvöru og íhluti án skilakerfis er hægt að endurstillta og endurframleiða. Hins vegar nær ábyrgð framleiðanda ekki yfir tjón sem stafar af rekstrarvörum eða íhlutum sem eru ekki upprunalegir. Endurstilling teljara á rekstrarvöru eða íhlutum án réttrar endurvinnslu getur valdið skemmdum á prentara. Eftir endurstillingu á teljara fyrir rekstrarvöru eða íhlut getur prentari sýnt villu sem sýnir tilvist endurstilla hlutarins.

### Panta blekhylki

#### Athugasemdir:

- **•** Áætluð ending blekhylkis er byggð á ISO/IEC 19798 staðlinum.
- **•** Einstaklega lítil þekja um langan tíma kann að hafa neikvæð áhrif á raunverulega endingu.

#### Lexmark CX532 og CX635 blekhylki í skilakerfi

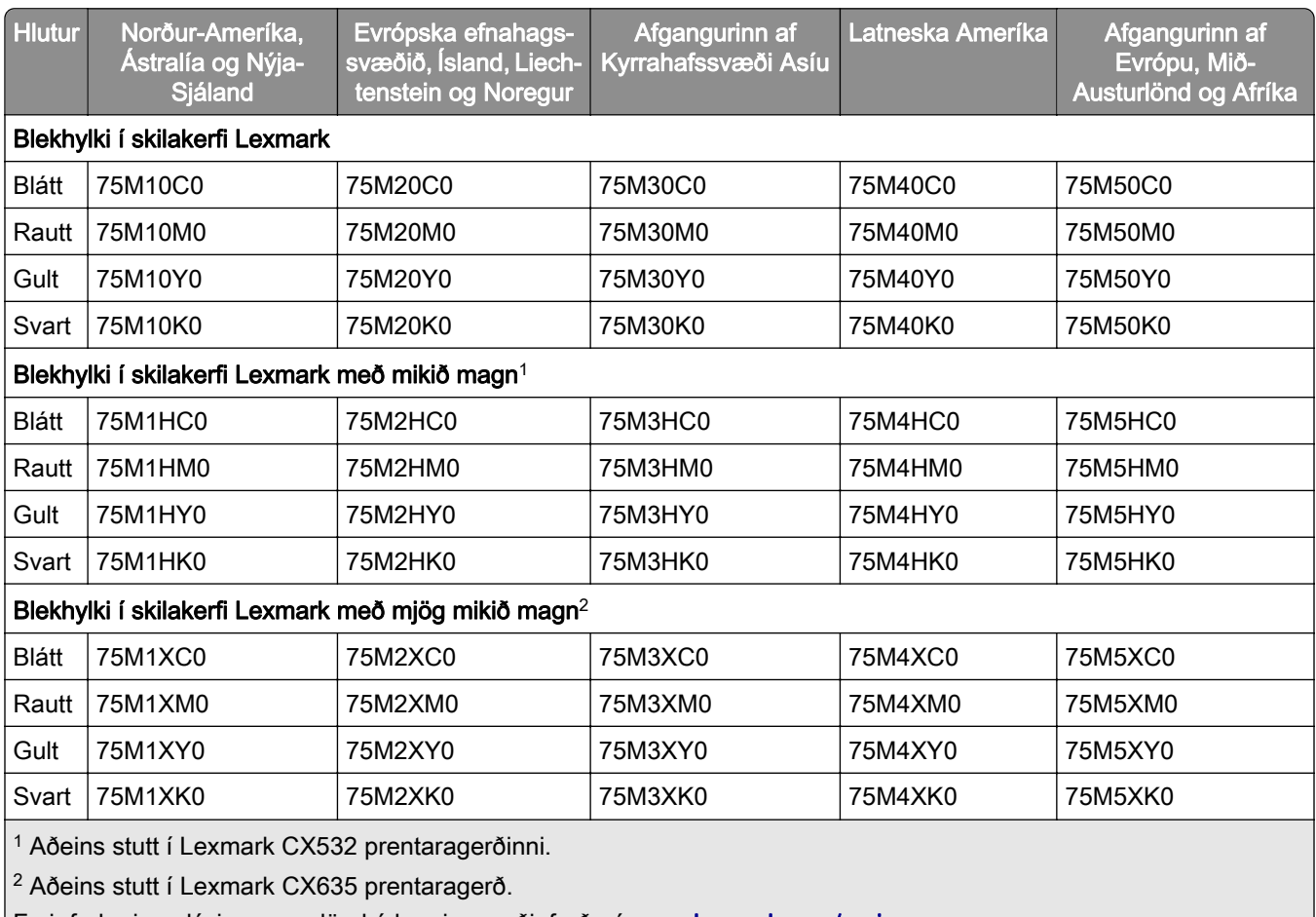

Fyrir frekari upplýsingar um lönd á hverju svæði, farðu á **[www.lexmark.com/regions](http://lexmark.com/regions)**.

#### Venjuleg Lexmark CX532 blekhylki

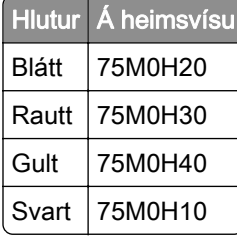

#### Venjuleg Lexmark CX635 blekhylki

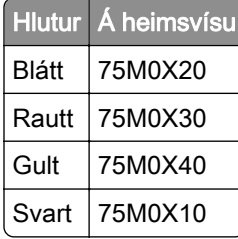

#### Lexmark XC2335 blekhylki

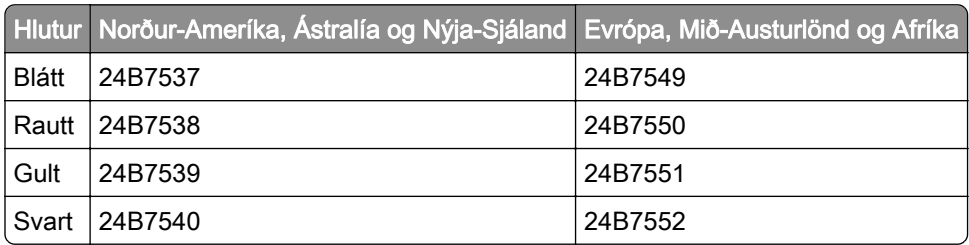

### Panta sett myndeiningar

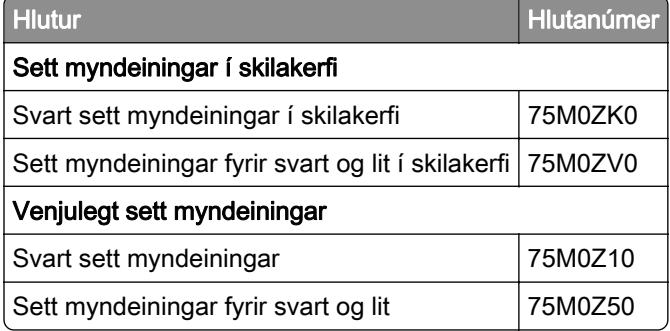

#### Panta flösku fyrir úrgangsblek

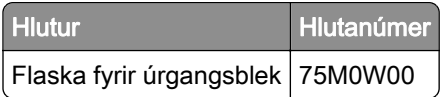

### Pöntun á framköllunareiningu

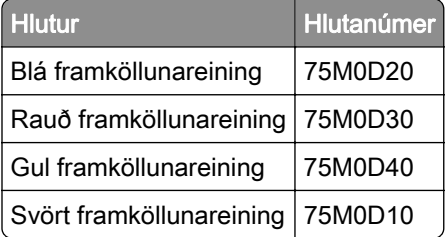

#### Pöntun á viðhaldssetti

Látið viðhaldssettið samsvara spennu prentarans.

#### Athugasemdir:

- **•** Notkun á ákveðnum tegundum af pappír getur þarfnast tíðari skipta á viðhaldssetti.
- **•** Viðhaldssettið inniheldur hitagjafa og upptökuhjól. Þessa hluti er hægt að panta staka og skipta um ef þörf er á.

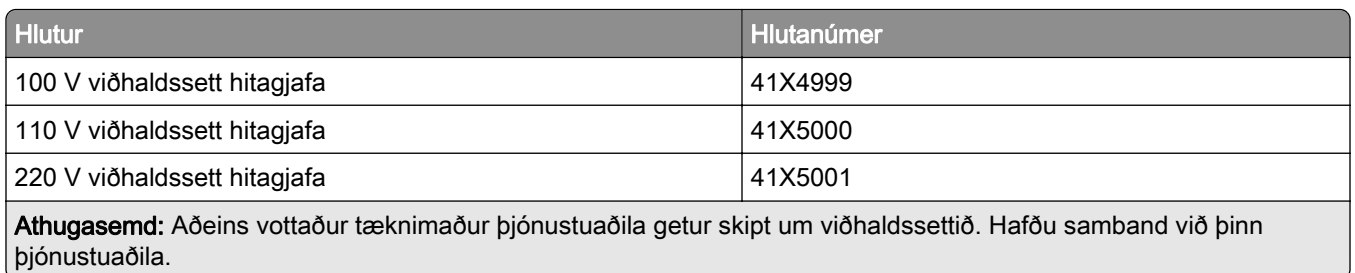

# Skipta um hluti og rekstrarvörur

### Skipt um blekhylki

1 Opnaðu hurð B.

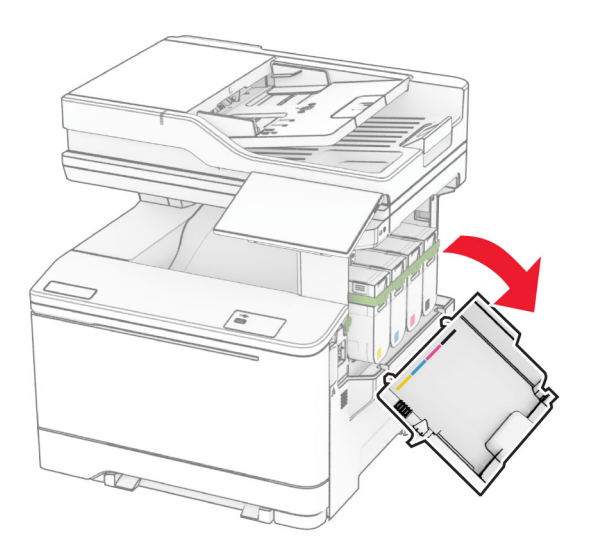

Fjarlægðu notaða blekhylkið.

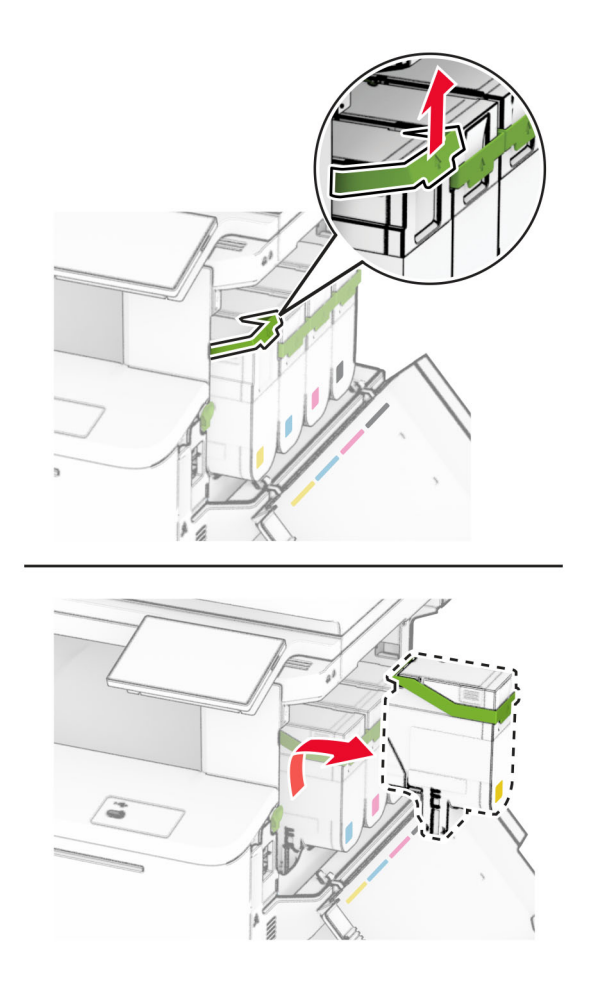

Taktu nýja blekhylkið úr umbúðunum.

4 Settu nýja blekhylkið á sinn stað þar til að það smellur á sinn stað.

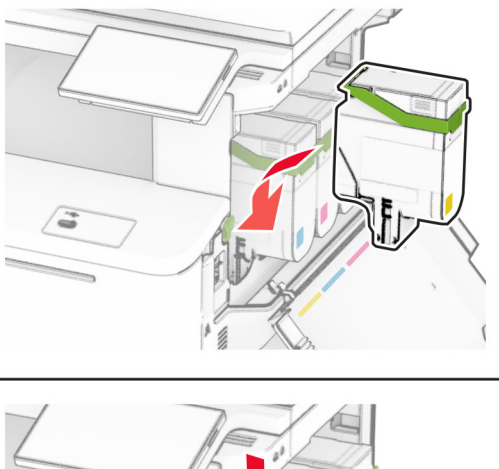

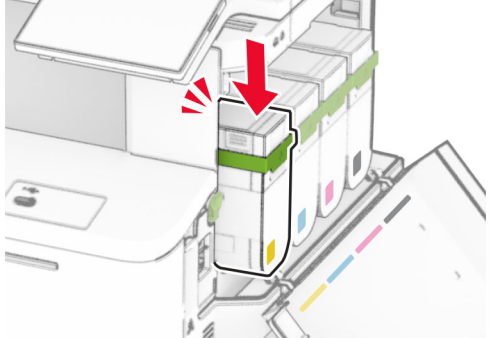

5 Lokaðu hurðinni.

#### Skipta um sett myndeiningar

1 Opnaðu hurð B.

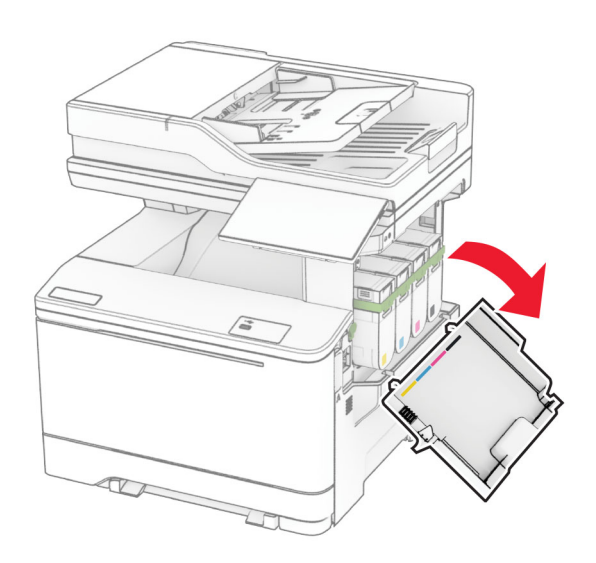

2 Opnaðu hurð A.

VARÚÐ-HEITT YFIRBORÐ: Prentarinn kann að vera heitur að innanverðu. Til að draga úr hættu á meiðslum frá heitum hlut, leyfið yfirborðinu að kólna áður en það er snert.
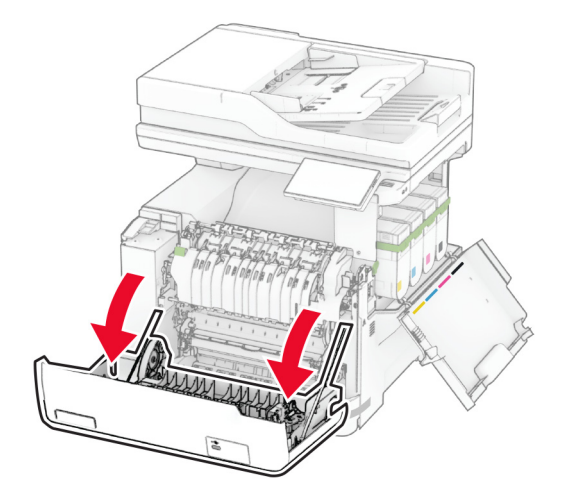

3 Fjarlægðu hægri hlífina.

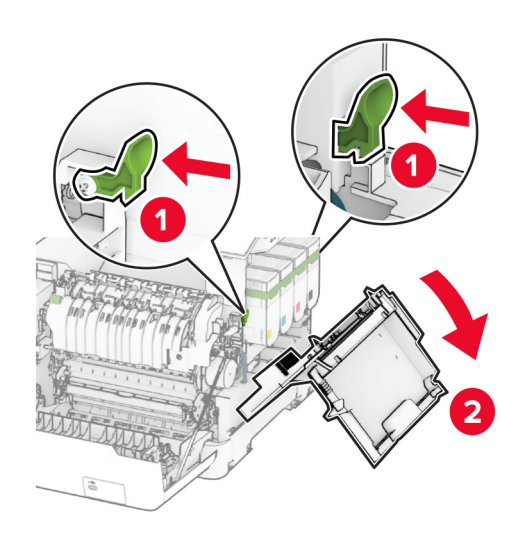

Fjarlægðu flösku fyrir úrgangsblek.

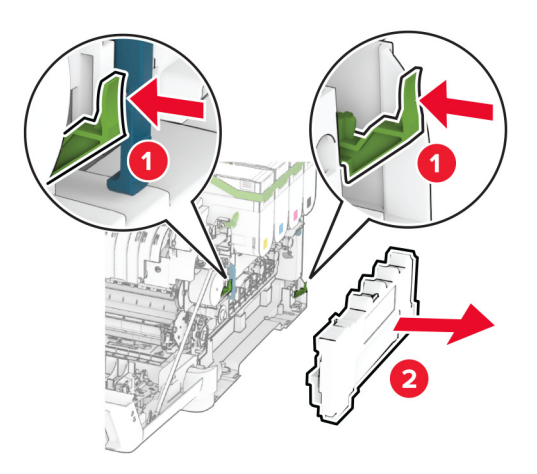

Fjarlægðu blekhylkin.

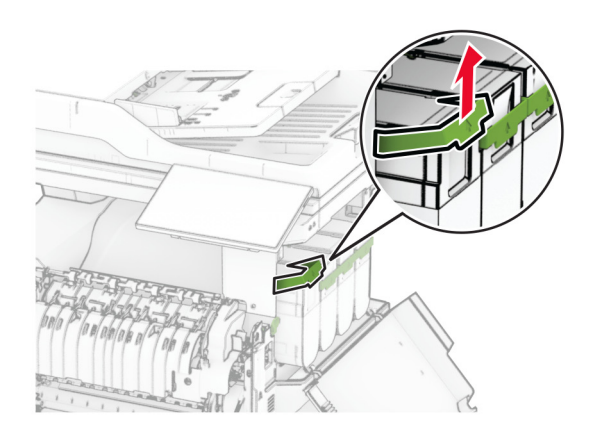

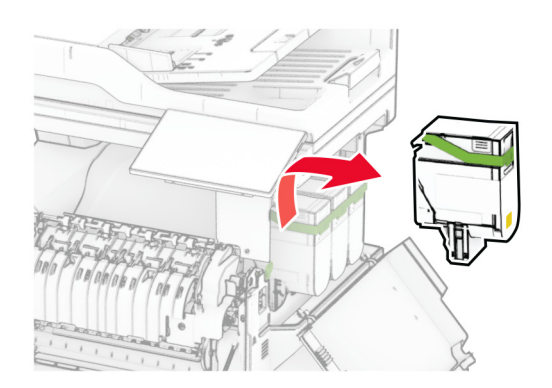

6 Fjarlægðu notað sett myndeiningar.

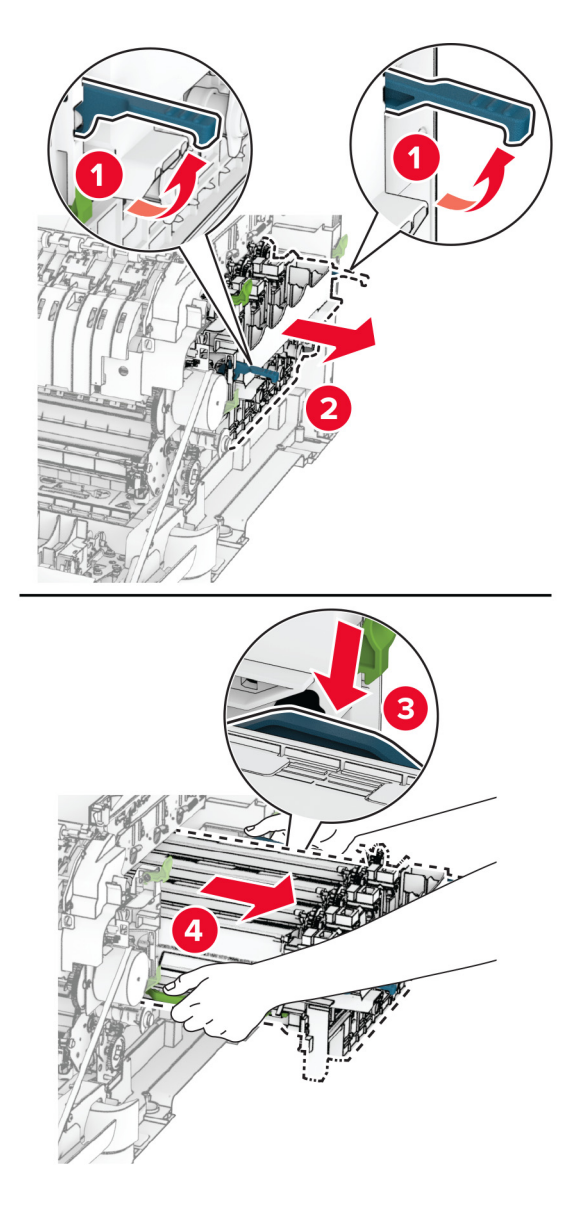

7 Taktu nýja sett myndeiningar úr umbúðunum.

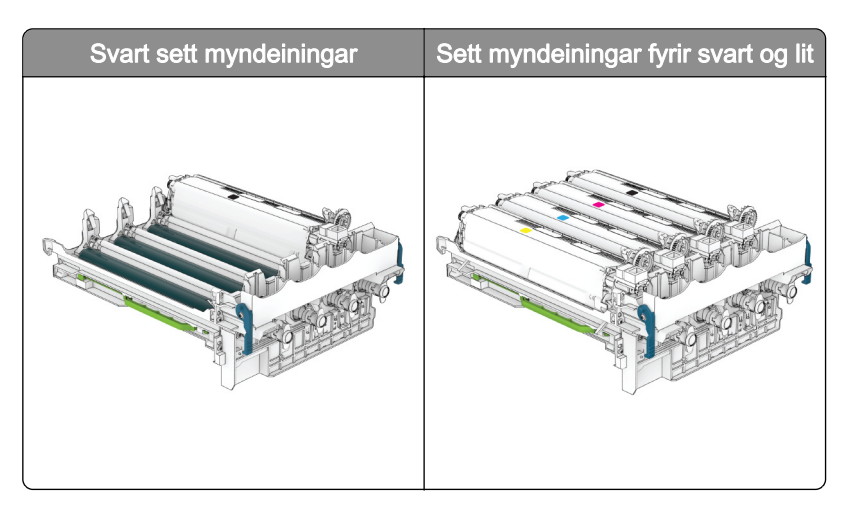

#### Athugasemdir:

- **•** Svart myndeiningarsett innifelur sett myndeiningar og framköllunareiningu fyrir svart.
- **•** Sett fyrir svart og liti innifelur sett myndeiningar og framköllunareiningar fyrir svart, blátt, rautt, gult.
- **•** Þegar skipt er um svarta myndeiningarsettið, haltu eftir framköllunareiningum fyrir blátt, rautt og gult.
- 8 Fjarlægðu umbúðirnar.

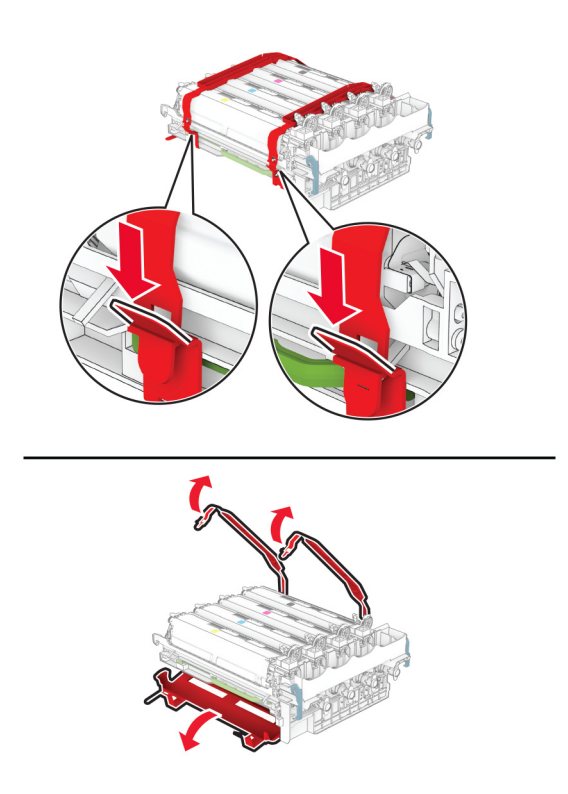

Athugasemd: Ef þú ert að skipta um svarta myndeiningarsettið, settu þá rauðu, bláu og gulu framköllunareiningarnar í nýja myndeiningarsettið.

Viðvörun—hugsanleg hætta: Ekki láta sett myndeiningar lenda í beinu ljósi. Löng viðvera í ljósi gæti valdið gæðavandamálum við prentun.

Viðvörun—hugsanleg hætta: Snertu ekki myndvalsinn. Sé það gert getur það haft áhrif á prentgæði prentverka í framtíðinni.

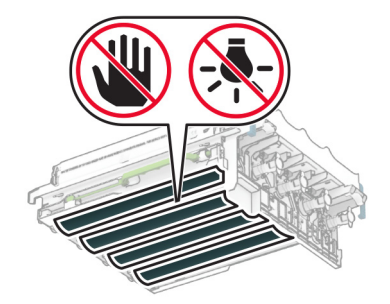

9 Settu nýja myndeiningarsettið inn þar til það situr fullkomlega.

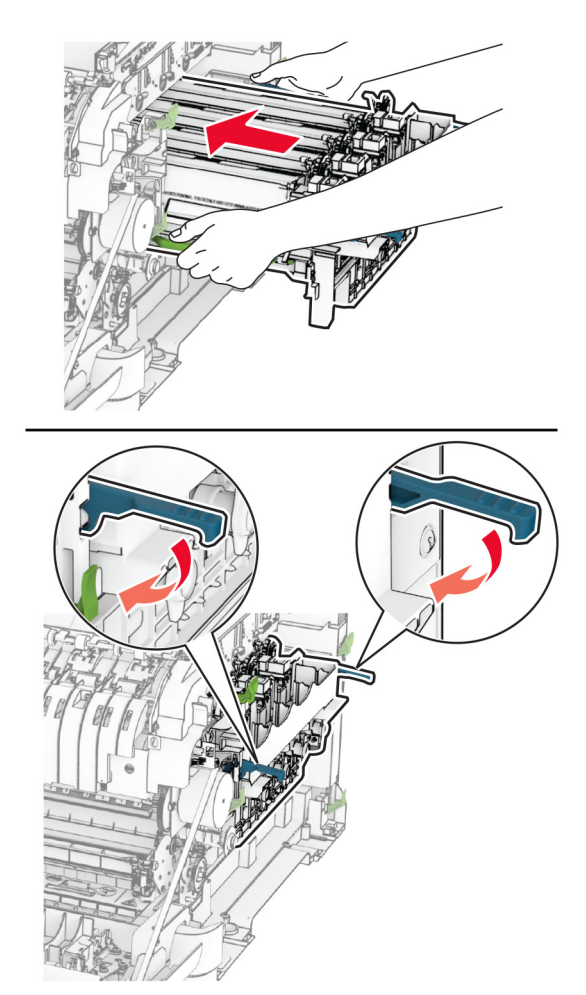

10 Settu nýju blekhylkin á sinn stað þar til að þau smella á sinn stað.

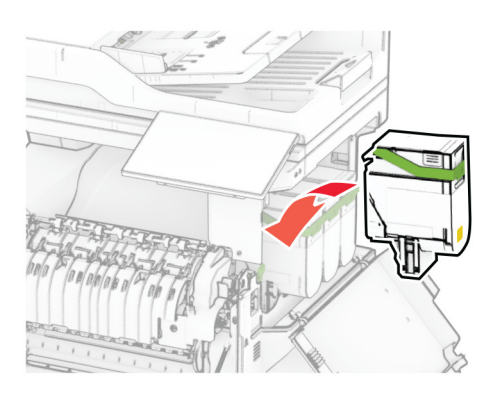

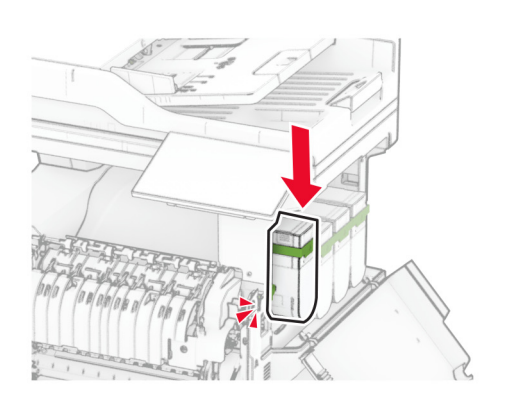

11 Settu flösku fyrir úrgangsblek á sinn stað þar til að hún smellur á sinn stað.

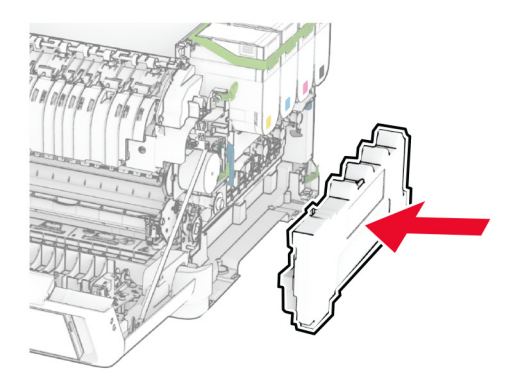

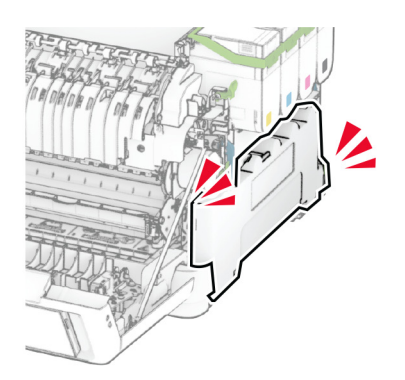

12 Festu hægri hlífina þar til að hún smellur á sinn stað.

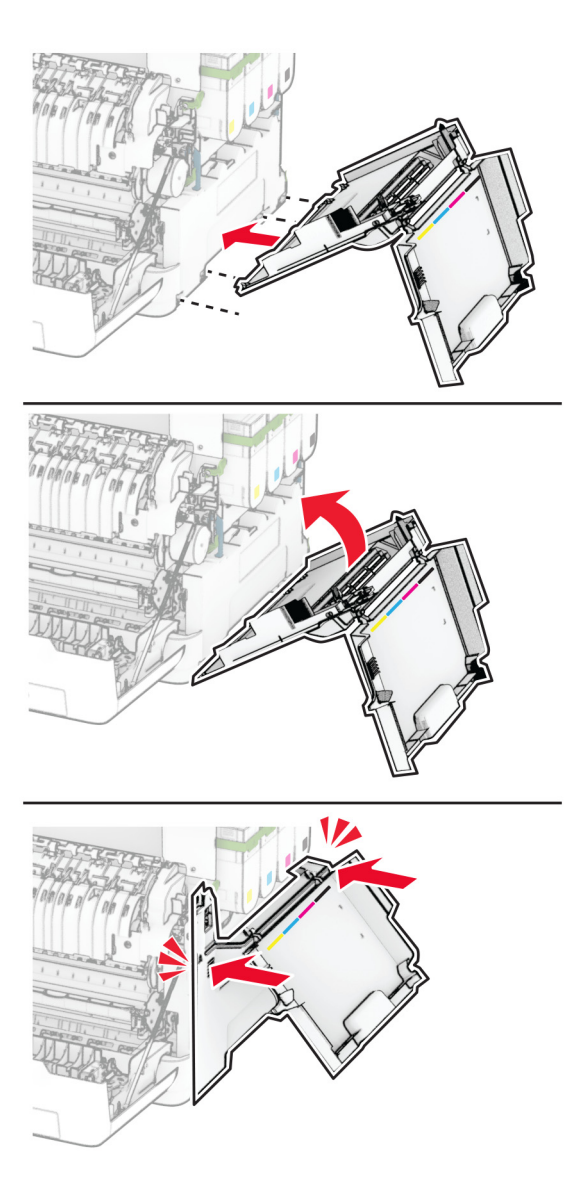

13 Lokaðu hurð A og lokaðu síðan hurð B.

## Skipt um flösku fyrir úrgangsblek

1 Opnaðu hurð B.

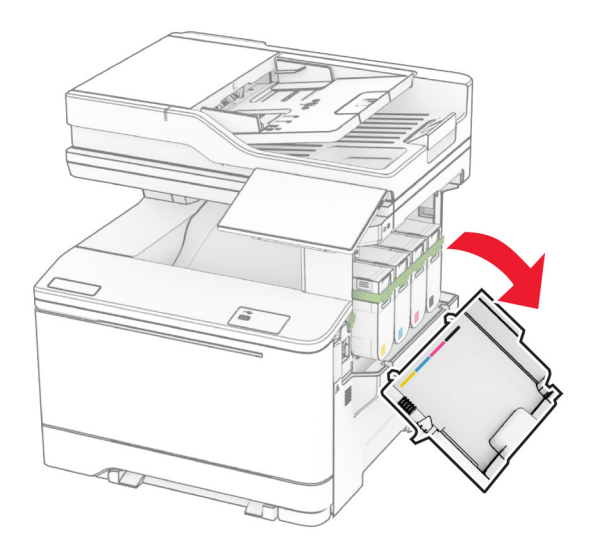

2 Opnaðu hurð A.

VARÚÐ-HEITT YFIRBORÐ: Prentarinn kann að vera heitur að innanverðu. Til að draga úr hættu á meiðslum frá heitum hlut, leyfið yfirborðinu að kólna áður en það er snert.

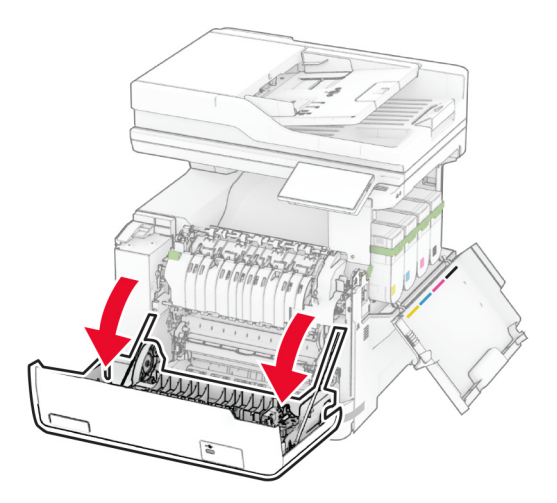

3 Fjarlægðu hægri hlífina.

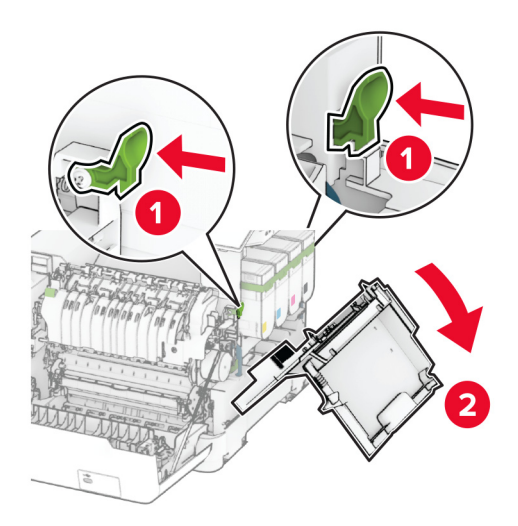

4 Fjarlægðu flösku fyrir úrgangsblek.

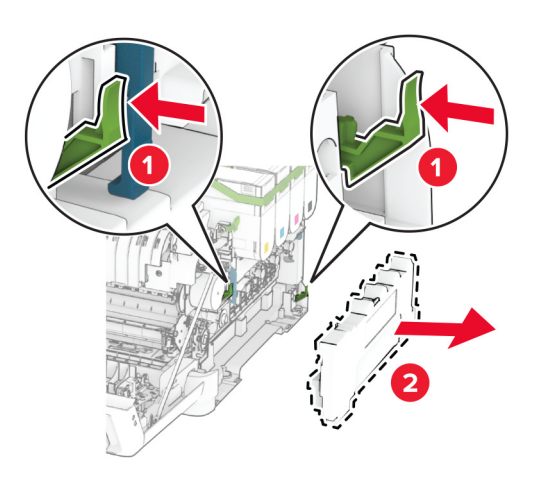

Athugasemd: Settu flöskuna í upprétta stöðu til að komast hjá að blekið sullist niður.

5 Taktu nýju flöskuna fyrir úrgangsblek úr umbúðunum.

6 Settu nýja flösku fyrir úrgangsblek á sinn stað þar til að hún smellur á sinn stað.

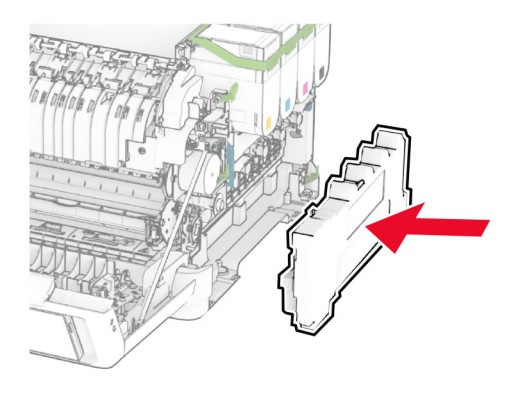

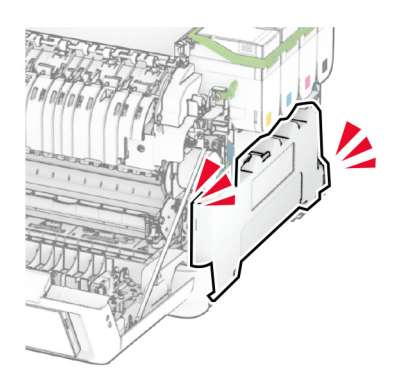

7 Festu hægri hlífina þar til að hún smellur á sinn stað.

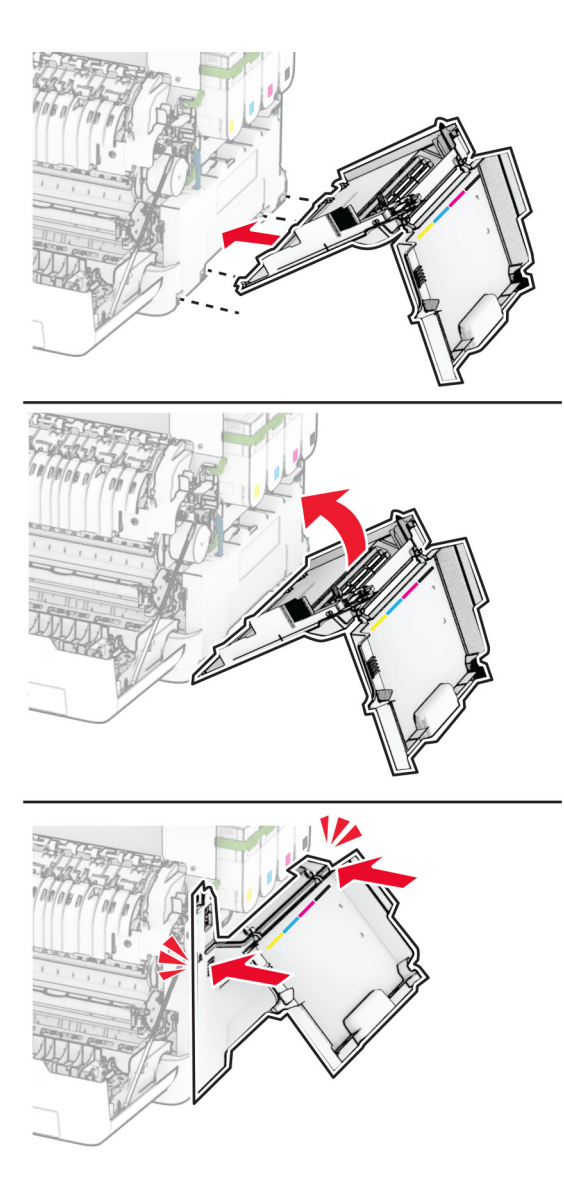

8 Lokaðu hurð A og lokaðu síðan hurð B.

## Skipt um framköllunareiningu

1 Opnaðu hurð B.

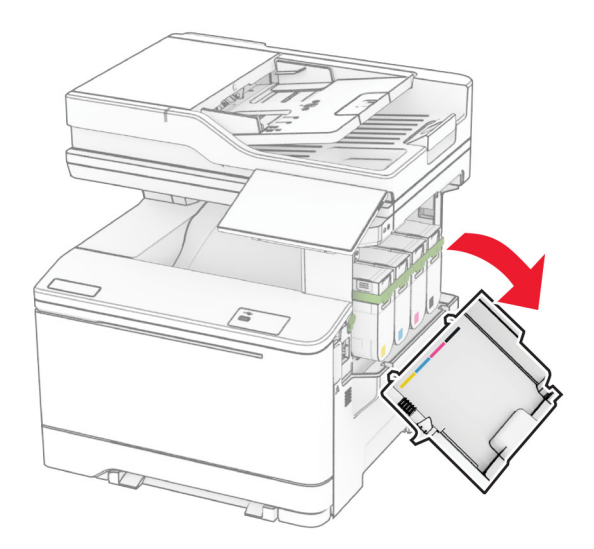

2 Opnaðu hurð A.

VARÚÐ-HEITT YFIRBORÐ: Prentarinn kann að vera heitur að innanverðu. Til að draga úr hættu á meiðslum frá heitum hlut, leyfið yfirborðinu að kólna áður en það er snert.

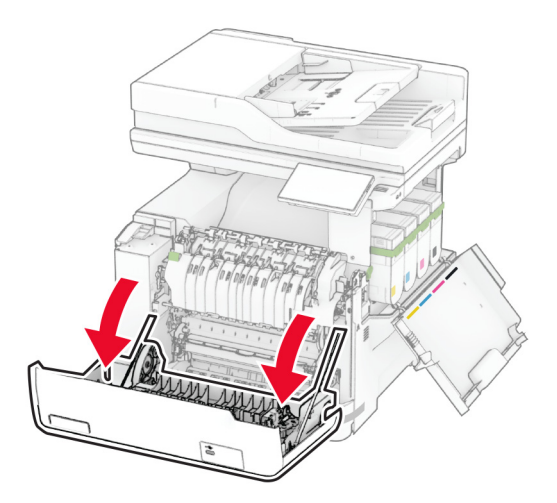

Fjarlægðu hægri hlífina.

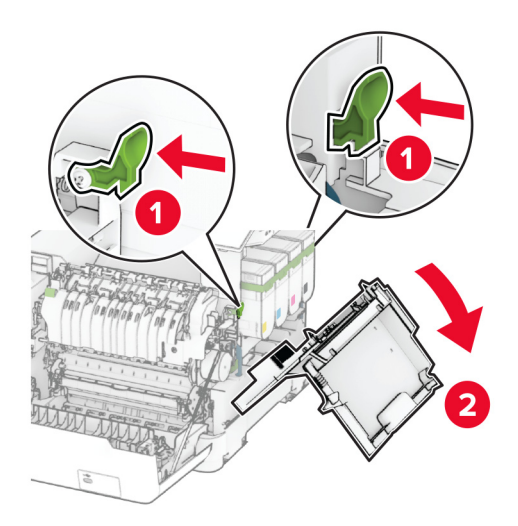

Fjarlægðu flösku fyrir úrgangsblek.

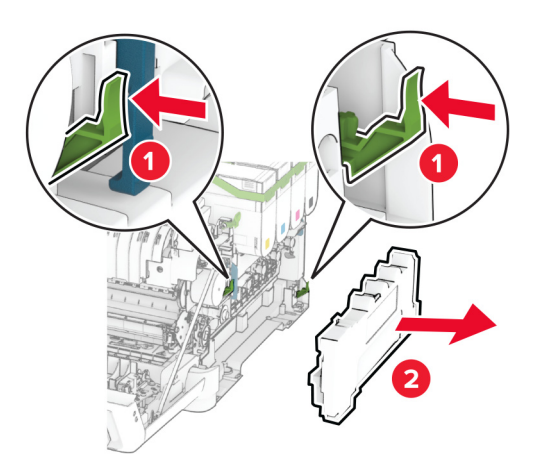

#### 5 Fjarlægðu blekhylkin.

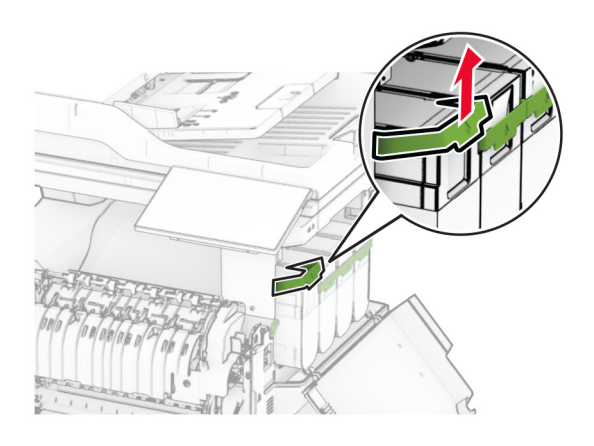

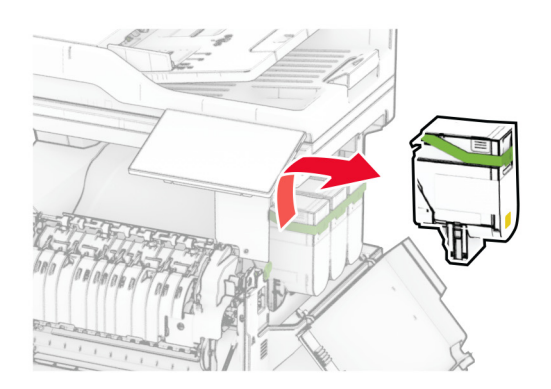

6 Fjarlægðu myndeininguna.

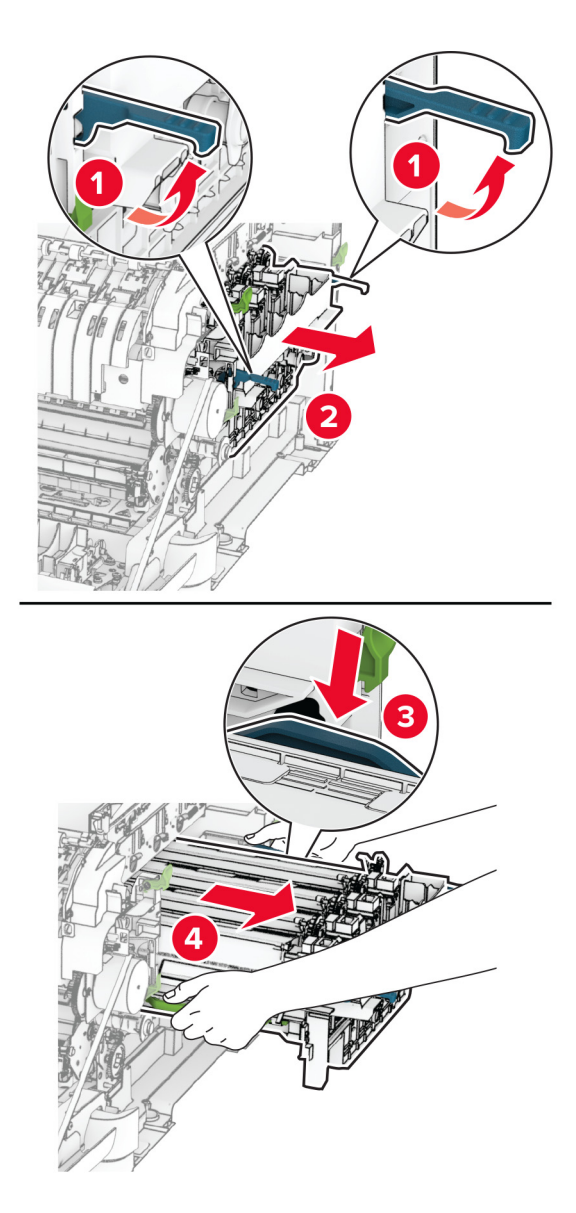

7 Fjarlægðu notuðu framköllunareininguna.

Viðvörun—hugsanleg hætta: Ekki láta sett myndeiningar lenda í beinu ljósi. Löng viðvera í ljósi gæti valdið gæðavandamálum við prentun.

Viðvörun—hugsanleg hætta: Snertu ekki myndvalsinn. Sé það gert getur það haft áhrif á prentgæði prentverka í framtíðinni.

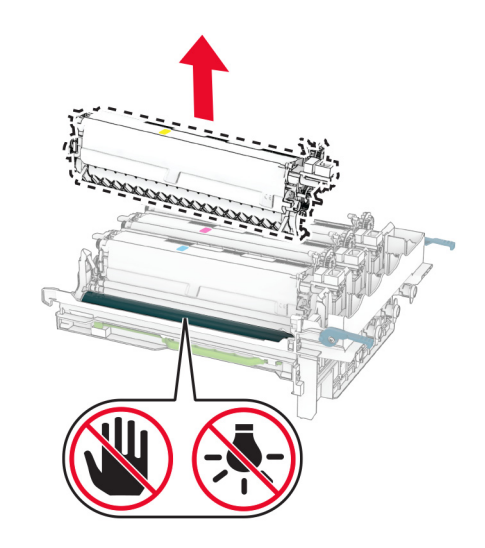

- Fjarlægðu umbúðirnar.
- Settu nýju framköllunareininguna inn.

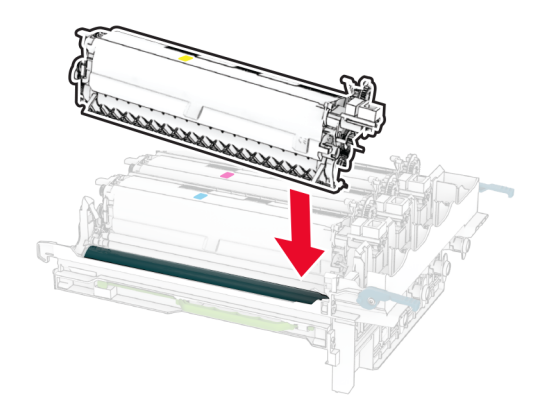

10 Settu myndeiningarsettið inn þar til það situr fullkomlega.

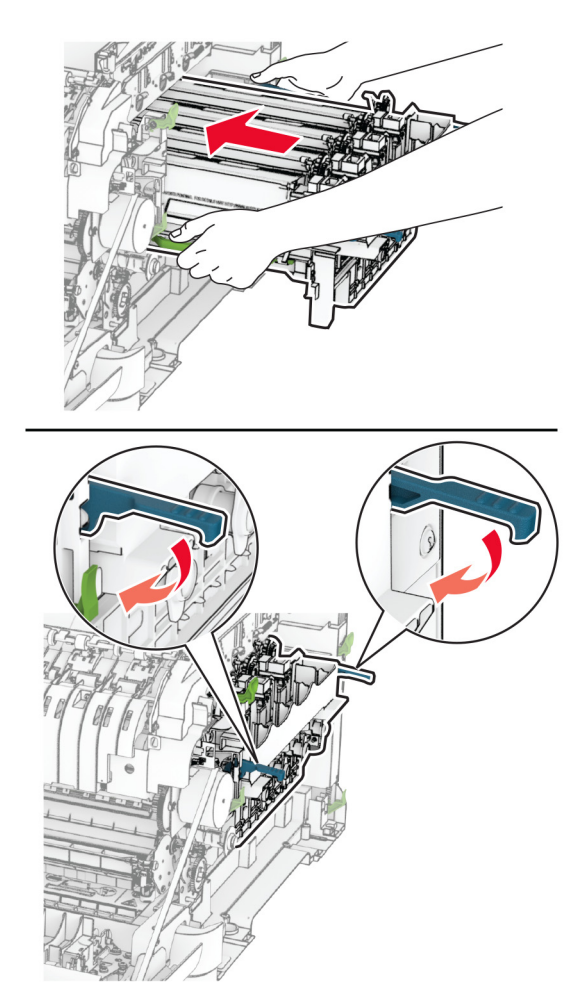

11 Settu nýju blekhylkin á sinn stað þar til að þau smella á sinn stað.

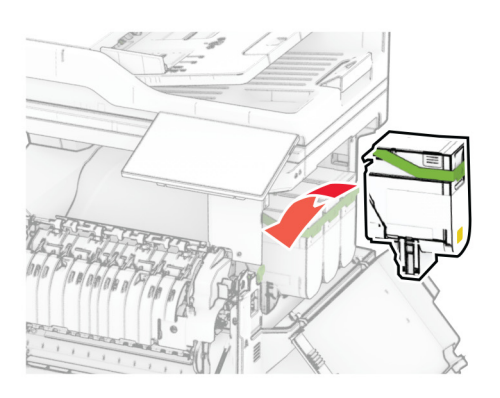

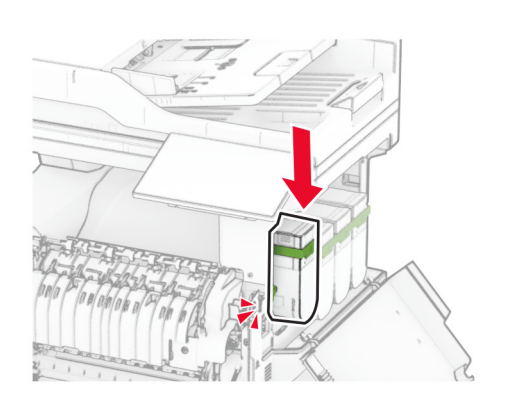

12 Settu flösku fyrir úrgangsblek á sinn stað þar til að hún smellur á sinn stað.

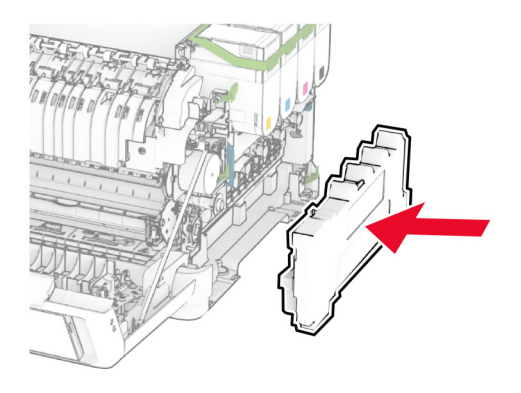

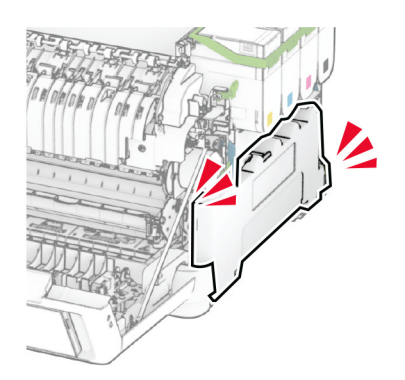

13 Festu hægri hlífina þar til að hún smellur á sinn stað.

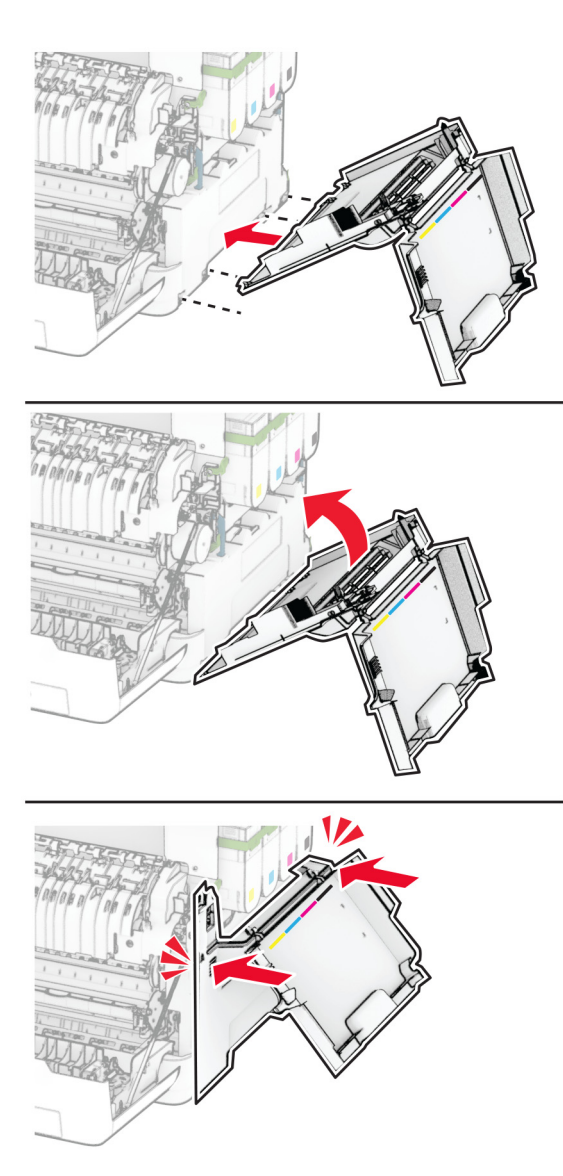

14 Lokaðu hurð A og lokaðu síðan hurð B.

### Skipt um upptökuhjólin

- 1 Slökktu á prentaranum.
- 2 Taktu straumsnúruna úr rafmagnsinnstungunni og síðan úr prentaranum.

Fjarlægðu skúffuna.

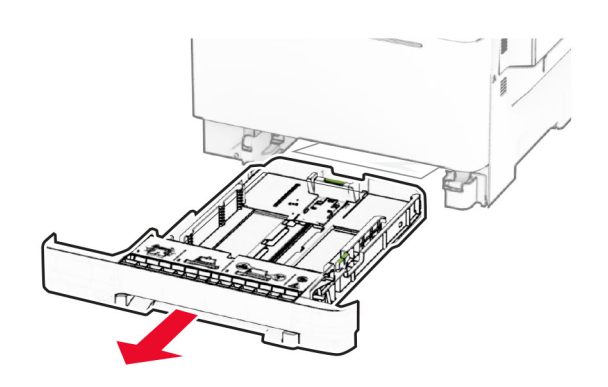

Fjarlægðu notuðu upptökuhjólin.

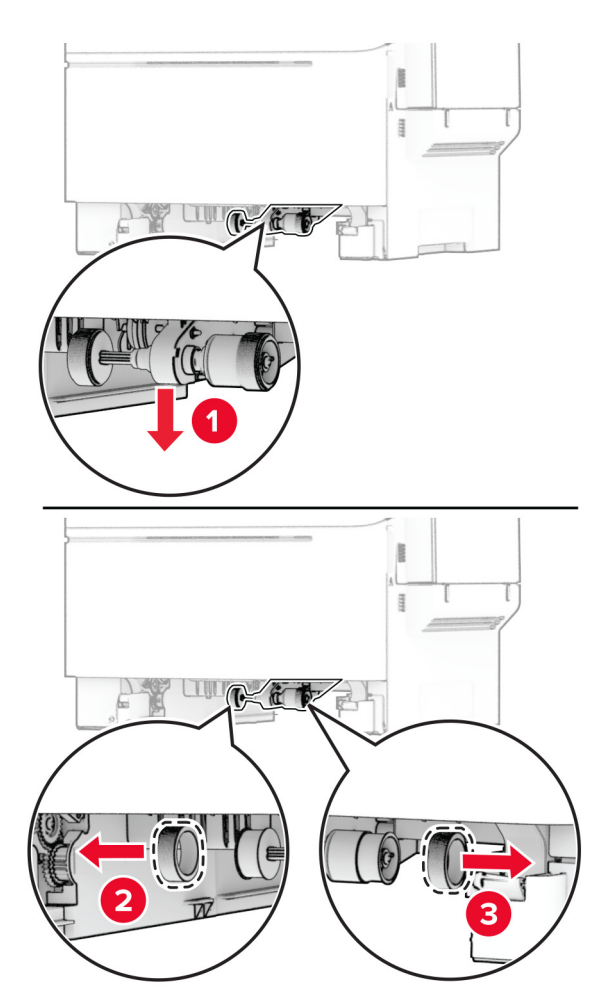

Taktu nýju hjólin úr umbúðum.

6 Settu nýju hjólin á sinn stað.

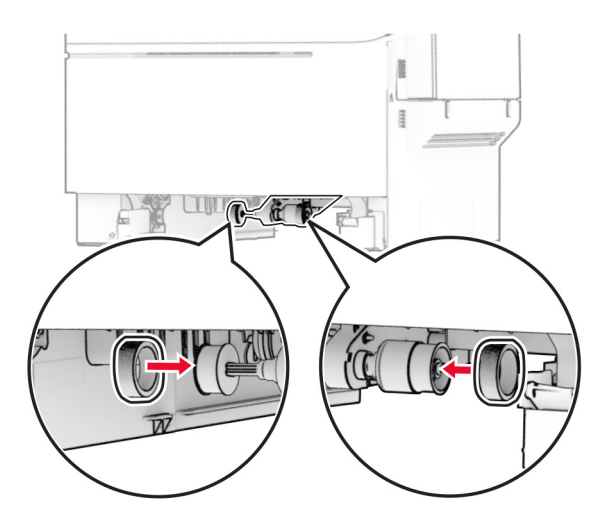

Athugasemd: Gættu þess að brúnirnar á upptökuhjólunum snúi niður.

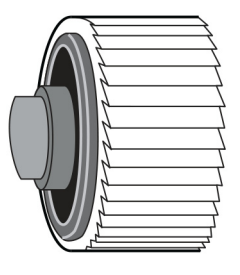

- 7 Settu skúffuna inn.
- 8 Tengdu straumsnúru við prentarann og síðan við rétt jarðtengda rafmagnsinnstungu.

**VARÚЗHUGSANLEG HÆTTA:** Til að koma í veg fyrir hættu á eldsvoða eða raflosti tengið  $\sqrt{1}$ rafmagnssnúruna við innstungu með viðeigandi getu og rétta jarðtengingu sem er nálægt vörunni og auðveldlega aðgengileg.

9 Kveiktu á prentaranum.

### Skipt um hægri hlífina

1 Opnaðu hurð B.

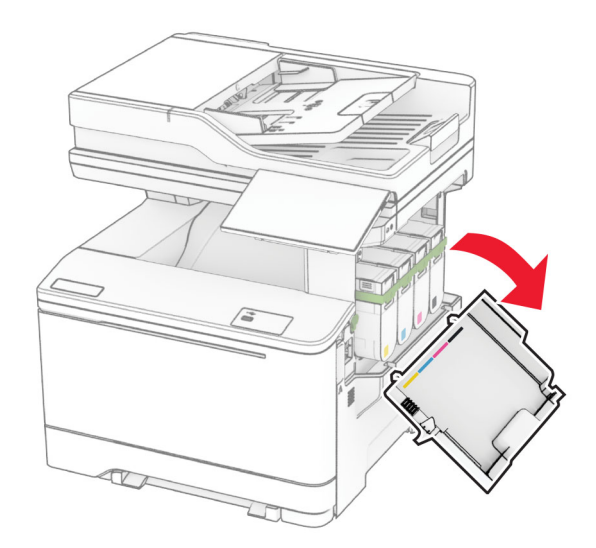

2 Opnaðu hurð A.

VARÚÐ-HEITT YFIRBORÐ: Prentarinn kann að vera heitur að innanverðu. Til að draga úr hættu á meiðslum frá heitum hlut, leyfið yfirborðinu að kólna áður en það er snert.

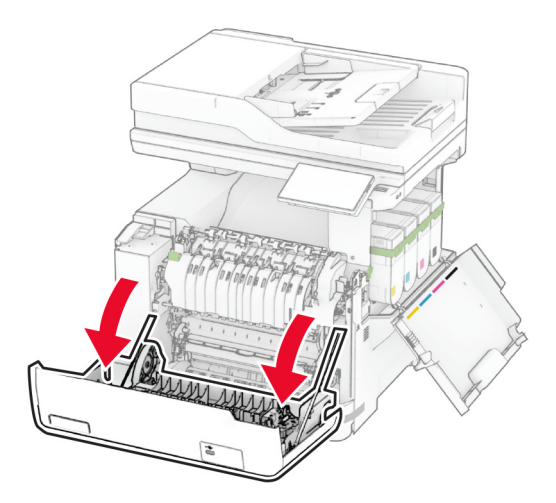

Fjarlægðu notuðu hægri hlífina.

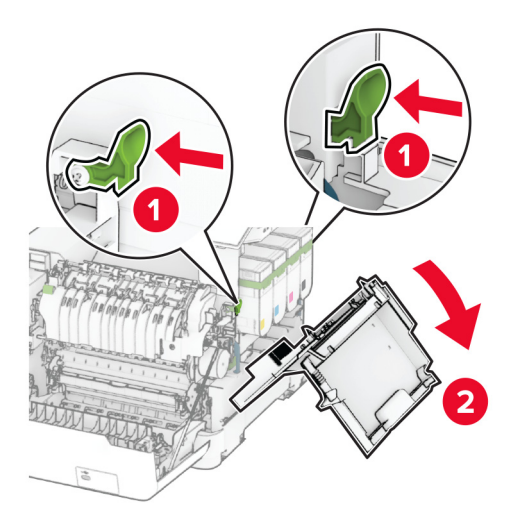

Fjarlægðu hurð B frá notuðu hægri hlífinni.

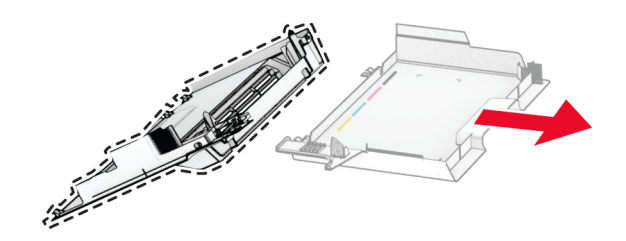

- Taktu nýju hægri hlífina úr umbúðunum.
- Festu hurð B við nýju hægri hlífina.

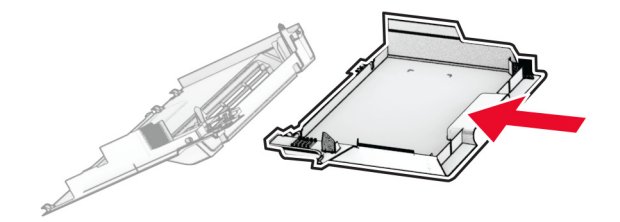

7 Settu nýja hægri hlíf inn þar til að hún smellur á sinn stað.

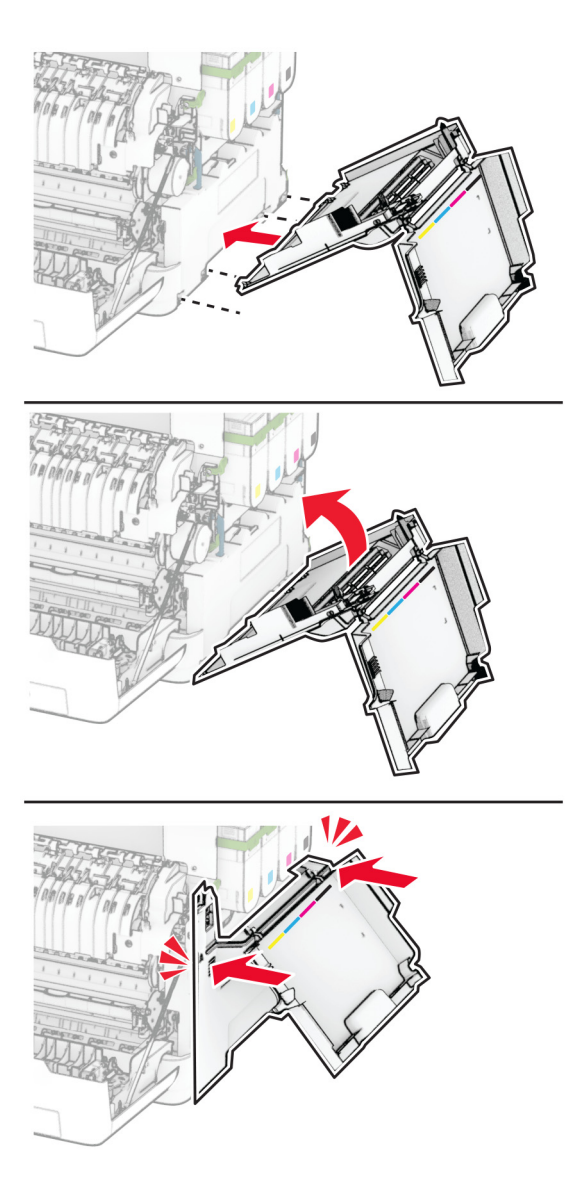

8 Lokaðu hurð A og lokaðu síðan hurð B.

#### Skipt um MarkNet N8450 þráðlausan prentþjón

- VARÚÐ-HÆTTA Á RAFLOSTI: Til að koma í veg fyrir hættuna á raflosti, ef þú ert að fá aðgang að stjórnborði eða setja upp viðbótarvélbúnað eða minnisbúnað eftir að prentarinn var settur upp, þá skal slökkva á prentaranum og taka rafmagnssnúruna úr sambandi við rafmagn áður en haldið er áfram. Ef þú hefur einhverjar önnur tæki áföst prentaranum, þá skal einnig slökkva á þeim og taka snúrur sem fara í prentarann úr sambandi.
- 1 Slökktu á prentaranum.
- 2 Taktu straumsnúruna úr rafmagnsinnstungunni og síðan úr prentaranum.
- 3 Fjarlægðu hlíf að stýrispjaldi með því að nota skrúfjárn með beinum haus.

Viðvörun—hugsanleg hætta: Rafeindahlutir á stjórnborði geta auðveldlega orðið fyrir skemmdum vegna stöðurafmagns. Snertu yfirborð úr málmi á prentaranum áður en þú snertir hluti eða tengingar á stjórnborði.

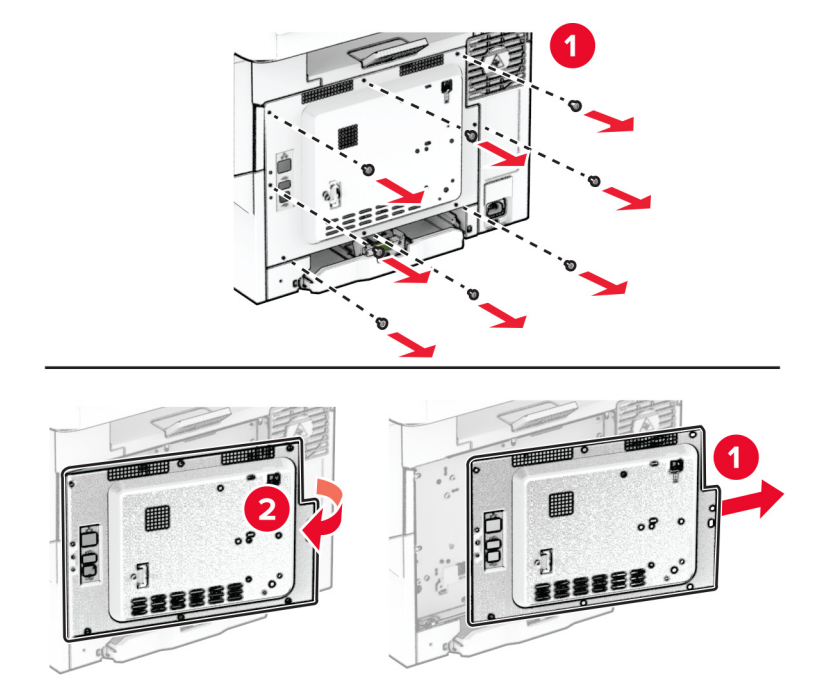

4 Opnaðu hurð B.

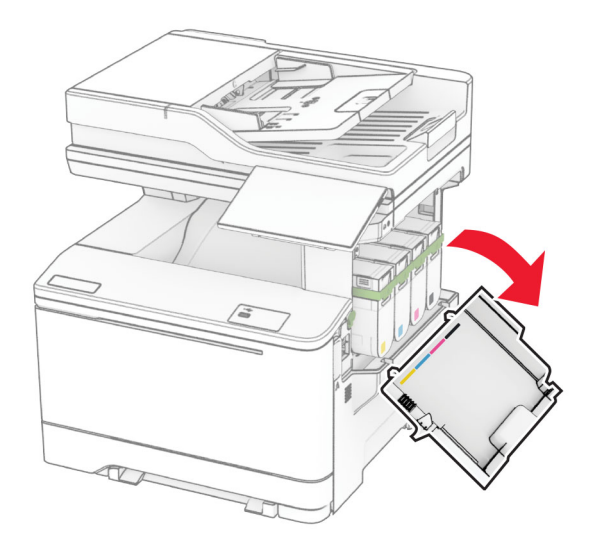

5 Fjarlægðu notaða þráðlausa prentþjóninn.

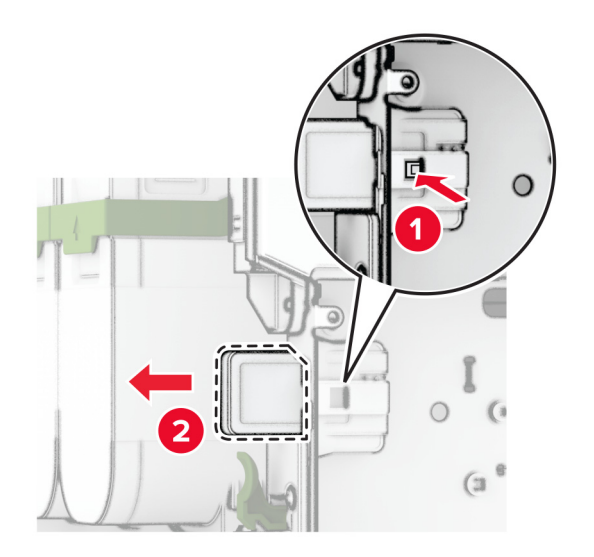

- 6 Taktu nýja þráðlausa prentþjóninn úr umbúðum.
- 7 Settu nýja þráðlausa prentþjóninn inn þar til hann smellur á sinn stað.

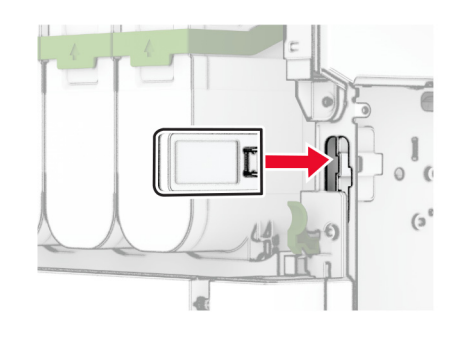

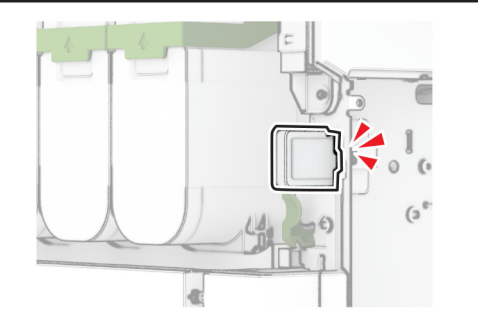

8 Loka hurð B.

9 Festu hlíf stjórnborðsins og settu síðan skrúfurnar í.

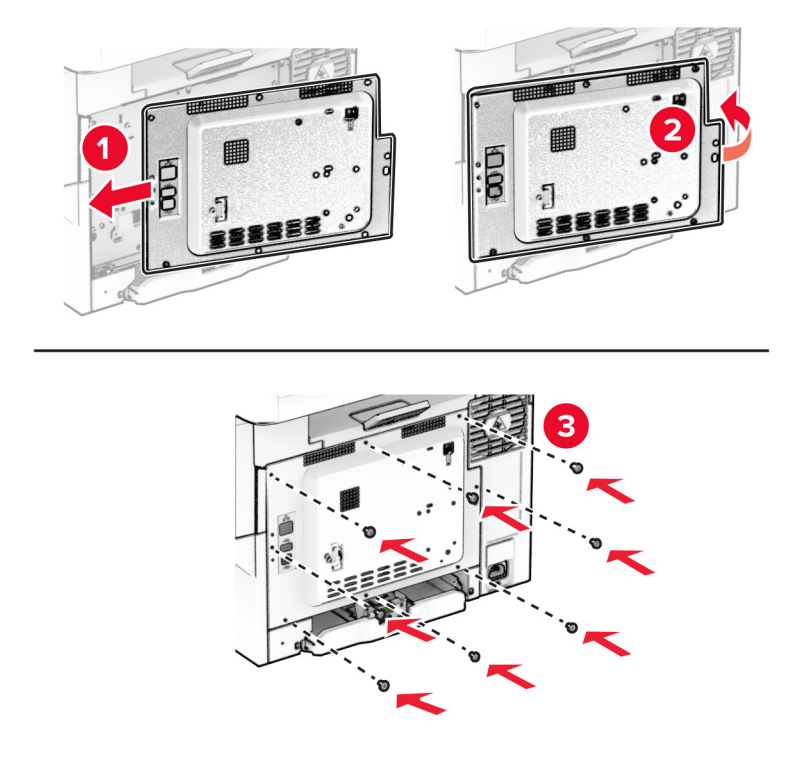

- 10 Tengdu straumsnúru við prentarann og síðan við rétt jarðtengda rafmagnsinnstungu.
	- VARÚÐ-HUGSANLEG HÆTTA: Til að koma í veg fyrir hættu á eldsvoða eða raflosti tengið rafmagnssnúruna við innstungu með viðeigandi getu og rétta jarðtengingu sem er nálægt vörunni og auðveldlega aðgengileg.
- 11 Kveiktu á prentaranum.

#### Skipt um rúllur sjálfvirks matara skjala.

1 Opnaðu hurð C.

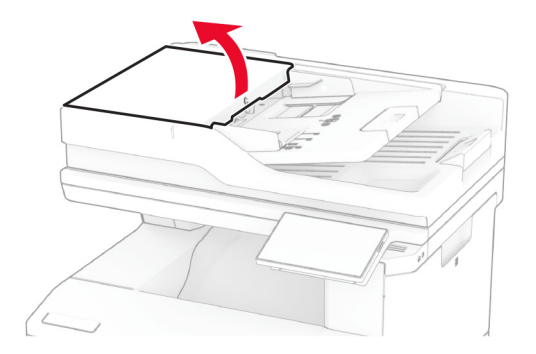

2 Fjarlægðu notaða upptökurúllu sjálfvirks matara.

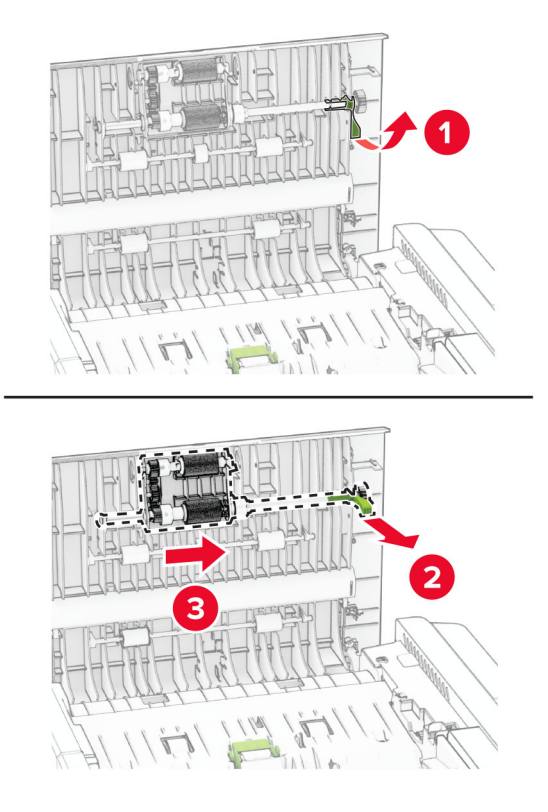

Fjarlægðu notaða aðskilnaðarrúllu sjálfvirks matara.

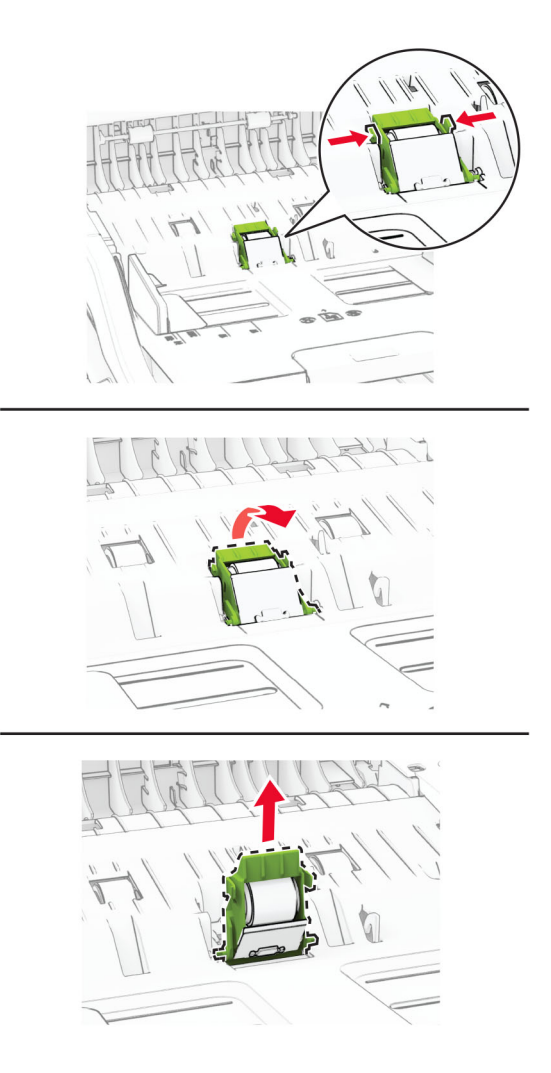

Taktu aðskilnaðarrúllu sjálfvirks matara skjala og aðskilnaðarrúllu sjálfvirks matara úr pakkningunum.

5 Settu nýja aðskilnaðarrúllu sjálfvirks matara á sinn stað þar til að hún smellur á sinn stað.

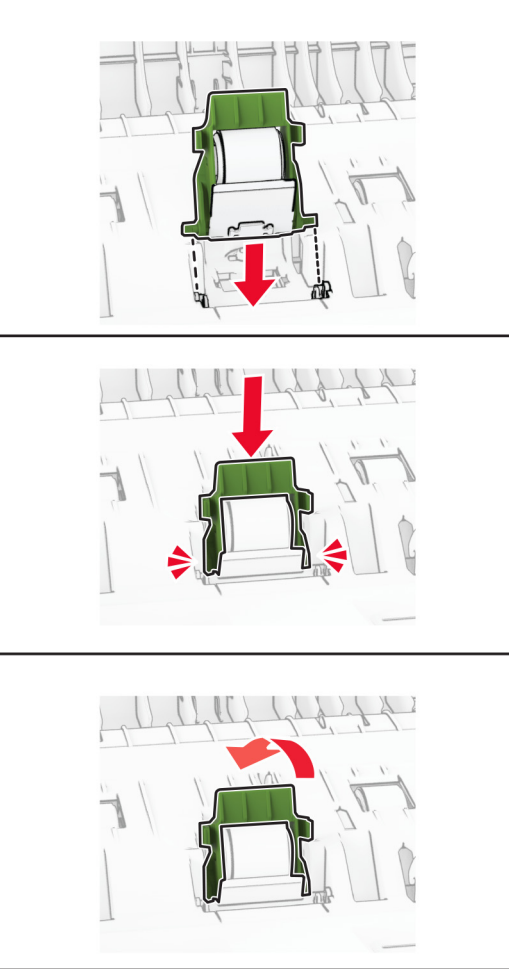

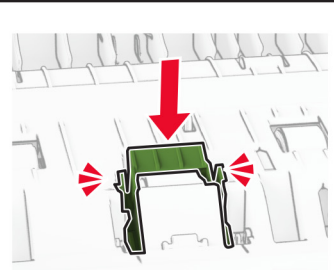

6 Settu nýja upptökurúllu sjálfvirks matara á sinn stað þar til að hún smellur á sinn stað.

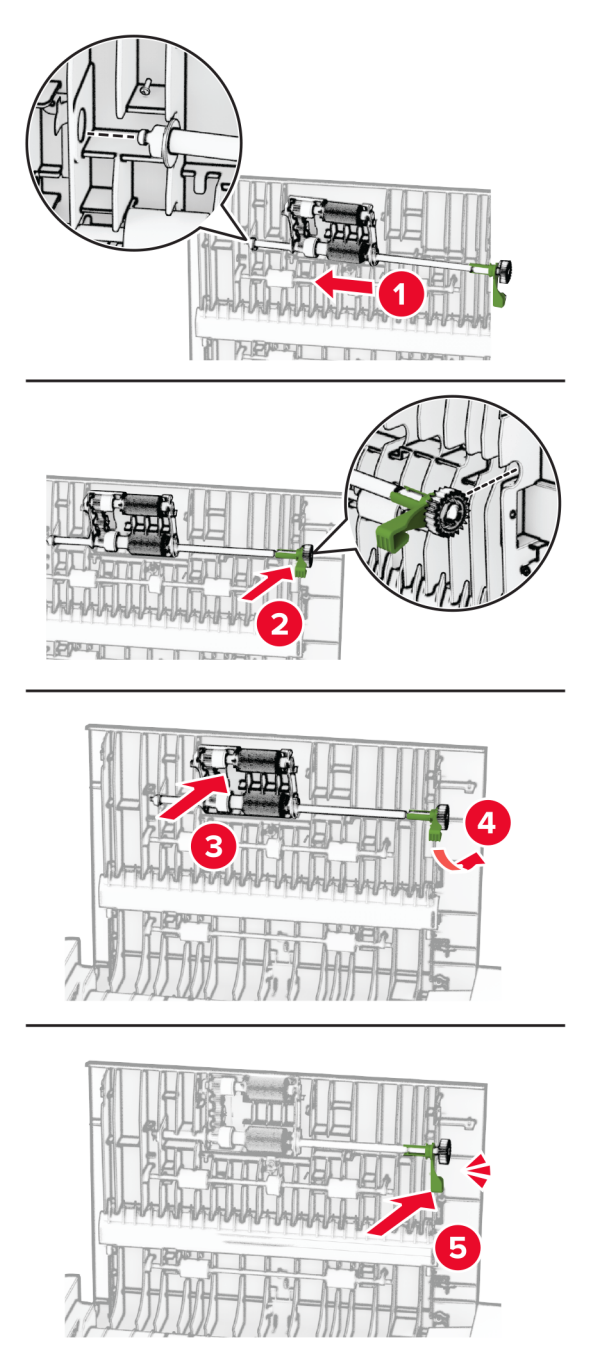

7 Loka hurð C.

### Skipta um púða fyrir gler skannans

1 Opnaðu lokið á skannanum.

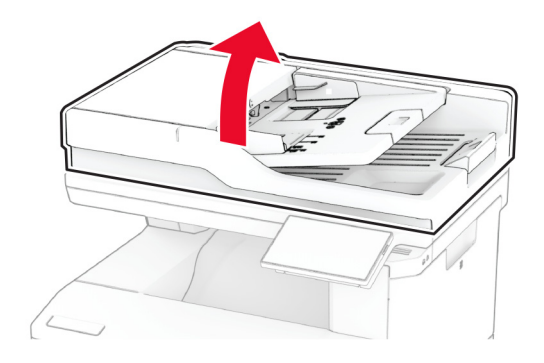

2 Fjarlægðu notaðan púða skanna.

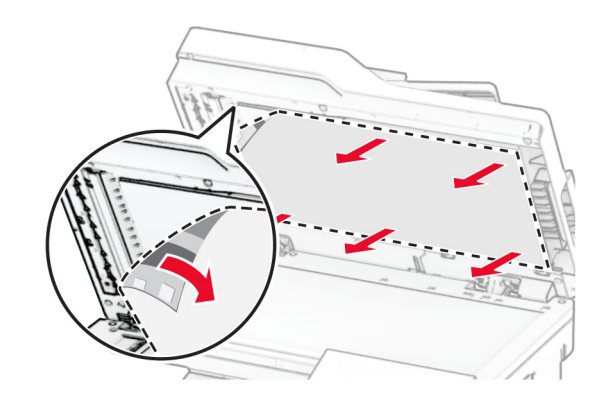

3 Taktu nýja púðann fyrir skannann úr umbúðum.

Stilltu nýja púðann fyrir gler skannans við gler skannans.

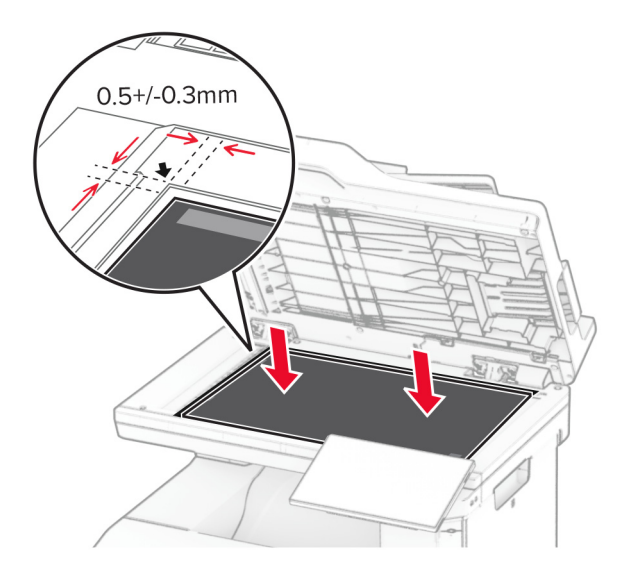

Lokaðu lokinu á skannanum til að líma púða fyrir gler skanna.

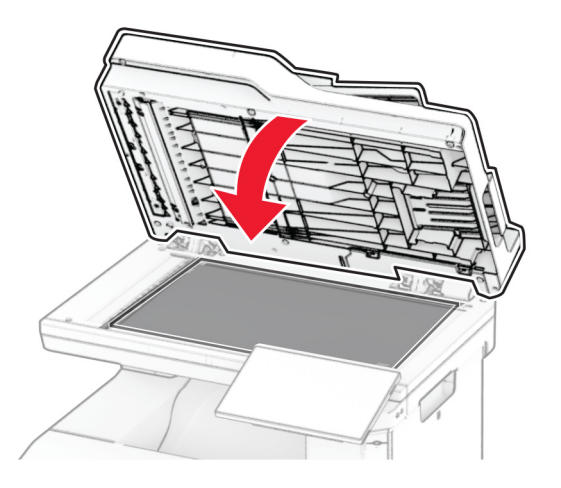

Opnaðu lokið á skannanum.

7 Þrýstu á púðann fyrir gler skannans til að festa hann.

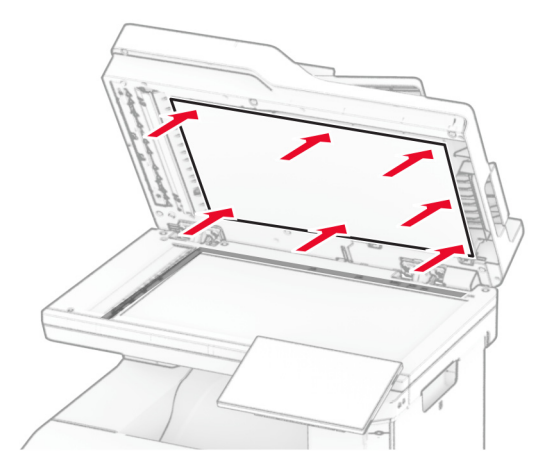

8 Lokaðu loki á skannanum.

# Skipta um áfyllingu fyrir hefti

1 Opnaðu aðgangshurð á þægindaheftaranum.

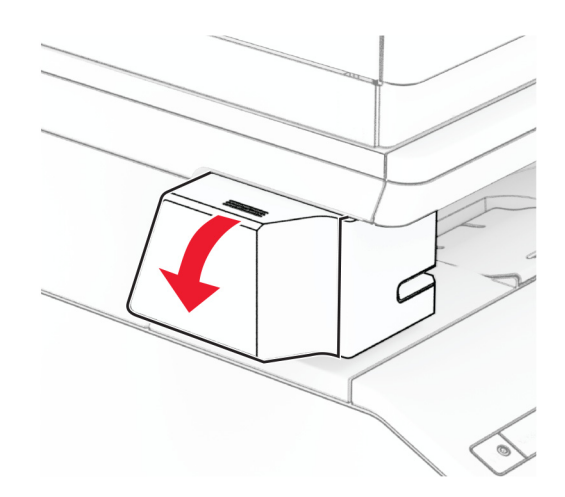
Fjarlægðu heftarahylkið.

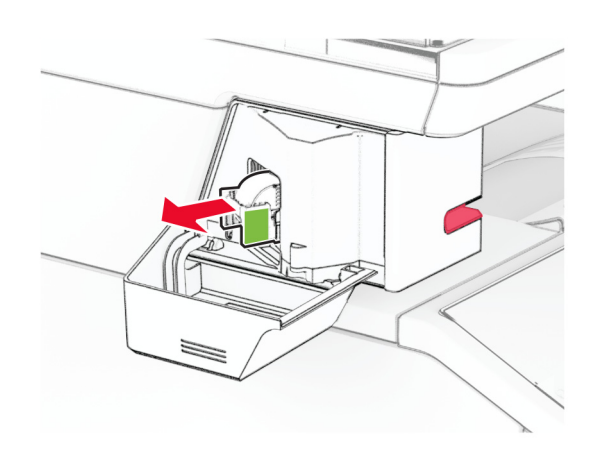

Fjarlægðu tómu heftaraáfyllinguna.

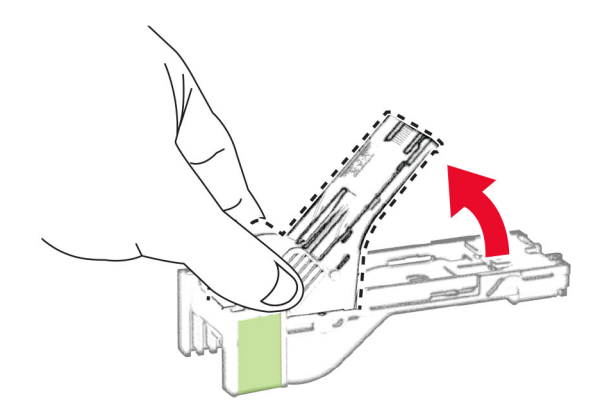

Settu nýju heftaraáfyllinguna á sinn stað þar til að hún smellur á sinn stað.

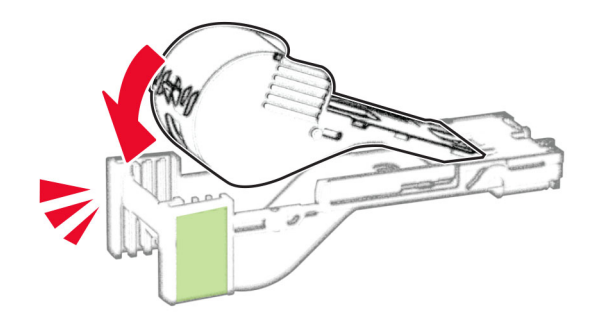

5 Settu hylki fyrir hefti inn og lokaðu síðan aðgangshurðinni á þægindaheftaranum.

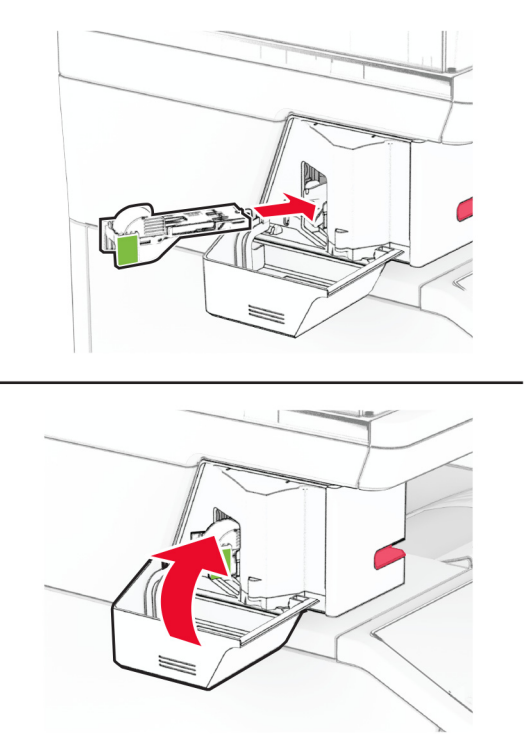

Athugasemd: Athugaðu stöðu LED ljóss. Þægindaheftarinn er tilbúinn til notkunar þegar bláa ljósið kviknar.

# Skipt um aflgjafa fyrir þægindaheftarann

- 1 Slökktu á prentaranum.
- 2 Taktu straumsnúruna úr rafmagnsinnstungunni og síðan úr prentaranum.
- 3 Taktu rafmagnssnúruna úr sambandi við rafstraum.

4 Fjarlægðu súluhlífina og rafmagnssnúruna.

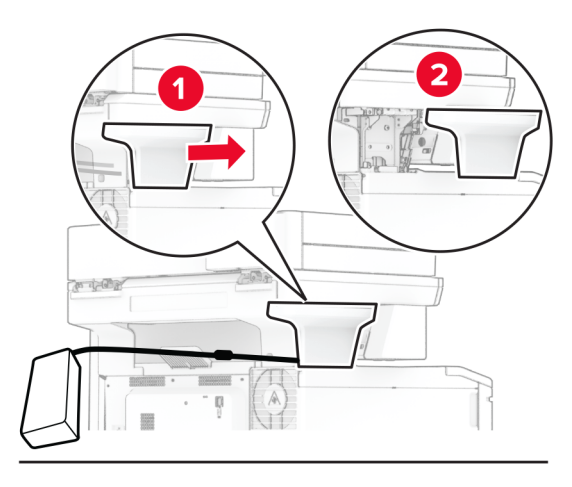

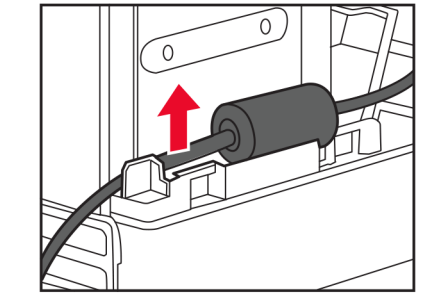

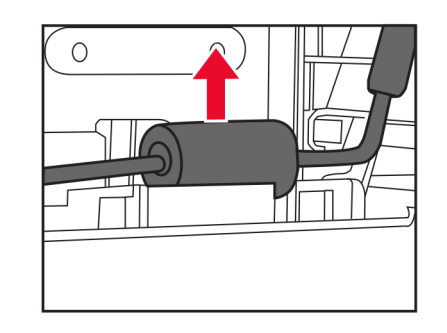

Fjarlægðu þægindaheftarann.

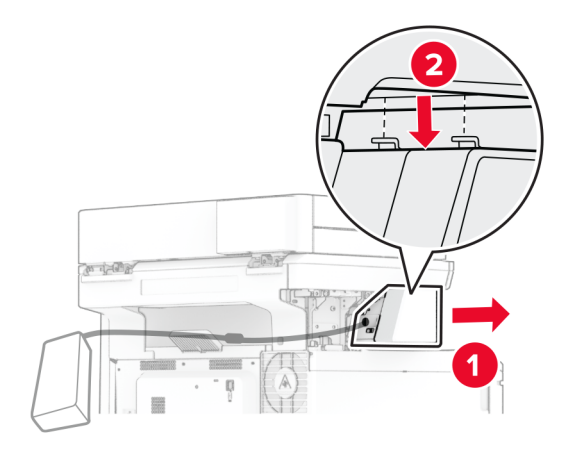

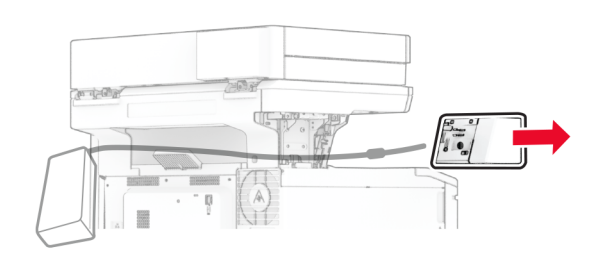

Fjarlægðu notaða aflgjafann.

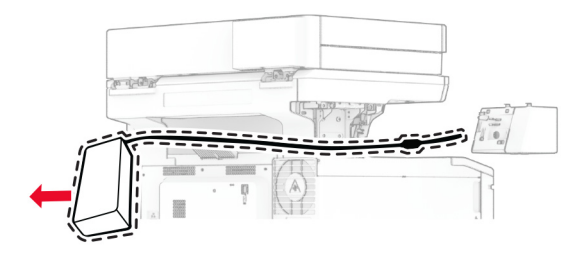

Taktu nýja aflgjafann úr umbúðunum.

Settu nýja aflgjafann í gegnum prentarann og tengdu hann síðan við þægindaheftarann.

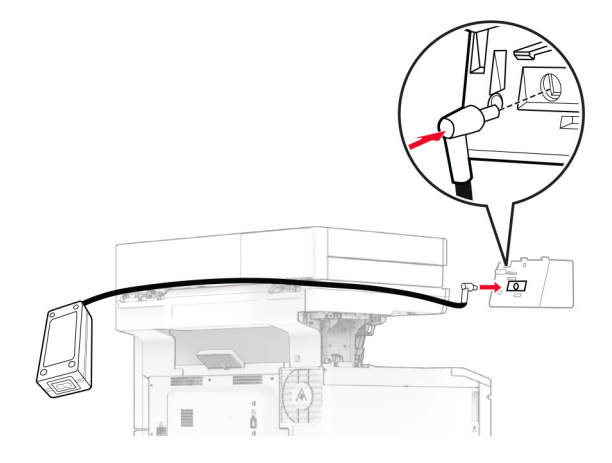

Setja upp þægindaheftara.

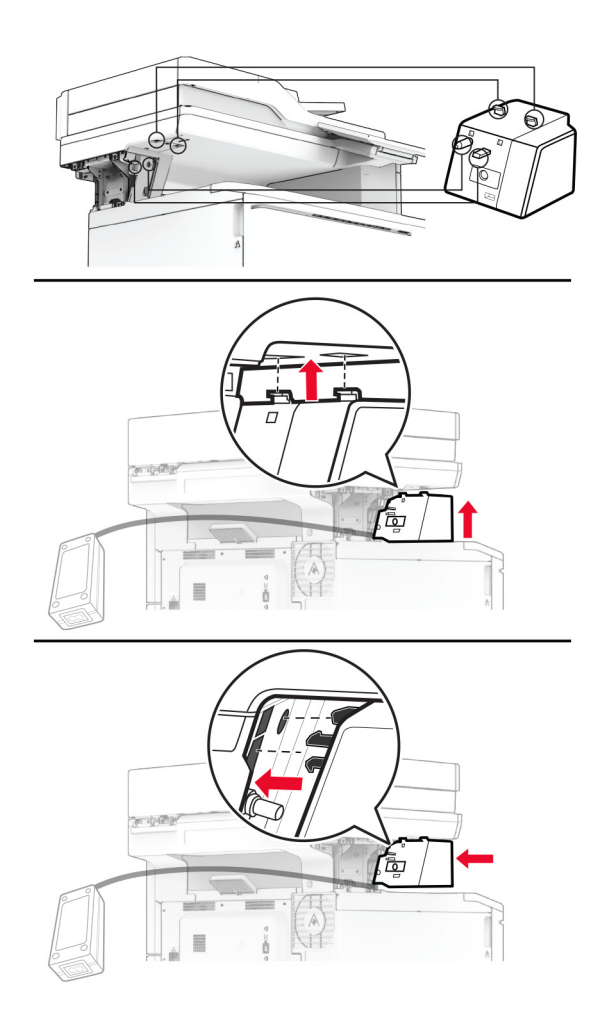

### 10 Staðsettu aflgjafanum á réttan hátt.

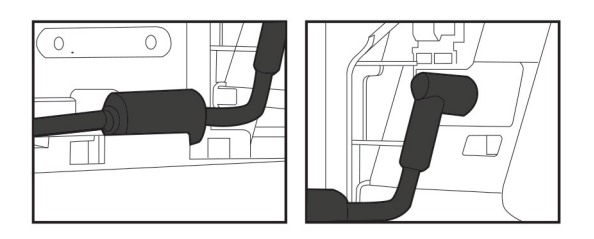

11 Festu súluhlífina.

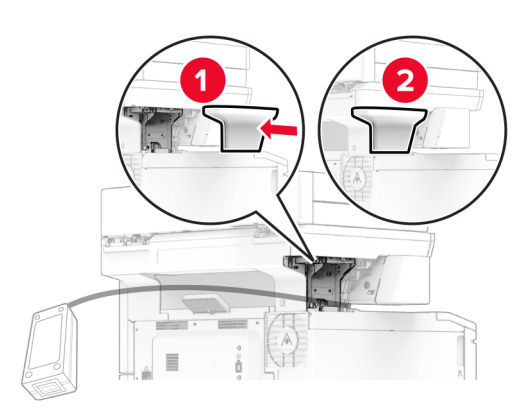

Athugasemd: Staðsettu aflgjafann á réttan hátt.

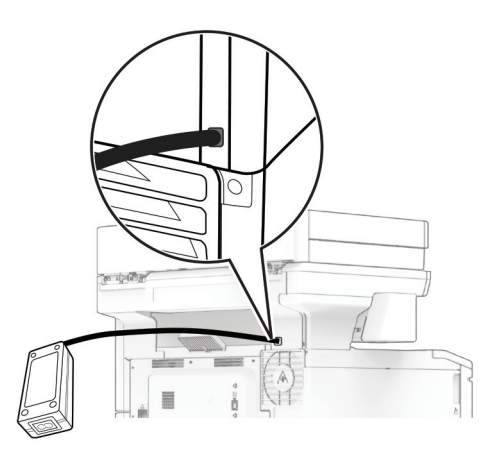

- 12 Tengdu endann á straumsnúru heftarans við aflgjafann og hinn endann við rafmagnsinnstungu.
- 13 Tengdu endann á straumsnúru prentarans við prentarann og hinn endann við rafmagnsinnstungu.

VARÚÐ-HUGSANLEG HÆTTA: Til að koma í veg fyrir hættu á eldsvoða eða raflosti tengið rafmagnssnúruna við innstungu með viðeigandi getu og rétta jarðtengingu sem er nálægt vörunni og auðveldlega aðgengileg.

14 Kveiktu á prentaranum.

# Endurstilla teljara notkunar rekstrarvöru

- 1 Frá heimaskjánum, snertu Stillingar > Tæki > Viðhald > Uppsetningarvalmynd > Notkun rekstrarvöru og teljarar.
- 2 Veldu teljarann sem á að endurstilla.

Viðvörun—hugsanleg hætta: Rekstrarvöru og íhluti án skilakerfis er hægt að endurstillta og endurframleiða. Hins vegar nær ábyrgð framleiðanda ekki yfir tjón sem stafar af rekstrarvörum eða íhlutum sem eru ekki upprunalegir. Endurstilling teljara á rekstrarvöru eða íhlutum án réttrar endurvinnslu getur valdið skemmdum á prentara. Eftir endurstillingu á teljara fyrir rekstrarvöru eða íhlut getur prentari sýnt villu sem sýnir tilvist endurstilla hlutarins.

# Hreinsun á hlutum prentarans

## Prentarinn hreinsaður

VARÚЗHÆTTA Á RAFLOSTI: Til að koma í veg fyrir hættu á raflosti þegar verið er að þrífa prentarann að utan, takið rafmagnssnúruna úr sambandi úr innstungunni og aftengið allar snúrur frá prentaranum áður en haldið er áfram.

### Athugasemdir:

- **•** Framkvæmdu þetta verk á nokkurra mánaða fresti.
- **•** Skemmdir á prentaranum af völdum óviðeigandi meðhöndlunar fellur ekki undir ábyrgð prentarans.
- 1 Slökktu á prentaranum og taktu síðan rafmagnssnúruna úr sambandi við rafmagn.
- 2 Fjarlægðu pappír úr staðalskúffu og fjölnotamataranum.
- 3 Fjarlægið allt ryk, ló og pappírssnifsi í prentaranum með mjúkum bursta eða ryksugu.
- 4 Þurrkaðu af prentaranum að utan með rökum mjúkum og lófríum klút.

### Athugasemdir:

- **•** Ekki nota hreinsiefni eða sápu, þar sem slík efni geta skemmt ytra byrði prentarans.
- **•** Vertu viss um að öll svæði prentarans séu þurr eftir hreinsun.
- 5 Tengdu straumsnúruna við rafmagnsinnstunguna og síðan við prentarann.

VARÚÐ-HUGSANLEG HÆTTA: Til að koma í veg fyrir hættu á eldsvoða eða raflosti tengið rafmagnssnúruna við innstungu með viðeigandi getu og rétta jarðtengingu sem er nálægt vörunni og auðveldlega aðgengileg.

## Hreinsun á snertiskjánum

A VARÚЗHÆTTA Á RAFLOSTI: Til að koma í veg fyrir hættu á raflosti þegar verið er að þrífa prentarann að utan, taktu rafmagnssnúruna úr sambandi úr innstungunni og aftengdu allar snúrur frá prentaranum áður en haldið er áfram.

- 1 Slökktu á prentaranum og taktu síðan rafmagnssnúruna úr sambandi við rafmagn.
- 2 Notaðu rakan, mjúkan og lófrían klút, þurrkaðu af snertiskjánum.

### Athugasemdir:

- **•** Ekki nota hreinsiefni eða sápu, þar sem slík efni geta skemmt snertiskjáinn.
- **•** Gangtu úr skugga um að snertiskjárinn sé þurr eftir hreinsunina.
- 3 Tengdu straumsnúruna við rafmagnsinnstunguna og kveiktu síðan á prentaranum.

VARÚÐ-HUGSANLEG HÆTTA: Til að koma í veg fyrir hættu á eldsvoða eða raflosti tengið rafmagnssnúruna við innstungu með viðeigandi getu og rétta jarðtengingu sem er nálægt vörunni og auðveldlega aðgengileg.

## Skanninn hreinsaður

1 Opnaðu lokið á skannanum.

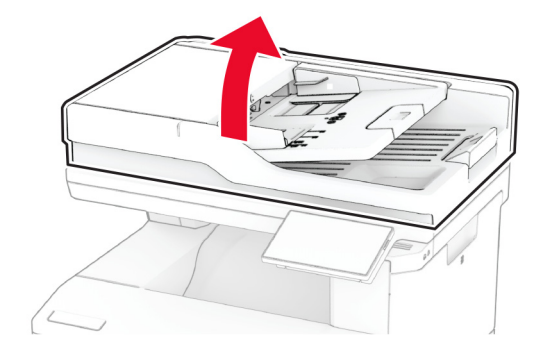

- 2 Notaðu rakan, mjúkan og lófrían klút, þurrkaðu af eftirfarandi svæðum:
	- **•** Púða fyrir sjálfvirkan matara

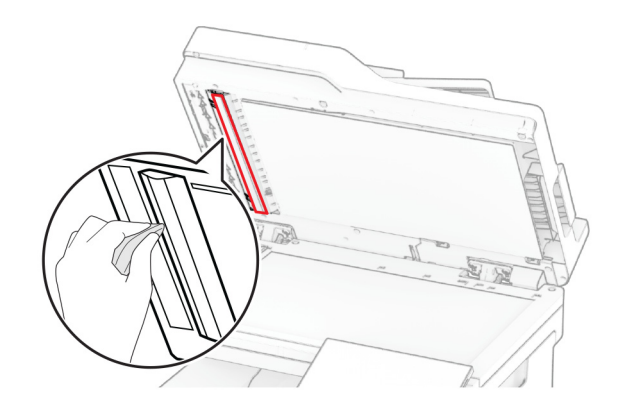

**•** Púði fyrir gler skannans

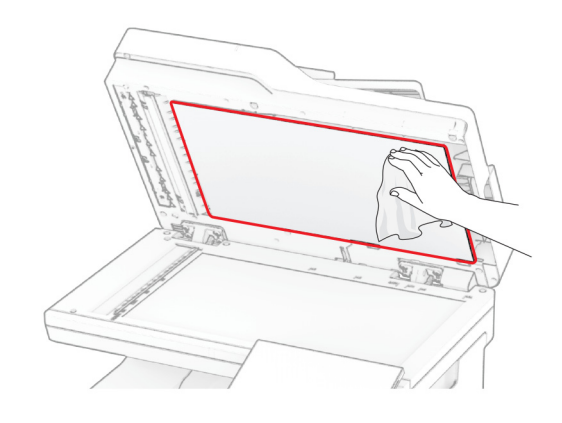

**•** Gler á sjálfvirkum matara

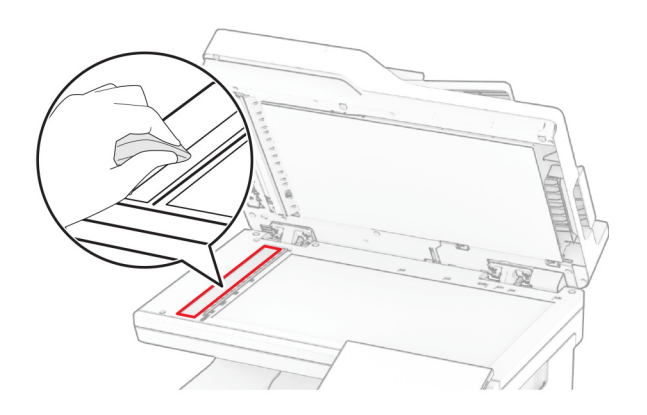

**•** Gler á skanna

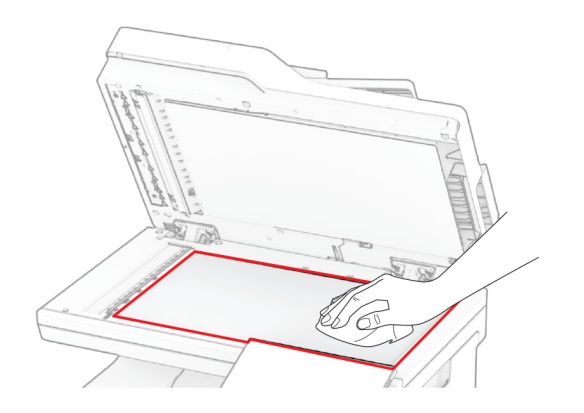

3 Lokaðu loki á skannanum.

- 4 Opnaðu hurð C.
- 5 Notaðu rakan, mjúkan og lófrían klút, þurrkaðu af eftirfarandi svæðum:
	- **•** Púða fyrir gler í sjálfvirkum matara í hurð C

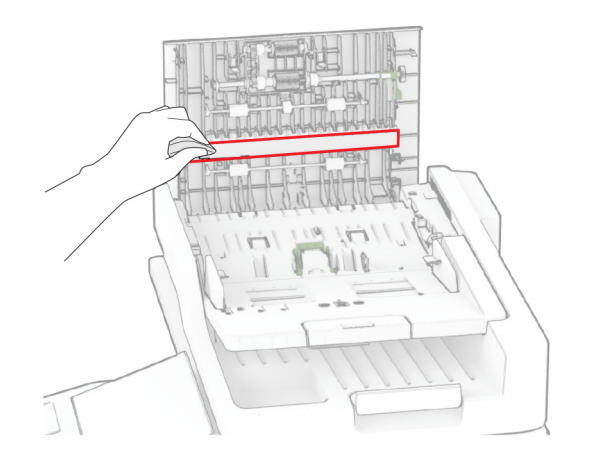

**•** Gler sjálfvirks matara í hurð C

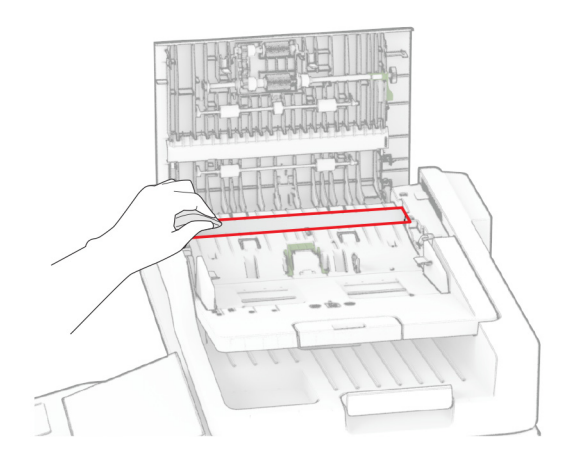

6 Loka hurð C.

# Rúllur sjálfvirks matara hreinsaðar

1 Opnaðu hurð C.

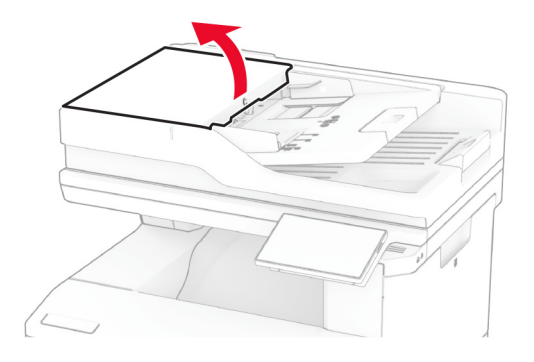

2 Fjarlægðu upptökurúllu sjálfvirks matara.

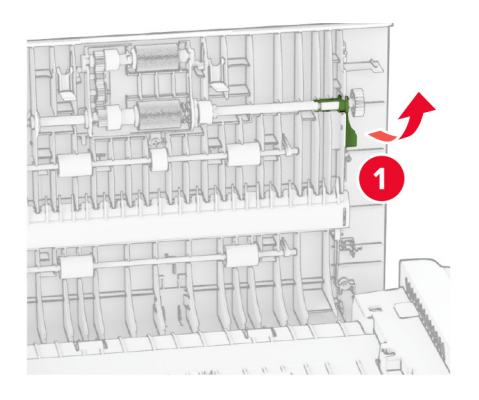

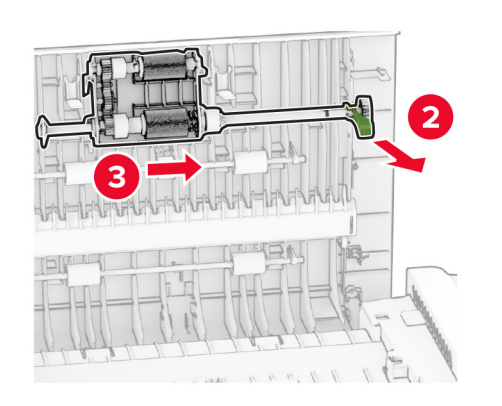

3 Fjarlægðu aðskilnaðarrúllu sjálfvirks matara.

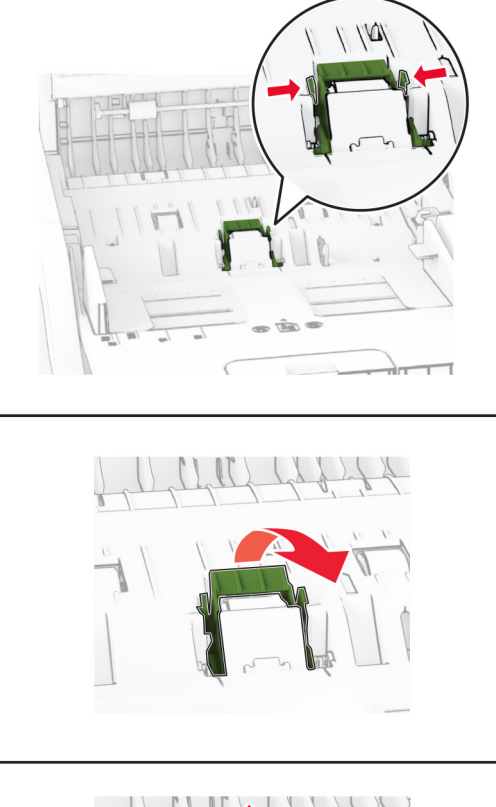

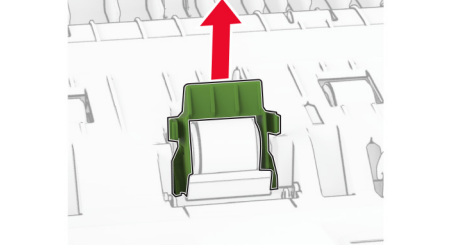

4 Settu ísóprópýl alkóhól í mjúkan lófrían klút, og þurrkaðu síðan upptökurúllu sjálfvirks matara og aðskilnaðarrúllu sjálfvirks matara.

5 Settu aðskilnaðarrúllu sjálfvirks matara á sinn stað þar til að hún smellur á sinn stað.

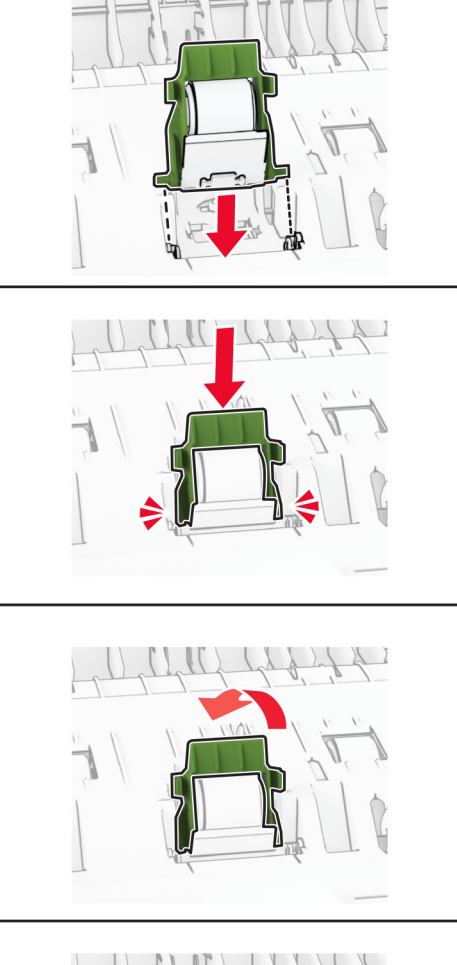

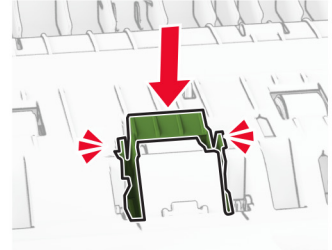

6 Settu lok á færslurúllu sjálfvirks matara á sinn stað þar til að það smellur á sinn stað.

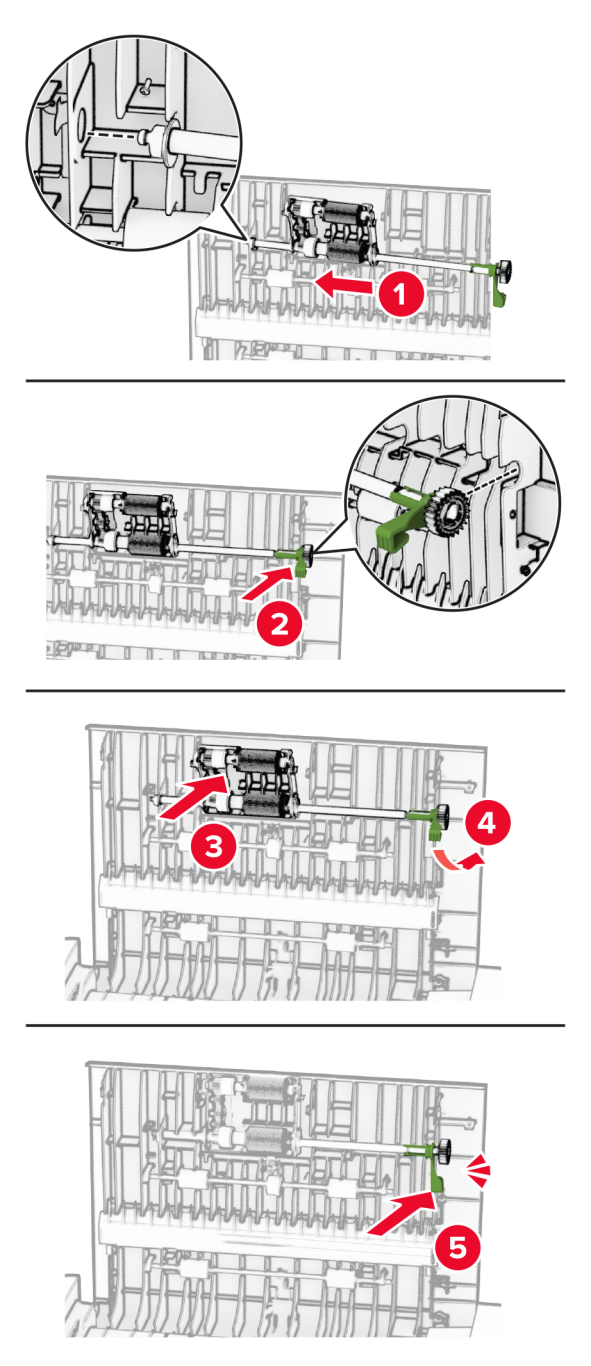

7 Loka hurð C.

# Spara orku og pappír

## Setja upp stillingar orkusparnaðar

### **Svefnstilling**

- 1 Frá heimaskjánum, snertu Stillingar > Tæki > Orkustýring > Tímarof > Svefnstilling.
- 2 Skrá tímalengd sem prentarinn er iðjulaus áður en hann fer í Svefnstillingu.

### Stilling í dvala

- 1 Frá heimaskjánum, snertu Stillingar > Tæki > Orkustýring > Tímarof > Tímarof stillingar í dvala.
- 2 Skrá tímalengd sem prentarinn er iðjulaus áður en hann fer í stillingu í dvala.

### Athugasemdir:

- **•** Til að Tímarof í dvala virki, stilltu Tímarof í dvala á tengingu í Dvala.
- **•** Innbyggði vefþjónninn er óvirkur þegar prentarinn er í stillingu fyrir Dvala.

# Stilla birtustig á skjánum

- 1 Frá heimaskjánum, snertu Stillingar > Tæki > Kjörstillingar.
- 2 Aðlagaðu stillinguna í valmynd fyrir birtustig á skjá.

## Spara rekstrarvörur

**•** Prentaðu á báðar hliðar á pappírnum.

Athugasemd: Prentun á báðar hliðar er sjálfvalin stilling í rekli prentarans.

- **•** Prentaðu margar síður á eina pappírsörk.
- **•** Notaðu eiginleika forskoðunar til að sjá hvernig skjalið lítur áður en það er prentað.
- **•** Prentaðu eitt eintak af skjalinu til að athuga innihald þess og snið varðandi nákvæmni.

# Prentarinn færður á aðra staðsetningu

VARÚЗHUGSANLEG HÆTTA: Ef þyngd prentarans er meiri en 20 kg (44 lb), þá kann það að þarfnast tveggja eða fleiri manna til að lyfta honum á öruggan hátt.

VARÚÐ-HUGSANLEG HÆTTA: Til að koma í veg fyrir hættu á eldsvoða eða raflosti notið aðeins rafmagnssnúruna sem fylgdi með þessari vöru eða viðurkennda skiptivöru frá framleiðanda.

VARÚÐ-HUGSANLEG HÆTTA: Fylgdu þessum leiðbeiningum þegar verið er að flytja prentarann til að koma í veg fyrir slys eða skemmdir á prentaranum:

- **•** Gangið úr skugga um að allar hurðir og skúffur séu lokaðar.
- **•** Slökktu á prentaranum og taktu síðan rafmagnssnúruna úr sambandi við rafmagn.
- **•** Aftengdu allar snúrur og kapla frá prentaranum.
- **•** Ef prentarinn er með aðskildar viðbótarskúffur standandi á gólfi eða áfesta úttaksvalkosti, þá á að aftengja þá áður en prentarinn er fluttur.
- **•** Ef prentarinn er á hjólavagni, rúllið þá honum varlega á nýja staðinn. Sýnið aðgát þegar farið er yfir þröskulda og mishæðir í gólfi.
- **•** Ef prentarinn er ekki á hjólavagni en er uppsettur með viðbótarskúffum eða úttaksvalkostum, fjarlægðu úttaksvalkostina og lyftu honum af skúffunum. Reynið ekki að lyfta prentaranum og neinum valkostum samtímis.
- **•** Notið ávallt handföngin á prentaranum til að lyfta honum.
- **•** Sérhver vagn sem er notaður til að færa prentarann verður að vera fær um að styðja undir allan prentarann.
- **•** Sérhver vagn sem notaður er til að færa vélbúnaðarvalkosti verður að vera með yfirborð sem er fært um að bera búnaðinn.
- **•** Haldið prentaranum í uppréttri stöðu.
- **•** Varist allar harkalegar hreyfingar.
- **•** Gangið úr skugga um að fingurnir séu ekki undir prentarann þegar hann er settur niður.
- **•** Gangið úr skugga um að það sé fullnægjandi pláss í kringum prentarann.

Athugasemd: Skemmdir á prentaranum af völdum óviðeigandi tilfærslu fellur ekki undir ábyrgð prentarans.

# Flutningur á prentaranum

Varðandi flutningsupplýsingar, farðu á <https://support.lexmark.com> eða hafðu samband við þjónustu viðskiptavina.

# Leysa vandamál

# Vandamál varðandi prentgæði

Finndu myndina sem líkist vandamáli prentgæða sem þú ert með og smelltu síðan á tengilinn fyrir neðan hana til að lesa skref til lausnar vandanum.

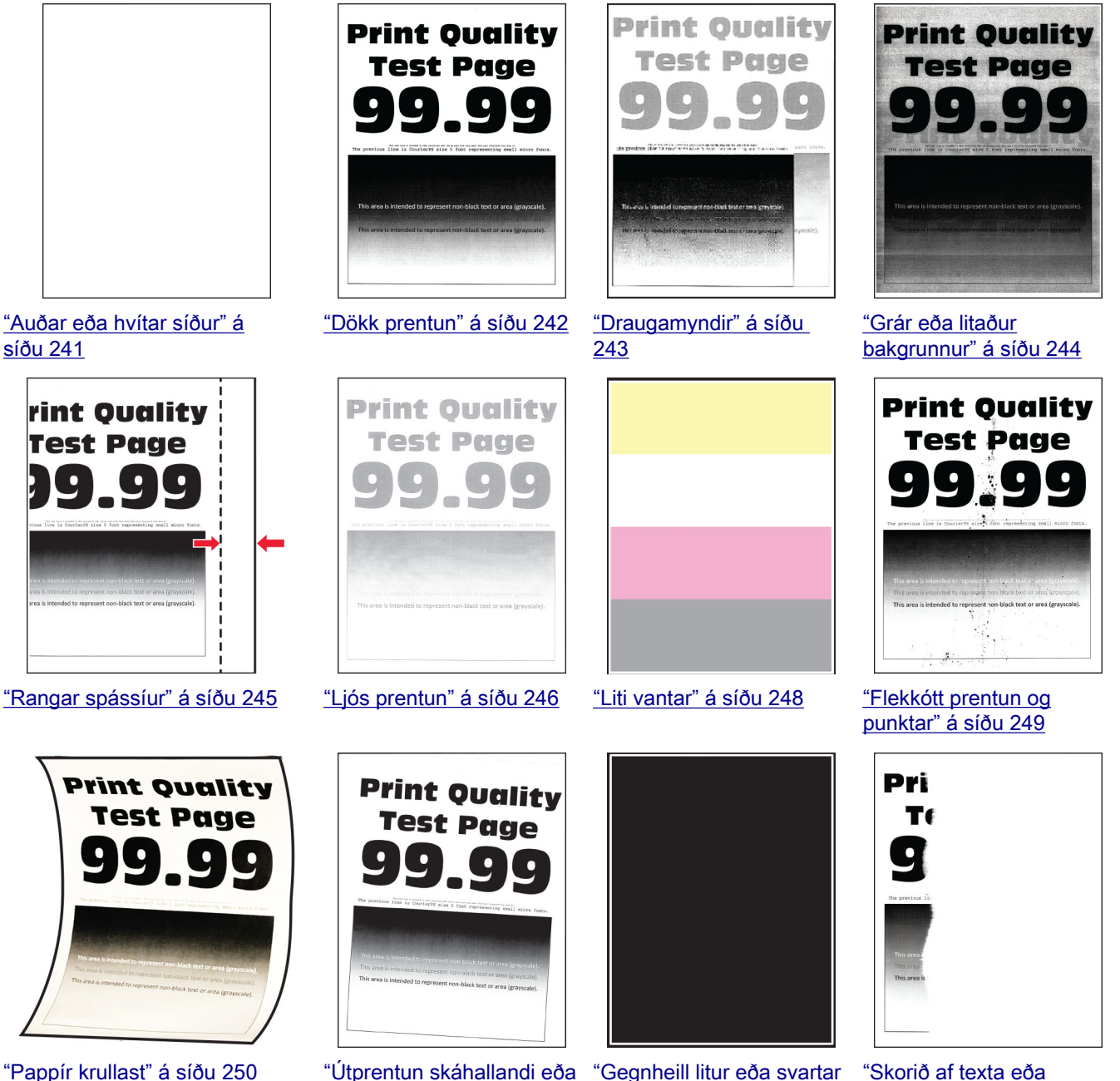

[myndir" á síðu 252](#page-251-0)

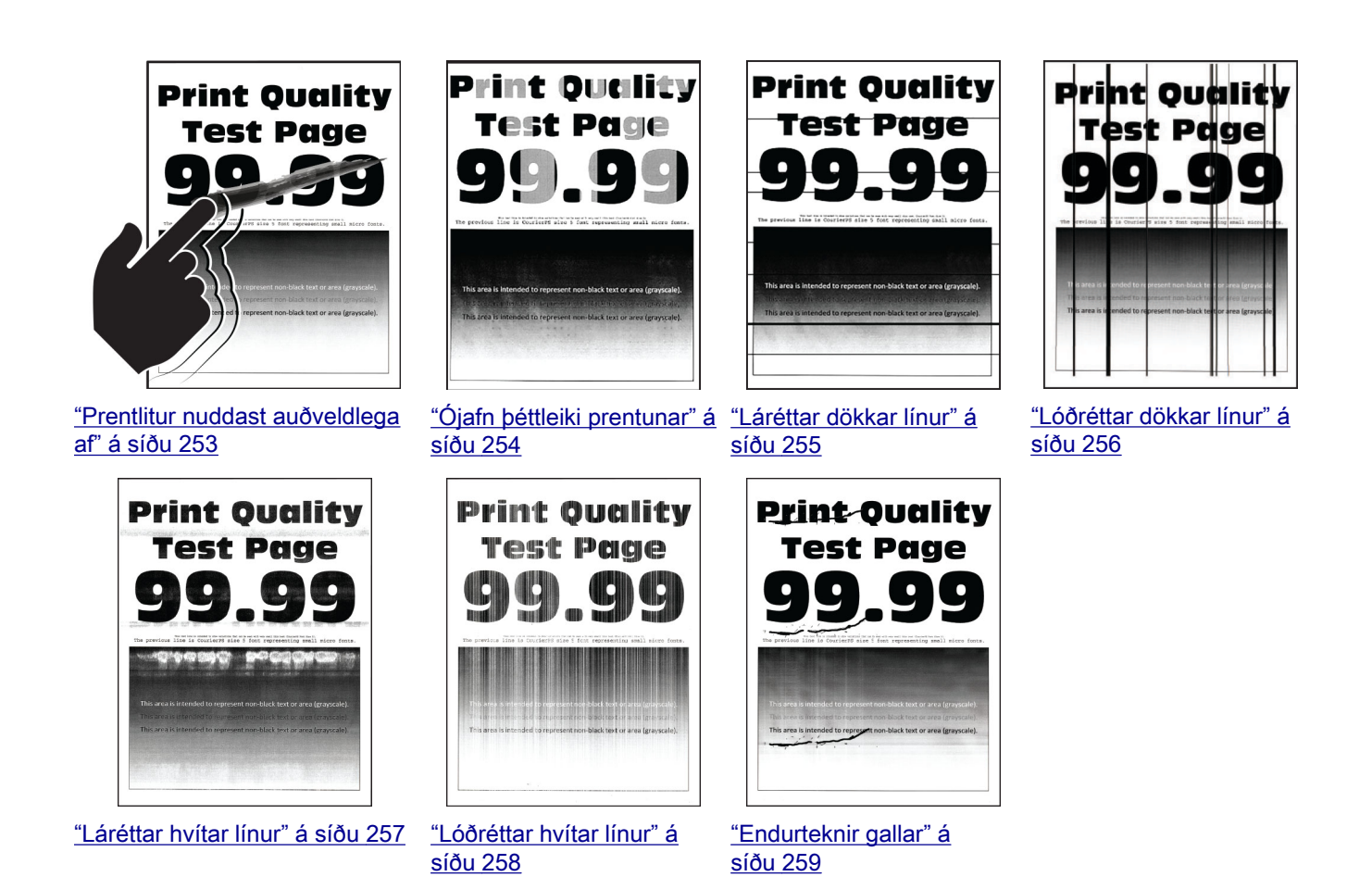

# Villukóðar prentara

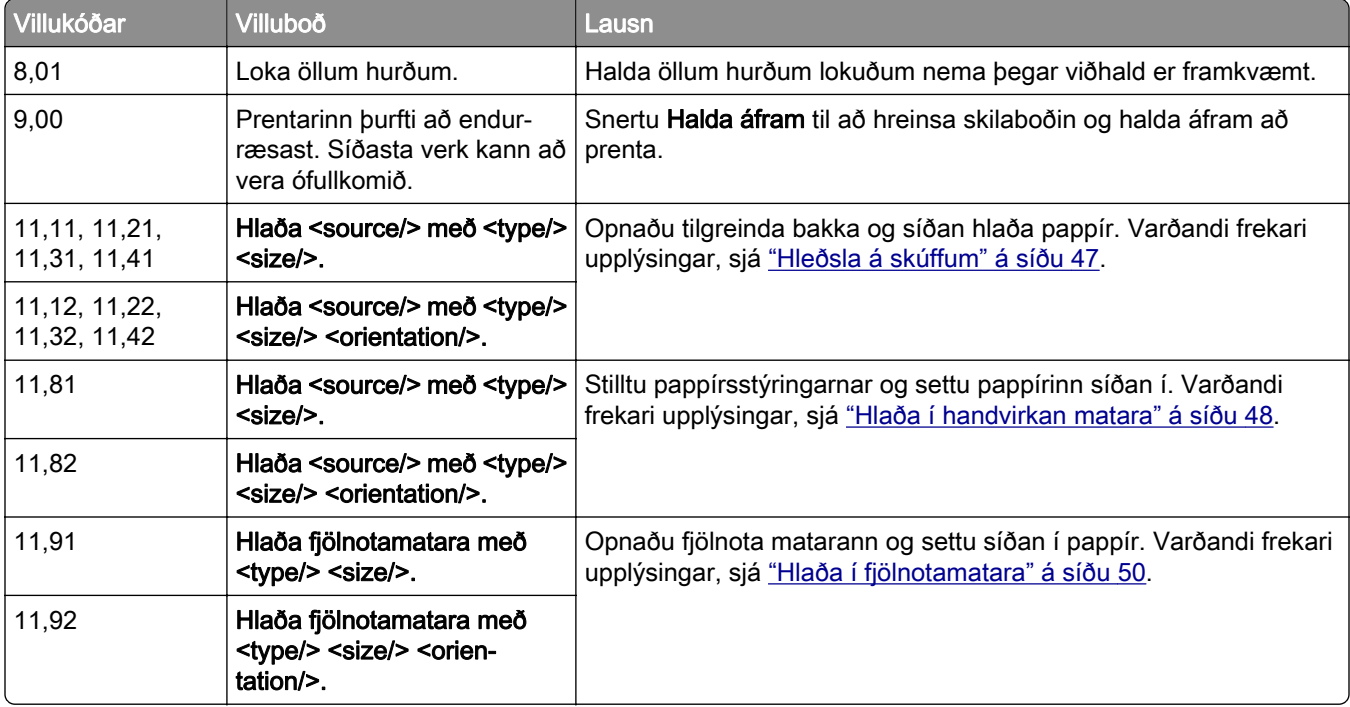

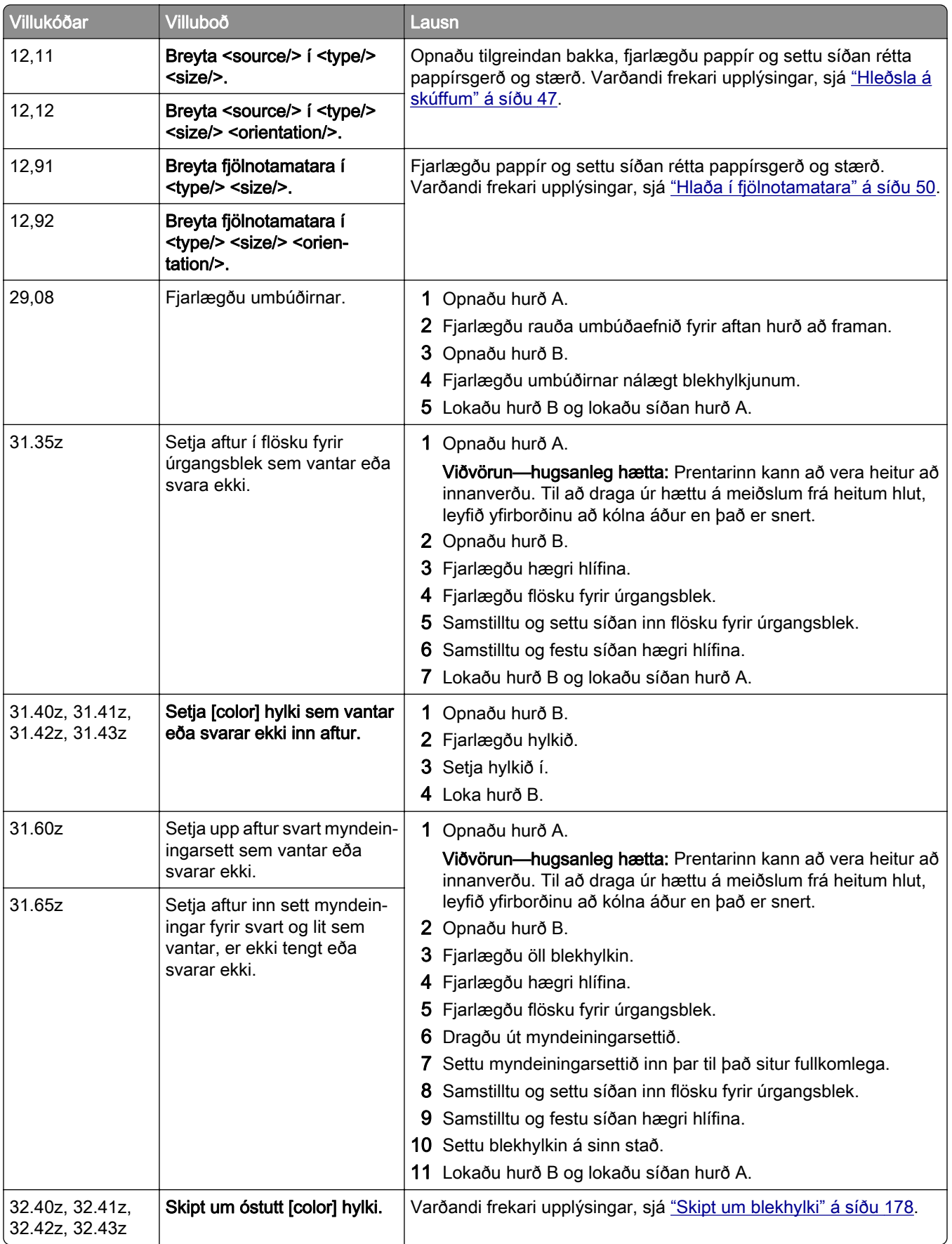

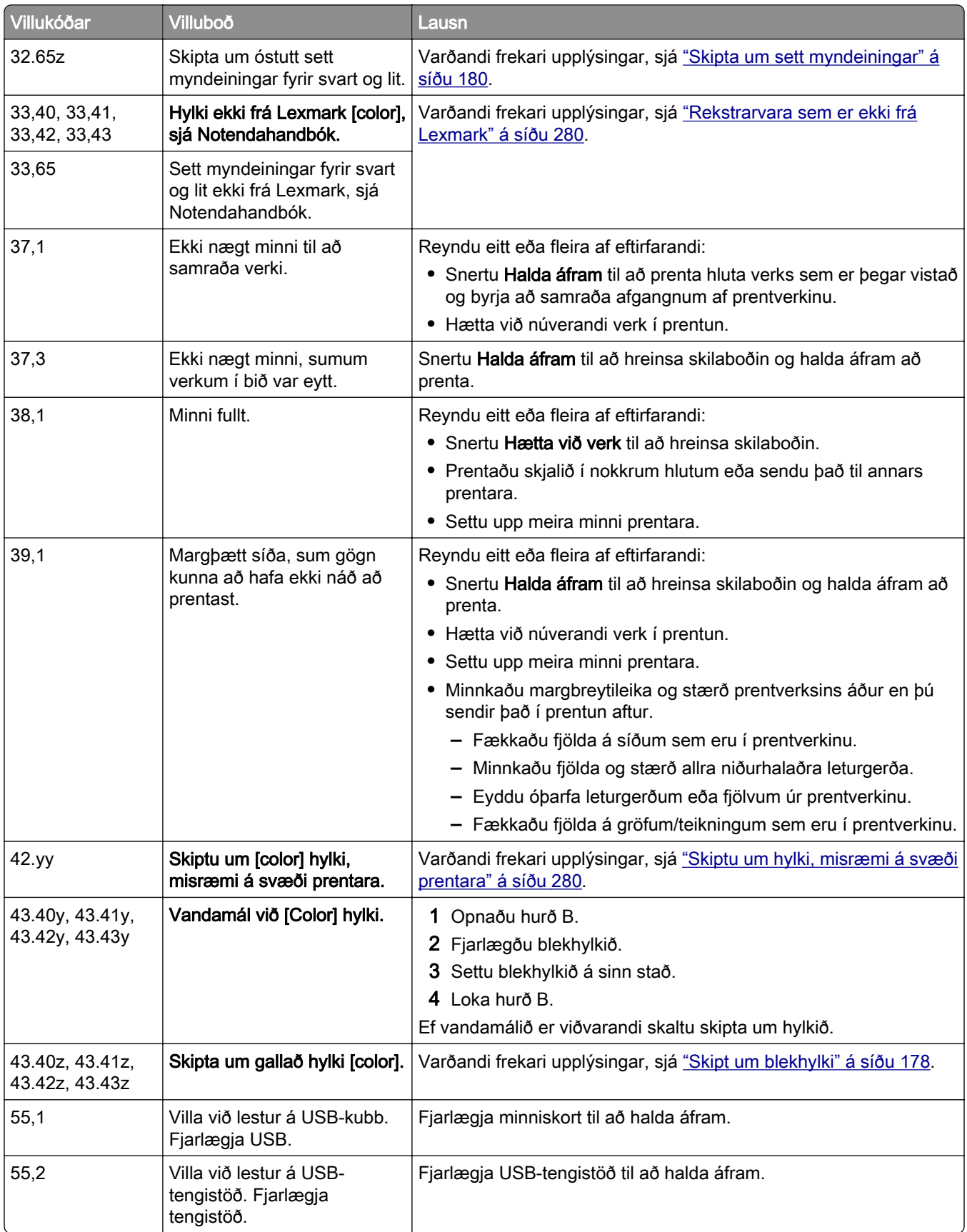

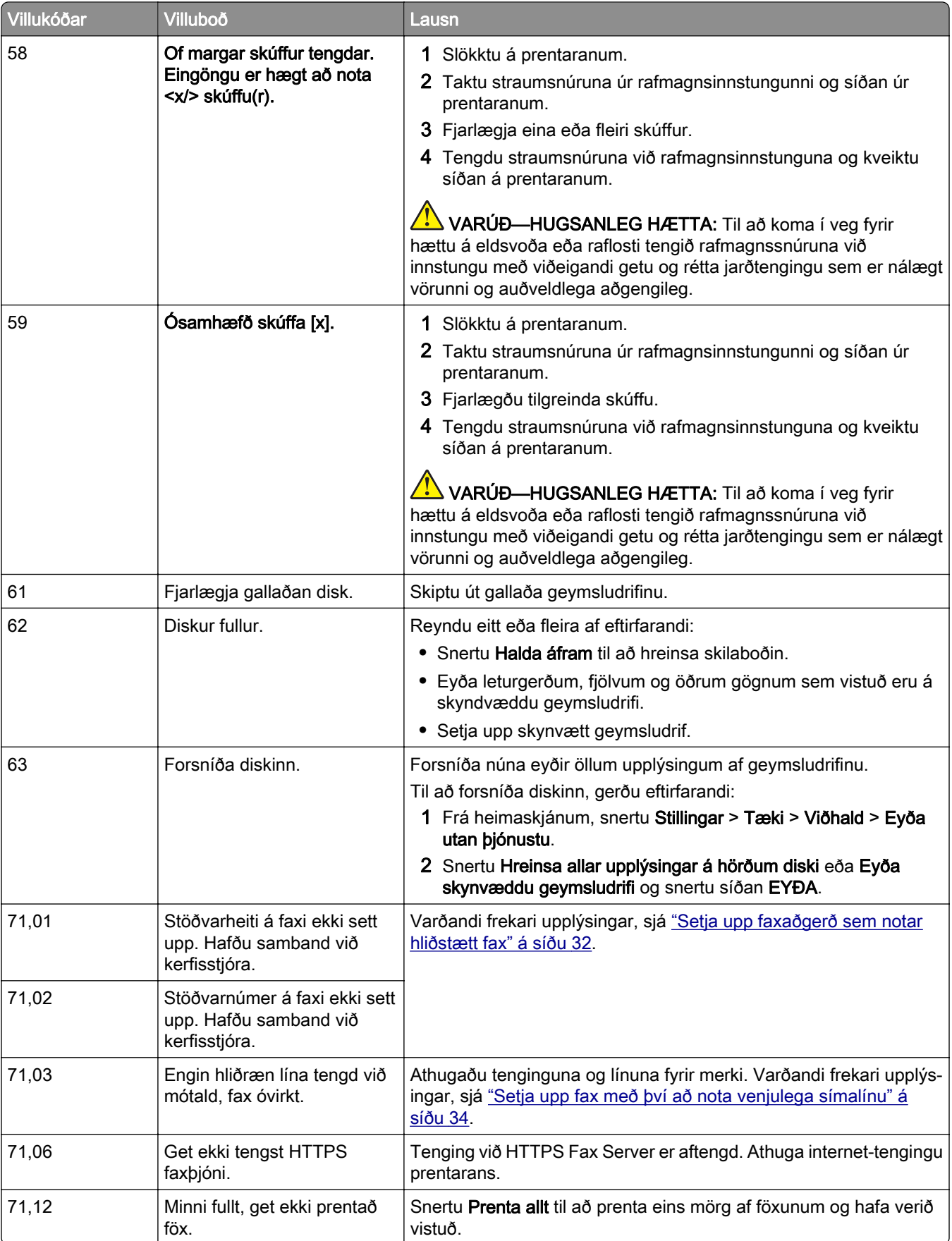

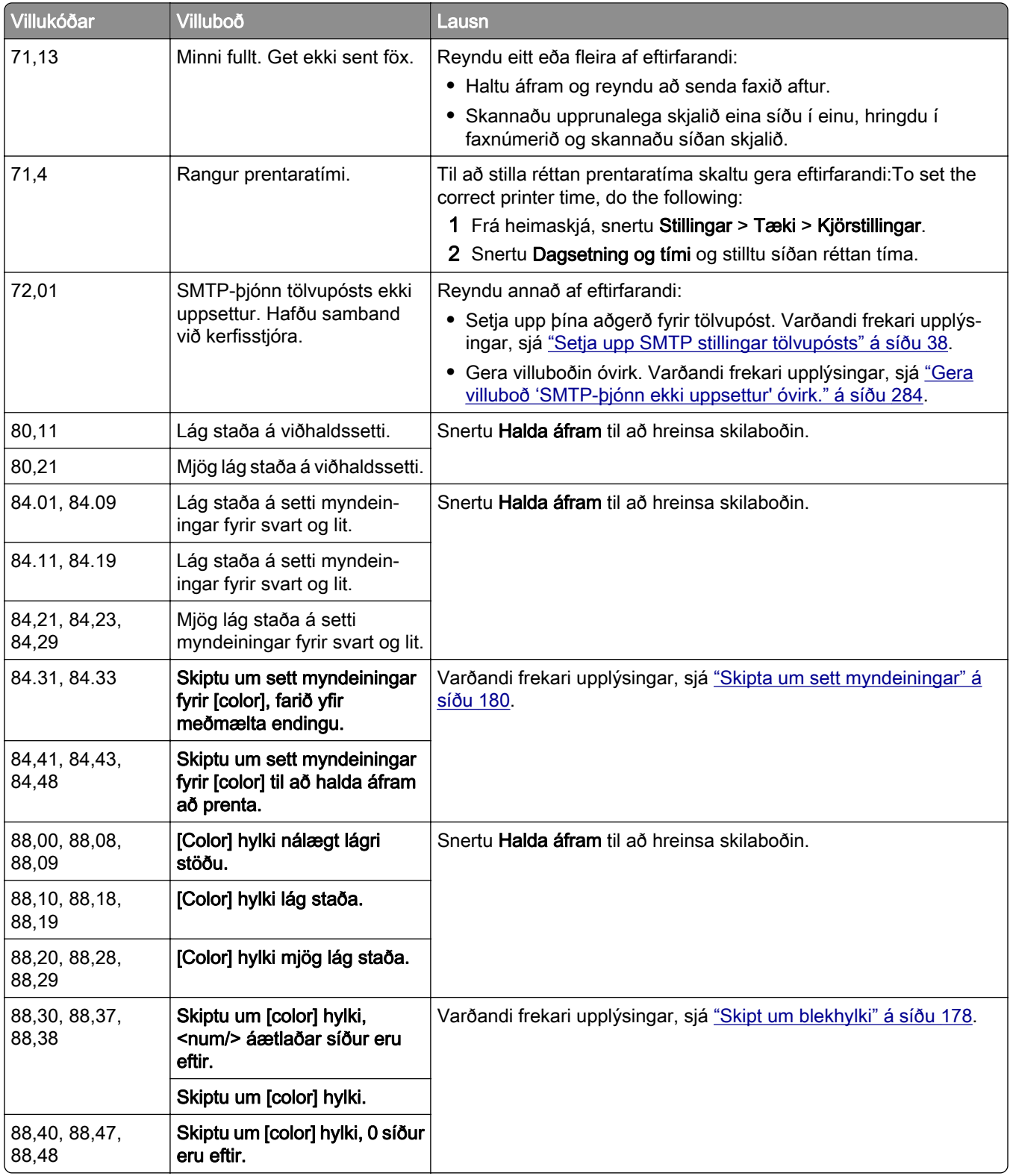

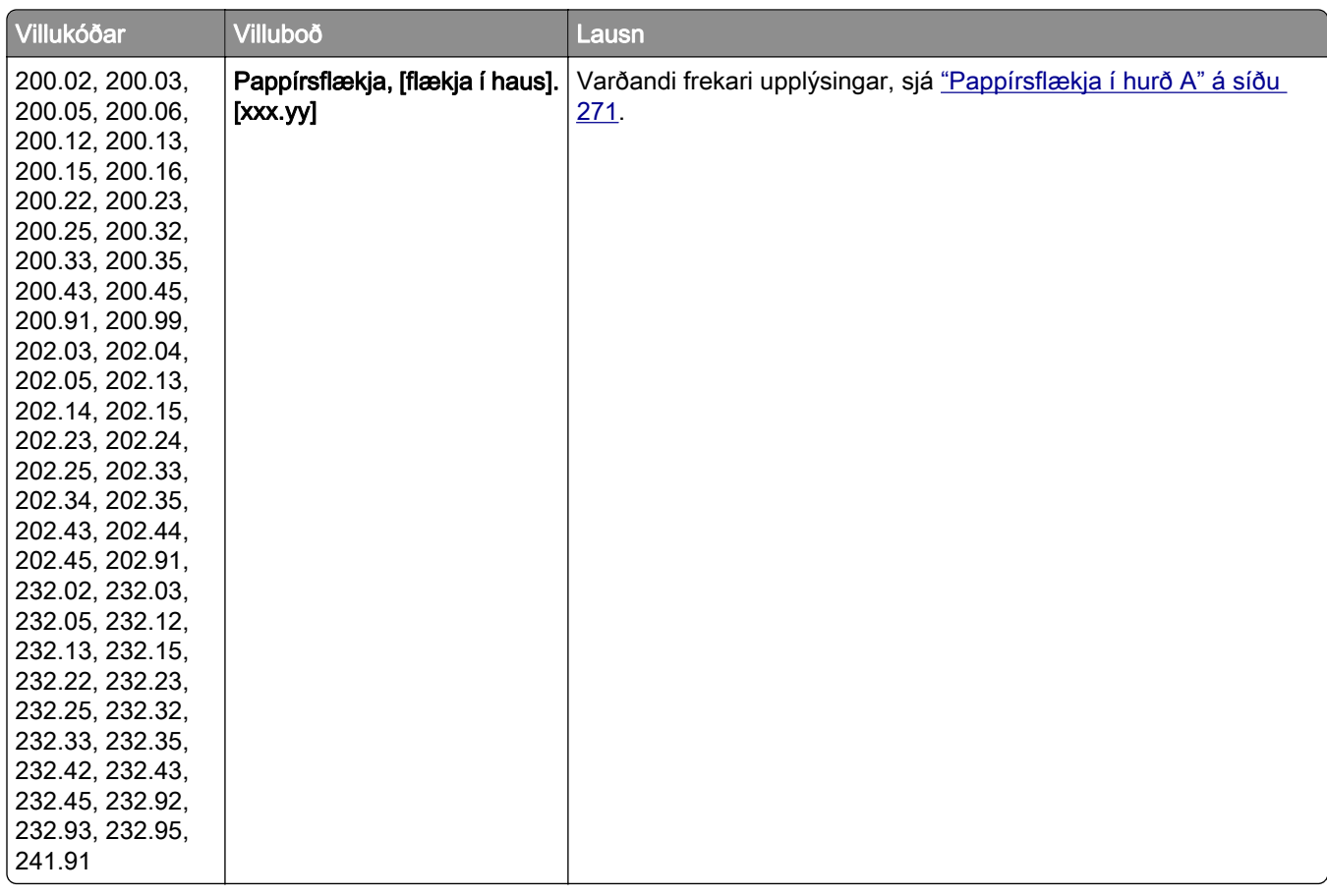

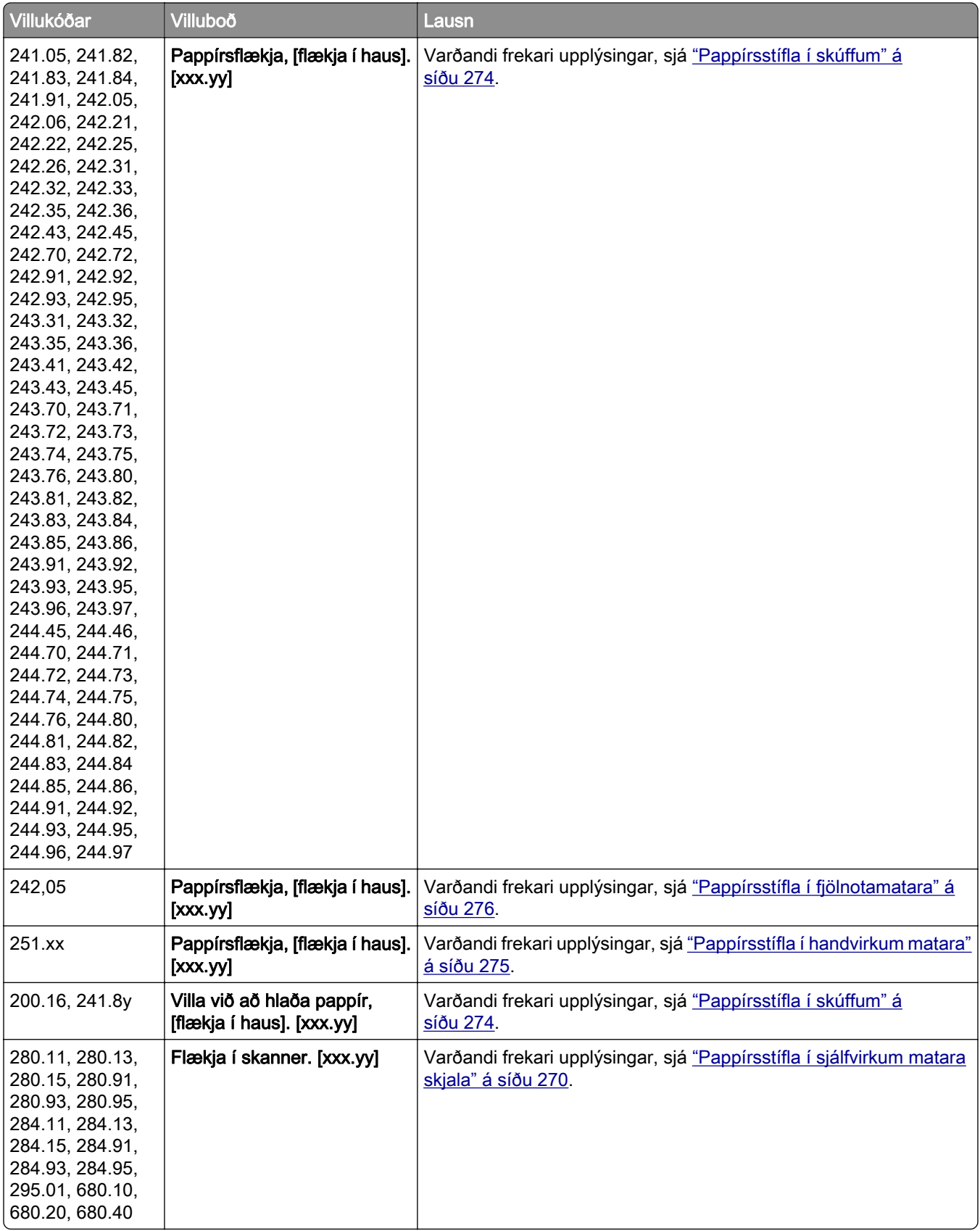

# <span id="page-240-0"></span>Vandamál við prentun

# Prentgæði eru léleg

### Auðar eða hvítar síður

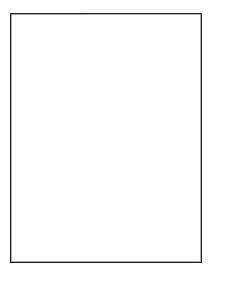

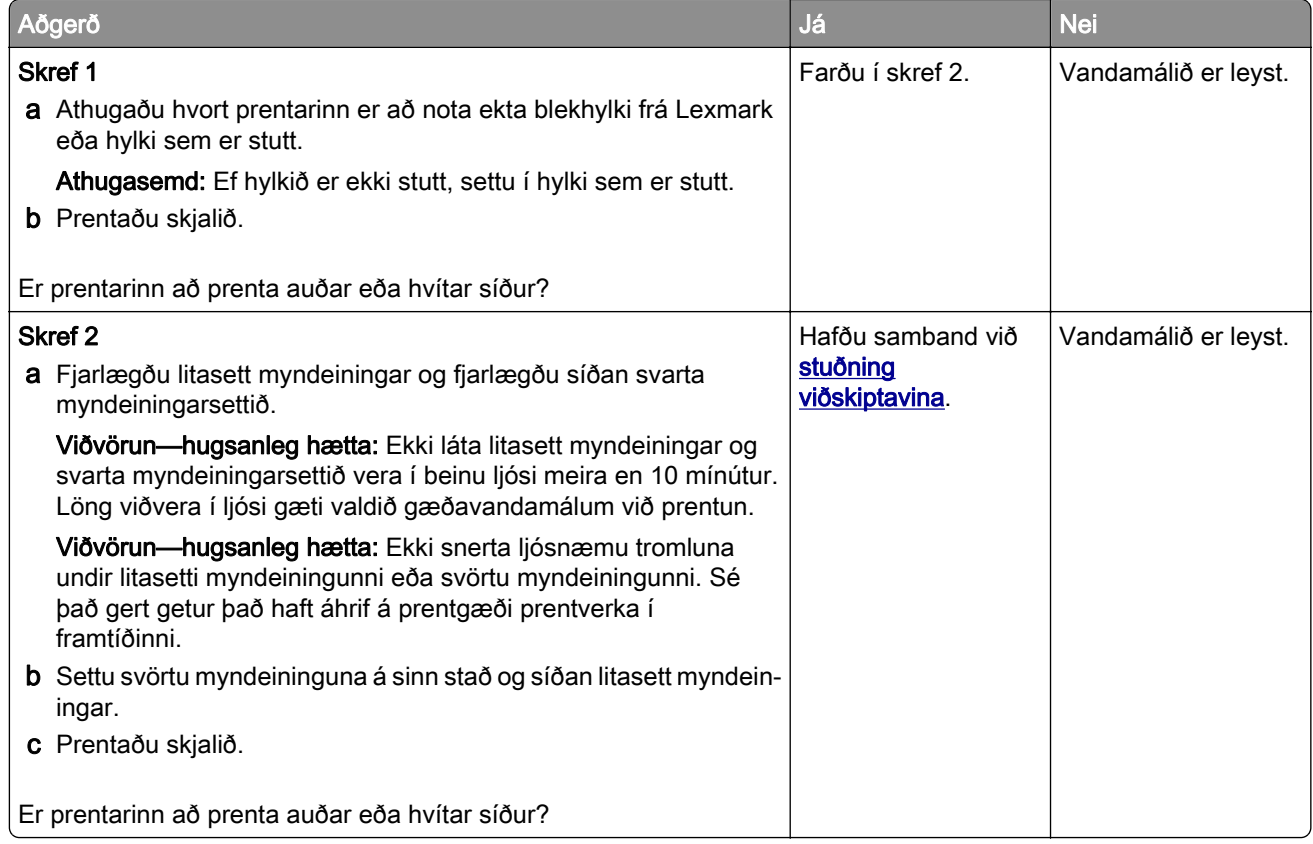

### <span id="page-241-0"></span>Dökk prentun

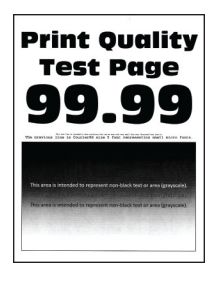

Athugasemd: Áður en þú leysir vandamálið skaltu prenta gæðaprófunarsíður til að ákvarða litinn sem vantar. Frá heimaskjánum, snertu Stillingar > Bilanaleit > Prenta gæðaprófunarsíður.

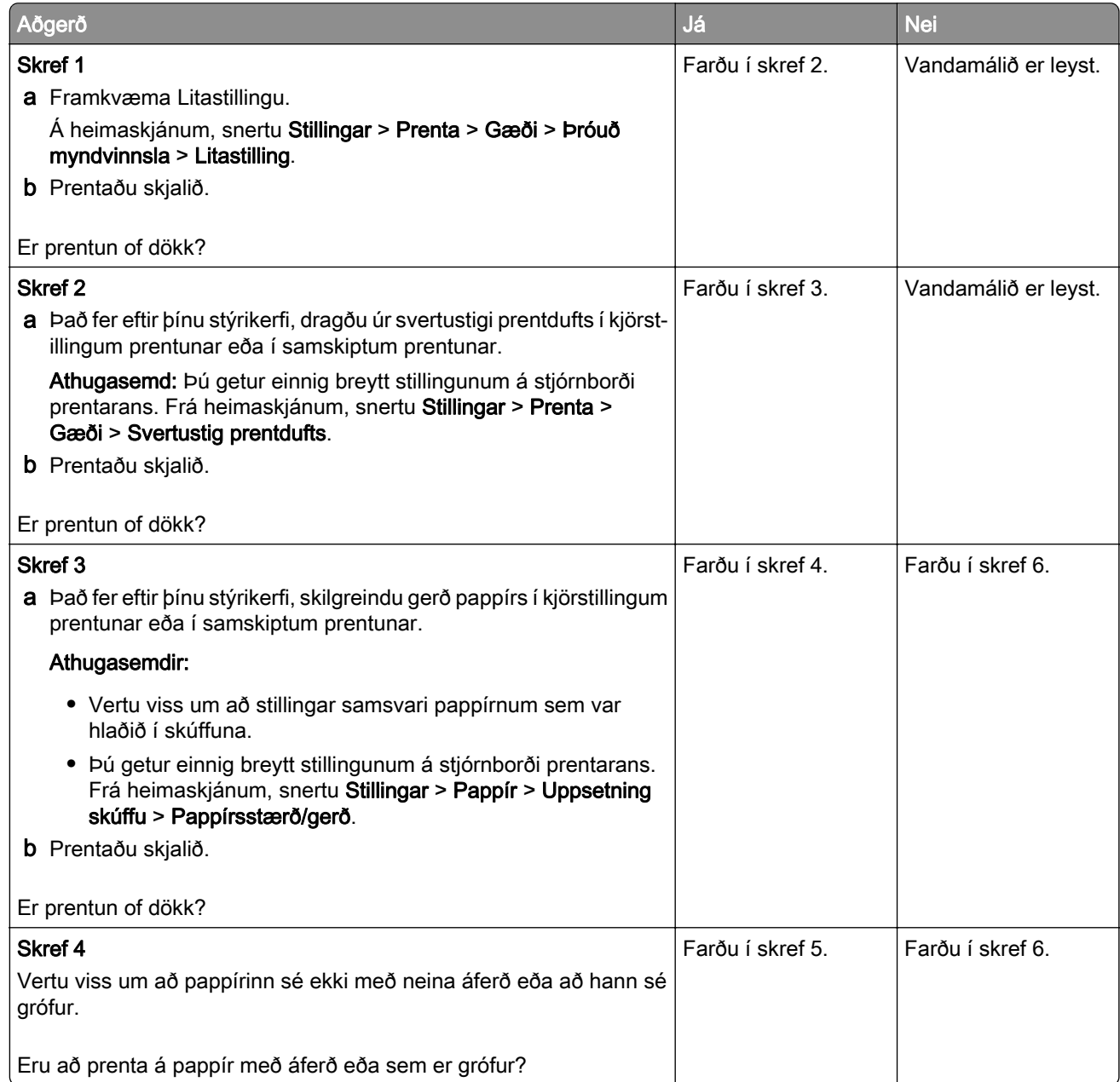

<span id="page-242-0"></span>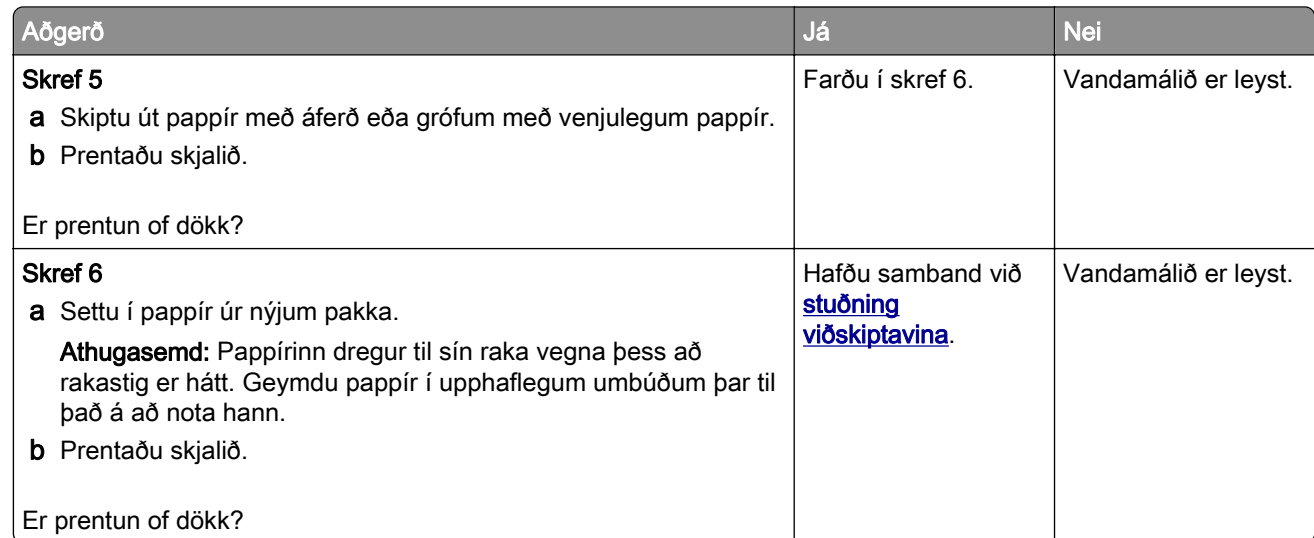

## Draugamyndir

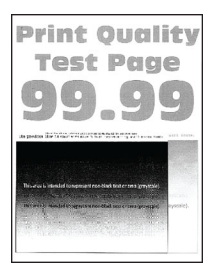

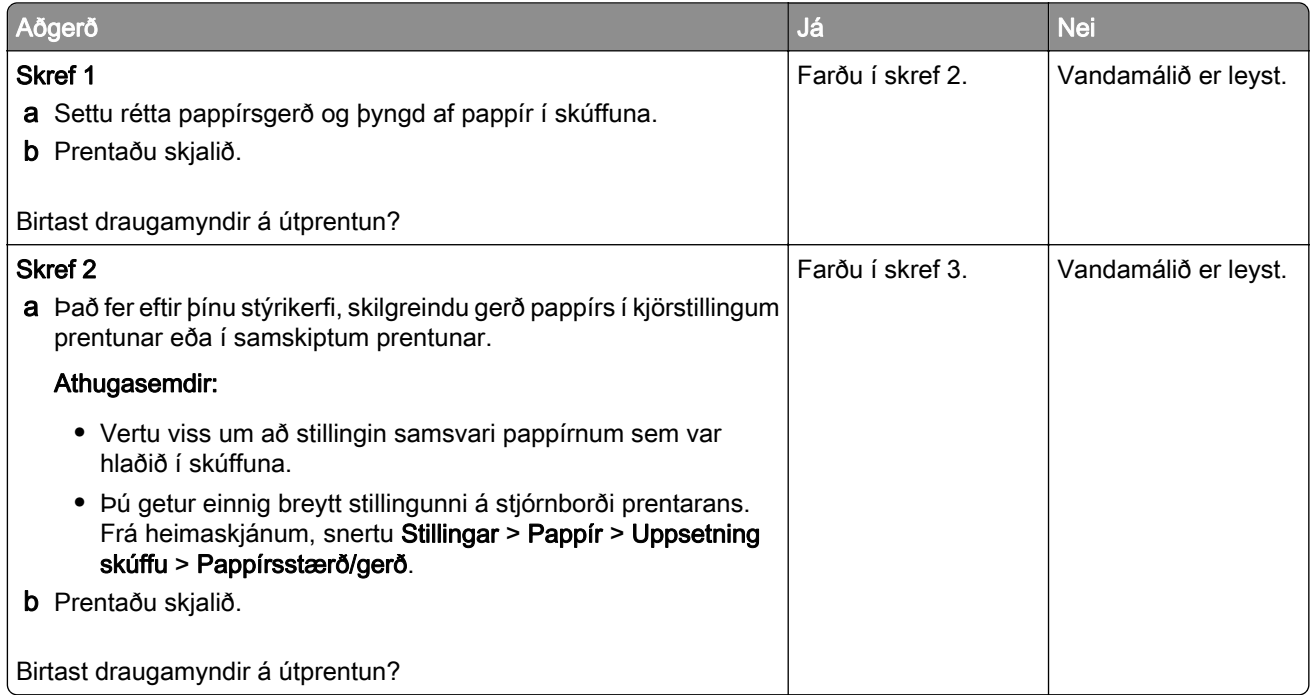

<span id="page-243-0"></span>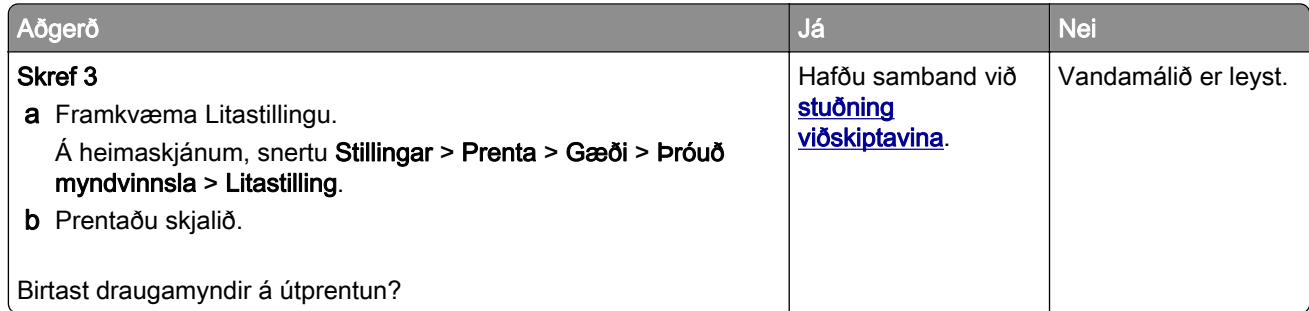

### Grár eða litaður bakgrunnur

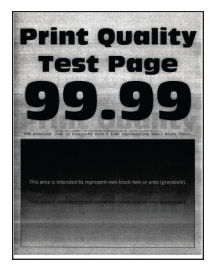

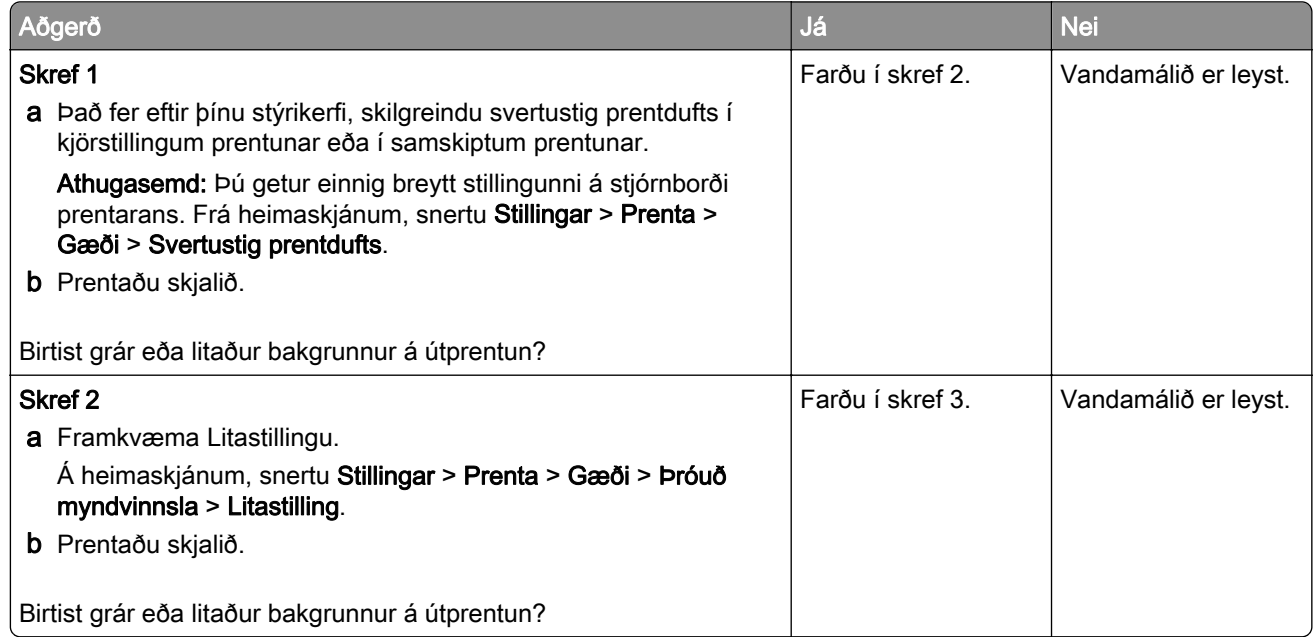

<span id="page-244-0"></span>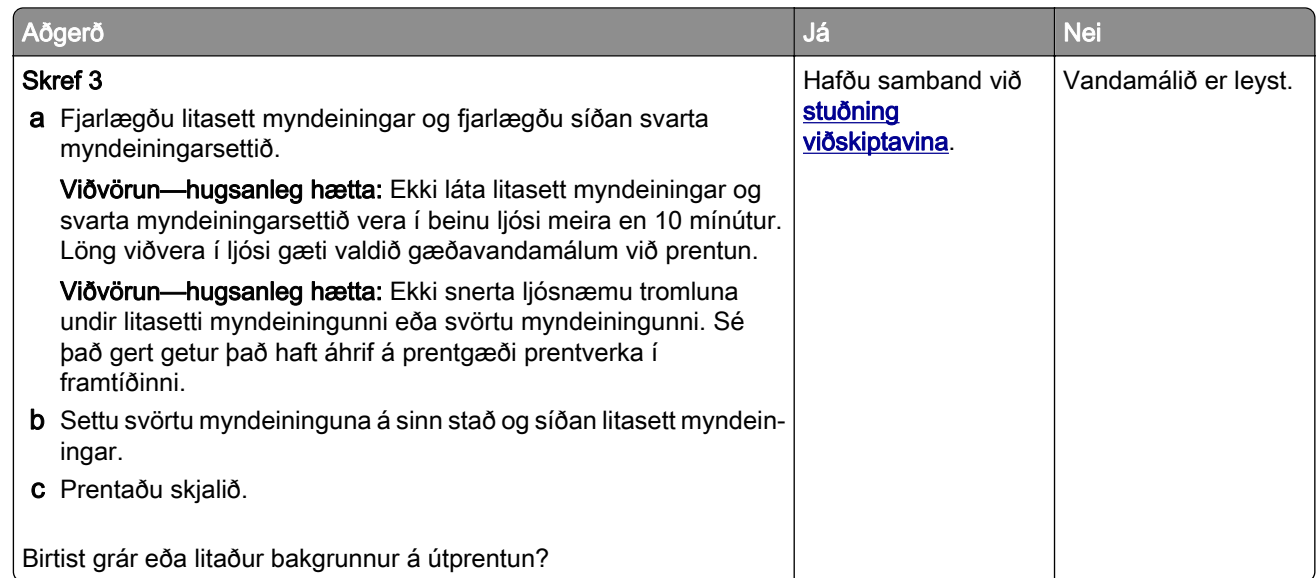

### Rangar spássíur

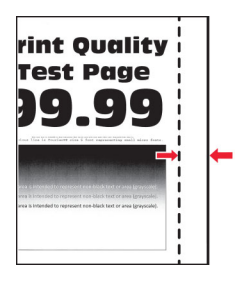

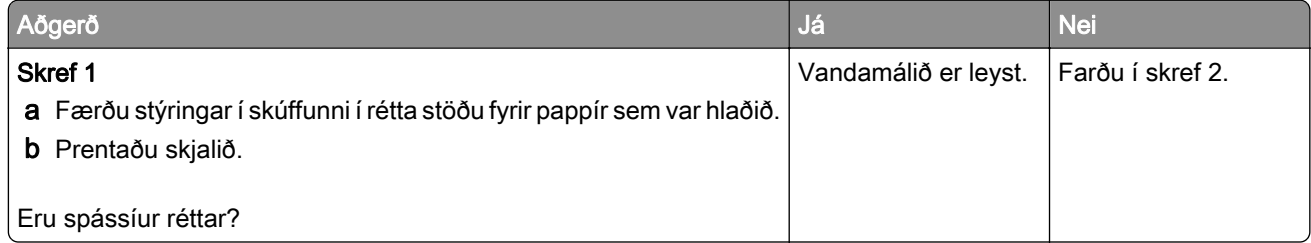

<span id="page-245-0"></span>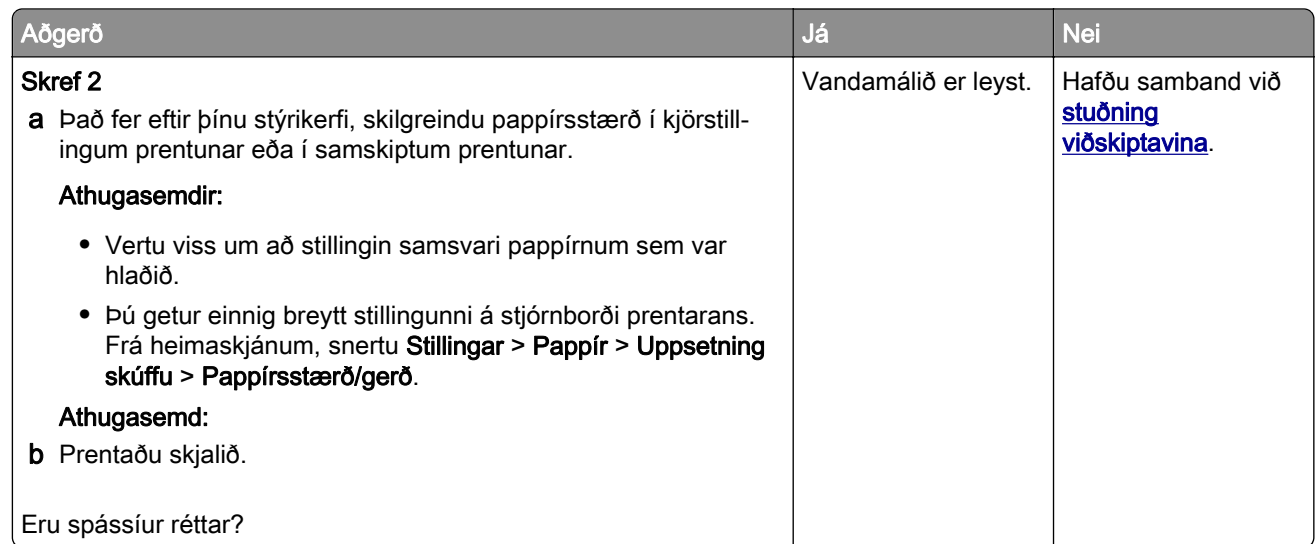

## Ljós prentun

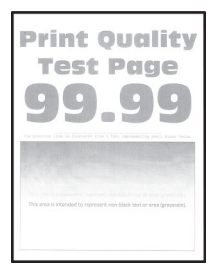

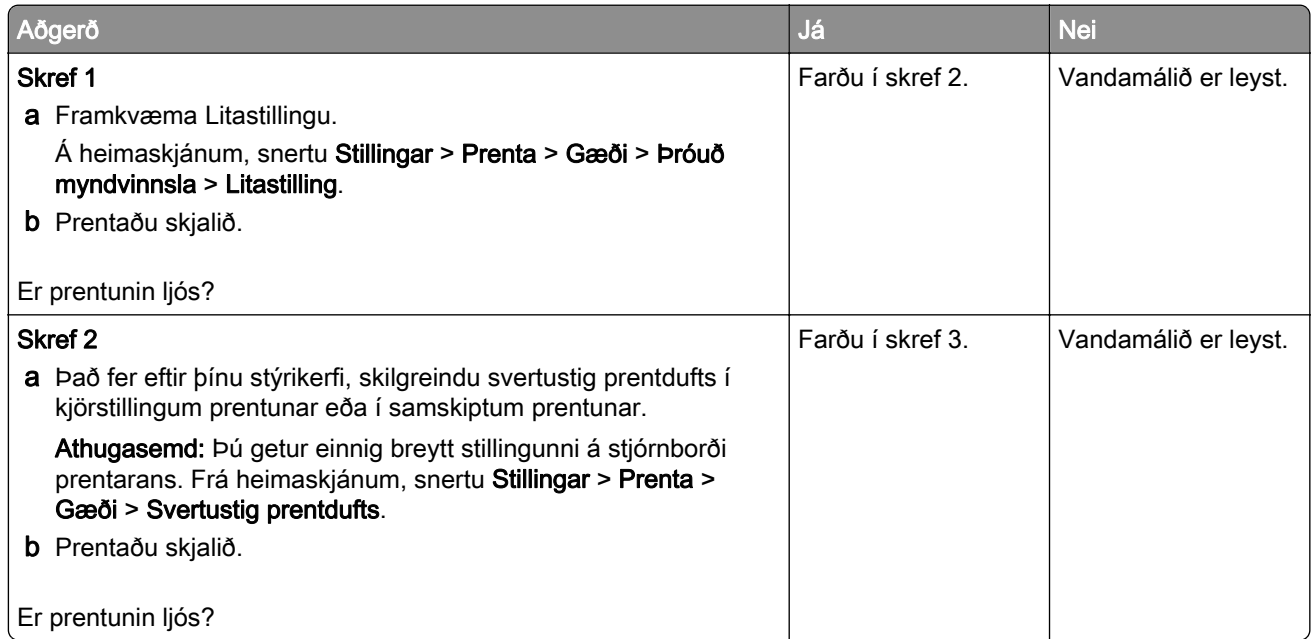

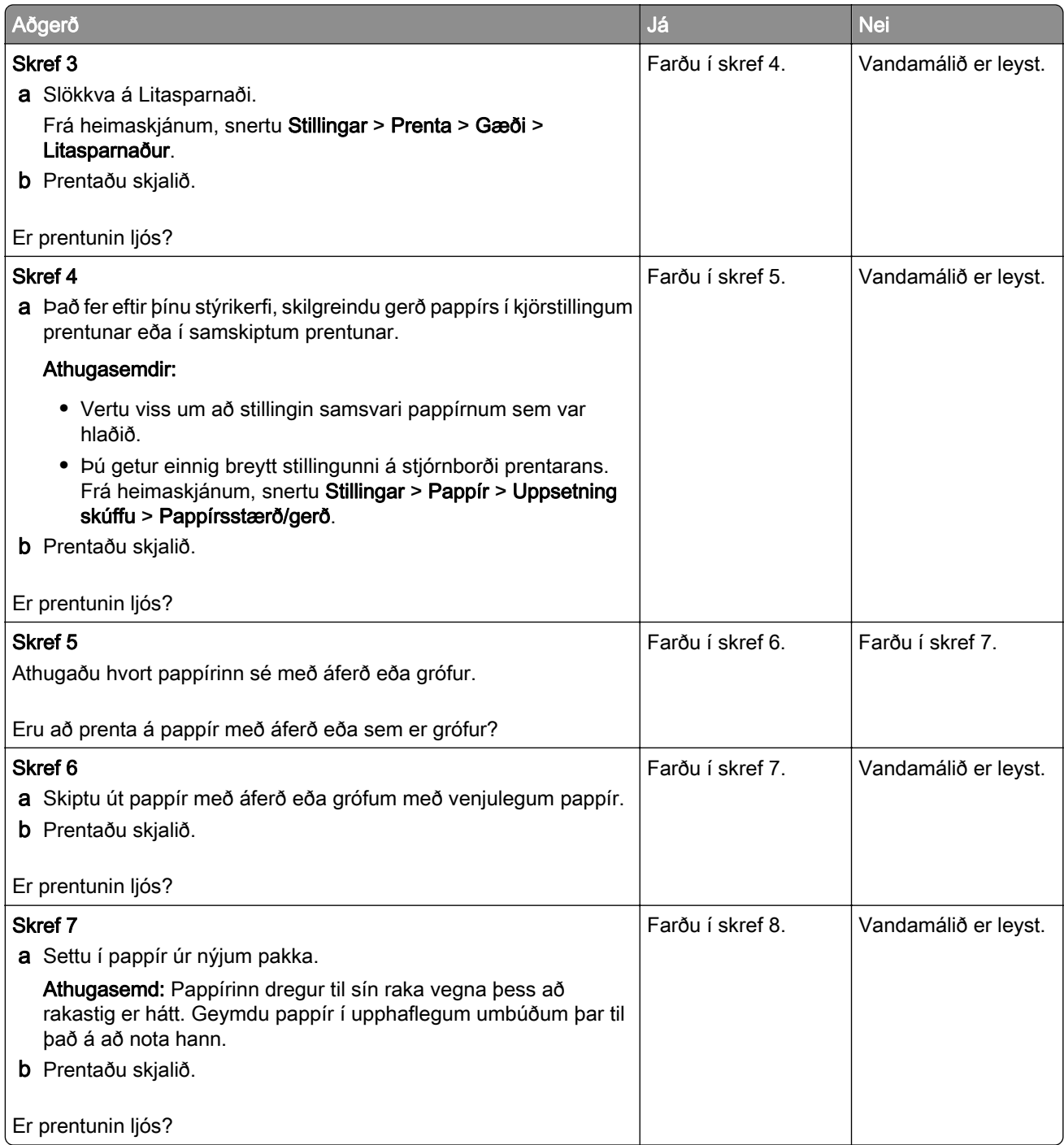

<span id="page-247-0"></span>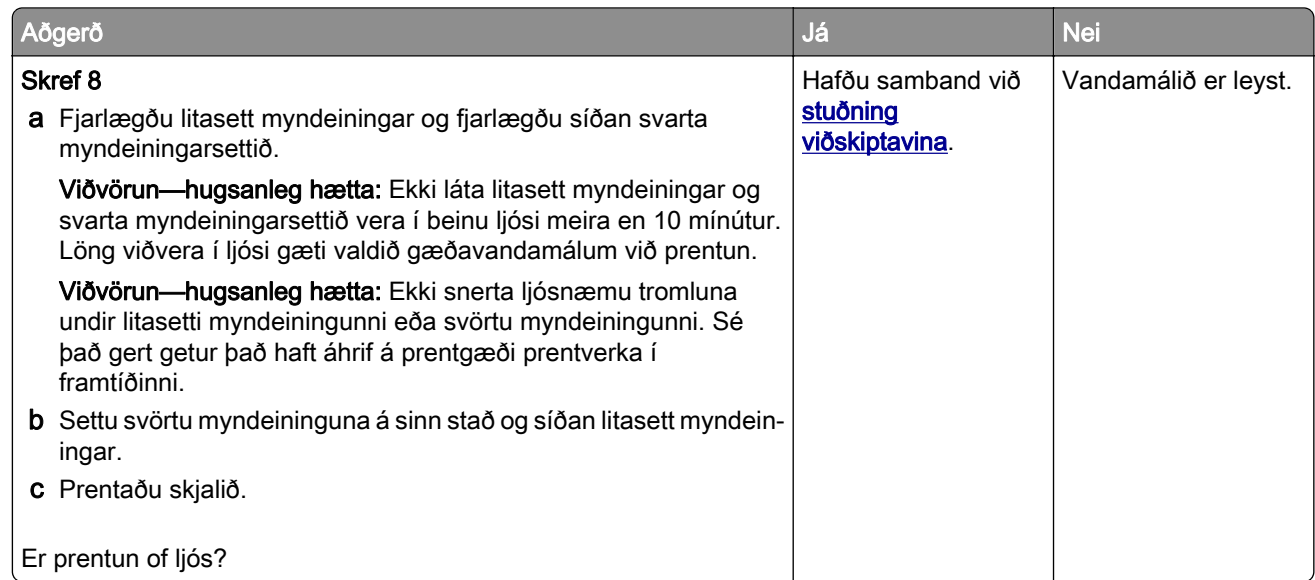

### Liti vantar

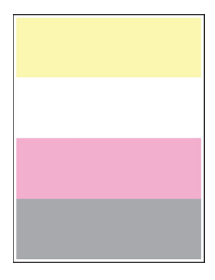

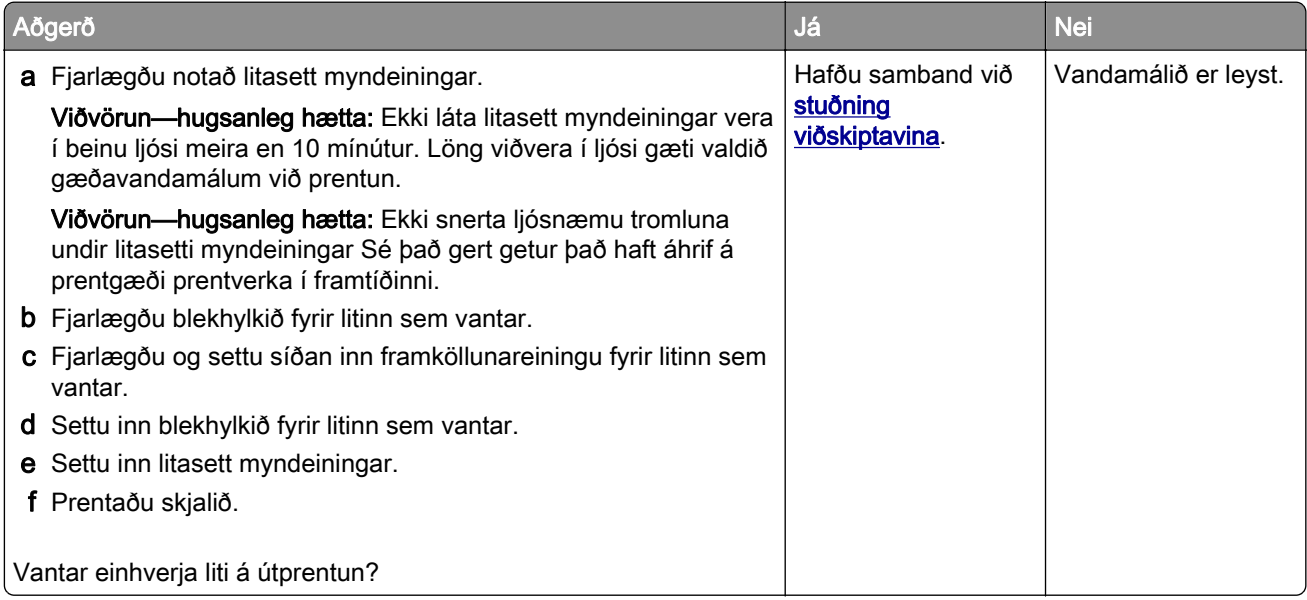

## <span id="page-248-0"></span>Flekkótt prentun og punktar

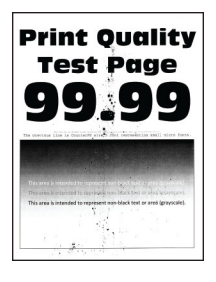

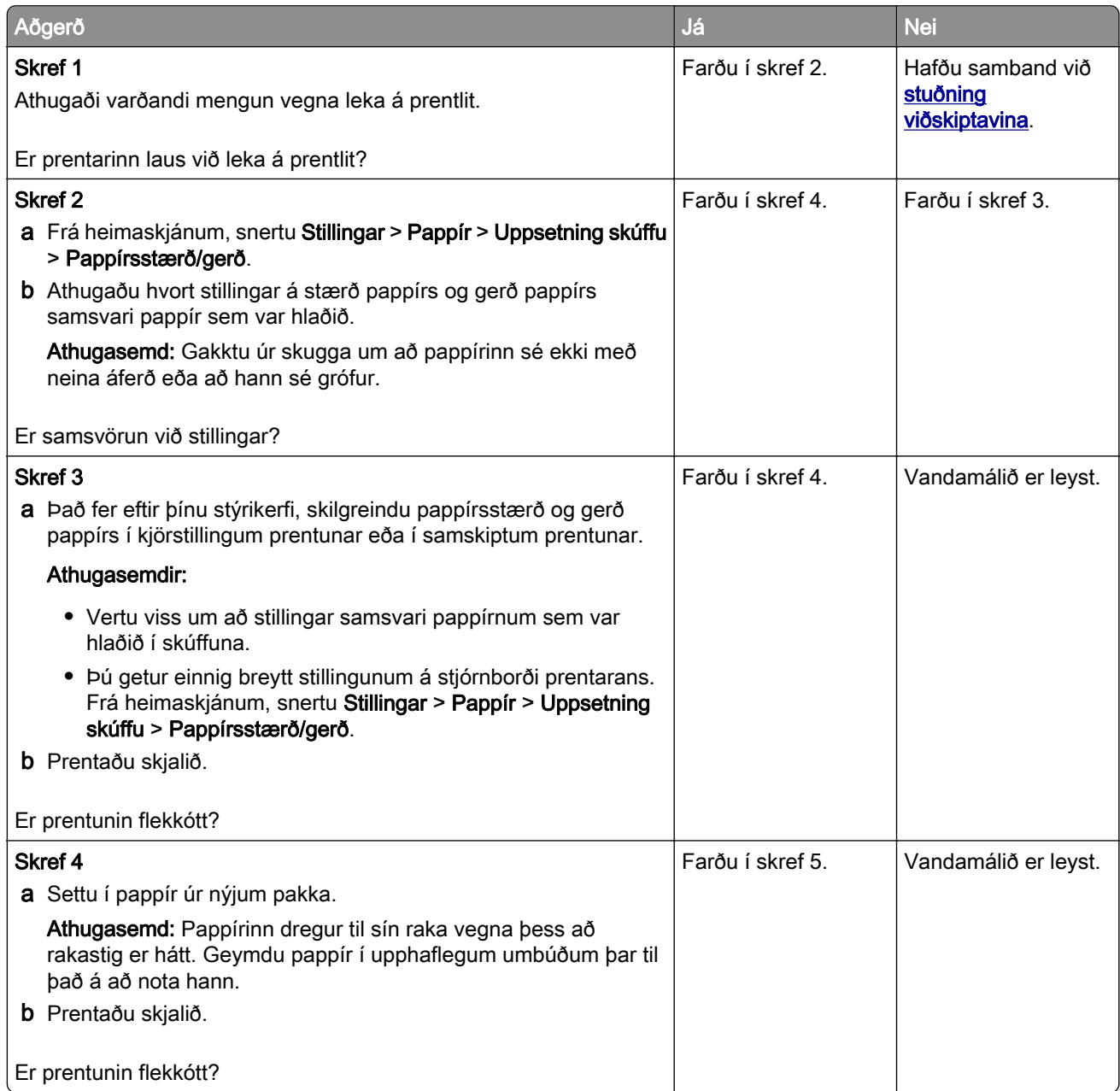

<span id="page-249-0"></span>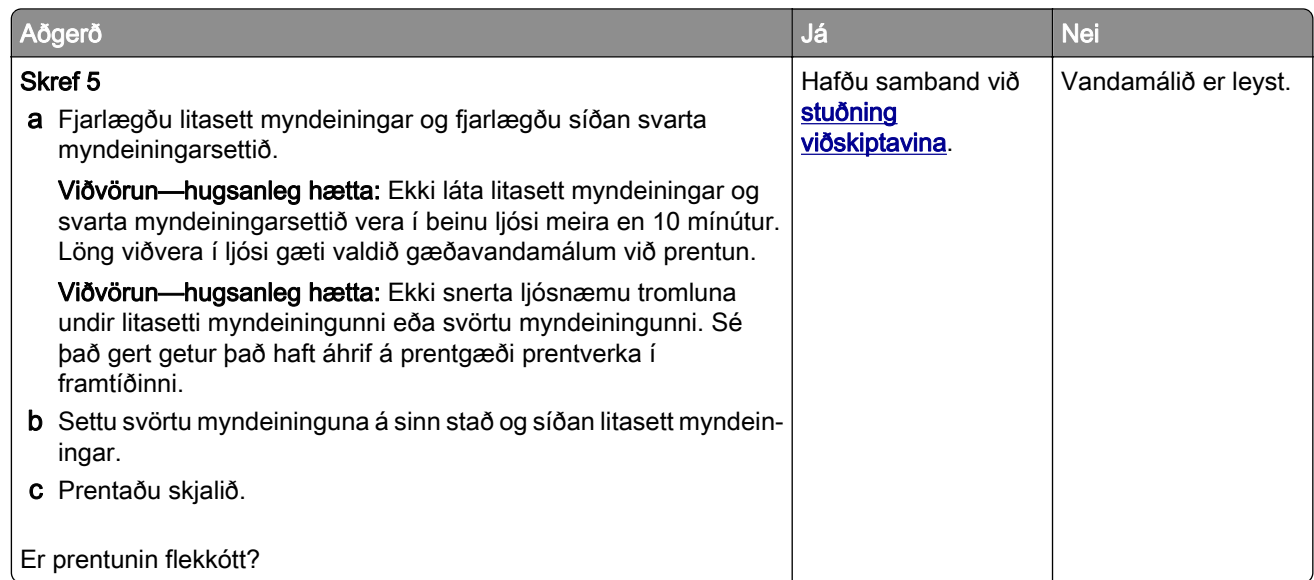

### Pappír krullast

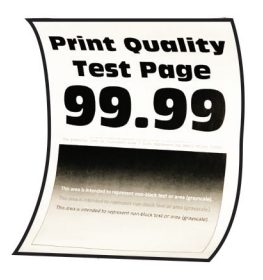

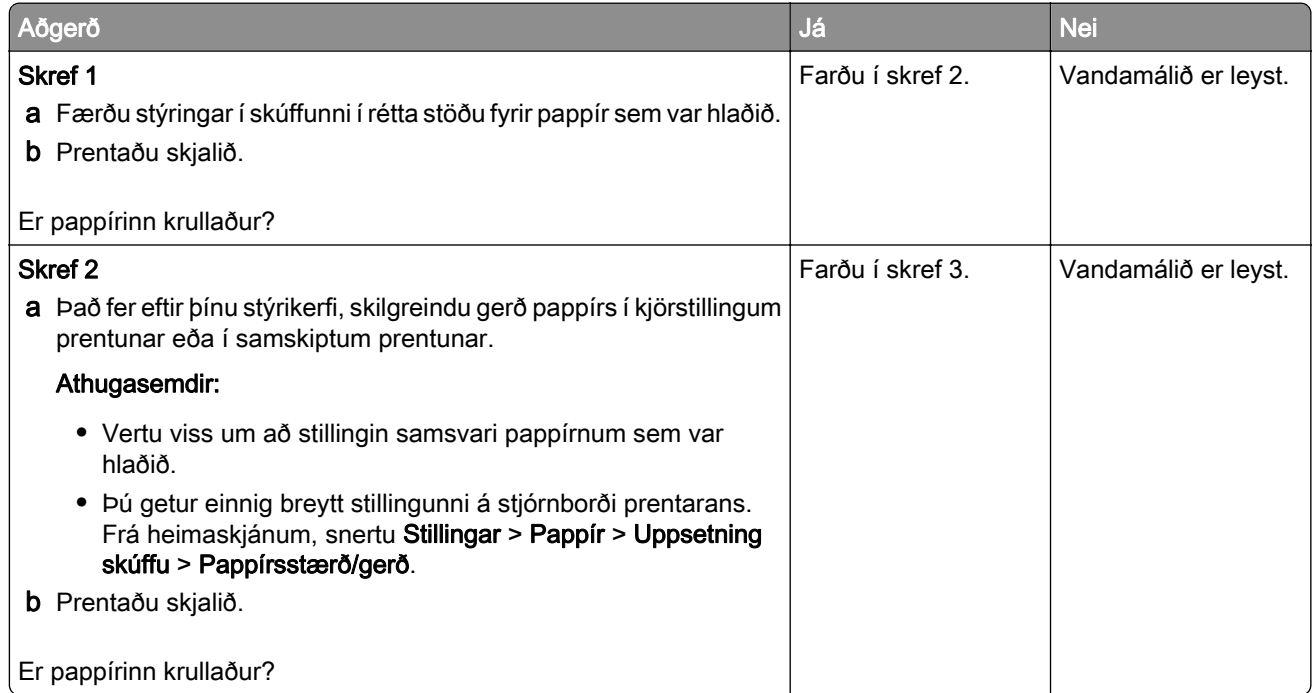

<span id="page-250-0"></span>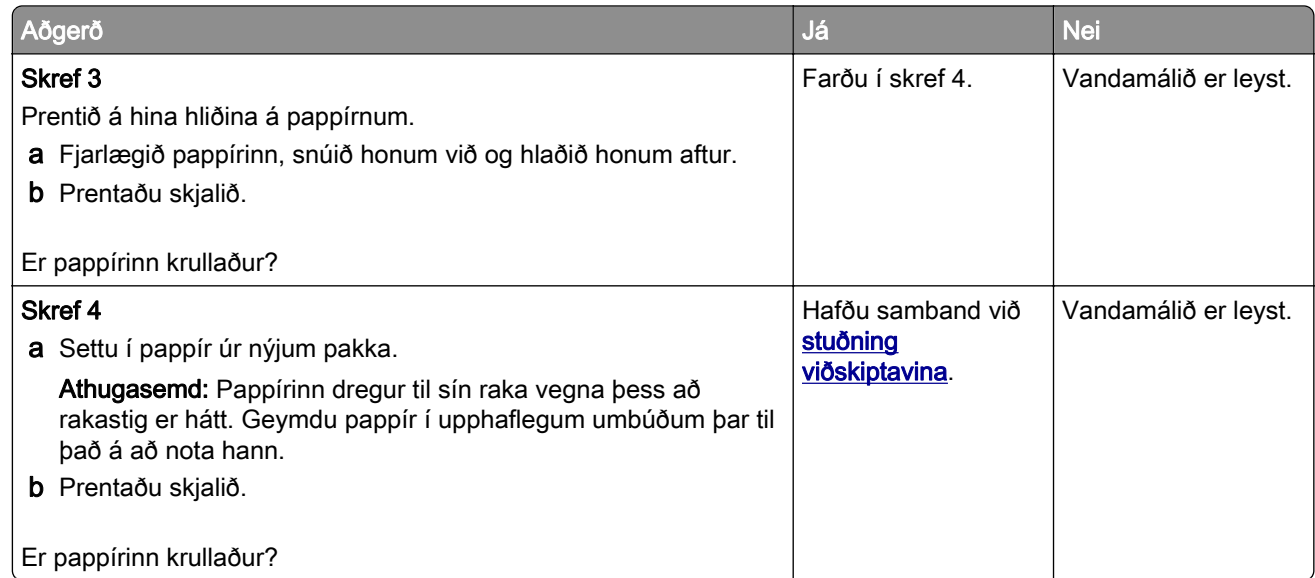

# Útprentun skáhallandi eða skökk

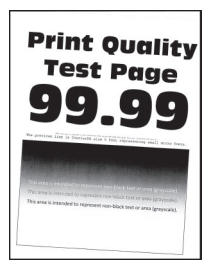

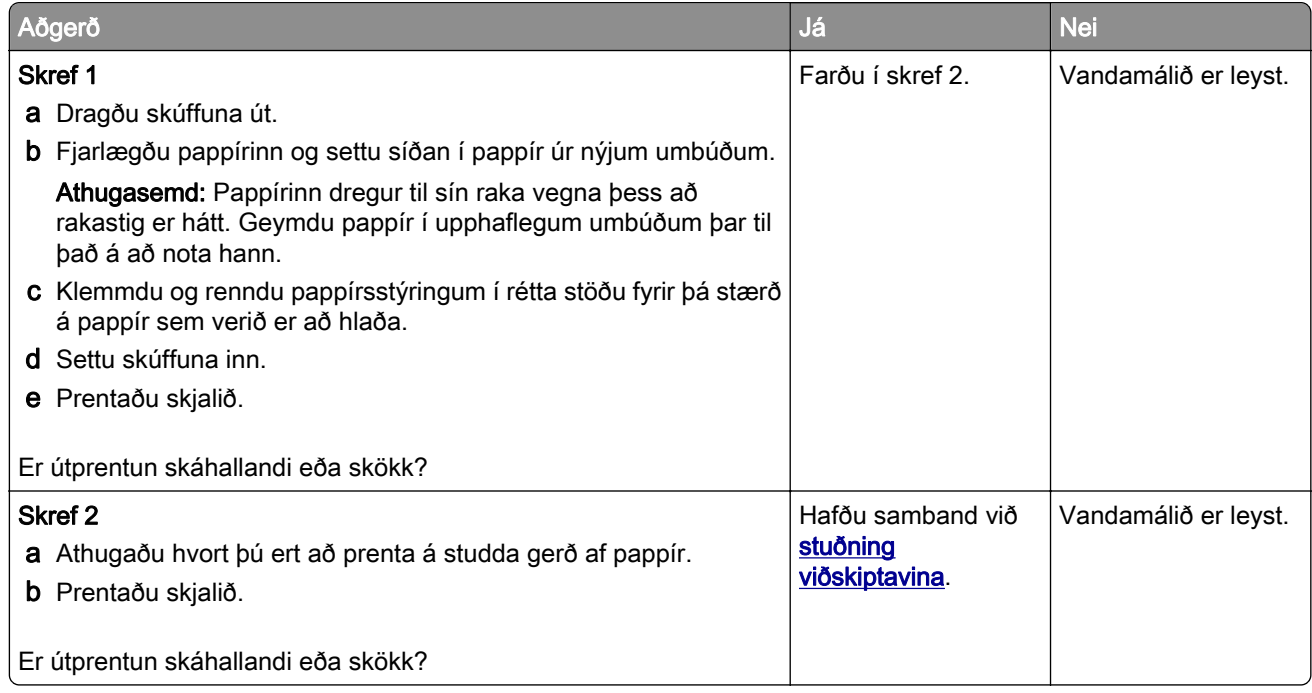

### <span id="page-251-0"></span>Gegnheill litur eða svartar myndir

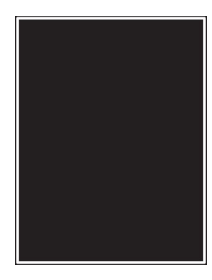

Athugasemd: Prenta gæðaprófunarsíður áður en reynt er að leysa vandamálið. Frá heimaskjánum, snertu Stillingar > Bilanaleit > Prenta gæðaprófunarsíður.

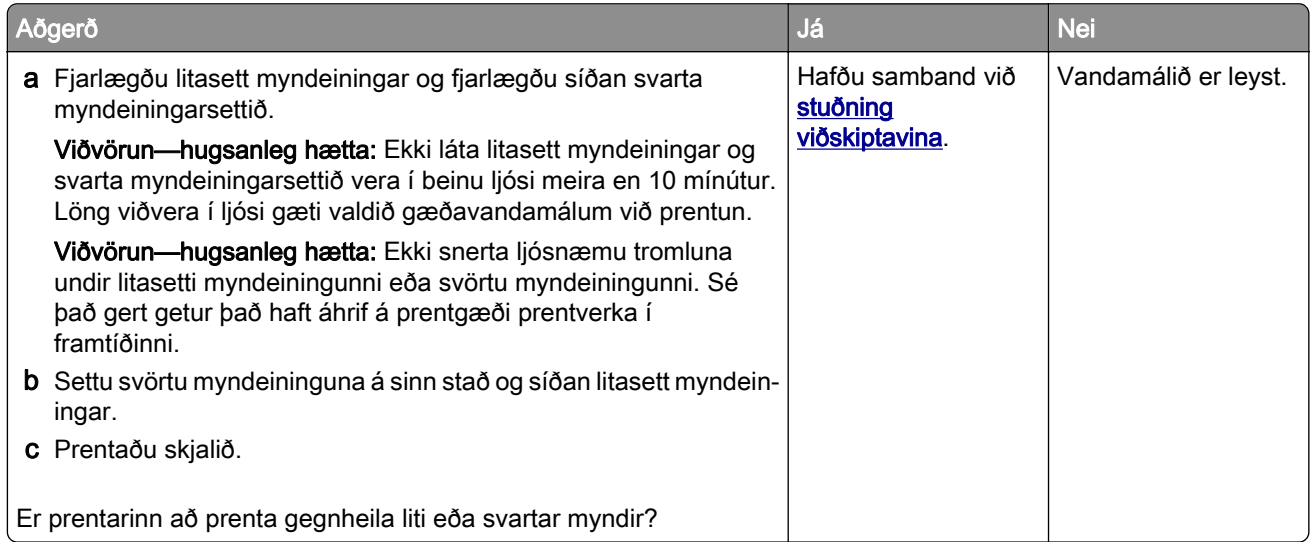

### Skorið af texta eða myndum

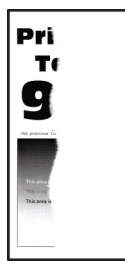

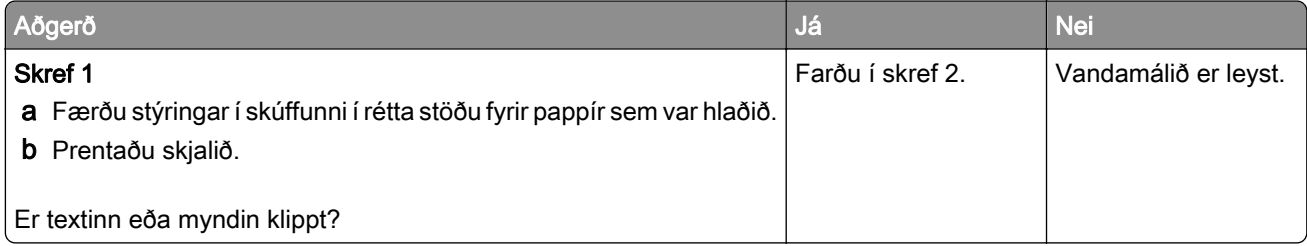
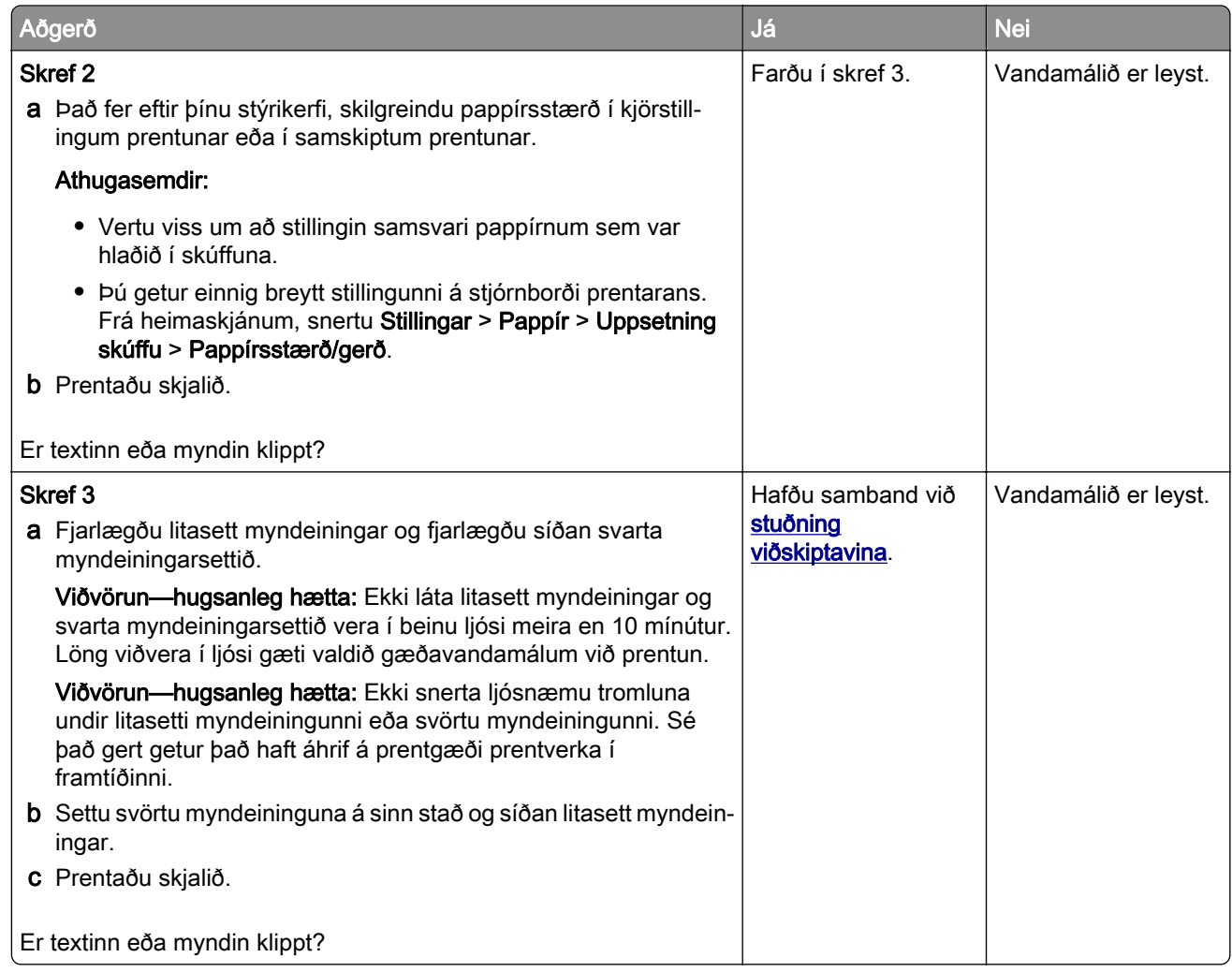

### Prentlitur nuddast auðveldlega af

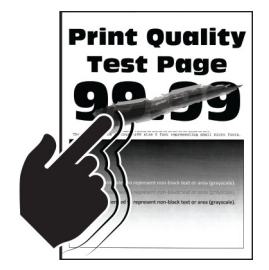

Athugasemd: Prenta gæðaprófunarsíður áður en reynt er að leysa vandamálið. Frá heimaskjánum, snertu Stillingar > Bilanaleit > Prenta gæðaprófunarsíður.

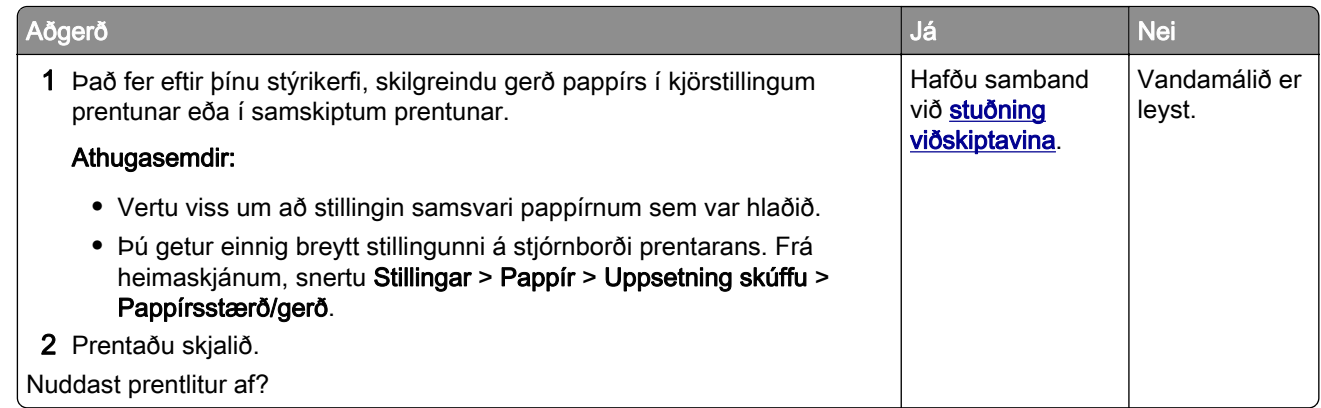

### Ójafn þéttleiki prentunar

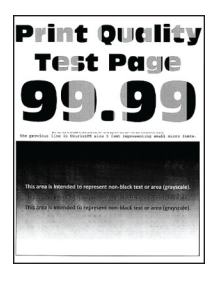

Athugasemd: Prenta gæðaprófunarsíður áður en reynt er að leysa vandamálið. Frá heimaskjánum, snertu Stillingar > Bilanaleit > Prenta gæðaprófunarsíður.

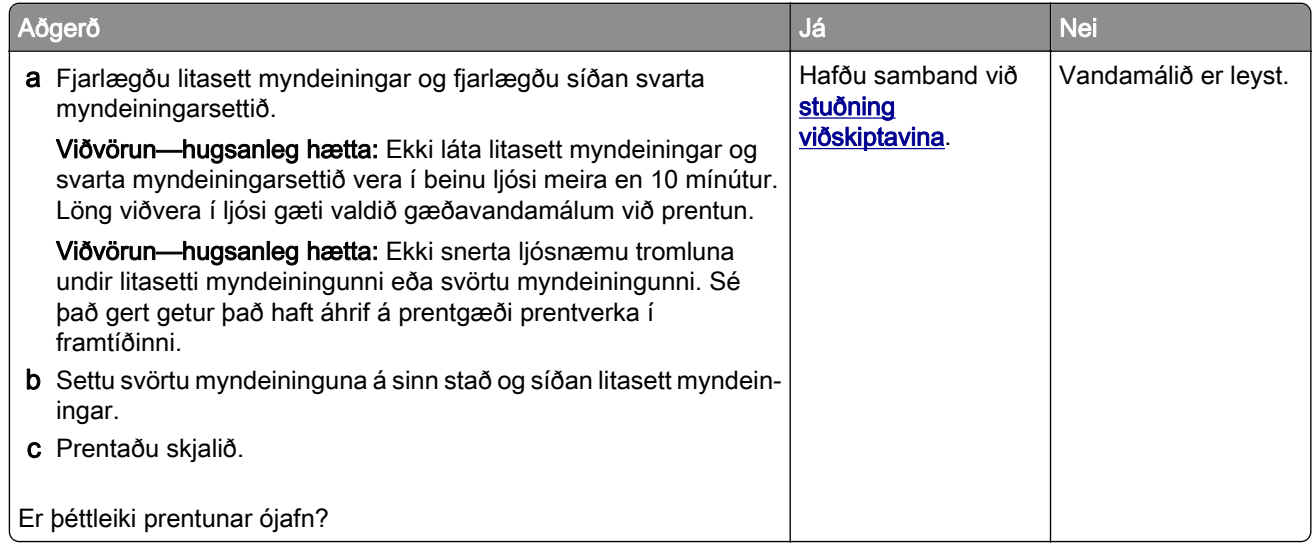

### Láréttar dökkar línur

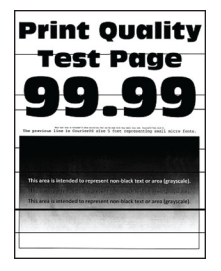

#### Athugasemdir:

- **•** Prenta gæðaprófunarsíður áður en reynt er að leysa vandamálið. Frá heimaskjánum, snertu Stillingar > Bilanaleit > Prenta gæðaprófunarsíður.
- **•** Ef láréttar dökkar línur halda áfram að birtast á þínum útprentunum, skoðaðu þá efnið "Endurteknir gallar".

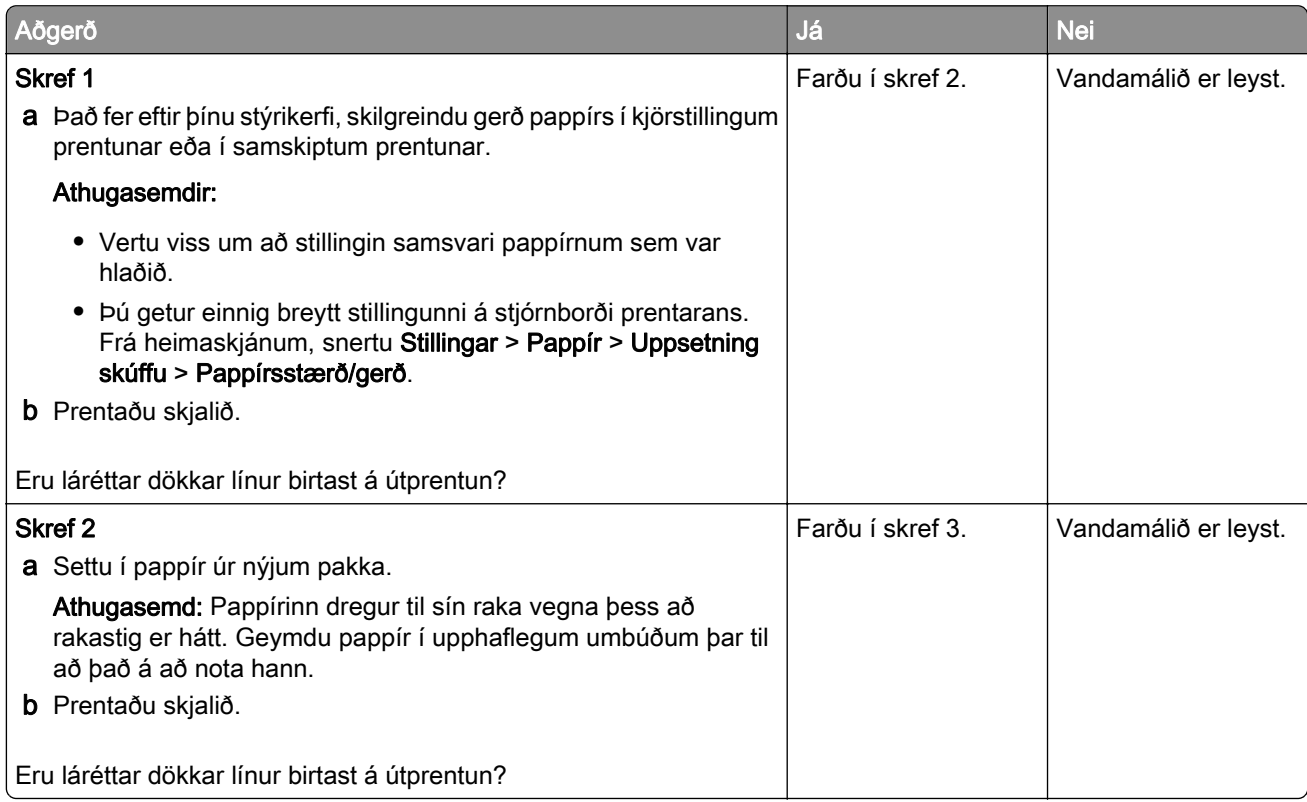

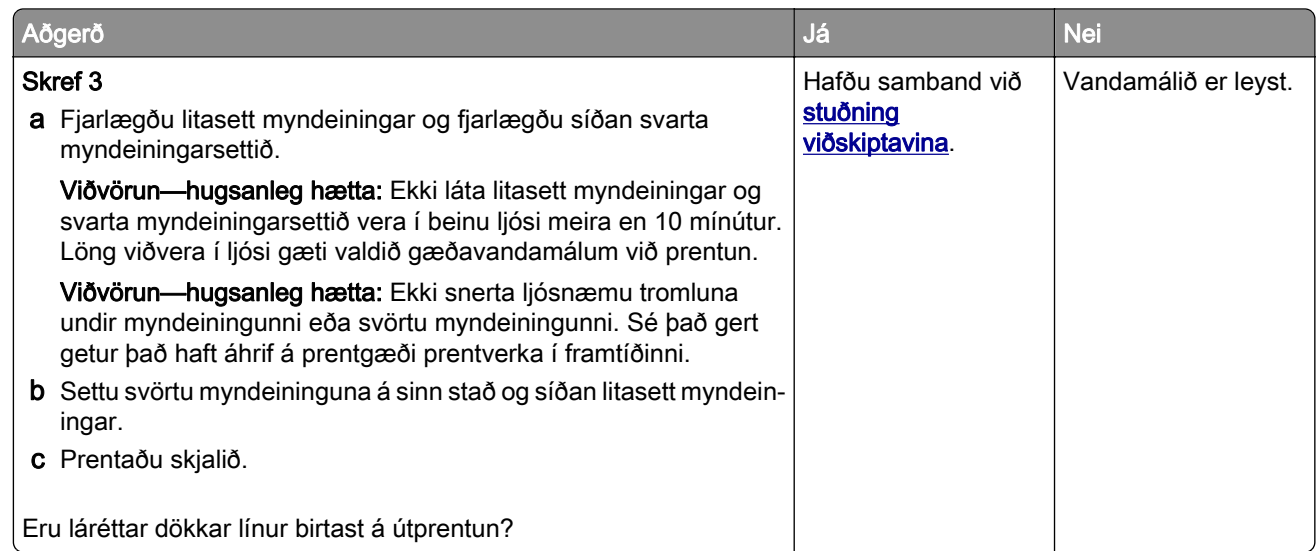

### Lóðréttar dökkar línur

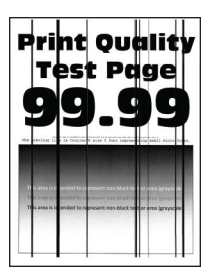

Athugasemd: Prenta gæðaprófunarsíður áður en reynt er að leysa vandamálið. Frá heimaskjánum, snertu Stillingar > Bilanaleit > Prenta gæðaprófunarsíður.

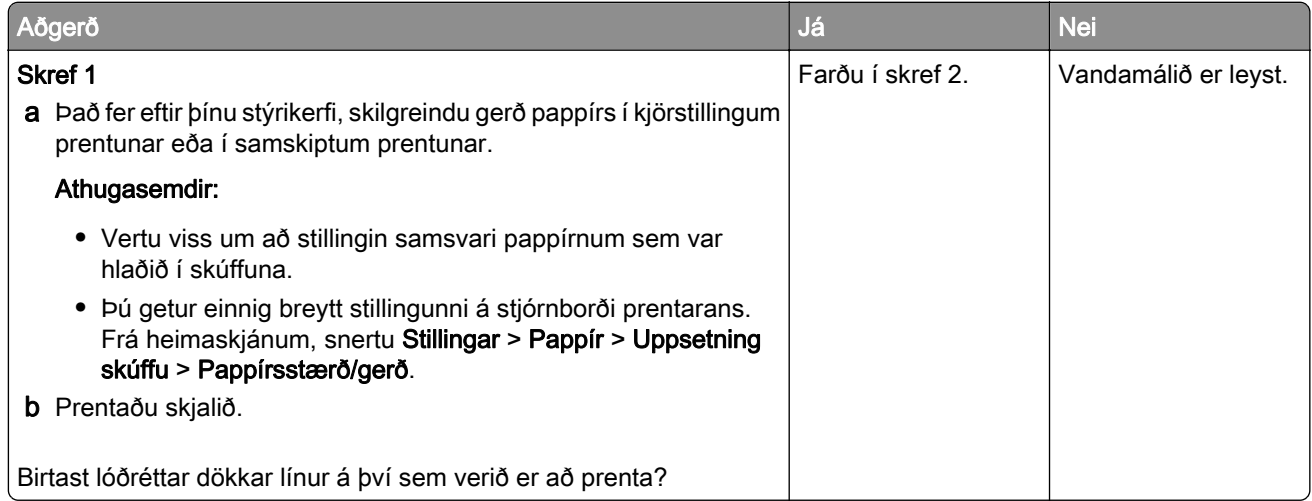

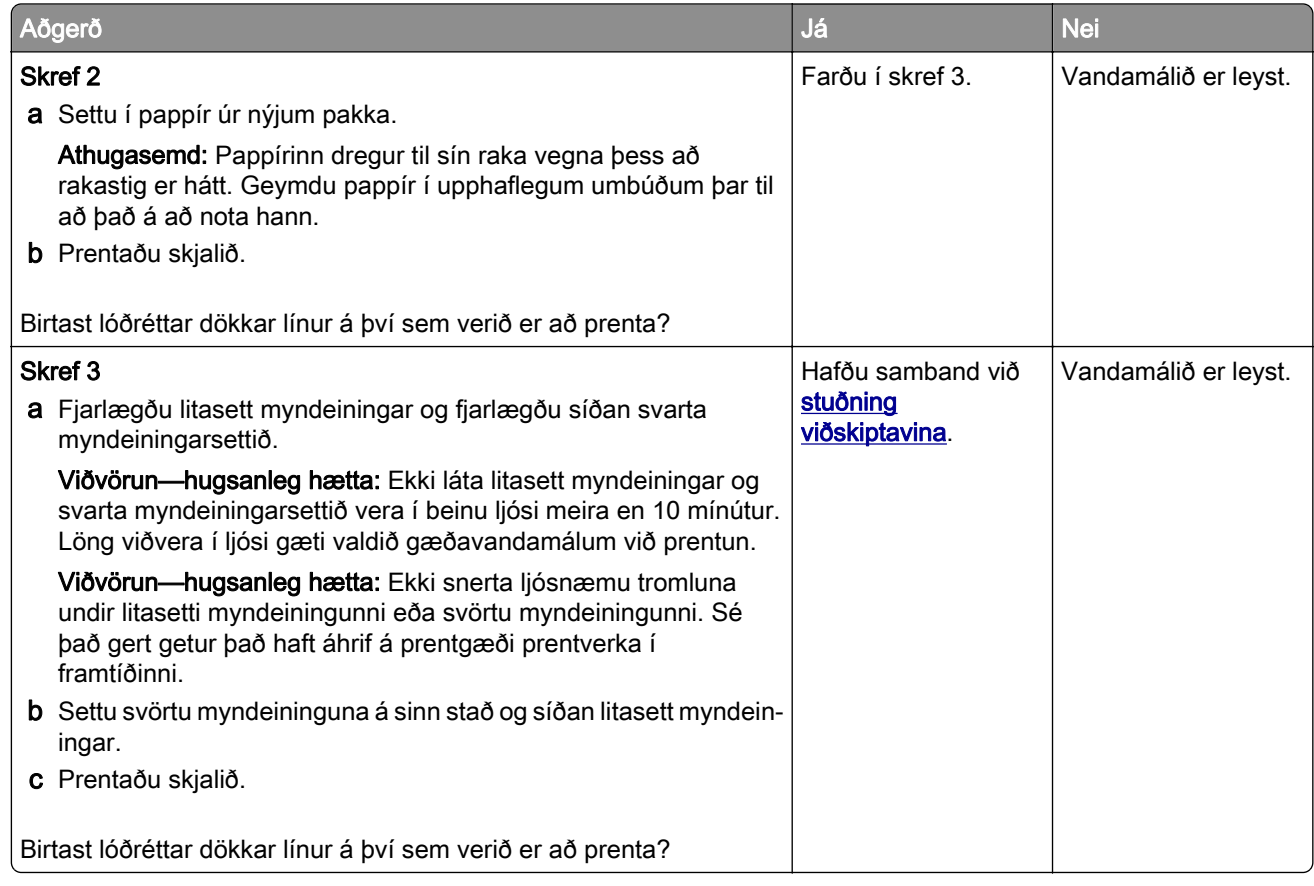

### Láréttar hvítar línur

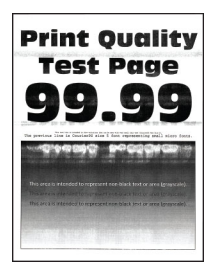

#### Athugasemdir:

- **•** Prenta gæðaprófunarsíður áður en reynt er að leysa vandamálið. Frá heimaskjánum, snertu Stillingar > Bilanaleit > Prenta gæðaprófunarsíður.
- **•** Ef láréttar hvítar línur halda áfram að birtast á þínum útprentunum, skoðaðu þá efnið "Endurteknir gallar".

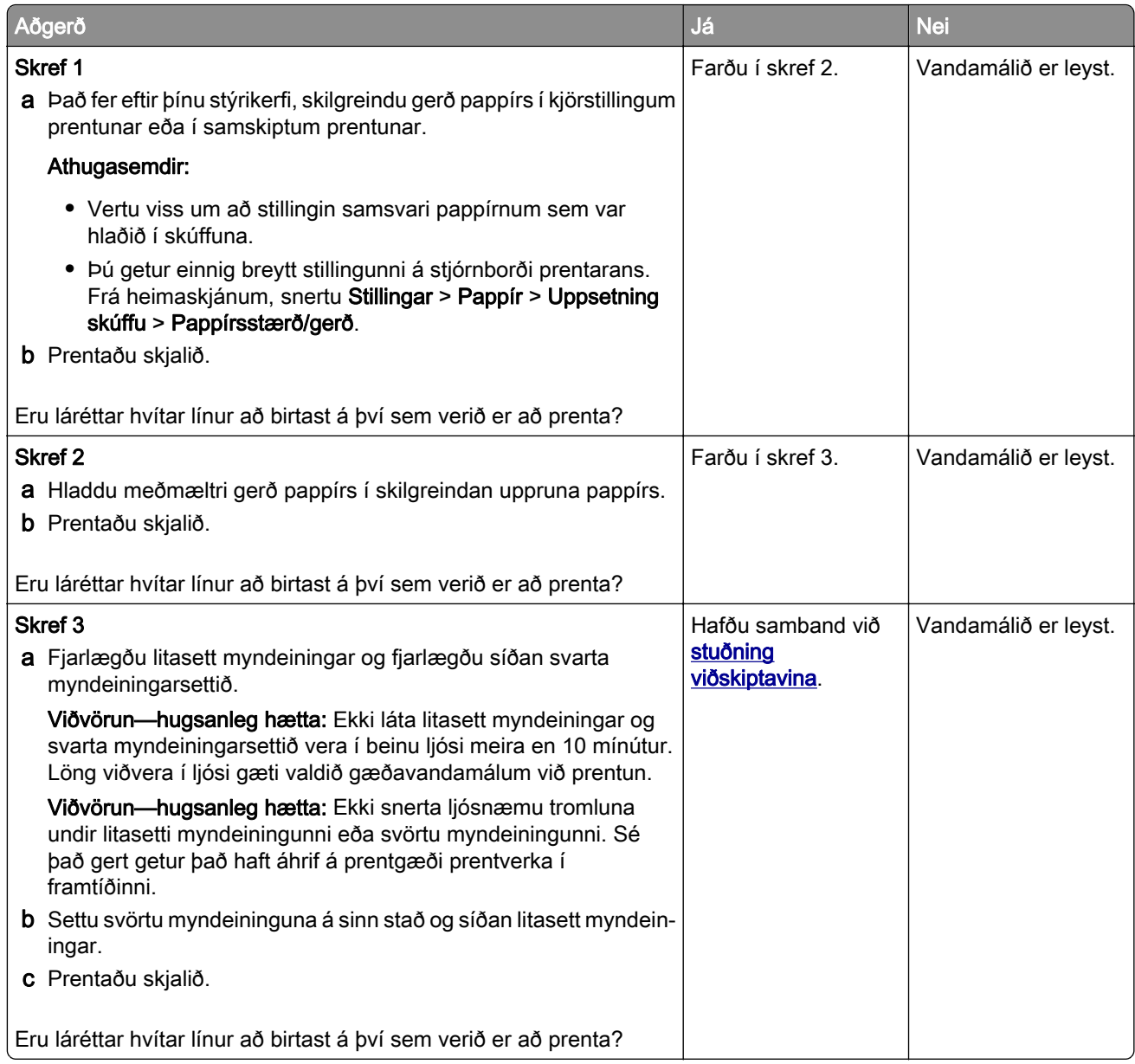

### Lóðréttar hvítar línur

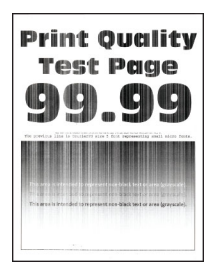

Athugasemd: Prenta gæðaprófunarsíður áður en reynt er að leysa vandamálið. Frá heimaskjánum, snertu Stillingar > Bilanaleit > Prenta gæðaprófunarsíður.

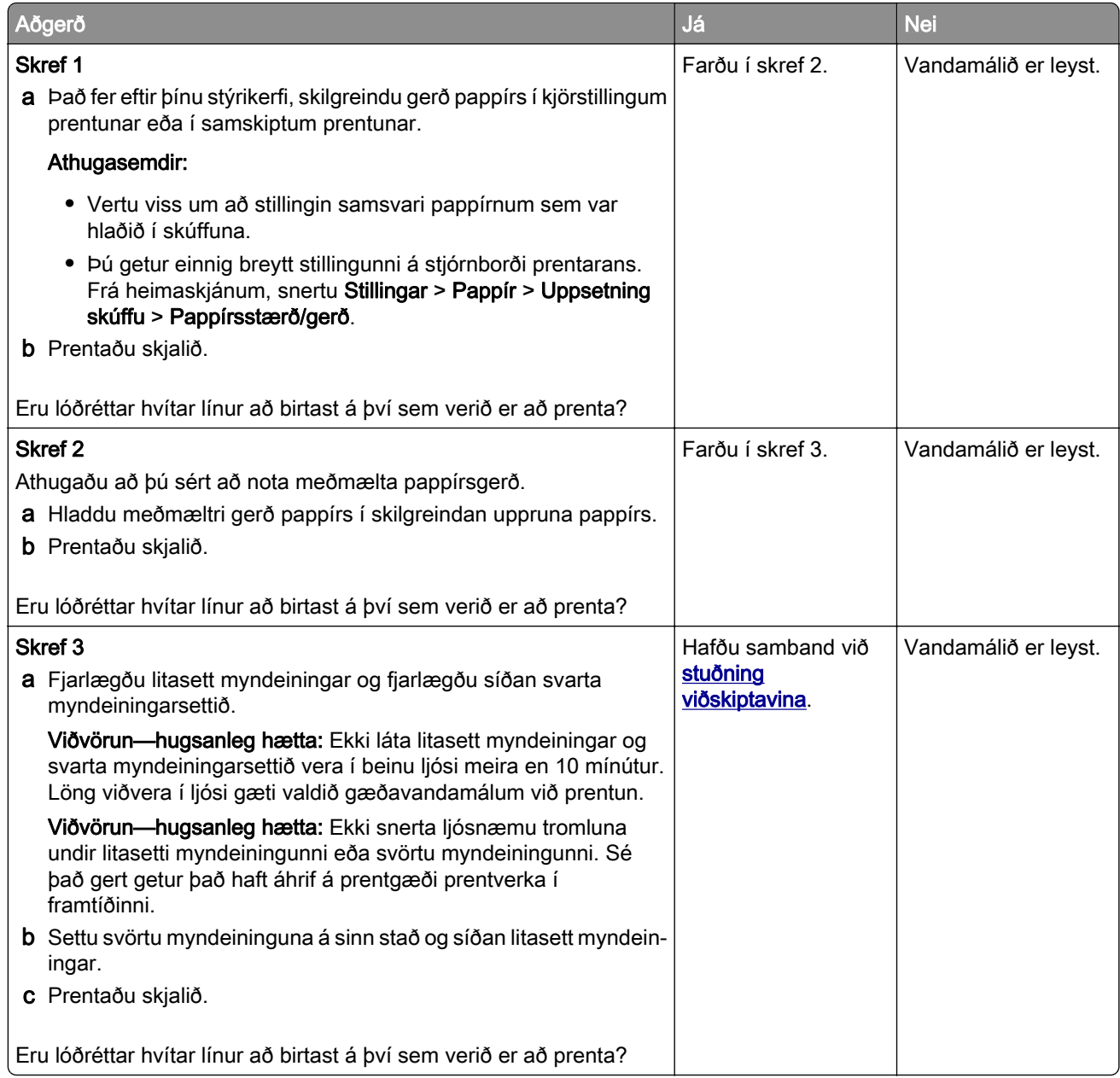

#### Endurteknir gallar

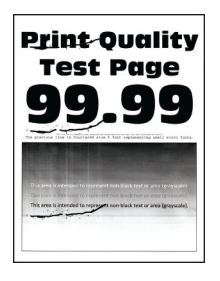

Athugasemd: Áður en þú leysir vandamálið skaltu prenta gæðaprófunarsíður til að ákvarða orsök endurtekinna galla. Frá heimaskjánum, snertu Stillingar > Bilanaleit > Prenta gæðaprófunarsíður.

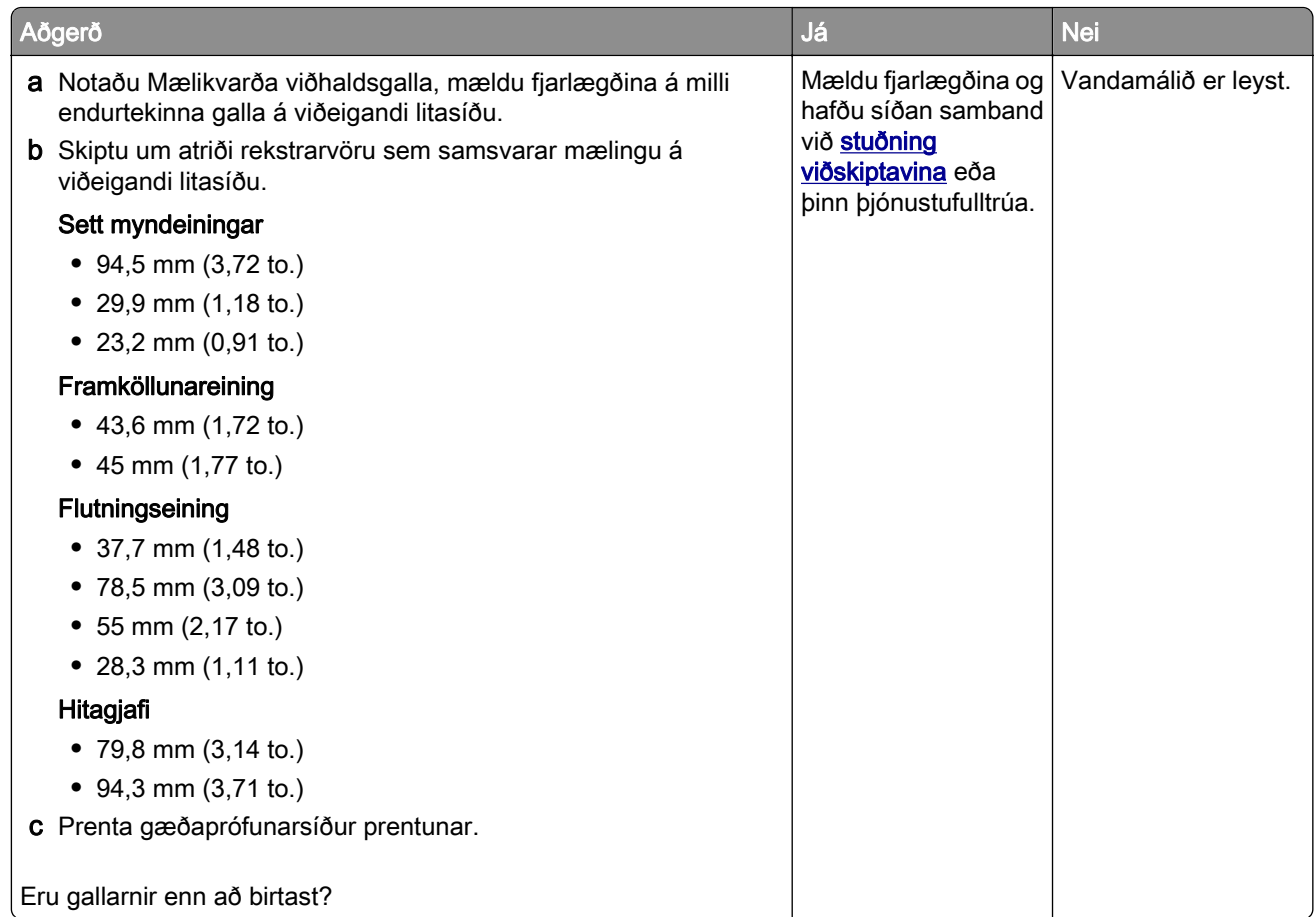

## Prentverk prentast ekki

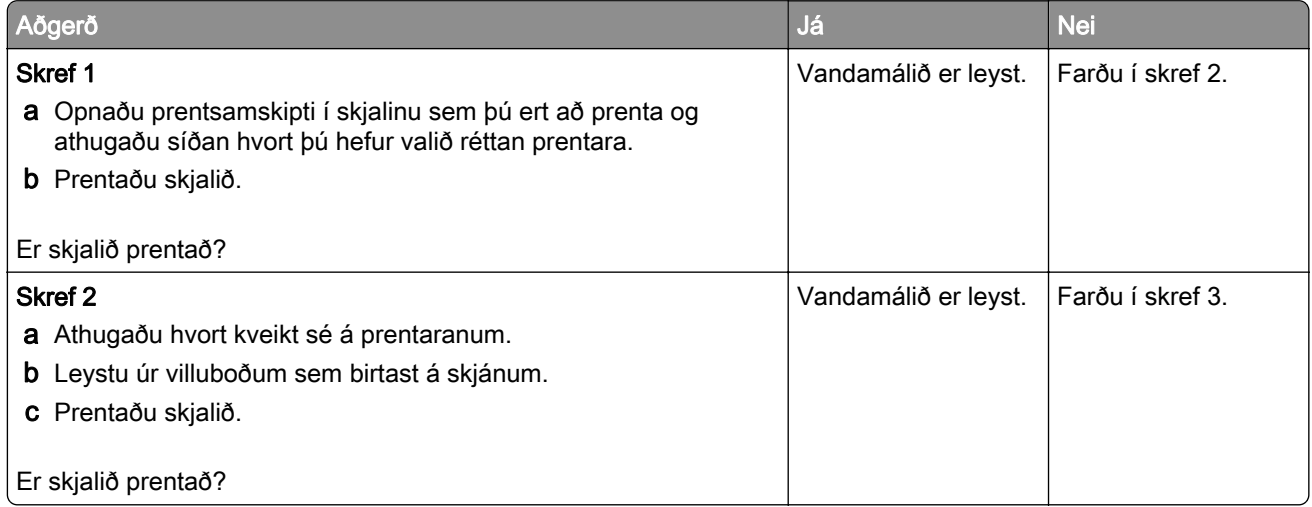

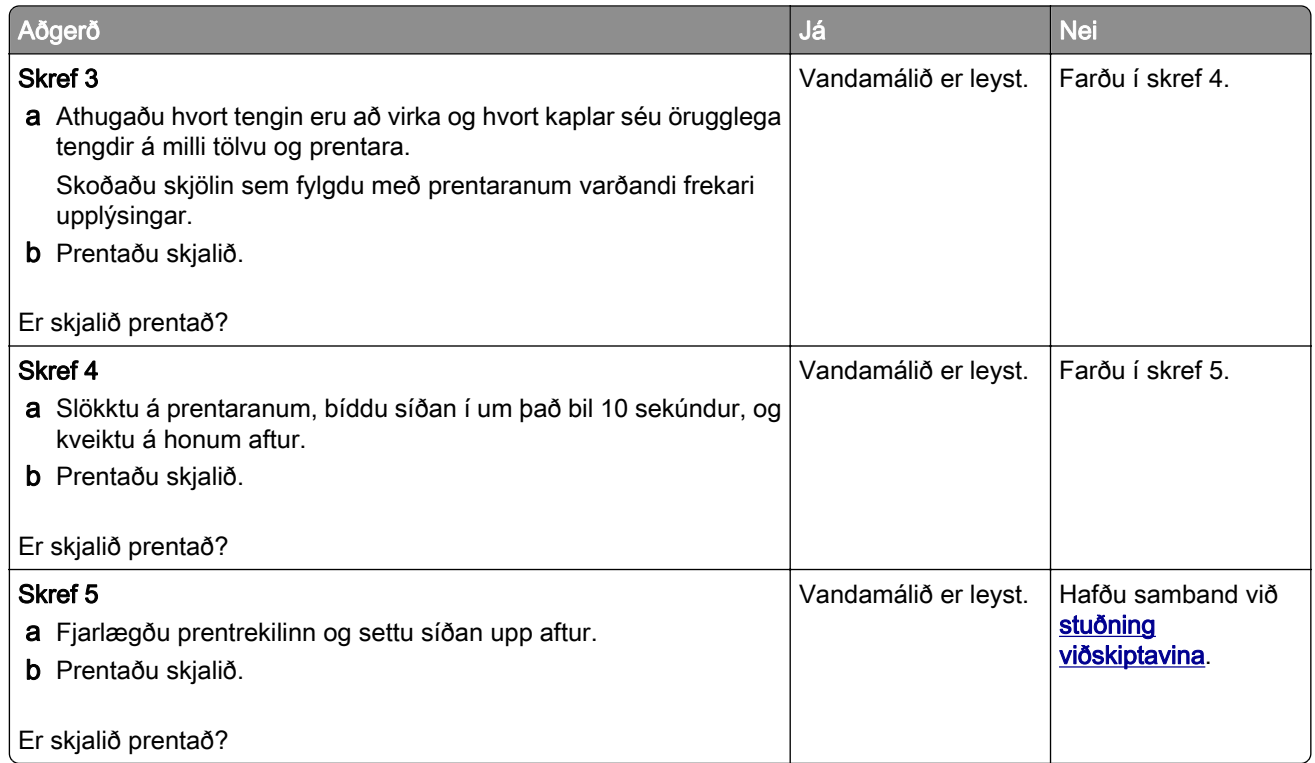

# Trúnaðarmál og önnur skjöl í bið prentast ekki

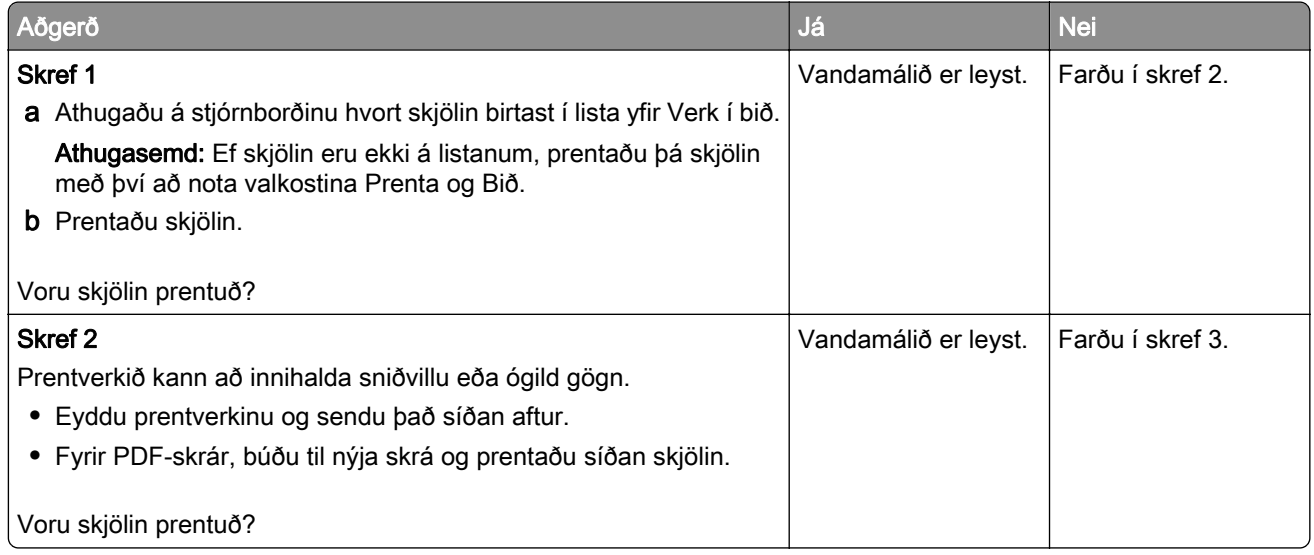

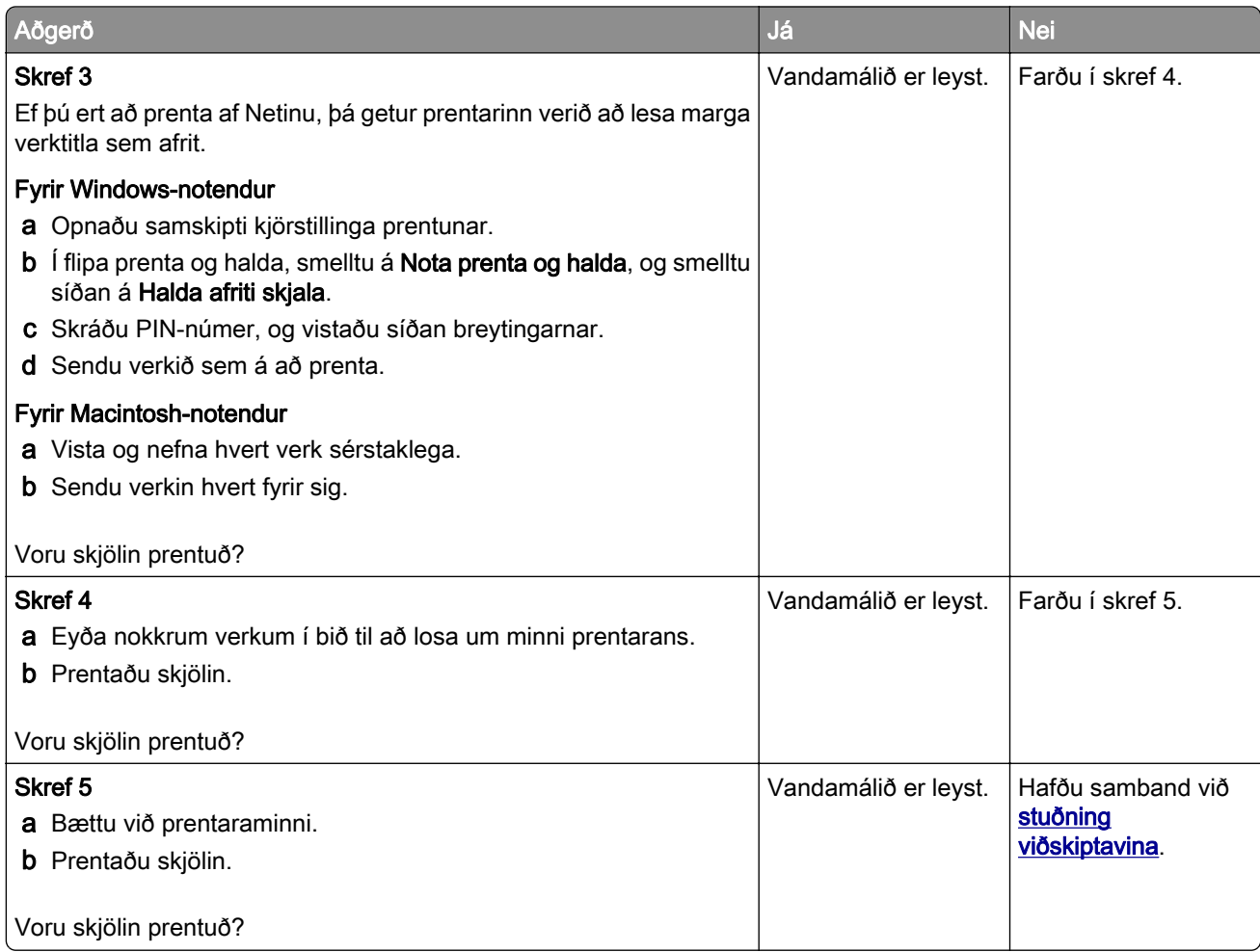

## Verk prentast úr rangri skúffu eða á rangan pappír

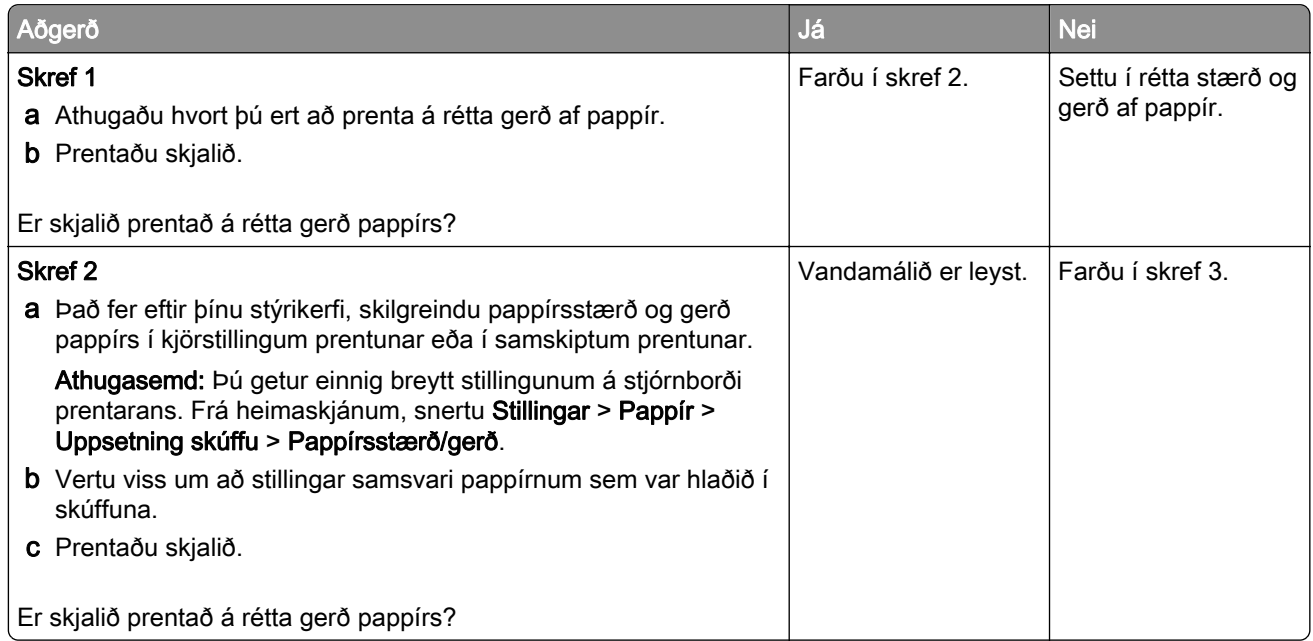

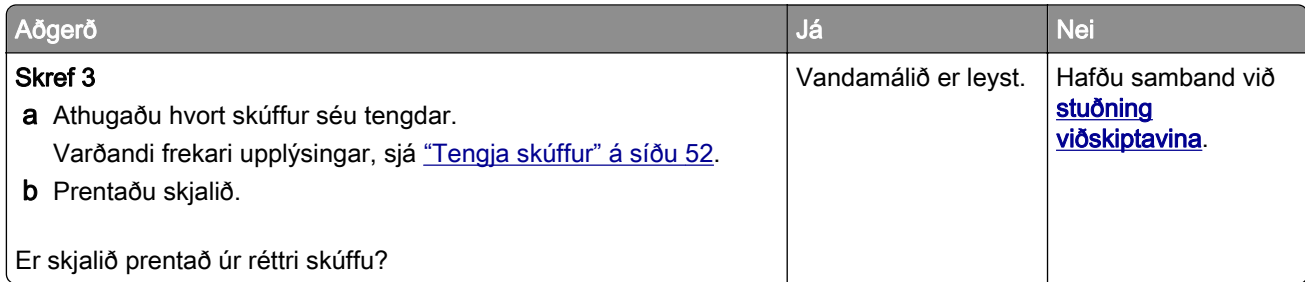

## Hæg prentun

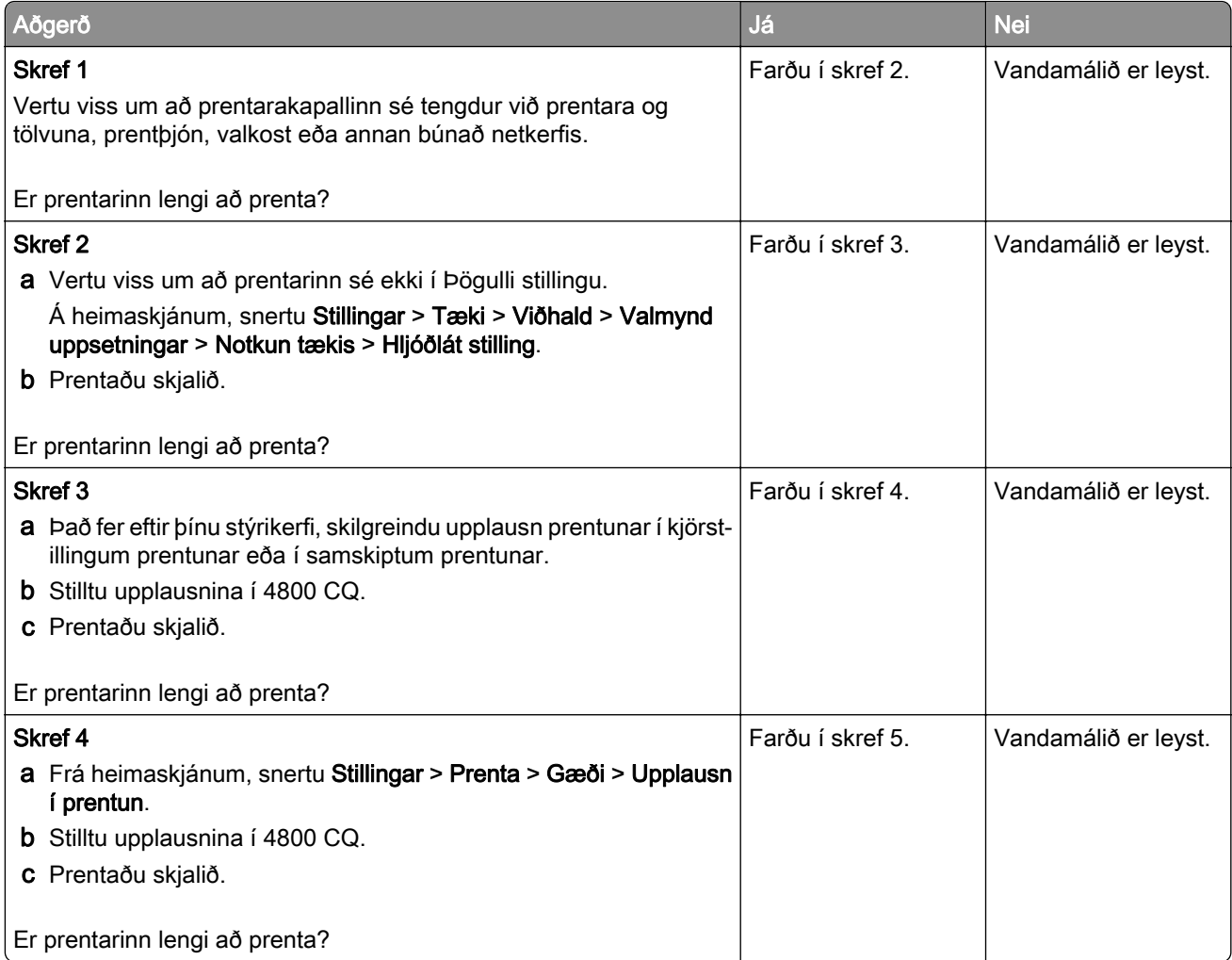

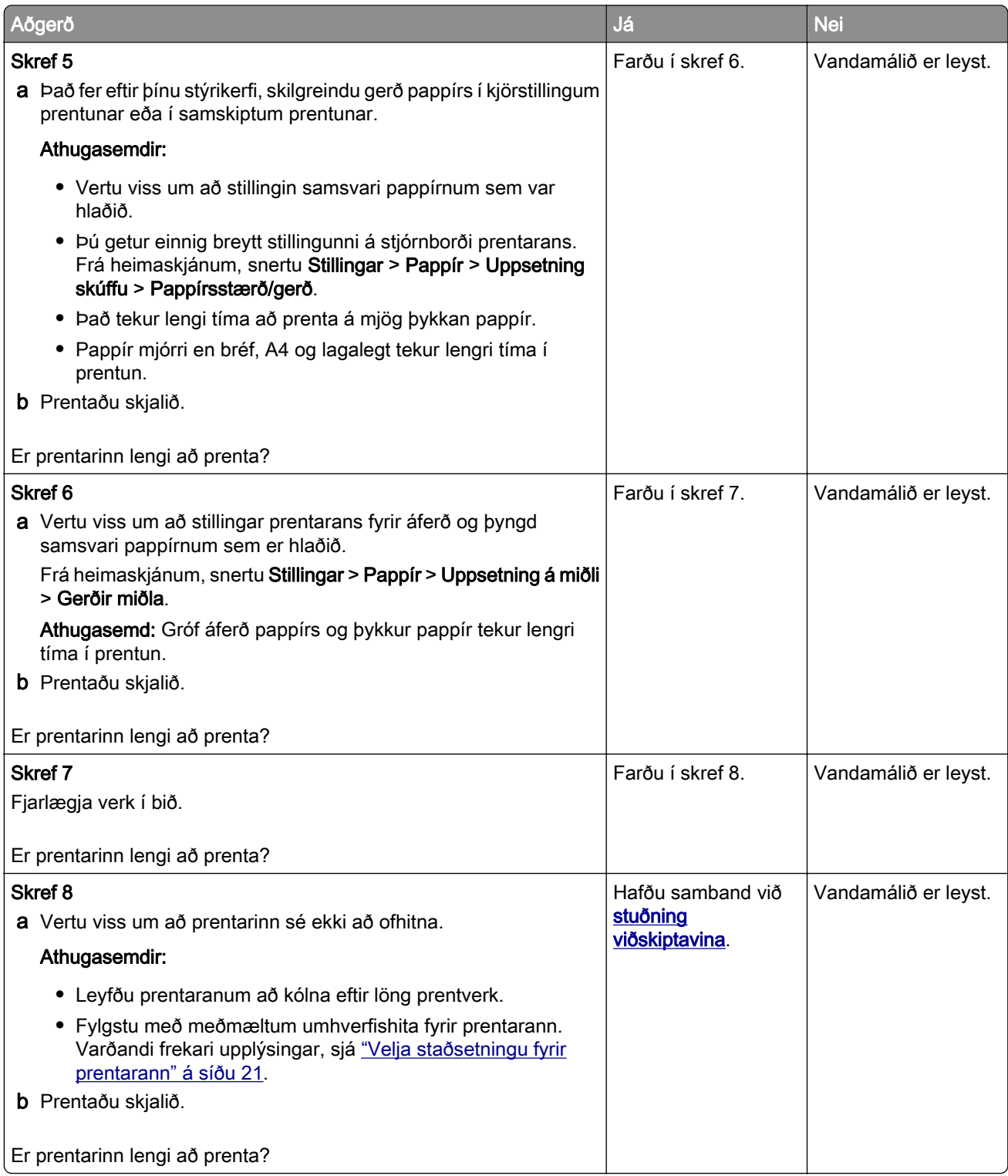

# Prentarinn svarar ekki

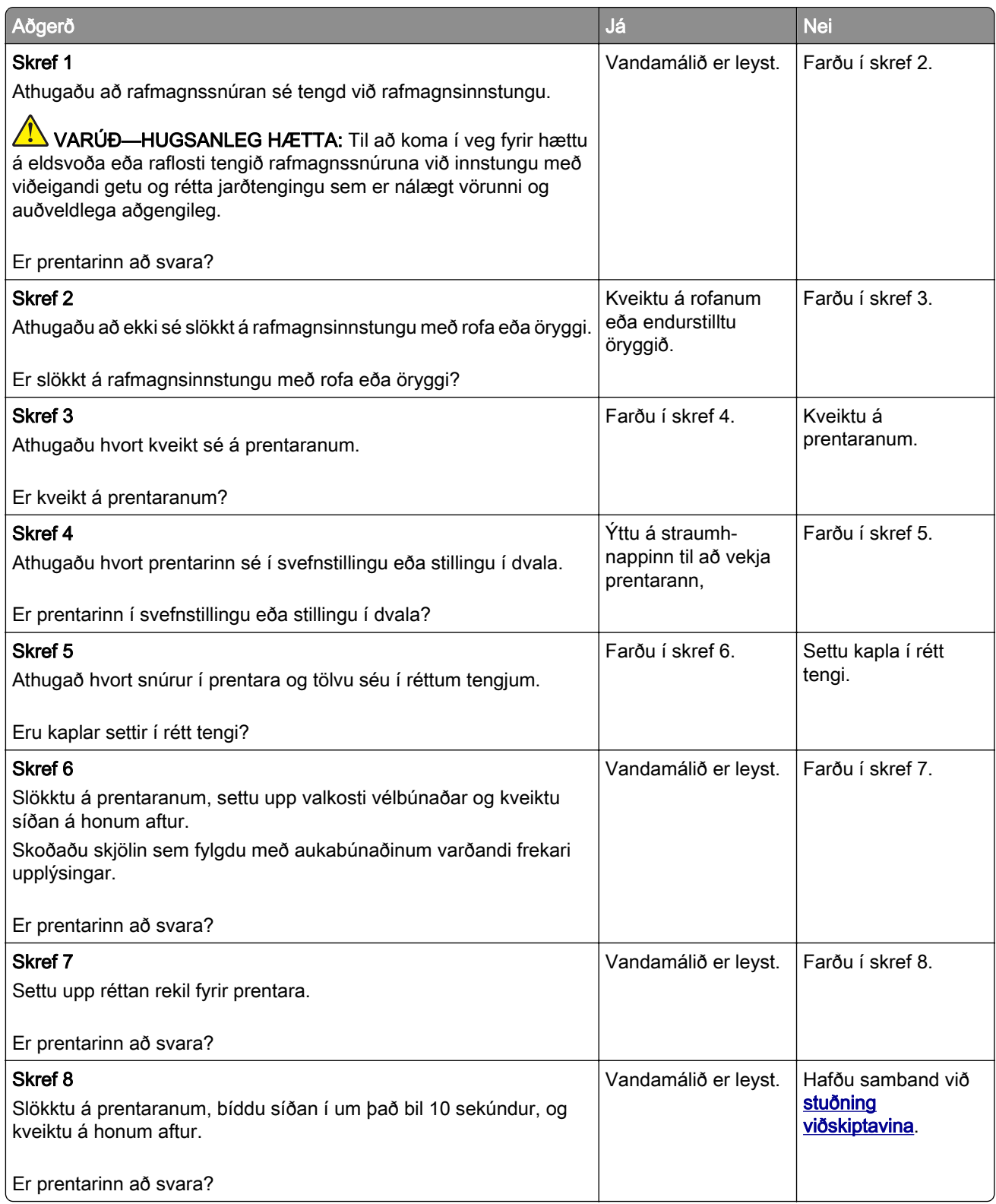

# Get ekki lesið minniskort

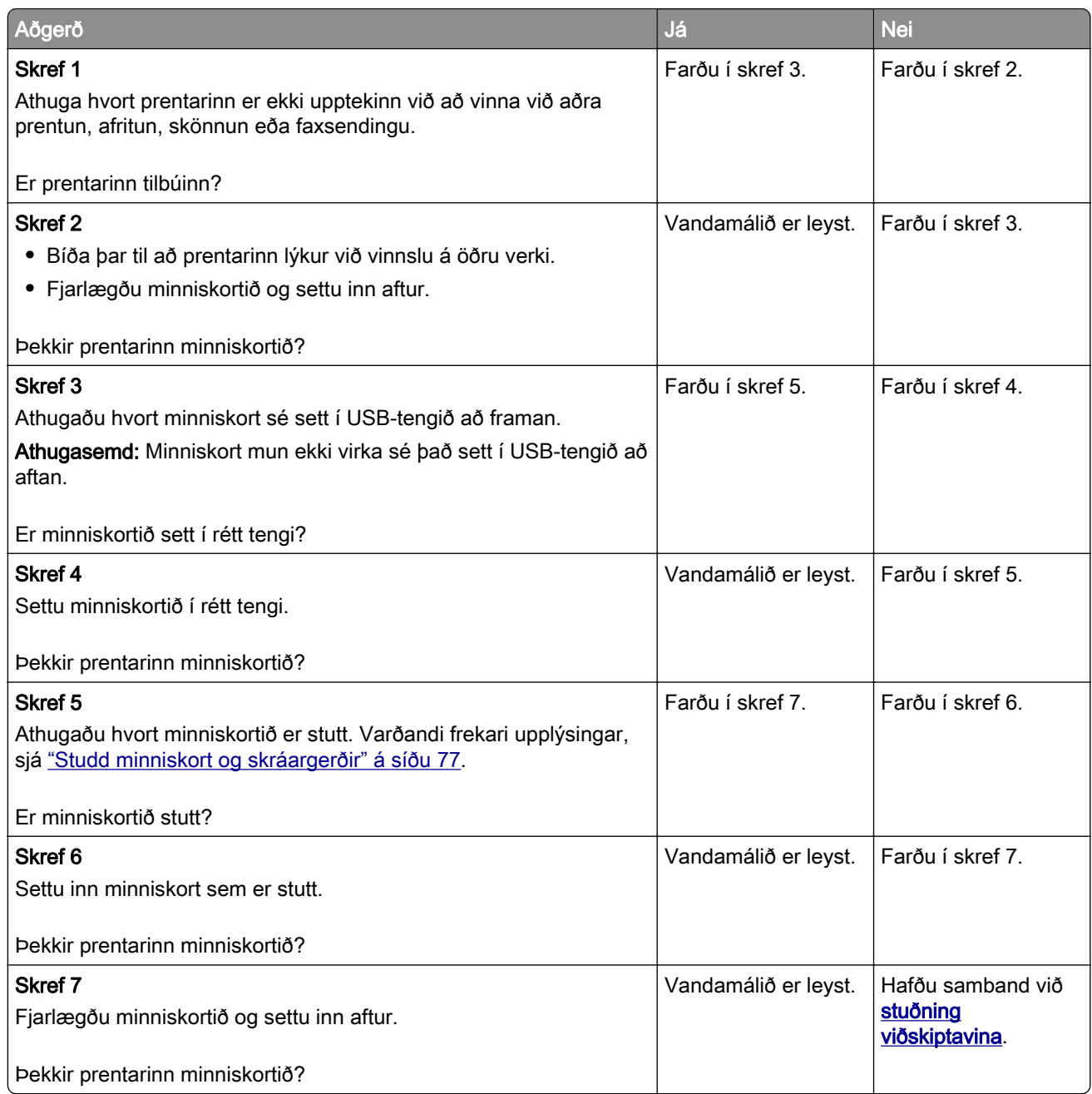

# Virkja USB-tengið

Frá heimaskjánum, snertu Stillingar > Netkerfi/tengi > USB > Virkja USB-tengi.

# Losa um flækjur

### Komast hjá stíflum

#### Settu í pappír á réttan hátt

**•** Vertu viss um að pappírinn liggi flatur í skúffunni.

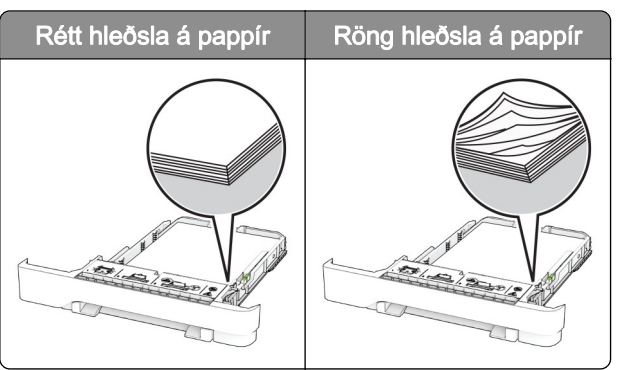

- **•** Ekki hlaða né fjarlægja skúffu þegar prentarinn er að prenta.
- **•** Ekki hlaða of miklum pappír. Vertu viss um að hæð á stafla sé fyrir neðan vísun á hámarksfyllingu.
- **•** Ekki renna pappírnum í skúffuna. Hlaðið pappírnum eins og sýnt er á skýringarmyndinni.

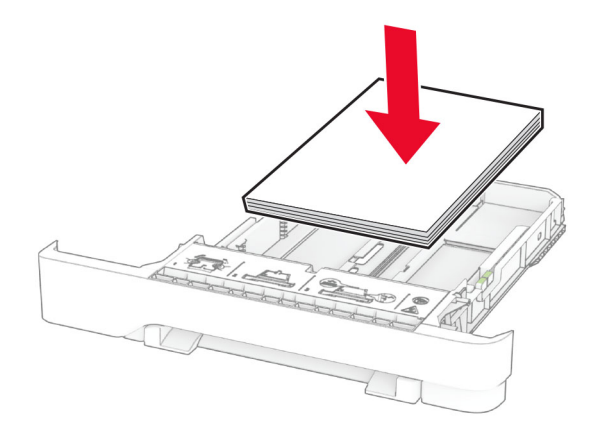

- **•** Vertu viss um að stýringar fyrir pappír séu rétt staðsettar og eru ekki að ýta þétt á móti pappír eða umslögum.
- **•** Ýttu skúffunni þétt inn í prentarann eftir hleðslu á pappír.

#### Notið meðmæltan pappír

- **•** Notið aðeins meðmæltan pappír eða sérstakan miðil.
- **•** Ekki hlaða krumpuðum, brotnum, rökum, beygluðum eða krulluðum pappír.

**•** Sveigðu, blaðaðu og jafnaðu pappírsbrúnir áður en pappírnum er hlaðið.

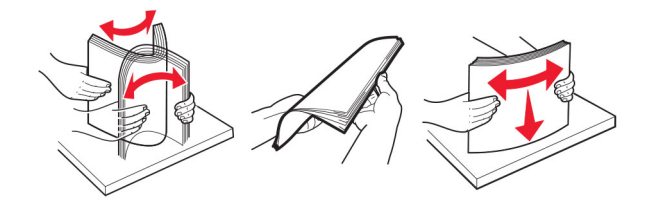

- **•** Ekki nota pappír sem hefur verið skorinn eða klipptur með hendi.
- **•** Ekki blanda saman pappírsstærðum, þyngd og gerð saman í skúffu.
- **•** Vertu viss um að stærð og gerð pappírs sé rétt stillt í tölvunni eða á stjórnborði prentarans.
- **•** Geymið pappír samkvæmt ráðleggingum framleiðanda.

### Finna staðsetningar flækju

#### Athugasemdir:

- **•** Þegar kveikt er á flækjuaðstoð, sendir prentarinn sjálfkrafa auðar síður eða síður með prentun að hluta eftir að flækt síða hefur verið hreinsuð. Athugaðu útprentun varðandi auðar síður.
- **•** Þegar flækjuaðstoð er stillt á Kveikt eða Sjálfvirkt þá endurprentar prentarinn flæktar síður.

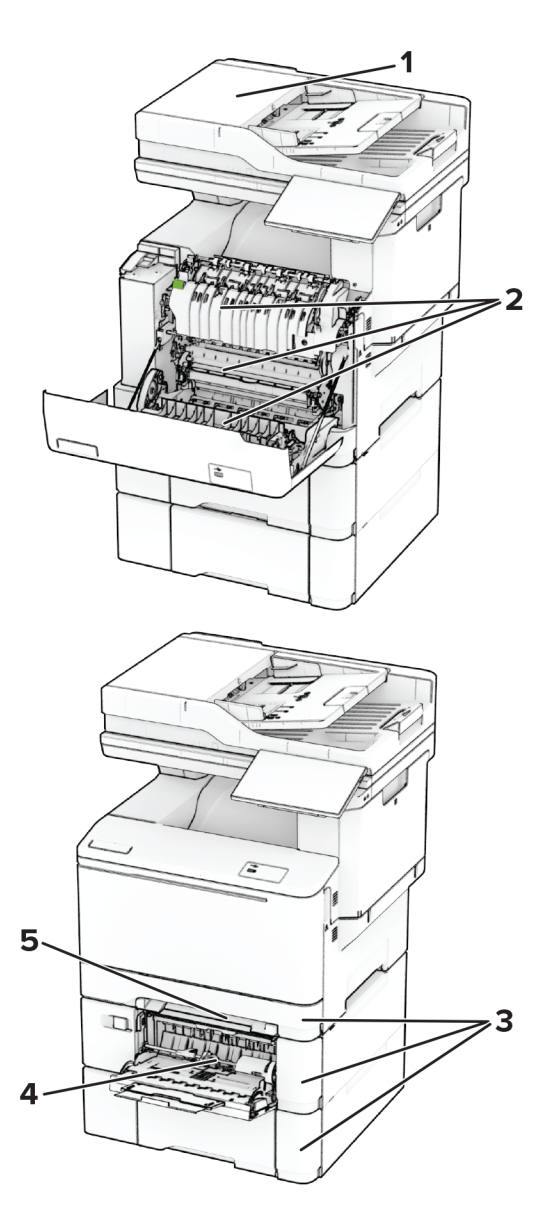

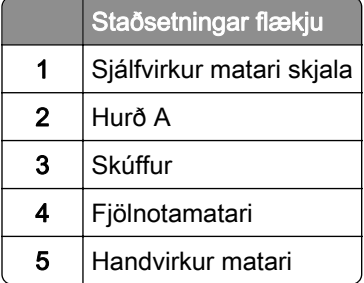

### Pappírsstífla í sjálfvirkum matara skjala

#### Pappírsstífla undir loki að ofan á sjálfvirkum matara skjala (ADF)

- 1 Fjarlægðu öll upphafleg skjöl úr skúffu sjálfvirks matara skjala.
- 2 Opnaðu hurð C.

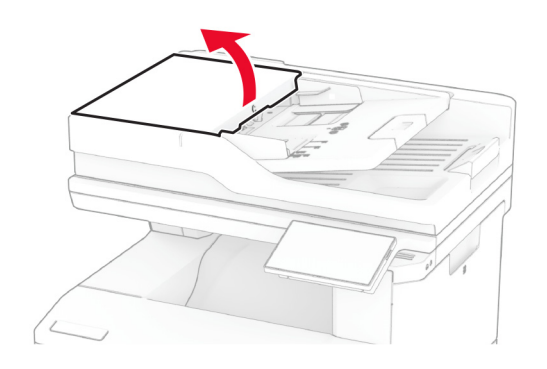

3 Fjarlægðu pappírinn sem stíflaðist.

Athugasemd: Vertu viss um að öll pappírssnifsi hafi verið fjarlægð.

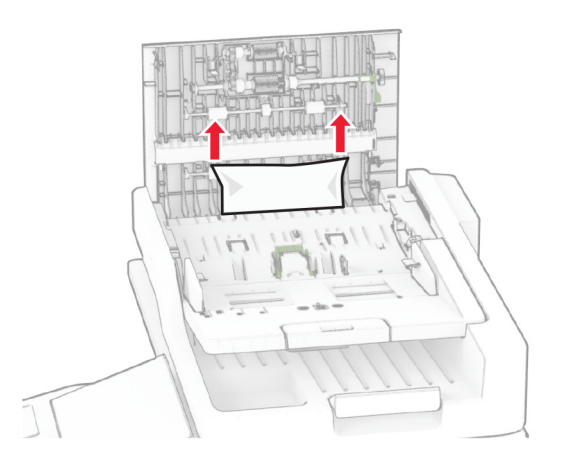

4 Loka hurð C.

#### Pappírsstífla undir úttaksskúffu sjálfvirks matara skjala

- 1 Fjarlægðu öll upphafleg skjöl úr skúffu sjálfvirks matara skjala.
- 2 Dragðu út ADF bakkann og fjarlægðu síðan pappírinn sem er fastur.

Athugasemd: Vertu viss um að öll pappírssnifsi hafi verið fjarlægð.

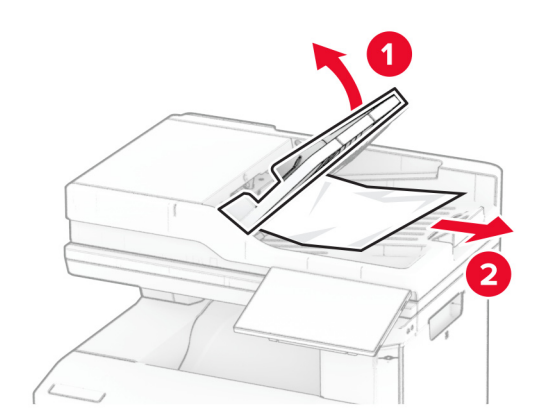

3 Renndu ADF skúffunni aftur á sinn stað.

### Pappírsflækja í hurð A

#### Pappírsflækja fyrir neðan hitaeiningu

1 Opnaðu hurð A.

**VARÚЗHEITT YFIRBORÐ:** Prentarinn kann að vera heitur að innanverðu. Til að draga úr hættu á meiðslum frá heitum hlut, leyfið yfirborðinu að kólna áður en það er snert.

Viðvörun—hugsanleg hætta: Til að koma í veg fyrir skemmdir frá rafstöðuhleðslu, skaltu snerta einhvern sýnilegan málmramma í prentaranum áður en þú nálgast eða snertir innri hluta prentarans.

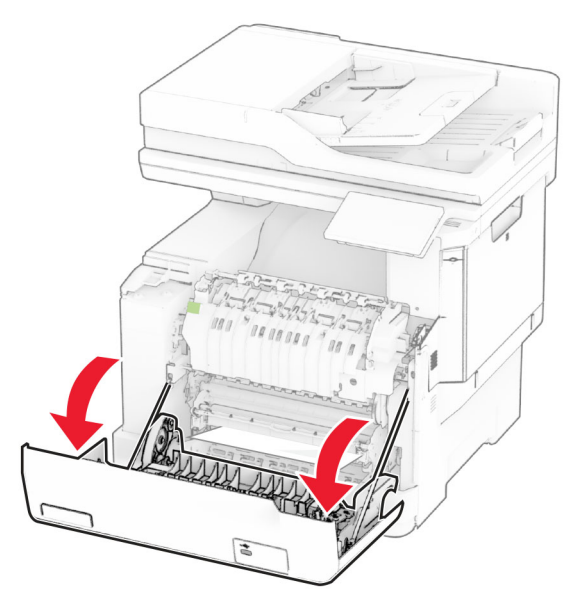

2 Fjarlægðu pappírinn sem stíflaðist.

Athugasemd: Vertu viss um að öll pappírssnifsi hafi verið fjarlægð.

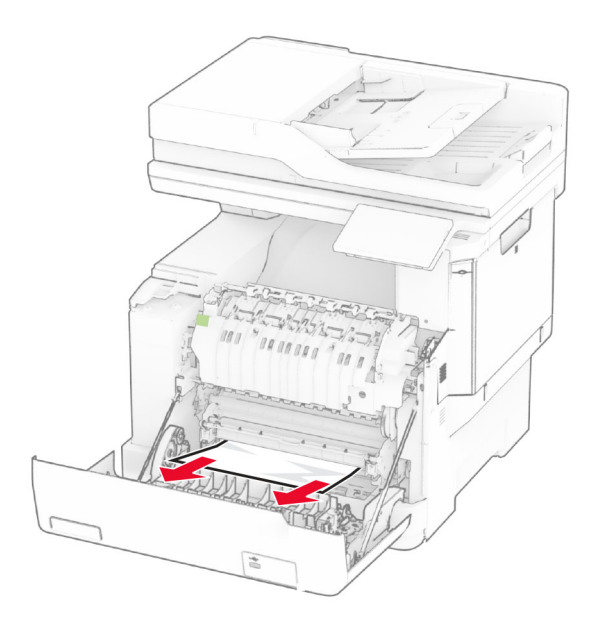

3 Loka hurð A.

#### Pappírsstífla í hitaeiningu

1 Opnaðu hurð A.

VARÚÐ-HEITT YFIRBORÐ: Prentarinn kann að vera heitur að innanverðu. Til að draga úr hættu á meiðslum frá heitum hlut, leyfið yfirborðinu að kólna áður en það er snert.

Viðvörun—hugsanleg hætta: Til að koma í veg fyrir skemmdir frá rafstöðuhleðslu, skaltu snerta einhvern sýnilegan málmramma í prentaranum áður en þú nálgast eða snertir innri hluta prentarans.

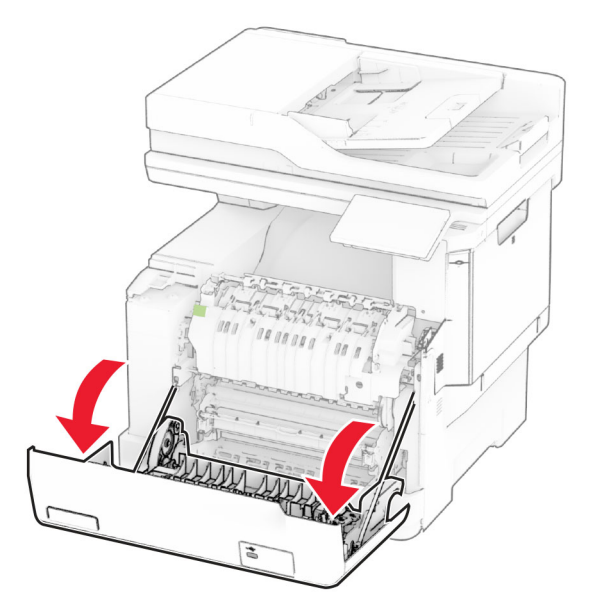

2 Opnaðu hurð að hitaeiningu og fjarlægðu síðan flækta pappírinn. Athugasemd: Vertu viss um að öll pappírssnifsi hafi verið fjarlægð.

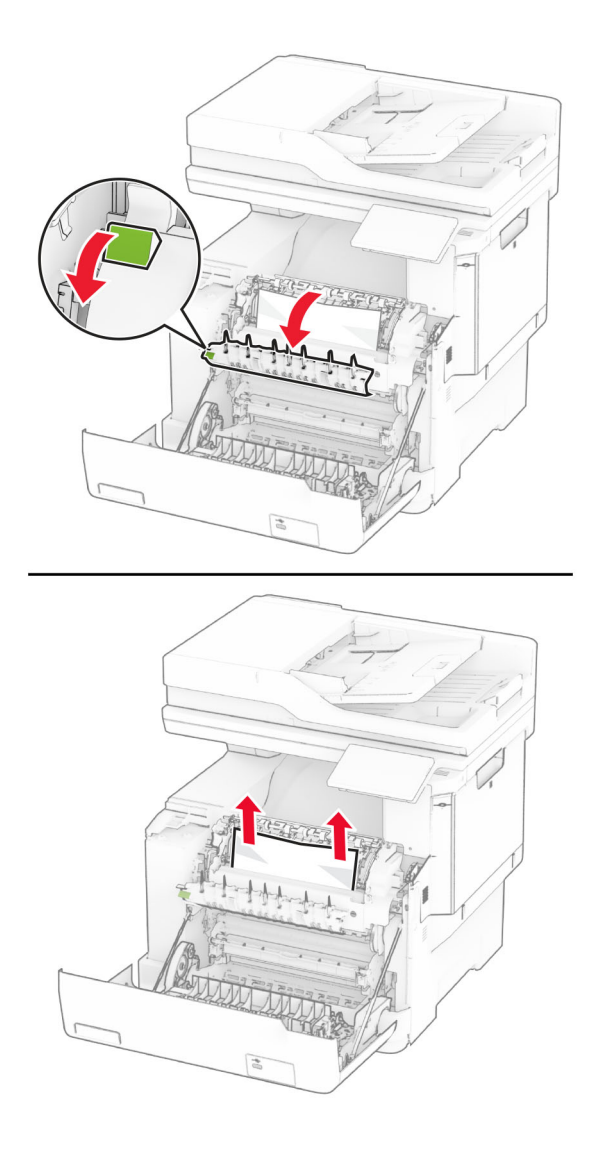

3 Loka hurð A.

#### Pappírsstífla í tvívirkri einingu (duplex)

1 Opnaðu hurð A.

**VARÚЗHEITT YFIRBORÐ:** Prentarinn kann að vera heitur að innanverðu. Til að draga úr hættu á meiðslum frá heitum hlut, leyfið yfirborðinu að kólna áður en það er snert.

Viðvörun—hugsanleg hætta: Til að koma í veg fyrir skemmdir frá rafstöðuhleðslu, skaltu snerta einhvern sýnilegan málmramma í prentaranum áður en þú nálgast eða snertir innri hluta prentarans.

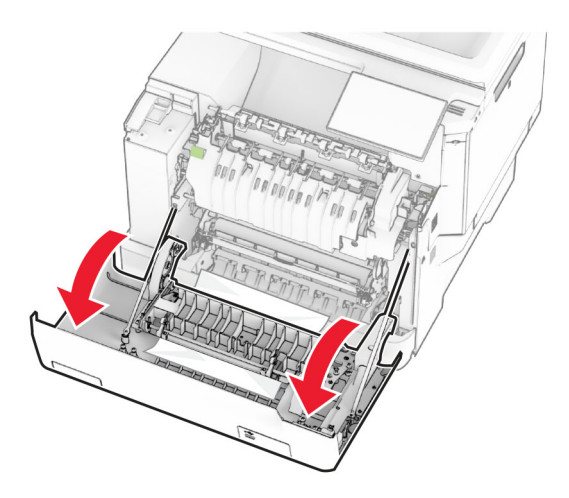

2 Fjarlægðu pappírinn sem stíflaðist.

Athugasemd: Vertu viss um að öll pappírssnifsi hafi verið fjarlægð.

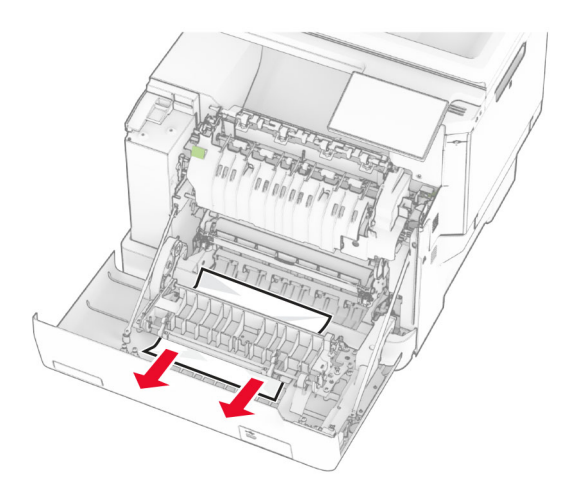

3 Loka hurð A.

## Pappírsstífla í skúffum

1 Fjarlægðu skúffuna.

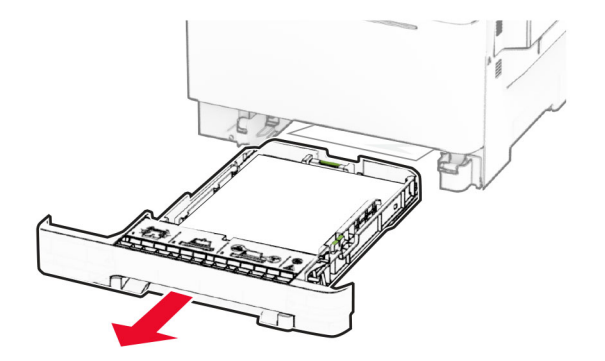

Viðvörun—hugsanleg hætta: Skynjari í aukaskúffunni getur skemmst auðveldlega af völdum stöðurafmagns. Snertið yfirborð úr málmi áður en pappírinn sem flæktist er fjarlægður úr skúffunni.

2 Fjarlægðu pappírinn sem stíflaðist.

Athugasemd: Vertu viss um að öll pappírssnifsi hafi verið fjarlægð.

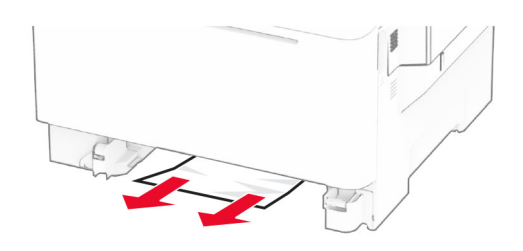

3 Settu skúffuna inn.

### Pappírsstífla í handvirkum matara

Fjarlægðu pappírinn sem stíflaðist.

Athugasemd: Vertu viss um að öll pappírssnifsi hafi verið fjarlægð.

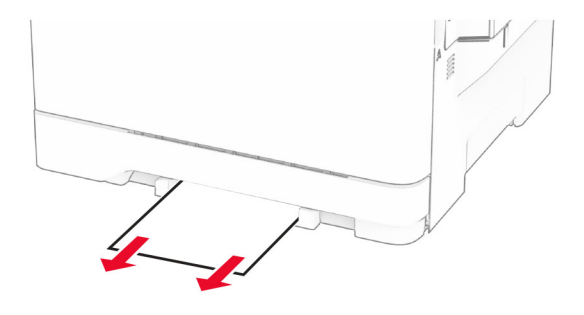

### Pappírsstífla í fjölnotamatara

Athugasemd: Fjölnotamatari er bara tiltækur þegar 650-blaða tvöföld skúffa sem er aukabúnaður er uppsett.

- 1 Fjarlægðu pappír úr fjölnotamataranum og lokaðu honum síðan.
- 2 Fjarlægðu skúffuna.

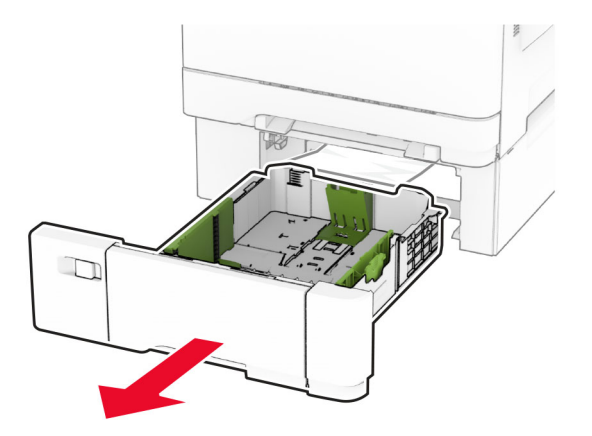

3 Fjarlægðu pappírinn sem stíflaðist.

Athugasemd: Vertu viss um að öll pappírssnifsi hafi verið fjarlægð.

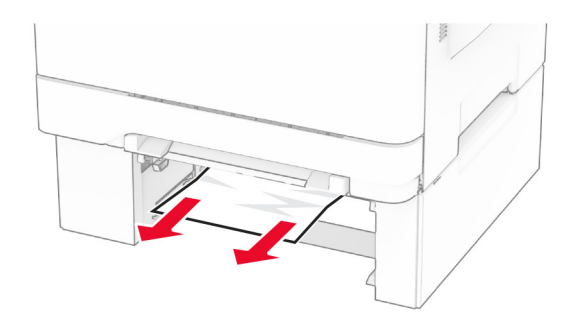

- 4 Settu skúffuna inn.
- 5 Opnaðu fjölnota matarann og settu síðan aftur í pappír.

# Vandamál við nettengingu

### Get ekki opnað innfelldan vefþjón

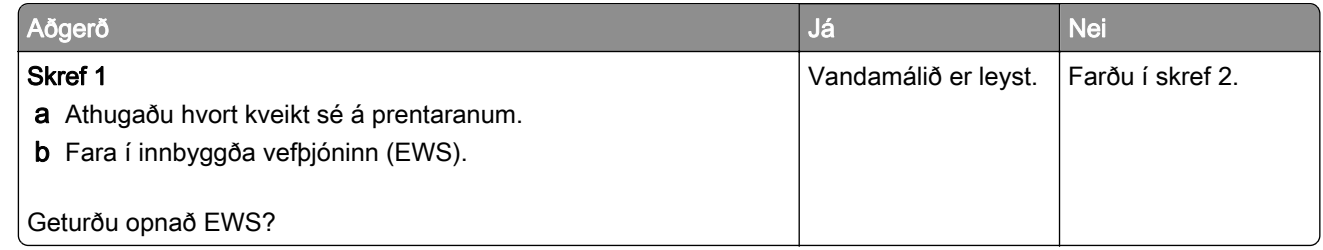

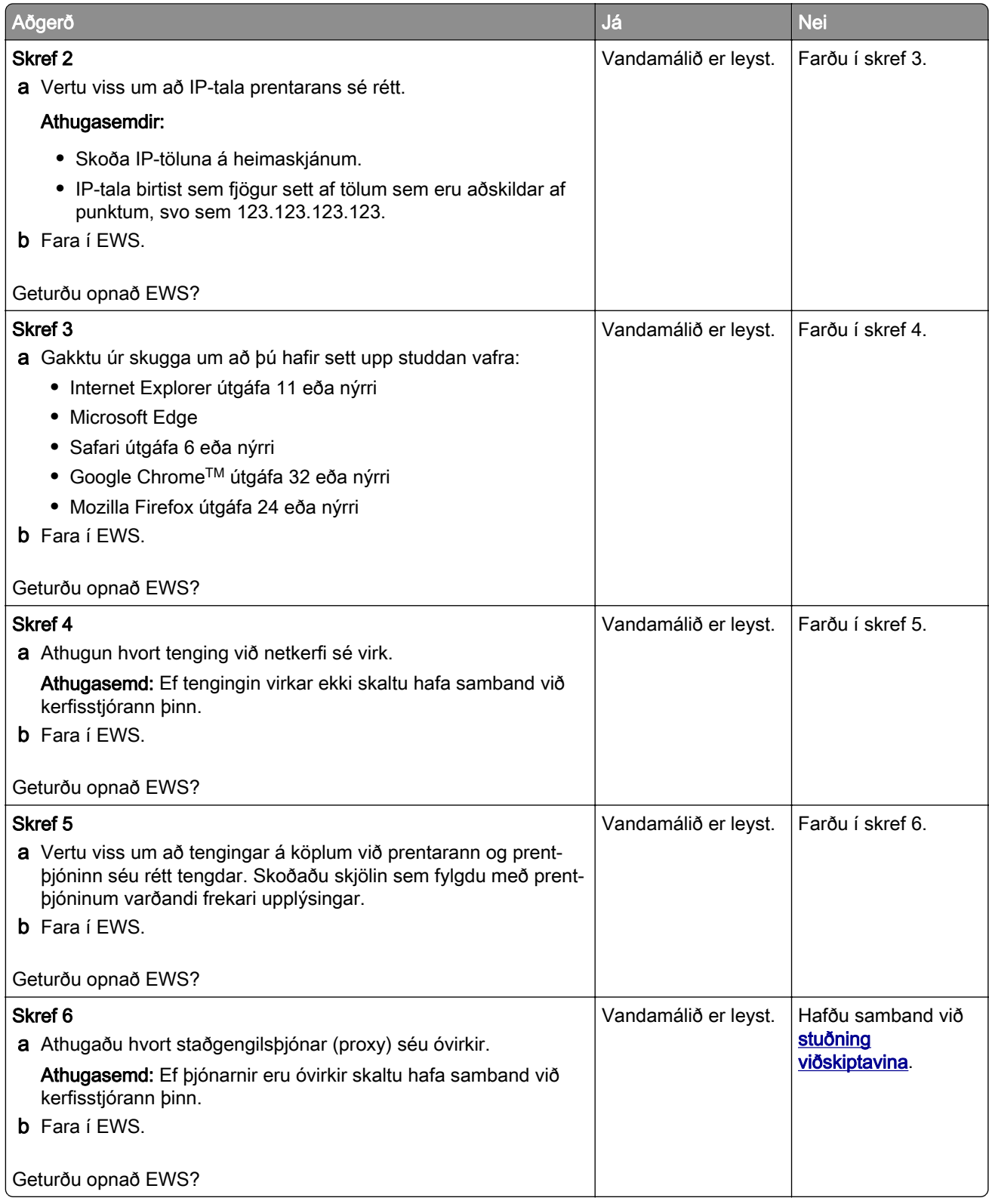

## Get ekki tengt prentarann við þráðlausa netið (Wi-Fi)

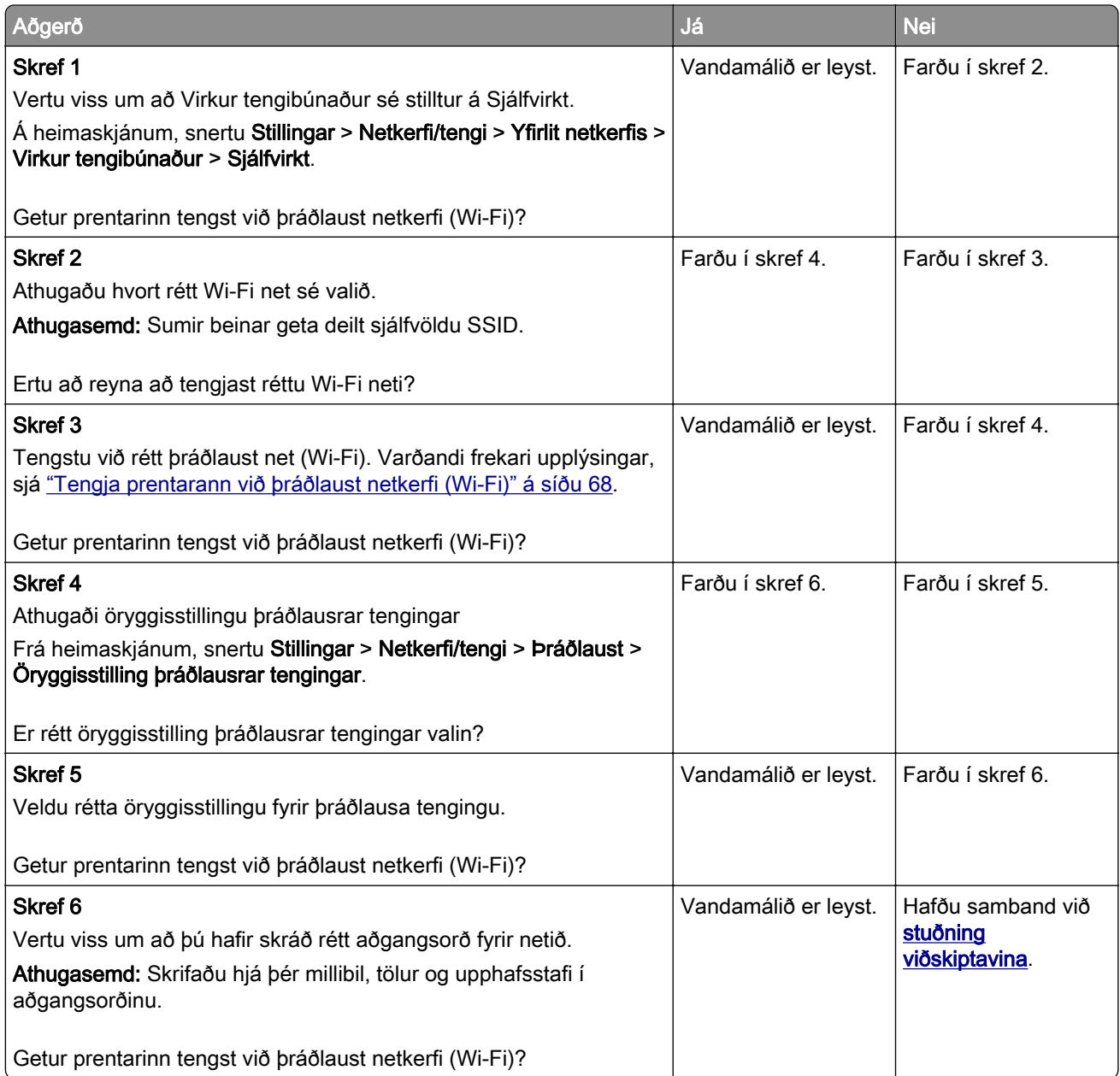

# Vandamál varðandi valkosti vélbúnaðar

### Getur ekki uppgötvað innri valkost

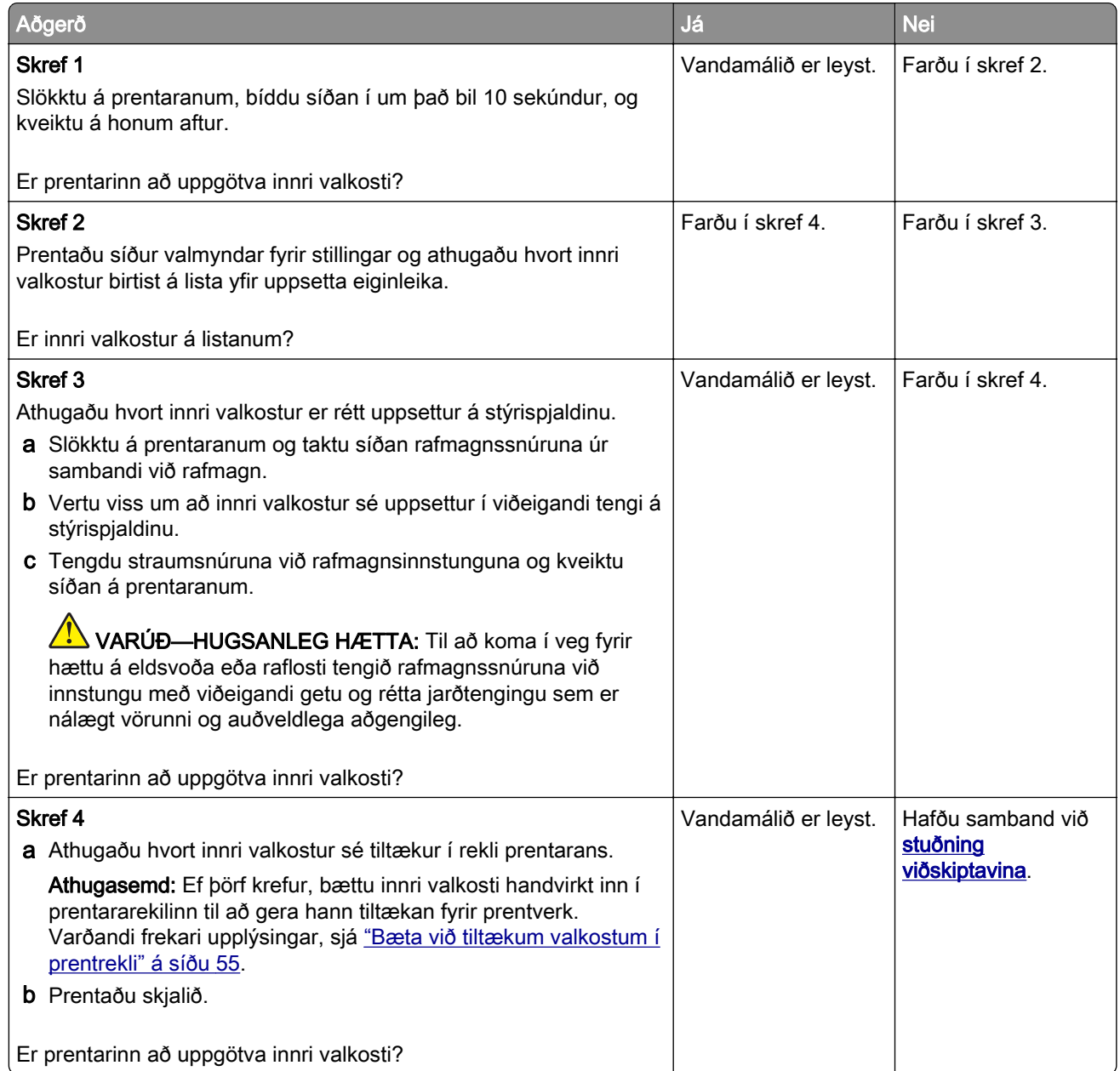

### Bilað minniskort uppgötvað

Reyndu eitt eða fleira af eftirfarandi:

- **•** Skiptu út skynvædda geymsludrifinu.
- **•** Á heimaskjánum, snertu Halda áfram til að hunsa skilaboðin og halda áfram að prenta.
- **•** Hætta við núverandi verk í prentun.

### Ekki nægilegt pláss á minniskorti fyrir tilföng

Reyndu eitt eða fleira af eftirfarandi:

- **•** Snertu Halda áfram til að hreinsa skilaboðin og halda áfram að prenta.
- **•** Eyða leturgerðum, fjölvum og öðrum gögnum á minniskortinu.
- **•** Settu harðan disk á sinn stað.

Athugasemd: Niðurhlöðnum leturtegundum og fjölvum sem eru ekki áður vistuð á minniskorti er eytt.

### Rautt ljós á þægindaheftara

Reyndu eitt eða fleira af eftirfarandi:

- **•** Lokaðu aðgangshurðinni.
- **•** Fjarlægðu lausu heftin.

Athugasemd: Eftir að laus hefti hafa verið fjarlægð þarf tvær grunnunarlotur áður en byrjað er að hefta. Settu pappírsbunka þrisvar sinnum í heftarann. Hefting byrjar eftir þriðju innsetningu.

**•** Skipta um hylki fyrir hefti

# Vandamál varðandi rekstarvörur

### Skiptu um hylki, misræmi á svæði prentara

Til að leiðrétta þetta vandamál skaltu kaupa hylki með réttu svæði sem samsvarar svæði prentarans eða kaupa hylki sem gildir á heimsvísu.

- **•** Fyrsta talan í skilaboðunum á eftir 42 gefur til kynna svæði prentarans.
- **•** Önnur talan í skilaboðunum á eftir 42 gefur til kynna svæði hylkisins.

#### Svæði prentara og prenthylkja

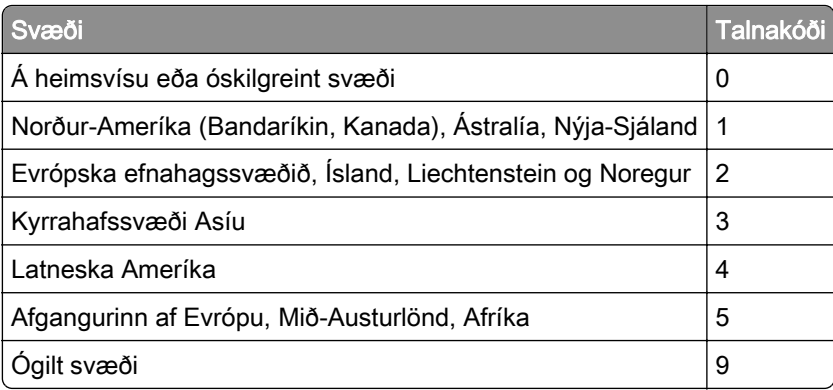

Athugasemd: Prentaðu gæðaprófunarsíður til að finna svæðisstillingar á prentaranum og á prenthylki. Frá heimaskjánum, snertu Stillingar > Bilanaleit > Prenta gæðaprófunarsíður.

### Rekstrarvara sem er ekki frá Lexmark

Prentarinn hefur uppgötvað rekstrarvöru eða hlut sem er ekki frá Lexmark sem er uppsettur í prentaranum.

Lexmark prentarinn þinn er hannaður til að virka best með upprunalegum rekstrarvörum og hlutum frá Lexmark. Notkun á rekstrarvörum eða hlutum frá þriðja aðila getur haft áhrif á afköst, áreiðanleika eða endingu prentarans og myndeiningar hans.

Allar vísanir á endingu eru hannaðar til að virka með rekstrarvörum eða hlutum frá Lexmark og geta því gefið ónákvæmar niðurstöður ef rekstrarvörur eða hlutir frá þriðja aðila eru notaðir. Notkun á hlutum myndeiningar umfram ætlaða endingu geta skaðað Lexmark-prentarann þinn eða tengda hluti.

Viðvörun—hugsanleg hætta: Notkun á rekstrarvörum eða hlutum frá þriðja aðila getur haft áhrif á ábyrgð. Ábyrgðin nær ekki yfir skemmdir vegna notkunar á rekstrarvörum eða hlutum frá þriðja aðila.

Til að samþykkja þessa áhættu og að halda áfram með notkun á rekstrarvörum eða hlutum frá öðrum aðila í prentaranum, ýttu á og haltu villuboðum á skjá prentarans með tveimur fingrum í 15 sekúndur. Þegar staðfestingargluggi birtist skaltu snerta Halda áfram.

Ef þú vilt ekki samþykkja þessa áhættu, fjarlægðu þá rekstrarvöru eða hlut frá þriðja aðila úr prentaranum þínum, og settu síðan ósvikna rekstrarvöru eða hlut frá Lexmark í staðinn. Varðandi frekari upplýsingar, sjá ["Nota upprunalega hluti og rekstarvörur frá Lexmark" á síðu 175.](#page-174-0)

Ef prentarinn prentar ekki eftir að villuboð hafa verið hreinsuð, endurstilltu þá teljara notkunar rekstrarvöru.

- 1 Frá heimaskjánum, snertu Stillingar > Tæki > Viðhald > Uppsetningarvalmynd > Notkun rekstrarvöru og teljarar.
- 2 Veldu hlut eða rekstrarvöru sem þú vilt endurstilla og snertu síðan Start.
- 3 Lestu viðvörunarskilaboðin og snertu síðan Halda áfram.
- 4 Notaðu tvo fingur og snertu skjáinn í 15 sekúndur til að hreinsa skilaboðin.

Athugasemd: Ef þú getur ekki endurstillt teljara notkunar á rekstrarvöru, skilaðu hlut rekstrarvöru til þess staðar sem hann var keyptur á.

# Vandamál við mötun pappírs

### Umslag lokast við prentun

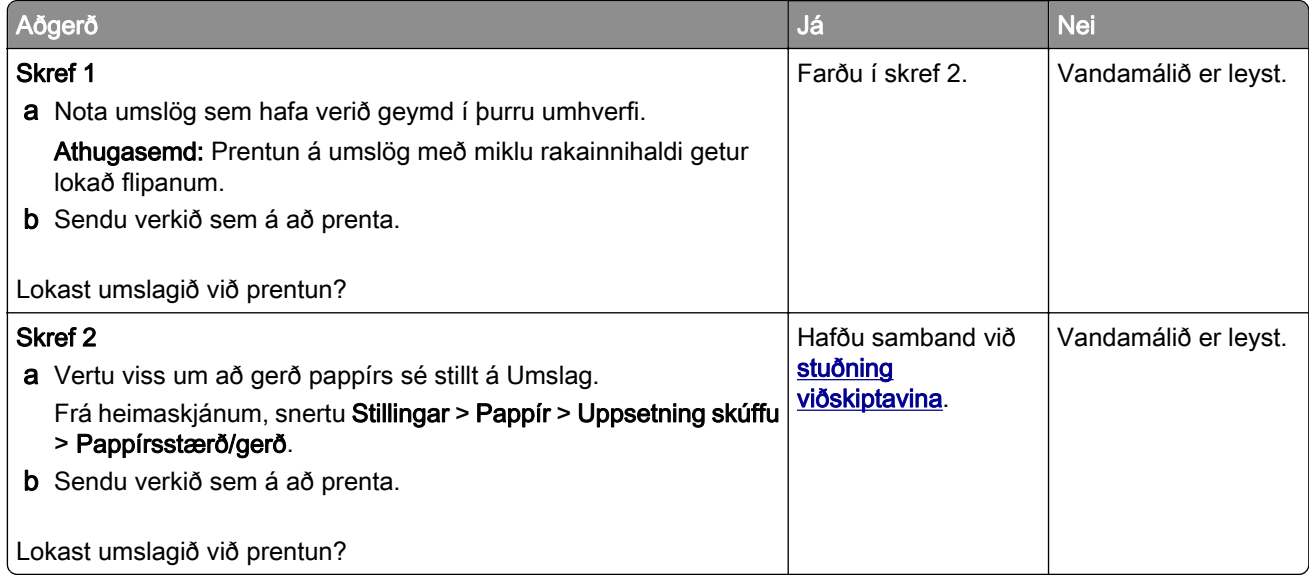

### Prentun með samröðun virkar ekki

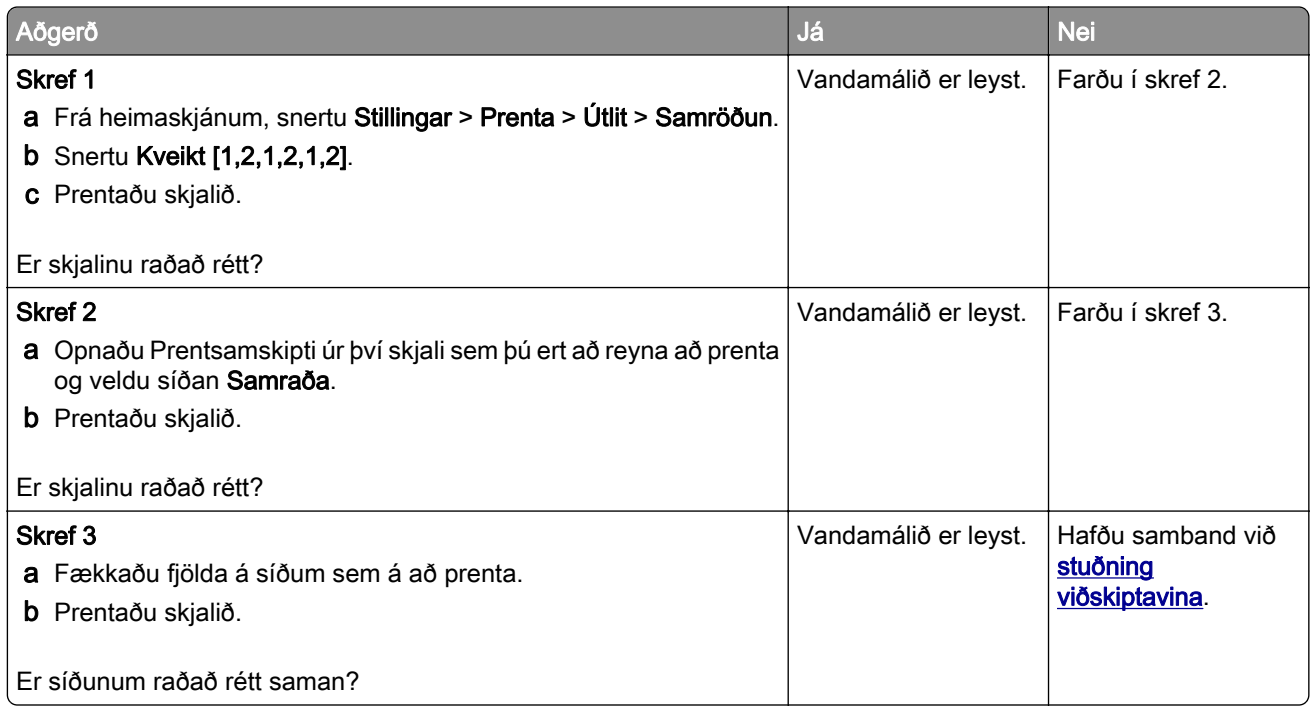

## Tenging á skúffum virkar ekki

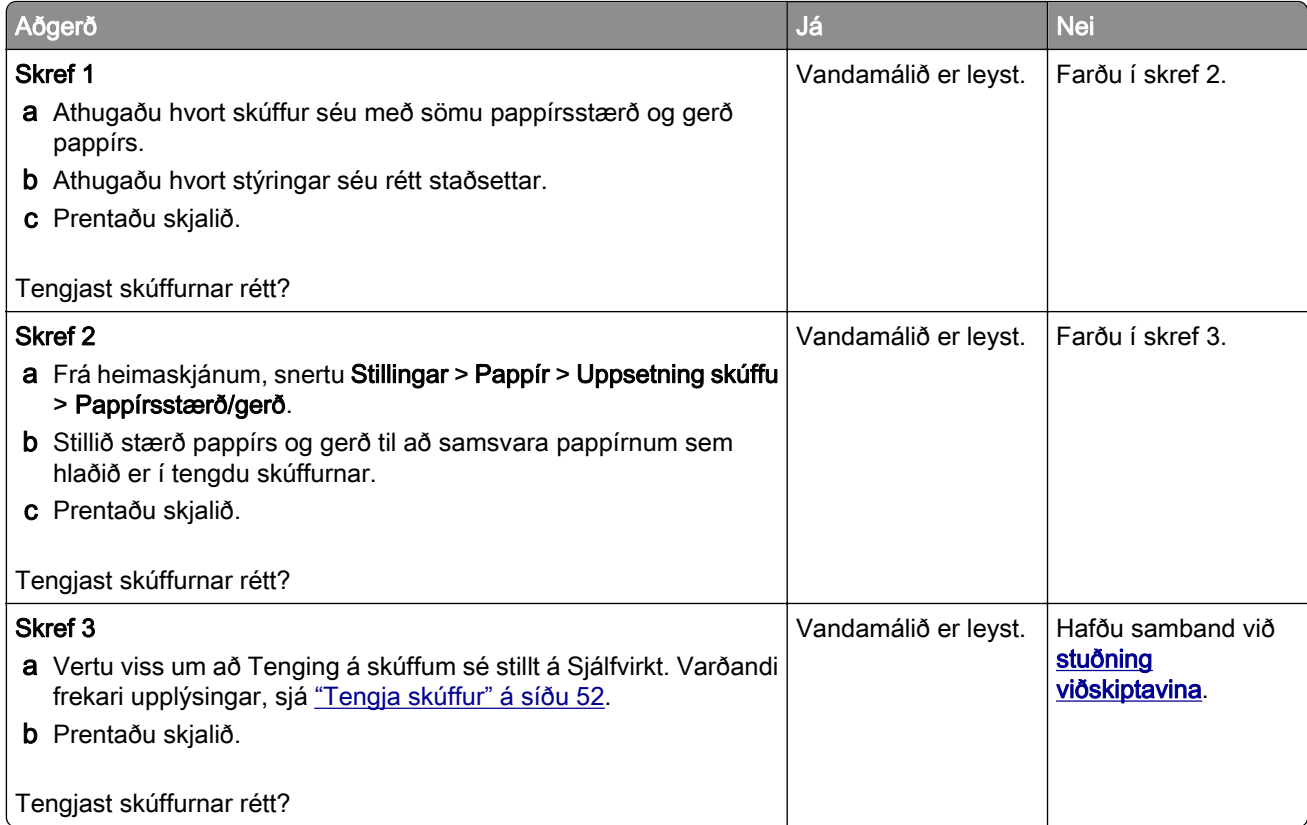

## Pappír flækist oft

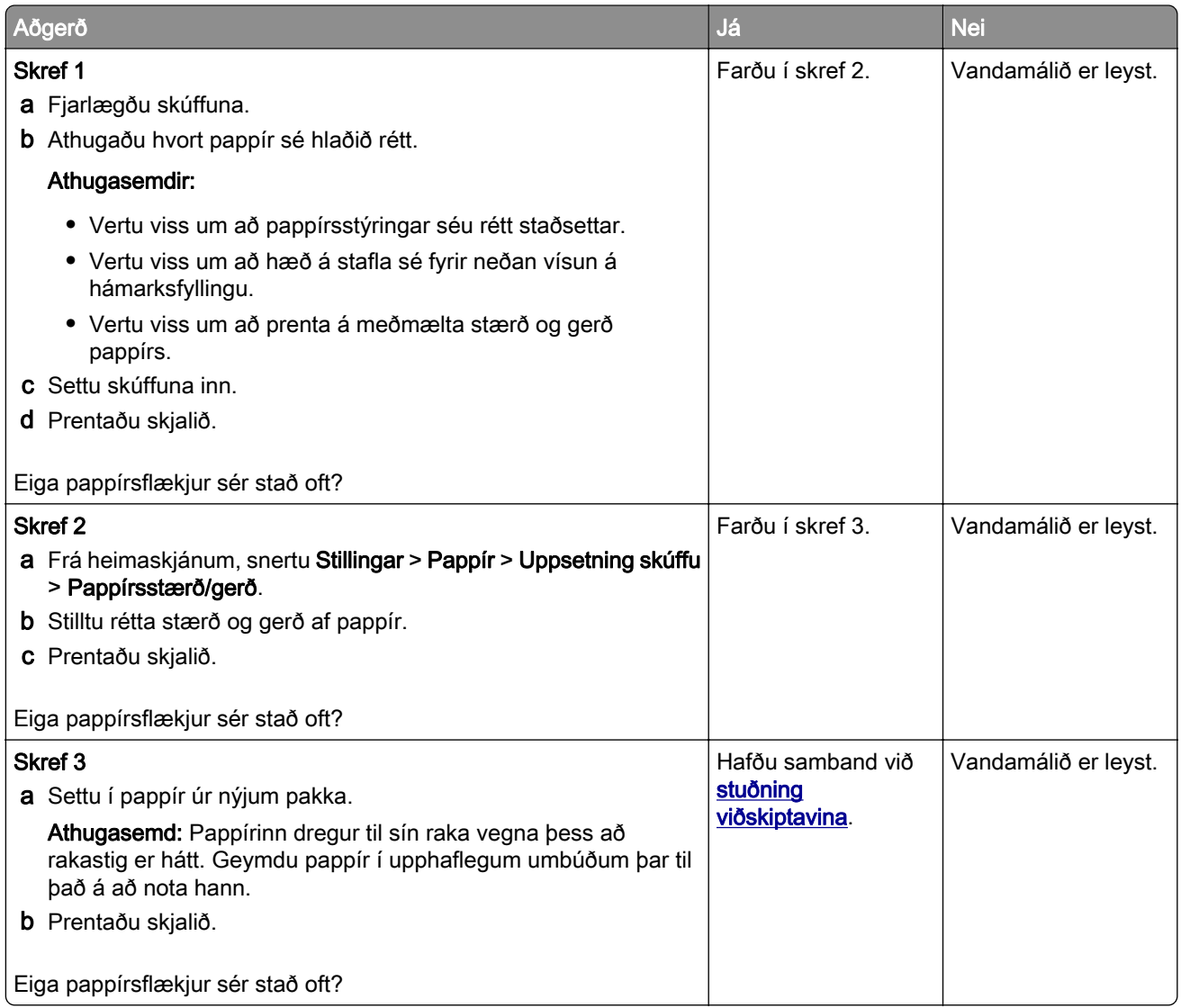

## Síður sem flækjast eru ekki endurprentaðar

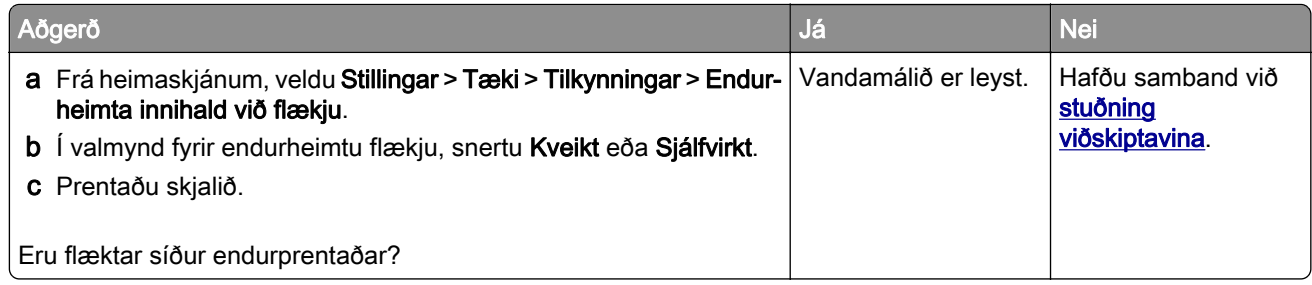

# Vandamál við sendingu tölvupósts

### Gera villuboð "SMTP-þjónn ekki uppsettur" óvirk.

Frá heimaskjánum, snertu Stillingar > Tölvupóstur >Uppsetning tölvupósts > Gera villu "SMTP-þjónn ekki uppsettur" óvirka > Kveikt.

Til að koma í veg fyrir að villan endurtaki sig skaltu gera eitt eða fleiri af eftirfarandi:

- **•** Uppfæra fastbúnað prentarans. Varðandi frekari upplýsingar, sjá ["Uppfæra fastbúnað" á síðu 54.](#page-53-0)
- **•** Stilla SMTP stillingar tölvupósts Varðandi frekari upplýsingar, sjá ["Setja upp SMTP stillingar tölvupósts" á](#page-37-0) [síðu 38.](#page-37-0)

### Get ekki sent tölvupósta

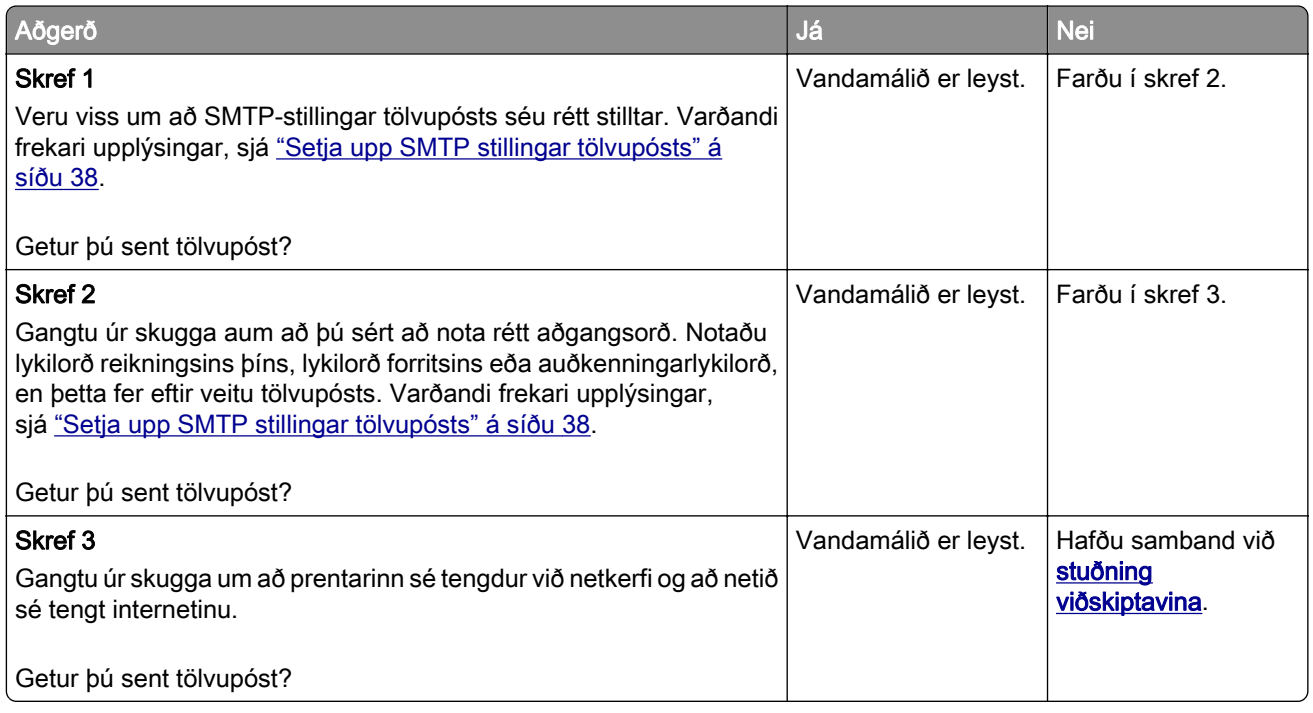

# Vandamál við faxsendingu

### Auðkenni þess sem hringir sést ekki

Athugasemd: Þessar leiðbeiningar eiga aðeins við prentara sem styðja hliðstætt fax. Frekari upplýsingar má sjá í kaflanum [Setja upp prentarann fyrir fax.](#page-30-0)

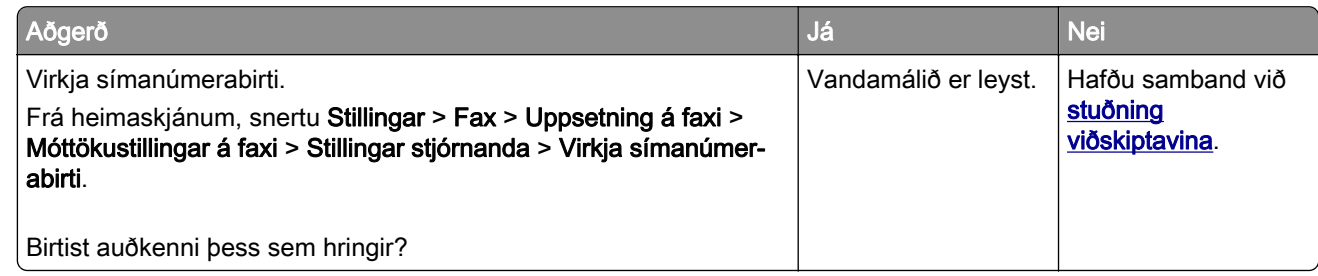

### Get ekki sent eða tekið á móti föxum með því að nota hliðrænt fax

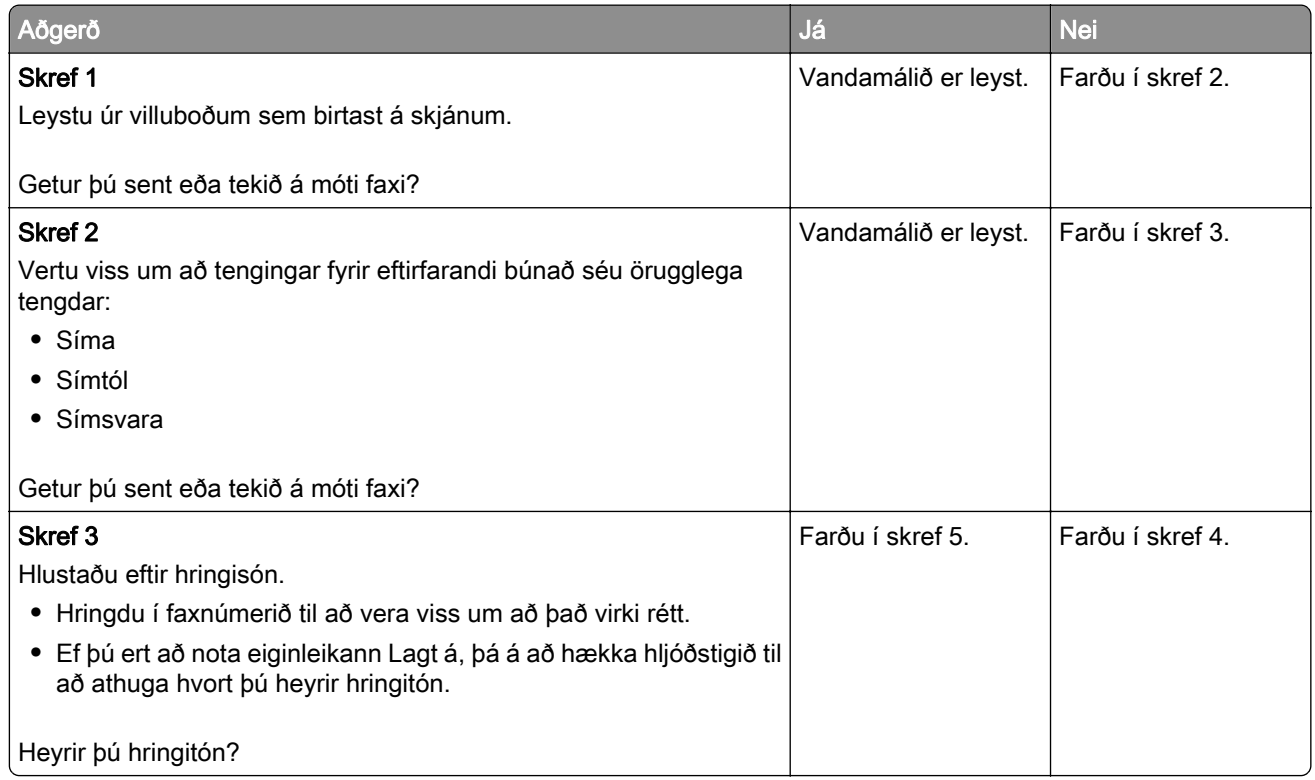

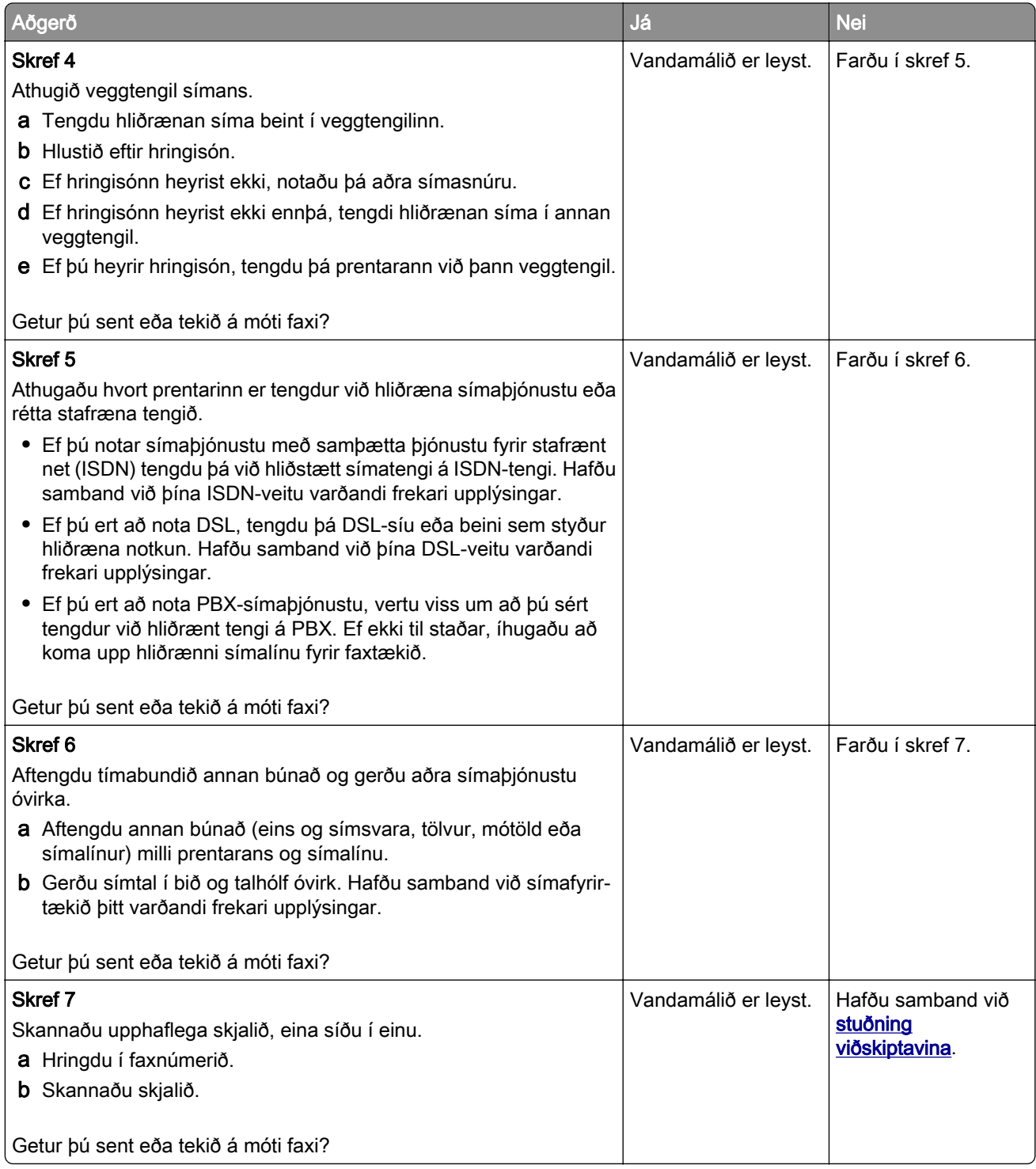

### Get tekið á móti en ekki sent föx með því að nota hliðrænt fax

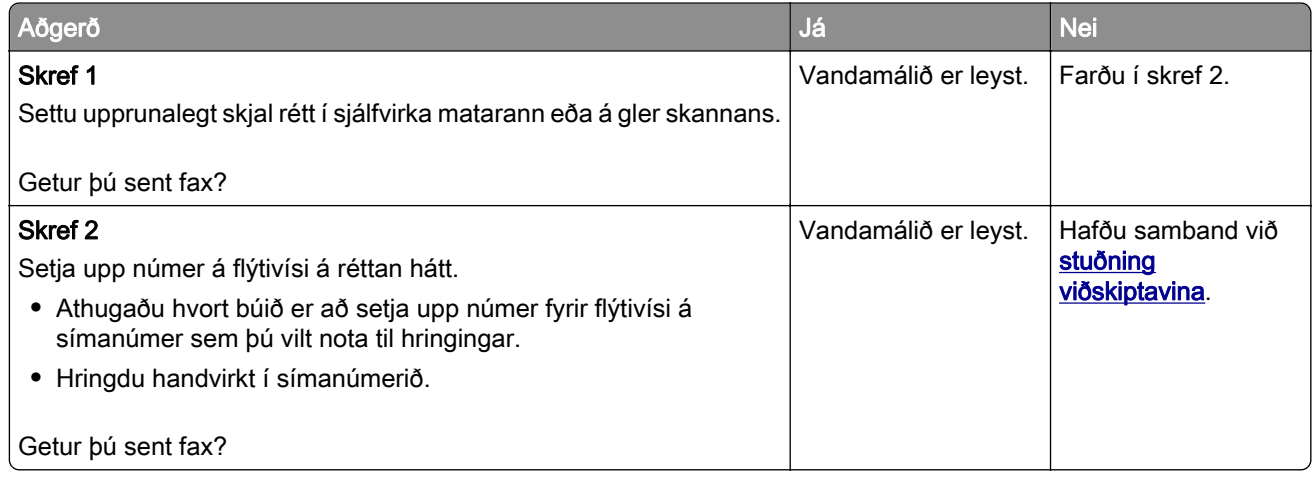

### Get sent en ekki tekið á móti föxum með því að nota hliðrænt fax

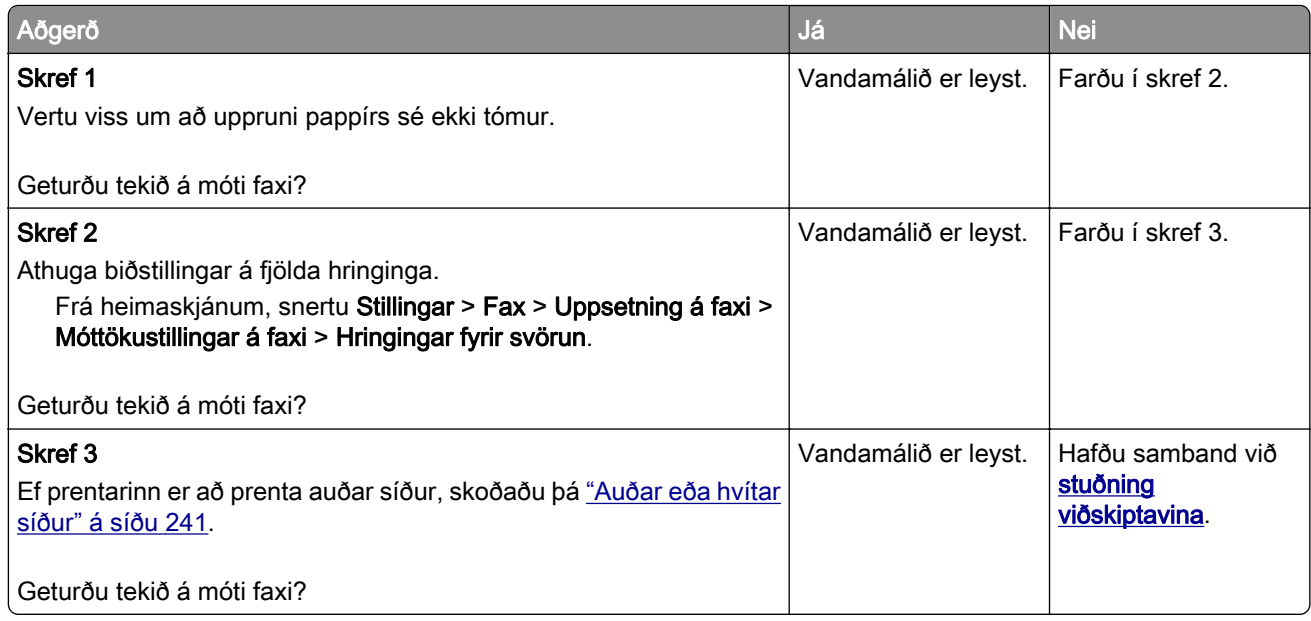

### Get ekki sett upp etherFAX

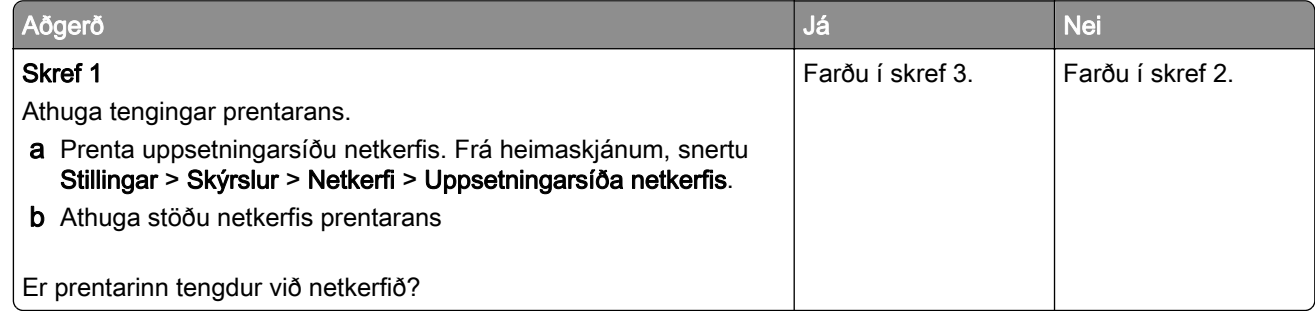

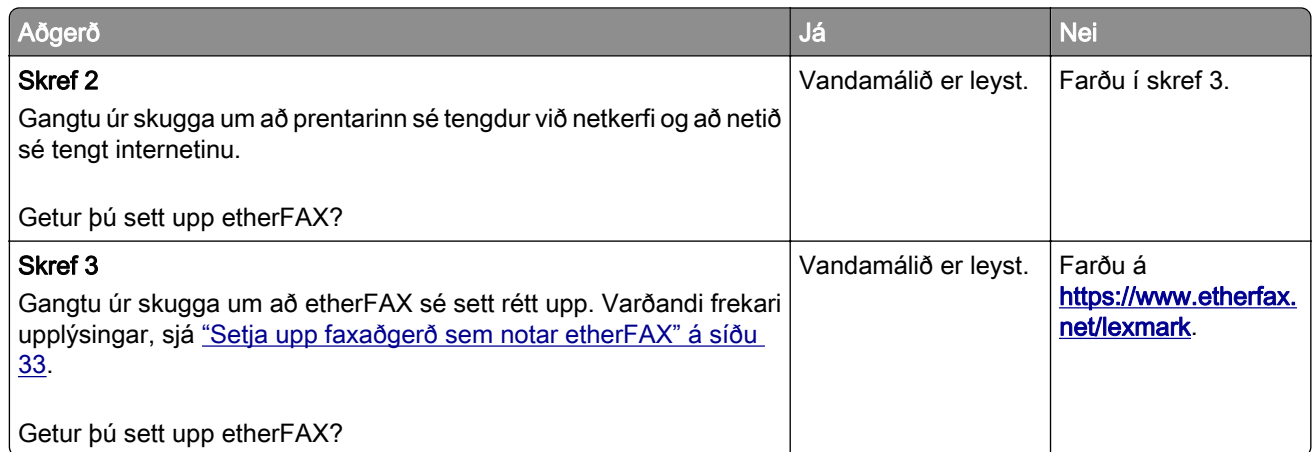

## Get ekki sent eða tekið á móti föxum með því að nota etherFAX

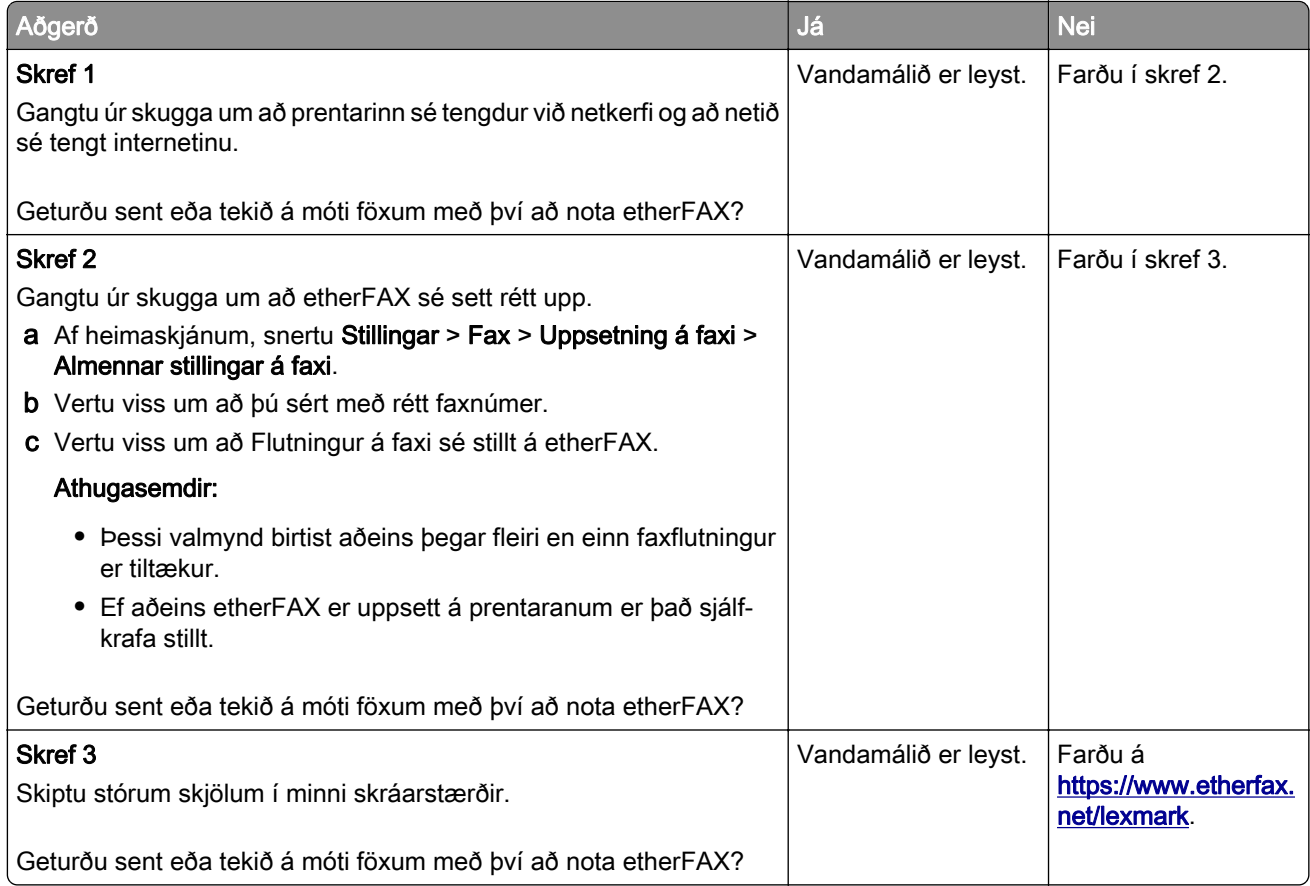
# <span id="page-288-0"></span>Léleg prentgæði símbréfs

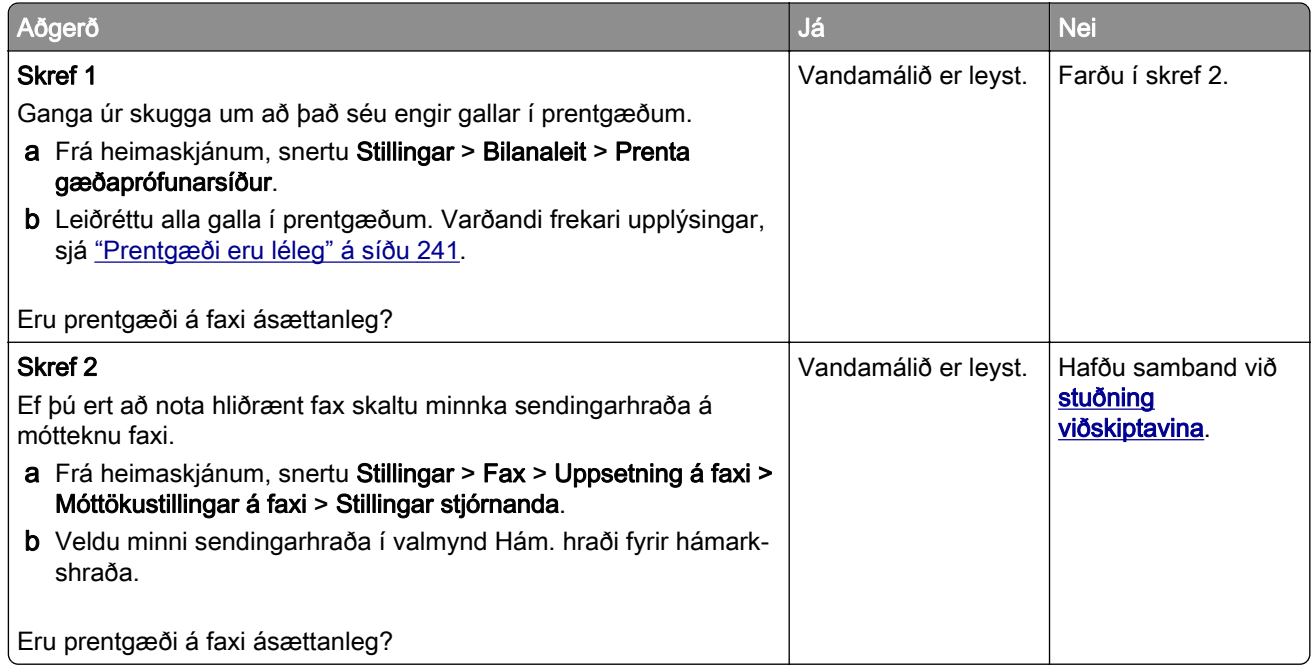

# Upplýsingar vantar á forsíðu á faxi

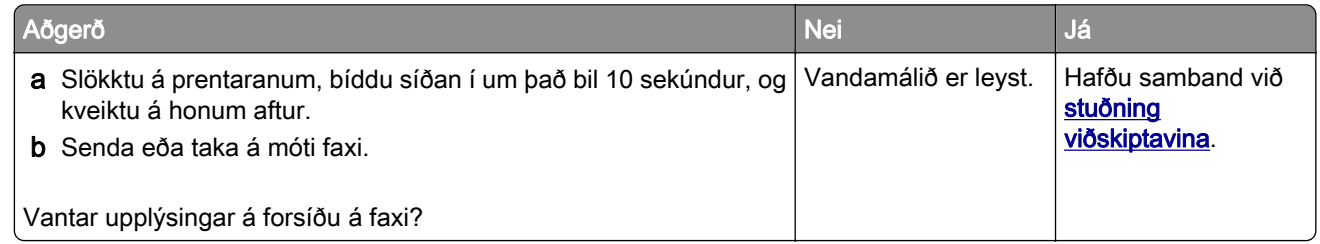

# Get ekki sent forsíðu á faxi frá tölvunni

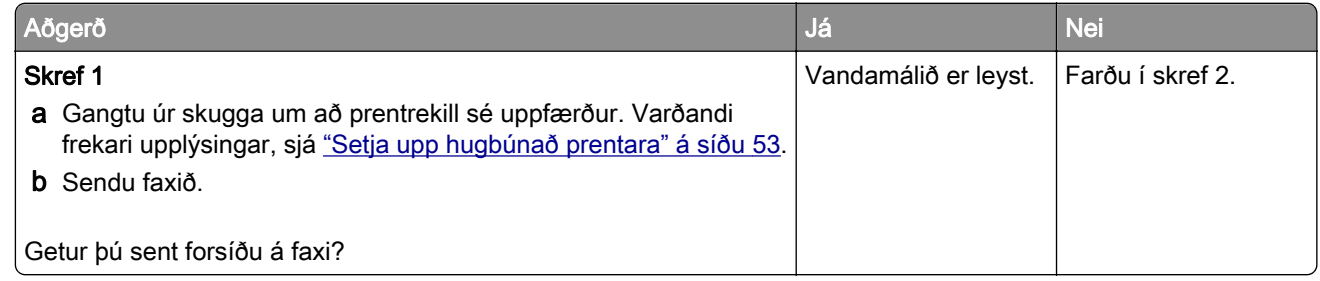

<span id="page-289-0"></span>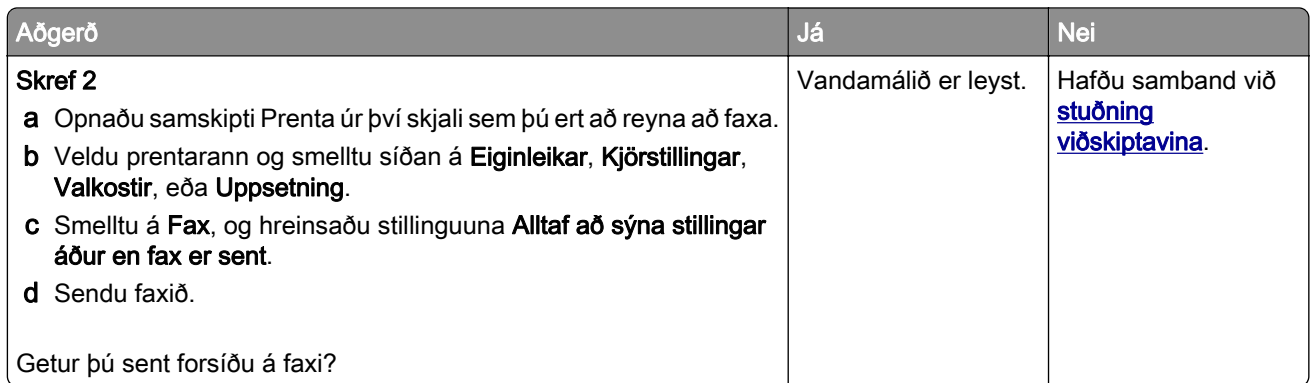

# Vandamál við skönnun

# Get ekki skannað til tölvu

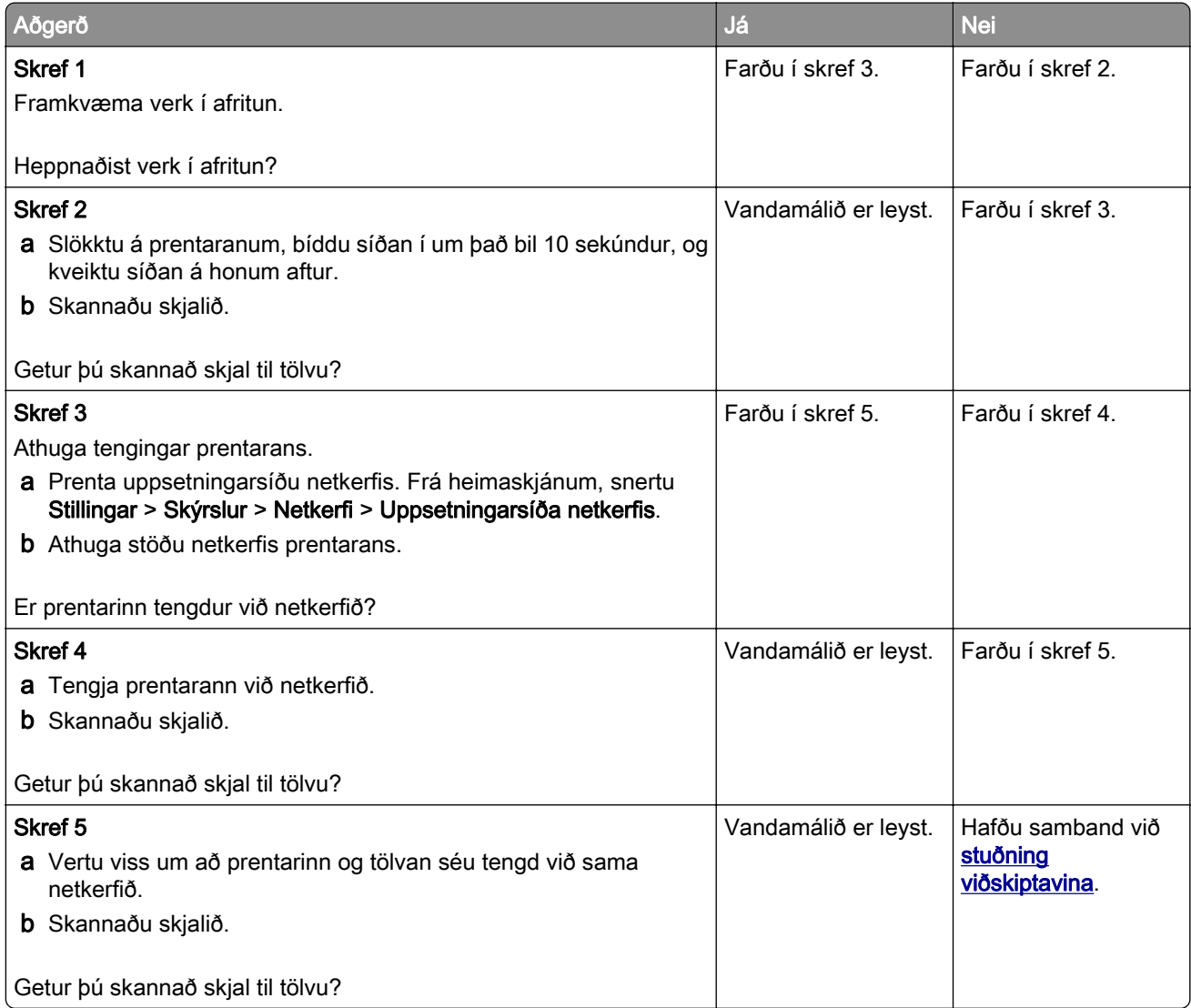

<span id="page-290-0"></span>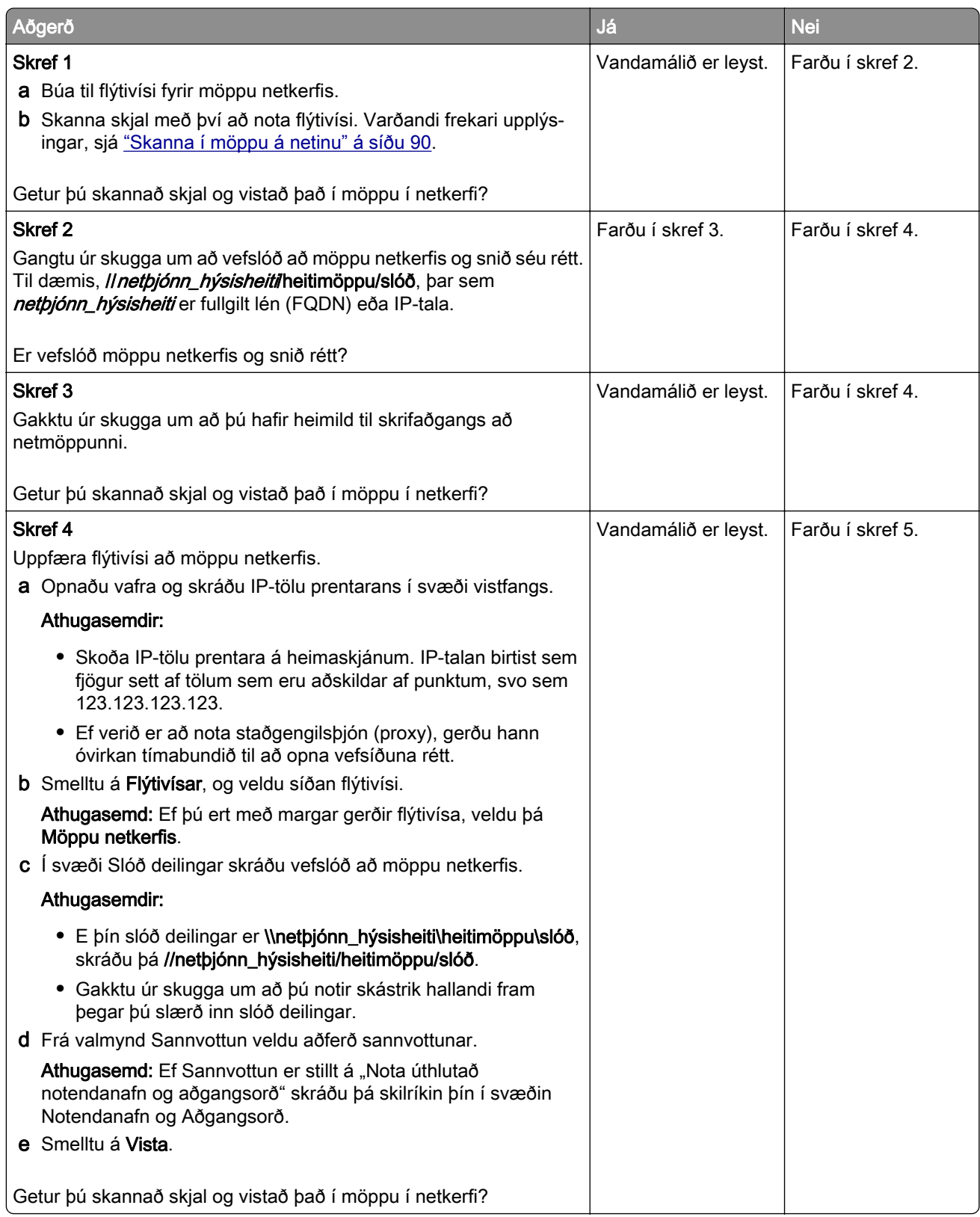

<span id="page-291-0"></span>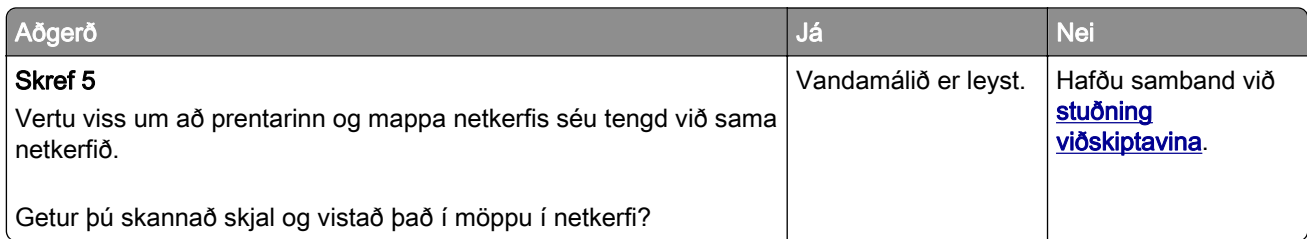

# Afrit að hluta af skjali eða mynd

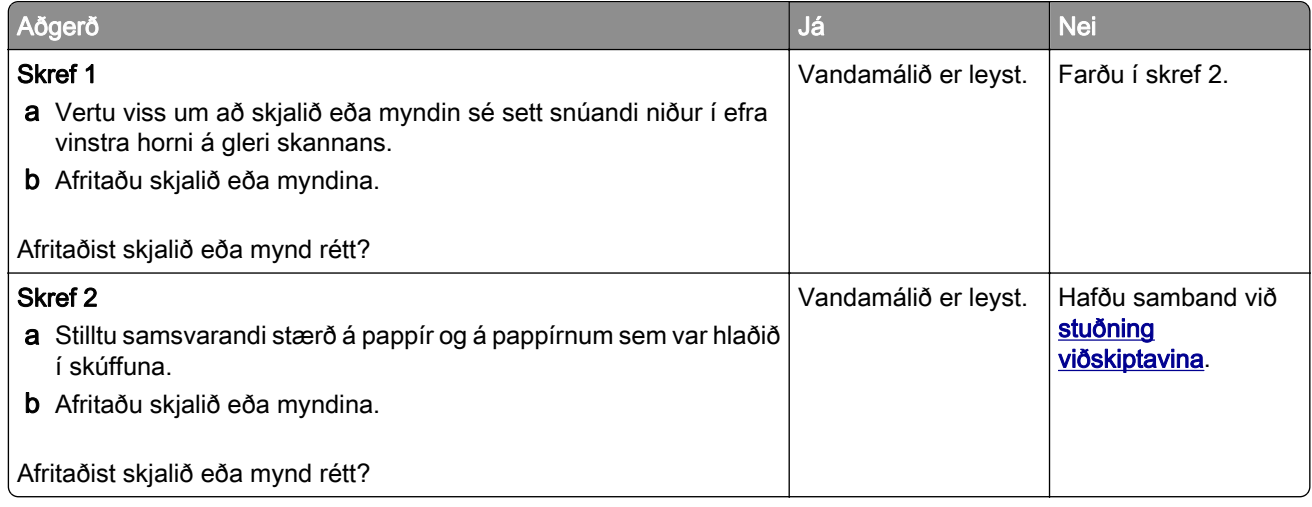

# Léleg gæði á afriti

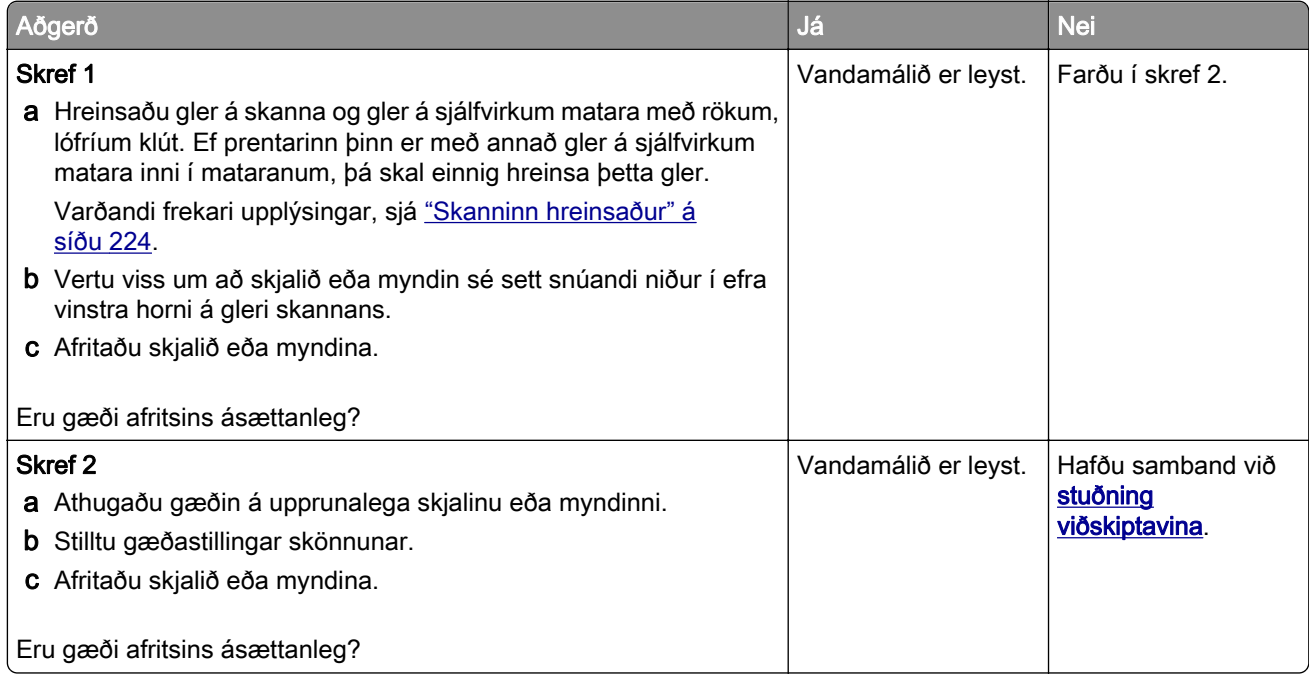

# <span id="page-292-0"></span>Lóðréttar dökkar rákir þegar skannað er frá sjálfvirkum matara

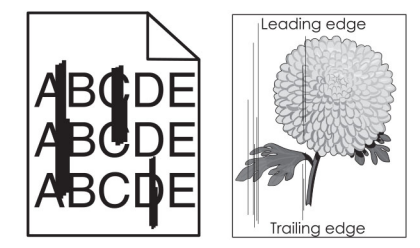

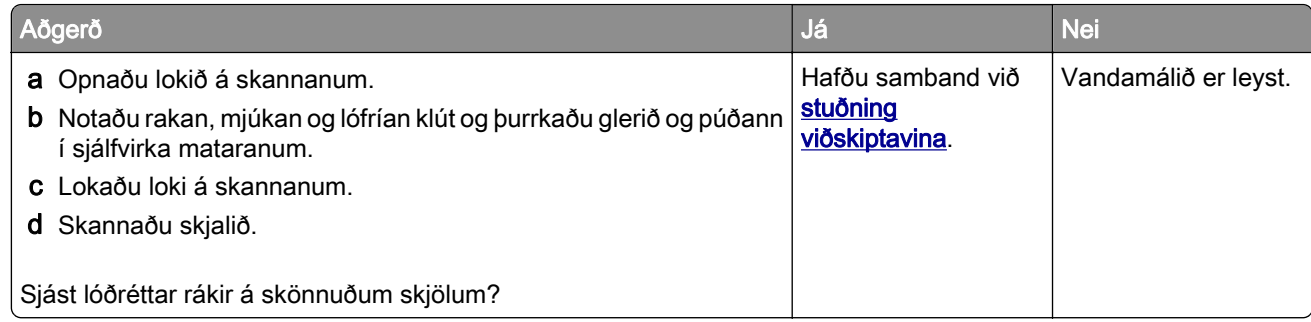

# Skörðótt mynd eða texti við skönnun frá sjálfvirka mataranum

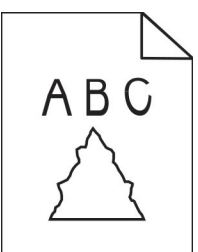

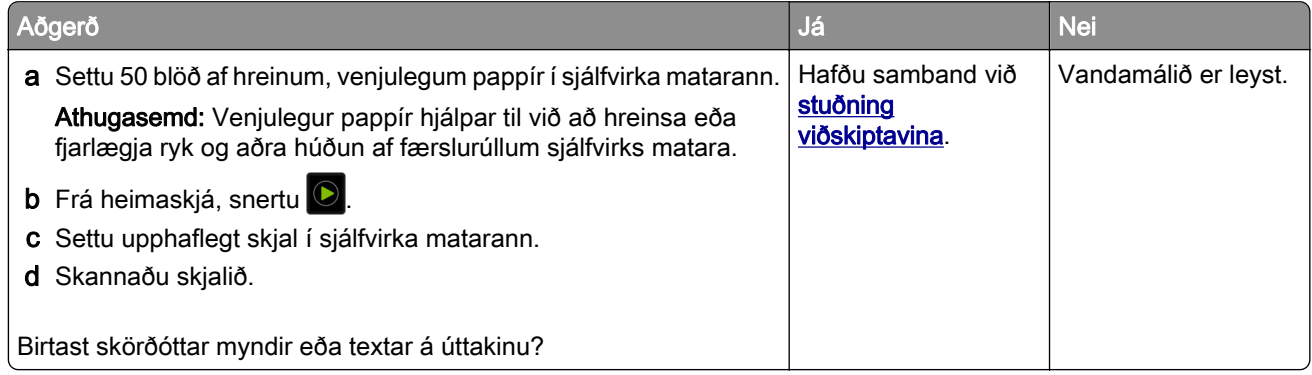

# <span id="page-293-0"></span>Verk í skönnun heppnaðist ekki

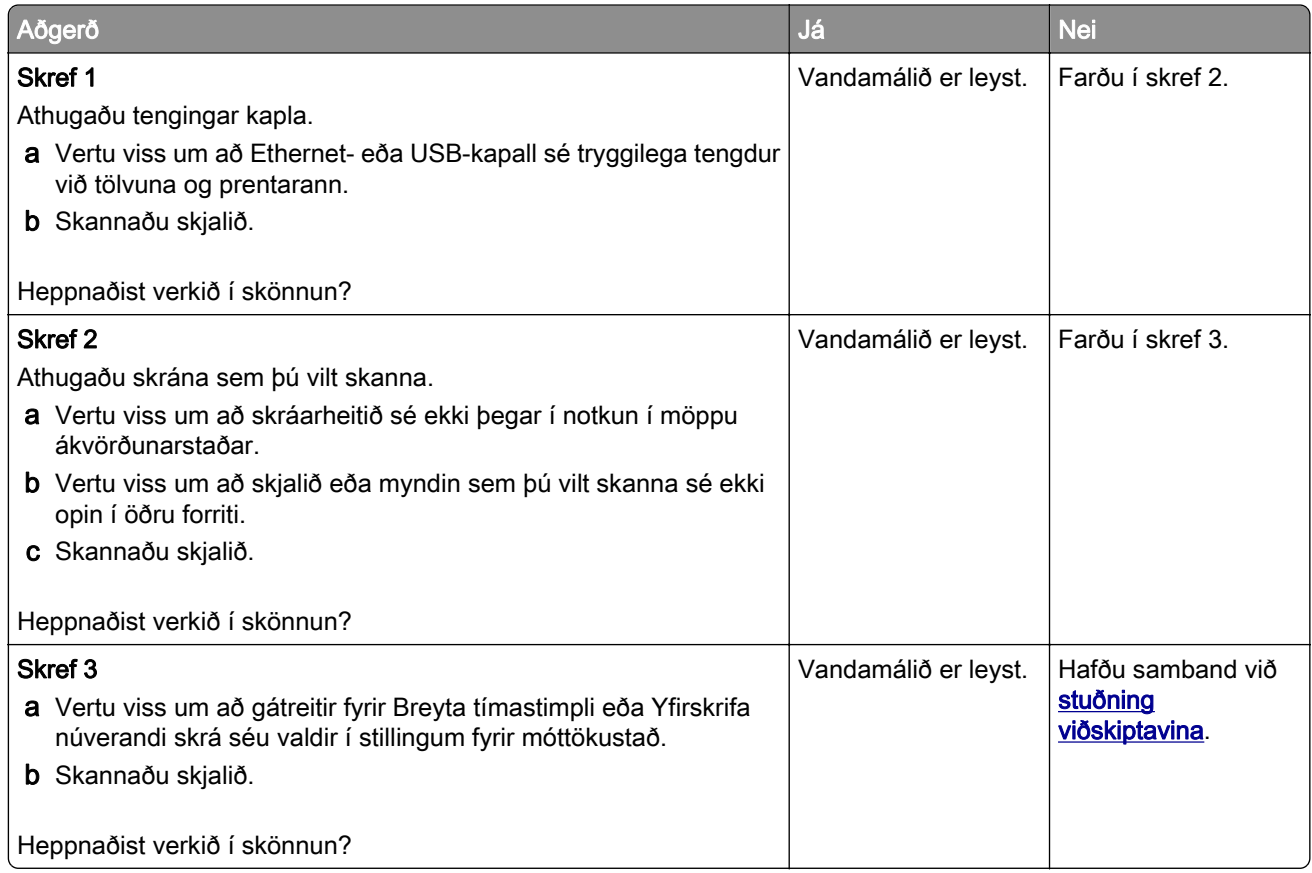

# Skanninn lokast ekki

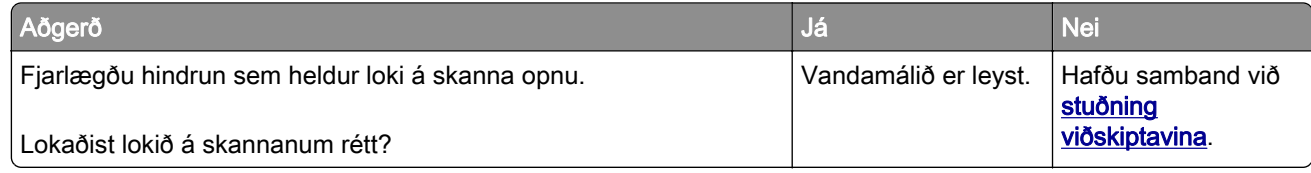

# Skönnun tekur of langan tíma eða tölvan frýs

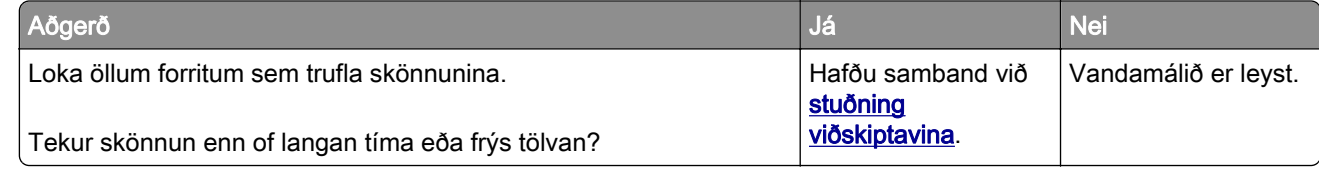

### <span id="page-294-0"></span>Skanninn svarar ekki

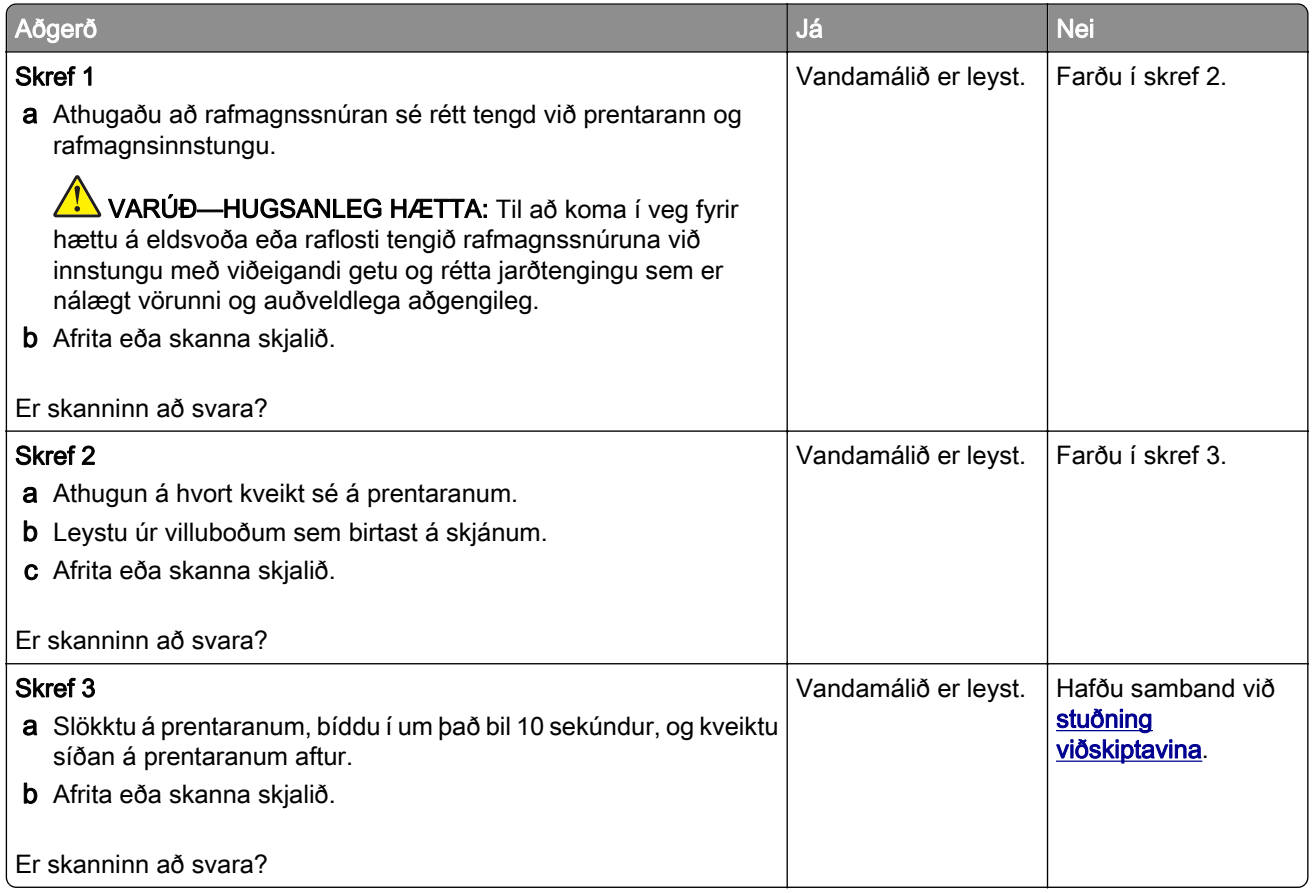

# Aðlaga stillingu á skanna

- 1 Frá heimaskjánum, snertu Stillingar > Tæki > Viðhald > Uppsetningarvalmynd > Uppsetning skanna > Handvirk stilling á skanna.
- 2 Frá valmynd Prenta fljótvirka prófun, snertu Gangsetja.
- 3 Settu síðu fyrir fljótvirka prófun á gler skannans, og snertu síðan Stilling á flatskanna.
- 4 Frá valmynd fyrir fljótvirka prófun afritunar, snertu Gangsetja.
- 5 Berðu saman prófunarsíðu fyrir fljótvirka afritun við upphaflega skjalið.

Athugasemd: Ef spássíur á prófunarsíðu eru frábrugðnar upphaflega skjalinu, stilltu þá vinstri spássíu og spássíu að ofan.

6 Endurtaktu skref 4 og skref 5 þar til spássíur á prófunarsíðu fyrir fljótvirka afritun passa nálægt því við upphaflega skjalið.

### Stilla staðsetningu sjálfvirks matara

- 1 Frá heimaskjánum, snertu Stillingar > Tæki > Viðhald > Uppsetningarvalmynd > Uppsetning skanna > Handvirk stilling á skanna.
- 2 Frá valmynd Prenta fljótvirka prófun, snertu Gangsetja.
- <span id="page-295-0"></span>3 Settu síðu fyrir fljótvirka prófun í bakka sjálfvirks matara.
- 4 Snertu Stilling á sjálfvirkum matara að framan eða Stilling á sjálfvirkum matara að aftan.

#### Athugasemdir:

- **•** Til að stilla sjálfvirkan matara að framan, settu prófunarsíðuna snúandi upp, stutta brúnin á undan í sjálfvirka matarann.
- **•** Til að stilla sjálfvirkan matara að aftan, settu prófunarsíðuna snúandi niður, stutta brúnin á undan í sjálfvirka matarann.
- 5 Frá valmynd fyrir fljótvirka prófun afritunar, snertu Gangsetja.
- 6 Berðu saman prófunarsíðu fyrir fljótvirka afritun við upphaflega skjalið.

Athugasemd: Ef spássíur á prófunarsíðu eru frábrugðnar upphaflega skjalinu, stilltu þá lárétta stillingu og spássíu að ofan.

7 Endurtaktu skref 5 og skref 6 þar til spássíur á prófunarsíðu fyrir fljótvirka afritun passa nálægt því við upphaflega skjalið.

# Vandamál varðandi prentgæði lita

# Breyta litum í prentuðu úttaki

- 1 Á heimaskjánum, snertu Stillingar > Prenta > Gæði > Þróuð myndvinnsla > Litaleiðrétting.
- 2 Í valmynd fyrir Litaleiðréttingu snertu Handvirk > Litaleiðrétting innihalds..
- 3 Veldu viðeigandi stillingu fyrir litabreytingu.

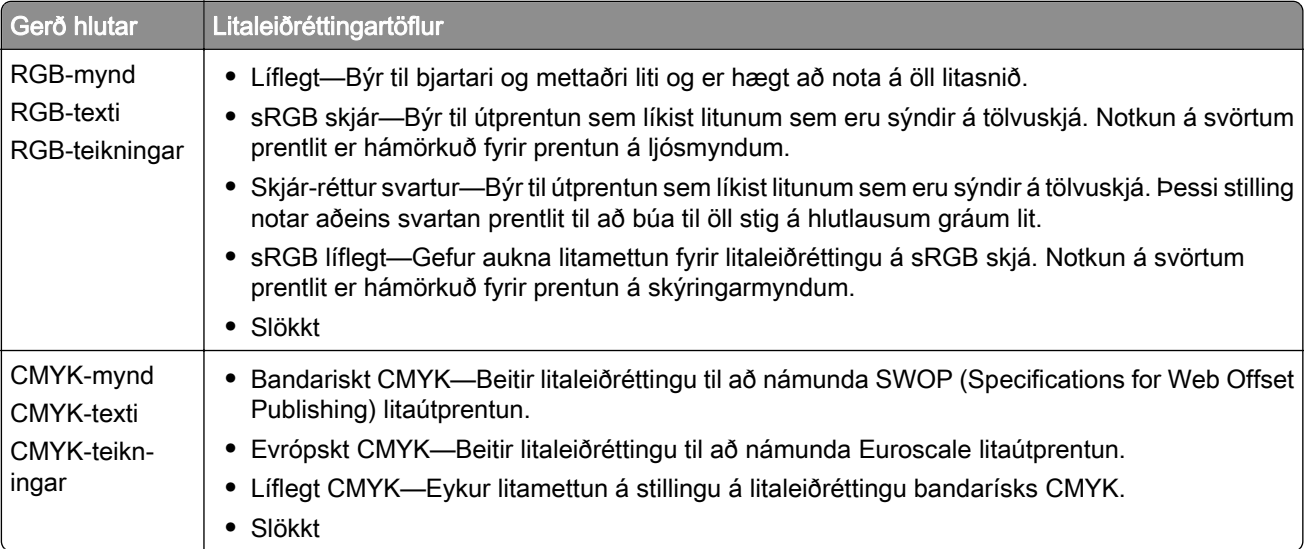

### <span id="page-296-0"></span>Algengar spurningar um litaprentun

#### Hvað er RGB-litur?

RGB-litur er aðferð til að lýsa litum með því að tilgreina magn af rauðu, grænu eða bláu sem þarf til að framleiða ákveðin lit. Hægt er að blanda saman rauðu, grænu og bláu ljósi í mismunandi magni til að búa til stórt litasvið sem er að finna í náttúrunni. Tölvuskjáir, skannar og stafrænar myndavélar nota þessa aðferð til að sýna liti.

#### Hvað er CMYK-litur?

CMYK-litur er aðferð til að lýsa litum með því að tilgreina magn af bláu, rauðu, gulu og svörtu sem þarf til að búa til ákveðin lit. Hægt er að prenta með bláum, rauðum, gulum og svörtum prentlit í mismunandi magni til að búa til stórt litasvið sem er að finna í náttúrunni. Prentvélar, bleksprautuprentarar og litaleysiprentarar búa til liti á þennan hátt.

#### Hvernig á að prenta lit sem er skilgreindur í skjali?

Hugbúnaður er notaður til að skilgreina og breyta litum í skjali með því að nota litasamsetningar RGB eða CMYK. Varðandi frekari upplýsingar sjá hjálparatriði fyrir hugbúnaðinn.

#### Hvernig veit prentarinn hvaða lit á að prenta?

Þegar skjal er prentað eru upplýsingar sem lýsa gerð og lit hvers hlutar sendar til prentara og fara fram í gegnum litabreytitöflur. Litur er skilgreindur í viðeigandi magni af bláum, rauðum, gulum og svörtum prentlit sem notaður er til að framleiða litina sem þú vilt. Upplýsingar um hlut ákvarða beitingu á litaleiðréttingartöflum. Til dæmis, það er hægt að beita einni gerð af litaleiðréttingartöflu á texta en beita annarri litaleiðréttingartöflu á ljósmyndir.

#### Hvað er handvirk litaleiðrétting?

Þegar handvirk litaleiðrétting er virk, notar prentarinn notandavaldar litaleiðréttingartöflur til að vinna hluti. Handvirkar stillingar litaleiðréttingar eru sérstakar fyrir gerð hlutarins sem verið er að prenta (texti, grafík eða myndir). Það er einnig sértækt hvernig liturinn á hlutnum er tilgreindur í hugbúnaðinum (RGB eða CMYK samsetningar). Til að nota mismunandi litabreytitöflu handvirkt, sjá ["Breyta litum í prentuðu úttaki" á](#page-295-0) [síðu 296](#page-295-0).

Ef forritið tilgreinir ekki liti með RGB eða CMYK samsetningum, þá er handvirk litleiðrétting ekki gagnleg. Hún er heldur ekki skilvirk ef hugbúnaður eða stýrikerfi tölvu stjórnar aðlögun lita. Með því að stilla litaleiðréttingu á sjálfvirkt býr það í flestum tilfellum æskilega liti fyrir skjölin.

#### Hvernig get ég ná samsvörun á sérstökum lit (til dæmis fyrirtækislógói)?

Níu gerðir af litasýnishornum eru tiltækar í gæðavalmynd prentara. Þessi stillisett eru einnig í boði á sýnishornasíðu lita í innbyggða netþjóninum. Með því að velja einhvert sýnishorn býr það til margra síðna útprentun sem samanstendur af hundruðum af lituðum reitum. Hver reitur inniheldur samsetningu á CMYK eða RGB, sem fer eftir töflu sem var valin. Litnum sem fram kemur í hverjum reit er náð með því að setja CMYK eða RGB samsetningu sem kemur fram í reitnum í gegnum valda litaleiðréttingartöflu.

Með því að skoða litasýnishornin getur þú fundið reitinn með þeim lit sem er næstur þeim lit sem á að samsvara. Litasamsetninguna sem er merkt á reitnum er síðan hægt að nota til að breyta lit á hlut í hugbúnaði. Varðandi frekari upplýsingar sjá hjálparatriði fyrir hugbúnaðinn. Handvirk litaleiðrétting kann að vera nauðsynlegt til að nota völdu litaleiðréttingartöfluna fyrir tiltekna hlutinn.

Val á hvaða stillingu litasýnishorna á að nota fyrir vandamál tiltekinnar litasamsvörun fer eftir:

- **•** Stillingu litaleiðréttingar sem verið er að nota (Sjálfvirkt, slökkt eða handvirkt)
- **•** Gerð hlutar sem verið er að prenta (texti, grafík eða myndir)
- **•** Hvernig liturinn á hlutnum er tilgreindur í hugbúnaðinum (RGB eða CMYK samsetningar).

<span id="page-297-0"></span>Ef forritið tilgreinir ekki liti með RGB eða CMYK samsetningum, þá eru sýnishornasíður lita ekki gagnlegar. Að auki stillir sumt af hugbúnaði RGB eða CMYK samsetningar sem tilgreindar eru í forritinu í gegnum litastjórnun. Í þessu tilvikum kann útprentun á lit ekki að vera nákvæm samsvörun á sýnishornasíðu lita.

# Útprentunin virðist lituð

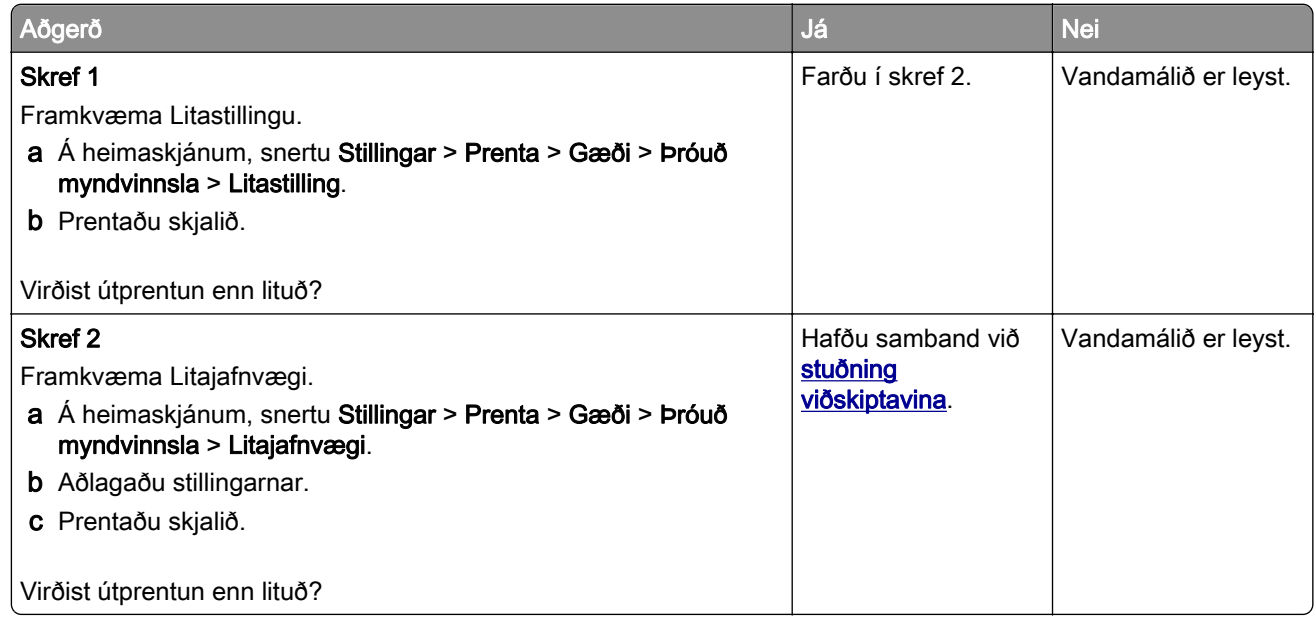

# Hafa samband við stuðning viðskiptavina

Áður en samband er haft við þjónustuver, vertu viss um að hafa eftirfarandi upplýsingar:

- **•** Vandamál prentara
- **•** Villuboð
- **•** Gerð á prentara og raðnúmer

Farðu á<http://support.lexmark.com>til að fá stuðningi í tölvupósti eða spjalli, eða fletta í safni handbóka, rekla eða öðru niðurhali.

Tæknilegur stuðningur í síma er einnig tiltækur. Í Bandaríkjunum eða Kanada, hringdu í 1-800-539-6275. Fyrir önnur lönd eða svæði farðu á [til að finna alþjóðlegar samskiptaupplýsingar fyrir stuðning viðskiptavina](https://support.lexmark.com/en_us/contact-support/international-support-contact-directory.html).

# <span id="page-298-0"></span>Endurvinnsla og förgun

# Endurnýting á vörum Lexmark

Til að skila vörum frá Lexmark til endurnýtingar:

- 1 Farðu á [www.lexmark.com/recycle.](http://www.lexmark.com/recycle)
- 2 Veldu þitt land eða svæði.
- 3 Veldu endurnýtingarleið.
- 4 Fylgdu leiðbeiningum á skjánum.

# Endurvinnsla Lexmark umbúða

Lexmark leitast stöðugt við að lágmarka umbúðir. Minni umbúðir hjálpa til við að tryggja að Lexmark prentarar eru fluttir á sem skilvirkastan og umhverfisvænan hátt og að það er minna af umbúðum sem þarf að farga. Þessi framkvæmd leiðir til minni losunar efna, orkusparnaðar og nýtingu náttúrulegra gæða. Lexmark býður einnig upp á endurvinnslu umbúðanna í sumum löndum eða svæðum. Fyrir frekari upplýsingar farðu á [www.lexmark.com/recycle,](http://www.lexmark.com/recycle) og veldu síðan þitt land eða svæði.. Upplýsingar um tiltæk endurvinnslukerfi fylgja með upplýsingum um endurvinnslu á vöru

Kassar Lexmark eru 100% endurvinnanlegir þar sem endurvinnslustöðvar bylgjupappa eru til staðar. Þessar aðstæður kunna ekki að vera til staðar á þínu svæði.

Frauð sem er notað í Lexmark umbúðunum er endurvinnanlegt þar sem slíkar endurvinnslustöðvar eru. Þessar aðstæður kunna ekki að vera til staðar á þínu svæði.

Þegar þú skila prenthylki til Lexmark, getur þú endurnýtt kassann sem prenthylkið kom í. Lexmark endurvinnur kassann.

# **Tilkynningar**

# Vöruupplýsingar

Heiti vöru:

Lexmark CX532adwe, Lexmark CX635adwe, Lexmark XC2335 fjölnotaprentarar (MFP)

Tegund vélar:

7531

Gerðir:

276, 286, 289, 676, 686

# Tilkynning varðandi útgáfu

Apríl 2023

Eftirfarandi málsgrein gildir ekki um þau lönd þar sem slík ákvæði eru í ósamræmi við gildandi staðbundin lög: EXMARK INTERNATIONAL, INC., LÆTUR ÞESSA ÚTGÁFU Í TÉ "EINS OG HÚN KEMUR FYRIR" ÁN NOKKURRAR ÁBYRGÐAR, HVORKI MEÐ BERUM ORÐUM EÐA GEFIÐ TIL KYNNA, INNIFALIÐ, EN EKKI TAKMARKAÐ VIÐ, ÓBEINA ÁBYRGÐ Á SELJANLEIKA EÐA HÆFNI TIL TILTEKINNAR NOTKUNAR. Sum ríki heimila ekki höfnun á ábyrgð með berum orðum eða gefinni til kynna í tilteknum viðskiptum; því kann þessi yfirlýsing ekki að eiga við þig.

Þessi útgáfa gæti verið tæknilega ónákvæm eða með innsláttarvillum. Breytingar eru reglulega gerðar á upplýsingum; þessar breytingar verða innfelldar í síðari útgáfum. Breytingar eða endurbætur á vörum eða kerfum sem er lýst hér kunna að vera gerðar hvenær sem er.

Tilvísanir í þessu riti til vöru, forrita eða þjónustu fela ekki í sér að framleiðandi hyggst koma þeim á framfæri í öllum löndum sem hann starfar í. Einhver tilvísun til vöru, kerfis eða þjónustu er ekki ætlað að sýna eða gefa í skyn að aðeins má nota þá vöru, kerfi eða þjónustu. Nota má hvers kyns aðra sambærilega vöru, kerfi eða þjónustu sem ekki brýtur á neinum hugverkaréttindum í staðinn. Mat og sannprófun á starfsemi í tengslum við aðrar vörur, kerfi eða þjónustu, að undanskildum þeim sem sérstaklega tilnefnd af framleiðanda, er á ábyrgð notanda.

Fyrir tæknistuðning Lexmark, farðu á <http://support.lexmark.com>.

Varðandi upplýsingar um persónuverndarstefnu Lexmark, sem gildir um notkun á þessari vöru, farðu á [www.lexmark.com/privacy.](http://www.lexmark.com/privacy)

Fyrir upplýsingar um rekstrarvörur og niðurhal, farðu á [www.lexmark.com](http://www.lexmark.com).

© 2023 Lexmark International, Inc.

Öll réttindi áskilin.

### Vörumerki

Lexmark, lógó Lexmark og MarkNet eru vörumerki eða skráð vörumerki Lexmark International, Inc. í Bandaríkjunum og/eða öðrum löndum.

Gmail, Android, Google Play og Google Chrome eru vörumerki Google LLC.

<span id="page-300-0"></span>Macintosh, macOS, Safari, and AirPrint are trademarks of Apple Inc., registered in the U.S. and other countries. App Store and iCloud are service marks of Apple Inc., registered in the U.S. and other countries. Use of the Works with Apple badge means that an accessory has been designed to work specifically with the technology identified in the badge and has been certified by the developer to meet Apple performance standards.

Microsoft, Internet Explorer, Microsoft 365, Microsoft Edge, Outlook og Windows eru vörumerki Microsoft fyrirtækjasamstæðunnar.

Mopria® orðmerkið er skráð og/eða óskráð vörumerki Mopria Alliance, Inc. í Bandaríkjunum og öðrum löndum. Óheimil notkun er stranglega bönnuð.

PCL® er skráð vörumerki Hewlett-Packard Company. PCL er auðkenni Hewlett-Packard Company á prentaraskipunum (tungumál) og aðgerðum sem eru innifaldar í prenturum þeirra. Þessum prentara er ætlað að vera samhæfur við PCL-tungumálið. Þetta þýðir að prentarinn þekkir PCL skipanir notaðar í ýmsum forritum og að prentarinn líkir eftir aðgerðum sem samsvara skipunum.

PostScript er skráð vörumerki Adobe Systems Incorporated í Bandaríkjunum og/eða öðrum löndum.

Wi-Fi® og Wi-Fi Direct® eru skráð vörumerki Wi-Fi Alliance®.

Öll önnur vörumerki eru eign viðkomandi eigenda þeirra.

### Tilkynningar varðandi leyfismál

Allar tilkynningar varðandi leyfi í tengslum við þessa vöru er hægt að skoða á geisladiskinum:\Skráasafni TILKYNNINGAR á uppsetningargeisladiski hugbúnaðar.

### Stig hávaðamengunar

Eftirfarandi mælingar voru gerðar í samræmi við ISO 7779 og upplýstar í samræmi við ISO 9296.

Athugasemd: Sumar stillingar kunna ekki að eiga við um þína vöru.

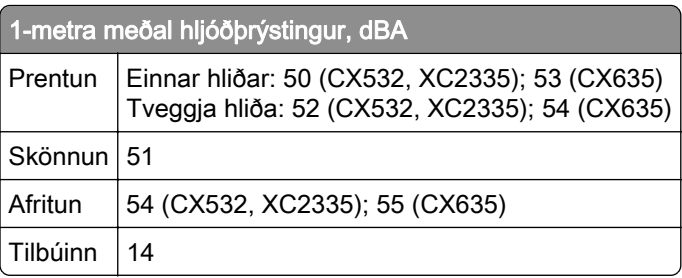

Gildi geta breyst. Sjá [www.lexmark.com](http://www.lexmark.com) varðandi núverandi gildi.

# <span id="page-301-0"></span>Tilskipun vegna úrgangs frá raf- og rafeindabúnaði (WEEE)

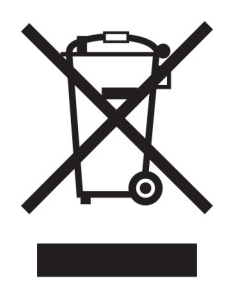

Táknmynd fyrir WEEE gefur til kynna sérstök endurvinnslukerfi og aðferðir fyrir framleiðsluvörur fyrir rafeindabúnað í löndum Evrópusambandsins. Við mælum með endurvinnslu á okkar búnaði.

Ef þú hefur frekari spurningar um valkosti fyrir endurvinnslu, komdu í heimsókn á vef Lexmark á [www.lexmark.com](http://www.lexmark.com) til að finna staðbundið símanúmer fyrir söluaðila.

# Litíum-íon endurhlaðanleg rafhlaða

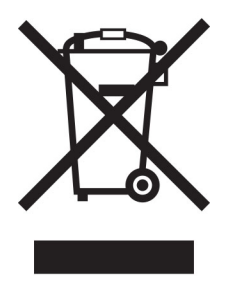

Þessi vara getur innihaldið litíum-íonrafhlöðu í stærð penings, sem aðeins þjálfaður tæknimaður ætti að fjarlægja. Yfirstrikað tákn ruslatunnu á hjólum þýðir að ekki má henda vörunni sem óflokkuðum úrgangi heldur þarf að senda hana í sérstaka söfnunaraðstöðu til endurheimtu og endurvinnslu. Ef rafhlaðan er fjarlægð, ekki henda rafhlöðunni í heimilissorpið. Það getur verið sérstakt söfnunarkerfi fyrir rafhlöður í þínu nærsamfélagi, svo sem staðsetning fyrir skil á rafhlöðum til endurvinnslu. Sérstök söfnun á notuðum rafhlöðum tryggir viðeigandi meðhöndlun úrgangs, þar með talið endurnotkun og endurvinnslu og kemur í veg fyrir hugsanleg neikvæð áhrif á heilsu manna og umhverfi. Vinsamlegast fargaðu rafhlöðunum á ábyrgan hátt.

# Förgun á vörunni

Ekki má farga prentaranum eða rekstrarvörum á sama hátt og venjulegu heimilissorpi. Hafið samráð við staðbundin yfirvöld varðandi kosti fyrir förgunar og endurvinnslu.

# Skil á Lexmark-hylkjum til endurnota eða endurnýtingar

Skilakerfi Lexmark-blekhylkja leyfir þér að skila notuðum blekhylkjum ókeypis til Lexmark fyrir endurnotkun eða endurvinnslu. Eitt hundrað prósent af tómum blekhylkjum sem var skilað aftur til Lexmark eru annaðhvort endurnýtt eða meðhöndluð til endurvinnslu. Umbúðirnar sem notaðar eru til að skila hylkjum eru einnig endurunnar.

<span id="page-302-0"></span>Framkvæmdu eftirfarandi til að skila Lexmark-hylkjum til endurnota eða endurnýtingar:

- 1 Farðu á [www.lexmark.com/recycle.](http://www.lexmark.com/recycle)
- 2 Veldu þitt land eða svæði
- 3 Velja kerfi Lexmark hylkissöfnunar.
- 4 Fylgdu leiðbeiningum á skjánum.

## Tilkynning vegna stöðurafmagns

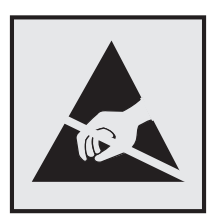

Þetta tákn auðkennir hluti sem eru viðkvæmir gagnvart stöðurafmagni. Snertu ekki svæði nálægt þessum táknum án þess að snerta fyrst yfirborð úr málmi á svæði fjarri tákninu.

Til að koma í veg fyrir skemmdir frá rafstöðuhleðslu þegar verið er að framkvæma viðhaldsverkefni eins og að hreinsa pappírsflækjur eða skipta um rekstrarvörur, skaltu snerta einhvern sýnilegan málmramma í prentaranum áður en þú nálgast eða snertir innri hluta prentarans jafnvel þótt táknið sé ekki til staðar.

# ENERGY STAR

Sérhver vara Lexmark sem er með ENERGY STAR® merki á vörunni eða á ræsiskjá er vottað til að uppfylla kröfur Umhverfisverndarstofnunar Bandaríkjanna (EPA) ENERGY STAR frá og með framleiðsludegi.

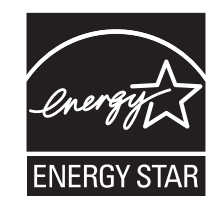

# Upplýsingar um hitastig

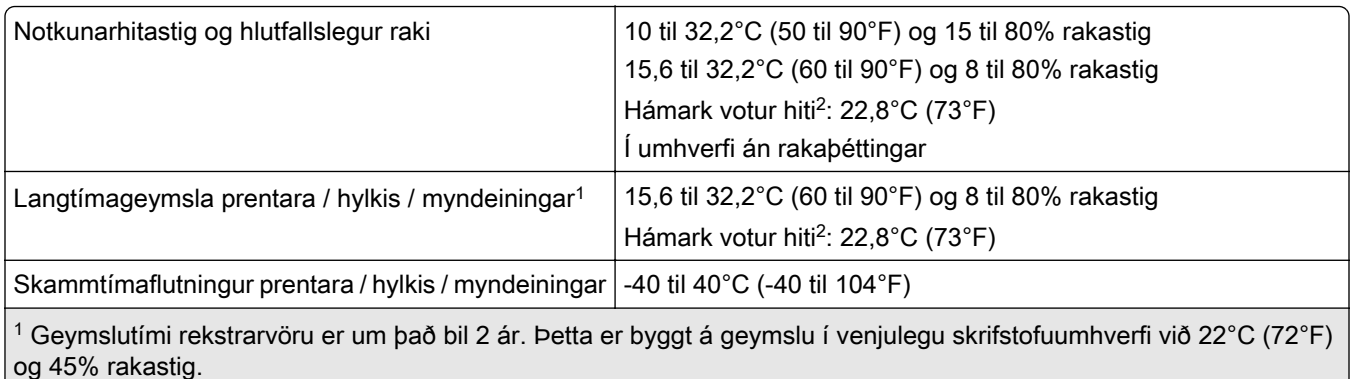

2 Hitastig vots hita er ákvarðað með hitastigi lofts og hlutfallslegu rakastigi.

# <span id="page-303-0"></span>Tilkynning um leysigeisla

Prentarinn er vottaður í Bandaríkjunum til að vera í samræmi við kröfur DHHS 21 CFR I. kafla, millikafla J fyrir flokk I (1) vörur í leysigeislaflokki, og eru vottaðir annars staðar sem neytendavara í leysigeislaflokki I sem er í samræmi við kröfur IEC 60825-1:2014, EN 60825-1:2014+A11:2021 og EN 50689:2021.

Vörur í leysigeislaflokki I eru ekki taldar vera hættulegar. Leysikerfið og prentarinn eru hönnuð þannig að það er aldrei neitt mannlegt aðgengi að leysigeislum fyrir ofan flokk I að jafnaði við eðlilega notkun, viðhald notanda eða lýst þjónustuástand. Prentarinn er með prenthaussamstæðu sem ekki er hægt að þjónusta sem inniheldur leysigeisla með eftirfarandi tæknilýsingu:

Flokkur: IIIb (3b) AlGaAs

Nafngildi útaksafls (milliwött): 12

Bylgjulengd (nanómetrar): 770–800

# **Orkunotkun**

#### Straumnotkun vöru

Í eftirfarandi töflu er að finna dæmigerða eiginleika orkunotkunar vörunnar.

Athugasemd: Sumar stillingar kunna ekki að eiga við um þína vöru.

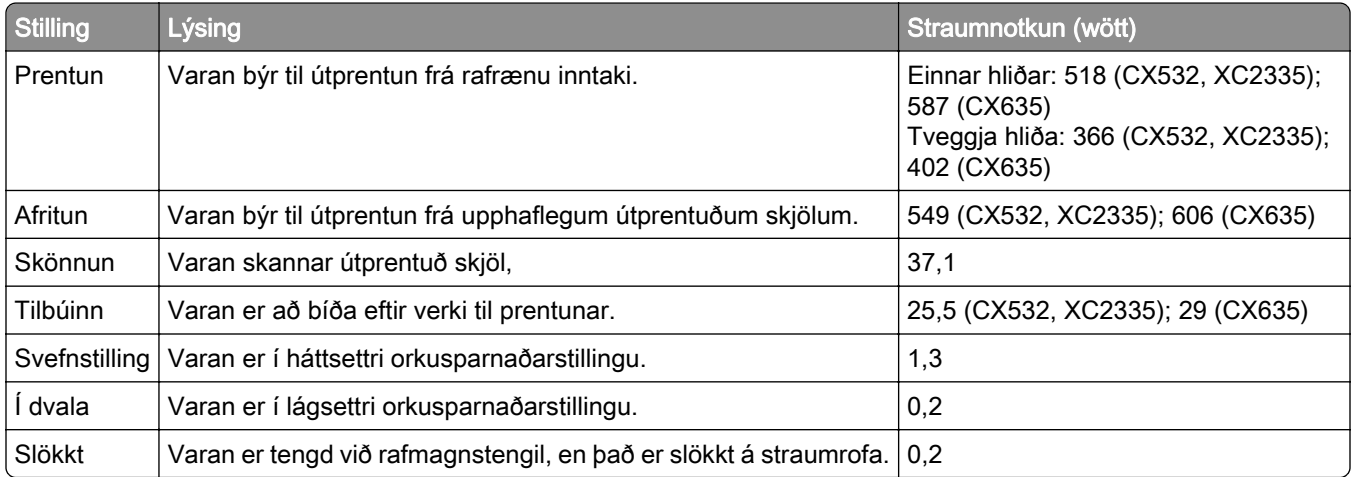

Stig orkunotkunar sem gefin eru upp í fyrri töflu tákna meðaltíma mælingar. Augnabliksorkunotkun kann að vera verulega hærri en meðaltalið.

Gildi geta breyst. Sjá [www.lexmark.com](http://www.lexmark.com) varðandi núverandi gildi.

#### Svefnstilling

Þessi vara er hönnuð með orkusparnaðarstillingu sem er kölluð svefnstilling. Svefnstilling sparar orku með því að lækka orkunotkun á lengri tímabilum af óvirkni. Svefnstilling kemur sjálfkrafa á ef varan er ekki notuð í tiltekinn tíma, sem er kallað tímarof svefnstillingar.

Sjálfvalin verksmiðjustilling tímarofs svefnstillingar fyrir þessa vöru (í mínútum): 15

<span id="page-304-0"></span>Með því að nota valmyndir stillinga er hægt að breyta tímarofi svefnstillingar frá 1 mínútu til 120 mínútna, eða á milli 1 mínútu og 114 mínútna, sem fer eftir gerð prentara. Ef prenthraði er minni eða jafn 30 síðum á mínútu þá getur þú aðeins stillt tímarof allt að 60 mínútum, eða 54 mínútna, sem fer eftir gerð prentara. Stilling á tímarofi svefnstillingar í lágt gildi dregur úr orkunotkun, en getur aukið viðbragðstíma vörunnar. Stilling á tímarofi svefnstillingar í hátt viðheldur fljótum svartíma, en notar meiri orku.

Sumar gerðir styðja *Djúpa svefnstillingu*, sem dregur enn frekar úr orkunotkun eftir lengri tíma óvirkni.

#### Stilling í dvala

Þessi vara er hönnuð með ofur-lágri straumstillingu sem er kölluð stilling í dvala. Þegar stilling í dvala er í gangi eru slökkt á öllum öðrum kerfum og búnaði með öruggum hætti.

Hægt er að fara í stillingu í dvala með einhverri af eftirfarandi aðferðum:

- **•** Nota tímarof dvala
- **•** Nota tímastilltar straumstillingar

Sjálfvalin verksmiðjustilling tímarofs dvalastillingar fyrir þessa vöru í öllum löndum eða svæðum 3 dagar

Tíminn sem prentarinn bíður eftir að verk sé prentað áður en hann fer í tímastillingu dvala er hægt að breyta á milli einnar klukkustundar og einn mánuð.

#### Athugasemdir varðandi EPEAT-skráðar vörur fyrir myndbúnað:

- **•** Styrkur biðstraums kemur fram í stillingu í dvala eða slökkt.
- **•** Varan mun sjálfkrafa fara í stig biðstraums ≤ 1 W. Sjálfvirk aðgerð biðstöðu (í dvala eða slökkt) er virkjuð við afhendingu á vöru.

#### Slökkt stilling

Ef þessi vara er með slökkta stillingu sem enn eyðir lítilli orku, þá er leiðin til að stöðva orkunotkunina alveg sú að aftengja rafmagnssnúruna.

#### Heildarorkunotkun

Það er stundum gagnlegt að áætla heildarorkunotkun vöru. Þar sem orkunotkun er gefin upp í Wöttum ætti að margfalda orkunotkunina með þeim tíma sem varan eyðir í hverri stillingu í því skyni að reikna orkunotkun. Heildarorkunotkun vöru er summan af orkunotkun hverrar stillingar.

### Reglugerðatilkynningar um endabúnað fjarskipta

Þessi hluti inniheldur upplýsingar um reglugerðir, sem lúta að vörum sem innihalda hliðræn faxspjöld:

Lexmark reglugerð tegund/gerðarnúmer:

LEX-M03-002

### Tilkynningar eftirlitsaðila varðandi þráðlausar vörur

Þessi hluti inniheldur upplýsingar, sem eiga aðeins við um þráðlausar gerðir.

Ef vafi leikur á hvort þín gerð sé þráðlaus gerð, farðu á ["Stuðningur við þráðlaust net" á síðu 68](#page-67-0).

## <span id="page-305-0"></span>Tilkynning um hlut einingar

Gerðir búnar þráðlausri tengingu innihalda eftirfarandi hlut einingar:

AzureWave AW-CM467-SUR; FCC ID:TLZ-CM467; IC:6100A-CM467

Til að ákvarða hvaða einingar íhluta eru uppsettir í þinni einstöku vöru, sjá merkingar á núverandi vöru.

# Váhrif af völdum útgeislunar útvarpstíðni

Uppgefið afl útgeislunar frá þessu tæki er langt undir útvarpsbylgjumarka FCC og annarra eftirlitsstofnana. Halda verður lágmarksaðskilnaði sem nemur 20 cm (8 tommur) milli loftnets og allra einstaklinga fyrir þetta tæki til að fullnægja RF-kröfum FCC og annarra eftirlitsstofnana.

# Samræmi við tilskipanir Evrópusambandsins (EB)

Þessi vara er í samræmi við verndunarkröfur tilskipunar EB ráðsins 2014/53/EB um samræmingu og samhæfingu laga aðildarríkjanna um þráðlausan fjarskipti.

Framleiðandi þessarar vöru er: Lexmark International, Inc., 740 West New Circle Road, Lexington, KY, 40550 Bandaríkjunum. Viðurkenndur fulltrúi í EES/EB er: Lexmark International Technology Hungária Kft., 8 Lechner Ödön fasor, Millennium Tower III, 1095 Budapest UNGVERJALANDI. Innflutningsaðili í EES/EB er: Lexmark International Technology S.à.r.l. 20, Route de Pré-Bois, ICC Building, Bloc A, CH-1215 Genève, Sviss. Yfirlýsing um samræmi við kröfur tilskipananna er í boði sé þess óskað hjá viðurkenndum fulltrúa eða má nálgast hana á

[www.lexmark.com/en\\_us/about/regulatory-compliance/european-union-declaration-of-conformity.html](http://www.lexmark.com/en_us/about/regulatory-compliance/european-union-declaration-of-conformity.html).

Samhæfi er gefið til kynna með CE-merkingu:

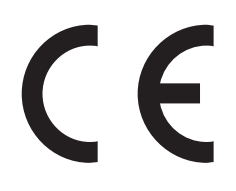

#### Takmarkanir

Notkun á þessum útvarpsbúnaði er takmörkuð við notkun innanhúss. Notkun utanhúss er bönnuð. Þessi takmörkun á við um öll löndin sem gefin eru upp í töflunni hér að neðan.

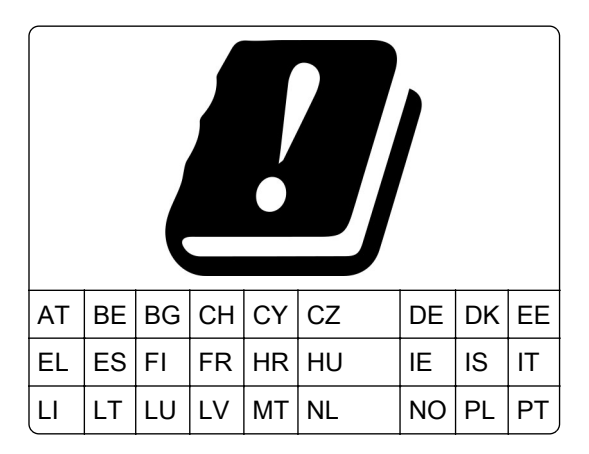

<span id="page-306-0"></span>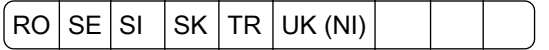

#### Yfirlýsing EB og annarra landa um tíðnisvið fyrir útvarpsbylgjur og hámarksafl sendinga

Þessi útvarpsbúnaður sendir annað hvort á tíðnisviðum 2,4GHz (2,412–2,472 GHz innan EB) eða 5GHz (5,15–5,35, 5,47–5,725 innan EB). Hámarks EIRP úttaksafl sendis, þar með talin aukning loftnets, er ≤ 20dBm fyrir bæði tíðnisviðin.

# Upplýsingar tengdar gerð

Eftirfarandi upplýsingar eiga aðeins við um CX635 (7531-686, 7531-676) gerðir prentara.

# Samræmi við tilskipanir Evrópusambandsins (EB)

Þessi vara er í samræmi við verndunarkröfur tilskipana EB ráðsins 2014/30/EB, 2014/35/EB og 2011/65/EB eins og breytt með 2015/863/EB um samræmingu og samhæfingu laga aðildarríkjanna um rafsegulsviðssamhæfi, öryggi raffanga til notkunar innan ákveðinna marka spennu og á takmörkunum við notkun tiltekinna, hættulegra efna í rafbúnaði og rafeindabúnaði.

Framleiðandi þessarar vöru er: Lexmark International, Inc., 740 West New Circle Road, Lexington, KY, 40550 Bandaríkjunum. Viðurkenndur fulltrúi í EES/EB er: Lexmark International Technology Hungária Kft., 8 Lechner Ödön fasor, Millennium Tower III, 1095 Budapest UNGVERJALANDI. Innflutningsaðili í EES/EB er: Lexmark International Technology S.à.r.l. 20, Route de Pré-Bois, ICC Building, Bloc A, CH-1215 Genève, Sviss. Yfirlýsing um samræmi við kröfur tilskipananna er í boði sé þess óskað hjá viðurkenndum fulltrúa eða má nálgast hana á

[www.lexmark.com/en\\_us/about/regulatory-compliance/european-union-declaration-of-conformity.html](http://www.lexmark.com/en_us/about/regulatory-compliance/european-union-declaration-of-conformity.html).

Þessi vara uppfyllir mörk A-flokks EN 55022 og öryggiskröfur EN 62368-1.

# Tilkynning um útvarpstruflanir

#### Viðvörun

Þetta er vara sem er í samræmi við kröfurnar varðandi útsendingu í EN 55032 mörk í flokkun A marka og kröfur friðhelgis EN 55024. Þessi vara er ekki ætluð til að vera notuð í umhverfi í íbúðum/heimilum.

Þetta er vara í flokki A. Í umhverfi á heimilum getur þessi vara valdið útvarpstruflunum, í því tilviki gæti notandinn þurft að gera viðeigandi ráðstafanir.

### Upplýsingar varðandi margar gerðir

Eftirfarandi upplýsingar eiga aðeins við um CX532 (7531-286, 7531-276) og XC2335 (7531-289) gerðir prentara.

### Samræmi við tilskipanir Evrópusambandsins (EB)

Þessi vara er í samræmi við verndunarkröfur tilskipana EB ráðsins 2014/30/EB, 2014/35/EB, 2009/125/EB og 2011/65/EB eins og breytt með 2015/863/EB um samræmingu og samhæfingu laga aðildarríkjanna um rafsegulsviðssamhæfi, öryggi raffanga til notkunar innan ákveðinna marka spennu, varðandi visthönnun á orkutengdum vörum og á takmörkunum við notkun tiltekinna, hættulegra efna í rafbúnaði og rafeindabúnaði.

Framleiðandi þessarar vöru er: Lexmark International, Inc., 740 West New Circle Road, Lexington, KY, 40550 Bandaríkjunum. Viðurkenndur fulltrúi í EES/EB er: Lexmark International Technology Hungária Kft., 8 Lechner Ödön fasor, Millennium Tower III, 1095 Budapest UNGVERJALANDI. Innflutningsaðili í EES/EB er: Lexmark International Technology S.à.r.l. 20, Route de Pré-Bois, ICC Building, Bloc A, CH-1215 Genève, Sviss. Yfirlýsing um samræmi við kröfur tilskipananna er í boði sé þess óskað hjá viðurkenndum fulltrúa eða má nálgast hana á

[www.lexmark.com/en\\_us/about/regulatory-compliance/european-union-declaration-of-conformity.html](http://www.lexmark.com/en_us/about/regulatory-compliance/european-union-declaration-of-conformity.html).

Þessi vara uppfyllir mörk B-flokks EN 55022 og öryggiskröfur EN 62368.

# Yfirlit

#### Þ

þægindaheftari rautt gaumljós [280](#page-279-0) setja upp [64](#page-63-0) þjónustur tölvupósts [38](#page-37-0) þráðlaus prentþjónn skipt um [206](#page-205-0) þráðlaust netkerfi [68](#page-67-0) tengja prentarann við [68](#page-67-0) Vernduð þráðlaus uppsetning (Wi‑Fi Protected Setup (WPS)) [69](#page-68-0)

### A

aflgjafi skipt um [218](#page-217-0) afrita frá velja skúffu [80](#page-79-0) Afrita kort [82](#page-81-0) uppsetning [25](#page-24-0) afrita kort [82](#page-81-0) afrita margar síður á eina síðu [82](#page-81-0) afrita mismunandi pappírsstærðir [80](#page-79-0) afritun á báðar hliðar á pappírnum [81](#page-80-0) á bréfhaus [81](#page-80-0) aðskilnaðarsíður á milli afrita [81](#page-80-0) ljósmyndir [80](#page-79-0) nota gler á skanna [80](#page-79-0) nota sjálfvirkan matara skjala (ADF) [80](#page-79-0) afritun á tvær hliðar [81](#page-80-0) aftengir skúffur [52](#page-51-0) **AirPrint** notar [75](#page-74-0) Algengar spurningar um litaprentun [297](#page-296-0) Alhliða pappírsstærð stillir [46](#page-45-0) athugun á stöðu á hlutum og rekstaravörum [174](#page-173-0) atvikaskrá fyrir fax prentar [86](#page-85-0) auðar síður [241](#page-240-0)

auðkenni þess sem hringir sést ekki [285](#page-284-0) aðferð með hnöppum [69](#page-68-0) aðferð persónuauðkennanlegs númers (PIN) [69](#page-68-0) aðgerð tölvupósts uppsetning [38](#page-37-0) aðskilnaðarrúlla sjálfvirks matara hreinsun [227](#page-226-0) skipt um [209](#page-208-0) aðskilnaðarrúlla sjálfvirks matara hreinsuð [227](#page-226-0) aðskilnaðarsíður staðsetning [79](#page-78-0) Aðstoð við viðskiptavini notar [26](#page-25-0)

### B

bæta öppum á heimaskjáinn [24](#page-23-0) bæta prenturum við tölvu [53](#page-52-0) bæta við flýtivísi afritun [82](#page-81-0) ákvörðunarstaður fyrir fax [85](#page-84-0) FTP vistfang [90](#page-89-0) tölvupóstur [83](#page-82-0) bæta við hópum tengiliða [28](#page-27-0) bæta við innri valkostum prentrekill [55](#page-54-0) bæta við tengiliðum [28](#page-27-0) bæta við valkostum vélbúnaðar prentrekill [55](#page-54-0) bilanaleit Algengar spurningar um litaprentun [297](#page-296-0) get ekki opnað innfelldan vefþjón [276](#page-275-0) get ekki tengt prentara við þráðlaust net (Wi‑Fi) [278](#page-277-0) prentarinn svarar ekki [265](#page-264-0) Villa SMTP-þjónn ekki uppsettur [284](#page-283-0) bilað skynvætt geymsludrif [279](#page-278-0) birtustig á skjá stillir [231](#page-230-0) blekhylki panta [175](#page-174-0) skipt um [178](#page-177-0)

bogin prentun [251](#page-250-0) bókmerki búa til möppur fyrir [28](#page-27-0) býr til [27](#page-26-0) bréfhaus afrita á [81](#page-80-0) hlaða [48](#page-47-0) velur [14](#page-13-0) breyta litaúttaki [296](#page-295-0) breyta tengiliðum [28](#page-27-0) breyta um veggfóður [26](#page-25-0) breyta upplausn í faxi [85](#page-84-0) búa til bókmerki [27](#page-26-0) búa til flýtivísa [25](#page-24-0) búa til flýtivísi afritun [82](#page-81-0) mappa netkerfis [90](#page-89-0) búa til möppur fyrir bókmerki [28](#page-27-0) býr til flýtivísi ákvörðunarstaður fyrir fax [85](#page-84-0) FTP vistfang [90](#page-89-0) tölvupóstur [83](#page-82-0)

# D

dagsetning og tími faxstillingar [38](#page-37-0) dökk prentun [242](#page-241-0) draugamyndir á útprentun [243](#page-242-0)

### E

Eiginleikar pappírs [13](#page-12-0) Ekki nægilegt pláss á minniskorti fyrir tilföng [280](#page-279-0) endurheimta sjálfgefnar verksmiðjustillingar [73](#page-72-0) endurnýting á vörum Lexmark [299](#page-298-0) endurstilla teljarar notkunar rekstrarvöru [280](#page-279-0) endurstilla teljara notkunar rekstrarvöru [223](#page-222-0)[, 280](#page-279-0) endurtaka prentverk [77](#page-76-0) endurteknir prentgallar [259](#page-258-0) endurvinnsla Umbúðir Lexmark [299](#page-298-0)

etherFAX setja upp faxaðgerð [33](#page-32-0) Ethernet-tengi [22](#page-21-0) eyða af geymsludrifi prentara [73](#page-72-0) eyða tengiliðahópum [28](#page-27-0) eyða tengiliðum [28](#page-27-0) eyðir minni prentara [72](#page-71-0) eyðir minni prentara [73](#page-72-0)

### F

færa prentarann [21,](#page-20-0) [231](#page-230-0) fara um skjáinn nota bendingar [29](#page-28-0) fara um skjáinn með því að nota bendingar [29](#page-28-0) fartæki prentar frá [74,](#page-73-0) [75](#page-74-0) tengja við prentara [70](#page-69-0) fastbúnaður, uppfæra [54](#page-53-0) fastheldið minni [73](#page-72-0) eyðir [72](#page-71-0) fax senda [84](#page-83-0) fax, skipuleggja [85](#page-84-0) faxrekill setja upp [53](#page-52-0) faxþjónn, notar setja upp fax aðgerðina [33](#page-32-0) FCC-tilkynningar [306](#page-305-0) finna öryggistengi [72](#page-71-0) finna svæði flækju [268](#page-267-0) finna upplýsingar um prentara [9](#page-8-0) fjarlægja pappírsflækju í sjálfvirkum matara [270](#page-269-0) í skúffum [274](#page-273-0) fjölnotamatari hlaða [50](#page-49-0) flækja, hreinsa í fjölnotamatara [276](#page-275-0) í handvirkum matara [275](#page-274-0) flækjur, hreinsa Í hitaeiningunni [271](#page-270-0) í tvívirkri (duplex) einingu [271](#page-270-0) flækjur, pappír komast hjá [267](#page-266-0) flaska fyrir úrgangsblek panta [177](#page-176-0) skipt um [189](#page-188-0) flekkótt prentun og punktar [249](#page-248-0) flutningur á prentaranum [232](#page-231-0)

flýtivísar býr til [25](#page-24-0) flýtivísir Afritun [25](#page-24-0) Fax [25](#page-24-0) FTP [25](#page-24-0) Tölvupóstur [25](#page-24-0) flýtivísir fyrir ákvörðunarstað fyrir fax býr til [85](#page-84-0) flýtivísir tölvupósts býr til [83](#page-82-0) flýtivísir, búa til afritun [82](#page-81-0) ákvörðunarstaður fyrir fax [85](#page-84-0) FTP vistfang [90](#page-89-0) tölvupóstur [83](#page-82-0) flytja inn uppsetningarskrá notar innbyggða vefþjóninn [55](#page-54-0) flytja út uppsetningarskrá notar innbyggða vefþjóninn [55](#page-54-0) forprentuð eyðublöð velur [14](#page-13-0) framköllunareining panta [177](#page-176-0) skipt um [193](#page-192-0) framsenda fax [86](#page-85-0) FTP vistfang býr til flýtivísi [90](#page-89-0) FTP-miðlari, skanna til notar stjórnborð prentara [89](#page-88-0)

### G

gaumljós skilja stöðuna [12](#page-11-0) gæðavandamál við afritun hlutaafrit af myndum [292](#page-291-0) hlutaafrit af skjölum [292](#page-291-0) léleg gæði á afriti [292](#page-291-0) lóðréttar dökkar rákir [293](#page-292-0) gæðavandamál við skönnun hlutaafrit af myndum [292](#page-291-0) hlutaafrit af skjölum [292](#page-291-0) léleg gæði á afriti [292](#page-291-0) lóðréttar dökkar rákir [293](#page-292-0) skörðótt mynd [293](#page-292-0) skörðóttur texti [293](#page-292-0) gegnheill litur [252](#page-251-0) gera villu SMTP-þjónn ekki uppsettur óvirka [284](#page-283-0) gera WI-Fi netið óvirkt [71](#page-70-0)

get ekki lesið minniskort villuleit, prentun [266](#page-265-0) get ekki opnað innfelldan vefþjón [276](#page-275-0) get ekki sent eða tekið á móti föxum með því að nota etherFAX [288](#page-287-0) get ekki sent eða tekið á móti föxum með því að nota hliðrænt fax [285](#page-284-0) get ekki sent forsíðu á faxi frá tölvunni [289](#page-288-0) get ekki sent tölvupósta [284](#page-283-0) get ekki skannað í möppu á netinu [291](#page-290-0) get ekki skannað til tölvu [290](#page-289-0) get ekki tekið á móti föxum með því að nota hliðrænt fax [287](#page-286-0) get ekki tengt prentara við þráðlaust net (Wi‑Fi) [278](#page-277-0) getur ekki uppgötvað innri valkost [279](#page-278-0) geyma föx [86](#page-85-0) geymsla á pappír [14](#page-13-0) geymsludrif eyðir [73](#page-72-0) grár bakgrunnur á prentun [244](#page-243-0)

### H

hafa samband við stuðning viðskiptavina [298](#page-297-0) hæg prentun [263](#page-262-0) hægri hlíf skipt um [204](#page-203-0) handvirk litaleiðrétting [296](#page-295-0) handvirkur matari hlaða [48](#page-47-0) harður diskur [56](#page-55-0) eyðir [73](#page-72-0) harður diskur prentara setja upp [60](#page-59-0) harður geymsludiskur [73](#page-72-0) hætta við verk í prentun [79](#page-78-0) heftaraáfylling skipt um [216](#page-215-0) heimaskjár notar [23](#page-22-0) sérsníða [24](#page-23-0) Heimilisfangabók notar [28](#page-27-0) hitastig umhverfis prentarann [303](#page-302-0)

hlaða fjölnotamatara [50](#page-49-0) hlaða í handvirkan matara [48](#page-47-0) hlaða skúffur [47](#page-46-0) hlaða umslögum [50](#page-49-0) hlaða þykkum pappír [50](#page-49-0) hliðstætt fax uppsetning [32](#page-31-0) hlutaafrit af myndum [292](#page-291-0) hlutaafrit af skjölum [292](#page-291-0) hnappaborð á skjánum notar [30](#page-29-0) hraði raddstýringar stillir [31](#page-30-0) hreinsa flækju í fjölnotamatara [276](#page-275-0) í handvirkum matara [275](#page-274-0) í sjálfvirkum matara [270](#page-269-0) í skúffum [274](#page-273-0) hreinsa rúllur sjálfvirks matara [227](#page-226-0) hreinsun prentarinn að innan [223](#page-222-0) prentarinn að utan [223](#page-222-0) hvítar síður [241](#page-240-0)

### I

innri valkostir [56](#page-55-0) innri valkostir, bætir við prentrekill [55](#page-54-0)

### K

keyra skyggnusýningu [26](#page-25-0) komast hjá pappírsflækju [267](#page-266-0) Kvótar tækis uppsetning [27](#page-26-0)

### L

láréttar dökkar línur [255](#page-254-0) láréttar hvítar línur [257](#page-256-0) léleg gæði á afriti [292](#page-291-0) léleg prentgæði á faxi [289](#page-288-0) Lexmark Mobile Print notar [74](#page-73-0) Lexmark Print notar [74](#page-73-0) Lexmark "ScanBack" þjónusta [88](#page-87-0) línutengi [22](#page-21-0) listi skráasafns prentar [79](#page-78-0)

listi yfir sýnishorn leturgerða prentar [78](#page-77-0) litagæði, villuleit útprentun virðist lituð [298](#page-297-0) litaleiðrétting [296](#page-295-0) litaður bakgrunnur á prentun [244](#page-243-0) liti vantar [248](#page-247-0) ljós prentun [246](#page-245-0) ljósmyndir, afritun [80](#page-79-0) loka á ruslföx [86](#page-85-0) lóðréttar dökkar línur á útprentun [256](#page-255-0) lóðréttar dökkar rákir við skönnun frá sjálfvirka mataranum [293](#page-292-0) lóðréttar hvítar línur [258](#page-257-0)

### M

mappa netkerfis búa til flýtivísi [90](#page-89-0) MarkNet N8450 þráðlaus prentþjónn [206](#page-205-0) minni prentara eyðir [72](#page-71-0) minniskort prentar frá [76](#page-75-0) skanna til [91](#page-90-0) minnka stærð afrits [81](#page-80-0) mismunandi pappírsstærðir, afritun [80](#page-79-0) Mopria-prentþjónusta [75](#page-74-0) móttekin föx setja í bið [86](#page-85-0)

### N

nota Aðstoð við viðskiptavini [26](#page-25-0) nota gler á skanna afritun [80](#page-79-0) nota heimaskjáinn [23](#page-22-0) nota sjálfvirka matarann afritun [80](#page-79-0) nota upprunalega íhluti og rekstarvörur frá Lexmark [175](#page-174-0) notar sérsnið á skjá [26](#page-25-0) notar stjórnborð prentara [12](#page-11-0)

### Ó

ójafn þéttleiki prentunar [254](#page-253-0) óstöðugt minni [73](#page-72-0) eyðir [72](#page-71-0)

### Ö

öryggistengi finna [72](#page-71-0) öryggisupplýsingar [7](#page-6-0)[, 8](#page-7-0)

### P

panta rekstrarvörur blekhylki [175](#page-174-0) flaska fyrir úrgangsblek [177](#page-176-0) framköllunareining [177](#page-176-0) sett myndeininga [177](#page-176-0) viðhaldssett hitagjafa [177](#page-176-0) pappír Alhliða stærðarstilling [46](#page-45-0) bréfhaus [14](#page-13-0) forprentuð eyðublöð [14](#page-13-0) óásættanlegt [14](#page-13-0) velur [12](#page-11-0) pappír flækist oft [283](#page-282-0) pappírsflækja í fjölnotamatara [276](#page-275-0) í handvirkum matara [275](#page-274-0) í skúffum [274](#page-273-0) pappírsflækja í hurð A [271](#page-270-0) pappírsgerðir studdar [19](#page-18-0) pappírsstífla í sjálfvirkum matara skjala [270](#page-269-0) pappírsstíflur komast hjá [267](#page-266-0) pappírsstíflur, hreinsa Í hitaeiningunni [271](#page-270-0) í tvívirkri (duplex) einingu [271](#page-270-0) pappírsþyngdir studdar [20](#page-19-0) persónuauðkennanleg númer (PIN) virkja [31](#page-30-0) Prenta gæðaprófunarsíður [172](#page-171-0) prenta lista skráasafns [79](#page-78-0) prenta lista yfir sýnishorn leturgerða [78](#page-77-0) prenta uppsetningarsíðu netkerfis [71](#page-70-0) prentar atvikaskrá fyrir fax [86](#page-85-0) frá fartæki [75](#page-74-0) frá minniskorti [76](#page-75-0) frá tölvu [74](#page-73-0) listi skráasafns [79](#page-78-0) listi yfir sýnishorn leturgerða [78](#page-77-0)

nota Mopria-prentþjónustu [75](#page-74-0) nota Wi‑Fi Direct [75](#page-74-0) Síða yfir stillingar valmyndar [173](#page-172-0) trúnaðarprentverk [78](#page-77-0) uppsetningarsíða netkerfis [71](#page-70-0) verk í bið [78](#page-77-0) prentar frá tölvu [74](#page-73-0) prentarar sem styðja við þráðlaust net [68](#page-67-0) prentaratengi [22](#page-21-0) prentari flutningur [232](#page-231-0) lágmarksmillibil [21](#page-20-0) velja staðsetningu fyrir [21](#page-20-0) prentarinn hreinsaður [223](#page-222-0) prentarinn svarar ekki [265](#page-264-0) prenthugbúnaður setja upp [53](#page-52-0) prentlitur nuddast auðveldlega af [253](#page-252-0) prentrekill setja upp [53](#page-52-0) valkostir vélbúnaðar, bætir við [55](#page-54-0) prentun með samröðun virkar ekki [282](#page-281-0) prentverk hætta við [79](#page-78-0) prentverk ekki prentuð [260](#page-259-0) punktar á prentaðri síðu [249](#page-248-0) púði fyrir gler skannans skipt um [214](#page-213-0)

# R

raddstýring gera óvirkt [29](#page-28-0) hraði tals [31](#page-30-0) virkjar [29](#page-28-0) rakastig umhverfis prentarann [303](#page-302-0) rangar spássíur [245](#page-244-0) rautt gaumljós á þægindaheftara [280](#page-279-0) raða mörgum afritum [81](#page-80-0) raðnúmer prentara [10](#page-9-0) raðnúmer, prentari finna [10](#page-9-0) rekstrarvörur varðveitir [231](#page-230-0) Rekstrarvörur ekki frá Lexmark [280](#page-279-0)

RJ‑11 millistykki [36](#page-35-0) rúllur sjálfvirks matara hreinsun [227](#page-226-0) skipt um [209](#page-208-0) ruslföx loka á [86](#page-85-0)

## S

samraða afritum [81](#page-80-0) senda fax [84](#page-83-0) nota gler á skanna [84](#page-83-0) nota sjálfvirkan matara skjala (ADF) [84](#page-83-0) stilla dagsetningu og tíma [38](#page-37-0) senda tölvupóst [83](#page-82-0) nota gler á skanna [83](#page-82-0) nota sjálfvirkan matara skjala (ADF) [83](#page-82-0) sérsníða skjá notar [26](#page-25-0) sérsníða skjáinn [26](#page-25-0) sérstök hringing uppsetning á faxi [38](#page-37-0) setja aðskilnaðarsíður [79](#page-78-0) á milli afrita [81](#page-80-0) setja upp fax ólík veggtengi notuð [36](#page-35-0) ólíkar klær notaðar [36](#page-35-0) staðaltenging símalínu [34](#page-33-0) setja upp fax aðgerðina með því að nota faxþjón [33](#page-32-0) setja upp faxaðgerð nota etherFAX [33](#page-32-0) setja upp hugbúnað prentara [53](#page-52-0) setja upp innri valkosti skynvætt geymsludrif [57](#page-56-0) setja upp kvóta tækis [27](#page-26-0) setja upp rekil fyrir fax [53](#page-52-0) setja upp rekil fyrir prentara [53](#page-52-0) setja upp skúffur [56](#page-55-0) setja upp stillingar hátalara fyrir fax [38](#page-37-0) setja upp stillingar miðlara tölvupósts [38](#page-37-0) setja upp valkosti harður diskur prentara [60](#page-59-0) setja upp viðvaranir tölvupósts [174](#page-173-0) setja upp þægindaheftara [64](#page-63-0) sett myndeininga panta [177](#page-176-0) skipt um [180](#page-179-0)

símsvari uppsetning [34](#page-33-0) Síða yfir stillingar valmyndar prentar [173](#page-172-0) síður sem flækjast eru ekki endurprentaðar [283](#page-282-0) sjálfvaldar verksmiðjustillingar endurheimtir [73](#page-72-0) sjálfvalinn hljóðstyrkur hátalara stillir [31](#page-30-0) sjálfvalinn hljóðstyrkur höfuðheyrnartóla stillir [31](#page-30-0) skáhallandi prentun [251](#page-250-0) skanna í möppu á netinu [90](#page-89-0) skanna til FTP-miðlara notar stjórnborð prentara [89](#page-88-0) skanni hreinsun [224](#page-223-0) Skanninn hreinsaður [172](#page-171-0) skanninn hreinsaður [224](#page-223-0) skanninn lokast ekki [294](#page-293-0) skanninn svarar ekki [295](#page-294-0) skilaboð prentara Bilað minniskort uppgötvað [279](#page-278-0) Ekki nægilegt pláss á minniskorti fyrir tilföng [280](#page-279-0) Rekstrarvörur ekki frá Lexmark [280](#page-279-0) Skiptu um hylki, misræmi á svæði prentara [280](#page-279-0) skipt um aflgjafa [218](#page-217-0) skipt um heftaraáfyllingu [216](#page-215-0) skipt um íhluti aðskilnaðarrúlla sjálfvirks matara [209](#page-208-0) hægri hlíf [204](#page-203-0) púði fyrir gler skannans [214](#page-213-0) rúllur sjálfvirks matara [209](#page-208-0) upptökuhjól [201](#page-200-0) upptökurúlla sjálfvirks matara [209](#page-208-0) skipt um rekstrarvörur blekhylki [178](#page-177-0) flaska fyrir úrgangsblek [189](#page-188-0) framköllunareining [193](#page-192-0) sett myndeiningar fyrir svart og lit [180](#page-179-0) svart sett myndeiningar [180](#page-179-0) skipt um þráðlausan prentþjón [206](#page-205-0)

Skiptu um hylki, misræmi á svæði prentara [280](#page-279-0) skipuleggja fax [85](#page-84-0) skjöl í bið prentast ekki [261](#page-260-0) skjöl trúnaðarmála prentast ekki [261](#page-260-0) skjöl, prentun frá fartæki [74](#page-73-0) frá tölvu [74](#page-73-0) skönnun nota gler á skanna [88](#page-87-0) nota sjálfvirkan matara skjala (ADF) [88](#page-87-0) til FTP-miðlara [89](#page-88-0) til minniskorts [91](#page-90-0) til tölvu [88](#page-87-0) skönnun frá sjálfvirka mataranum lóðréttar dökkar rákir [293](#page-292-0) Skönnunarmiðstöð uppsetning [24](#page-23-0) skorið af myndum í útprentun [252](#page-251-0) skorið af texta í útprentun [252](#page-251-0) skörðótt mynd skönnun frá sjálfvirkum matara [293](#page-292-0) skörðóttur texti skönnun frá sjálfvirkum matara [293](#page-292-0) skoða skýrslur [175](#page-174-0) skúffur aftengir [52](#page-51-0) hlaða [47](#page-46-0) setja upp [56](#page-55-0) tengir [52](#page-51-0) skynvætt geymsludrif [56](#page-55-0)[, 73](#page-72-0) eyðir [73](#page-72-0) setja upp [57](#page-56-0) skýrslur notkun prentara [175](#page-174-0) staða prentara [175](#page-174-0) slökkva á raddstýringu [29](#page-28-0) SMB skönnun [90](#page-89-0) SMTP stillingar stillir [38](#page-37-0) snertiskjár hreinsun [223](#page-222-0) snertiskjárinn hreinsaður [223](#page-222-0) spara pappír [82](#page-81-0) spjald fastbúnaðar [56](#page-55-0)

stækka stærð afrits [81](#page-80-0) Stækkunarstilling virkja [30](#page-29-0) staða á rekstrarvörum athugar [174](#page-173-0) staða hluta athugar [174](#page-173-0) staða prentara [12](#page-11-0) staðfesta prentverk [77](#page-76-0) stig hávaðamengunar [301](#page-300-0) stilla alhliða pappírsstærð [46](#page-45-0) stilla birtustig á skjá [231](#page-230-0) stilla hraða tals raddstýring [31](#page-30-0) stilla pappírsgerðina [46](#page-45-0) stilla pappírsstærðina [46](#page-45-0) stilla sjálfgefinn hljóðstyrk hátalari [31](#page-30-0) höfuðtól [31](#page-30-0) stilla staðsetningu skjala sjálfvirks matara [295](#page-294-0) stilla sumartíma [38](#page-37-0) stilla svertustig á faxi [86](#page-85-0) stilla svertustig prentdufts [79](#page-78-0) stilla tilkynningar varðandi rekstrarvöru [174](#page-173-0) stilla Wi-Fi Direct [69](#page-68-0) Stilling í dvala stillir [231](#page-230-0) Stilling sjálfvirks matara stillir [295](#page-294-0) stillingar hátalara fyrir fax stillir [38](#page-37-0) stillingar orkusparnaðar stillir [231](#page-230-0) stillingar prentara [10](#page-9-0) endurheimta sjálfgildi frá verksmiðju [73](#page-72-0) stillir stilling á skanna [295](#page-294-0) stjórna skjáhvílu [26](#page-25-0) stjórnborð notar [12](#page-11-0) studd forrit [24](#page-23-0) studd minniskort [77](#page-76-0) studdar pappírsgerðir [19](#page-18-0) studdar pappírsþyngdir [20](#page-19-0) studdar skráargerðir [77](#page-76-0) stutt fax [31](#page-30-0) stuðning viðskiptavina hafa samband [298](#page-297-0)

sumartími stillir [38](#page-37-0) svartar myndir [252](#page-251-0) svæði flækju finna [268](#page-267-0) Svefnstilling stillir [231](#page-230-0) svertustig á faxi stillir [86](#page-85-0) svertustig prentdufts stillir [79](#page-78-0) sýna öpp á heimaskjánum [24](#page-23-0)

### T

taka afrit [80](#page-79-0) tákn á heimaskjá sýnir [24](#page-23-0) tákn á heimaskjánum sýna [24](#page-23-0) teljarar notkunar rekstrarvöru endurstilla [223,](#page-222-0) [280](#page-279-0) tengi fyrir straumsnúru [22](#page-21-0) tengja fartæki við prentara [70](#page-69-0) tengja kapla [22](#page-21-0) tengja prentarann við þráðlaust net [68](#page-67-0) tengja prentarann við hringimynstur [38](#page-37-0) tengja skúffur [52](#page-51-0) tengja tölvu við prentarann [70](#page-69-0) tengjast þráðlausu neti nota aðferð með hnöppum (PBC) [69](#page-68-0) nota PIN-aðferð [69](#page-68-0) tilkynningar [301](#page-300-0)[, 302,](#page-301-0) [304](#page-303-0)[, 305,](#page-304-0) [306,](#page-305-0) [307](#page-306-0) tilkynningar um losun [301](#page-300-0)[, 306](#page-305-0) tilkynningar varðandi rekstrarvöru stillir [174](#page-173-0) töluð aðgangsorð virkja [31](#page-30-0) tölva tengja við prentarann [70](#page-69-0) tölva, skannar til [88](#page-87-0) tölvupóstur senda [83](#page-82-0) tölvupóstþjónn stillir [38](#page-37-0) trúnaðarprentverk prentar [78](#page-77-0)

stillir [77](#page-76-0) tryggja gögn prentara [73](#page-72-0)

### U

umhverfisstillingar [231](#page-230-0) umslag lokast við prentun [281](#page-280-0) umslög hlaða [48](#page-47-0) uppfæra fastbúnað [54](#page-53-0) upplausn á faxi breyta [85](#page-84-0) upplýsingar vantar á forsíðu á faxi [289](#page-288-0) upprunalegir hlutir og rekstrarvörur [175](#page-174-0) Upprunalegir íhlutir og rekstarvörur frá Lexmark [175](#page-174-0) uppsetning á faxi ólík veggtengi notuð [36](#page-35-0) ólíkar klær notaðar [36](#page-35-0) staðaltenging símalínu [34](#page-33-0) uppsetning á hliðstæðu faxi [32](#page-31-0) uppsetningarsíða netkerfis prentar [71](#page-70-0) upptökuhjól skipt um [201](#page-200-0) upptökurúlla sjálfvirks matara hreinsun [227](#page-226-0) skipt um [209](#page-208-0) upptökurúlla sjálfvirks matara hreinsuð [227](#page-226-0) USB-tengi [22](#page-21-0) virkja [266](#page-265-0)

# Ú

útprentun virðist lituð [298](#page-297-0)

### V

valkostir vélbúnaðar skúffur [56](#page-55-0) valkostir vélbúnaðar, bætir við prentrekill [55](#page-54-0) valmynd 802.1x [159](#page-158-0) Þráðlaust [151](#page-150-0) AirPrint [153](#page-152-0) Alhliða uppsetning [116](#page-115-0) Aðgengileiki [99](#page-98-0) Bilanaleit [172](#page-171-0) Dulkóðun disks [168](#page-167-0) Eftirlitsskrá öryggis [165](#page-164-0)

Endurheimta sjálfgefnar verksmiðjustillingar [100](#page-99-0) Ethernet [155](#page-154-0) Eyða tímabundnum gagnaskrám [169](#page-168-0) Eyða utan þjónustu [105](#page-104-0) Fax [171](#page-170-0) Fax-stilling [121](#page-120-0) Fjarstýrt stjórnborð [95](#page-94-0) Flýtivísar [171](#page-170-0) Gæði [109](#page-108-0) Gerðir miðla [117](#page-116-0) Hömlur á innskráningu [167](#page-166-0) HTTP/FTP-stillingar [160](#page-159-0) IPSec [158](#page-157-0) Kjörstillingar [93](#page-92-0) LPD-uppsetning [160](#page-159-0) Mynd [114](#page-113-0) Nafnlaus söfnun gagna [99](#page-98-0) Netkerfi [171](#page-170-0) Orkustýring [98](#page-97-0) PCL [113](#page-112-0) PDF [112](#page-111-0) PostScript [112](#page-111-0) Prenta [171](#page-170-0) Prentun frá minniskorti [148](#page-147-0) Sameining eyðublaða [172](#page-171-0) Sérsnið á heimaskjá [106](#page-105-0) Sérsniðnar stærðir skönnunar [116](#page-115-0) Síða yfir stillingar valmyndar [170](#page-169-0) Sjálfgildi afritunar [117](#page-116-0) Sjálfgildi FTP [141](#page-140-0) Sjálfgildi tölvupósts [136](#page-135-0) Sjálfvaldar aðferðir innskráningar [164](#page-163-0) Skipuleggja USB-tæki [165](#page-164-0) Skönnun frá minniskorti [145](#page-144-0) Skráning í skýjaþjónustu [170](#page-169-0) SNMP [157](#page-156-0) sparnaðarstilling [94](#page-93-0) Staðbundnir reikningar [164](#page-163-0) Stillingar LDAP-lausna [169](#page-168-0) Stjórna heimildum [163](#page-162-0) Stjórnun þjónustu fartækja [154](#page-153-0) Tæki [170](#page-169-0) Takmarka ytra aðgengi að netkerfi [162](#page-161-0) TCP/IP [156](#page-155-0) ThinPrint [161](#page-160-0) Tilkynningar [96](#page-95-0)

Um þennan prentara [106](#page-105-0) Uppfæra fastbúnað [106](#page-105-0) Uppsetning [108](#page-107-0) Uppsetning á faxi [121](#page-120-0) Uppsetning faxþjóns [132](#page-131-0) Uppsetning skúffu [115](#page-114-0) Uppsetning tölvupósts [135](#page-134-0) Uppsetning trúnaðarprentunar [168](#page-167-0) Uppsetning veftengils [141](#page-140-0) Uppsetningarvalmynd [101](#page-100-0) USB [161](#page-160-0) Útlit [107](#page-106-0) Verkreikningar [111](#page-110-0) Wi‑Fi Direct [153](#page-152-0) Yfirlit netkerfis [150](#page-149-0) Ýmislegt [169](#page-168-0) valmyndir prentara [92](#page-91-0)[, 173](#page-172-0) vandamál varðandi prentgæði bogin prentun [251](#page-250-0) endurteknir prentgallar [259](#page-258-0) skáhallandi prentun [251](#page-250-0) vandamál við afritun skanninn lokast ekki [294](#page-293-0) skanninn svarar ekki [295](#page-294-0) vandamál við prentun prentverk prentast ekki [260](#page-259-0) vandamál við skönnun skanninn lokast ekki [294](#page-293-0) skanninn svarar ekki [295](#page-294-0) skönnun frystir tölvuna [294](#page-293-0) skönnun tekur of langan tíma [294](#page-293-0) verk í skönnun heppnaðist ekki [294](#page-293-0) varðveisla á rekstrarvörum [231](#page-230-0) velja staðsetningu fyrir prentarann [21](#page-20-0) verk í bið prentar [78](#page-77-0) stilla tíma gildisloka [77](#page-76-0) verk í skönnun heppnaðist ekki [294](#page-293-0) verk prentast á rangan pappír [262](#page-261-0) verk prentast úr rangri skúffu [262](#page-261-0) Vernduð þráðlaus uppsetning (Wi‑Fi Protected Setup (WPS)) þráðlaust netkerfi [69](#page-68-0) Villa SMTP-þjónn ekki uppsettur gera óvirkt [284](#page-283-0)

villuboð [234](#page-233-0) villuboð prentara [234](#page-233-0) villukóðar [234](#page-233-0) villukóðar prentara [234](#page-233-0) villuleit fax auðkenni þess sem hringir sést ekki [285](#page-284-0) get ekki sent eða tekið á móti föxum með því að nota etherFAX [288](#page-287-0) get ekki sent eða tekið á móti föxum með því að nota hliðrænt fax [285](#page-284-0) get ekki sent forsíðu á faxi frá tölvunni [289](#page-288-0) get ekki sent föx með því að nota hliðrænt fax [287](#page-286-0) get ekki sett upp etherFAX [287](#page-286-0) get sent en ekki tekið á móti föxum með því að nota hliðrænt fax [287](#page-286-0) léleg prentgæði [289](#page-288-0) upplýsingar vantar á forsíðu á faxi [289](#page-288-0) villuleit prentunar get ekki lesið minniskort [266](#page-265-0) hæg prentun [263](#page-262-0) pappír flækist oft [283](#page-282-0) prentun með samröðun virkar ekki [282](#page-281-0) rangar spássíur [245](#page-244-0) tenging á skúffum virkar ekki [282](#page-281-0) trúnaðarmál og önnur skjöl í bið prentast ekki [261](#page-260-0) umslag lokast við prentun [281](#page-280-0) verk prentast á rangan pappír [262](#page-261-0) verk prentast úr rangri skúffu [262](#page-261-0) villuleit tölvupósts get ekki sent tölvupósta [284](#page-283-0) villuleit valkosta prentara getur ekki uppgötvað innri valkost [279](#page-278-0) villuleit varðandi prentgæði auðar síður [241](#page-240-0) dökk prentun [242](#page-241-0) draugamyndir á útprentun [243](#page-242-0) flekkótt prentun og punktar [249](#page-248-0) gegnheill litur eða svartar myndir [252](#page-251-0)

grár eða litaður bakgrunnur [244](#page-243-0) hvítar síður [241](#page-240-0) láréttar dökkar línur [255](#page-254-0) láréttar hvítar línur [257](#page-256-0) liti vantar [248](#page-247-0) ljós prentun [246](#page-245-0) lóðréttar dökkar línur birtast á útprentun [256](#page-255-0) lóðréttar hvítar línur [258](#page-257-0) ójafn þéttleiki prentunar [254](#page-253-0) pappír krullast [250](#page-249-0) prentlitur nuddast auðveldlega af [253](#page-252-0) skorið af texta eða myndum [252](#page-251-0) villuleit við skönnun get ekki skannað í möppu á netinu [291](#page-290-0) get ekki skannað til tölvu [290](#page-289-0) villuleit, fax auðkenni þess sem hringir sést ekki [285](#page-284-0) get ekki sent eða tekið á móti föxum með því að nota etherFAX [288](#page-287-0) get ekki sent eða tekið á móti föxum með því að nota hliðrænt fax [285](#page-284-0) get ekki sent forsíðu á faxi frá tölvunni [289](#page-288-0) get ekki sent föx með því að nota hliðrænt fax [287](#page-286-0) get ekki sett upp etherFAX [287](#page-286-0) get sent en ekki tekið á móti föxum með því að nota hliðrænt fax [287](#page-286-0) léleg prentgæði [289](#page-288-0) upplýsingar vantar á forsíðu á faxi [289](#page-288-0) villuleit, gæði prentunar auðar síður [241](#page-240-0) dökk prentun [242](#page-241-0) draugamyndir á útprentun [243](#page-242-0) flekkótt prentun og punktar [249](#page-248-0) gegnheill litur eða svartar myndir [252](#page-251-0) grár eða litaður bakgrunnur [244](#page-243-0) hvítar síður [241](#page-240-0) láréttar dökkar línur [255](#page-254-0) láréttar hvítar línur [257](#page-256-0)

liti vantar [248](#page-247-0) ljós prentun [246](#page-245-0) lóðréttar dökkar línur birtast á útprentun [256](#page-255-0) lóðréttar hvítar línur [258](#page-257-0) ójafn þéttleiki prentunar [254](#page-253-0) pappír krullast [250](#page-249-0) prentlitur nuddast auðveldlega af [253](#page-252-0) skorið af texta eða myndum [252](#page-251-0) villuleit, litagæði útprentun virðist lituð [298](#page-297-0) villuleit, prentun hæg prentun [263](#page-262-0) pappír flækist oft [283](#page-282-0) prentun með samröðun virkar ekki [282](#page-281-0) rangar spássíur [245](#page-244-0) síður sem flækjast eru ekki endurprentaðar [283](#page-282-0) tenging á skúffum virkar ekki [282](#page-281-0) trúnaðarmál og önnur skjöl í bið prentast ekki [261](#page-260-0) umslag lokast við prentun [281](#page-280-0) verk prentast á rangan pappír [262](#page-261-0) verk prentast úr rangri skúffu [262](#page-261-0) villuleit, skönnun get ekki skannað í möppu á netinu [291](#page-290-0) get ekki skannað til tölvu [290](#page-289-0) villuleit, tölvupóstur get ekki sent tölvupósta [284](#page-283-0) villuleit, valkostir prentara getur ekki uppgötvað innri valkost [279](#page-278-0) virkja persónuauðkennanleg númer [31](#page-30-0) virkja raddstýringu [29](#page-28-0) virkja sérstaka hringingu [38](#page-37-0) virkja stækkunarstillingu [30](#page-29-0) virkja töluð aðgangsorð [31](#page-30-0) virkja USB-tengið [266](#page-265-0) virkja Wi‑Fi Direct [70](#page-69-0) vistar prentverk [77](#page-76-0) viðhaldssett hitagjafa panta [177](#page-176-0) viðmiðunarreglur varðandi pappír [12](#page-11-0)

viðvaranir tölvupósts uppsetning [174](#page-173-0)

### W

Wi-Fi Direct Prentun frá fartæki [75](#page-74-0) stillir [69](#page-68-0) virkja [70](#page-69-0) Wi‑Fi netkerfi gera óvirkt [71](#page-70-0)

### Y

yfirlýsing varðandi óstöðugleika [73](#page-72-0)